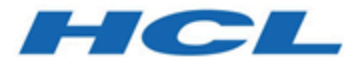

# **Unica Deliver 12.1 - Guide d'utilisation**

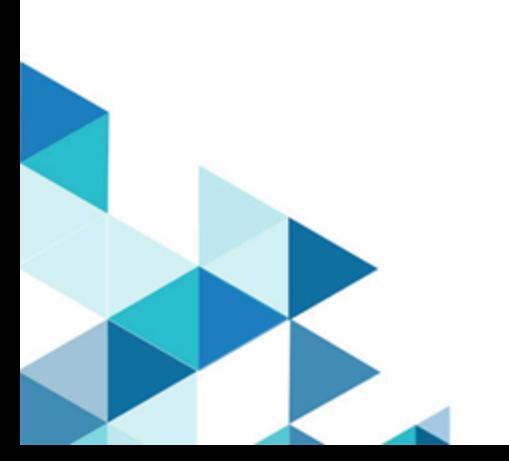

# Table des matières

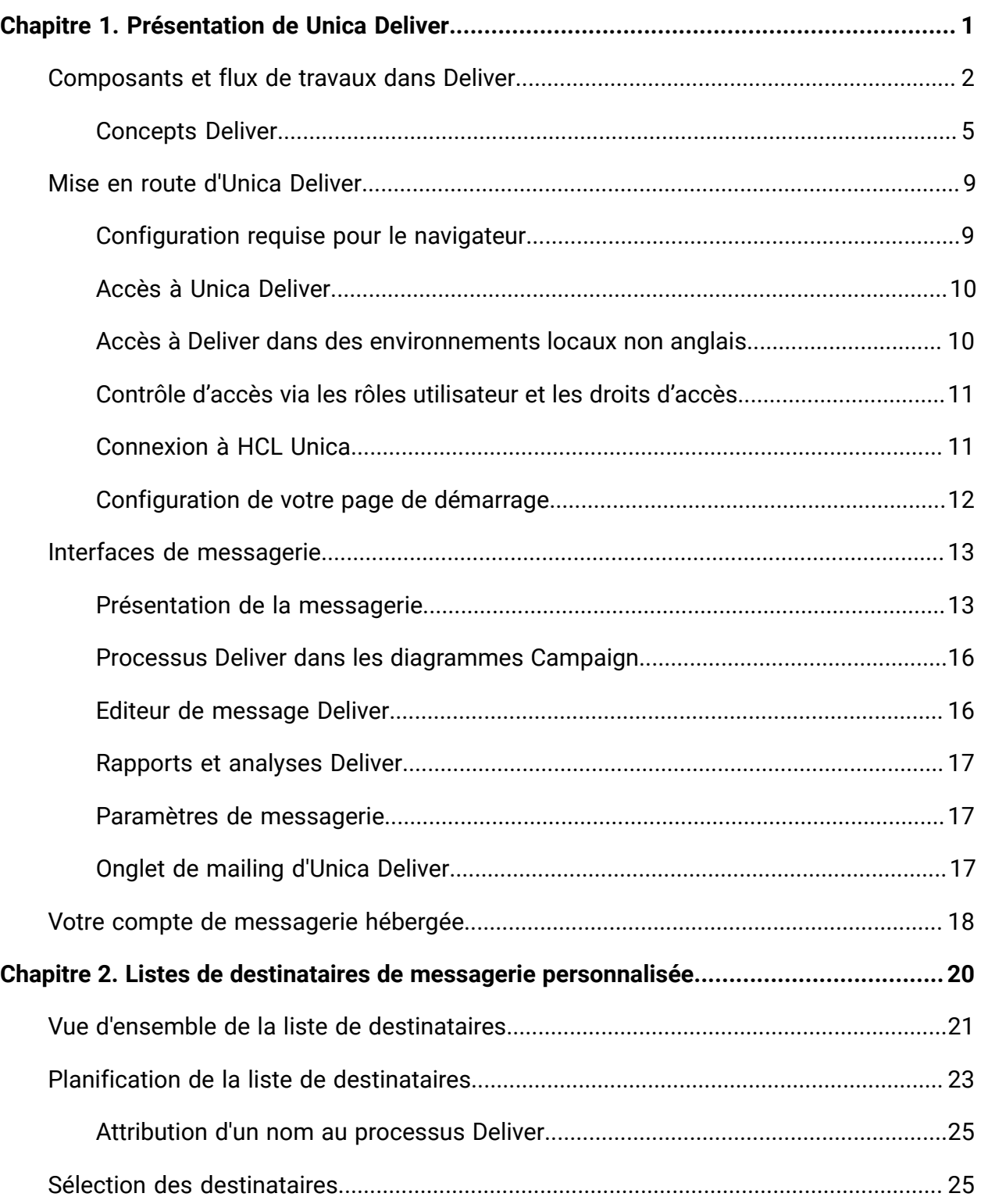

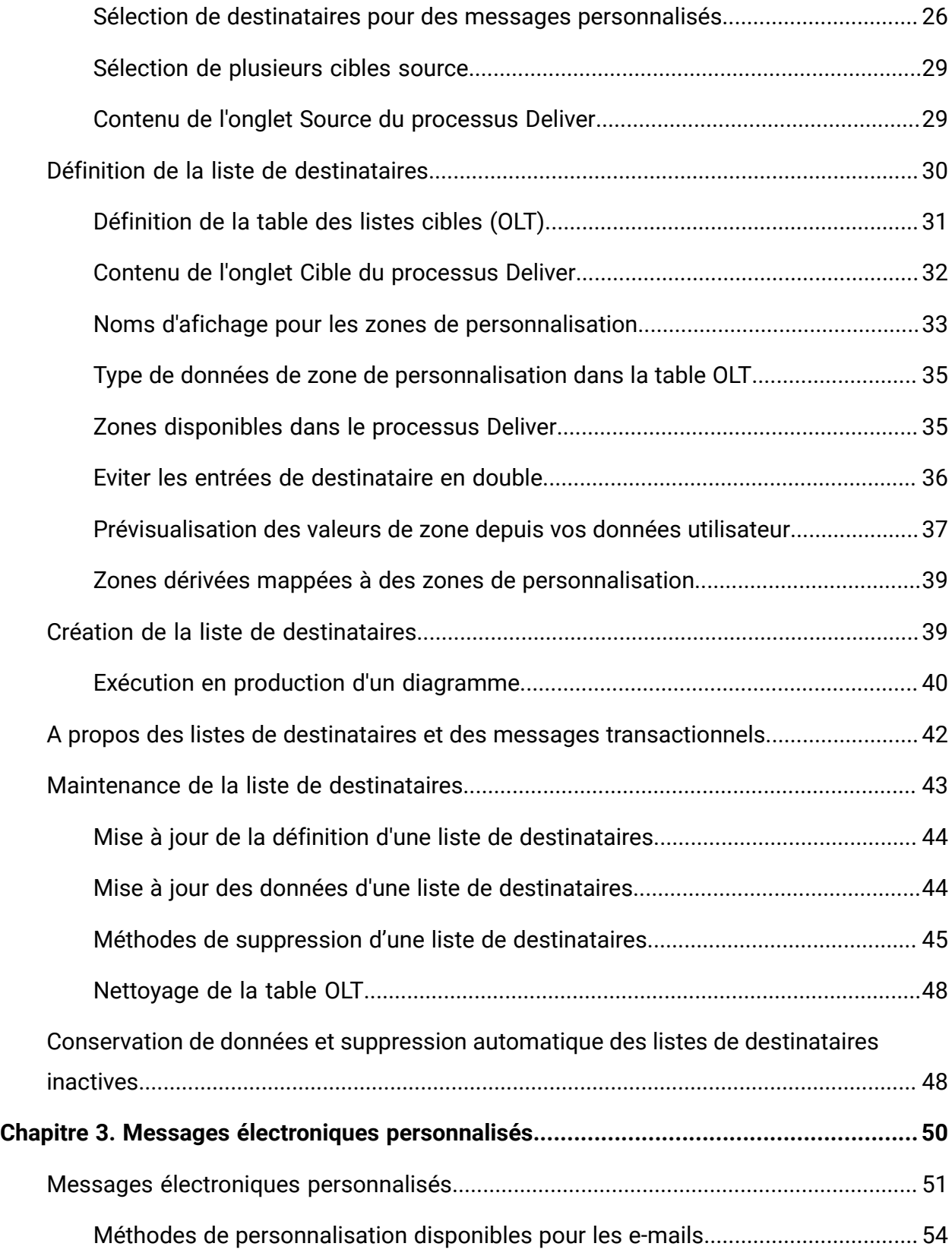

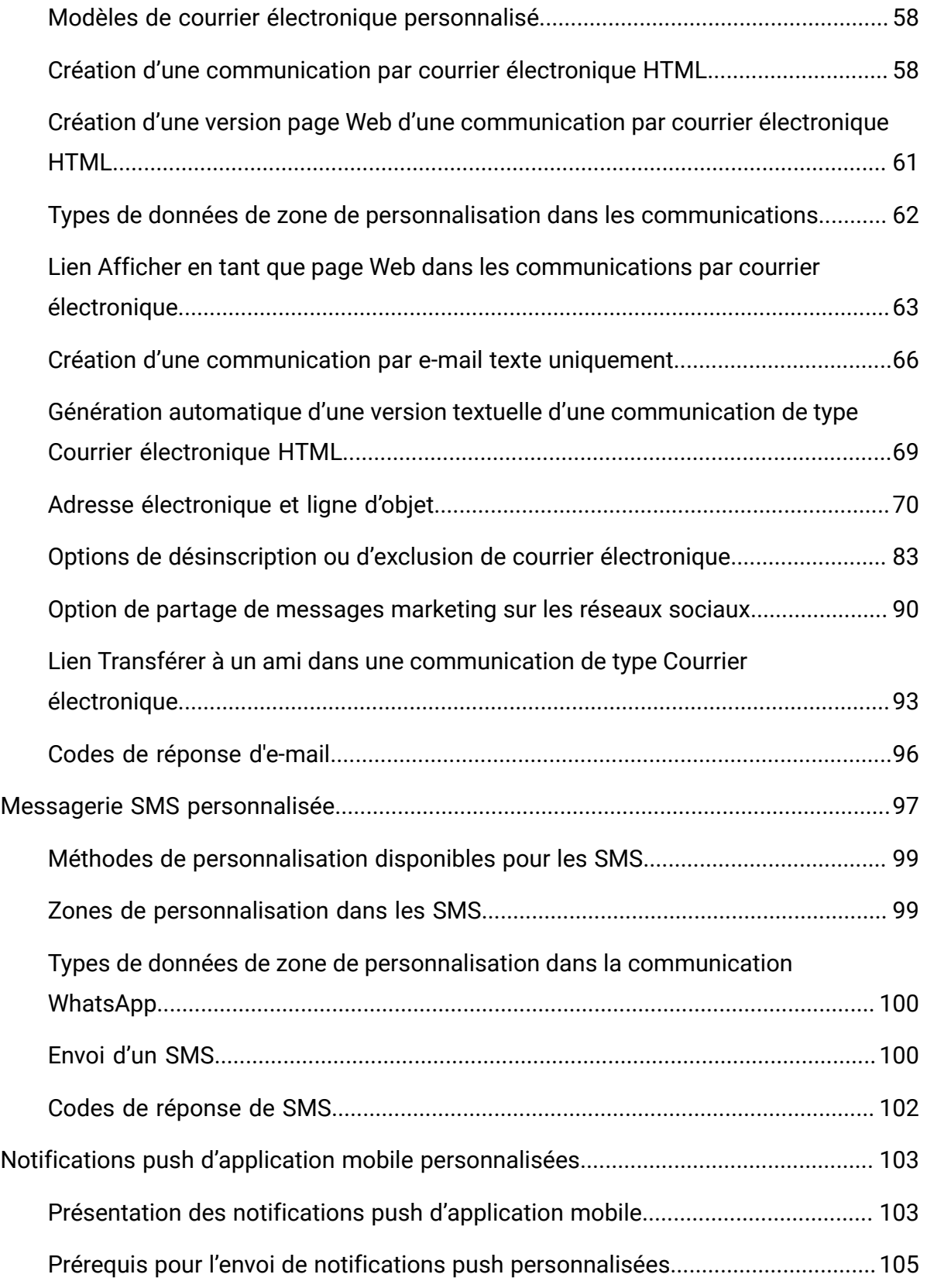

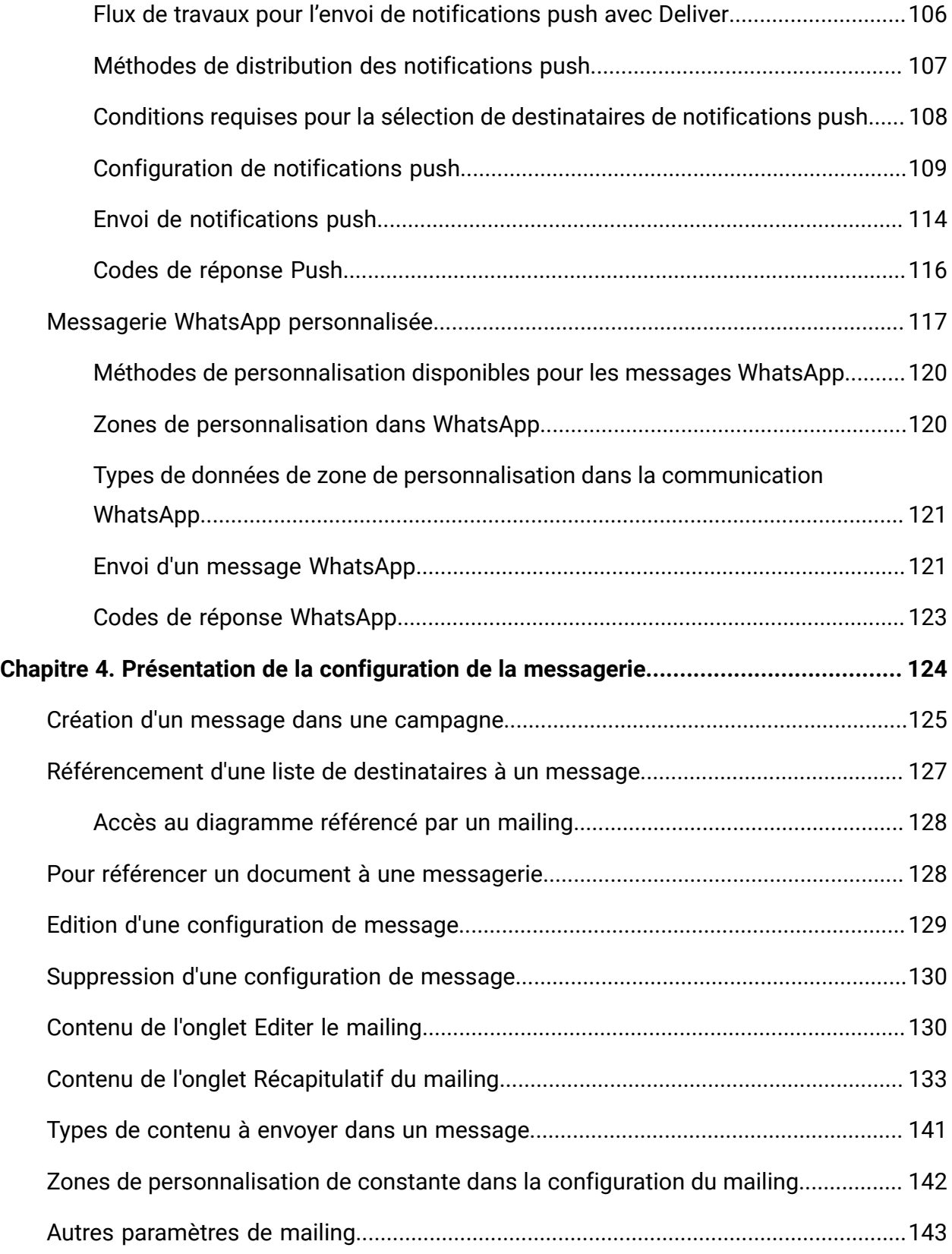

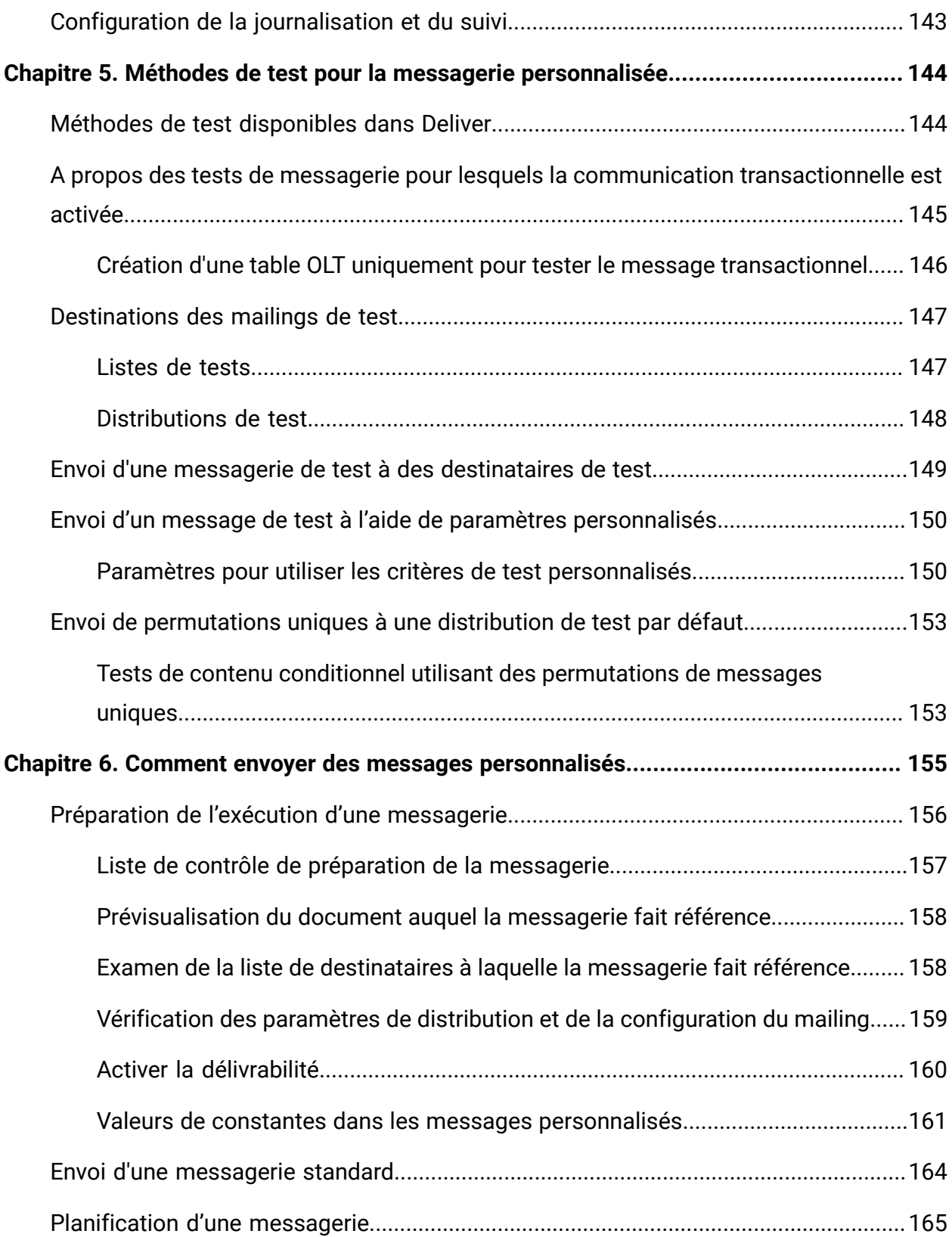

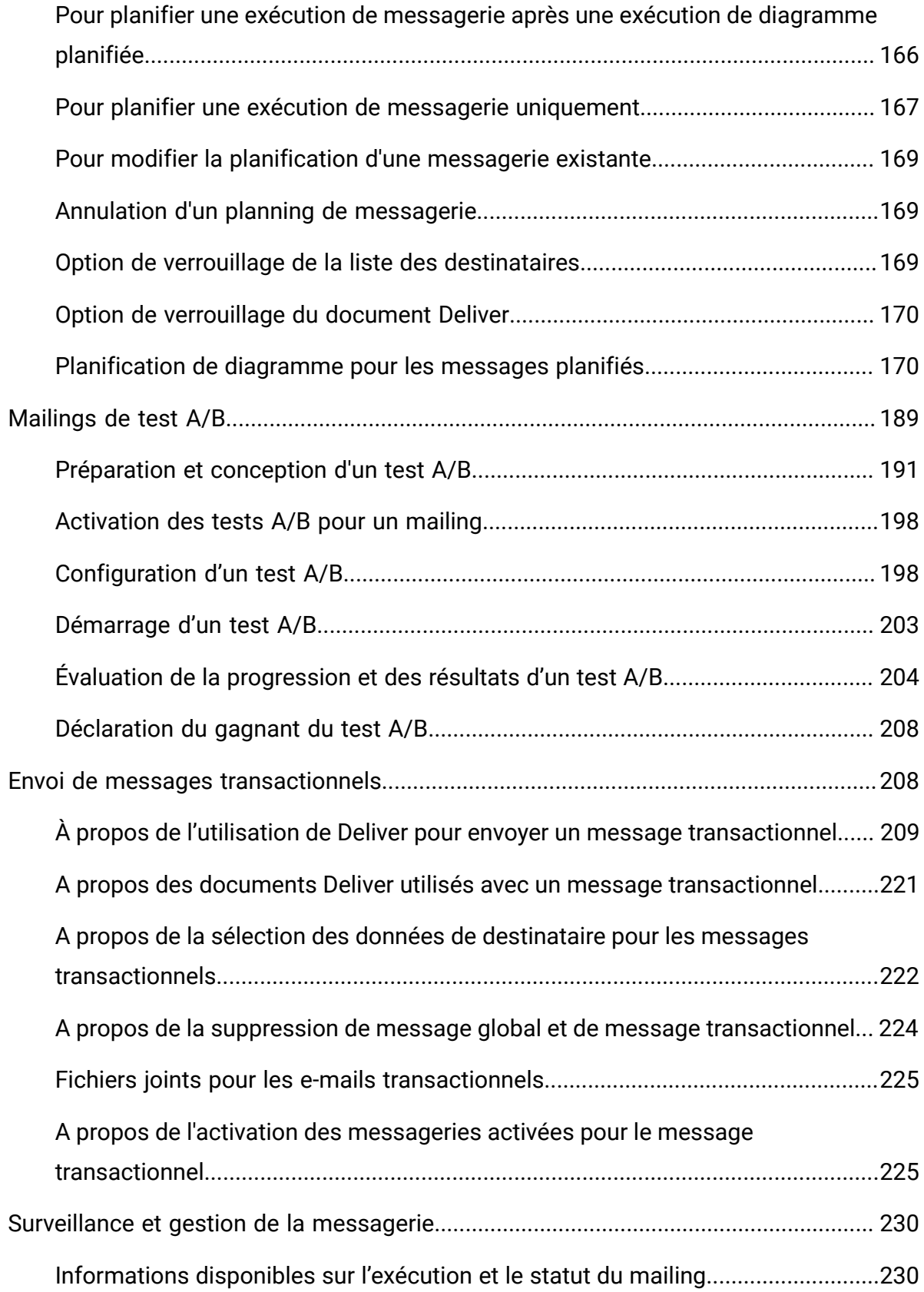

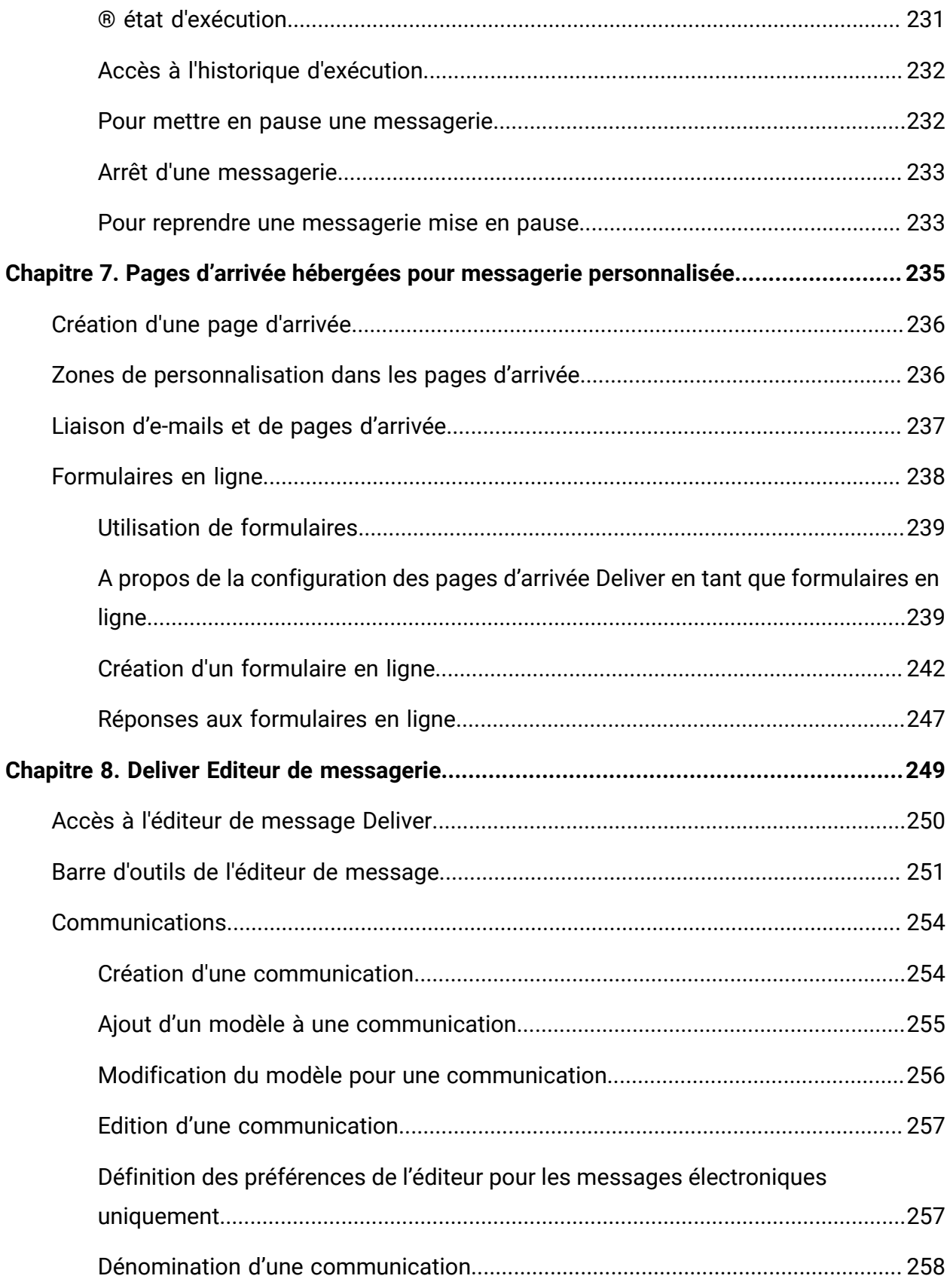

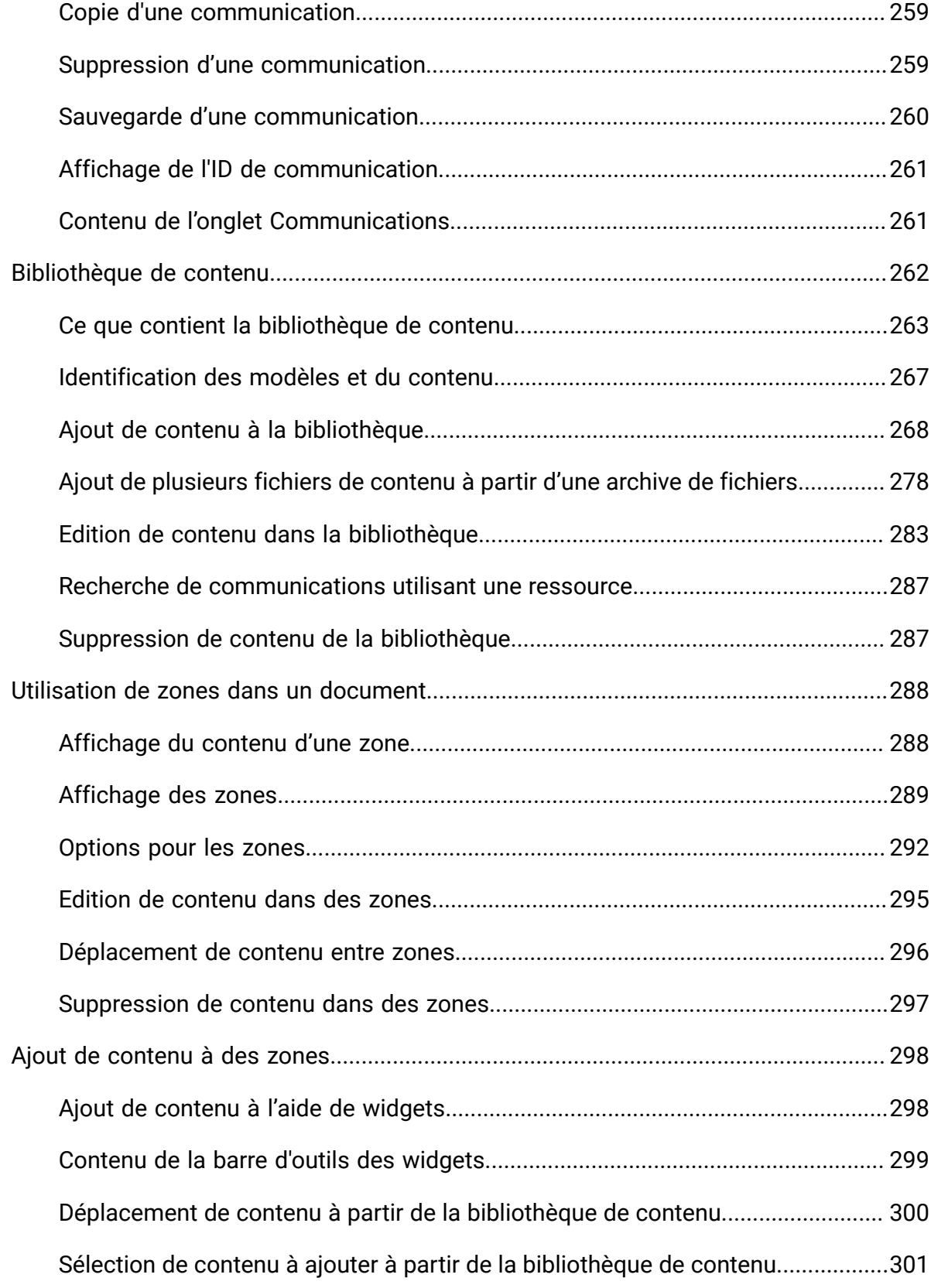

Table des matières | x

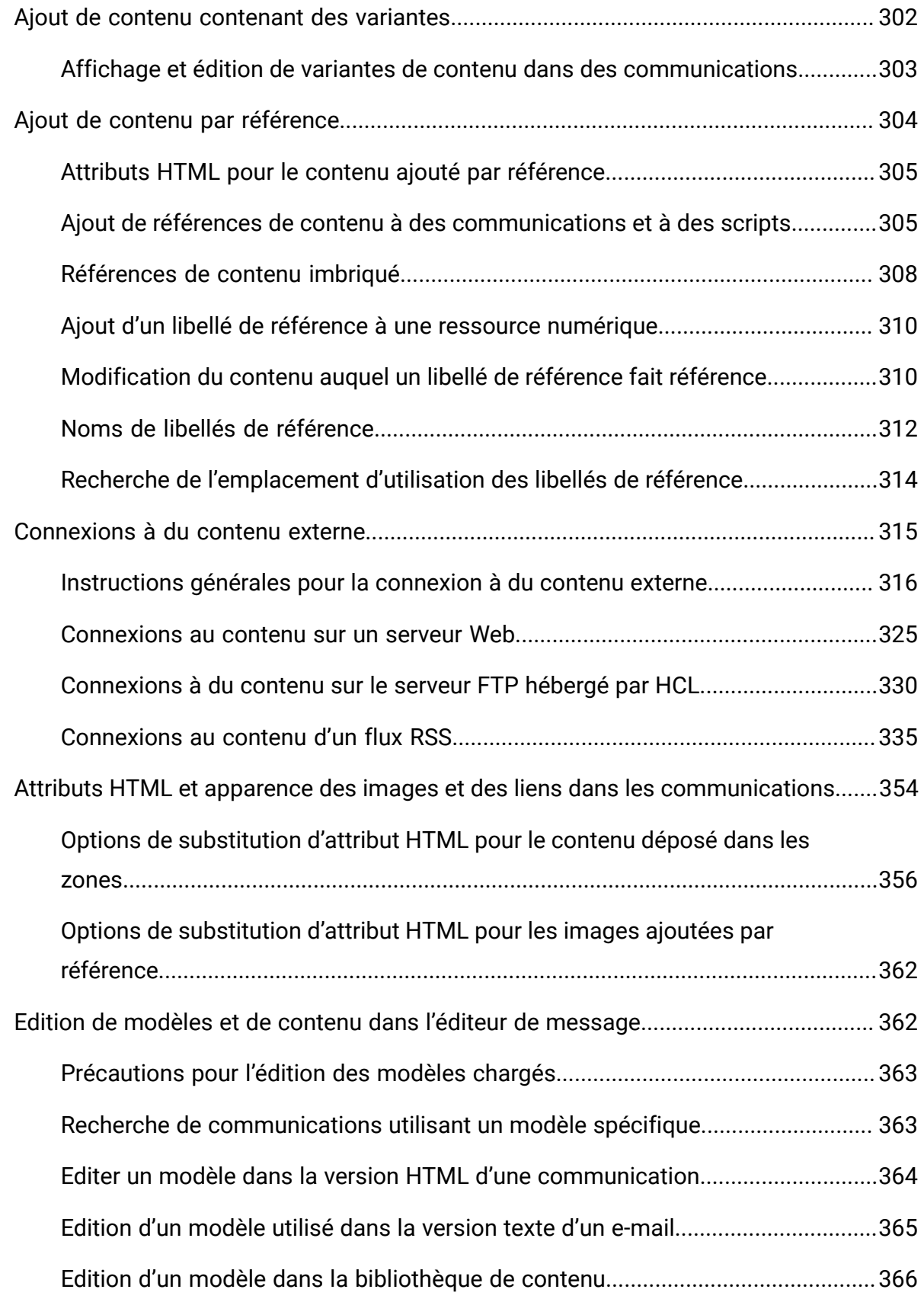

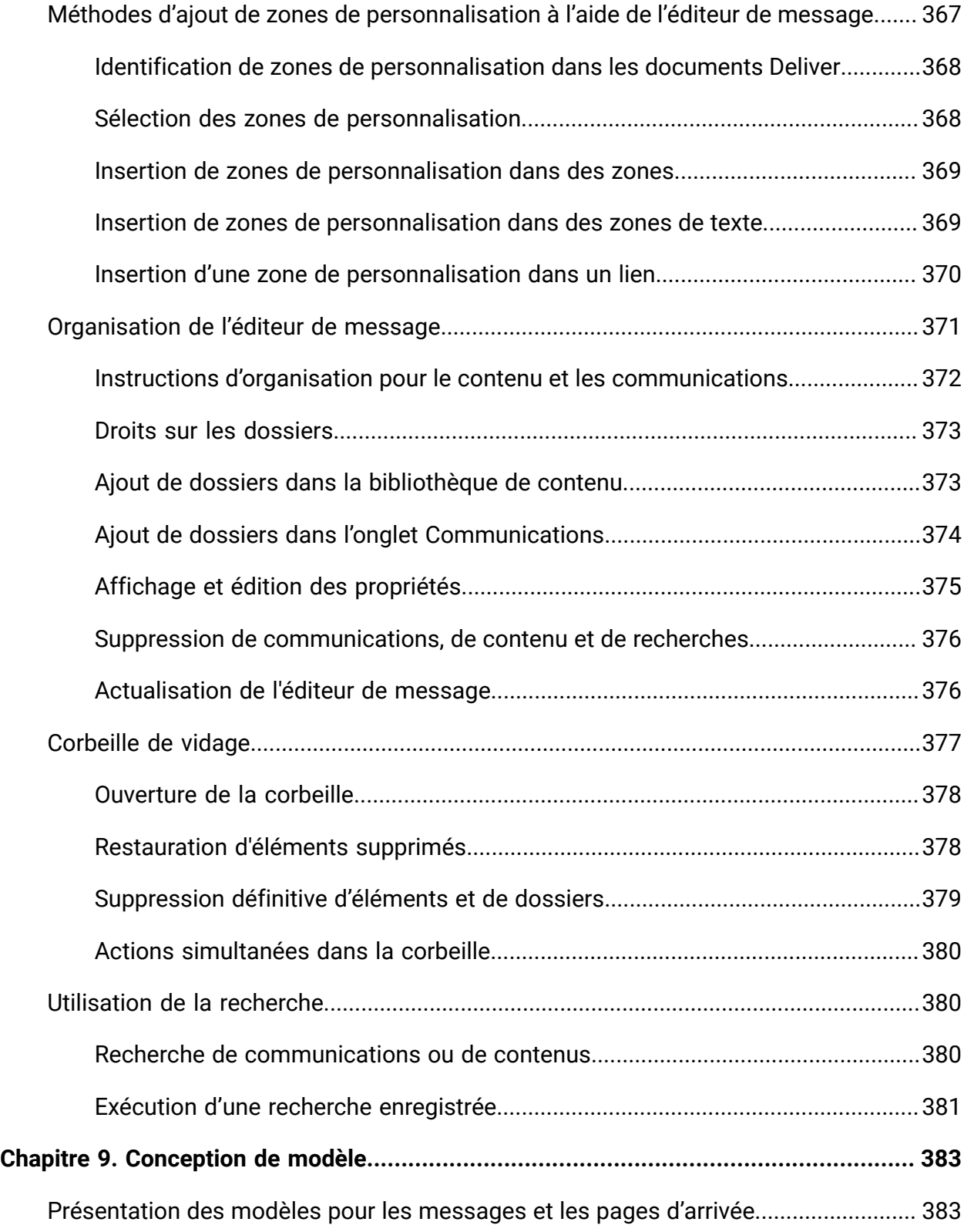

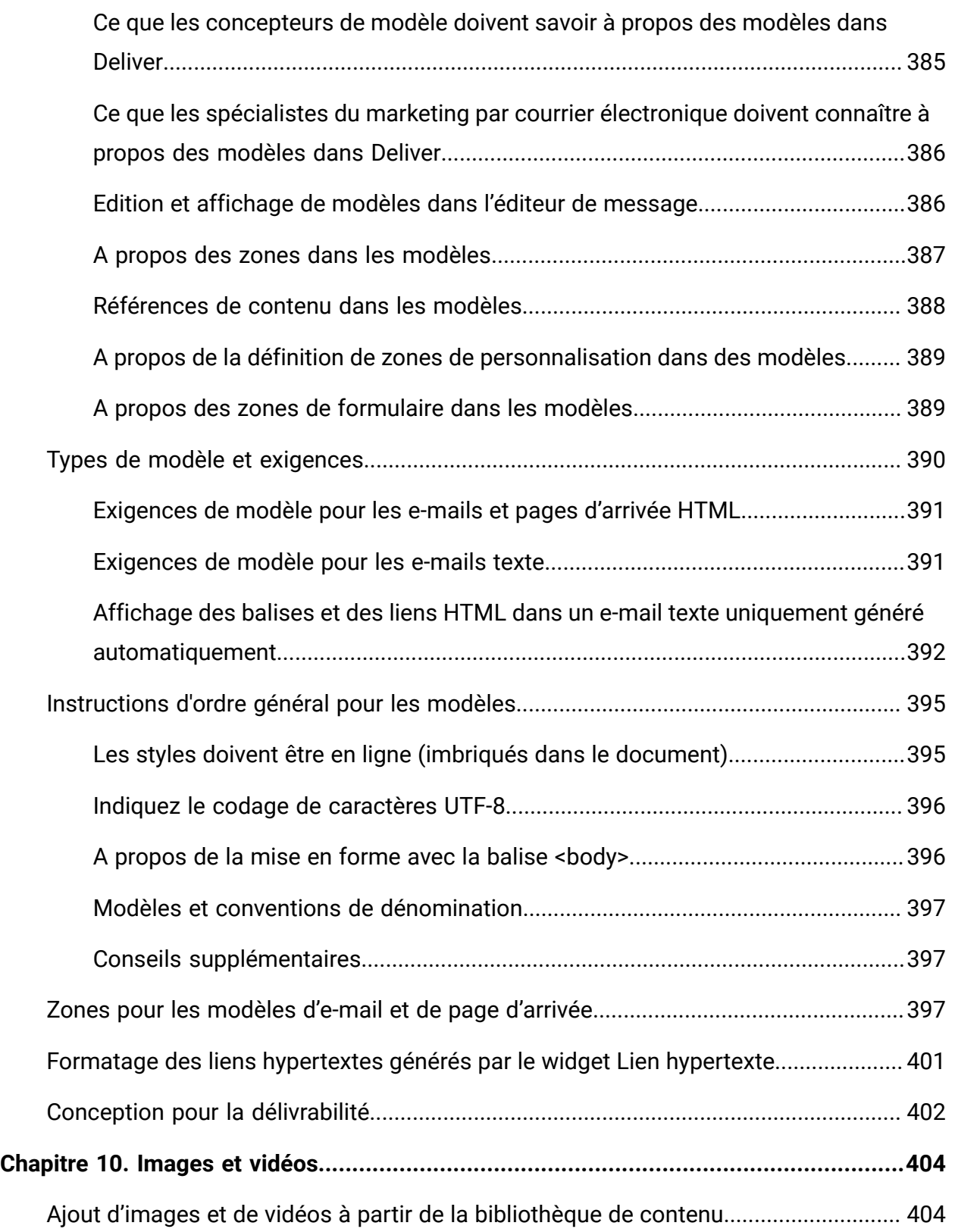

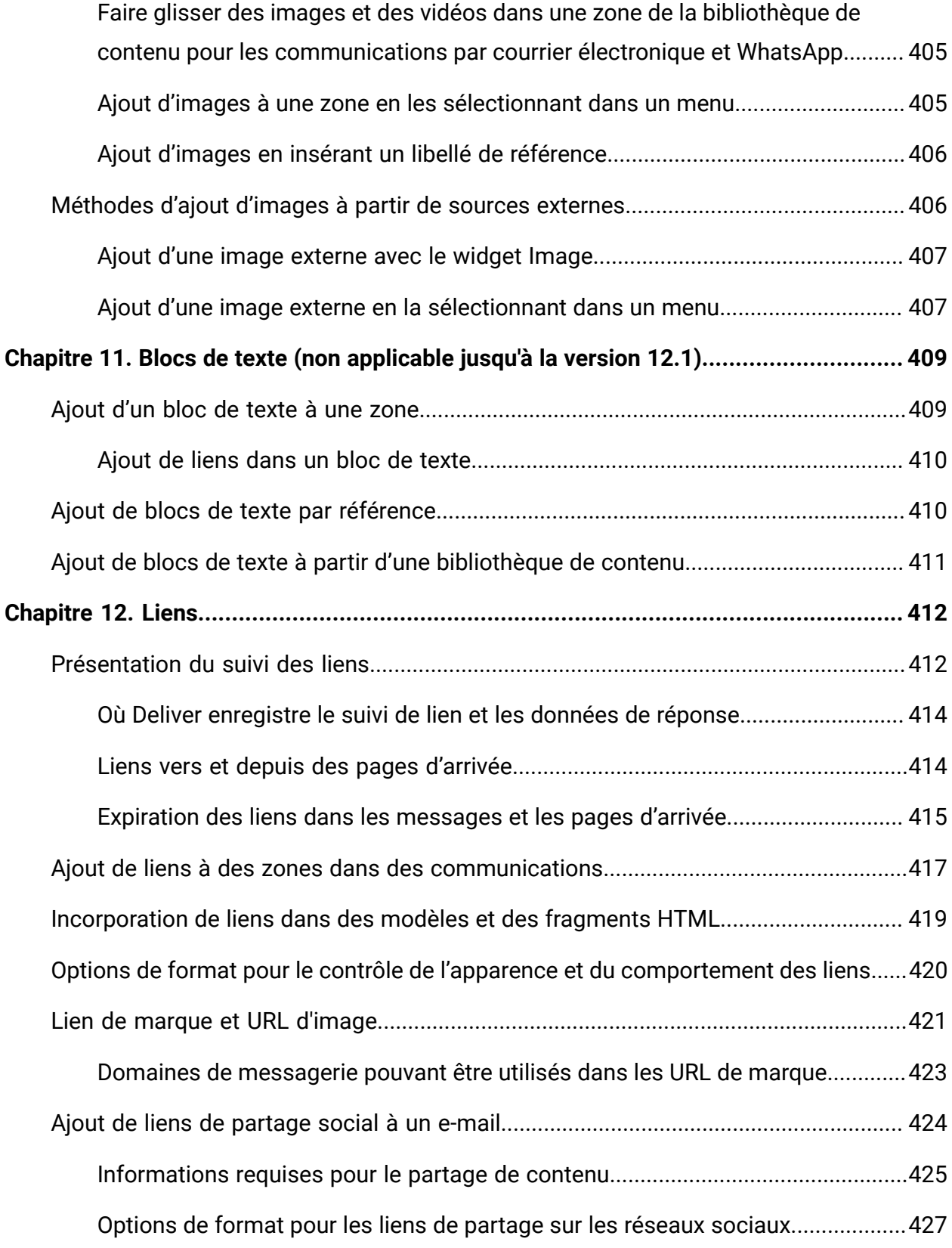

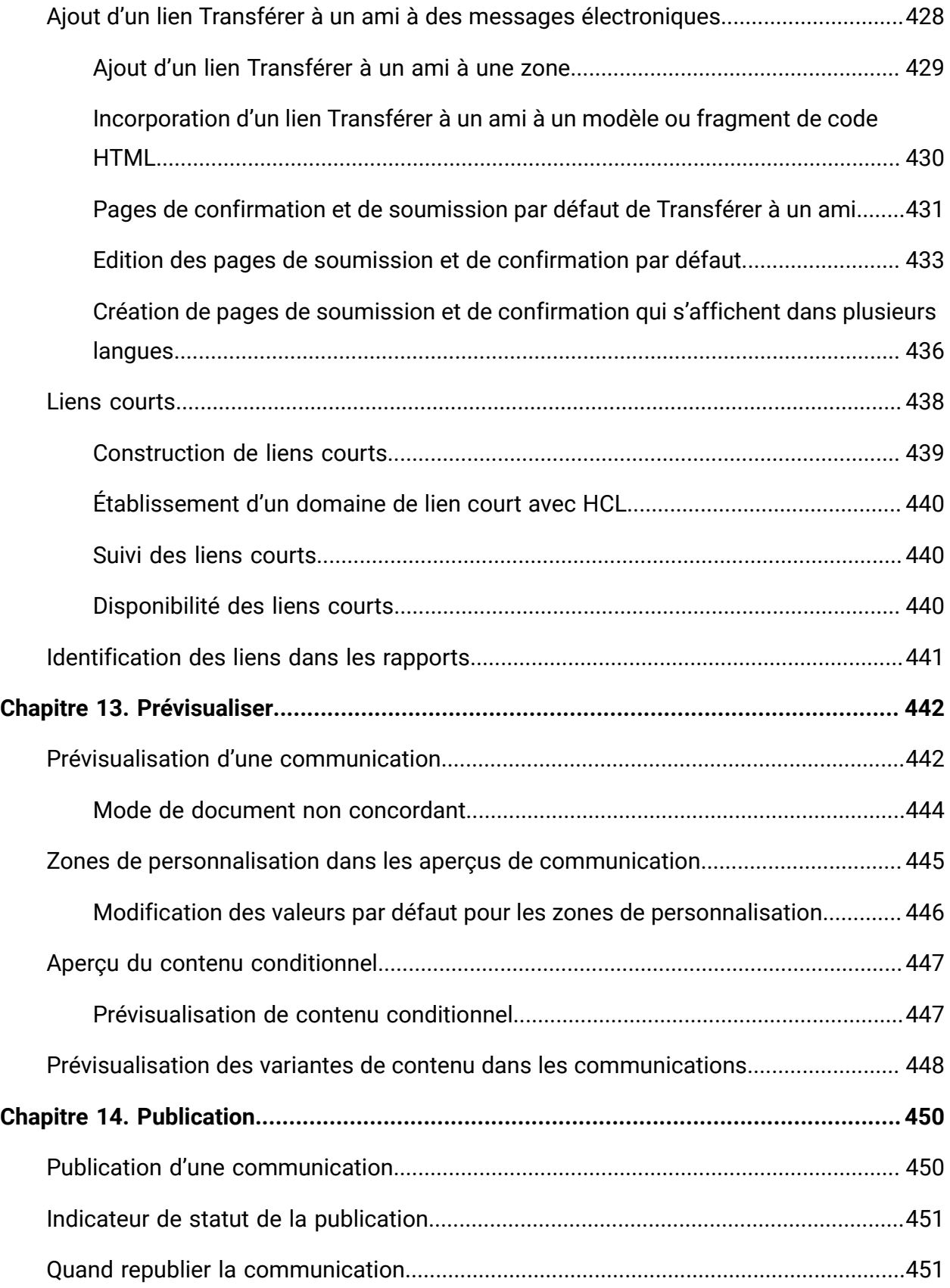

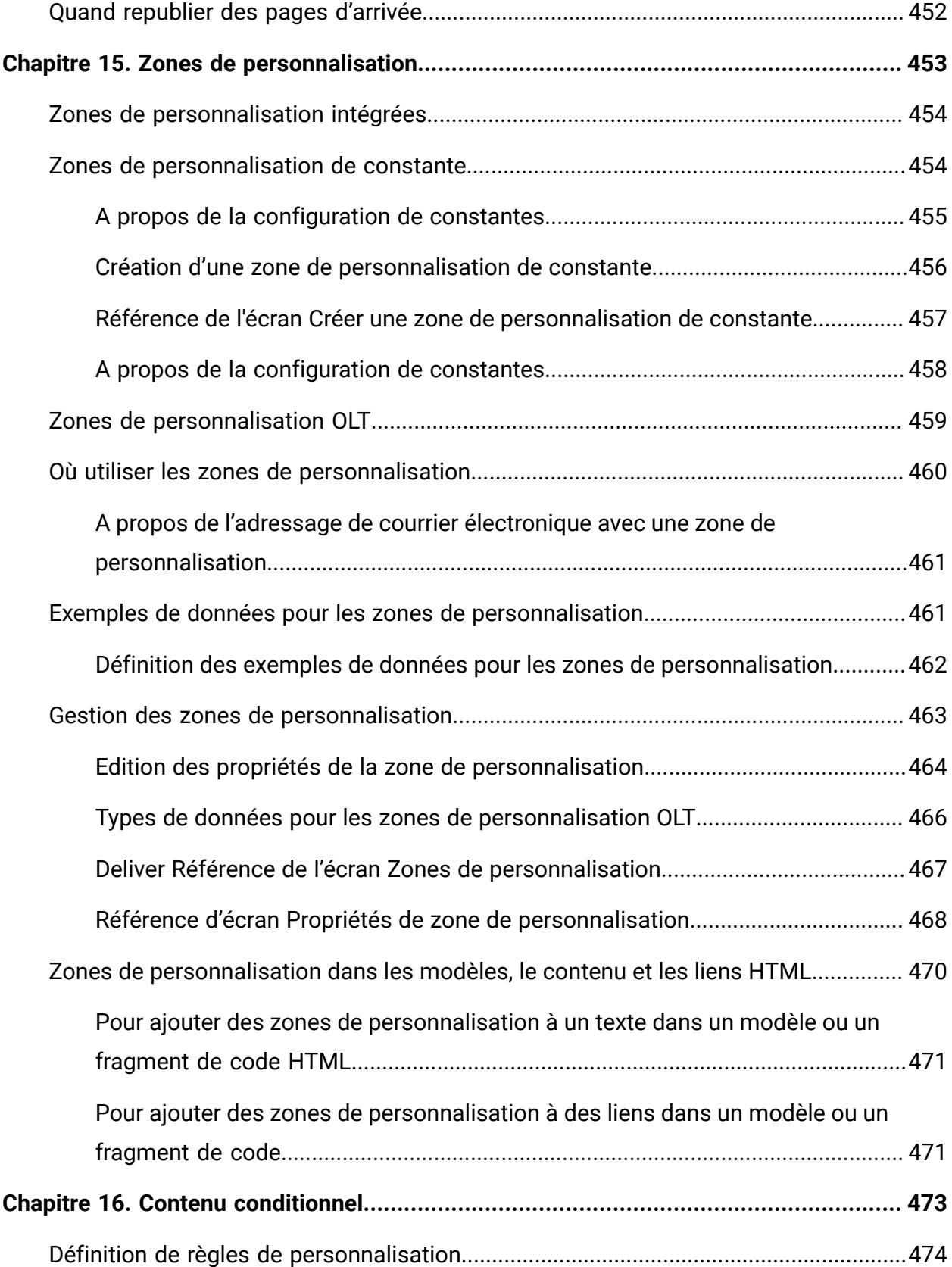

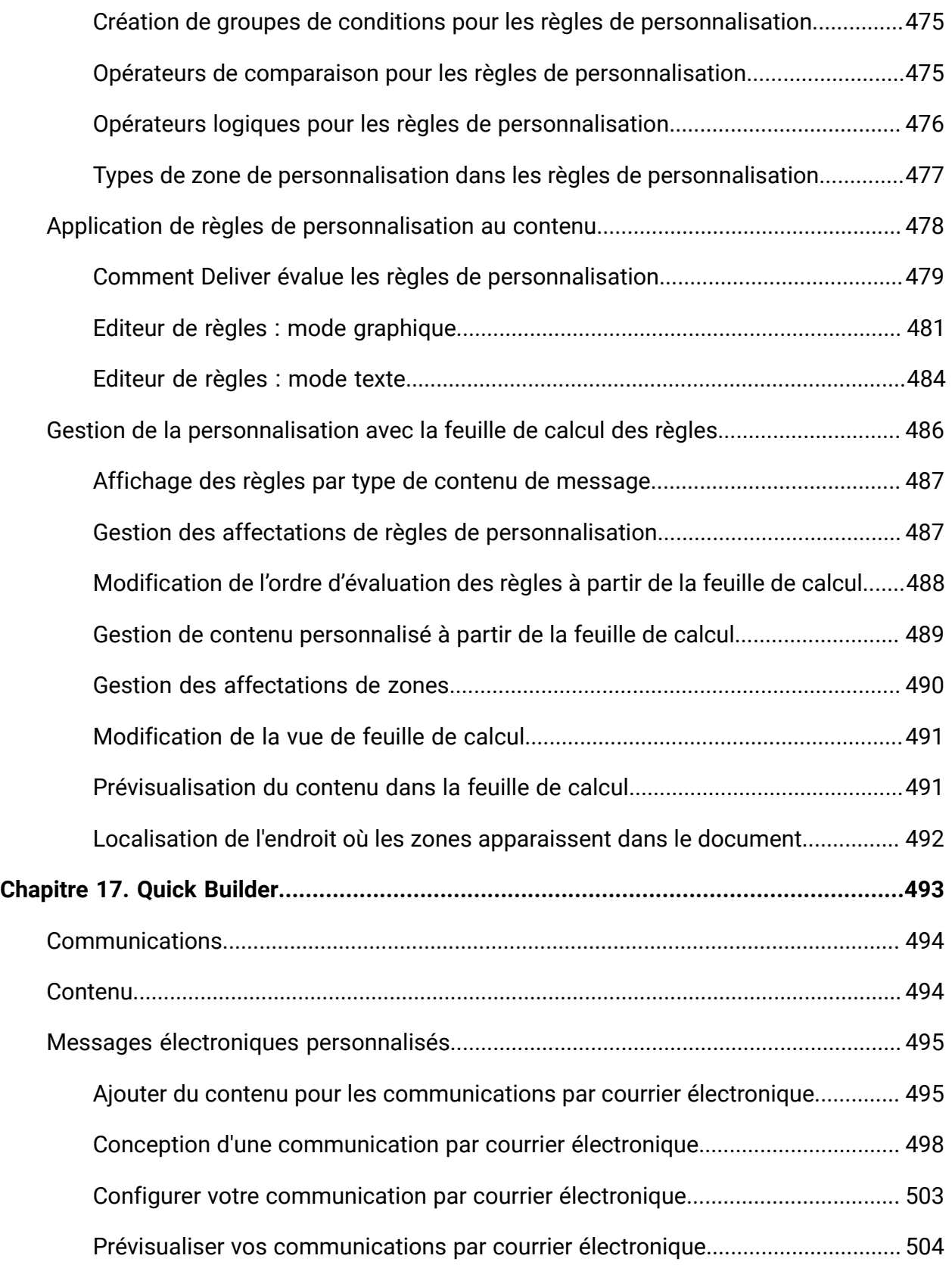

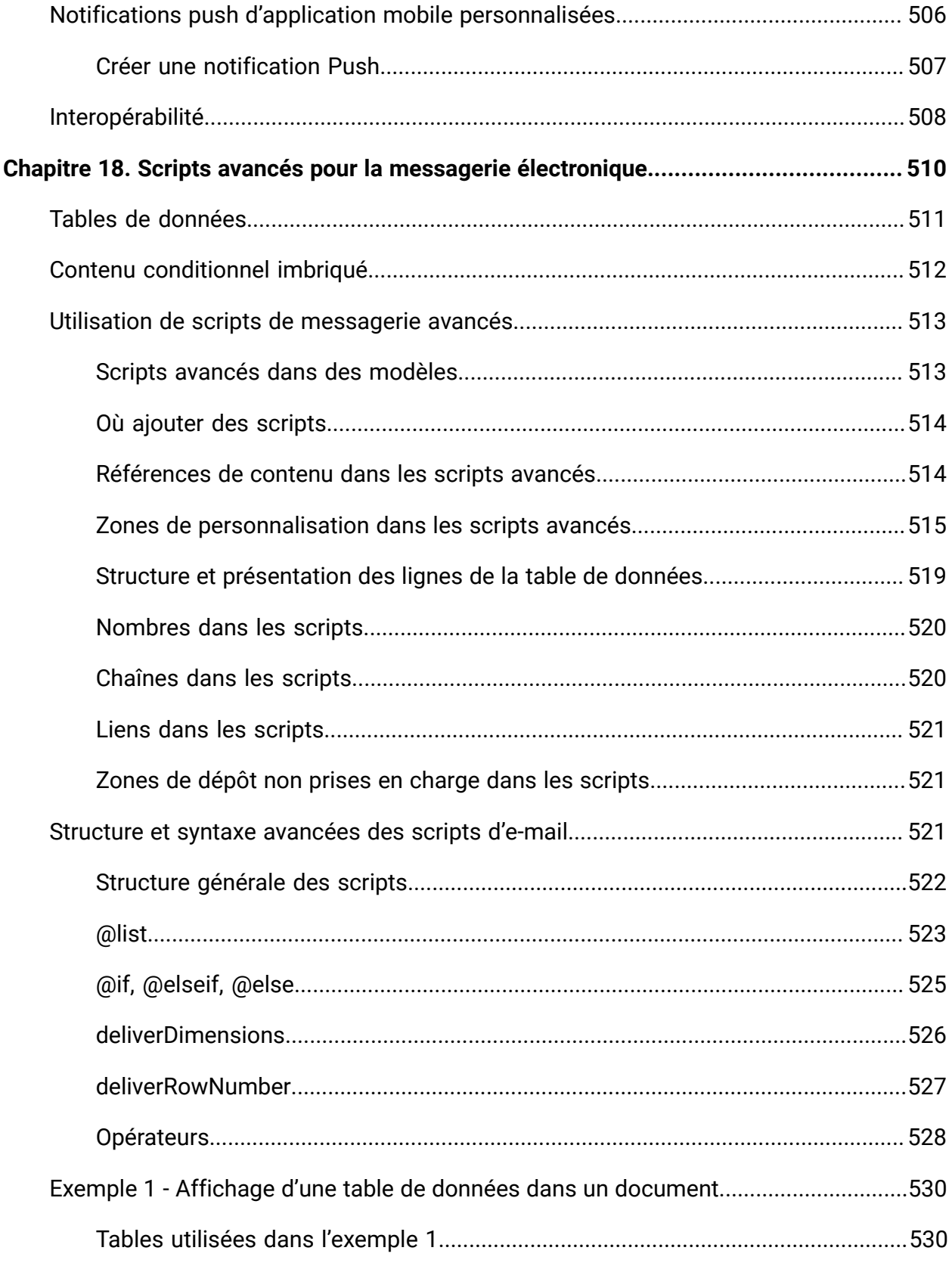

Table des matières | xviii

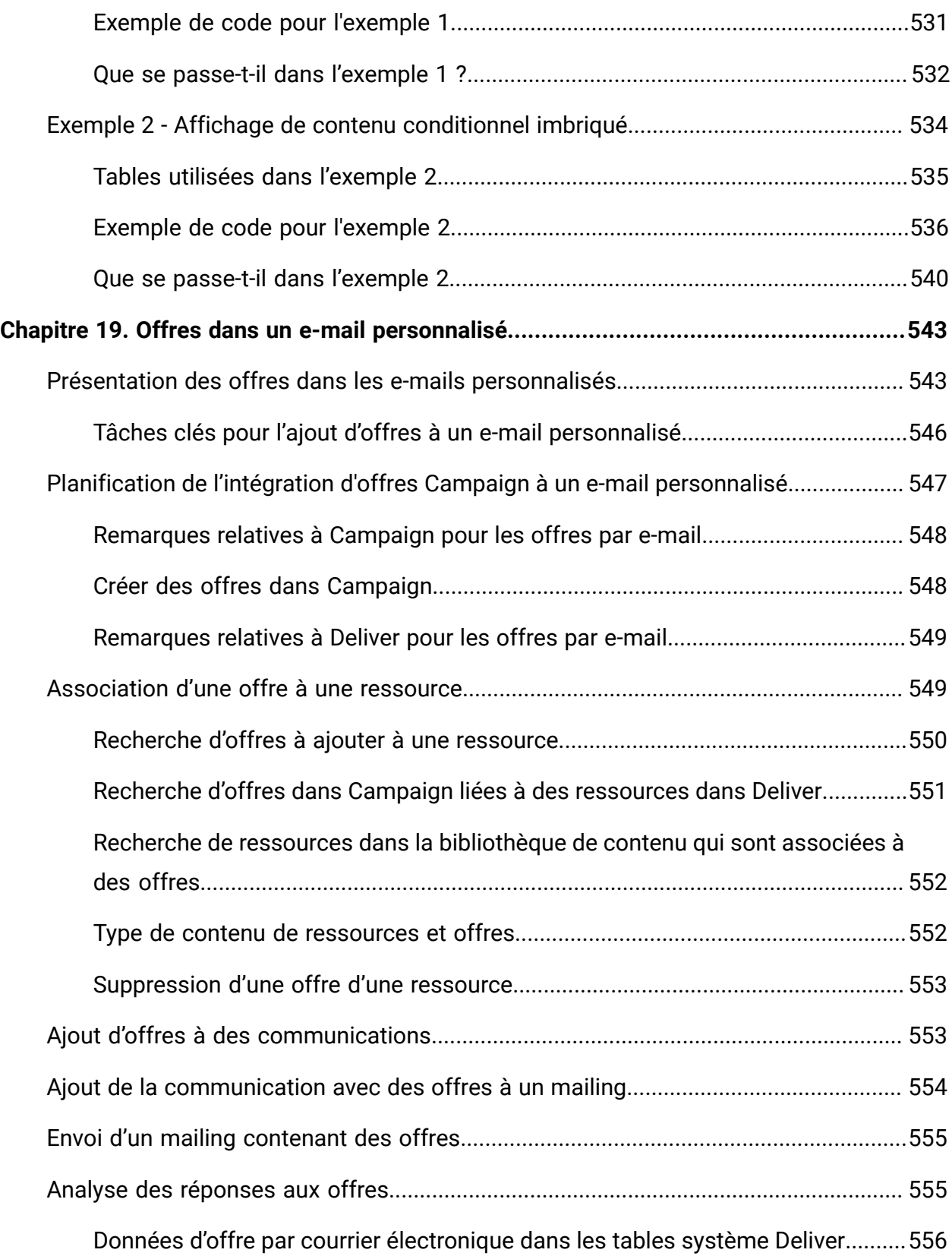

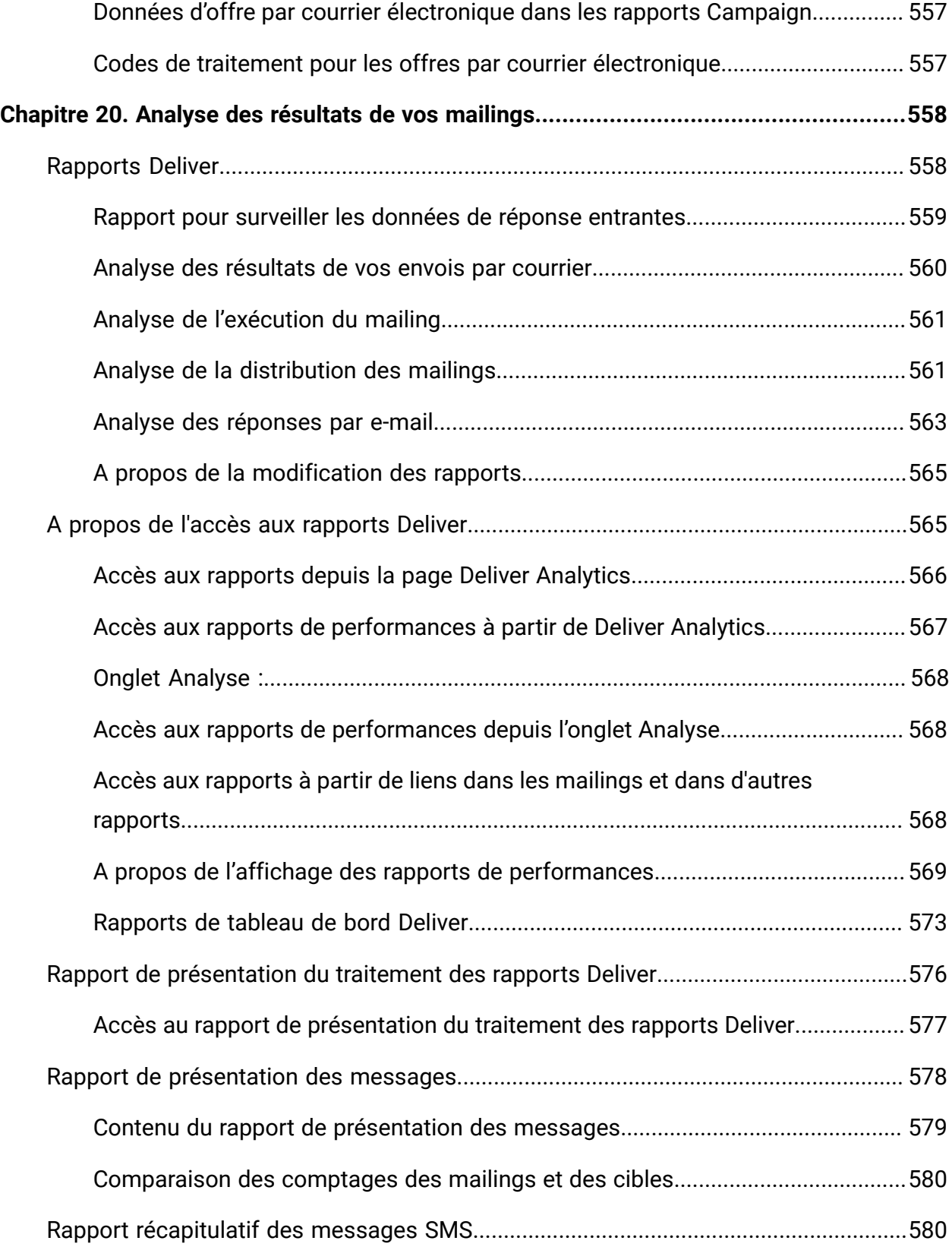

Table des matières | xx

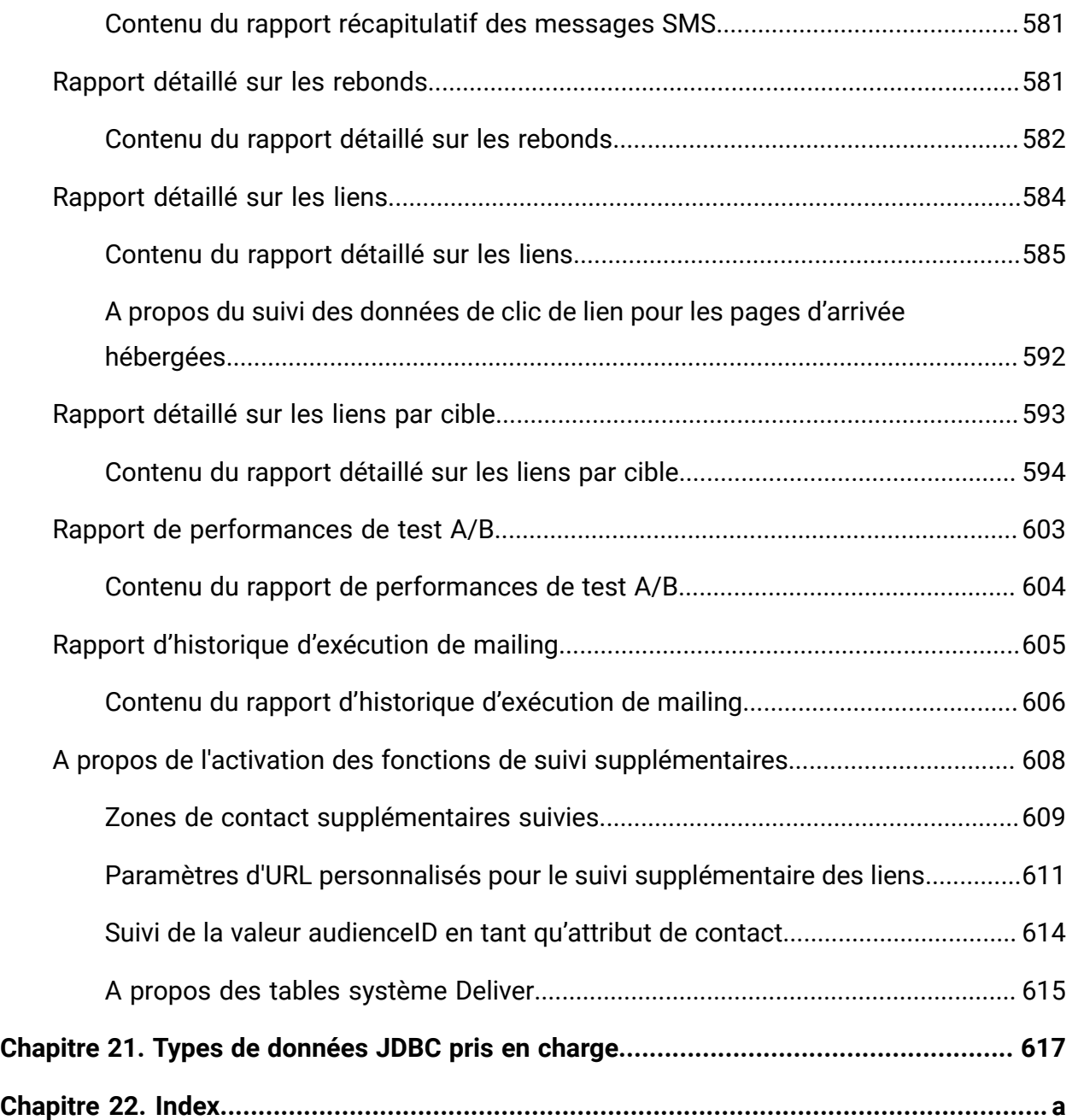

# <span id="page-20-0"></span>Chapitre 1. Présentation de Unica Deliver

Unica Deliver est une solution de messages marketing à l'échelle de l'entreprise et basée sur le Web, que vous pouvez utiliser pour exécuter des campagnes d'envoi de messages en masse et de messages transactionnels. Deliver s'intègre à Unica Campaign et à des ressources de composition, de transmission et de suivi des messages sécurisées et hébergées par Unica.

**F.** Remarque : Deliver prend en charge les canaux suivants, ainsi que les e-mails. Dans ce guide, le terme message s'applique à tous les canaux.

- SMS
- WhatsApp
- Push

Vous pouvez utiliser Deliver pour créer, envoyer et suivre des communications de type Courrier électronique, SMS, Push et WhatsApp personnalisées. Comme Deliver s'installe et fonctionne avec Campaign, vous pouvez utiliser des diagrammes Campaign pour sélectionner et segmenter avec précision les informations relatives aux destinataires afin de personnaliser chaque message.

Vous pouvez utiliser Deliver pour créer des pages Web personnalisées qui serviront de pages d'arrivée pour les liens présents dans des messages marketing. Les pages d'arrivée peuvent également servir de formulaires de soumission en ligne. Unica héberge les pages d'arrivée pour vous.

#### **Sélectionnez votre audience**

Utilisez Campaign pour sélectionner les destinataires de message et les données relatives à chaque personne que vous pouvez utiliser pour personnaliser chaque message.

Deliver vous permet d'atteindre rapidement et personnellement un grand nombre de destinataires. Toutefois, vous pouvez également configurer un mailing pour envoyer automatiquement un seul message en réponse à une transaction.

#### **Créez un message**

L'éditeur de message Deliver fournit des outils d'édition que vous pouvez utiliser pour concevoir, prévisualiser et publier du contenu de message personnalisé. Vous pouvez créer des messages avec un contenu que vous chargez dans l'éditeur de message ou effectuer un lien vers du contenu externe lors de la génération et de la transmission de messages par Deliver. Deliver fournit plusieurs méthodes pour concevoir des messages qui affichent du contenu de manière conditionnelle, en fonction des données personnelles de chaque destinataire.

#### **Envoyer le message et suivre les réponses**

Selon vos objectifs, vous pouvez planifier l'exécution d'une campagne de messagerie dès que possible ou la planifier pour qu'elle s'exécute plus tard. Deliver surveille la distribution des messages et effectue le suivi des réponses des destinataires. Le système renvoie les données de contact et de réponse aux tables système Deliver installées dans le cadre du schéma de base de données Campaign. Vous pouvez accéder aux données de performances de transmission et de réponse des messages via des rapports standard Deliver ou en interrogeant la base de données.

#### **Comment commencer**

Pour commencer, vous devez installer Campaign et disposer d'un compte de messagerie hébergé.

Les administrateurs système doivent demander un compte de messagerie hébergé et travailler avec Unica pour configurer un accès sécurisé aux systèmes de messagerie et de suivi distants. Certaines fonctions de messagerie ne sont disponibles que sur demande à Unica . Pour plus d'informations sur l'établissement d'un compte de messagerie hébergée et la configuration de l'accès à la messagerie hébergée Unica, voir le document Unica Deliver - Guide de démarrage et d'administration.

# <span id="page-21-0"></span>Composants et flux de travaux dans Deliver

La réalisation d'une campagne de messagerie avec Deliver nécessite des composants installés localement avec Unica Campaign et des composants hébergés par Unica. Le flux de travaux de la conception de message, de la transmission et du suivi des réponses agit dans les deux environnements.

Le diagramme suivant identifie les principaux composants Deliver et illustre le flux de travaux global.

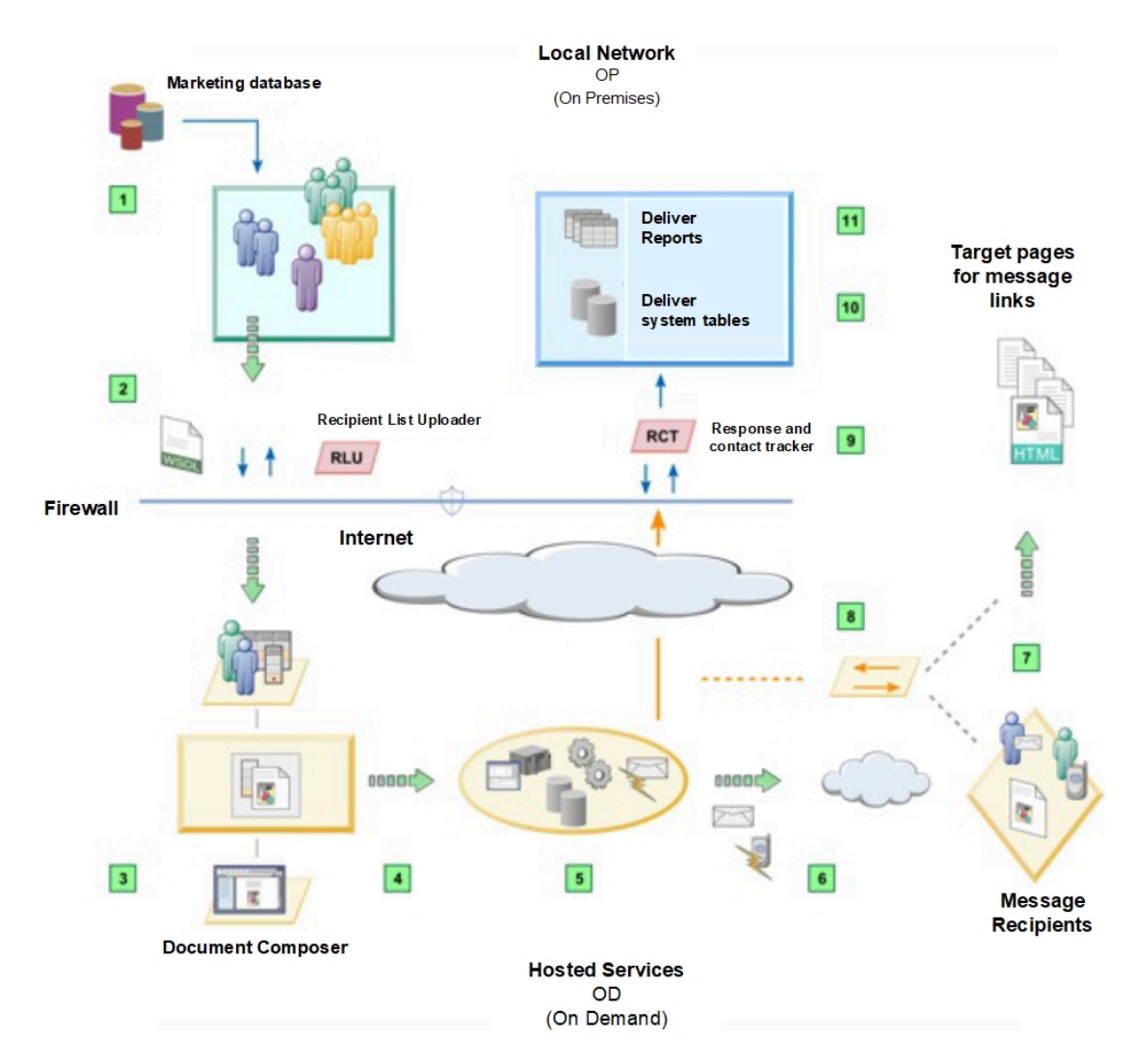

#### **Tableau 1. Présentation de Deliver**

#### **Description**

Sélectionnez les données sur les destinataires de message.  $\vert 1 \vert$ 

Utilisez des données de vos bases de données marketing ou des données transactionnelles pour traiter et personnaliser chaque message.

Téléchargez les données des destinataires sélectionnés. $\overline{\mathbf{z}}$ 

#### **Description**

Deliver conserve une connexion sécurisée avec l'environnement de messagerie hébergé.

Créez une communication.  $|3|$ 

> La communication définit l'apparence et le comportement du message ouvert par le destinataire.

Configurez une campagne de messagerie.  $\overline{4}$ 

> Selon le type de campagne, vous configurez la façon dont vous voulez combiner les données spécifiques aux destinataires à du texte, des images, des liens hypertexte et des marques de réservation afin que le système puisse personnaliser individuellement chaque message.

Exécutez la campagne.  $5<sub>1</sub>$ 

> Le système fusionne les données des destinataires avec le document qui définit le message. Le système transmet les messages individuels et enregistre les performances cumulées de la transmission.

Les messages sont distribués aux destinataires indiqués.  $6<sup>1</sup>$ 

Deliver suit les avis de distribution des messages renvoyés par les différents fournisseurs d'accès Internet (FAI). Le système enregistre les avis de distribution des différents FAI, y compris les avis d'échec de distribution et les demandes de désabonnement.

Les destinataires répondent à votre message.  $\begin{array}{|c|c|c|}\hline \textbf{7} & \textbf{1} & \textbf{1} & \textbf{1} \\ \hline \end{array}$ 

> Le système détecte et enregistre les ouvertures de message et les clics sur les liens. Les destinataires peuvent cliquer sur les liens dans le message qui pointe vers votre site Web ou vers les pages Web hébergées par Unica pour votre compte.

Deliver effectue le suivi des réponses aux messages.  $|8|$ 

Les systèmes Unica traitent chaque clic sur le lien et enregistrent les données relatives à la réponse avant que le système redirige la demande de lien vers la cible du lien.

Téléchargez les données de contact et de réponse. $|9|$ 

#### **Description**

RCT (Response and Contact Tracker) est installé avec Campaign derrière le parefeu de votre entreprise. Le RCT demande régulièrement les données de suivi enregistrées par Unica.

Les données de contact et de réponse sont stockées dans les tables système 10 Deliver.

Le RCT stocke les données qu'il reçoit dans diverses tables système. Les tables système Deliver font partie du schéma de base de données Campaign.

11 Rapports standard.

> Affichez des rapports standard Deliver pour analyser la performance de la transmission des messages, le taux de réussite de la distribution et les réponses des destinataires.

### <span id="page-24-0"></span>Concepts Deliver

#### **Liste des destinataires**

Dans Deliver, une liste de destinataires fournit une connexion aux données spécifiques à des destinataires sélectionnés dans vos bases de données marketing utilisées par Deliver pour adresser et personnaliser des messages marketing sortants. Les données sont contenues dans une table de base de données appelée table de liste des cibles (OLT). Vous pouvez définir et remplir une table OLT dans Unica Campaign pour sélectionner les personnes qui reçoivent un message personnalisé et fournir des informations personnelles concernant chaque destinataire du message.

**F.** Remarque : Une table OLT n'est pas requise pour les messages transactionnels.

Vous créez une liste de destinataires en exécutant un diagramme Campaign qui contient un processus Deliver. La table OLT est le résultat du processus Deliver. Lorsque vous configurez la table OLT, vous définissez des zones de personnalisation que vous pouvez ajouter aux messages.

Chaque zone de personnalisation est mappée à une zone de votre base de données marketing. Par exemple, vous pouvez définir une zone de personnalisation qui correspond au prénom ou au numéro de compte que vous avez dans vos dossiers pour chaque destinataire de message. Lorsque vous transmettez des messages dans le cadre d'une campagne de messagerie, Deliver remplace chaque zone de personnalisation de chaque message par des données spécifiques au destinataire du message individuel.

#### **Personnalisation**

Les fonctions de personnalisation dans Deliver fournissent différentes façons de personnaliser chaque message afin de répondre aux préférences ou aux caractéristiques individuelles du destinataire du message. Les informations requises pour personnaliser un message proviennent d'enregistrements stockés dans votre base de données marketing et téléchargés dans l'environnement de messagerie hébergé Unica.

Les fonctions de personnalisation de Deliver dépendent des zones de personnalisation. Chaque zone fait référence à une zone spécifique de votre base de données marketing. Les zones de personnalisation permettent d'ajouter automatiquement des informations propres aux destinataires depuis votre base de données marketing aux messages que vous envoyez. Les zones de personnalisation sont également utilisées dans les scripts avancés pour la messagerie électronique et dans les règles qui contrôlent le mode d'affichage du contenu conditionnel.

#### **Communications**

Une communication est un objet que vous utilisez dans l'éditeur de message pour définir la structure et le contenu de messages et de pages d'arrivée personnalisés. Pour créer un message ou une page d'arrivée, vous devez créer une nouvelle communication ou éditer une communication existante. La conception de la communication détermine l'apparence et le comportement du message diffusé à chaque destinataire. Une communication publiée est une entrée requise pour chaque exécution de messagerie.

#### **Modèles**

Certains types de communication sont basés sur un modèle HTML que vous créez en dehors de l'éditeur de message ou de Quick Builder (pour les communications par email et les notifications Push). Le modèle définit la présentation du message ou de la page d'accueil en fonction de la communication. Dans l'éditeur de message ou dans

Quick Builder, vous pouvez ajouter du contenu et des personnalisations pour créer une communication. Vous pouvez également intégrer divers éléments de contenu et de personnalisation, y compris des zones de personnalisation, directement dans le corps du modèle.

Les modèles sont stockés dans la bibliothèque de contenu qui fait partie de l'éditeur de message ou de Quick Builder. Le spécialiste du marketing doit charger le modèle dans la bibliothèque de contenu où il peut être utilisé pour créer une communication de type Message ou Page d'arrivée. L'éditeur de message fournit un éditeur que les spécialistes du marketing peuvent utiliser pour modifier les modèles selon les besoins.

Dans certains cas, des modèles peuvent être créés par des fournisseurs tiers qui fournissent le modèle au spécialiste du marketing.

#### **Pages d'accueil**

Une page d'accueil est une page Web fournie par l'environnement de messagerie hébergée Unica. Les liens des messages personnalisés peuvent pointer vers la page d'arrivée hébergée. Si la page d'arrivée inclut des éléments de personnalisation définis dans le message, Unica rend la page de manière différente pour chaque destinataire de message qui accède à la page.

Vous pouvez concevoir et gérer des pages d'arrivée dans l'éditeur de message. Vous pouvez également concevoir une page d'arrivée qui servira de formulaire en ligne pour collecter des informations ou traiter les demandes des destinataires du message.

Si vous créez une version d'un message électronique pouvant être affichée en tant que page Web, Deliver crée une page d'arrivée qui duplique le message électronique.

#### **Messagerie**

Une messagerie Deliver crée la structure permettant d'organiser et d'exécuter une campagne de marketing par e-mail. Vous créez et configurez la Deliver messagerie dans Unica Campaign. Chaque mailing représente une campagne de messagerie distincte.

Lorsque vous activez Unica Deliver, l'interface Campaign insère un lien permettant d'ajouter une messagerie à une campagne. Chaque mailing que vous ajoutez à une campagne apparaît sous la forme d'un onglet distinct dans le résumé des campagnes.

Chaque messagerie standard doit faire référence à une table de listes de cibles (OLT) qui fournit une liste des destinataires de l'e-mail, de numéros de téléphone pour les SMS, les notifications Push et WhatsApp, ainsi qu'à une communication de type courrier électronique qui définit l'apparence et le comportement du message électronique. Vous envoyez un message personnalisé en lançant une exécution de mailing. Lors de l'exécution du mailing, Deliver crée des messages individuels en fusionnant les données de personnalisation de la table OLT dans des messages individuels basés sur la communication.

Les messages transactionnels ne dépendent pas d'une table OLT pour les données d'adresse ou d'autres données personnelles. Le déclencheur de demande ou d'emplacement transactionnel fournit les informations requises.

Vous pouvez également configurer un mailing standard pour l'exécuter en tant que test A/B.

#### **Message transactionnel**

Un message transactionnel est un message qui est envoyé en réponse à une transaction prédéterminée spécifique, détectée dans vos systèmes métier. Unica fournit le service Deliver Transaction Mailing Service (TMS) en tant que service Web hébergé pour traiter les messages transactionnels. Les spécialistes du marketing numérique collaborent avec les développeurs d'applications pour intégrer les systèmes de gestion des transactions d'entreprise avec Deliver TMS.

En envoyant un message transactionnel, vous pouvez répondre automatiquement à des activités client spécifiques à l'aide d'un message personnalisé. Vous pouvez utiliser n'importe quel événement détecté dans vos systèmes métier pour déclencher un message transactionnel.

**F.** Remarque : La distribution transactionnelle ne peut être activée pour les notifications Push mobiles.

#### **Scripts avancés pour la messagerie personnalisée**

Le scriptage avancé pour la messagerie personnalisée est un langage de script basé sur des modèles, permettant de créer des scripts autonomes que vous pouvez insérer dans des modèles pour des e-mails HTML ou texte uniquement. Elle permet de créer des types de contenu personnalisé que vous ne pouvez pas facilement dupliquer dans l'éditeur de message. La syntaxe du script comprend plusieurs balises et éléments utilisés exclusivement par Deliver.

Vous pouvez utiliser le scriptage avancé pour concevoir un script qui affiche une liste d'informations propres à un destinataire dans une table de données. Vous pouvez également créer un script avancé qui définit plusieurs niveaux de contenu conditionnel dans un même message. Ce type de hiérarchie de contenu conditionnel est également appelé contenu conditionnel imbriqué.

Vous pouvez ajouter des scripts avancés directement dans un modèle de message ou un fragment de code HTML que vous ajoutez à un message. Dans un script, vous pouvez faire référence à des zones de personnalisation définies dans une table de liste des cibles (OLT). Vous pouvez également inclure des libellés de référence de contenu qui sont définis dans la bibliothèque de contenu.

# <span id="page-28-0"></span>Mise en route d'Unica Deliver

Deliver est étroitement intégré à Unica Campaign . Pour accéder aux fonctionnalités Deliver, vous devez vous connecter à Campaign via un navigateur Web pris en charge. Vous pouvez configurer le système pour qu'il affiche Deliver et Campaign dans certaines langues autres que l'anglais.

Pour plus d'informations sur les conditions requises pour utiliser Unica Campaign, voir Unica Campaign - Guide d'utilisationCampaign et d'autres documents.

# <span id="page-28-1"></span>Configuration requise pour le navigateur

Unica Deliver prend en charge Chrome, Internet Explorer et Safari. Pour en savoir plus, consultez le Guide Environnements logiciels recommandés et configuration minimale requise.

Selon la version d'Internet Explorer que vous utilisez pour accéder à Campaign, vous devrez peut-être exécuter le navigateur en mode de compatibilité. Pour plus d'informations sur la configuration du mode de compatibilité, voir la page de support Microsoft™ suivante : [http://](http://support.microsoft.com/kb/956197) [support.microsoft.com/kb/956197](http://support.microsoft.com/kb/956197).

**A** Important : Pour de meilleurs résultats lors de l'affichage de l'éditeur de message, configurez Internet Explorer pour qu'il vérifie les nouvelles versions de la page en sélectionnant "A chaque visite de cette page Web". Procédez comme suit pour configurer des options Internet.

- 1. Accédez à **Options Internet->Paramètres->Paramètres de données de site Web**.
- 2. Sous **Rechercher les nouvelles versions de la page**, sélectionnez **A chaque visite de cette page Web**.

## <span id="page-29-0"></span>Accès à Unica Deliver

Pour accéder aux fonctions de messagerie fournies par Deliver, vous devez pouvoir accéder à Unica Campaign. Pour accéder à Campaign, vous devez disposer d'une combinaison nom d'utilisateur/mot de passe créée pour vous dans Unica Platform. Vous devez également être autorisé à accéder à Campaign.

Pour plus d'informations sur l'accès au système via Unica Campaign, voir le document Unica Campaign - Guide d'utilisation pour plus d'informations sur la façon de démarrer.

Pour plus d'informations sur la configuration des utilisateurs pouvant accéder au système, voir le document Unica Platform - Guide d'administration.

# <span id="page-29-1"></span>Accès à Deliver dans des environnements locaux non anglais

L'interface et la documentation du produit Deliver s'affichent dans des langues autres que l'anglais si vous avez configuré les paramètres régionaux par défaut dans Platform et Campaign pour la prise en charge de la langue que vous souhaitez utiliser.

Pour plus d'informations sur les paramètres régionaux requis pour Unica Platform, voir le document Unica Platform - Guide d'administration.

Pour plus d'informations sur les paramètres régionaux requis pour Campaign, voir le document Unica Campaign - Guide d'administration.

# <span id="page-30-0"></span>Contrôle d'accès via les rôles utilisateur et les droits d'accès

L'accès aux fonctions et au contenu de mailing de Deliver et Campaign dépend des rôles et des droits définis pour l'utilisateur système que vous utilisez pour vous connecter au système. La combinaison des droits associés aux rôles Deliver et Campaign détermine ce que vous pouvez afficher et les actions que vous pouvez effectuer.

Pour de meilleurs résultats lorsque vous utilisez Deliver et Campaign, vous devez comprendre les exigences d'accès pour chaque tâche que vous devez effectuer. Assurezvous que l'utilisateur système que vous spécifiez lorsque vous vous connectez au système dispose des droits d'accès au système et au contenu dont vous avez besoin.

Les administrateurs système responsables de la configuration du système HCL Unica déterminent les rôles affectés à chaque utilisateur système et les droits d'accès affectés à chaque rôle. Si vous avez besoin d'accéder à des objets ou d'effectuer des tâches incompatibles avec vos droits, contactez votre administrateur système.

Pour plus d'informations sur la façon dont les rôles utilisateur et les droits d'accès contrôlent l'accès aux fonctions et au contenu, voir le document HCL Unica Deliver - Guide de démarrage et d'administration.

# <span id="page-30-1"></span>Connexion à HCL Unica

Utilisez la procédure ci-dessous pour vous connecter à HCL Unica.

Vous devez disposer des éléments suivants :

- Une connexion Intranet (réseau) permettant d'accéder à votre serveur HCL Unica.
- Un navigateur pris en charge installé sur votre ordinateur.
- Un nom d'utilisateur et un mot de passe permettant de se connecter à HCL Unica.
- Adresse URL permettant d'accéder à HCL Unica sur votre réseau.

L'adresse URL est la suivante :

http://host.domain.com:port/unica

où

host est la machine où Platform est installé.

domain.com est le domaine dans lequel réside la machine hôte.

port est le numéro de port sur lequel le serveur d'application Platform écoute.

**E. Remarque** : La procédure suivante suppose que vous êtes connecté avec un compte disposant d'un accès Admin à Platform.

Accédez à l'URL d'HCL Unica à l'aide de votre navigateur.

- Si HCL Unica est configuré pour s'intégrer à Windows™ Active Directory ou une plateforme de contrôle d'accès Web et que vous êtes connecté à ce système, la page du tableau de bord par défaut s'affiche. Votre connexion est terminée.
- Si l'écran de connexion s'affiche, connectez-vous à l'aide des droits d'administrateur par défaut. Dans un environnement à partition unique, utilisez l'identifiant asm\_admin et le mot de passe password. Dans un environnement à plusieurs partitions, utilisez l'identifiant platform\_admin et le mot de passe password.

Vous êtes invité à changer de mot de passe. Vous pouvez réutiliser le mot de passe existant, mais pour des raisons de sécurité, il est conseillé d'en choisir un nouveau.

• Si HCL Unica est configurée pour utiliser une connexion SSL, il vous sera éventuellement demandé lors de votre première connexion d'accepter un certificat de sécurité numérique. Cliquez sur **Oui** pour accepter le certificat.

Si votre connexion aboutit, HCL Unica affiche la page du tableau de bord par défaut.

Avec les autorisations par défaut affectées aux comptes administrateur Platform, vous pouvez administrer les comptes utilisateur et la sécurité en utilisant les options répertoriées dans le menu **Paramètres**. Pour effectuer les tâches d'administration de niveau supérieur d'HCL Unica, vous devez vous connecter avec l'identifiant **platform\_admin**.

### <span id="page-31-0"></span>Configuration de votre page de démarrage

La page de démarrage est celle qui s'affiche lorsque vous vous connectez à HCL Unica. La page de démarrage par défaut est le tableau de bord par défaut, mais vous pouvez aisément spécifier une autre page de démarrage.

Si vous ne souhaitez pas qu'une page de tableau de bord s'affiche lorsque vous vous connectez pour la première fois à HCL Unica, vous pouvez sélectionner comme page de démarrage une page de l'un des produits Unica installés.

Pour définir une page à visualiser comme page de démarrage, sélectionnez **Paramètres > Définir la page actuelle comme page d'arrivée**. Les pages pouvant être sélectionnées comme page de démarrage sont déterminées par chaque produit HCL Unica et par vos autorisations dans HCL Unica.

Quelle que soit la page que vous consultez, si l'option **Définir la page actuelle comme page d'arrivée** est activée, vous pouvez définir la page comme page de démarrage.

# <span id="page-32-0"></span>Interfaces de messagerie

Deliver et Campaign fournissent diverses interfaces que vous utilisez pour effectuer des tâches de messagerie. L'accès aux interfaces et aux fonctions de messagerie spécifiques est parfois limité par votre rôle utilisateur et vos droits d'accès.

Vous pouvez accéder à certaines interfaces via les menus de niveau supérieur de la plateforme HCL Unica. D'autres interfaces de messagerie sont disponibles via l'interface Unica Campaign.

## <span id="page-32-1"></span>Présentation de la messagerie

La page Présentation de la messagerie fournit une vue récapitulative des campagnes de messagerie qui sont créées et exécutées dans votre installation Unica Campaign.

La liste des campagnes électroniques sur la page **Présentation de la messagerie** permet d'accéder rapidement à n'importe laquelle des campagnes. Dans la liste, vous pouvez ouvrir des campagnes de messages individuelles pour afficher des détails de configuration spécifiques.

Vous pouvez trier la liste en fonction du nom, de la communication ou de la liste des destinataires auxquelles il est fait référence, du canal de messagerie ou de la date d'exécution. Lorsque la page s'ouvre, elle effectue un tri par date d'exécution, l'exécution de la messagerie la plus récente étant répertoriée en premier.

Comme cette interface fournit le statut et les temps d'exécution, vous pouvez également utiliser cette interface pour surveiller l'ensemble de la messagerie sortante que vous effectuez via Deliver.

**F** Remarque : Les administrateurs système ont la possibilité de limiter l'accès à cette page. Votre capacité à afficher la liste peut dépendre de vos droits utilisateur.

Contenu de Présentation de la messagerie

La page **Présentation de la messagerie** répertorie tous les messages électroniques créés et exécutés tout au long de votre installation Unica Campaign. Les messages sont également appelés campagnes de messagerie. Vous pouvez trier la liste selon plusieurs catégories. Lorsque la page s'ouvre, elle répertorie les campagnes de messagerie par date d'exécution, en commençant par l'exécution la plus récente.

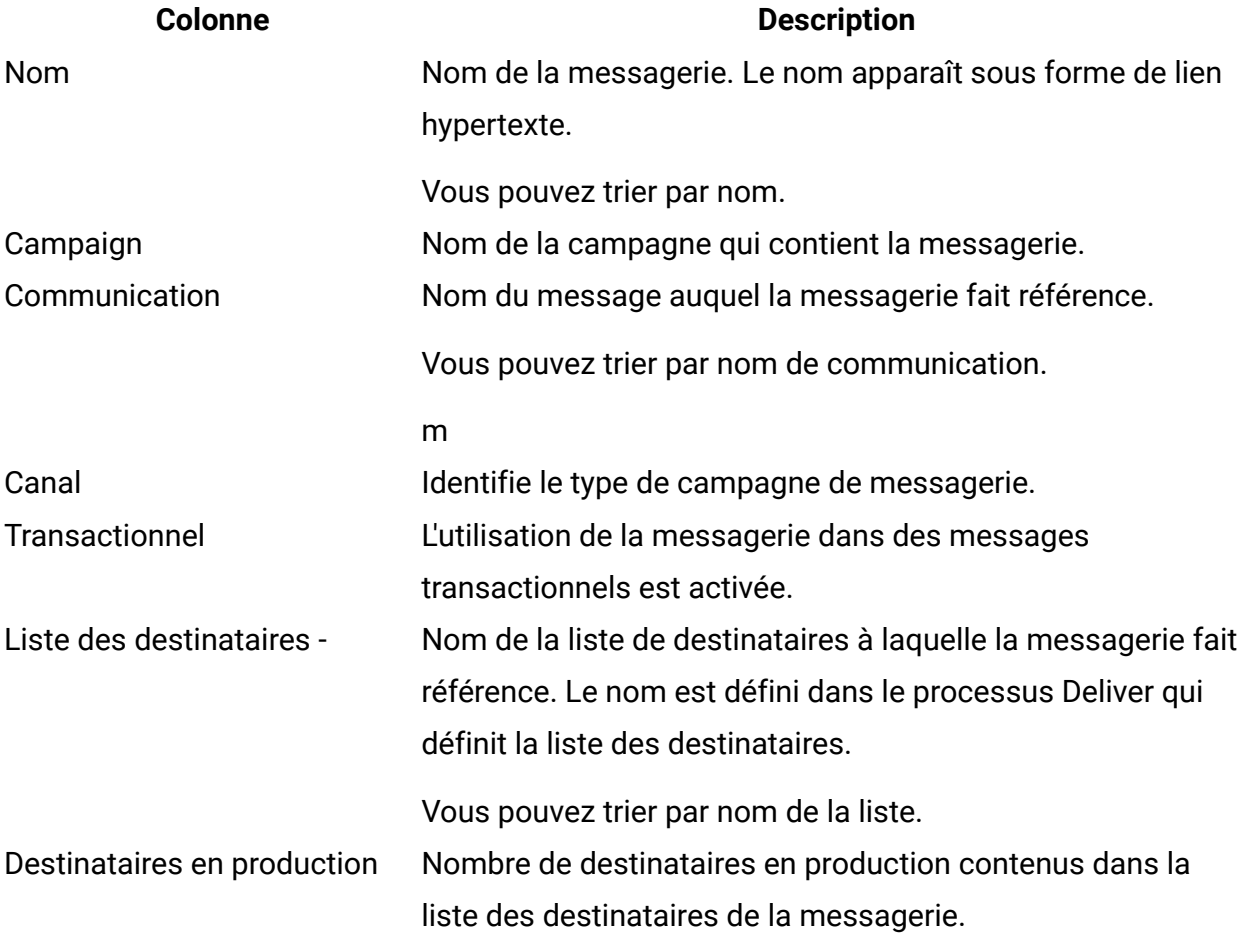

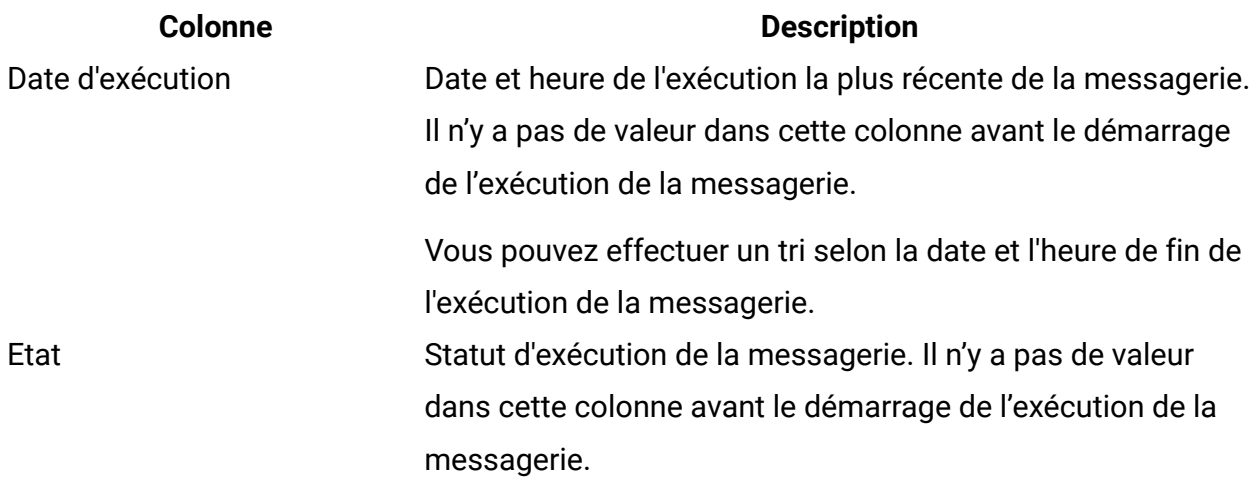

Affichage de la liste de toutes les campagnes de messagerie

Accédez à la page **Présentation de la messagerie** pour afficher la liste de toutes les campagnes de messagerie qui existent dans votre installation Unica Campaign. La liste des campagnes de messages peut s'étendre sur plusieurs pages.

#### Accédez à **Présentation de la messagerie** à partir du menu **Campaign**. Sélectionnez **Campaign** > **Messagerie**.

Par défaut, lorsque la page s'ouvre, elle trie par date d'exécution, l'exécution de la messagerie la plus récente étant répertoriée en premier. Vous pouvez trier la liste par nom, nom de document, nom de la liste des cibles et date d'exécution.

Les noms des campagnes de messagerie apparaissent sous forme de liens hypertextes. Cliquez sur un lien pour accéder à une campagne de message sans avoir à rechercher ni à ouvrir la campagne dans laquelle il a été créé.

#### Affichage d'une campagne de messagerie individuelle

Vous pouvez afficher une campagne de messagerie à partir de la campagne dans laquelle vous créez la campagne. Vous pouvez également accéder à une campagne de messagerie individuelle à partir de la liste des campagnes disponibles sur la page **Présentation de Message**.

Chaque campagne que vous créez dans Unica Campaign contient un onglet distinct pour chaque campagne de messagerie que vous créez au sein de la campagne globale. Les

onglets apparaissent en haut de la page de récapitulatif des campagnes. Cliquez sur un onglet pour ouvrir la campagne de messagerie.

Dans la page Présentation de la messagerie, les noms des campagnes de messagerie apparaissent sous forme de liens hypertexte. Cliquez sur le nom d'une campagne de messagerie pour l'ouvrir.

Lors de l'utilisation de l'une ou l'autre des méthodes, la campagne de messagerie s'ouvre en mode Récapitulatif.

### <span id="page-35-0"></span>Processus Deliver dans les diagrammes Campaign

Lorsque vous installez Unica Campaign et activez Deliver, le processus Deliver devient disponible en tant qu'option dans l'interface Campaign lorsque vous éditez un diagramme. Vous pouvez utiliser le processus Deliver dans un diagramme Campaign pour sélectionner les destinataires et les données associées.

Lorsque vous configurez une case de processus Deliver, vous définissez des zones de personnalisation. Les zones de personnalisation sont mappées aux zones de votre base de données marketing qui contiennent des informations sur les destinataires des messages. Les zones de personnalisation sont une partie essentielle des fonctions de personnalisation disponibles dans Deliver.

**F.** Remarque : Ne confondez pas le processus Deliver avec le processus de liste d'adresses dans Campaign. Le processus Deliver est utilisé exclusivement pour créer des listes de destinataires pour la messagerie personnalisée et est disponible uniquement lorsque vous installez et activez Deliver.

## <span id="page-35-1"></span>Editeur de message Deliver

L'éditeur de message fournit une interface graphique permettant de créer, d'éditer, de prévisualiser et de publier des communications qui déterminent l'apparence et le comportement des messages que vous envoyez.

L'interface de l'éditeur de message inclut l'onglet Communications et la bibliothèque de contenu. Dans l'onglet Communications, vous pouvez créer et modifier des documents qui définissent des messages personnalisés. La bibliothèque de contenu contient des
images, des fragments HTML et des modèles HTML que vous pouvez utiliser pour créer des communications.

Accédez à l'éditeur de message à partir du menu **Campaign**. Pour accéder à l'éditeur de message, sélectionnez **Campaign** > **Editeur de message**.

### Rapports et analyses Deliver

Deliver fournit plusieurs rapports standard pour vous aider à contrôler et à analyser les messages transmis et les réponses des destinataires. Vous accédez à ces rapports sur la page **Analyses Deliver**.

Plusieurs rapports sont basés sur Unica Insights. Vous devez installer Unica Insights pour exécuter et afficher les rapports.

Pour plus d'informations sur l'installation et la configuration des rapports Deliver, consultez la section Deliver du document Unica Insights Reports - Guide d'installation et de configuration.

### Paramètres de messagerie

La page **Paramètres de messagerie** permet d'accéder à diverses fonctions d'administration. Vous avez besoin de privilèges d'administration pour afficher cette page.

Pour accéder à **Paramètres de messagerie**, sélectionnez **Paramètres > Paramètres de messagerie**.

La page **Paramètres de messagerie** permet d'accéder aux contrôles des configurations de messagerie suivantes.

- Zones de personnalisation
- Paramètres de stratégie
- Paramètres de domaine

## Onglet de mailing d'Unica Deliver

Lorsque vous ajoutez un mailing dans Unica Campaign, le système crée un nouvel onglet dans l'interface de campagne. Le nom de l'onglet reflète le nom du mailing. Initialement,

la configuration contient uniquement ce nom et plusieurs paramètres de configuration par défaut. Vous devez configurer le mailing davantage avant de pouvoir l'utiliser pour envoyer des messages personnalisés.

Dans Campaign, vous pouvez créer plusieurs push de mailing au sein d'une campagne. Vous pouvez accéder au mailing en cliquant sur l'onglet de la campagne dans lequel vous l'avez ajouté ou en cliquant sur un lien sur la page **Présentation de la messagerie**.

Selon l'état de la campagne de messagerie et les tâches que vous effectuez, l'onglet peut avoir l'un des états suivants.

- Mode Récapitulatif. Dans ce mode, l'onglet de messagerie affiche les paramètres de configuration actuels. Vous ne pouvez pas modifier la configuration. Toutefois, vous démarrez ou planifiez une exécution de messagerie dans ce mode. Vous pouvez également activer un mailing pour les messages transactionnels dans ce mode.
- Mode Edition. Lorsque vous ouvrez le mailing pour l'éditer, vous pouvez modifier certains paramètres de configuration. Certains paramètres sont contrôlés par le système et restent en lecture seule. Lorsque vous ajoutez le mailing à une campagne, l'onglet de messagerie s'ouvre automatiquement la première fois en mode édition. Ensuite, vous devez ouvrir l'onglet en mode édition manuellement pour apporter des modifications à la configuration.
- **F.** Remarque : Vous ne pouvez pas modifier un mailing pendant qu'il est en cours d'exécution ou planifié ou si les messages transactionnels sont activés pour lui.
- Mode exécution Lorsque vous lancez une exécution de messagerie, l'onglet s'ouvre en mode exécution pour afficher une console permettant de surveiller la transmission des messages.

# Votre compte de messagerie hébergée

Pour utiliser les fonctions Deliver, vous devez pouvoir accéder aux systèmes de messagerie que Unica héberge. L'accès aux systèmes de messagerie hébergés est fourni par l'intermédiaire d'un compte de messagerie hébergé que Unica établit pour votre

organisation. Les administrateurs système configurent la connexion et les utilisateurs système requis.

Les modifications apportées à votre compte de messagerie hébergée sont gérées par l'équipe Unica Deliver Services.

Les fonctions de messagerie disponibles via Campaign et l'éditeur de message dépendent des paramètres que Unica établit pour votre compte de messagerie hébergée. Plusieurs fonctions Deliver sont disponibles uniquement sur demande. Votre organisation doit demander que les fonctions soient activées pour votre compte de messagerie hébergé.

Pour plus d'informations ou des questions sur votre compte de messagerie hébergée, contactez l'équipe Unica Deliver Services via le support technique HCL.

Pour plus d'informations sur la connexion aux systèmes de messagerie hébergée, voir le document Unica Deliver - Guide de démarrage et d'administration.

# Chapitre 2. Listes de destinataires de messagerie personnalisée

Si vous installez et activez Unica Deliver dans Campaign, vous pouvez alors créer une liste définissant les destinataires d'une campagne de messagerie personnalisée. La liste contient les informations relatives aux destinataires qui sont utilisées pour définir et personnaliser chaque message. Vous créez une liste de destinataires en configurant un processus Deliver dans un diagramme Campaign.

**Remarque** : Dans Deliver, une liste de destinataires n'est pas requise pour les mailings qui sont activés pour les messages transactionnels.

La création d'une liste de destinataires se déroule en trois phases.

1. Sélectionnez les destinataires.

Configurez un diagramme Campaign qui sélectionne les personnes à contacter dans le cadre de la campagne de messagerie. Divers diagrammes de ciblage fournissent les données en entrée au processus Deliver.

2. Définissez la liste de destinataires sous la forme d'une table des listes cibles (OLT).

La table OLT est le résultat du processus Deliver dans un diagramme Campaign. Configurez la table OLT pour mapper les zones de personnalisation avec des zones de votre base de données marketing pouvant fournir des informations personnelles sur chaque destinataire. A ce stade, l'OLT n'est qu'une définition de table et ne contient aucune donnée de destinataire.

3. Créez la liste.

Exécutez le diagramme contenant le processus Deliver. L'exécution du diagramme crée la table OLT dans les tables système Deliver et entre des valeurs dans les colonnes OLT appropriées. Les tables système Deliver font partie du schéma de Campaign.

# Vue d'ensemble de la liste de destinataires

Vous créez une liste de destinataires en configurant un processus Deliver et en effectuant une exécution en production du diagramme qui le contient. Lorsque l'exécution du diagramme est terminée, le système télécharge automatiquement la liste dans l'environnement de messagerie hébergé. Référencez la liste dans une configuration de mailing pour permettre l'utilisation des données des destinataires dans les messages.

La création d'une liste de destinataires que vous pouvez référencer dans un mailing est un processus à plusieurs étapes qui implique les activités suivantes :

- Identifiez les zones et les tables de base de données du magasin de données de votre entreprise contenant des données que vous pouvez utiliser pour personnaliser les messages.
- Définissez des cellules de diagramme dans Campaign pour sélectionner les destinataires prévus d'une campagne de messagerie. Le diagramme doit contenir un processus Deliver.
- Mappez les zones de votre magasin de données avec les zones de personnalisation. Le mappage des zones dans le magasin de données avec les zones de personnalisation définit la table des listes cibles (OLT). Cette table, qui sert de liste de destinataires,
- Exécutez le diagramme Campaign contenant le processus Deliver. Une exécution en production du diagramme qui contient le processus Deliver remplit la liste OLT avec des données spécifiques aux destinataires et télécharge automatiquement la liste dans l'environnement de messagerie hébergé.

Le diagramme illustre le flux de travaux global de la création d'une liste de destinataires et indique les composants principaux participant au processus.

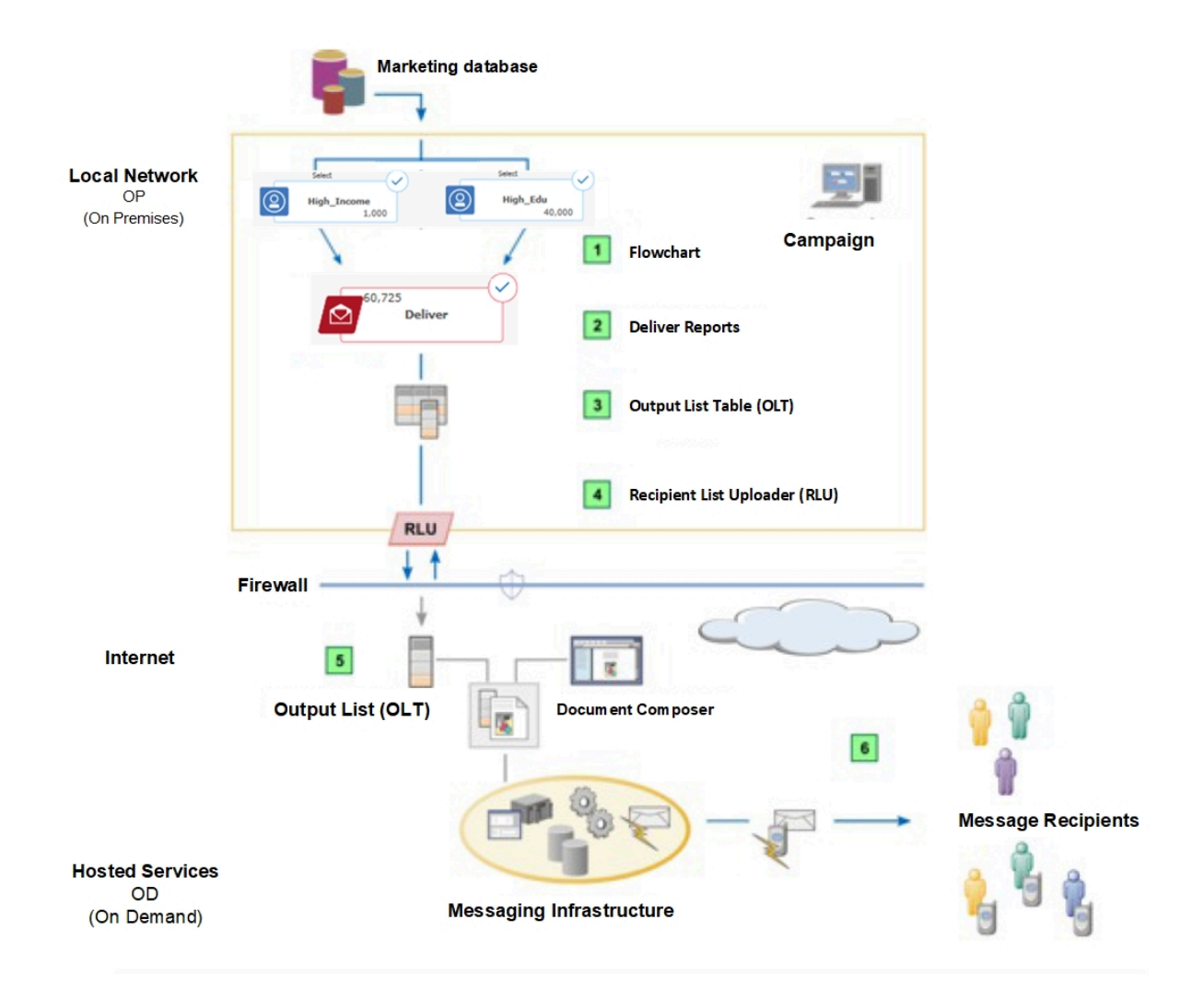

#### **Tableau 2. Flux de travaux de la liste de destinataires**

#### **Description**

Diagramme.  $\vert \cdot \vert$ 

> Dans Campaign, outils et logique de diagramme standard permettant de sélectionner les individus auxquels envoyer des messages personnalisés. Le diagramme doit contenir un processus Deliver. Les diagrammes de ciblage contenant des informations sur les destinataires du message sont utilisés comme entrées pour le processus Deliver.

Processus Deliver.  $\boxed{2}$ 

Dans le diagramme, vous configurez un processus Deliver.

#### **Description**

Utilisez l'onglet Source pour spécifier un ou plusieurs diagrammes de ciblage fournissant des données de destinataires comme entrées du processus Deliver.

Utilisez l'onglet Cible pour définir la table des listes cibles (OLT).

Table des listes cibles.  $\vert$  3

> La configuration de la cible du processus Deliver définit la table des listes de cibles (OLT). Dans la table OLT, vous définissez les zones de personnalisation mappées avec les zones de la base de données marketing qui fournissent les données utilisées pour personnaliser les messages marketing.

La table OLT ne contient pas de données sur les destinataires tant que vous n'avez pas effectué une exécution en production du diagramme contenant le processus Deliver. L'exécution du diagramme remplit la table OLT en fonction de la configuration de la case de processus Deliver.

RLU (Recipient List Uploader).  $\overline{4}$ 

> Lors d'une exécution en production de l'organigramme, le RLU télécharge automatiquement la version la plus récente de la table OLT dans l'environnement de messagerie hébergé.

 $5<sub>5</sub>$ Configuration du message.

> La liste de destinataires fournit les données des destinataires pour les envois par courrier standard.

> Les messages transactionnels n'utilisent pas de liste de destinataires en tant que source de données des destinataires.

Distribution du message.  $\boxed{6}$ 

> Les destinataires reçoivent des messages uniques qui sont personnalisés en fonction des données personnelles contenues dans la liste de destinataires.

# Planification de la liste de destinataires

Une liste de destinataires bien conçue est essentielle pour personnaliser efficacement vos messages marketing. La conception doit prendre en compte les informations disponibles

dans votre base de données marketing et les exigences de conception du message que vous prévoyez d'utiliser avec la liste.

Lorsque vous planifiez votre campagne de message marketing, consultez les autres individus ou groupes qui vont participer à la création et à l'exécution du mailing. Ces discussions influent la façon dont vous concevez les diagrammes et configurez le processus Deliver pour extraire l'adresse et les données de personnalisation du destinataire à partir de votre magasin de données.

Tenez compte des éléments suivants.

• Accès aux données sur les destinataires de message possibles dans vos enregistrements marketing.

Assurez-vous auprès des administrateurs de base de données de votre entreprise que vous maîtrisez suffisamment les bases de données marketing qui fournissent les informations de la liste. Vous devez savoir où trouver les informations et vous assurer que vous disposez des droits d'accès à la base de données nécessaires pour pouvoir mapper les zones de la base de données.

• Objectifs métier de la campagne de message dans laquelle la liste de destinataires est utilisée.

Vous devez bien comprendre les objectifs de la campagne de message. Collaborez avec les autres membres de l'équipe marketing pour déterminer les caractéristiques exactes à utiliser pour sélectionner les destinataires de message appropriés. Examinez attentivement la façon dont protéger les informations sensibles du client tout en répondant aux objectifs de la campagne.

• Conception du message

Les concepteurs des messages ajoutent des zones de personnalisation aux messages. Les zones de personnalisation doivent correspondre exactement aux zones de personnalisation définies dans la table des listes cibles (OLT). Vérifiez que la liste OLT contient toutes les informations relatives aux destinataires requises par le message.

**Remarque** : Il est également acceptable de créer une liste OLT qui contient des zones de personnalisation n'apparaissant pas dans le message. Toutefois, il n'est pas acceptable que le message contienne des zones de personnalisation non définies

dans la liste OLT correspondante. Le système arrête l'exécution de messagerie lorsqu'il détecte cette condition.

• Accédez à Unica Campaign

Deliver dépend de Campaign pour la génération des listes. Pour concevoir une liste de destinataires pour créer des messages personnalisés, vous devez être familiarisé avec la création et l'utilisation des diagrammes Campaign. Vous devez également avoir accès à un compte utilisateur disposant d'un droit d'accès en édition à votre installation locale de Campaign.

#### Attribution d'un nom au processus Deliver

Le nom que vous entrez sur l'onglet Général du processus Deliver identifie ce processus dans le diagramme.

Utilisez l'onglet Général dans la fenêtre Deliver Configuration de processus pour affecter un nom au processus Deliver et ajouter une description.

- 1. Dans la zone **Nom**, entrez un nom pour le processus Deliver.
- 2. Entrez une description dans la zone **Remarque**. Par exemple, vous pouvez ajouter des notes décrivant les types et les données de destinataires contenus dans la liste de destinataires.

# Sélection des destinataires

Pour sélectionner les destinataires, vous devez ajouter un processus Deliver à un diagramme Campaign et effectuer une exécution en production du diagramme. Vous pouvez utiliser des outils et une logique de diagramme standard pour spécifier une ou plusieurs cibles comme sources du processus Deliver. Vous pouvez sélectionner les destinataires en production, les destinataires du test, et sélectionner des adresses à utiliser dans des listes de départ.

Pour configurer les entrées de processus, vous pouvez indiquer n'importe quelle cible du diagramme qui contient le processusDeliver. Vous pouvez utiliser un processus Sélection, une autre logique de diagramme ou des segments stratégiques pour générer des listes de destinataires en incluant ou en excluant des cibles source. Chaque cible source contient les ID des destinataires.

Utilisez l'onglet Source dans un processus Deliver pour ajouter des groupes d'individus à la liste des destinataires, en procédant comme suit :

• Destinataires en production.

Les destinataires en production sont les clients et les prospects que vous souhaitez cibler dans le cadre de votre campagne de marketing par message. Ils reçoivent un message personnalisé lorsque vous procédez à une exécution en production d'un mailing Unica Deliver.

• Destinataires du test.

Les destinataires du test sont un échantillon de destinataires qui permet de tester le contenu et la distribution du message avant le lancement d'un mailing en production Dans la plupart des cas, les destinataires du test sont des collaborateurs sélectionnés dans l'entreprise, ou des exemples de destinataires que vous avez créés.

• Liste de départ.

Une liste de départ est une liste d'exemples d'adresses email distribuée via une liste de destinataires en production. En déterminant à quel moment et si un message électronique arrive à une adresse de départ, vous pouvez estimer la vitesse à laquelle le mailing atteint les destinataires prévus et si des problèmes de distribution empêchent éventuellement les messages d'arriver.

### Sélection de destinataires pour des messages personnalisés

Vous sélectionnez les destinataires dans Campaign en sélectionnant un ou plusieurs diagramme de ciblage comme cibles source d'un processus Deliver. Cette opération permet d'identifier les membres des cibles en tant que destinataires du message dans la table des listes de cibles (OLT). La table OLT constitue la liste de destinataires que vous référencez dans une campagne de messagerie.

Configurez un diagramme Campaign pour sélectionner des informations sur les destinataires du message dans votre base de données marketing. Définissez des cibles qui identifient les destinataires en production qui recevront un message dans le cadre d'une campagne de messagerie de production. Les informations doivent inclure des informations d'adresse spécifiques requises pour distribuer le message au destinataire prévu.

Ajoutez un processus Deliver au diagramme.

Le processus Deliver comporte trois onglets.

- Onglet **Général**. Utilisez cet onglet pour nommer et décrire le processus Deliver.
- Onglet **Source**. Utilisez cet onglet pour sélectionner les destinataires du message.
- Onglet **Cible**. Utilisez cet onglet pour mapper les données marketing spécifiques aux destinataires avec les zones de personnalisation que vous définissez dans la liste.

Configurez l'onglet Source pour indiquer quels ID destinataire doivent être inclus dans la liste des destinataires du message. Chaque ID destinataire indique une ligne dans la table des listes de cibles (OLT) lorsque vous effectuez une exécution en production du diagramme.

- 1. Dans Campaign, recherchez le diagramme contenant le processus Deliver que vous voulez configurer. Ouvrez le diagramme pour l'éditer.
- 2. Dans le diagramme, effectuez l'une des opérations suivantes :
	- Faire un double-clic sur le processus Deliver.
	- Cliquez à l'aide du bouton droit de la souris sur le processus Deliver, puis sélectionnez **Configuration de processus** dans le menu contextuel.
	- La fenêtre de configuration du processus Deliver s'ouvre.
- 3. Cliquez sur l'onglet **Source**.
- 4. Sélectionnez les destinataires de production ou de test. Effectuez l'une des opérations suivantes ou les deux :
	- Dans la zone **Liste de production**, sélectionnez une ou plusieurs des cellules disponibles comme entrée de processus pour identifier les personnes qui recevront un message dans le cadre d'une campagne de messagerie de production.

• Dans la zone **Liste de tests**, sélectionnez une ou plusieurs des cibles disponibles comme entrée de processus afin de désigner les cellules comme cibles de liste de tests pour créer une liste de tests.

**A** Important : Lors de la création d'une liste de tests, veillez à ne pas sélectionner de cibles contenant des destinataires en production. Effacez toute cible également indiquée dans la zone **Liste de production**.

- 5. Si vous souhaitez créer une liste d'adresses pièges dans la liste déroulante de la zone **Liste d'adresses pièges**, sélectionnez la cible individuelle qui contient la liste des adresses pièges que vous souhaitez distribuer dans la liste de production. Dans la section Distribution de la liste d'adresses pièges, sélectionnez une méthode de distribution, en procédant comme suit.
	- a. **Distribuer les ID également** pour insérer les adresses piège à intervalles égaux dans la liste complète des destinataires en production en fonction de la taille de la liste des destinataires et du nombre d'adresses piège disponibles.
	- b. **Insérer la liste complète pour chaque N ID de la liste principale** pour insérer la liste complète des adresses piège disponibles à des intervalles spécifiés dans la liste des destinataires en production. Vous devez spécifier l'intervalle entre les points d'insertion.
	- c. Le cas échéant, si vous avez sélectionné **Insérer la liste complète pour chaque N ID de la liste principale**, entrez une valeur dans la zone **Intervalle** pour spécifier le nombre d'adresses de destinataires entre les points d'insertion pour la liste d'adresses pièges. L'intervalle par défaut est de 10 000 destinataires.

Utilisez l'onglet Cible du processus Deliver pour mapper les données propres

aux destinataires à la table de listes de cibles (OLT).

## Sélection de plusieurs cibles source

Selon la conception du diagramme contenant le processus Deliver, vous pouvez être amené à définir plusieurs cibles source. Le processus Deliver fournit un contrôle permettant de sélectionner plusieurs cibles source pour le processus Deliver.

- 1. Cliquez sur la zone dans laquelle vous souhaitez indiquer des cibles source.
- 2. Suivez une des procédures décrites ci-dessous.
	- Dans la liste déroulante, sélectionnez **Cibles multiples** pour afficher une liste en incrustation des cibles disponibles.
	- Cliquez sur le bouton de navigation situé en regard de la zone pour afficher une liste en incrustation des cibles disponibles.
- 3. Sélectionnez les cibles que vous souhaitez ajouter. Cliquez sur **OK**.

### Contenu de l'onglet Source du processus Deliver

Utilisez l'onglet Source pour sélectionner des cibles source fournissant des informations sur les destinataires du message, notamment les informations d'adresse.

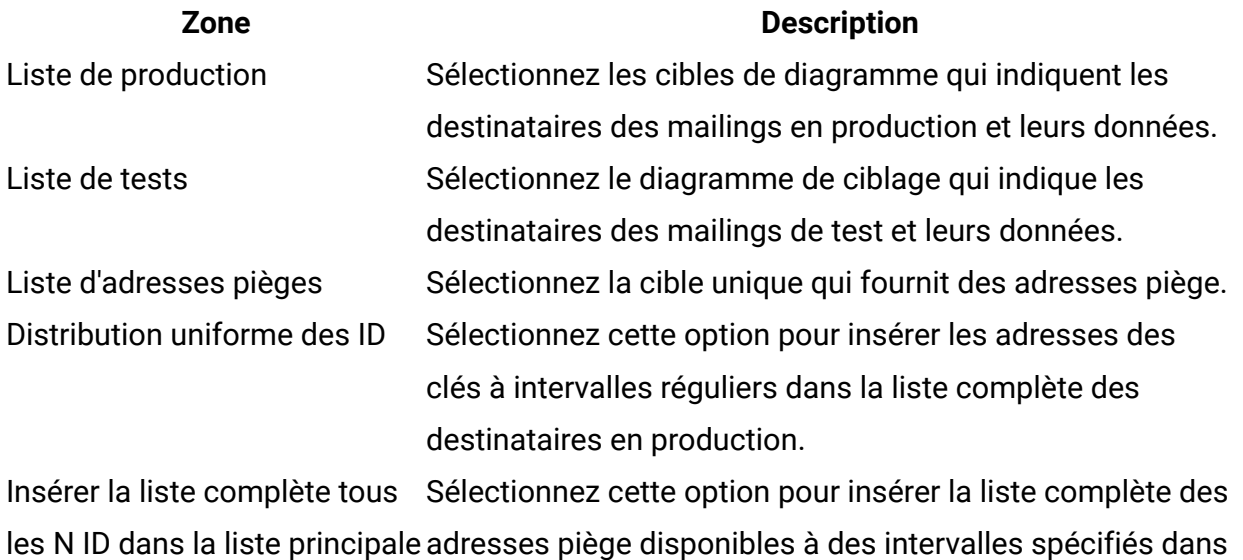

la liste des destinataires en production.

#### **Zone Description**

Intervalle entrez une valeur pour spécifier le nombre d'adresses de destinataires entre les points d'insertion. L'intervalle par défaut est de 10 000 destinataires.

## Définition de la liste de destinataires

Vous définissez la liste de destinataires sous la forme d'une table des listes de cibles (OLT) à l'aide de l'onglet Cible d'un processus Deliver dans un diagramme Campaign. La table stocke les ID de destinataire, les adresses e-mail et les numéros de téléphone pour les notifications Push, les SMS et WhatsApp, ainsi que les autres données et métadonnées de personnalisation qui sont sélectionnées et générées au cours de l'exécution du diagramme.

Lorsque vous définissez la table OLT, vous définissez les zones de personnalisation utilisées pour ajouter des données sur chaque destinataire aux messages marketing. L'ajout de zones de personnalisation à la table des listes cibles (OLT, Output List Table) mappe les données spécifiques aux destinataires des tables marketing de votre entreprise à l'OLT. Chaque mappage un-à-un définit une zone de personnalisation. Les zones de personnalisation définies dans une table des listes cibles sont appelées zones de personnalisation OLT. Deliver conserve une liste de toutes les zones de personnalisation que vous créez pour plusieurs listes de destinataires. Vous pouvez utiliser la même zone de personnalisation dans plusieurs listes de destinataires.

Les zones de personnalisation et les autres métadonnées définissent les colonnes de la table OLT. Les lignes de la table OLT contiennent les ID de destinataires extraits des diagrammes de ciblage.

Il existe une relation un-à-un entre la table des listes cibles et le processus Deliver utilisé pour la créer. Un processus Deliver ne peut créer qu'une seule table des listes de cibles. Une table OLT entièrement définie est composée des éléments suivants.

• Des colonnes pour chaque champ de personnalisation défini pour la liste de destinataires

- Des zones opérationnelles utilisées pour traiter les mailings. Le système inclut ces zones dans la conception de la table par défaut, mais elles ne sont pas utilisées dans les messages.
- Zone fournissant des informations sur l'adresse du destinataire.

La table des listes cibles est initialement vide. Vous devez exécuter le diagramme pour remplir la table avec les données relatives aux destinataires.

## Définition de la table des listes cibles (OLT)

Utilisez l'onglet Cible du processus Deliver pour définir la table de listes de cibles (OLT).

Pour ajouter une zone de personnalisation dans la table OLT, sélectionnez une zone dans la liste des zones disponibles de votre base de données marketing. Vous pouvez ensuite mapper la zone disponible vers une zone de personnalisation qui a déjà été ajoutée à la table OLT, ou vous pouvez créer une zone de personnalisation.

**A** Important : Vous devez configurer une zone de personnalisation qui fournit des informations d'adresse de livraison pour chaque destinataire de message. Lorsque vous créez un message marketing personnalisé, vous spécifiez la zone de personnalisation comme adresse de livraison.

- 1. Dans la zone **Nom de la liste des destinataires**, entrez le nom de la liste ou validez le nom par défaut.
- 2. Dans la table **Zones disponibles**, sélectionnez une zone que vous souhaitez mapper vers une zone de personnalisation dans la table OLT.

Vous avez également la possibilité d'effectuer les opérations suivantes :

- Cliquez sur **Profil** pour prévisualiser une liste de valeurs distinctes et leur fréquence d'occurrence dans la zone sélectionnée.
- Cliquez sur **zones dérivées** pour créer une source de données à l'aide d'une zone dérivée.

3. Cliquez sur **Ajouter** pour mapper la zone disponible sélectionnée vers une zone de personnalisation. Cliquez sur **Supprimer** pour supprimer le mappage entre la zone de personnalisation et la source de données.

Le nom du champ à ajouter apparaît dans la table Sélectionnés comme champs de personnalisation lorsque vous insérez le champ dans la table OLT.

- 4. Dans la colonne **Nom d'affichage**, entrez le nom de la zone de personnalisation. Vous pouvez accepter le nom par défaut ou écraser ce dernier.
- 5. Pour enregistrer vos modifications, cliquez sur **OK**.

Cette procédure permet simplement de créer une définition de la table OLT. La table n'a pas été créée et ne contient aucune donnée. Pour créer et remplir la table OLT de sorte qu'elle puisse être utilisée dans un mailing, vous devez exécuter le diagramme qui contient le processus Deliver.

### Contenu de l'onglet Cible du processus Deliver

Utilisez l'onglet Cible du processus Deliver pour définir une table de listes de cibles (OLT).

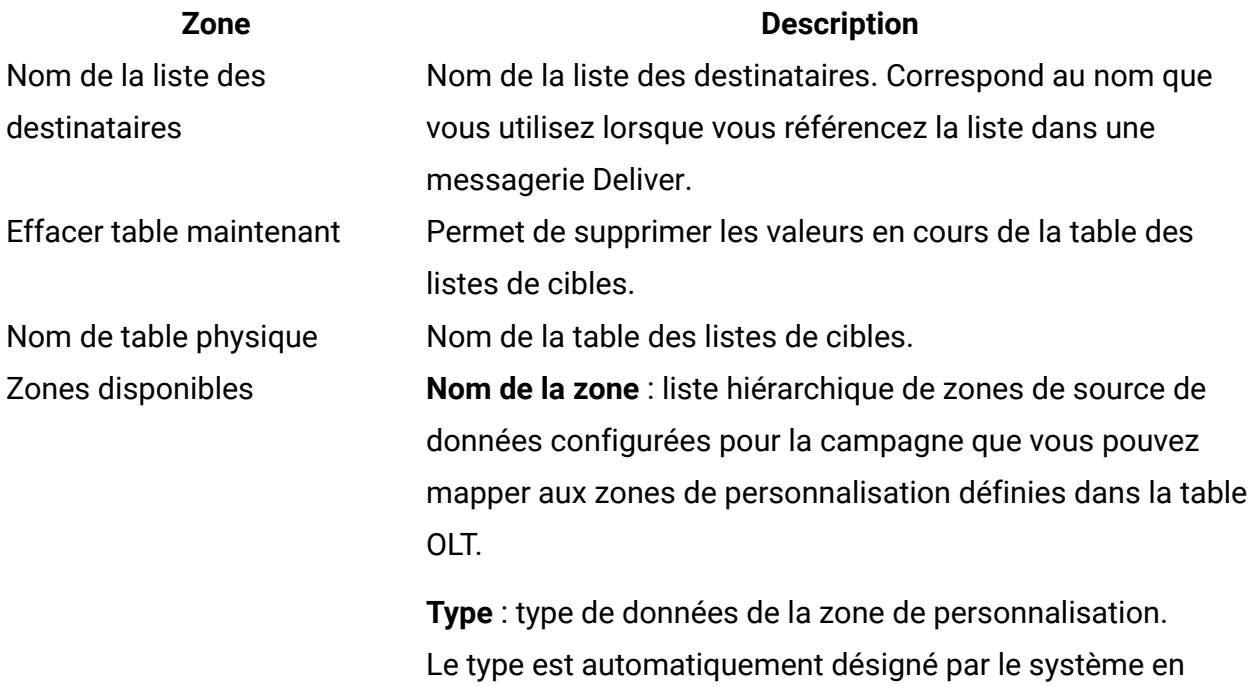

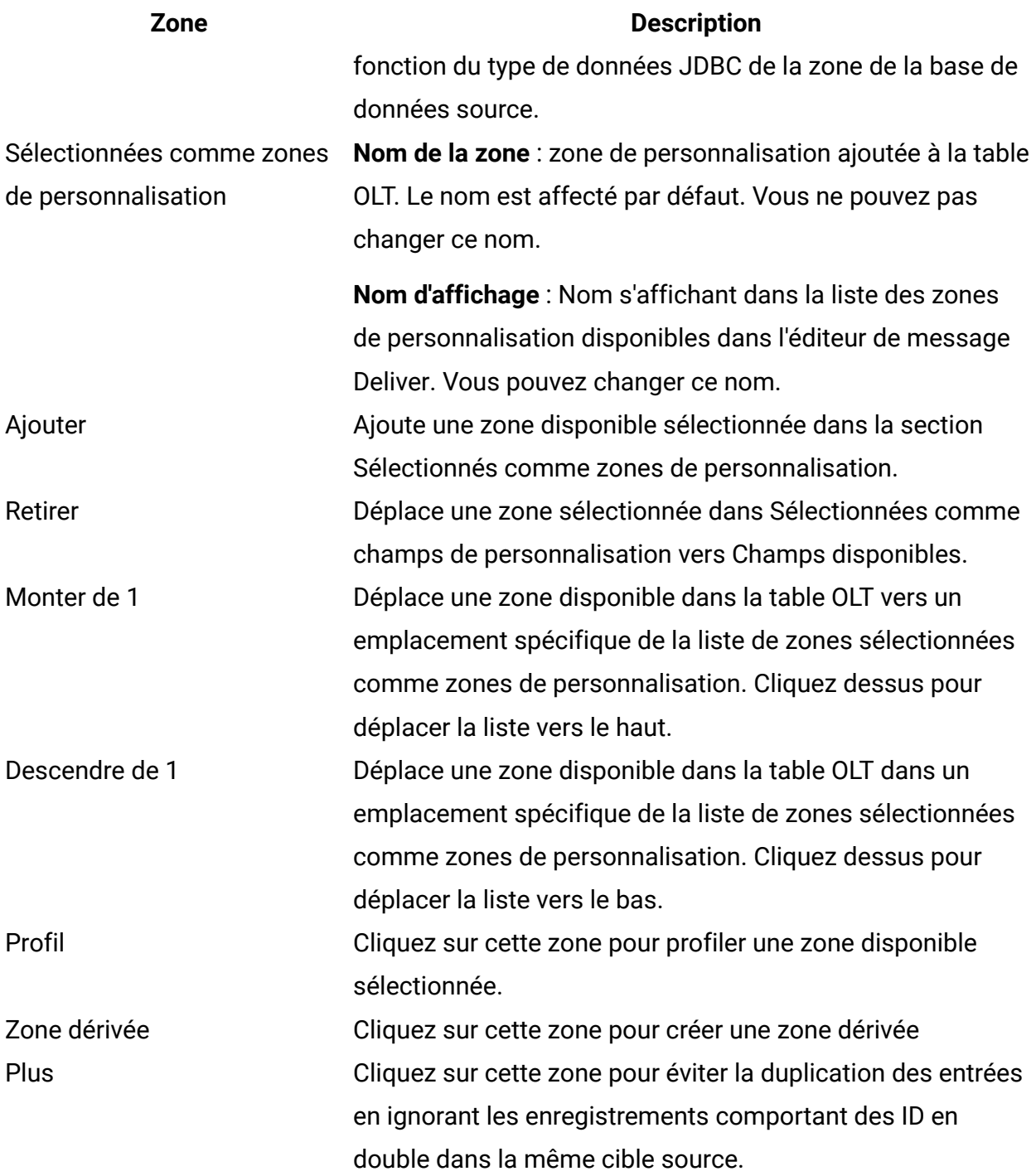

## Noms d'afichage pour les zones de personnalisation

Dans l'onglet Sortie du processus Deliver, la section **Sélectionné en tant que zones de personnalisation** répertorie les zones de personnalisation dans la table de listes de cibles (table OLT). Un nom de zone et un nom d'affichage sont affectés aux zones.

La colonne **Nom de zone** présente le nom de la zone de personnalisation tel qu'il apparaît dans la base de données. Deliver affecte ce nom. Vous ne pouvez pas le modifier.

La colonne **Nom d'affichage** affiche le nom de la zone de personnalisation tel qu'il apparaît dans l'éditeur de message et dans la configuration des campagnes de messagerie. Vous pouvez modifier la valeur d'affichage par défaut.

Le système utilise les noms d'affichage de zone de personnalisation de la manière suivante.

- Lorsque vous créez un message personnalisé dans l'éditeur de message Deliver, le système utilise des noms d'affichage pour identifier les zones de personnalisation dans le document.
- Le nom d'affichage apparaît dans l'éditeur de message dans la liste des zones de personnalisation disponibles pour etre utilisées dans ce document.
- Si vous utilisez le scriptage avancé pour la messagerie électronique, vous devez utiliser le nom d'affichage pour déclarer les zones de personnalisation qui sont utilisées dans les scripts que vous écrivez.
- Les campagnes de messagerie répertorient les zones de personnalisation en cours d'utilisation en fonction de leur nom d'affichage, et se comportent de la même façon dans les messages d'erreur et d'avertissement.

Lorsque vous définissez une zone de personnalisation, Deliver affecte un nom d'affichage à une zone de personnalisation en fonction du nom de la zone disponible dans votre base de données marketing. Vous pouvez remplacer le nom d'affichage affecté par Deliver. Ensuite, Deliver utilise le nouveau nom d'affichage pour identifier la zone de personnalisation lorsque vous l'utilisez dans d'autres tables des listes de cibles.

Si vous utilisez une zone de votre magasin de données (une zone répertoriée en tant que zone disponible) pour créer des zones de personnalisation dans plusieurs tables OLT, Deliver suggère le nom d'affichage qui est le plus récemment associé à la zone disponible. Vous pouvez modifier le nom d'affichage utilisé pour cette zone de personnalisation autant de fois que nécessaire. Si vous utilisez la même zone de personnalisation dans d'autres OLT et que vous modifiez le nom d'affichage dans la table OLT que vous êtes en train de configurer, les autres configurations OLT ne seront pas mises à jour. Toutefois, la

modification du nom d'affichage signifie que la même zone de personnalisation apparaît dans les autres listes de destinataires et documents sous un nom différent.

## Type de données de zone de personnalisation dans la table OLT

Lorsque vous mappez une zone de votre base de données marketing à une table OLT, le pilote JDBC de votre base de données marketing communique le type de données qu'il a défini pour la zone de base de données source. Le type de données JDBC doit être l'un des types de données pris en charge par Deliver.

Deliver inclut le type de données dans le cadre des métadonnées incluses dans le chargement de la table OLT vers HCL Unica. Le système affiche une erreur si le pilote JDBC spécifie un type de données que Deliver ne prend pas en charge.

Les zones de personnalisation de table OLT peuvent être des type de données numériques ou texte. Le système définit automatiquement le type de données de la zone de personnalisation OLT en fonction du type de données JDBC de la zone de la base de données source. La désignation de la zone source et du type de données est indiquée dans la liste des zones disponibles dans l'onglet Sortie du processus Deliver.

Si nécessaire, vous pouvez éditer le type de données défini pour une zone de personnalisation OLT. Par exemple, lorsque vous ajoutez une zone de personnalisation OLT à une règle de personnalisation, il peut s'avérer nécessaire de corriger le type de données pour valider la validation de règle.

### Zones disponibles dans le processus Deliver

Dans l'onglet Sortie de la page Configuration du processus Deliver, la table Zones disponibles affiche une liste hiérarchique des zones de votre base de données marketing que vous pouvez mapper à une zone de personnalisation.

Le système désigne le type de données de la zone de personnalisation en fonction du type de données JDBC de la zone source dans la base de données marketing.

La liste est basée sur les tables de données mappées à la campagne qui contient le processus Deliver. La configuration des sources de données pour la campagne est

effectuée au niveau de la campagne. Pour plus d'informations sur la configuration de sources de données pour une campagne, voir Unica Campaign - Guide d'utilisation.

### Eviter les entrées de destinataire en double

Selon la conception du diagramme que vous utilisez pour sélectionner les destinataires, certaines personnes peuvent être sélectionnées plusieurs fois. L'onglet Sortie du processus Deliver fournit un contrôle qui vous permet d'ignorer les ID de destinataire en double.

Au fur et à mesure que vous définissez la liste des destinataires, vous pouvez utiliser le bouton **Plus** pour éviter de dupliquer des entrées en ignorant les enregistrements comportant des ID en double. Par exemple, vous pouvez sélectionner **MaxOf** et **Household\_Income** pour indiquer que lorsque des ID en double existent, Deliver exporte uniquement l'ID dont le revenu du ménage est le plus élevé.

Cette option ne supprime que les doublons au sein d'une même cible source. Votre liste peut tout de même contenir des ID en double si un même ID apparaît dans plusieurs cibles source. Si vous souhaitez supprimer tous les ID en double, vous devez utiliser un processus Fusion ou Segmentation en amont du processus Deliver afin d'éliminer les doublons ou de créer des segments mutuellement exclusifs. Pour plus d'informations sur les processus Fusion et les segments, consultez document Unica Campaign - Guide d'utilisation.

1. Dans l'onglet Sortie, cliquez sur **Plus**.

La fenêtre **Paramètres supplémentaires** s'affiche.

- 2. Cochez la case **Ignorer les enregistrements avec ID en double**.
- 3. Dans la zone **Basé sur**, choisissez les critères que Campaign utilisera pour choisir l'enregistrement à conserver si des ID en double sont renvoyés.
- 4. Pour sauvegarder votre choix et fermer la fenêtre **Paramètres supplémentaires**, cliquez sur **OK**.

## Prévisualisation des valeurs de zone depuis vos données utilisateur

Lorsque vous configurez un processus dans un diagramme, vous pouvez utiliser l'option **Analyse** pour prévisualiser les valeurs de zone. Elle vous permet d'afficher les valeurs réelles à partir des zones de vos données utilisateur. Vous pouvez analyser n'importe quelle zone d'une source de données mappée. Vous pouvez également profiler les zones dérivées.

Vous devez disposer des droits appropriés pour analyser des zones. Demandez conseil à votre administrateur système si vous avez des questions sur vos droits d'accès à cette fonctionnalité. Notez également que votre administrateur peut empêcher l'analyse de zones. Un message s'affiche lorsque vous essayez d'analyser une zone qui joue le rôle de référentiel, car l'analyse d'un référentiel peut renvoyer un grand nombre d'enregistrements et avoir une incidence sur les performances.

Lorsque vous analysez une zone, vous pouvez afficher et sélectionner les valeurs à utiliser dans l'opération en cours, par exemple, pour créer une requête d'un processus de sélection.

Outre l'affichage de la liste des valeurs, la fonction **Profil** indique la fréquence à laquelle chaque valeur se produit dans la zone sélectionnée. Vous pouvez utiliser ces informations pour vous assurer que vous ciblez les contacts prévus. Seuls les enregistrements de la cible actuelle sont pris en compte, sauf si les résultats ont été précalculés.

- 1. Ouvrez un diagramme pour édition et commencez à configurer un processus.
- 2. Dans la boîte de dialogue de configuration d'un processus incluant le bouton **Analyse**, tel qu'un processus Sélection, Extraction ou Segment, sélectionnez la zone à analyser.
- 3. Cliquez sur **Profil**.

Campaign analyse les données de la zone sélectionnée. Les zones de catégorie et de fréquence sont mises à jour à mesure que l'analyse progresse.

Attendez la fin de l'analyse avant d'exploiter les résultats afin de vous assurer que toutes les catégories ont été traitées et que les comptes sont terminés.

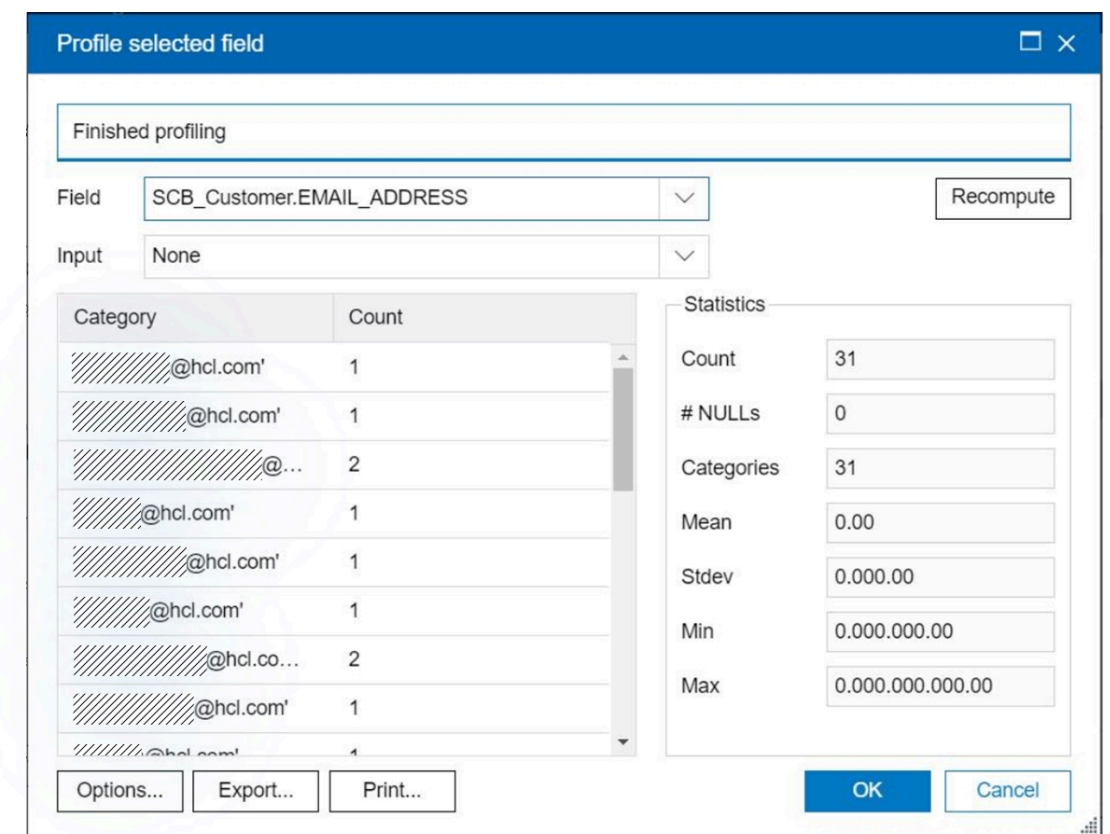

Une fois l'analyse terminée, la boîte de dialogue **Analyse de la zone sélectionnée** affiche les informations suivantes :

- La liste des valeurs de la zone sélectionnée, affichées dans la colonne **Catégorie**, ainsi que le **nombre** d'identifiants possédant cette valeur correspondant. Campaignorganise les valeurs par catégorie et les regroupe pour créer des segments de tailles approximativement égales. Le nombre maximal par défaut de catégories (groupes de valeurs distincts) qui peuvent être affichées est de 25. Vous pouvez changer le nombre maximal de catégories.
- La sous-fenêtre **Statistiques** affiche le nombre total d'identifiants, ainsi que d'autres détails sur les données de la zone, dont :
	- le nombre de valeurs nulles détectées ;
	- le nombre total de catégories, ou de valeurs, pour cette zone ;

◦ des valeurs statistiques pour les données, comme la moyenne, l'écart type, le minimum et le maximum.

**Remarque : Moyenne**, **Ecart-type**, **Min** et **Max** ne sont pas disponibles pour les zones ASCII. Lorsque vous analysez des zones de texte, ces valeurs apparaissent sous forme de zéros.

### Zones dérivées mappées à des zones de personnalisation

Le processus Deliver prend en charge l'utilisation de zones dérivées comme zones de personnalisation.

Lorsque vous mappez une zone dérivée à une zone de personnalisation, vous ne pouvez utiliser que les zones qui apparaissent dans la table Zones disponibles. Si une zone dérivée que vous souhaitez utiliser ne s'y trouve pas, vous devez faire de la table qui contient la zone dérivée une source de données pour la campagne qui contient le processus Deliver.

Pour des instructions sur la création de zones dérivées, consultez le document Unica Campaign - Guide d'utilisation.

# Création de la liste de destinataires

Après avoir défini la liste de destinataires sous la forme d'une table des listes cibles (OLT), vous devez créer la table et ajouter les données des destinataires. Pour créer et remplir la liste des destinataires, vous devez effectuer une exécution en production du diagramme Campaign contenant le processus Deliver utilisé pour définir la liste.

l'exécution diagramme crée la table des listes de cibles (OLT) dans le schéma système Campaign. L'exécution du diagramme remplit la table à l'aide des ID destinataire et d'autres données spécifiques aux destinataires, en fonction des mappages définis dans l'onglet sortie de la fenêtre de configuration de processus Deliver.

Avant d'exécuter le diagramme, vérifiez que tous les mappages dans le processus Deliver entre les sources de données et les zones de personnalisation sont terminés. Vous devez exécuter l'intégralité du diagramme qui contient le processus Deliver, et pas seulement le processus Deliver seul.

Lors de l'exécution du diagramme, Campaign crée et télécharge automatiquement la table OLT via le protocole FTPES dans les tables de données de l'environnement hébergé. Il s'agit d'un processus d'arrière-plan qui ne nécessite pas d'intervention de vote part, mais Deliver ne commence pas d'exécution de messagerie tant que le téléchargement de la liste de destinataires n'est pas terminé. Pendant le chargement, Deliver compresse les données pour réduire la charge sur les ressources réseau. La table OLT doit être téléchargée vers l'environnement hébergé pour que la liste des destinataires soit disponible afin d'être référencée dans une configuration de messagerie.

Pour vous assurer que le mailing utilise les données de liste de destinataires les plus actuelles, exécutez le diagramme avant chaque exécution de messagerie. Si vous avez modifié le diagramme, vous devrez peut-être effacer manuellement la table des listes de cibles avant d'exécuter le diagramme, de manière à effacer la table de données générée lors de la précédente exécution du diagramme.

**F.** Remarque : Si vous tentez d'effectuer une messagerie après avoir rempli la liste de destinataires avec une série de tests du diagramme, le système empêche l'exécution de la messagerie et affiche un message indiquant que les messages ne contiennent pas de données de production.

Pour plus de détails sur la procédure d'exécution des diagrammes et de gestion des processus à l'intérieur des diagrammes, voir Unica Campaign - Guide d'utilisation.

Pour plus d'informations sur la connexion FTP établie entre votre installation locale et l'environnement de messagerie hébergé par HCL, référez-vous au Unica DeliverGuide de démarrage et d'administration.

## Exécution en production d'un diagramme

Lorsque vous procédez à une exécution en production d'un diagramme, les données générées sont sauvegardées dans des tables système. Après avoir exécuté et sauvegardé le diagramme, vous pouvez voir les résultats de cette exécution dans des rapports.

Procédez à une exécution en production une fois que vous avez sauvegardé, validé et effectué une exécution en mode test. Une exécution en production enregistre les données dans les tables d'historique.

Les processus de contact, tels que Courrier et Liste d'appels, écrivent des entrées dans l'historique des contacts. Chaque exécution en production ne peut générer un historique des contacts qu'une seule fois. Les processus de contact déjà exécutés pour cette exécution en production ne peuvent être réexécutés que si l'historique des contacts de l'exécution en cours est préalablement supprimé. Pour générer plusieurs contacts à partir de la même liste , extrayez la liste des ID et lisez-la pour chaque exécution du diagramme.

Des déclencheurs s'exécutent à la fin d'une exécution en production.

Après le lancement d'une exécution, les utilisateurs disposant de droits d'administration peuvent accéder à la page **Surveillance**, qui contient tous les diagrammes en cours d'exécution et leur statut.

- 1. Sauvegardez le diagramme avant de l'exécuter.
- 2. Si vous consultez un diagramme, ouvrez le menu Exécuter  $\blacktriangleright \blacktriangleright$  et sélectionnez **Exécuter**.

Si vous éditez un diagramme, ouvrez le menu **Exécuter**  $\rightarrow \infty$  et sélectionnez **Sauvegarder et exécuter le diagramme**.

3. Pour exécuter un processus ou une branche, cliquez avec le bouton droit de la souris sur un processus, ouvrez le menu Exécuter<sup>1</sup> et sélectionnez Sauvegarder **et exécuter le processus sélectionné** ou **Sauvegarder et exécuter la branche sélectionnée**.

**F.** Remarque : Le fait d'exécuter seulement un processus ou une branche d'un diagramme n'incrémente pas l'ID d'exécution du diagramme. Lorsque vous exécutez uniquement un processus ou une branche, s'il existe des enregistrements d'historique des contacts, vous êtes invité à choisir des options d'historique d'exécution avant de pouvoir poursuivre. La boîte de dialogue **Options de l'historique d'exécution** ne s'ouvre que si vous exécutez une branche ou un processus ayant généré précédemment

un historique des contacts pour l'ID d'exécution en cours. Vous pouvez ajouter les informations à l'historique des contacts ou remplacer l'historique des contacts existant pour l'ID d'exécution.

4. Pour exécuter le diagramme entier, ouvrez le menu **Exécuter**  $\rightarrow \infty$  dans la barre d'outils et sélectionnez **Sauvegarder et exécuter le diagramme**.

Si le diagramme a déjà été exécuté, vous devez confirmer l'exécution.

Le processus, la branche ou le diagramme s'exécute en mode production. Les données de l'exécution sont sauvegardées dans les tables système appropriées. Chaque processus qui s'exécute correctement affiche une coche verte. En cas d'erreurs, un "X" rouge est affiché à la place.

- 5. Pour interrompre ou arrêter l'exécution, cliquez avec le bouton droit de la souris sur un processus, ouvrez le menu **Exécuter** et sélectionnez **Mettre en pause** ou **Arrêter**.
- 6. Utilisez l'une des options **Enregistrer** de la barre d'outils. Si vous cliquez sur **Sauvegarder et quitter** avant la fin de l'exécution du diagramme, le diagramme continue de s'exécuter et est sauvegardé une fois l'exécution terminée. Si une personne rouvre le diagramme alors qu'il est en cours d'exécution, tous les changements apportés au diagramme sont perdus.

Vous devez sauvegarder le diagramme après son exécution pour afficher les résultats de l'exécution dans des rapports. Une fois le diagramme sauvegardé, les résultats des exécutions répétées sont immédiatement disponibles.

7. Pour déterminer si des erreurs sont survenues lors de l'exécution, cliquez sur l'onglet **Analyse** et consultez le rapport **Campaign Récapitulatif des statuts des diagrammes de** campagne.

# Listes de destinataires et messages transactionnels

Une table des listes de cibles n'est pas obligatoire pour personnaliser les messages transactionnels. Pour les messages transactionnels, les systèmes de gestion des

transactions et une application de client local de messagerie transactionnelle fournissent les informations relatives aux destinataires à la place d'une table OLT.

Vous pouvez activer n'importe quelle messagerie standard pour envoyer des messages transactionnels. Dans une messagerie standard, la table OLT fournit les informations de personnalisation utilisées dans les messages. Cependant, le système ne fait pas appel aux tables OLT pour envoyer des messages transactionnels et ce, même si une table est référencée par une messagerie activée pour les messages transactionnels.

Bien qu'une table OLT ne soit pas requise pour personnaliser les messages transactionnels, vous pouvez vous en servir pour tester l'apparence et le comportement des messages qui sont envoyés en tant que message transactionnel. Référencer une table OLT dans une messagerie transactionnelle permet d'utiliser les méthodes de test de messagerie standard pour vérifier les éléments de personnalisation dans le message.

# Maintenance de la liste de destinataires

Après avoir défini, sauvegardé et téléchargé une liste de destinataires en tant que table des listes cibles (OLT), vous pouvez mettre à jour la définition de la liste, mettre à jour les données de la liste ou supprimer la liste. Vous pouvez aussi supprimer manuellement les données d'une liste contenant des données relatives aux destinataires.

Les tâches de maintenance de liste que vous pouvez effectuer varient selon que la liste est ou non en cours d'utilisation par une campagne de messagerie active.

Deliver supprime automatiquement les listes de destinataires qui ont été téléchargées mais ne sont pas utilisées activement utilisés par une campagne de messagerie.

Deliver ne peut pas supprimer automatiquement les données d'une table OLT pour autoriser une mise à jour. Vous devez effacer spécifiquement les informations à partir de la table avant de remplacer les informations obsolètes par des informations mises à jour. Vous pouvez effacer manuellement les données depuis la table OLT pour la liste. La liste reste ainsi vide jusqu'à ce que vous exécutiez le diagramme associé à la liste.

# Mise à jour de la définition d'une liste de destinataires

Vous pouvez mettre à jour la définition d'une liste de destinataires à l'aide du processus Deliver que vous avez utilisé pour créer la définition de liste.

La mise à jour de la configuration du processus Deliver, change la définition de la liste de destinataires, mais elle n'ajoute pas et ne modifie pas les données spécifiques au destinataire qui ont déjà été téléchargées dans l'environnement de messagerie hébergé. Pour mettre à jour la liste hébergée, vous devez exécuter à nouveau le diagramme pour remplir la liste en tenant compte de la nouvelle définition.

Pour modifier la définition de la liste, vous devez mettre à jour et enregistrer la configuration du processus Deliver. Le fait d'exécuter à nouveau le diagramme sans mettre à jour de la configuration ne modifie pas la définition de la liste.

- 1. Dans Campaign, recherchez le processus Deliver utilisé pour créer la liste de destinataires et ouvrez le processus Deliver pour la configuration.
- 2. Sur l'onglet Cible, mettez à jour la configuration du processus Deliver si nécessaire.
- 3. Pour enregistrer vos modifications, cliquez sur **OK**.

Après avoir modifié la définition de liste de destinataires, exécutez le diagramme contenant le processus Deliver pour mettre à jour les données dans la table des listes de cibles (OLT) de la liste. Si vous ne mettez pas à jour les données de la liste lorsque vous mettez à jour la définition de liste, le système renvoie une erreur si vous exécutez un mailing qui référence la liste.

## Mise à jour des données d'une liste de destinataires

Après avoir exécuté le processus Deliver pour remplir la table des listes cibles, vous pouvez mettre à jour les données de la liste en exécutant de nouveau le diagramme. Cette mise à jour peut s'avérer utile si les données relatives aux destinataires dans la table des listes cibles sont susceptibles de changer.

Deliver ne remplace pas automatiquement les données existantes dans une table OLT. Lorsque vous mettez à jour les données dans la liste de destinataires, vous devez supprimer manuellement les données de la table avant d'exécuter le diagramme pour autoriser la mise à jour.

- 1. Dans Campaign, recherchez le processus Deliver utilisé pour créer la liste de destinataires et ouvrez le processus Deliver pour la configuration.
- 2. Sur l'onglet Cible, cliquez sur **Nettoyer la table maintenant**.

Confirmez votre action lorsque vous y êtes invité.

3. Mettez à jour la liste de destinataires en exécutant le diagramme contenant le processus Deliver utilisé à l'origine pour créer et remplir la liste.

### Méthodes de suppression d'une liste de destinataires

Vous pouvez supprimer une liste de destinataires en supprimant le processus Deliver qui permet de créer la liste.

Vous pouvez supprimer le processus Deliver de l'une des manières suivantes.

- Editer le diagramme pour supprimer le processus Deliver uniquement
- Supprimer l'ensemble du diagramme contenant le processus Deliver

Vous pouvez effectuer ces actions en ouvrant le diagramme dans Campaign. Vous pouvez accéder au diagramme via un lien dans l'onglet Mailing de récapitulatif Deliver ou en ouvrant l'onglet de diagramme dans la campagne contenant la messagerie.

#### Messagerie inactive et listes de destinataires supprimés

Lorsque vous supprimez une liste de destinataires à laquelle une messagerie inactive fait référence, le système supprime immédiatement la liste. La liste n'est plus disponible pour qu'une autre campagne de messagerie y fasse référence.

Une messagerie inactive est une campagne de messagerie qui ne traite pas activement des messages, ne se prépare pas à traiter des messages ni n'est en attente du traitement de messages. Par exemple, une messagerie est considérée comme inactive avant que vous n'ayez démarré l'exécution de la messagerie. Elle est également considérée comme inactive une fois que l'exécution de la messagerie a abouti.

#### Messagerie active et listes de destinataires supprimés

Lorsque vous supprimez une liste de destinataires qui est référencée par une messagerie active, le système ne supprime pas immédiatement la liste. Au lieu de cela, le système désigne la liste comme liste des destinataires retirés. Lorsque la messagerie est terminée, Deliver supprime la liste des destinataires, y compris la table OLT et les métadonnées correspondantes dans HCL Unica.

Une messagerie active est une campagne de messagerie qui traite actuellement des messages, prépare à traiter des messages ou qui est en attente de traitement des messages. Par exemple, une messagerie est considérée comme étant active lorsqu'il envoie des messages ou lorsque vous mettez en pause la messagerie. La messagerie est également considérée comme étant à l'état actif lorsque le système prépare le lancement de l'exécution de la messagerie.

Une liste retirée reste disponible pour la messagerie active jusqu'à l'exécution complète de cette messagerie. Toutefois, seule la messagerie active peut faire référence à la liste ou l'utiliser pour créer et envoyer un message personnalisé. Dans l'onglet Mailing de la messagerie active, la zone **Destinataires** change pour indiquer que la liste des destinataires est retirée.

Une liste de destinataires n'est retirée que temporairement. Le système supprime la liste dès que la messagerie active qui fait référence à la liste devient inactive. Une fois que la messagerie est terminée et que le système a terminé la suppression de la liste, l'onglet Mailing est à nouveau modifié pour indiquer qu'aucune liste n'est sélectionnée.

#### Liste des messageries supprimées par une messagerie abandonnée

Si vous supprimez une liste de destinataires à laquelle un mailing actif fait référence, puis que vous abandonnez la messagerie, Deliver désigne la liste en tant que liste de destinataires retirés. La campagne de messagerie abandonnée devient inactive et sa configuration indique que la campagne de messagerie fait référence à une liste de destinataires retirée.

La liste continue à être considérée comme une liste retirée, car l'exécution de la messagerie ne s'est pas terminée. En conséquence, la liste n'est pas entièrement supprimée des tables de base de données Deliver qui sont conservées dans l'environnement HCL Unica.

Vous ne pouvez pas redémarrer le mailing abandonné avec une liste de destinataires retirés. Utilisez l'une des méthodes suivantes pour terminer la suppression de la liste des destinataires retirés.

- Ouvrez le mailing pour l'éditer, puis sauvegardez le mailing sans le modifier ou sélectionnez une autre liste de destinataires et sauvegardez le mailing.
- Supprimez le mailing.

Lorsque vous enregistrez ou supprimez le mailing, la liste des destinataires quitte son état retiré. Deliver peut ensuite supprimer la liste et les métadonnées associées de ses bases de données hébergées.

Listes supprimées auxquelles plusieurs campagnes de messagerie font référence Plusieurs messageries peuvent faire référence à une liste de destinataires unique. L'effet de la suppression de la liste des destinataires sur les campagnes de messagerie dépend de leur état actuel.

Lorsque vous supprimez une liste de destinataires à laquelle plusieurs messageries font référence, toutes les configurations changent pour indiquer qu'aucune liste de destinataires n'est sélectionnée. Si l'une des campagnes de messagerie est actuellement active, Deliver désigne la liste des destinataires comme étant retirée pour les campagnes actives uniquement.

Aucune autre messagerie ne peut utiliser une liste de destinataires une fois qu'elle a été retirée. Lorsque la messagerie active qui fait référence à la liste retirée termine l'exécution de sa messagerie, Deliver finit de supprimer la liste de destinataires du système.

#### Messagerie planifiée et listes de destinataires supprimés

Une messagerie pour lequel la planification est activée est à l'état inactif jusqu'à ce que le travail planifié s'exécute et envoie un déclencheur pour démarrer une exécution de messagerie. Par conséquent, lorsque vous supprimez la liste de destinataires à laquelle une messagerie pour laquelle la planification est activée fait référence, le système supprime immédiatement la table de liste des cibles (OLT) et les métadonnées associées stockées dans HCL Unica.

Lorsque vous supprimez une liste de destinataires à laquelle une messagerie planifiée fait référence, le système désactive la messagerie pour le planification. La messagerie planifiée ne peut pas être exécutée, car elle ne fait plus référence à une liste de destinataires.

La suppression de la liste de destinataires ne supprime pas le travail planifié qui est associé à la messagerie. Une fois la liste des destinataires supprimée, le travail s'exécutera comme prévu, mais le système affichera une erreur. Le type d'erreur que vous observez dépend de la façon dont vous avez supprimé le processus Deliver pour supprimer la liste des destinataires.

Si vous avez supprimé le processus Deliver en éditant le diagramme dans Campaign, le diagramme s'exécute selon le planning, mais la messagerie ne parvient pas à démarrer, car la suppression de la liste a désactivé la messagerie pour la planification.

Si vous avez supprimé le processus Deliver en supprimant l'ensemble du diagramme, le travail planifié affiche une erreur, car le diagramme spécifié dans la configuration du travail n'existe plus.

### Nettoyage de la table OLT

Il est parfois nécessaire de nettoyer manuellement les données de la table des listes cibles (OLT). Par exemple, avant de modifier la table des listes cibles, vous devez supprimer les données entrées lors d'une exécution précédente du processus. Vous devez également nettoyer manuellement la table OLT afin de supprimer les données obsolètes.

- 1. Dans l'onglet Cible du processus Deliver, cliquez sur **Nettoyer la table maintenant**.
- 2. A l'invite, confirmez la demande d'effacement de la table.

# Conservation de données et suppression automatique des listes de destinataires inactives

Les pratiques de conservation des données observées dans HCL Unica suppriment automatiquement une liste de destinataires transférée à partir d'HCL Unica lorsque la liste est inactive pendant plus de 30 jours. La suppression de la liste des destinataires supprime toutes les données personnelles et toutes les métadonnées associées aux personnes de la liste.

Lorsque la liste est inactive et est supprimée, le système grise le nom de la liste sur l'onglet Mailing et change le statut de la liste de destinataires en Arrivé à expiration. Si vous exécutez une campagne de messagerie faisant référence à une liste de destinataires arrivée à expiration, la campagne de messagerie échoue. Le système renvoie une erreur pour indiquer que la liste de destinataires a été supprimée dans le cadre de la purge planifiée.

Une liste de destinataires est considérée comme inactive si les conditions suivantes sont réunies :

- La liste n'a pas été mise à jour au cours des 30 derniers jours
- Aucune exécution de la messagerie de production ne fait référence à la liste au cours des 30 jours précédents.
- Seul un mailing actif ayant été activé pour les e-mails transactionnels peut faire référence à la liste. (les mailings transactionnels n'utilisent pas la liste de destinataires).

La suppression de la liste supprime la table des listes cibles qui définit la liste, y compris toutes les données relatives aux destinataires et les métadonnées figurant dans la table. Lorsqu'Deliver supprime des listes inactives associées aux tables de dimensions utilisées avec les scripts d'e-mail avancés, il supprime également les tables de dimensions.

Deliver ne supprime pas automatiquement une liste de destinataires si la liste est référencée par un mailing planifié. Deliver exempte définitivement une liste de destinataires des purges planifiées si la liste a été déjà verrouillée dans le cadre d'une exécution de messagerie planifiée. Même après l'exécution planifiée, le système ne supprime pas automatiquement la liste.

Si vous souhaitez recréer une liste de destinataires supprimée par Deliver, vous devez exécuter l'organigramme utilisé pour créer la liste. L'exécution du diagramme permet de régénérer la liste et de la charger dans le système Deliver.

# Chapitre 3. Messages électroniques personnalisés

Unica Deliver fournit des fonctions de composition et de personnalisation de message que vous pouvez utiliser pour concevoir des messages marketing enrichis avec des graphiques. Ces messages fournissent un contenu qui peut se modifier automatiquement en fonction des caractéristiques du destinataire du message.

Vous pouvez envoyer un grand nombre de messages personnalisés à une liste de destinataires, dans le cadre d'une campagne de messagerie sortante ou un message personnalisé à un destinataire unique, en réponse à une transaction.

Les messages électroniques personnalisés dans Deliver sont basés sur un document HTML qui définit la structure et la présentation de chaque message. Le document de base joue le rôle d'un modèle configurable. Les concepteurs du modèle peuvent inclure des éléments de conception et de personnalisation dans la page afin de permettre aux spécialistes du marketing numérique de modifier le document en lui ajoutant ultérieurement du contenu personnalisé. Les spécialistes du marketing numérique peuvent également définir des règles qui modifient le contenu présenté à chaque destinataire du message, en fonction des critères que vous spécifiez dans la règle. Des informations et des métadonnées spécifiques au destinataire sont fournies par une liste de destinataires que vous créez dans Unica Campaign. Le modèle peut être créé avec n'importe quel éditeur HTML. En règle générale, le modèle est créé en dehors de Deliver et Campaign. Les spécialistes du marketing numérique utilisent l'éditeur de message Deliver pour ajouter des images, des fragments HTML, des liens hypertexte et des zones de personnalisation au modèle afin de créer une communication par e-mail.

Les spécialistes du marketing par communication peuvent réaliser une campagne en configurant et en exécutant une messagerie Deliver. Une messagerie combine les données des destinataires avec une communication. Lorsque les spécialistes marketing exécutent la messagerie, Deliver génère des messages individuels qui sont basés sur la conception de la communication et modifiés en fonction des données personnelles fournies pour chaque destinataire du message. Selon la conception de la communication et les informations

fournies pour chaque destinataire, les messages envoyés dans la même messagerie peuvent apparaître comme des messages différents.

# Messages électroniques personnalisés

La création et l'envoi d'e-mails personnalisés standard nécessitent la création d'une liste de destinataires dans Unica Campaign et la conception d'un message électronique dans l'éditeur de message. Toutefois, les e-mails personnalisés envoyés en tant qu'e-mails transactionnels ne prennent pas d'informations provenant d'une liste de destinataires. Pour les e-mails transactionnels, les données de personnalisation doivent être incluses dans la demande de message.

Le diagramme illustre le flux de travaux global de l'envoi d'e-mails personnalisés et indique les composants Deliver principaux participant au processus.

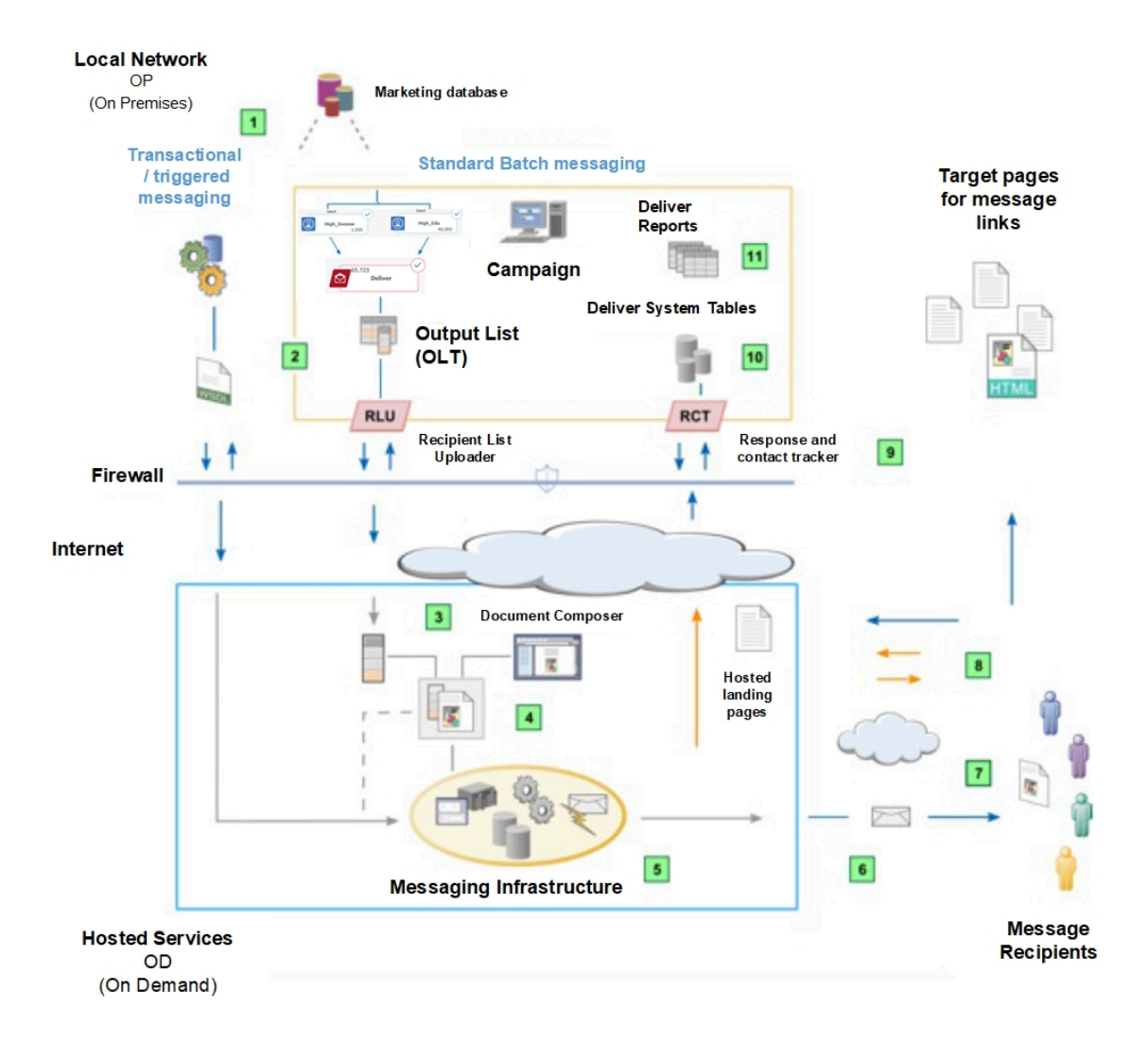

#### **Tableau 3. Flux de travaux pour les e-mails personnalisés**

**Deliver prend en charge les campagnes d'e-mails sortants standard qui distribuent des messages à un grand nombre de destinataires par courrier électronique. Deliver prend également en charge les e-mails transactionnels envoyés à un destinataire unique en réponse à une transaction. Les deux types d'e-mails peuvent être personnalisés.**

#### **Description**

Messagerie standard et transactionnelle.  $\vert \mathbf{1} \vert$ 

> Deliver prend en charge les campagnes d'e-mails sortants standard qui distribuent des messages à un grand nombre de destinataires par courrier électronique. Deliver prend également en charge les e-mails transactionnels envoyés à un
#### **Description**

destinataire unique en réponse à une transaction. Les deux types d'e-mails peuvent être personnalisés.

Sélectionnez et chargez les données de destinataire pour envoyer et personnaliser  $|2|$ des messages électroniques.

Pour les mailings standard, exécutez un diagramme Campaign pour créer une table de liste de cibles (OLT). L'e-mail transactionnel reçoit les informations d'adresse et de personnalisation de vos systèmes de gestion des transactions en fonction des instructions contenues dans un WSDL.

Créez une communication de type Courrier électronique dans l'éditeur de message.  $3<sup>1</sup>$ La communication définit l'apparence et le comportement du message ouvert par le destinataire. La communication est basée sur un modèle que vous créez en dehors de l'éditeur de message et que vous chargez.

Configurez un mailing.  $\overline{4}$ 

> Le mailing fait référence à une table OLT et à un document HTML que vous créez dans l'éditeur de message. Pour les e-mails transactionnels, les données de personnalisation sont contenues dans la demande d'e-mail transactionnel.

Exécutez le mailing.  $5<sub>5</sub>$ 

> Vous pouvez exécuter le mailing manuellement, planifier le mailing pour qu'il s'exécute à une date et une heure spécifiques, ou le planifier pour qu'il s'exécute après une exécution de diagramme planifié. Distribute génère chaque message en fusionnant les données des destinataires avec le document auquel il est fait référence et qui définit le message. Chaque message électronique transactionnel est également basé sur la conception du document auquel il est fait référence.

Transmettez les messages.  $6$ 

> Deliver transmet les messages aux différents fournisseurs d'accès à Internet (FAI) pour distribution. Deliver suit et enregistre les avis de distribution des différents FAI, y compris les avis d'échec de distribution et les demandes de désinscription. Les outils de délivrabilité et l'hygiène de liste rigoureuse de Deliver peuvent vous aider à améliorer la délivrabilité des messages au fil du temps.

Les destinataires ouvrent et répondent à votre courrier électronique. $|7|$ 

#### **Description**

Le système détecte et enregistre les ouvertures de message et les clics sur les liens. Les destinataires peuvent cliquer sur les liens dans le message qui pointe vers votre site Web ou vers les pages Web hébergées par Unica pour votre compte. Deliver effectue le suivi des clics sur les liens et des réponses aux messages.  $|8|$ Lorsqu'il assemble un message, Distribute reconstruit chaque lien pour qu'il pointe vers l'environnement de messagerie hébergé. Lorsque le destinataire clique sur le lien, la demande commence par le suivi. La demande est ensuite redirigée vers la cible du lien. Téléchargez les données de contact et de réponse.  $\bullet$ RCT (Response and Contact Tracker) est installé avec Campaign derrière le parefeu de votre entreprise. Le RCT demande régulièrement les données de suivi

Les données de contact et de réponse sont stockées dans les tables système 10 Deliver.

Le RCT stocke les données qu'il reçoit dans diverses tables système. Les tables système Deliver font partie du schéma de base de données Campaign.

Rapports standard.  $11$ 

enregistrées par Unica.

Affichez des rapports standard Deliver pour analyser la performance de la transmission des messages, le taux de réussite de la distribution et les réponses des destinataires.

## Méthodes de personnalisation disponibles pour les e-mails

Deliver prend en charge plusieurs méthodes d'utilisation des données de destinataire pour personnaliser les messages électroniques.

Deliver prend en charge plusieurs méthodes d'utilisation des données de destinataire pour personnaliser les messages électroniques. Vous pouvez personnaliser les messages électroniques à l'aide de l'une des méthodes suivantes. Selon vos besoins de votre entreprise, vous pouvez utiliser n'importe quelle combinaison de ces méthodes dans un message électronique personnalisé.

- Zones de personnalisation
- Contenu conditionnel
- Scriptage avancé pour les e-mails

#### Zones de personnalisation dans les e-mails

Une zone de personnalisation est une paire nom-valeur que vous pouvez ajouter aux messages électroniques, aux pages d'arrivée hébergées et aux paramètres d'URL dans des hyperliens. Les zones de personnalisation qui sont ajoutées à une communication par email servent de marques de réservation qui acceptent les données fournies par la liste des destinataires lors de l'exécution du mailing.

Vous définissez des zones de personnalisation dans la liste de destinataires pour laquelle vous créez une référence dans le mailing. La liste des destinataires est créée sous forme de table de liste de cibles (OLT) qui mappe chaque zone de personnalisation à une zone correspondante dans une base de données marketing qui fournit des informations propres au destinataire.

Dans la communication par courrier électronique à laquelle le mailing fait référence, le concepteur de message ajoute des zones de personnalisation aux zones définies dans la communication de type courrier électronique ou incorpore les zones dans le code HTML du document. Le nom d'affichage de la zone de personnalisation dans la communication doit correspondre exactement au nom d'affichage défini dans la liste des destinataires.

Lorsque vous exécutez le mailing, le système remplace chaque zone de personnalisation par les données de votre base de données marketing. Chaque e-mail peut être unique, car le contenu de l'e-mail est déterminé par les informations uniques que votre base de données marketing fournit au destinataire de l'e-mail.

La table OLT doit fournir toutes les informations de personnalisation requises par la communication de type Courrier électronique. Pour établir la connexion requise entre la liste et la communication, vous devez créer une référence à la table OLT et à la communication dans le même mailing Deliver. Chaque mailing Deliver standard doit faire référence à une communication de type Courrier électronique et à une table OLT.

Le nom de la zone de personnalisation doit être unique dans votre installation Deliver. Une fois que vous avez créé une zone de personnalisation, celle-ci peut être utilisée dans n'importe quelle liste de destinataires. Vous pouvez utiliser la même zone de personnalisation dans plusieurs listes de destinataires et dans plusieurs documents.

Pour permettre au système d'évaluer correctement les zones de personnalisation et de fournir des prévisualisations précises, vous devez créer une référence pour la table OLT et la communication de type Courrier électronique dans le mailing le plus tôt possible dans le processus de configuration du mailing.

#### Personnalisation avec du contenu conditionnel

Vous pouvez définir des règles pour subordonner les images et les fragments HTML qui apparaissent dans les messages électroniques personnalisés.

Dans les messages électroniques et les pages d'arrivée hébergées contenant du contenu conditionnel, le destinataire du message ou la personne qui visualise la page voit le contenu en fonction des conditions et des critères que vous spécifiez dans les règles de personnalisation. Chaque règle de personnalisation incorpore au moins une zone de personnalisation et un opérateur de comparaison.

Pour créer du contenu conditionnel dans Deliver, vous ajoutez plusieurs éléments de contenu à la même zone configurable dans le modèle de document. Vous définissez ensuite les règles de personnalisation que le destinataire de l'e-mail ou le visiteur de la page d'arrivée doit respecter pour afficher les éléments de contenu. Par exemple, vous pouvez présenter une image aux destinataires homme d'un e-mail et une image différente aux femmes qui ouvrent le message.

Lorsque vous exécutez un mailing, Deliver identifie le destinataire de l'e-mail et affiche le contenu conditionnel en fonction des règles de personnalisation que vous avez définies.

#### Scriptage avancé pour les e-mails

Dans les messages pour lesquels vous souhaitez fournir des informations plus personnalisées qu'une zone de personnalisation unique, Unica Deliver offre un langage de scriptage avancé pour la messagerie. Vous pouvez utiliser les scripts avancés pour

créer et afficher des listes d'informations spécifiques à un destinataire dans un message électronique au lieu d'une valeur unique.

En utilisant le scriptage avancé pour les e-mails, vous pouvez créer des tables de données contenant plusieurs valeurs qui sont associées directement au destinataire de l'e-mail individuel. Par exemple, vous pouvez créer des tables de données pour présenter l'un des ensembles d'informations connexes suivants à un client.

- Liste des vols aller disponibles en réponse à une demande client
- Emplacement et horaires d'un magasin situé dans un rayon spécifique par rapport au lieu de résidence du destinataire
- Sélection de remises promotionnelles et de produits, en fonction de l'historique d'achats du destinataire

Avec le scriptage avancé, vous pouvez définir des règles d'affichage de contenu conditionnel imbriquées afin d'obtenir des personnalisations d'e-mail sophistiquées. Utilisez du contenu conditionnel imbriqué pour compléter les règles de contenu conditionnel que vous pouvez définir dans des zones individuelles contenues dans un message électronique.

**Remarque :** Le scriptage avancé ne peut pas être utilisé avec des pages d'arrivée hébergées.

Types de données de zone de personnalisation dans les communications

Lorsque vous ajoutez une zone de personnalisation à une communication, une règle de personnalisation ou un script avancé, le nom de la zone et le type de données doivent correspondre exactement au nom et au type de données définis pour la zone dans la table OLT. Une référence à la table OLT et à la communication doit être créée dans le même mailing pour permettre au système d'effectuer la validation requise.

Vous pouvez rencontrer différentes erreurs et différents avertissements lorsque vous prévisualisez et publiez le courrier électronique ou la page d'arrivée si le nom et le type de données des zones de personnalisation définies dans la table OLT ne correspondent pas exactement à ceux ajoutés à la communication.

Chaque définition de zone de personnalisation spécifie le type de données que Deliver remplace la zone de personnalisation lors de l'exécution du mailing. Les types de données des zones de personnalisation sont définis comme étant de type numérique ou chaîne.

Le type de données des zones de personnalisation définies par le système (zones intégrées et de constantes) est défini automatiquement sur chaîne et ne peut pas être modifié.

Le type de données des zones de personnalisation OLT peut être soit numérique, soit chaîne. Deliver désigne automatiquement le type de données des zones de personnalisation OLT en fonction du type de données de la zone de la base de données marketing qui fournit les informations relatives aux destinataires. Toutefois, vous pouvez modifier la désignation du type de données pour les zones de personnalisation OLT, si nécessaire.

# Modèles de courrier électronique personnalisé

Dans Unica Deliver, les e-mails personnalisés sont basés sur un modèle. Le modèle est un document HTML qui définit des zones de contenu fixe et des zones personnalisables dans lesquelles vous pouvez ajouter d'autres contenus (y compris des images, du texte et des fragments HTML) qui s'affichent en fonction des caractéristiques du destinataire de l'e-mail.

Lorsque vous exécutez un mailing, Deliver utilise le modèle en tant que structure de tous les messages électroniques envoyés dans le cadre du même mailing. Lorsqu'un destinataire de courrier électronique ouvre une page d'arrivée hébergée ou un formulaire en ligne lié au courrier électronique, Deliver utilise un modèle de page d'arrivée comme base de rendu de la page ou du formulaire.

Dans l'éditeur de message Deliver, vous pouvez ajouter du contenu et modifier des modèles sans jamais avoir à accéder au code HTML sous-jacent. La combinaison résultante de modèle et de contenu est appelée Deliver communication. Une communication est un composant obligatoire dans chaque mailing Deliver et doit être référencé dans la configuration du mailing.

# Création d'une communication par courrier électronique HTML

Pour créer un e-mail qui est distribué au destinataire au format HTML, vous devez créer une communication HTML pour laquelle vous pouvez créer une référence dans un mailing. La communication par courrier électronique est basée sur un modèle HTML qui fournit la structure du message électronique. Vous pouvez ensuite utiliser l'éditeur de message pour modifier le modèle en y ajoutant divers éléments de contenu.

Vous créez le modèle HTML en dehors de Deliver et le téléchargez dans la bibliothèque de contenu de l'éditeur de message. Assurez-vous que le modèle requis pour créer l'e-mail est disponible dans la bibliothèque de contenu ou sur un serveur partagé auquel vous pouvez accéder à partir de votre installation Deliver.

Pour créer un message électronique HTML, vous créez une communication par courrier électronique dans l'éditeur de message Deliver. Vous devez ajouter un modèle à la communication par courrier électronique avant de pouvoir le sauvegarder.

Deliver prend en charge les balises HTML standard pour que votre courrier électronique s'affiche dans les clients de messagerie HTML. Toutefois, pour créer un courrier électronique personnalisé, Deliver prend également en charge plusieurs balises HTML personnalisées reconnues uniquement par l'éditeur de message.

Avant de pouvoir utiliser une communication par courrier électronique HTML avec un mailing Deliver, vous devez configurer l'en-tête de l'e-mail. Vous pouvez également ajouter des éléments de contenu au courrier électronique en fonction de vos exigences de marketing et de la conception du modèle que vous sélectionnez pour l'e-mail. Deliver prend en charge l'ajout de fragments HTML, d'images, de liens hypertextes et de zones de personnalisation aux messages électroniques HTML.

- 1. Dans l'éditeur de message, créez une nouvelle communication à l'aide de l'une des méthodes suivantes.
	- Dans la partie inférieure de l'onglet Communications, cliquez sur **Créer une communication**

## ∑ò.

• En haut de la page, cliquez sur **Nouveau**.

### Sélectionnez **Créer un e-mail**

Une communication par défaut s'affiche dans le panneau d'édition.

- 2. Attribuez un nom à la communication. Utilisez l'une des méthodes suivantes :
	- Cliquez deux fois sur l'onglet Communication pour entrer un nom dans l'onglet.
	- Cliquez sur l'onglet à l'aide du bouton droit de la souris et sélectionnez **Renommer**. Dans la fenêtre **Propriétés** , attribuez un nom à la communication. Lorsque vous utilisez cette méthode pour nommer la communication, vous pouvez également spécifier le dossier dans lequel vous souhaitez enregistrer la communication de type courrier électronique.
- 3. Dans la zone **Type de contenu**, confirmez que **HTML** est sélectionné. HTML est sélectionné par défaut.
- 4. Joignez un modèle à la communication. Utilisez l'une des méthodes suivantes :
	- Sélectionnez un modèle dans la bibliothèque de contenu et faites-le glisser dans la communication.
	- Cliquez sur le lien **cliquer pour sélectionner un modèle** et naviguez dans la bibliothèque de contenu jusqu'au fichier HTML que vous souhaitez utiliser comme modèle.

Dans la fenêtre **Sélectionner un modèle**, cliquez sur un dossier pour afficher son contenu. Cliquez sur un fichier pour afficher un aperçu du modèle. Cliquez sur **Insérer** pour ajouter le modèle à la communication.

Si la bibliothèque de contenu ne contient pas le modèle souhaité, chargez le modèle dans la bibliothèque de contenu à partir d'un répertoire local ou d'un serveur partagé.

Le panneau d'édition affiche l'e-mail défini par le modèle que vous sélectionnez.

5. Pour enregistrer la communication avant de procéder à la configuration de l'e-mail,

## cliquez sur **Enregistrer les modifications** .

Lorsque vous enregistrez vos modifications, le système présente une option permettant de publier l'e-mail. La publication de l'e-mail permet de l'utiliser dans un mailing. Toutefois, vous devez configurer l'adresse et l'objet de l'e-mail avant de pouvoir publier et utiliser le courrier électronique. Si vous ne configurez pas complètement l'adresse et l'objet de l'e-mail, Deliver affiche une erreur si vous tentez de publier l'e-mail. Lorsque vous êtes invité à publier le courrier électronique, cliquez sur **Annuler** pour enregistrer le courrier électronique sans le publier. Vous pouvez publier la communication après avoir configuré l'adresse et l'objet de l'e-mail.

Après avoir créé la communication de type courrier électronique, procédez comme suit pour l'utiliser dans un mailing.

- Configurez l'adresse et la ligne d'objet de l'e-mail.
- Créez une référence à la communication dans un mailing.
- Ajoutez du contenu. Si le modèle contient des zones configurables, vous pouvez ajouter des images, des liens hypertextes, des zones de personnalisation et du texte (fragments de code HTML). Les fragments HTML peuvent contenir des scripts avancés pour les messages électroniques que vous pouvez utiliser pour afficher les tables de données et le contenu conditionnel imbriqué.
- Définissez des règles de personnalisation pour des zones contenant plusieurs éléments de contenu qui s'affichent de manière conditionnelle.
- Prévisualisez l'e-mail.
- Publiez l'e-mail. Pour pouvoir utiliser la communication par courrier électronique dans un mailing, vous devez publier la communication.

## Création d'une version page Web d'une communication par courrier électronique HTML

Vous pouvez fournir aux destinataires de l'e-mail une option pour afficher les messages HTML ou texte uniquement en tant que page Web en enregistrant le courrier électronique en tant que page d'arrivée personnalisée hébergée par Unica.

Après avoir créé la version page d'arrivée de l'e-mail, vous créez un lien vers la page d'arrivée dans le message électronique d'origine. Etant donné que Unica héberge la page, la version page d'arrivée de l'e-mail peut reproduire une bonne partie de la personnalisation que vous avez ajoutée à la version HTML.

**Remarque :** Les pages d'arrivée hébergées ne prennent pas en charge les fonctions de personnalisation que vous créez avec des scripts avancés Deliver pour les e-mails.

Une autre façon de fournir cette option consiste à ajouter un lien Afficher en tant que page Web à une zone du courrier électronique.

- 1. Ouvrez la communication par courrier électronique pour édition.
- 2. Dans la barre d'outils, cliquez sur **Enregistrer les modifications sous** .
- 3. Sélectionnez un emplacement de dossier et entrez un nom pour la page d'arrivée.
- 4. Dans la zone **Canal**, sélectionnez **Page d'arrivée**.
- 5. Cliquez sur **OK**. Lorsque vous y êtes invité, publiez la communication et toutes les pages d'arrivée référencées.
- 6. Dans le message électronique d'origine, ajoutez un lien dans une zone. Dans l'onglet Lien du widget Lien hypertexte, sélectionnez **Page d'arrivée** et dirigez le lien vers la version page d'arrivée de l'e-mail.
- 7. Cliquez sur **Enregistrer les modifications** .

Pour examiner la nouvelle version de page d'arrivée de l'e-mail, cliquez sur **Aperçu** dans la communication de type Courrier électronique. Dans Aperçu, cliquez sur le lien vers la version de page d'arrivée de l'e-mail.

La version de page d'arrivée s'ouvre dans un onglet distinct. Vous pouvez vérifier que la version de page d'arrivée du courrier électronique reproduit la version HTML avec précision. Par exemple, modifiez des zones de personnalisation dans les données d'exemple pour confirmer que les modifications de contenu attendues se produisent à la fois dans la version HTML et dans la version page d'arrivée de l'e-mail.

**F** Remarque : Dans la page d'arrivée, le lien vers la version de la page Web du courrier électronique est visible, mais désactivé.

# Types de données de zone de personnalisation dans les communications

Lorsque vous ajoutez une zone de personnalisation à une communication, une règle de personnalisation ou un script avancé, le nom de la zone et le type de données doivent correspondre exactement au nom et au type de données définis pour la zone dans la table OLT. Une référence à la table OLT et à la communication doit être créée dans le même mailing pour permettre au système d'effectuer la validation requise.

Vous pouvez rencontrer différentes erreurs et différents avertissements lorsque vous prévisualisez et publiez le courrier électronique ou la page d'arrivée si le nom et le type de données des zones de personnalisation définies dans la table OLT ne correspondent pas exactement à ceux ajoutés à la communication.

Chaque définition de zone de personnalisation spécifie le type de données que Deliver remplace la zone de personnalisation lors de l'exécution du mailing. Les types de données des zones de personnalisation sont définis comme étant de type numérique ou chaîne.

Le type de données des zones de personnalisation définies par le système (zones intégrées et de constantes) est défini automatiquement sur chaîne et ne peut pas être modifié.

Le type de données des zones de personnalisation OLT peut être soit numérique, soit chaîne. Deliver désigne automatiquement le type de données des zones de personnalisation OLT en fonction du type de données de la zone de la base de données marketing qui fournit les informations relatives aux destinataires. Toutefois, vous pouvez modifier la désignation du type de données pour les zones de personnalisation OLT, si nécessaire.

## Lien Afficher en tant que page Web dans les communications par courrier électronique

Donnez aux destinataires de l'e-mail la possibilité d'afficher votre message dans un navigateur en ajoutant une option d'affichage en tant que page Web aux messages électroniques HTML et texte uniquement. Vous avez également la possibilité d'enregistrer la communication par courrier électronique sous la forme d'une page d'arrivée hébergée, puis d'établir un lien vers la page hébergée dans l'e-mail d'origine.

Certains destinataires de courrier électronique préfèrent afficher les messages entrants dans un navigateur Web plutôt que dans un client de messagerie. Par exemple, les destinataires qui désactivent l'affichage des images dans leur client de messagerie peuvent afficher leur courrier en tant que page Web pour visualiser de manière sélective des images dans leur courrier électronique. Pour prendre en compte une telle préférence, vous pouvez ajouter une option d'affichage en tant que page Web en tant que lien vers une zone dans une communication par courrier électronique.

Vous pouvez configurer n'importe quel lien hypertexte pour qu'il agisse en tant que lien d'affichage en tant que page Web. Toutefois, la barre d'outils des widgets contient également un widget distinct que vous pouvez utiliser pour ajouter un lien d'affichage en tant que page Web. Vous pouvez configurer le lien d'affichage en tant que page Web à afficher dans le message sous forme de texte ou d'image.

Dans l'éditeur de message, vous pouvez ajouter un lien Affichage en tant que page Web à des communications par courrier électronique HTML ou texte uniquement. Lorsque vous publiez la communication, le système crée automatiquement une copie de l'e-mail sous la forme d'une page d'arrivée hébergée.

Pour l'e-mail HTML, la version de la page d'arrivée de l'e-mail est identique au message d'origine, à ceci près que le lien Afficher en tant que page Web est omis. Pour les e-mails texte uniquement, l'affichage en tant que version Web réplique la version HTML de la communication par courrier électronique. Si vous ajoutez un lien Afficher en tant que page Web à une version texte d'une communication par courrier électronique, vous devez également configurer la version HTML de la communication.

Etant donné que Unica héberge la page d'arrivée, la version Afficher en tant que page Web de l'e-mail peut répliquer une bonne partie de la personnalisation que vous avez ajoutée au courrier électronique. Toutefois, la version de la page d'arrivée ne prend pas en charge tous les types de personnalisation disponibles dans la version de courrier électronique. Par exemple, les pages d'arrivée hébergées ne prennent pas en charge les fonctions de personnalisation que vous créez avec des scripts avancés Deliver pour l'e-mail.

**F.** Remarque : Un lien Afficher en tant que page Web s'affiche selon les règles de personnalisation que vous avez configurées pour la zone.

Lorsque le destinataire de l'e-mail clique sur le lien, la page d'arrivée hébergée s'affiche dans un navigateur Web. A des fins de suivi, le système considère un message électronique qui s'ouvre en tant que page Web comme étant identique à une page d'arrivée hébergée ouverte. Les données des messages électroniques affichés sous forme de page Web s'affichent dans la section de page d'arrivée des rapports de suivi des liens Deliver.

Par défaut, les paramètres de format du modèle d'e-mail déterminent le mode d'affichage du lien dans le courrier électronique. Toutefois, vous pouvez remplacer le formatage du

modèle pour spécifier des attributs HTML personnalisés pour le lien Afficher en tant que page Web.

### Ajout d'une option Afficher en tant que page Web

Vous pouvez ajouter une option permettant d'afficher un courrier électronique en tant que page Web en ajoutant un lien Afficher en tant que page Web à une zone. Vous ne pouvez pas ajouter un lien hypertexte Afficher en tant que page Web dans le code HTML d'un modèle d'e-mail. L'option Afficher en tant que page Web est uniquement disponible pour les communications par courrier électronique.

- 1. Ouvrez la communication par courrier électronique pour édition et localisez la zone dans laquelle vous souhaitez ajouter le lien.
- 2. Ajoutez un lien à la zone à l'aide de l'une des méthodes suivantes.
	- Faites glisser un widget Lien hypertexte dans la zone.
	- Cliquez avec le bouton droit de la souris dans la zone et sélectionnez **Ajouter du contenu** > **Lien hypertexte**.
	- Faites glisser le widget Afficher en tant que page Web **(see )** dans la zone.
- 3. Dans l'onglet Corps, formatez le mode d'affichage du lien dans le courrier électronique. Utilisez l'une des options suivantes.

Par défaut, le lien s'affiche selon le format défini dans la balise HTML qui définit la zone. Vous pouvez remplacer le formatage du modèle et définir divers attributs HTML standard.

- Sélectionnez **Texte** et saisissez le texte à afficher pour le lien. Vous pouvez inclure une zone de personnalisation dans le texte.
- Sélectionnez **URL de l'image** et indiquez une image distante en entrant l'URL de l'image. L'image doit être hébergée sur un serveur accessible au public.
- Sélectionnez **Contenu de l'image** et cliquez sur **pour sélectionner une image** dans la bibliothèque de contenu.

4. Vous pouvez éventuellement remplacer le formatage défini dans le modèle en spécifiant des attributs HTML différents pour le lien. Ouvrez la section Options de formatage de l'onglet Corps.

Si **Utiliser le formatage du modèle** est sélectionné, désélectionnez-le et définissez des attributs HTML personnalisés pour le lien.

5. Si vous avez ajouté le lien avec le widget Lien hypertexte ou l'option clic droit, cliquez sur l'onglet **Lien** et sélectionnez **Afficher en tant que page Web**.

**Afficher en tant que page Web** est automatiquement sélectionné si vous avez utilisé le widget Afficher en tant que page Web.

- 6. Cliquez sur **OK**.
- 7. Enregistrez et publiez la communication.

Pour examiner la nouvelle version de page d'arrivée de l'e-mail, cliquez sur Aperçu<sup>6</sup> dans la communication de type Courrier électronique. Dans Aperçu, cliquez sur le lien vers la version de page d'arrivée de l'e-mail.

La version de page d'arrivée s'ouvre dans un onglet distinct. Vous pouvez vérifier que la version de page d'arrivée du courrier électronique reproduit la version HTML avec précision. Par exemple, modifiez les données d'exemple pour confirmer que les modifications de contenu attendues se produisent à la fois dans la version HTML et dans la version page d'arrivée de l'e-mail.

**F** Remarque : Dans la version page d'arrivée de l'e-mail, le lien Afficher en tant que page Web n'est pas visible.

## Création d'une communication par e-mail texte uniquement

Vous pouvez utiliser Deliver pour créer des messages électroniques formatés uniquement sous forme de texte. Pour créer un e-mail distribué au destinataire au format texte, vous devez utiliser un modèle texte uniquement.

Avant de commencer, assurez-vous que le modèle requis pour créer le courrier électronique est disponible dans la bibliothèque de contenu de l'éditeur de message Deliver ou sur un serveur partagé auquel vous pouvez accéder à partir de votre installation Deliver.

Pour créer un courrier électronique texte, vous spécifiez **Texte** comme type de contenu et vous ajoutez un modèle texte uniquement. Vous devez ajouter un modèle à la communication par courrier électronique avant de pouvoir le sauvegarder.

Vous pouvez utiliser les fonctions de glisser-déposer disponibles dans l'éditeur de message pour créer et modifier les e-mails texte uniquement, car Deliver prend en charge la définition de zones configurables dans des modèles texte uniquement. Vous pouvez ajouter divers éléments de contenu, y compris des zones de personnalisation, à l'e-mail texte uniquement. Vous pouvez également intégrer des zones de personnalisation directement dans un modèle texte uniquement. Toutefois, vous ne pouvez pas utiliser des zones pour ajouter des images à un courrier électronique texte uniquement.

Avant de pouvoir utiliser la communication par e-mail texte uniquement avec un mailing Deliver, vous devez configurer l'en-tête de l'e-mail. Vous pouvez également ajouter des éléments de contenu (à l'exception des images) au courrier électronique en fonction de vos exigences de marketing et de la conception du modèle que vous sélectionnez pour l'e-mail.

1. Dans la partie inférieure de l'onglet Communications, cliquez sur **Créer une communication**

## ™.

### et sélectionnez **Créer un e-mail**.

Une communication par défaut s'affiche dans le panneau d'édition.

2. Cliquez avec le bouton droit de la souris sur l'onglet de la communication par défaut et sélectionnez **Renommer**. Dans la fenêtre **Propriétés** , attribuez un nom à la communication.

Dans la fenêtre **Propriétés**, vous pouvez spécifier un dossier dans l'onglet Communications dans lequel vous souhaitez enregistrer la communication par courrier électronique, ou vous pouvez spécifier un dossier ultérieurement, lors de la sauvegarde de la communication.

- 3. Dans la zone **Type de contenu**, sélectionnez **Texte**.
- 4. Cliquez sur le lien **cliquer pour sélectionner un modèle**. Dans la fenêtre **Sélectionner un modèle**, accédez au fichier texte que vous souhaitez utiliser comme modèle. Dans la fenêtre **Sélectionner un modèle**, cliquez sur un dossier pour afficher son contenu. Cliquez sur un fichier pour afficher un aperçu du modèle. Cliquez sur **Insérer** pour ajouter le modèle à la communication.

L'éditeur de communication affiche l'e-mail défini par le modèle que vous sélectionnez.

5. Cliquez sur **Enregistrer les modifications** .

Lorsque vous enregistrez vos modifications, le système présente une option permettant de publier l'e-mail. La publication de l'e-mail permet de l'utiliser dans un mailing. Toutefois, vous devez configurer l'adresse et l'objet de l'e-mail avant de pouvoir publier et utiliser le courrier électronique. Si vous ne configurez pas complètement l'adresse et l'objet de l'e-mail, Deliver affiche une erreur si vous tentez de publier l'e-mail.

Lorsque vous êtes invité à publier le courrier électronique, cliquez sur **Annuler** pour enregistrer le courrier électronique sans le publier. Vous pouvez publier la communication après avoir configuré l'adresse et l'objet de l'e-mail.

Après avoir créé la communication par e-mail texte uniquement, procédez comme suit pour l'utiliser dans un mailing.

- Configurer l'en-tête de l'e-mail. La spécification d'une zone de personnalisation pour l'adresse e-mail est une exigence minimale.
- Créez une référence à la communication dans un mailing.
- Editez le message de l'e-mail. Si le modèle contient des zones configurables, vous pouvez ajouter des hyperliens, des zones de personnalisation et du texte. Vous ne pouvez pas ajouter d'images ni de fragments HTML. Toutefois, les blocs de texte peuvent contenir des scripts avancés pour les messages électroniques, que vous pouvez utiliser pour afficher les tables de données et le contenu conditionnel imbriqué.
- Définissez des règles d'affichage de contenu pour les zones contenant plusieurs éléments de contenu qui s'affichent de manière conditionnelle.
- Prévisualisez l'e-mail.

• Publiez l'e-mail. Pour pouvoir utiliser le courrier électronique dans un mailing, vous devez le publier.

# Génération automatique d'une version textuelle d'une communication de type Courrier électronique HTML

Dans Unica Deliver, vous pouvez utiliser un e-mail HTML pour générer un courrier texte uniquement. La version texte uniquement de l'e-mail est basée sur le modèle HTML qui définit la présentation de l'e-mail HTML. Cette méthode est appelée génération automatique de courrier électronique texte En générant automatiquement un courrier électronique texte, vous pouvez profiter des efforts de conception déjà investis dans la création de la version HTML.

Après avoir généré la version texte uniquement, vous devez éditer les versions HTML et texte indépendamment. Par exemple, si la version HTML contient une image d'une destination de vacances tropicale, la version de texte générée automatiquement contient une zone qui affiche le texte alt défini pour l'image. Dans la version texte, vous pouvez remplacer le texte alt par un bloc de texte qui fournit une description verbale détaillée de la destination de vacances. La version HTML continue à afficher l'image. La sauvegarde et la publication de la communication de type Courrier électronique enregistrent et publient les deux versions du courrier électronique.

**A** Important : Si vous avez déjà créé une version texte de l'e-mail HTML, une nouvelle génération automatique supprime toutes les modifications que vous avez apportées au message texte. La version générée automatiquement remplace le contenu de texte actuel par une version texte basée sur le modèle HTML utilisé par le courrier électronique.

- 1. Ouvrez un e-mail HTML à éditer dans l'éditeur de message.
- 2. Dans la zone **Type de contenu**, sélectionnez **Texte**.
- 3. Cliquez sur **Générer automatiquement à partir du modèle HTML**. L'éditeur affiche une version texte du contenu défini dans l'onglet HTML de l'e-mail.
- 4. Cliquez sur **Enregistrer les modifications** .

Lorsque vous enregistrez vos modifications, le système présente une option permettant de publier l'e-mail. La publication de l'e-mail permet de l'utiliser dans un mailing. Toutefois, vous devez configurer l'adresse et l'objet de l'e-mail avant de pouvoir publier et utiliser le courrier électronique. Si vous ne configurez pas complètement l'adresse et l'objet de l'e-mail, Deliver affiche une erreur si vous tentez de publier l'e-mail.

Lorsque vous êtes invité à publier le courrier électronique, cliquez sur **Annuler** pour enregistrer le courrier électronique sans le publier. Vous pouvez publier la communication après avoir configuré l'adresse et l'objet de l'e-mail.

Après avoir généré automatiquement l'e-mail texte uniquement, procédez comme suit pour l'utiliser dans un mailing.

- Configurer l'en-tête de l'e-mail. La spécification d'une zone de personnalisation pour l'adresse e-mail est une exigence minimale.
- Créez une référence à la communication dans un mailing.
- Editez le message de l'e-mail. Si le modèle contient des zones configurables, vous pouvez ajouter des hyperliens, des zones de personnalisation et du texte. Vous ne pouvez pas ajouter d'images ni de fragments HTML. Toutefois, les blocs de texte peuvent contenir des scripts avancés pour les messages électroniques, que vous pouvez utiliser pour afficher les tables de données et le contenu conditionnel imbriqué.
- Définissez des règles d'affichage de contenu pour les zones contenant plusieurs éléments de contenu qui s'affichent de manière conditionnelle.
- Prévisualisez l'e-mail.
- Publiez l'e-mail. Pour pouvoir utiliser le courrier électronique dans un mailing, vous devez le publier.

## Adresse électronique et ligne d'objet

Les communications par courrier électronique contiennent une section d'en-tête dans laquelle vous entrez des informations d'adresse e-mail. L'en-tête contient des zones permettant d'identifier l'expéditeur, de spécifier le destinataire du message et d'entrer une ligne d'objet d'e-mail. Vous pouvez utiliser des zones de personnalisation dans n'importe

quelle zone d'en-tête pour personnaliser l'adresse et l'objet de l'e-mail. Certaines zones d'entête sont remplies par défaut, mais vous pouvez modifier les valeurs par défaut.

L'en-tête d'une communication par courrier électronique contient les lignes d'adresse suivantes :

- De (requis)
- Répondre à
- A (requis)
- Ccc

L'en-tête contient également une zone permettant d'entrer la ligne d'objet du courrier électronique. Vous pouvez entrer une seule ligne d'objet ou entrer plusieurs lignes d'objet qui s'affichent en fonction de règles de personnalisation. Une ligne d'objet attrayante dans l'en-tête peut aider les destinataires du courrier électronique à reconnaître rapidement votre message marketing et les encourager à l'ouvrir.

Les zones De, A et Objet s'affichent par défaut. Pour afficher les zones Répondre à et Cci, cliquez sur **Options de courrier** .

Chaque ligne d'adresse de l'en-tête fournit des zones d'adresse et des zones d'affichage. Les zones d'adresse fournissent la partie locale de l'expéditeur et les adresses électroniques des destinataires. L'adresse De comprend également une zone permettant de spécifier le domaine de messagerie à partir duquel vous envoyez le message électronique.

Pour distribuer des messages électroniques, les systèmes de traitement des e-mails nécessitent des adresses électroniques complètes pour l'expéditeur et le destinataire. La combinaison du domaine de messagerie et de la partie locale crée une adresse électronique complète. Par exemple, dans l'adresse électronique admin@exemple.com, la partie locale de l'adresse est admin et exemple.com est le domaine de messagerie.

**F. Remarque** : Le système utilise le domaine de messagerie que vous sélectionnez pour créer les URL de lien que les destinataires de l'e-mail voient lorsqu'ils survolent les liens dans le courrier électronique. Ces liens sont appelés URL de marque.

Chaque ligne d'adresse de l'en-tête inclut une zone d'affichage. Les zones d'affichage contiennent généralement un nom simple ou un titre facilement lisible par le destinataire de l'e-mail. Les noms que vous entrez dans les zones d'affichage sont parfois appelés noms conviviaux. La saisie d'informations dans les zones d'affichage est facultative.

### Utilisation de zones de personnalisation dans l'en-tête de l'e-mail

Vous pouvez inclure des zones de personnalisation dans l'en-tête de message électronique pour créer une adresse électronique dynamique. Sélectionnez une zone de personnalisation OLT pour fournir des informations spécifiques à chaque destinataire de l'e-mail. Par exemple, sélectionnez une zone de personnalisation pour fournir la boîte aux lettres de destination du destinataire.

Pour fournir des informations d'adresse via une zone de personnalisation, le mailing qui fait référence à la communication de type courrier électronique doit également faire référence à la table de liste des cibles (OLT) qui définit la zone de personnalisation.

Pour entrer une zone de personnalisation dans une zone d'en-tête, cliquez sur **Insérer une zone de personnalisation**, ou placez le curseur dans la zone et appuyez sur **Ctrl + Espace**.

## Informations statiques dans les zones d'adresse

Si vous entrez du texte simple dans les lignes d'adresse de l'en-tête de l'e-mail, vous créez une adresse statique. L'utilisation d'une adresse électronique statique dans la zone A est généralement réservée à des fins de test uniquement.

**F.** Remarque : Soyez extrêmement vigilant lorsque vous spécifiez des adresses électroniques statiques. La manière dont vous spécifiez une adresse peut avoir de graves conséquences sur les performances.

Lorsque vous utilisez une zone de personnalisation dans une ligne d'adresse, la table de liste de cibles (OLT) à laquelle le mailing fait référence fournit des informations d'adresse uniques pour chaque individu inclus dans la table OLT. Chaque individu est représenté par une ligne dans la table OLT. Lorsque vous exécutez le mailing, le système envoie un message électronique unique pour chaque ligne de la table OLT.

Toutefois, si vous spécifiez une adresse électronique statique, chaque ligne indique la même adresse électronique. Etant donné que le système envoie un message électronique distinct pour chaque ligne de la table OLT, la boîte aux lettres que vous indiquez en tant qu'adresse statique reçoit un message pour chaque ligne de la table OLT. Si le mailing fait référence à une table OLT qui contient un million d'adresses électroniques, un million de messages électroniques sont distribués dans la boîte aux lettres.

### Saisie de l'adresse de l'expéditeur

L'adresse de l'expéditeur apparaît dans l'en-tête en tant que ligne d'adresse De. Vous devez fournir une adresse d'expéditeur. Un mailing qui fait référence à la communication de type courrier électronique ne pourra pas s'exécuter si vous ne fournissez pas d'adresse d'expéditeur.

L'adresse De est constituée de deux zones : la partie locale et le domaine de messagerie. La partie locale identifie la boîte aux lettres émettrice. La combinaison crée l'adresse électronique d'envoi sous la forme <partie locale>@<domaine>.

Le domaine de messagerie est rempli par défaut avec un domaine de messagerie que vous établissez avec HCL. Si vous gérez plusieurs domaines de messagerie avec Unica, sélectionnez le domaine que vous souhaitez utiliser. La liste affiche uniquement les domaines de messagerie qui sont enregistrés auprès de Unica pour votre compte de messagerie hébergée.

Vous pouvez également entrer un nom d'affichage, mais cela est facultatif. Entrez un nom ou sélectionnez une zone de personnalisation qui fournit un nom à afficher comme expéditeur de l'e-mail.

Selon la configuration du système, le nom d'affichage et la partie locale de l'adresse électronique peuvent être renseignés. Les valeurs par défaut de chaque domaine peuvent être différentes. Vous pouvez modifier les valeurs par défaut. Pour plus d'informations sur la spécification de valeurs par défaut pour l'adresse de l'expéditeur, voir les informations dans le document Unica Unica Deliver - Guide de démarrage et d'administration sur la façon de spécifier les domaines disponibles pour la messagerie.

- 1. Dans la ligne **De** de l'en-tête de l'e-mail, sélectionnez un domaine de messagerie dans la liste déroulante.
- 2. Entrez la partie locale de l'adresse électronique. Entrez un mot unique. N'insérez pas d'espace. Vous pouvez également entrer une zone de personnalisation.
- 3. Entrez éventuellement un nom d'affichage pouvant apparaître comme nom usuel pour l'adresse de l'expéditeur.

Vous devez également entrer l'adresse électronique d'un destinataire dans la ligne d'adresse **A**.

## Sélection du domaine de messagerie

Lorsque vous créez un message électronique, vous devez spécifier le domaine de messagerie à partir duquel les messages sont envoyés. Sélectionnez le domaine de messagerie dans la ligne d'adresse De : de l'en-tête de l'e-mail. Selon la configuration de votre compte de messagerie hébergée, vous aurez peut-être le choix entre plusieurs domaines.

Si vous établissez plusieurs domaines de messagerie avec Unica, le système fournit une liste des domaines de messagerie disponibles qui sont enregistrés auprès de Unica pour votre compte de messagerie hébergé. Les administrateurs peuvent définir des valeurs par défaut pour le nom d'affichage et l'adresse locale qui sont associés à chaque domaine. Vous pouvez modifier les valeurs par défaut lors de la création ou de l'édition d'une communication par courrier électronique.

Les administrateurs système Unica Deliver peuvent restreindre la liste des domaines de messagerie pouvant être utilisés dans les communications par courrier électronique.

Vous pouvez demander à Unica d'ajouter ou de supprimer des domaines de messagerie établis pour votre compte de messagerie. Une fois que Unica a terminé la modification que vous avez demandée, le système met à jour la liste des domaines de messagerie disponibles. La modification est reflétée dans la liste des domaines de messagerie lors de la prochaine création ou modification d'une communication par courrier électronique.

**F** Remarque : Les modifications apportées au domaine de messagerie pour votre compte ne mettent pas à jour les documents e-mail que vous avez créés avant la demande de modification. Pour modifier le domaine de messagerie d'une communication créée précédemment, vous devez rouvrir la communication par courrier électronique et mettre à jour la sélection du domaine de messagerie.

### Saisie de l'adresse du destinataire

L'adresse du destinataire est l'adresse électronique complète qui apparaît en tant qu'adresse A : pour chaque e-mail que vous envoyez. Vous pouvez également configurer un nom d'affichage qui s'affiche en tant que nom usuel pour l'adresse électronique du destinataire.

Une bonne pratique pour entrer l'adresse électronique d'un destinataire consiste à spécifier une zone de personnalisation unique qui fournit une adresse électronique de destinataire. La zone de personnalisation doit être définie dans la table de liste de cibles (OLT) à laquelle le même mailing que celui qui fait référence à la communication de type courrier électronique fait référence. La table OLT doit définir une zone de personnalisation qui fournit une adresse électronique unique pour chaque personne représentée dans la table OLT. Lorsque vous exécutez le mailing, le système envoie un message électronique unique pour chaque ligne de la table OLT.

Vous ne pouvez pas spécifier plusieurs zones de personnalisation pour l'adresse électronique du destinataire.

Vous pouvez également entrer une adresse de destinataire en tant que valeur statique. Par exemple, vous pouvez entrer une adresse électronique spécifique. Toutefois, soyez prudent lorsque vous procédez ainsi. La boîte aux lettres que vous entrez en tant qu'adresse statique reçoit un message pour chaque ligne de la table OLT associée au mailing. En général, une adresse statique est utilisée uniquement avec de très petites listes de destinataires à des fins de test.

1. Dans la ligne **A :** de l'en-tête de l'e-mail, cliquez sur **Insérer une zone de personnalisation** ou placez le curseur dans la zone et appuyez sur **Ctrl + Espace**. Si vous entrez un nom au lieu d'une zone de personnalisation, le même nom s'affiche sur chaque message.

**F.** Remarque : Le système ne compare pas les adresses statiques que vous entrez dans la ligne **A :** à la liste de suppression de courrier électronique globale.

2. Entrez éventuellement un nom d'affichage pouvant apparaître comme nom usuel pour l'adresse du destinataire.

Vous devez également entrer l'adresse électronique de l'expéditeur dans la ligne d'adresse **De :**.

### Saisie d'une adresse Répondre à

Vous pouvez entrer une boîte aux lettres ou sélectionner une zone de personnalisation qui fournit une boîte aux lettres pour les réponses au courrier électronique. La spécification d'une boîte aux lettres Répondre à est facultative. Selon le domaine de messagerie de l'expéditeur que vous sélectionnez pour l'e-mail, le système peut transférer les réponses des destinataires aux tables système Deliver de votre installation locale HCL Unica.

Le système affiche une adresse électronique automatiquement générée si vous ne renseignez pas cette zone ou si vous entrez une adresse qui utilise le même domaine de messagerie que celui que vous avez sélectionné pour l'adresse De : . L'adresse générée prend le format suivant.

mailbox<identificateur de mailing>x<identificateur de message>@<domaine de messagerie>

Le système effectue le suivi des réponses à cette boîte aux lettres et entre les données de réponse dans les tables système Deliver.

Toutefois, si vous entrez une adresse électronique qui utilise un domaine de messagerie électronique différent du domaine de l'adresse De : le système affiche uniquement l'adresse électronique que vous avez entrée pour l'adresse Répondre à : . Dans ce cas, le système ne peut pas effectuer le suivi des réponses adressées à la boîte aux lettres.

1. Dans la barre d'outils, cliquez sur **Options de courrier primerale** pour afficher la ligne d'adresse Répondre à : dans l'en-tête.

2. Dans la ligne d'adresse Répondre à : de l'en-tête de l'e-mail, entrez l'adresse électronique pour les réponses à l'e-mail.

Le système utilise cette adresse pour générer une adresse Répondre à.

Si vous insérez une zone de personnalisation pour créer une adresse Répondre à, la table OLT associée à la communication de type courrier électronique doit indiquer l'adresse de la boîte aux lettres Répondre à.

3. Entrez éventuellement un nom d'affichage pouvant apparaître comme nom usuel pour l'adresse du destinataire.

## Précautions pour l'adresse Cci

Certaines situations métier peuvent nécessiter l'envoi d'une copie privée d'un courrier électronique à d'autres boîtes aux lettres en plus de celle de la ligne A : . Pour envoyer une copie de l'e-mail sans avertir le destinataire, ajoutez une adresse électronique dans le champ Cci : de l'en-tête de l'e-mail.

Par exemple, vous pouvez configurer un document Deliver en tant que message électronique transactionnel envoyé aux clients pour confirmer la livraison de leur commande. Pour notifier simultanément à d'autres personnes (telles qu'une équipe de support régional ou un distributeur local) que la marchandise est en route, vous pouvez mettre l'adresse électronique de l'équipe de support ou du distributeur dans la ligne Cci : . Si l'adresse électronique peut varier selon la région ou d'autres caractéristiques, vous pouvez utiliser une zone de personnalisation pour fournir l'adresse électronique.

Le système ne compare pas les adresses électroniques que vous entrez dans la ligne Cci : de suppression de courrier électronique globale, y compris les adresses fournies par les zones de personnalisation. Lorsque vous ajoutez une adresse électronique à la ligne Cci : vous risquez d'envoyer des e-mails à des adresses qui ne sont pas valides ou qui appartiennent à des personnes qui se sont désabonnées de votre liste de diffusion.

Vous pouvez détériorer votre réputation de messagerie si vous envoyez un courrier électronique à des adresses non valides ou à des personnes qui se sont désabonnées. Assurez-vous que toute adresse électronique que vous ajoutez à la ligne Cci : est une

adresse électronique valide et que le destinataire ne s'est pas désinscrit de vos listes de diffusion ou n'a pas exclu son adresse e-mail de celles-ci.

**A** Important **:** Vous devez faire très attention lorsque vous ajoutez une adresse électronique à la ligne Cci : . Cette prudence s'applique particulièrement aux mailings de masse. Si vous spécifiez une adresse électronique statique, la boîte aux lettres que vous spécifiez peut recevoir de très grands volumes de messages entrants.

Si vous spécifiez une adresse électronique statique, la boîte aux lettres Cci reçoit une copie de chaque message envoyé dans le cadre du mailing. Si votre mailing contient un million d'adresses électroniques, un million de messages électroniques sont distribués dans la boîte aux lettres Cci. Toutefois, si vous spécifiez une adresse électronique à l'aide d'une zone de personnalisation, le système envoie à la boîte aux lettres Cci une copie de chaque e-mail dans lequel les métadonnées associées au destinataire incluent une valeur pour la zone de personnalisation.

Par exemple, pour fournir à un partenaire commercial une copie cachée d'un courrier électronique envoyé à une partie d'une listes de diffusion comportant un million de destinataires, procédez comme suit :

- Définissez une zone de personnalisation qui correspond aux informations d'adresse électronique du partenaire dans votre magasin de données marketing.
- Confirmez que la table OLT inclut la zone de personnalisation pour l'e-mail du partenaire.
- Entrez la zone de personnalisation dans la ligne Cci : de l'en-tête de l'e-mail.
- Exécutez le mailing.

Si seulement 5 000 entrées parmi le million d'entrées de la liste de mailing contiennent l'adresse électronique du partenaire comme valeur de la zone de personnalisation pour l'email du partenaire (celle que vous avez entrée dans la ligne Cci : ), la boîte aux lettres du partenaire reçoit 5 000 messages électroniques. Si vous aviez saisi l'e-mail du partenaire en tant qu'adresse électronique statique, la boîte aux lettres du partenaire aurait reçu un million d'e-mails.

## Ligne d'objet de l'e-mail

La ligne d'objet de l'e-mail identifie votre message et est la première partie de votre message visible par le destinataire. Une ligne d'objet descriptive et intéressante augmente souvent les chances que le destinataire ouvre votre message. Vous pouvez créer une seule ligne d'objet pour tous les messages ou créer des lignes d'objet hautement personnalisées pour chaque message que vous envoyez.

Deliver fournit deux façons de créer une ligne d'objet pour un e-mail personnalisé.

• Entrez un objet e-mail unique dans l'en-tête de l'e-mail.

Vous pouvez inclure des zones de personnalisation dans la ligne d'objet pour créer un objet de courrier électronique personnalisé.

• Créez plusieurs lignes d'objet conditionnelles.

Pour une personnalisation plus sophistiquée, vous pouvez créer plusieurs lignes d'objet de courrier électronique et les afficher de manière conditionnelle, en fonction des règles de personnalisation que vous définissez dans l'éditeur de règles ou dans la feuille de calcul des règles.

### Saisie d'une seule ligne d'objet d'e-mail dans l'en-tête de l'e-mail

Pour créer une seule ligne d'objet d'e-mail, entrez ou collez le texte de l'objet dans la zone **Objet** de l'en-tête de l'e-mail. Vous ne pouvez pas ajouter de contenu image ou HTML à la zone d'objet.

Pour créer un objet de message électronique personnalisé, vous pouvez inclure des zones de personnalisation dans la ligne d'objet. Si vous souhaitez créer une ligne d'objet personnalisée, positionnez le curseur à l'endroit où vous souhaitez que le contenu personnalisé apparaisse, puis cliquez sur **Insérer une zone de personnalisation** . Lors de l'exécution du mailing, la valeur de la zone de personnalisation apparaît dans l'objet de l'email.

### Création de plusieurs lignes d'objet de courrier électronique dans l'éditeur de message

Dans l'éditeur de message Deliver, vous pouvez créer plusieurs lignes d'objet conditionnelles pour votre courrier électronique. Vous pouvez définir jusqu'à 10 lignes d'objet différentes en fonction des critères que vous spécifiez dans les règles de personnalisation.

1. Dans l'éditeur de message, cliquez sur **Configurer les options de messagerie** de messagerie et sélectionnez **Gérer plusieurs lignes d'objet**.

La fenêtre Variantes de ligne d'objet s'ouvre.

2. Entrez le texte de la ligne d'objet.

Entrez ou collez du texte dans la zone d'entrée. Cliquez sur **et pour insérer une zone de** personnalisation à la position actuelle du curseur. Vous pouvez uniquement ajouter du texte. Vous ne pouvez pas ajouter de contenu HTML ni d'images.

3. Ajoutez des lignes pour des lignes d'objet supplémentaires.

Cliquez sur **Ajouter une ligne** . Vous pouvez ajouter jusqu'à 10 lignes. Chaque ligne est une ligne d'objet de courrier électronique distincte. Entrez le texte de l'objet sur chaque ligne.

Vous pouvez supprimer une ligne d'objet en supprimant sa ligne. La suppression de toutes les lignes de ligne d'objet efface la zone Objet dans l'en-tête de l'e-mail.

4. Si vous avez plusieurs lignes d'objet, appliquez des règles de personnalisation aux lignes d'objet.

Pour chaque ligne d'objet que vous souhaitez subordonner, cliquez sur la zone d'entrée, puis sur **Editer règle** ou **cliquez pour ajouter une règle** afin d'ouvrir l'éditeur de règles. Dans l'éditeur de règles, définissez une règle de personnalisation afin de spécifier les conditions qui doivent être vraies pour afficher le texte en tant qu'objet de l'e-mail.

5. Indiquez l'ordre d'évaluation.

Deliver évalue les lignes d'objet et les règles de personnalisation associées de haut en bas. Pour modifier l'ordre d'évaluation, faites glisser les lignes de sujet vers le haut et vers le bas pour réorganiser la liste. Lorsque vous envoyez ce message électronique dans le cadre d'un mailing, le système affiche la ligne d'objet de la première règle qui est vraie.

Les règles vides sont toujours vraies. Pour créer une ligne d'objet d'e-mail qui s'affiche lorsqu'aucune des conditions n'est vraie, entrez une ligne d'objet sans règle de personnalisation.

**F.** Remarque : Les lignes d'objet répertoriées après une règle vide n'apparaissent jamais.

Une fois que vous avez défini plus d'une ligne d'objet, le lien **Multiple** s'affiche en regard de la zone Objet. Pour mettre à jour les différentes lignes d'objet, vous pouvez cliquer sur le lien pour ouvrir la fenêtre Variante de lignes d'objet dans laquelle vous pouvez afficher et apporter des modifications.

## Création de plusieurs lignes d'objet de courrier électronique dans la feuille de calcul des règles

La feuille de calcul des règles définit des lignes d'objet spécifiques dans lesquelles vous pouvez ajouter, subordonner et gérer plusieurs lignes d'objet. Utilisez la feuille de calcul pour gérer les lignes d'objet conditionnelles et le contenu conditionnel dans les zones à partir d'une interface unique.

1. Ouvrez la feuille de calcul des règles en mode Afficher par zone.

La feuille de calcul s'ouvre avec au moins une ligne d'objet disponible pour édition.

2. Entrez le texte de la ligne d'objet.

Cliquez avec le bouton droit de la souris dans la zone Contenu et sélectionnez **Editer le contenu** pour afficher un éditeur de texte. Entrez ou collez du texte pour créer chaque

ligne d'objet. Cliquez sur **igne** pour insérer une zone de personnalisation à la position actuelle du curseur. Vous pouvez uniquement ajouter du texte. Vous ne pouvez pas ajouter de contenu HTML ni d'images.

**F** Remarque : Vous ne pouvez pas coller le contenu d'une ligne non objet dans une ligne d'objet.

3. Ajoutez des lignes d'objet.

Copiez une ligne d'objet existante, cliquez avec le bouton droit de la souris et sélectionnez **Coller** ou **Insérer les cellules copiées (au-dessus)** pour créer une autre ligne. Vous pouvez ajouter jusqu'à un total de 10 lignes d'objet. Chaque ligne est une ligne d'objet de courrier électronique distincte. Entrez ou modifiez le texte de l'objet sur chaque ligne.

Vous pouvez supprimer une ligne d'objet en supprimant sa ligne. La suppression de toutes les lignes de ligne d'objet efface la zone Objet dans l'en-tête de l'e-mail.

4. Appliquez des règles de personnalisation aux lignes d'objet.

Pour chaque ligne d'objet que vous souhaitez subordonner, cliquez avec le bouton droit de la souris dans la zone Règle pour accéder à l'éditeur de règles ou à l'éditeur de règles en ligne. Définissez une règle de personnalisation pour spécifier les conditions qui doivent être vraies pour afficher le texte en tant qu'objet de l'e-mail.

5. Indiquez l'ordre d'évaluation.

Deliver évalue les lignes d'objet et les règles de personnalisation associées de haut en bas. Pour spécifier l'ordre d'évaluation, déplacez les lignes vers le haut et vers le bas dans la feuille de calcul. Lorsque vous envoyez ce message électronique dans le cadre d'un mailing, le système affiche la ligne d'objet liée à la première règle qui est vraie.

Les règles vides sont toujours vraies. Pour créer une ligne d'objet d'e-mail qui s'affiche lorsqu'aucune des conditions n'est vraie, entrez une ligne d'objet sans règle de personnalisation.

6. Validez les modifications.

Lorsque vous utilisez la feuille de calcul des règles pour ajouter ou mettre à jour une ligne d'objet, la validation de règle doit être validée, même si vous ne définissez pas de règle. Cliquez sur **Valider**.

7. Cliquez sur **OK** pour enregistrer.

Une fois que vous avez défini plus d'une ligne d'objet, le lien **Multiple** s'affiche en regard de la zone Objet. Pour mettre à jour les différentes lignes d'objet, vous pouvez cliquer sur le

lien pour ouvrir la fenêtre Variante de lignes d'objet dans laquelle vous pouvez afficher et apporter des modifications.

#### Instructions de rédaction de lignes d'objet d'e-mail

Lorsque vous entrez du texte pour des lignes d'objet d'e-mail, prenez en compte les effets possibles sur la délivrabilité des e-mails et la réaction du destinataire de l'e-mail.

Souvenez-vous des instructions d'objet d'e-mail suivantes.

- Incluez toujours une ligne d'objet pour un message électronique. Les fournisseurs d'accès à Internet (FAI) et les clients de messagerie classent souvent le courrier électronique sans ligne d'objet comme SPAM.
- Écrivez un titre convaincant, de 5 à 8 mots ou environ 40 caractères, espaces comprises. (Evitez de dépasser 65 caractères.)
- Mentionnez un avantage spécifique de façon directe.
- Créez un sentiment d'urgence, mais sans utiliser de mots pouvant augmenter le score de SPAM du message.
- Incluez votre marque dans l'objet si elle n'apparaît pas dans la ligne **De**.
- Vérifiez la présence d'erreurs. Utilisez un correcteur orthographique.
- Evitez les langages de SPAM évidents tels que les mots en majuscules, les points d'exclamation, "Important !" ou "Gratuit !". (Pour obtenir des exemples de langage SPAM évidents, consultez les lignes d'objet de l'e-mail dans votre propre dossier de courrier indésirable.)
- Pour éviter d'éventuels problèmes de rendu du courrier électronique, évitez les caractères non-ASCII, tels que les tirets "em", les guillemets courbés et les apostrophes. Ne copiez pas et ne collez pas ces caractères à partir d'éditeurs de texte qui les prennent en charge.

# Options de désinscription ou d'exclusion de courrier électronique

Pour se conformer à la loi CAN-SPAM et à d'autres réglementations similaires en matière de pratiques de messagerie, vous devez permettre aux destinataires de l'e-mail de se désabonner ou d'exclure les e-mails qui font la publicité ou la promotion d'un produit ou service commercial.

L'ajout d'une option de désabonnement dans vos messages donne également aux destinataires non concernés une autre possibilité que marquer votre message comme SPAM. Eviter d'être signalé comme SPAM est essentiel pour préserver votre réputation de messagerie auprès d'un fournisseur d'accès à Internet et vous aide à préserver votre capacité à atteindre vos destinataires de courrier électronique.

Prenez en compte les points suivants pour éviter d'envoyer des e-mails indésirables.

- Prendre en charge List Unsubscribe.
- Fournir une page de désinscription.
- Supprimer les adresses qui se trouvent dans la liste de suppression globale.

Pour plus d'informations sur la loi CAN-SPAM, voir le site Web officiel de la Federal Trade Commission (FTC), en particulier la page The CAN-SPAM Act : A [Compliance](http://www.ftc.gov/bcp/edu/pubs/business/ecommerce/bus61.shtm) Guide for [Business](http://www.ftc.gov/bcp/edu/pubs/business/ecommerce/bus61.shtm).

### Prise en charge de List-Unsubscribe

Les clients de messagerie qui prennent en charge la fonction List-Unsubscribe décrite dans le document RFC 2369 fournissent automatiquement des moyens, généralement un lien, pour permettre aux destinataires de l'e-mail de demander leur suppression de la liste de diffusion de l'expéditeur. Le client de messagerie détermine comment présenter l'option de désinscription au destinataire de l'e-mail. Deliver prend en charge List-Unsubscribe.

Les messages électroniques envoyés via HCL Unica incluent les en-têtes List-Unsubscribe conformes au document [RFC2369.](http://www.faqs.org/rfcs/rfc2369.html) La présente norme décrit la façon dont les clients de messagerie fournissent automatiquement aux destinataires du message un moyen de demander leur suppression des listes de diffusion. Cela évite au destinataire de signaler votre message comme SPAM, ce qui peut endommager votre réputation de messagerie.

Lorsque le destinataire du message clique sur le lien (ou suit n'importe quelle méthode de désinscription que le client de messagerie présente), le client de messagerie envoie une demande visant à supprimer l'adresse du client de votre liste de diffusion à HCL Unica. Unica vous fait suivre la demande afin que vous puissiez retirer le destinataire de vos listes de diffusion.

## Instructions pour fournir une page d'arrivée de désinscription

Deliver ne fournit pas de page d'arrivée préconfigurée pour traiter les demandes de désinscription de courrier électronique. Vous devez configurer une page Web pour traiter les demandes de désinscription des destinataires de l'e-mail. Vous avez la possibilité de traiter ces demandes en créant une page d'arrivée hébergée par Unica, ou vous pouvez créer une page de désinscription sur le site Web de votre entreprise.

Prenez en compte les instructions suivantes pour fournir une option de désinscription dans votre e-mail personnalisé et une page d'arrivée d'exclusion hébergée.

- Incluez une instruction standard dans les modèles de courrier électronique concernant la désinscription ou l'exclusion. L'instruction doit être conçue pour inclure une zone de dépôt où vous pouvez configurer un lien hypertexte vers une page d'arrivée.
- Créez une page d'arrivée pour soumettre la demande d'exclusion à HCL Unica. Vous devez également créer une deuxième page d'arrivée pour afficher un message confirmant que le destinataire du message ne recevra plus de courriers promotionnels à l'avenir.
- Utilisez l'éditeur de message Deliver pour configurer le lien de désinscription afin qu'il dirige vers la page d'arrivée d'exclusion.

## **Deliver enregistre les réponses de page d'arrivée jusqu'à ce que votre installation locale les demande**

Lorsqu'un destinataire de l'e-mail complète le formulaire de désinscription en ligne que vous avez fourni, Deliver stocke les informations de la demande jusqu'à ce que votre installation locale Deliver les extraie. Deliver n'envoie jamais d'informations à votre réseau. Un composant appelé RCT (Response and contact Tracker) fait partie de votre installation locale Deliver. RCT est configuré pour demander les données de réponse de courrier électronique, y compris les demandes de désinscription, et ce régulièrement. Par défaut, RCT effectue cette demande toutes les 5 minutes.

Pour plus d'informations sur RCT et son fonctionnement, voir le document Unica Deliver - Guide de démarrage et d'administration.

## **Les réponses de page d'arrivée sont stockées dans vos tables locales Deliver**

Deliver enregistre les réponses de page d'arrivée dans les tables système locales Deliver de la table UCC\_Response.

Les informations soumises via des pages d'arrivée hébergées par Unica sont enregistrées dans la table UCC\_ResponseAttr, avec le type de réponse 14. Ce type de réponse permet d'identifier toutes les réponses des pages d'arrivée, et pas seulement les réponses de désinscription. Les données exactes retournées dépendent de la façon dont vous avez configuré votre page d'arrivée d'exclusion. La table UCC\_ResponseAttr vous permet d'enregistrer divers attributs de réponse.

Pour plus d'informations sur les tables système Deliver locales, voir Unica Deliver - Tables système.

## **Utiliser vos systèmes internes pour traiter les réponses et mettre à jour vos listes de diffusion**

Lorsque vous créez une page d'arrivée de désinscription pour permettre aux destinataires de l'e-mail de se désinscrire, vous devez utiliser vos propres systèmes internes pour traiter les demandes et supprimer les personnes de vos listes de diffusion. Vous pouvez utiliser des diagrammes dans Campaign pour extraire des informations collectées via le formulaire de page d'arrivée d'exclusion que vous créez. Selon la façon dont vous configurez le formulaire de désinscription, vous pouvez associer divers attributs à une demande d'exclusion. Les données d'attribut des pages d'arrivée sont stockées dans la table UCC\_ResponseAttr.

## Reconnaissance automatique des demandes de désinscription

Lors du traitement des réponses aux e-mails entrants, Unica Deliver analyse la ligne d'objet et les premières lignes du courrier entrant afin de rechercher des mots généralement détectés dans les demandes de désinscription des listes de diffusion. Lorsqu'un message entrant contenant certains mots clés est reçu, le système ajoute l'adresse d'expédition à la liste de suppression globale des e-mails. Dans les mailings suivants, le système n'envoie pas d'e-mail à l'adresse supprimée.

Lors du traitement des réponses par courrier électronique, Deliver analyse la ligne d'objet de l'e-mail et les cinq premières lignes de l'e-mail pour les mots suivants.

- se désabonner
- désinscrire
- arrêt
- end
- quit
- Annuler

Dans la ligne d'objet du courrier entrant, les mots clés doivent être séparés des autres caractères. Par exemple, Deliver reconnaît les lignes d'objet suivantes comme des demandes de désinscription probables.

- Veuillez arrêter l'envoi de courrier électronique.
- Arrêtez de m'envoyer des e-mails !
- Je souhaite annuler mon abonnement.
- Je veux que vous arrêtiez de me contacter.

Le système ne reconnaît pas une ligne d'objet qui pourrait ressembler à ce qui suit.

• Je souhaite que mon abonnement soit annulé.

Le système ne reconnaît pas le mot clé en raison des caractères supplémentaires.

Toutefois, le système évalue le mot désinscrire dans les lignes d'objet différemment des autres mots clés. Dans les lignes d'objet, Deliver reconnaît le mot "désinscrire" même s'il est combiné avec d'autres caractères. Par exemple, le système reconnaît toutes les lignes d'objet suivantes comme des demandes de désinscription probables.

- Veuillez me désinscrire de votre liste de diffusion.
- Je souhaite me désinscrire.
- Je veux me désinscrire de votre bulletin d'informations.

Ce traitement du mot "désinscrire" s'applique uniquement aux lignes d'objet du courrier électronique. Deliver applique les règles de désabonnement différemment lors de l'évaluation du corps du message.

Dans le corps de l'e-mail, ces mots doivent se trouver sur une ligne et être séparés des autres caractères de la phrase. Par exemple, le système reconnaît les phrases suivantes dans le cadre d'une demande de désinscription probable.

- Se désabonner
- Arrêter
- quit

Toutefois, il ne reconnaît pas ce qui suit.

- Je souhaite me désinscrire !
- Veuillez arrêter de m'envoyer des courriers électroniques.
- Je souhaite me désinscrire.

Dans le corps du message, le système ne reconnaît pas les mots clés, y compris le mot "désinscrire", lorsqu'ils sont combinés avec d'autres caractères ou lorsqu'ils ne se trouvent pas sur une ligne distincte.

## Suppression globale des e-mails

Empêcher l'envoi de messages électroniques aux personnes qui souhaitent pas les recevoir, ou aux boîtes aux lettres qui n'existent pas, permet de préserver votre réputation de messagerie. HCL Unica fournit une méthode pour empêcher l'envoi de messages électroniques aux destinataires qui se sont désinscrits, quelle que soit la liste de diffusion à laquelle appartient le destinataire. Cette pratique est appelée Suppression globale des emails.

La suppression globale des e-mails est destinée à servir de complément à vos propres pratiques d'hygiène en matière de liste d'adresses électroniques. Deliver envoie un enregistrement de chaque e-mail qu'il supprime dans les tables système Deliver gérées dans votre environnement local. Vous pouvez utiliser ces enregistrements pour garder vos listes de diffusion à jour.
Pour plus d'informations sur l'emplacement de stockage des réponses dans les tables système Deliver, voir le document Deliver - Tables système et dictionnaire de données.

Une adresse électronique est ajoutée à une liste de suppression globale des e-mails gérée par HCL Unica dans les conditions suivantes.

- HCL Unica reçoit une notification d'un FAI qu'un destinataire de l'e-mail a marqué votre courrier comme spam.
- Le destinataire clique sur le lien de désinscription dans un client de messagerie prenant en charge Prise en charge de [List-Unsubscribe](#page-103-0) [\(à la page 84\)](#page-103-0).
- HCL Unica reçoit un courrier électronique du destinataire qui contient le mot désabonner dans la ligne d'objet.
- HCL Unica détermine que l'adresse électronique n'est pas une adresse électronique réelle ; par exemple, si le domaine de messagerie est manifestement mal orthographié (comme htmail.com au lieu de hotmail.com)

Chaque fois que vous exécutez un mailing, Deliver compare automatiquement la liste de diffusion à laquelle la configuration de mailing fait référence à la liste de suppression globale des e-mails. Le système empêche la transmission par e-mail vers n'importe quelle adresse de la liste de diffusion qui est également incluse dans la liste de suppression globale des e-mails.

**F.** Remarque : Deliver ne vérifie pas la liste de suppression globale lorsqu'il traite des demandes d'e-mail transactionnelles.

Deliver n'applique pas la suppression globale en fonction des réponses à une page d'arrivée de désinscription hébergée par Unica ou pour les pages Web de désinscription d'entreprise que vous créez. Si vous créez une page d'arrivée de désinscription pour autoriser les destinataires de courrier électronique à se désinscrire, vous devez utiliser vos propres systèmes internes pour traiter les demandes et supprimer les individus de vos listes de diffusion.

# Option de partage de messages marketing sur les réseaux sociaux

Vous pouvez étendre la portée de votre message marketing en encourageant les destinataires du courrier électronique à partager votre courrier électronique sur les réseaux sociaux. Lorsque vous incluez des liens de réseau social, les destinataires de l'e-mail n'ont besoin que d'un seul clic pour partager votre contenu avec une audience plus large. Deliver fournit un widget permettant de créer et de mettre en forme des liens vers les réseaux sociaux les plus populaires.

Utilisez le widget Partage pour créer et mettre en forme des liens vers des réseaux sociaux dans des communications de type Courrier électronique. Dans la barre d'outils de l'éditeur de message, utilisez le widget pour effectuer les configurations suivantes.

- Ajoutez des liens pour 5 réseaux sociaux maximum.
- Fournissez des descriptions, des images miniatures et des métadonnées utilisées par les réseaux sociaux pour afficher votre contenu et le rendre plus facile à trouver.
- Mettez en forme la manière dont les liens de partage social s'affichent dans l'e-mail.

Vous pouvez ajouter des liens de partage social à n'importe quelle zone d'un courrier électronique, mais vous ne pouvez ajouter qu'un seul ensemble de liens dans le même courrier électronique. Vous ne pouvez pas ajouter de liens de partage social par référence. Vous devez ajouter des liens de partage social à une zone.

Si vous avez reçu des liens courts de la part d'Unica , vous pouvez spécifier les liens dans le lien de partage social. Le système effectue le suivi des liens courts que les destinataires de messages partagent sur les réseaux sociaux.

### Présentation des liens de partage social dans les messages marketing

Le partage social peut étendre la portée d'un mailing, car chaque destinataire peut se connecter à d'autres personnes qui ne font pas partie de la liste des destinataires d'origine. L'ajout de liens de partage social à un courrier électronique facilite la répétition de votre message marketing par les destinataires. Le système effectue un suivi chaque fois que le destinataire partage le courrier électronique et lorsque d'autres personnes visualisent le contenu sur des réseaux sociaux.

Vous pouvez ajouter des liens de partage social lorsque vous créez des communications dans l'éditeur de message. Utilisez le widget Partage pour ajouter et mettre en forme jusqu'à cinq liens vers les réseaux sociaux les plus populaires. Vous pouvez personnaliser la façon dont les liens apparaissent dans chaque communication.

Le système stocke les données de suivi dans les tables système Deliver. Le système peut déterminer quels destinataires ont partagé le message et quels réseaux sociaux chaque destinataire a sélectionnés. Les clics de lien que le système enregistre pour les vues sur le réseau social sont attribués à la personne qui a initialement partagé le contenu. Les rapports de suivi des liens Deliver identifient clairement les liens sociaux.

Le diagramme suivant illustre la façon dont les destinataires du courrier électronique peuvent partager votre message.

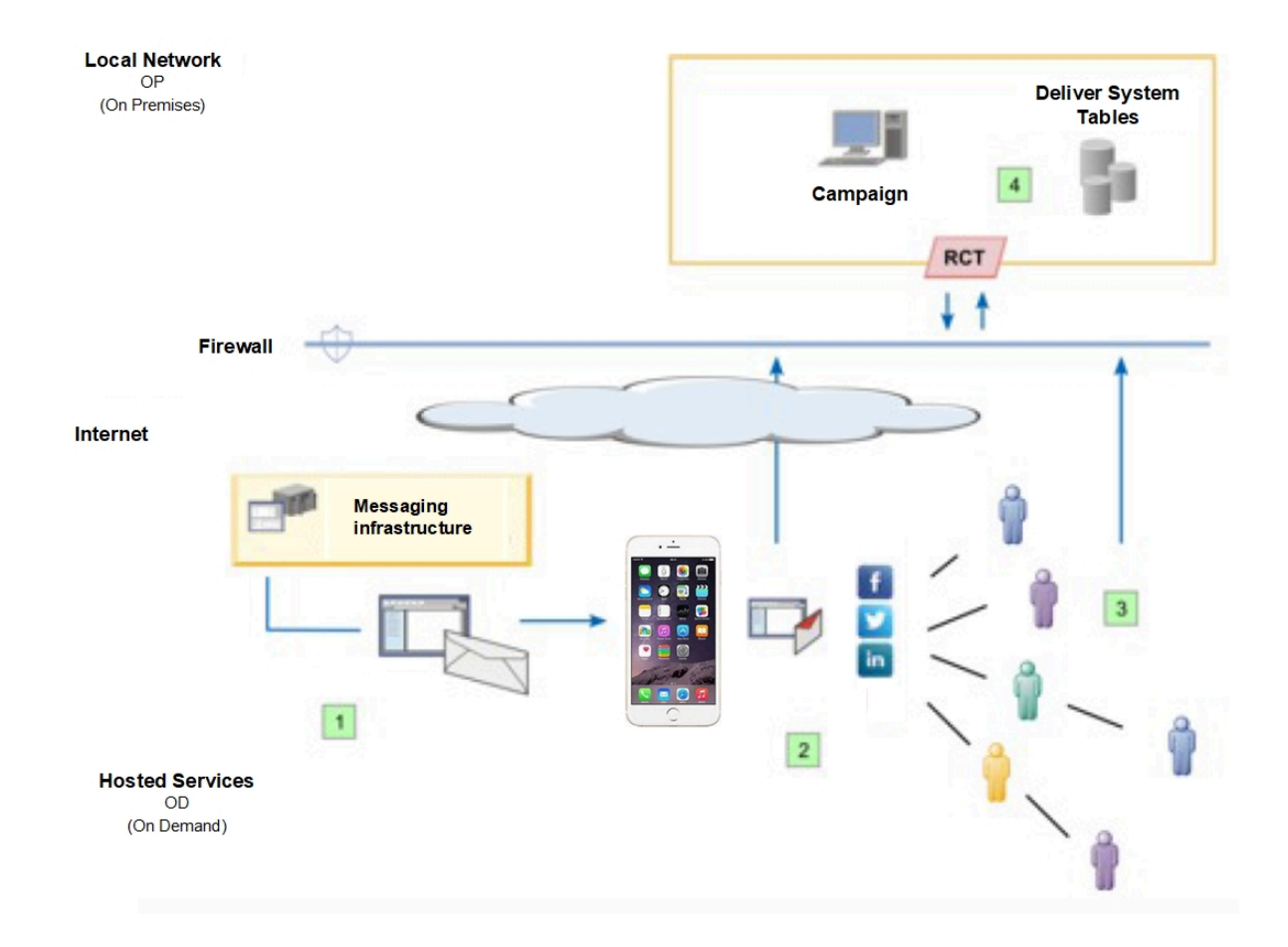

### **Présentation partage social**

- $\vert \cdot \vert$ Un e-mail personnalisé est envoyé au destinataire.
- $\overline{2}$ Le destinataire clique sur un ou plusieurs liens de partage social pour partager le message.

#### **Action Description**

Le courrier électronique contient des liens de partage social. Le système génère une page d'arrivée hébergée qui duplique l'e-mail. Un lien vers la version Page d'arrivée hébergée du message est ajouté sur chaque réseau social sélectionné par le destinataire du message. Le lien contient les informations de titre et de description que vous avez entrées. Le lien peut être mis en évidence par une image personnalisée, si vous en avez sélectionné une et si le réseau social prend en charge les images personnalisées.

Deliver enregistre le moment où le destinataire partage le lien vers le message.

 $\overline{\mathbf{3}}$ le lien a été partagé cliquent sur le lien partagé. Certaines personnes peuvent partager le lien avec leur propre réseau social, ce qui étend la distribution de votre message.

Les personnes avec lesquellesLe système dirige les clics sur le lien partagé vers la version de page d'arrivée hébergée du message. Le système enregistre les clics sur le lien secondaire et les attribue au destinataire du message d'origine.

> Le système ne peut pas enregistrer à quel moment des individus partagent le lien après le

partage d'origine. Toutefois, tous les clics sur le lien partagé sont dirigés vers la page d'arrivée hébergée et sont attribués en tant que clics de lien au destinataire du message d'origine.

Des composants dans votre  $\blacksquare$ installation locale HCL Unica demandent les données de clic de lien et stockent les résultats dans les tables système Deliver.

Les clics de lien générés par le partage social sont inclus dans les rapports de suivi de lien standard Deliver. Les clics de lien associés au partage sur les réseaux sociaux sont identifiés dans les rapports. Vous pouvez interroger les

### **Action Description**

tables système pour obtenir des informations supplémentaires.

### Lien Transférer à un ami dans une communication de type Courrier électronique

Un lien Transférer à un ami permet aux destinataires de l'e-mail de faire suivre facilement une copie de votre e-mail marketing aux personnes qu'ils connaissent. Etant donné que Unica effectue le suivi des demandes de transfert, vous pouvez mesurer votre capacité à utiliser cette méthode pour inciter vos clients à promouvoir votre message et votre marque.

Vous devez demander à Unica d'activer cette fonction pour votre compte de messagerie hébergée.

Chaque destinataire de l'e-mail peut faire suivre une copie du message à 5 adresses électroniques au maximum. L'e-mail transféré duplique la personnalisation et le contenu du message d'origine. Lorsque cette fonction est activée, vous pouvez ajouter un lien Transférer à un ami en utilisant l'une des méthodes suivantes.

- Dans l'éditeur de message, déposez le lien dans une zone avec le widget Transférer à un ami $\mathbb{R}$ .
- Incorporez le lien dans un modèle ou un extrait HTML avec la balise personnalisée <UAEf2f>.

Vous pouvez ajouter un ou plusieurs liens Transférer à un ami à une communication de type Courrier électronique. Vous pouvez configurer chaque lien pour qu'il s'affiche sous forme de texte ou d'image. Chaque lien Transférer à un ami apparaît sous la forme d'un lien suivi dans le courrier électronique au format HTML et dans la version page Web de l'e-mail. Les liens Transférer à un ami ne sont pas pris en charge dans la version texte uniquement d'un message électronique.

Lorsque vous publiez un message qui contient un lien Transférer à un ami, Unica crée un formulaire de page d'arrivée hébergée que le destinataire du courrier électronique utilise pour soumettre les adresses e-mail à qui transférer le message. Vous pouvez modifier le formulaire de soumission d'adresse hébergé et une page de confirmation correspondante pour prendre en charge votre marque.

Unica suit les destinataires qui transmettent le message et le nombre d'amis qui ouvrent les messages transférés. Le système suit les ouvertures de message et les clics de lien dans les messages transférés et ajoute les données de réponse aux tables système Deliver. Les données de réponse des messages transférés, y compris les données de rebond de message, apparaissent également dans les rapports de suivi de liens standard. Les réponses aux messages transférés sont attribuées au mailing d'origine.

Les liens Transférer à un ami ne sont pas pris en charge dans les cas suivants.

- Messages électroniques envoyés en tant qu'e-mails transactionnels
- Scripts avancés pour les e-mails
- Messages électroniques qui incluent des offres de Unica Campaign.

Etant donné que les messages transférés dupliquent le message d'origine, les messages transférés contiennent également des liens Transférer à un ami. Toutefois, les liens des messages transférés ne sont pas actifs. Seul le destinataire initial du courrier électronique peut transférer un message.

### Présentation de Transférer à un ami

Lorsque vous ajoutez un lien Transférer à un ami dans une communication de type Courrier électronique, chaque destinataire voit un lien Transférer à un ami dans l'e-mail personnalisé qu'il reçoit. Lorsque le destinataire clique sur le lien, Unica affiche les pages d'arrivée hébergées afin de fournir des formulaires de soumission d'adresse et de confirmation. Vous pouvez modifier les pages hébergées en fonction de votre marque.

Le diagramme suivant illustre la séquence d'actions Transférer à un ami.

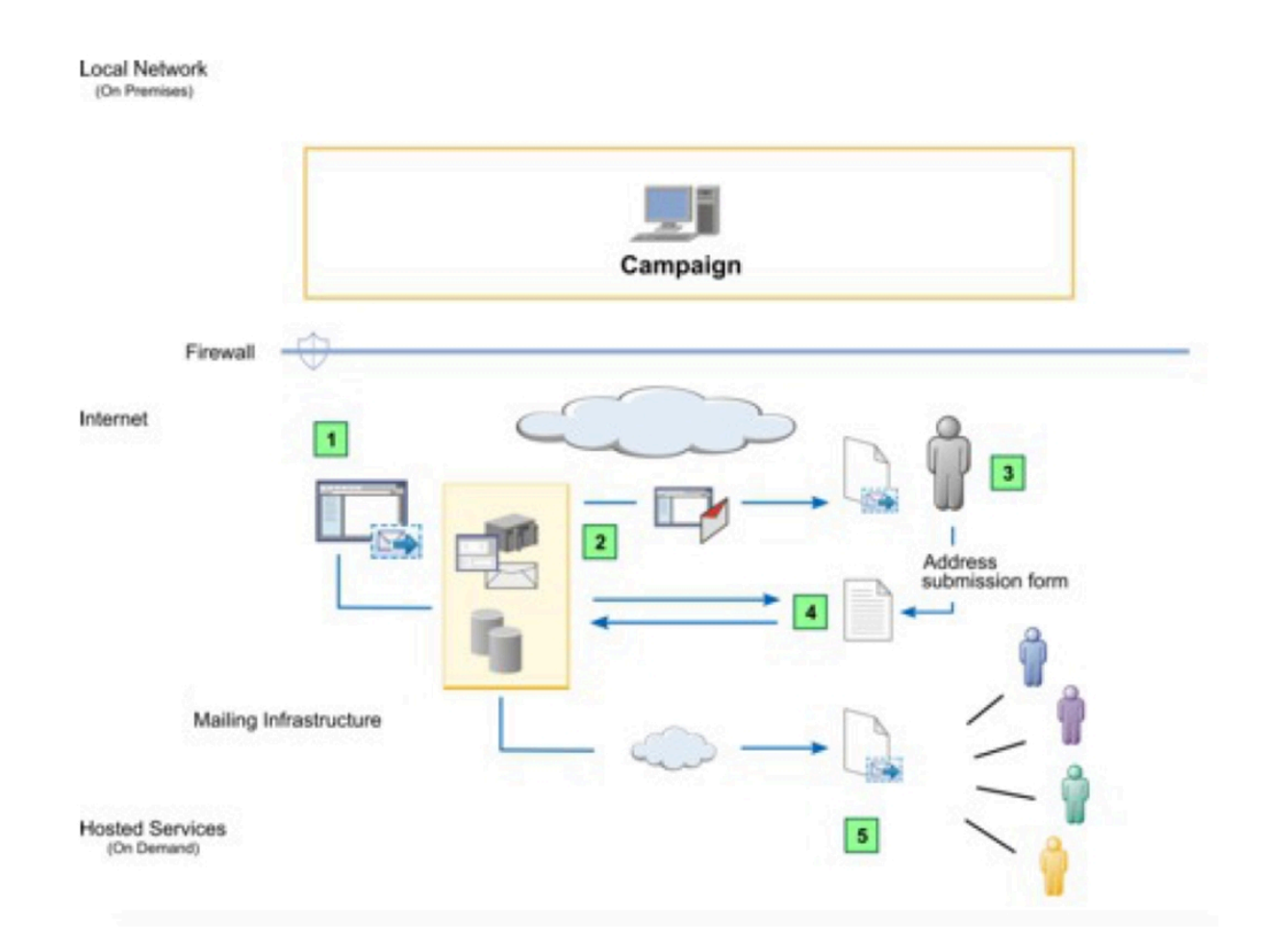

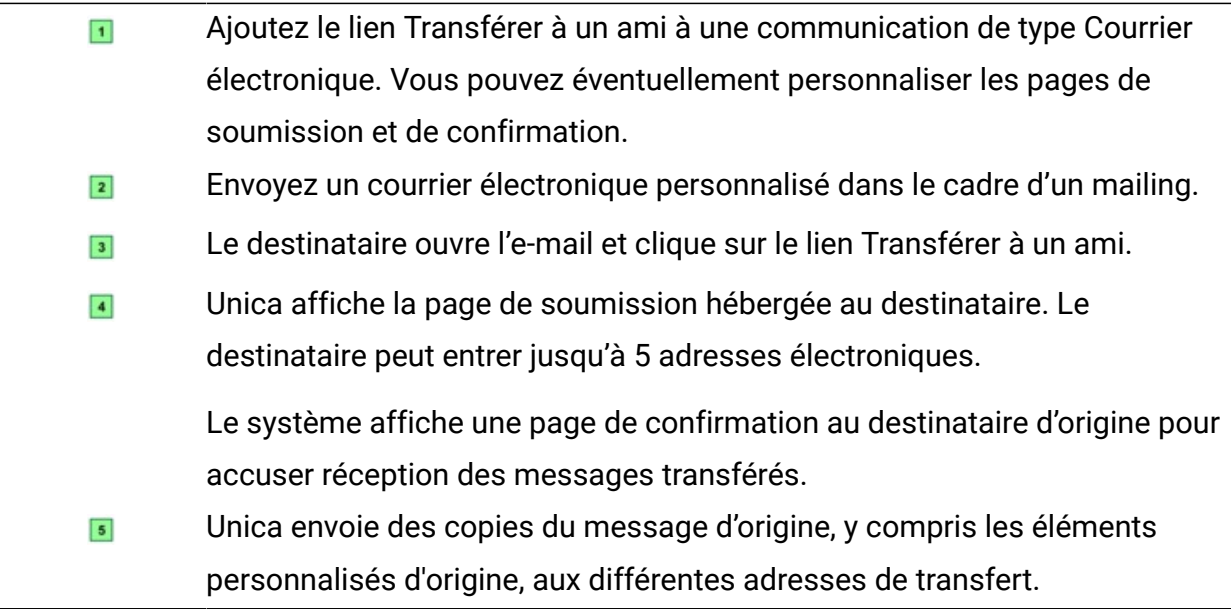

Le système crée un enregistrement distinct dans les tables système Deliver pour chaque message transféré. Les enregistrements apparaissent dans la table UCC\_Envelope et sont identifiés par la valeur 2 dans la zone ContactType. Chaque nouvel enregistrement fait référence à ContactEmail et AudienceId enregistrés pour le destinataire de l'e-mail d'origine. Le système n'enregistre pas les adresses de transfert de courrier électronique.

Le système effectue le suivi des ouvertures de message et des clics de lien dans les messages transférés et attribue les réponses au destinataire de l'e-mail d'origine et au mailing d'origine. Les données de réponse des messages transférés, y compris les données de rebond de message, apparaissent également dans les rapports de suivi de liens standard.

# Codes de réponse d'e-mail

Pour analyser les réponses aux notifications, prenez en compte les codes de réponse suivants.

- 0 : INCONNU
- 1 : CLIC SUR LE LIEN
- 2 : E-MAIL OUVERT
- 3 : ECHEC D'ENVOI
- 4 : E-MAIL OBSOLETE
- 5 : EMAIL ENTRANT (actuellement non utilisé)
- 6 : REJET DEFINITIF
- 7 : REJET TEMPORAIRE
- 8 : COMMENTAIRES DE FAI
- 9 : ABSENT
- 10 : DESABONNEMENT
- 11: PROBLEME TECHNIQUE
- 12: STIMULATIONREPONSE
- 13: MODIFICATION D'ADRESSE
- 14: PAGE D'ACCUEIL

# Messagerie SMS personnalisée

La création et l'envoi de SMS personnalisés standard nécessitent la création d'une liste de destinataires dans Unica Campaign et la conception d'un message SMS dans l'éditeur de message. Toutefois, les SMS personnalisés envoyés en tant que SMS transactionnel ne prennent pas d'informations provenant d'une liste de destinataires. Pour les SMS transactionnels, les données de personnalisation doivent être incluses dans la demande de message. Le diagramme illustre le flux de travaux global pour l'envoi de SMS personnalisés et indique les principaux composants Deliver participant au processus.

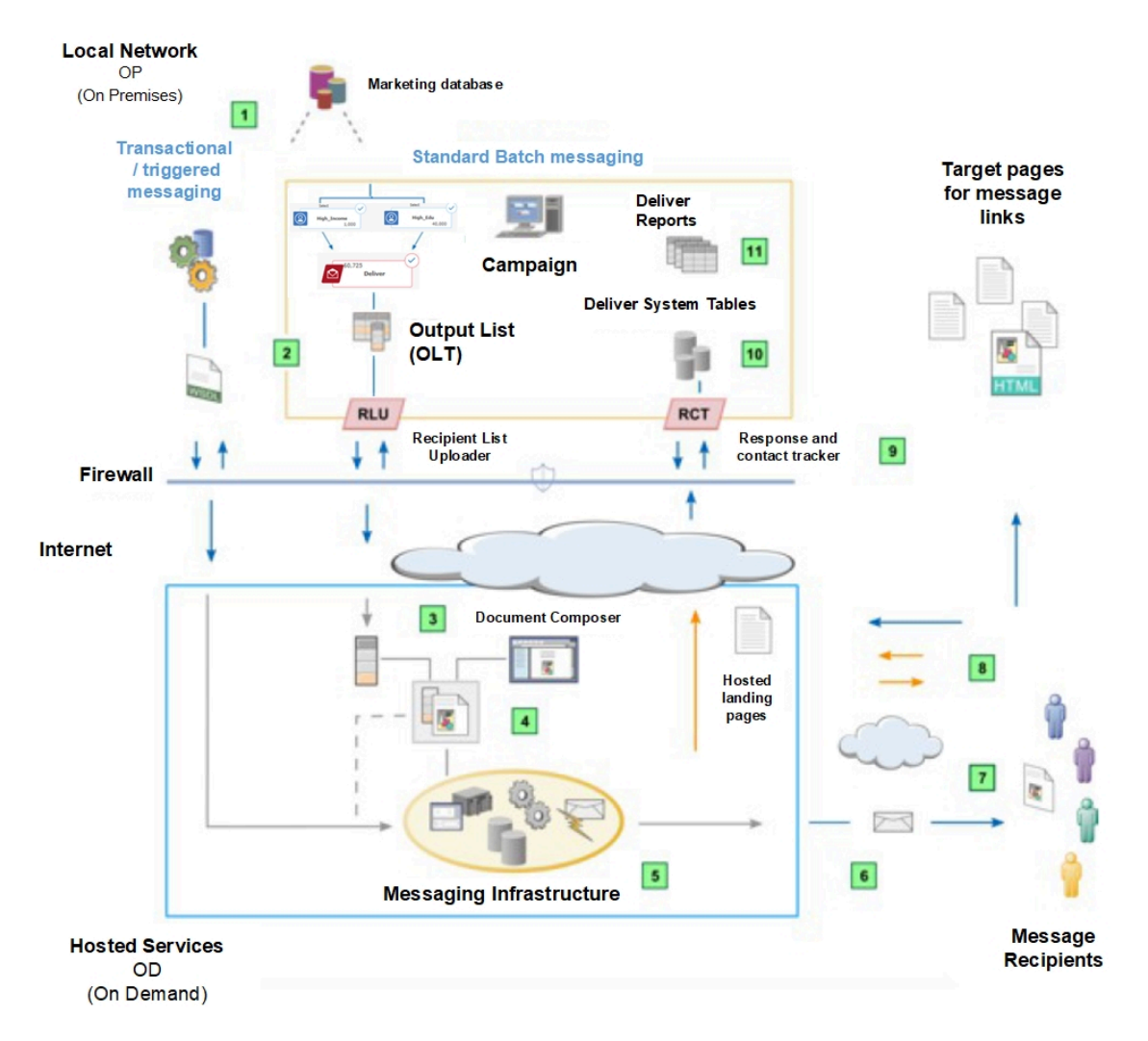

### **Tableau 4. Flux de travaux pour les SMS personnalisés**

**Description** Messagerie standard et transactionnelle. $\vert \vert$ 

#### **Description**

Deliver prend en charge les campagnes de SMS sortants standard qui distribuent des messages à un grand nombre de destinataires de SMS. Deliver prend également en charge les SMS transactionnels envoyés à un destinataire unique en réponse à une transaction. Les deux types de SMS peuvent être personnalisés.

Sélectionnez et chargez les données des destinataires pour inclure le numéro de  $\boxed{2}$ téléphone portable et d'autres informations personnalisées.

Pour les mailings standard, exécutez un diagramme Campaign pour créer une table de liste de cibles (OLT). L'e SMS transactionnel reçoit les informations d'adresse et de personnalisation de vos systèmes de gestion des transactions en fonction des instructions contenues dans un WSDL.

Créez une communication SMS dans l'éditeur de message.  $\boxed{3}$ 

Les utilisateurs peuvent ajouter des informations personnalisées (nom, adresse, etc.) et le texte réel du SMS dans le "corps du message".

Configurez un mailing avec le canal SMS.  $\blacktriangleleft$ 

> Accédez à votre campagne et cliquez sur Ajouter des messages dans la section Récapitulatif. Ce mailing fait référence à une table OLT et à un SMS que vous conservez dans l'éditeur de messagerie. Pour les SMS transactionnels, les données de personnalisation sont contenues dans la demande de SMS transactionnel.

Exécutez le mailing.  $5<sub>5</sub>$ 

> Vous pouvez exécuter le mailing manuellement, planifier le mailing pour qu'il s'exécute à une date et une heure spécifiques, ou le planifier pour qu'il s'exécute après une exécution de diagramme planifié. Deliver génère chaque message en fusionnant les données des destinataires avec le texte SMS qui définit le message et auquel il est fait référence. Chaque message SMS transactionnel est également basé sur la conception du document auquel il est fait référence.

6 Transmettez les messages.

> Deliver transmet les messages aux différents fournisseurs d'accès à Internet (FAI) pour distribution. Deliver suit et enregistre les avis de distribution des différents FAI, y compris les avis d'échec de distribution.

Deliver effectue le suivi des clics sur les liens. $|7|$ 

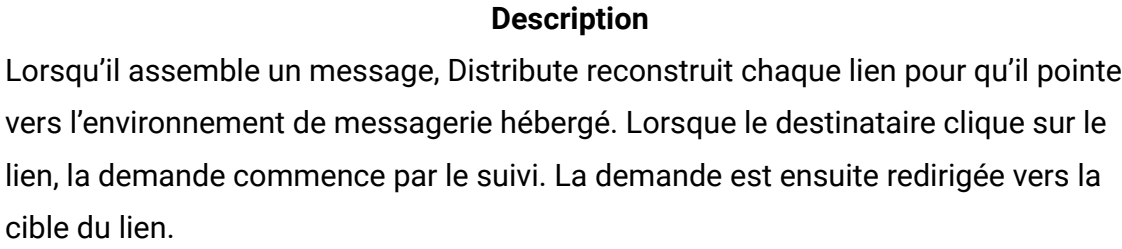

Téléchargez les données de contact et de réponse.  $\boxed{8}$ 

RCT (Response and Contact Tracker) est installé avec Campaign derrière le parefeu de votre entreprise. Le RCT demande régulièrement les données de suivi enregistrées par Unica.

Les données de contact et de réponse sont stockées dans les tables système  $\overline{9}$ Deliver.

Les données de contact et de réponse sont stockées dans les tables système Deliver. Le RCT stocke les données qu'il reçoit dans diverses tables système. Les tables système Deliver font partie du schéma de base de données Campaign.

Rapports standard. 10

> Affichez des rapports standard Deliver pour analyser la performance de la transmission des messages et la réussite de la distribution.

# Méthodes de personnalisation disponibles pour les SMS

Deliver prend en charge plusieurs méthodes d'utilisation des données de destinataire pour personnaliser les SMS. Vous pouvez personnaliser les SMS à l'aide de zones de personnalisation.

# Zones de personnalisation dans les SMS

Une zone de personnalisation est une paire nom-valeur que vous pouvez ajouter à des messages SMS. Les zones de personnalisation qui sont ajoutées à une communication SMS servent de marques de réservation qui acceptent les données fournies par la liste des destinataires lors de l'exécution du mailing.

Dans la communication SMS pour laquelle une référence est créée dans le mailing, le concepteur de message ajoute des zones de personnalisation. La zone de personnalisation affiche le nom dans la communication, qui doit correspondre exactement au nom affiché défini dans la liste des destinataires.

Lorsque vous exécutez le mailing, le système remplace chaque zone de personnalisation par les données de votre base de données marketing. Chaque SMS peut être unique, car le contenu de l'e-mail est déterminé par les informations uniques que votre base de données marketing fournit concernant le destinataire.

La table OLT doit fournir toutes les informations de personnalisation requises par la communication SMS. Pour établir la connexion requise entre la liste et la communication, vous devez créer une référence à la table OLT et à la communication dans le même mailing Deliver. Chaque mailing standard Deliver doit faire référence à une communication SMS et à une table OLT.

# Types de données de zone de personnalisation dans la communication WhatsApp

Chaque définition de zone de personnalisation spécifie le type de données que Deliver remplace la zone de personnalisation lors de l'exécution du mailing. Les types de données des zones de personnalisation sont définis comme étant de type numérique ou chaîne.

Le type de données des zones de personnalisation définies par le système (zones intégrées et de constantes) est défini automatiquement sur chaîne et ne peut pas être modifié.

Le type de données des zones de personnalisation OLT peut être soit numérique, soit chaîne. Deliver désigne automatiquement le type de données des zones de personnalisation OLT en fonction du type de données de la zone de la base de données marketing qui fournit les informations relatives aux destinataires. Toutefois, vous pouvez modifier la désignation du type de données pour les zones de personnalisation OLT, si nécessaire.

# Envoi d'un SMS

Pour envoyer un SMS par Deliver, vous devez avoir les numéros de téléphone des clients qui sont vérifiés avec le fournisseur SMS. Pour envoyer des SMS et des messages WhatsApp via Deliver ou Journey, le numéro de mobile doit être mentionné au format « +(code pays) (numéro) » lors du remplissage OLT via la case de processus Deliver dans l'exécution du

diagramme. Dans l'OLT créé à l'aide du diagramme Campaign, le numéro de téléphone doit commencer par le code du pays. Pour envoyer un SMS, procédez comme suit :

- 1. Accédez à l' **éditeur de message** à partir du menu Campaign.
- 2. Facultatif. Dans l' **éditeur de message**, accédez à la partie Communications du widget de gauche et cliquez sur **Ajouter un dossier**.

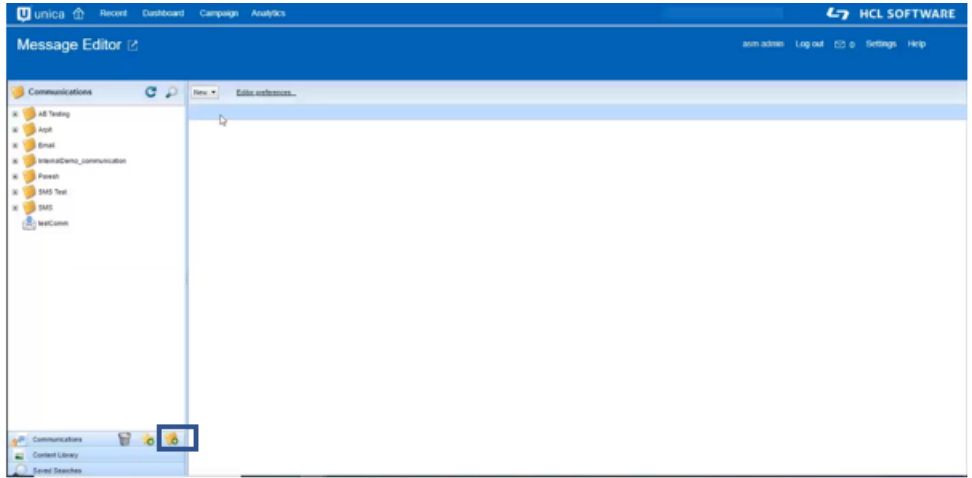

3. Dans la barre supérieure, sous la **nouvelle** liste, sélectionnez **Communication par SMS**.

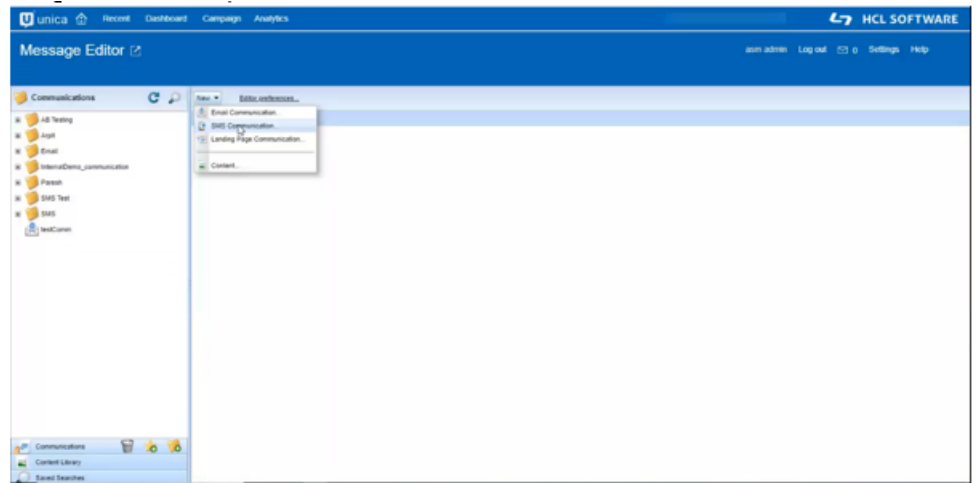

- 4. Sous la liste **De**, sélectionnez un fournisseur SMS.
- 5. Dans le champ **A**, entrez le champ de personnalisation qui inclut le numéro de téléphone.

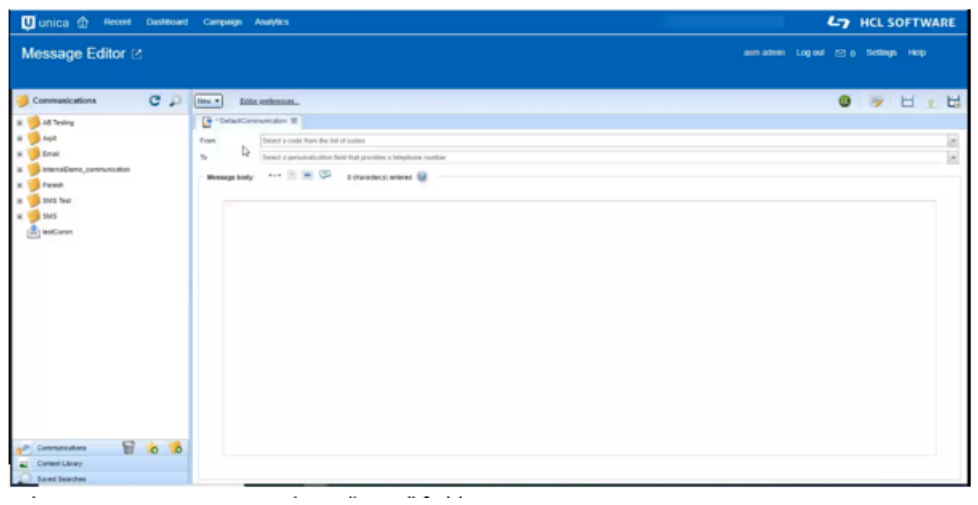

- 6. Dans le **corps du message**, entrez le texte du message requis. Vous pouvez également utiliser des zones de personnalisation dans le corps du message, par exemple, Nom.
- 7. Enregistrez et publiez cette communication. Pour prévisualiser votre message, sélectionnez le bouton **Prévisualiser** .

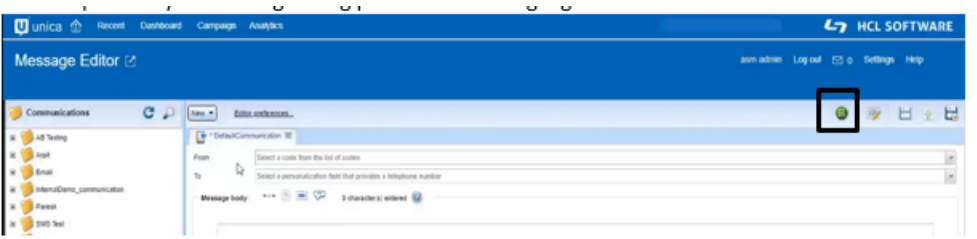

Voici les messages de statut que vous obtenez pour la distribution de SMS.

- 0 : Undelivered
- 1 : Distribué
- 2 : Rejeté par le fournisseur

### Codes de réponse de SMS

Pour analyser les réponses aux notifications, prenez en compte les codes de réponse suivants.

• 15: Agrégateur SMS rejeté

- 16: L'opérateur SMS n'a pas réussi à transmettre le SMS
- 17: SMS transmis (opérateur accepté)
- 18: Message de réponse SMS

# Notifications push d'application mobile personnalisées

Vous pouvez utiliser Deliver pour mener des campagnes ciblées et pouvant être suivies afin d'atteindre des utilisateurs mobiles qui téléchargent et installent votre application mobile sur divers périphériques mobiles. Envoyez des notifications personnalisées à des audiences spécifiques que vous définissez dans Unica Campaign.

**E.** Remarque : Pour envoyer des notifications push d'application mobile personnalisées, vous devez installer Campaign, pack de correctifs 9.1.0.2 ou version ultérieure.

### Présentation des notifications push d'application mobile

Vous pouvez utiliser Deliver pour envoyer des notifications Push simples sur l'écran de verrouillage du périphérique mobile d'un utilisateur.

Le Push simple utilise Android ou iOS pour rendre une notification Push sur l'écran de verrouillage d'un téléphone mobile.

Vous pouvez cibler des utilisateurs d'application mobile spécifiques en exécutant un diagramme dans Unica Campaign pour créer une table de liste de cibles (OLT). La table OLT fournit les informations de destinataire requises pour personnaliser le message et identifier chaque périphérique mobile censé recevoir la notification.

Le diagramme illustre le flux de travaux global pour l'envoi de notifications personnalisées et indique les principaux composants Deliver participant au processus. Vous devez également modifier votre application mobile pour l'intégrer à Deliver.

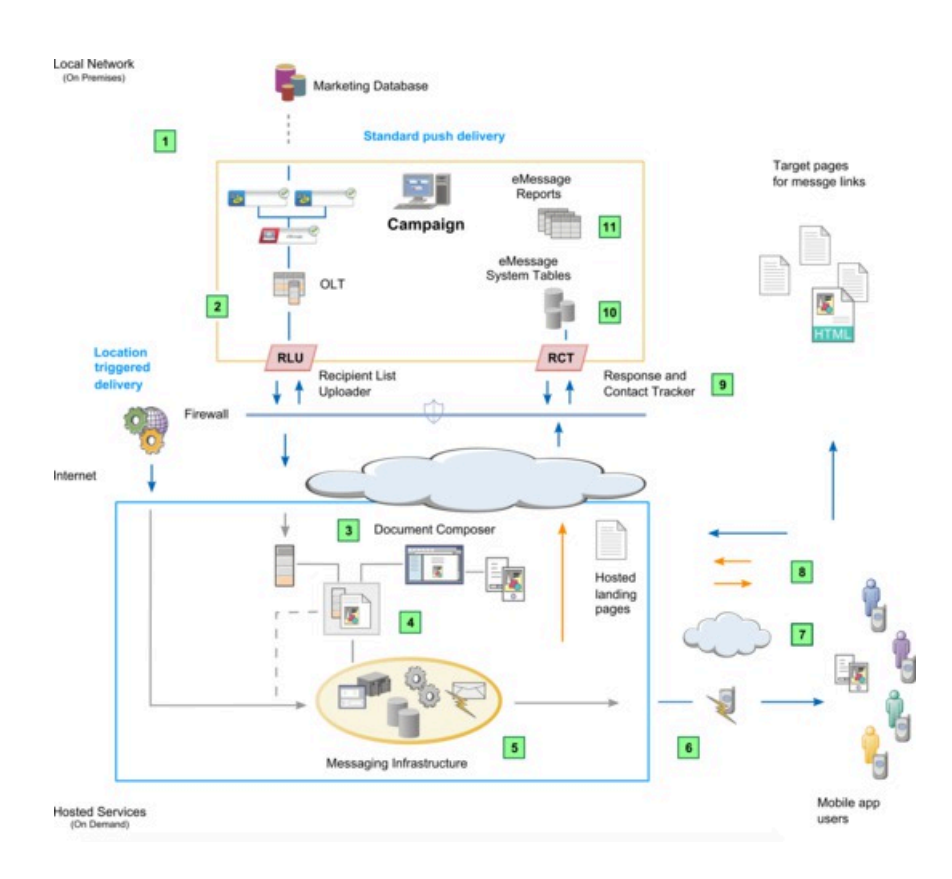

### **Tableau 5. Workflow pour les Push personnalisés**

### **Description**

1 Notifications déclenchées standard.

Pour les notifications standard, Deliver prend en charge l'envoi de notifications push personnalisées à une liste d'utilisateurs d'applications mobiles que vous créez dans Unica Campaign.

2 Sélectionnez et chargez les données de destinataires.

Pour une distribution push standard, exécutez un diagramme Campaign pour créer une table de liste de cibles (OLT).

3 Créez une communication push.

La communication définit l'apparence et le comportement du message ouvert par le destinataire.

- 4 Configurez une notification push.
- 5 Exécutez le push.

.

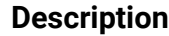

Vous pouvez exécuter la notification Push manuellement ou la planifier pour qu'elle s'exécute à une date et une heure spécifiques.

6 Transmettez les notifications.

Si la distribution standard est configurée pour le push, Deliver envoie des notifications à tous les utilisateurs enregistrés dans l'application et qui sont inclus dans la table OLT.

- 7 Les utilisateurs reçoivent les notifications.
- 8 Téléchargez les données de contact et de réponse.

RCT (Response and Contact Tracker) est installé avec Campaign derrière le pare-feu de votre entreprise. RCT demande régulièrement les données de suivi enregistrées par Unica.

9 Les données de contact et de réponse sont stockées dans les tables système Deliver.

Le RCT stocke les données qu'il reçoit dans diverses tables système. Les tables système Deliver font partie du schéma de base de données Campaign.

# Prérequis pour l'envoi de notifications push personnalisées

L'envoi de notifications Push sur l'écran de verrouillage de périphériques mobiles via Deliver nécessite que les administrateurs système effectuent différents préparatifs. Les préparatifs comprennent les modifications apportées à votre compte de messagerie hébergée, les modifications apportées à la configuration Deliver et les modifications apportées à vos applications mobiles.

Les administrateurs système doivent effectuer les préparatifs suivants pour que les spécialistes du marketing puissent envoyer des notifications push.

- Demandez à HCL d'activer la messagerie mobile pour votre compte de messagerie hébergée.
- Intégrez vos applications mobiles à Deliver. Les développeurs d'applications utilisent le SDK de notifications Push Kumulos pour modifier les applications mobiles afin de les utiliser avec Deliver.

Pour plus d'informations sur la préparation des environnements de messagerie locaux et hébergés pour les notifications push, voir le document Unica Deliver - Guide de démarrage et d'administration.

### Flux de travaux pour l'envoi de notifications push avec Deliver

Vous devez effectuer plusieurs étapes pour concevoir et envoyer des notifications Push simples personnalisées. Les étapes exactes dépendent du système d'exploitation mobile sur lequel l'application est en cours d'exécution, du type de notification et de la méthode que vous utilisez pour envoyer la notification. Certains des préparatifs requis doivent être effectués par des administrateurs ayant accès à la configuration Deliver.

Le tableau présente la séquence d'actions requises pour préparer et envoyer des notifications push avec Deliver. Les actions spécifiques que vous effectuez dépendent du type de notifications et de la méthode que vous utilisez pour les envoyer.

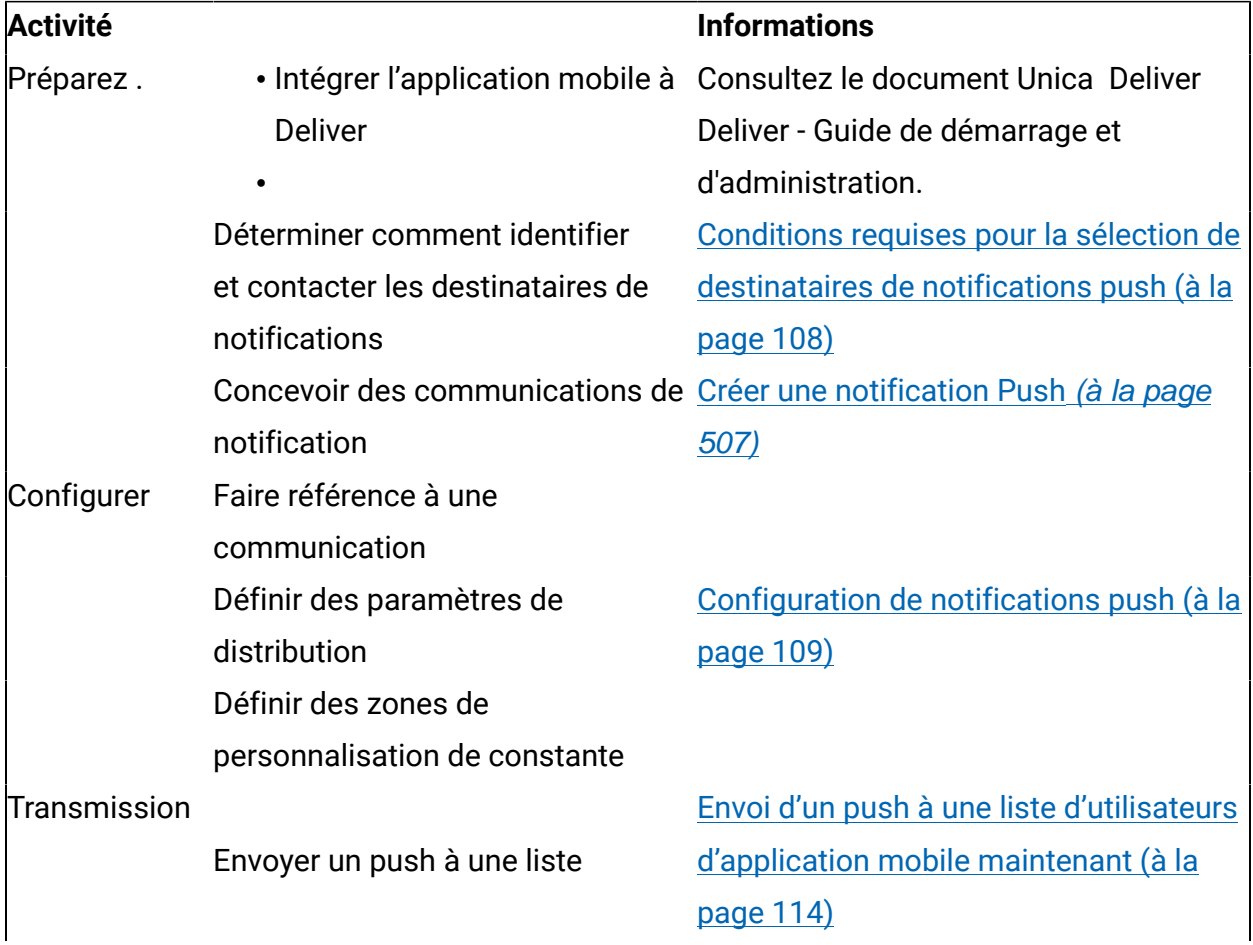

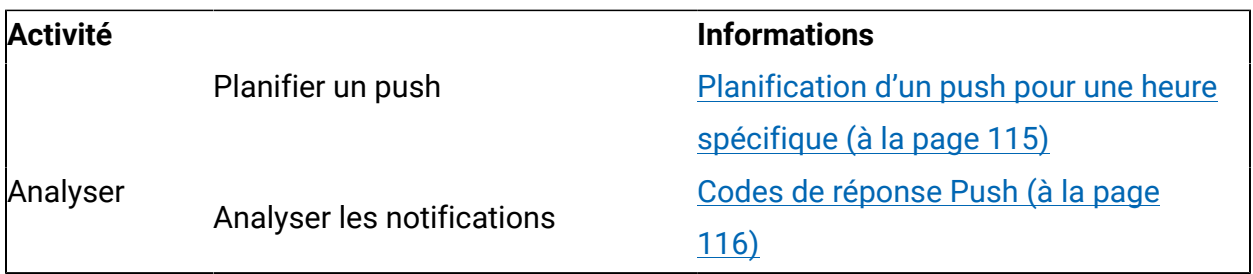

### Méthodes de distribution des notifications push

### Distribution de notifications push à une liste

Dans Unica Campaign, vous pouvez utiliser un diagramme pour identifier et sélectionner des groupes d'utilisateurs d'applications mobiles qui partagent différentes caractéristiques. Vous pouvez envoyer une notification à chaque utilisateur en créant une référence à la liste dans une notification push que vous configurez dans Deliver. Selon la conception du diagramme, vous pouvez sélectionner de nombreuses personnes ou seulement quelques unes.

Dans le diagramme que vous utilisez pour générer la liste, vous utilisez un processus Deliver pour créer la liste des destinataires de notification sous la forme d'une table de liste de cibles (OLT). Dans la table OLT, vous définissez des zones de personnalisation qui capturent les détails de chaque personne dans la liste. La nature des informations que vous stockez dans votre base de données marketing détermine les zones de personnalisation que vous pouvez définir.

Dans Quick Builder, un concepteur de message intègre les zones de personnalisation comme marques de réservation dans la conception du message.

Lorsque vous créez une table OLT à utiliser avec une notification push, vous devez définir une zone de personnalisation qui fournit l'ID d'utilisateur de l'application mobile. Cette valeur est également appelée ID d'installation L'ID d'utilisateur d'application mobile identifie la combinaison spécifique de périphérique mobile et de système d'exploitation mobile sur lequel votre application mobile est en cours d'exécution. L'ID d'utilisateur d'application mobile sert d'adresse de distribution pour les notifications push d'application que vous envoyez.

Lorsque vous envoyez des notifications à une liste, vous pouvez planifier l'envoi des notifications à une heure spécifique ou à la fin d'une exécution planifiée du diagramme. L'envoi de notifications après l'exécution d'un diagramme planifié permet de s'assurer que vous disposez des données de destinataire les plus récentes possible.

# <span id="page-127-0"></span>Conditions requises pour la sélection de destinataires de notifications push

Vous pouvez envoyer des notifications Push à une liste de destinataires.

Pour envoyer à une liste de destinataires, exécutez un diagramme dans Unica Campaign pour créer une liste de destinataires sous la forme d'une table de liste de cibles (OLT). La conception du diagramme spécifie les caractéristiques qui déterminent la personne à inclure dans la liste.

### Conditions requises pour l'envoi de notifications à une liste de destinataires

Dans Unica Campaign, exécutez un diagramme qui contient un processus Deliver pour créer une table de liste de cibles (OLT). La table OLT contient des données sur chaque destinataire. Selon votre objectif marketing, vous pouvez envoyer une notification Push à toutes les personnes qui ont accepté de recevoir des communications Push, ou à un groupe sélectionné de personnes répondant à des critères particuliers. L'envoi de notifications push à une liste a des exigences spécifiques.

- Vous devez créer un diagramme dans Unica Campaign qui inclut un processus Deliver. Réalisez une exécution en production du diagramme pour créer une table de liste de cibles (OLT).
- Dans la configuration du processus Deliver, définissez des zones de personnalisation qui fournissent des données sur chaque destinataire de la liste. En utilisant des zones de personnalisation dans la notification push, vous pouvez interagir de manière unique avec chaque utilisateur de l'application, même si vous envoyez des notifications en masse à une liste.
- Vous devez définir une zone de personnalisation qui fournit l'ID d'utilisateur d'application mobile. Cette valeur est également appelée identifiant d'installation. Elle sert d'adresse à laquelle vous envoyez la notification push.

• Peu avant l'envoi de la notification push à une liste, effectuez une exécution en production du diagramme pour actualiser les données dans la table OLT.

Conditions requises pour l'inclusion de l'identifiant d'utilisateur d'application mobile (identifiant d'installation) dans une liste

Lorsque vous envoyez des notifications push à une liste de destinataires, la liste doit définir une zone de personnalisation qui fournit l'ID d'utilisateur d'application mobile pour chaque destinataire de la liste. Les administrateurs système peuvent définir une zone de personnalisation par défaut à cet effet, mais la zone doit être incluse dans la table OLT à laquelle la notification push fait référence.

Lorsqu'une personne installe votre application mobile sur un périphérique mobile, ce dernier s'auto-enregistre et identifie également l'application qui s'exécute sur le périphérique. Les systèmes de messagerie Unica créent un identifiant d'utilisateur d'application mobile unique pour identifier la combinaison périphérique mobile/application mobile spécifique. L'identifiant d'utilisateur d'application mobile est également appelé Identifiant d'installation.

L'ID d'utilisateur d'application mobile doit être disponible dans la base de données marketing afin que vous puissiez le sélectionner avec un diagramme Unica Campaign.

L'ID d'utilisateur d'application mobile est mappé au périphérique et à l'application spécifiques dont votre client est propriétaire. L'ID d'utilisateur d'application mobile sert d'adresse vers laquelle Deliver envoie des notifications push. Vous devez définir une zone de personnalisation dans Unica Campaign, mappée à l'ID d'utilisateur d'application mobile stocké dans la base de données marketing.

# <span id="page-128-0"></span>Configuration de notifications push

Pour utiliser Deliver pour envoyer des notifications à des applications mobiles, vous devez configurer une notification push. Créez le push dans le cadre de la campagne que vous utilisez pour sélectionner les destinataires de la notification push. Pour spécifier le contenu et le comportement des notifications, faites référence à une communication Push créée à l'avance avec Quick Builder. Pour spécifier les destinataires des notifications, vous pouvez faire référence à une liste de destinataires.

•

La configuration d'une notification push requiert des composants et des configurations préparés à l'avance. Confirmez que les tâches de messagerie suivantes sont terminées.

- La messagerie mobile est activée pour votre compte de messagerie hébergée.
- Les administrateurs système ont enregistré l'application mobile avec Deliver et généré une clé d'application.
- Les développeurs d'applications ont intégré le SDK Unica Push Notification dans votre application mobile pour chaque système d'exploitation sur lequel vous prévoyez d'envoyer des notifications.
- La communication push à laquelle vous envisagez de faire référence est terminée et publiée.
- Si vous envoyez des notifications à une liste, lancez une exécution en production du diagramme qui génère la table OLT pour vérifier que la table contient les données de destinataires les plus récentes.
- Si vous prévoyez d'utiliser des zones de personnalisation de constante, assurezvous qu'elles sont définies dans la configuration Deliver et que vous envoyez des notifications à une liste.

L'envoi de la notification push à une liste envoie une notification personnalisée à chaque personne de la liste. En général, une liste de production inclut un grand nombre d'utilisateurs d'application et chaque notification peut être unique, selon la façon dont les notifications sont personnalisées. La liste de destinataires est créée sous la forme d'une table de liste de cibles (OLT) dans Campaign. La table OLT contient des valeurs pour les zones de personnalisation définies dans la communication à laquelle la notification push fait référence. Elle contient également des valeurs permettant d'identifier le périphérique mobile pour chaque individu de la liste.

Chaque push envoie des notifications à un type spécifique de périphérique mobile. Pour envoyer des notifications à une application qui s'exécute sur plusieurs systèmes d'exploitation, vous devez envoyer plusieurs push.

- 1. Dans Unica Campaign, ouvrez une campagne. Si vous envoyez des notifications à une liste, ouvrez la campagne que vous avez utilisée pour générer la liste.
- 2. Dans la barre d'outils de l'onglet Récapitulatif, cliquez sur **Ajouter des messages** .
- 3. Sur la page **Nouveau message**, effectuez les sous-étapes suivantes.
	- a. Entrez un nom pour le push.
	- b. Sélectionnez un canal. Sélectionnez **Push**.
	- c. Cliquez sur **Enregistrer et modifier**.

La page d'édition de push s'ouvre.

4. Editez les propriétés générales de push dans la section **Propriétés**.

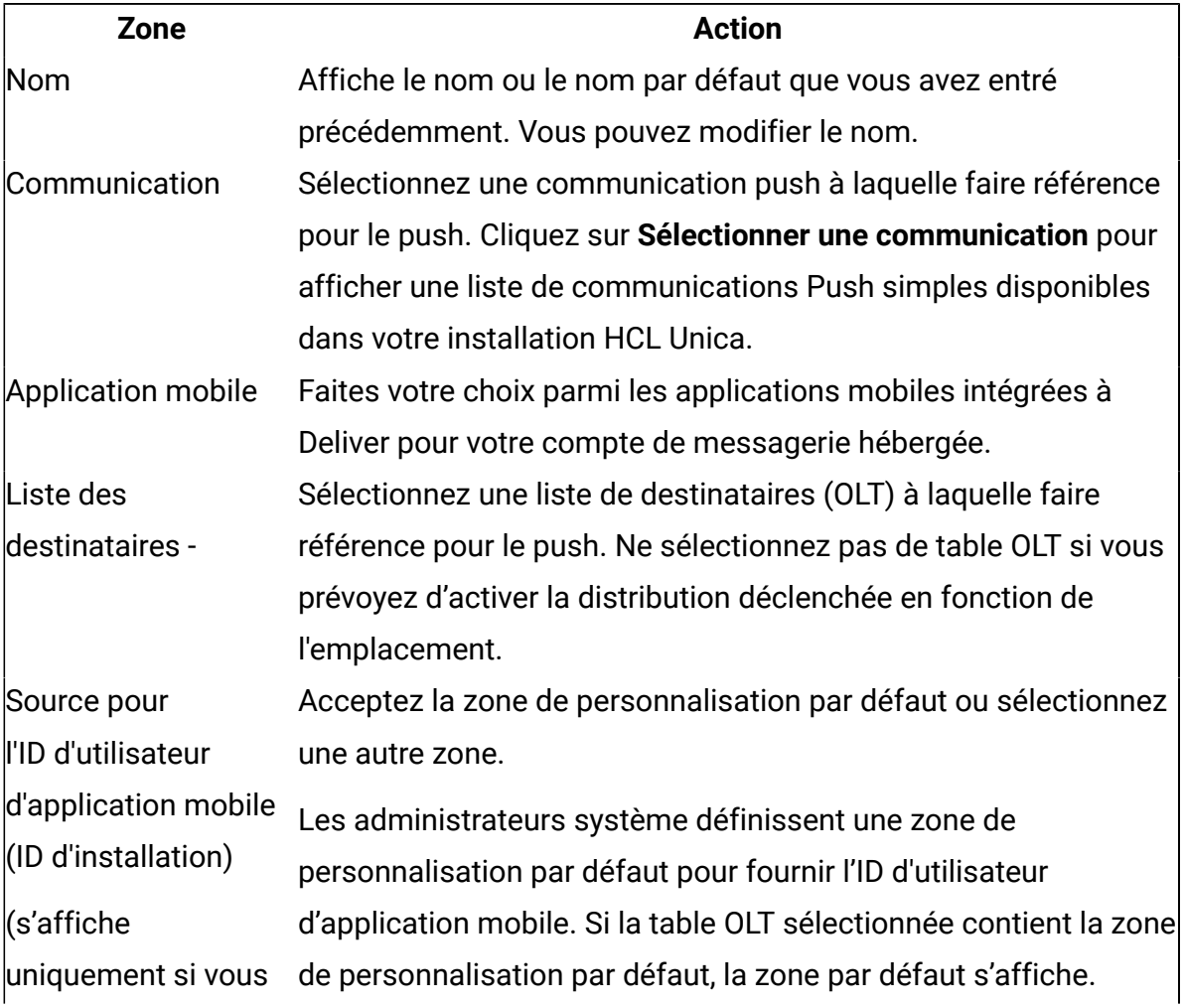

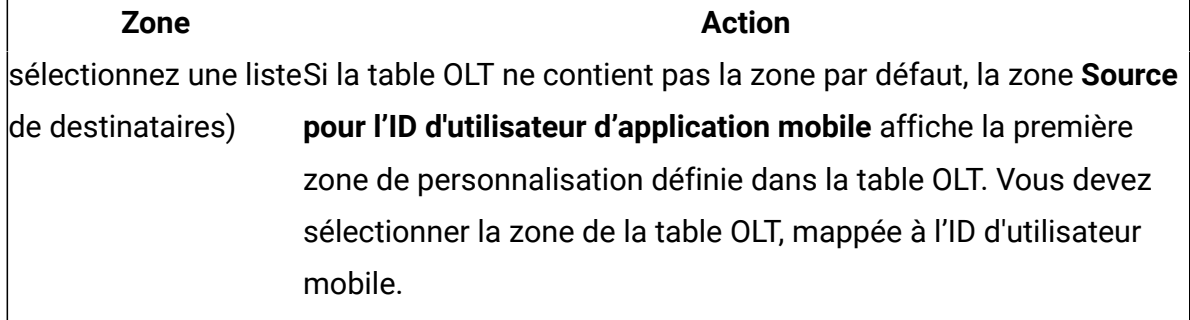

5. Spécifiez des valeurs pour les zones de personnalisation de constante.

Si la communication que vous référencez contient des zones de personnalisation de constante, entrez une valeur à utiliser pour chaque zone.

6. Enregistrez les modifications. L'onglet de récapitulatif de push s'affiche.

Mise à jour de la configuration d'un push

Vous pouvez modifier la configuration d'un push après l'avoir sauvegardé pour la première fois. L'onglet de récapitulatif du push fournit un lien permettant d'ouvrir l'onglet Editer un push.

1. Dans l'onglet de récapitulatif du push, cliquez sur **Editer** . L'onglet Editer un push s'ouvre.

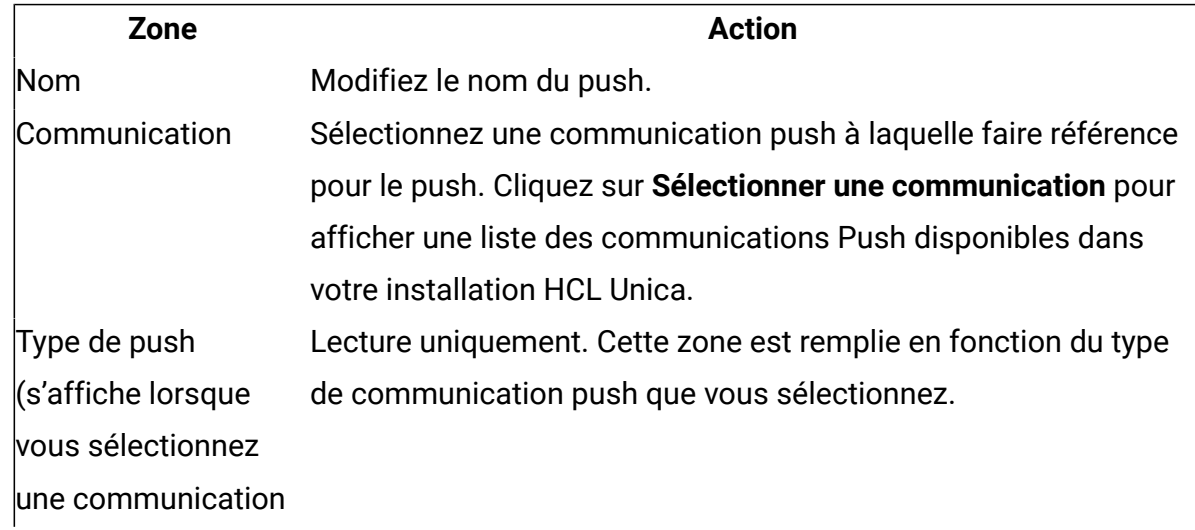

2. Editez les propriétés générales de push dans la section **Propriétés**.

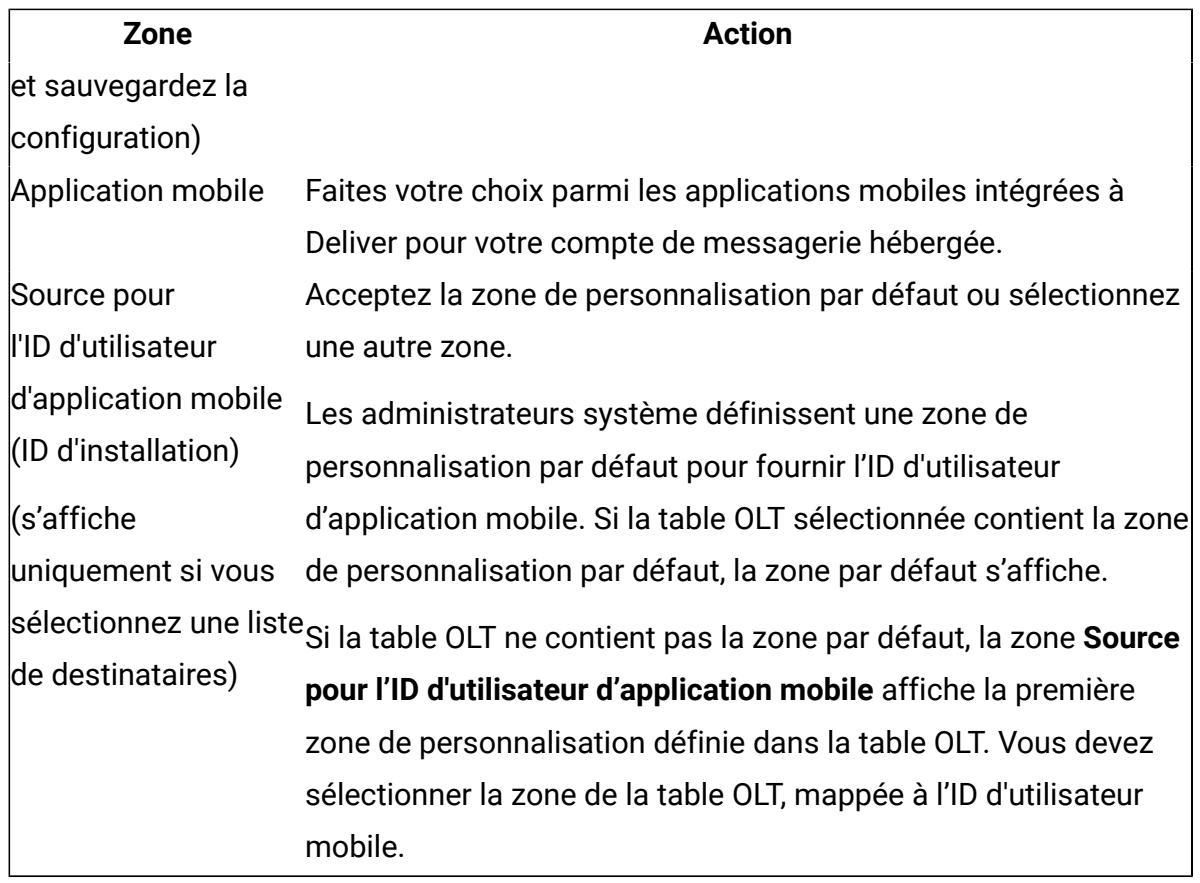

3. Editez les **Paramètres de distribution**.

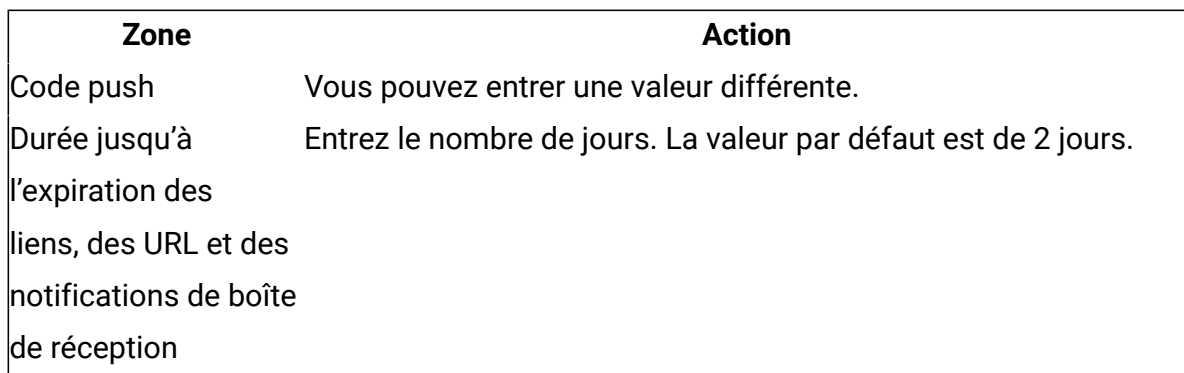

- 4. Si le push définit des zones de personnalisation de constante, vous pouvez éditer les valeurs. Les nouvelles valeurs s'affichent dans les notifications lors de la prochaine exécution du push.
- 5. Enregistrez les modifications. L'onglet de récapitulatif de push s'affiche.

# Envoi de notifications push

Dans Deliver, vous pouvez envoyer des notifications Push à une liste d'utilisateurs d'application mobile sélectionnés immédiatement ou planifier le Push. Vous pouvez planifier la distribution des notifications à une liste d'utilisateurs d'application mobile à un moment spécifié ou après une exécution de diagramme planifiée.

Vous devez effectuer des préparations spécifiques avant de commencer un push.

- Prévisualisez la communication à laquelle le push fait référence. Confirmez qu'elle s'affiche et se comporte comme prévu.
- Vérifiez la liste des destinataires à laquelle le push fait référence. Confirmez que la liste inclut une zone de personnalisation qui fournit l'identifiant d'utilisateur d'application mobile (identifiant d'installation) pour chaque destinataire de la liste.
- Confirmez la configuration des paramètres de distribution pour la commande push.

Lorsque vous démarrez une notification push, Deliver affiche une liste de contrôle pour confirmer que vous avez terminé les préparatifs requis. Les commandes de l'onglet mailing Deliver qui est utilisé pour démarrer un mailing de production sont désactivées jusqu'à ce que vous ayez terminé ces préparatifs.

<span id="page-133-0"></span>Envoi d'un push à une liste d'utilisateurs d'application mobile maintenant

Vous pouvez envoyer des notifications à une liste d'utilisateurs d'application mobile dès que vous avez terminé la configuration du push. Le push doit faire référence à une liste de destinataires (table OLT).

- 1. Dans une campagne, ouvrez l'onglet de récapitulatif du push que vous souhaitez envoyer.
- 2. Cliquez sur **Envoyer ce push maintenant**. Une page de confirmation s'affiche.
- 3. Sélectionnez chaque option pour confirmer que vous avez terminé les préparations requises.

L'option d'envoi du push est désactivée tant que vous n'avez pas marqué chaque exigence comme terminée.

4. Cliquez sur **Envoyer**.

### <span id="page-134-0"></span>Planification d'un push pour une heure spécifique

Vous pouvez envoyer des notifications à une liste d'utilisateurs d'applications mobiles à un moment spécifié. La planification d'une notification push d'application peut être utile lorsque le message contient des informations qui dépendent de la date et de l'heure.

Lorsque vous planifiez une exécution de mailing uniquement, le mailing utilise les données des destinataires de la liste des destinataires chargée le plus récemment. Avant de commencer, vérifiez que toutes les modifications requises apportées à la liste de destinataires à laquelle le mailing fait référence sont téléchargées vers les services hébergés HCL Unica au démarrage du mailing. Vous devez également vérifier que les modifications apportées au document auquel le mailing fait référence sont terminées et que la version la plus récente est publiée.

Vous planifiez les heures d'exécution de mailing en fonction de l'heure sur le serveur sur lequel vous avez installé Unica Platform. L'assistant de planification affiche l'heure actuelle du serveur. Cette heure peut être différente de votre heure locale.

- 1. Dans une campagne, ouvrez l'onglet de récapitulatif du push que vous souhaitez planifier. Cliquez sur **Planifier ce push**. Un assistant s'ouvre pour créer le planning.
- 2. Dans la page **Planning**, entrez un nom pour le planning. En option, entrez une brève description du planning.
- 3. Dans la section Planifier l'exécution, sélectionnez **Démarrer** à cette date et heure.

Utilisez le calendrier pour définir la date de l'exécution du mailing. Utilisez les zones déroulantes pour sélectionner une heure de serveur pour l'exécution du mailing, à la minute la plus proche.

**F.** Remarque : L'heure du serveur fait référence à l'heure du serveur qui héberge Unica Platform. Actualisez l'écran pour mettre à jour l'heure du serveur.

- 4. Dans la page **Options de planification**, vous pouvez sélectionner l'une des options suivantes.
	- Verrouiller la liste des destinataires (OLT). Cette option est sélectionnée par défaut pour empêcher toute modification de la liste de destinataires à laquelle le push fait référence. Désélectionnez cette option pour autoriser les modifications.
	- Verrouillez la communication. Cette option est sélectionnée par défaut pour empêcher toute modification de la communication à laquelle le push fait référence. Désélectionnez cette option pour autoriser les modifications.
- 5. Dans la page **Confirmer le planning**, sélectionnez chaque option pour confirmer que vous avez terminé les préparations requises. L'option de planification du push est désactivée tant que vous n'avez pas marqué chaque exigence comme terminée.
- 6. Cliquez sur **Planifier**.

Lorsque vous avez terminé, l'onglet de mailing affiche la date et l'heure planifiées pour l'exécution du mailing.

### <span id="page-135-0"></span>Codes de réponse Push

Pour analyser les réponses aux notifications, prenez en compte les codes de réponse suivants.

- 28 : ENVOYE
- 29: FAILED
- 30: DISTRIBUE
- 31 : OPENED
- 32 : IGNORE
- 33: ENABLED
- 34: DISABLED
- 35: INSTALLE
- 36: DESINSTALLE

# Messagerie WhatsApp personnalisée

La création et l'envoi de messages WhatsApp personnalisés standard requièrent la création d'un modèle dans l'éditeur de message à l'aide de modèles WhatsApp approuvés par le fournisseur de services WhatsApp. Seuls les modèles WhatsApp préalablement approuvés peuvent être utilisés pour envoyer des messages personnalisés. Vous devez créer une liste de destinataires dans Unica Campaign et concevoir un message WhatsApp dans l'éditeur de message. Toutefois, les messages WhatsApp personnalisés envoyés en tant que message WhatsApp transactionnel ne prennent pas d'informations provenant d'une liste de destinataires. Pour les messages WhatsApp transactionnels, les données de personnalisation doivent être incluses dans la demande de message.

Le diagramme illustre le flux de travaux global pour l'envoi de messages WhatsApp personnalisés et indique les principaux composants Deliver participant au processus.

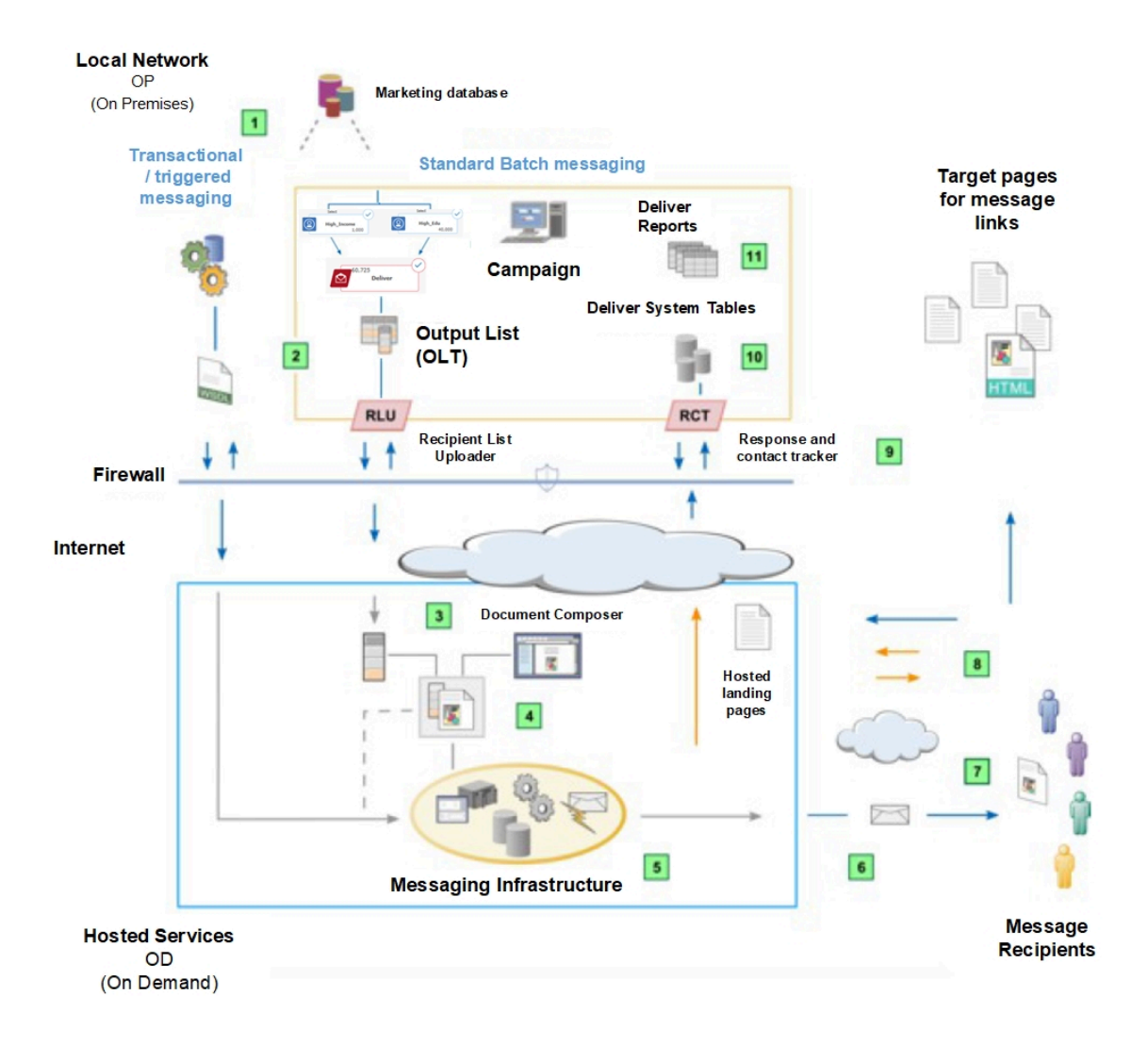

#### **Tableau 6. Flux de travaux pour les messages WhatsApp personnalisés**

#### **Description**

Messagerie standard et transactionnelle.  $\vert 1 \vert$ 

> Deliver prend en charge les campagnes de messages WhatsApp sortants standard qui distribuent des messages à un grand nombre de destinataires de messages WhatsApp. Deliver prend également en charge les messages WhatsApp transactionnels envoyés à un destinataire unique en réponse à une transaction. Les deux types de messages WhatsApp peuvent être personnalisés.

Sélectionnez et chargez les données des destinataires pour inclure le numéro de  $\overline{2}$ téléphone WhatsApp et d'autres informations personnalisées.

#### **Description**

Pour les mailings standard, exécutez un diagramme Campaign pour créer une table de liste de cibles (OLT). Le message WhatsApp transactionnel reçoit les informations d'adresse et de personnalisation de vos systèmes de gestion des transactions en fonction des instructions contenues dans un WSDL.

Créez une communication WhatsApp dans l'éditeur de message.  $\vert 3 \vert$ 

Les utilisateurs peuvent ajouter des informations personnalisées (nom, adresse, etc.) et le texte réel du message WhatsApp dans le "corps du message".

 $\left| \right|$ Configurez une messagerie avec le canal en tant que WhatsApp.

Accédez à votre campagne et cliquez sur Ajouter des messages dans la section Récapitulatif. Cette messagerie fait référence à une table OLT et à un texte WhatsApp que vous conservez dans l'éditeur de messagerie. Pour les messages WhatsApp transactionnels, les données de personnalisation sont contenues dans la demande de message WhatsApp transactionnel.

Exécutez la messagerie.  $\boxed{5}$ 

> Vous pouvez exécuter la messagerie manuellement, planifier la messagerie pour qu'elle s'exécute à une date et une heure spécifiques, ou le planifier pour qu'il s'exécute après une exécution de diagramme planifié. Deliver génère chaque message en fusionnant les données des destinataires avec le texte WhatsApp qui définit le message et auquel il est fait référence. Chaque message WhatsApp transactionnel est également basé sur la conception du document auquel il est fait référence.

 $6$ Transmettez les messages.

Deliver transmet les messages WhatsApp au fournisseur de services WhatsApp.

Téléchargez les données de contact et de réponse.  $|8|$ 

RCT (Response and Contact Tracker) est installé avec Campaign derrière le parefeu de votre entreprise. Le RCT demande régulièrement les données de suivi enregistrées par Unica.

Les données de contact et de réponse sont stockées dans les tables système  $\bullet$ Deliver.

### **Description**

Les données de contact et de réponse sont stockées dans les tables système Deliver. Le RCT stocke les données qu'il reçoit dans diverses tables système. Les tables système Deliver font partie du schéma de base de données Campaign.

# Méthodes de personnalisation disponibles pour les messages WhatsApp

Deliver prend en charge plusieurs méthodes d'utilisation des données de destinataire pour personnaliser les messages WhatsApp. Vous pouvez personnaliser les messages WhatsApp à l'aide de zones de personnalisation

# Zones de personnalisation dans WhatsApp

Vous pouvez ajouter des zones de personnalisation aux messages WhatsApp et les transmettre sous forme de paires nom:valeur au fournisseur de services WhatsApp.

Dans la communication WhatsApp pour laquelle une référence est créée dans la messagerie, le concepteur de message ajoute des zones de personnalisation dans la communication WhatsApp. La zone de personnalisation affiche le nom dans la communication, qui doit correspondre exactement au nom affiché défini dans la liste des destinataires (table OLT ou appel de service Web).

Lorsque vous exécutez la messagerie, le système remplace chaque zone de personnalisation par les données de votre base de données marketing. Chaque message WhatsApp peut être unique, car son contenu est déterminé par les informations uniques que votre base de données marketing fournit concernant le destinataire.

La table OLT ou l'appel de service Web transactionnel doit fournir toutes les informations de personnalisation requises par la communication WhatsApp. Pour établir la connexion requise entre la liste et la communication, vous devez créer une référence à la table OLT et à la communication dans la même messagerie Deliver. Chaque messagerie standard Deliver doit faire référence à une communication WhatsApp et à une table OLT.

# Types de données de zone de personnalisation dans la communication WhatsApp

Chaque définition de zone de personnalisation spécifie le type de données que Deliver remplace la zone de personnalisation lors de l'exécution du mailing. Les types de données des zones de personnalisation sont définis comme étant de type numérique ou chaîne.

Le type de données des zones de personnalisation définies par le système (zones intégrées et de constantes) est défini automatiquement sur chaîne et ne peut pas être modifié.

Le type de données des zones de personnalisation OLT peut être soit numérique, soit chaîne. Deliver désigne automatiquement le type de données des zones de personnalisation OLT en fonction du type de données de la zone de la base de données marketing qui fournit les informations relatives aux destinataires. Toutefois, vous pouvez modifier la désignation du type de données pour les zones de personnalisation OLT, si nécessaire.

# Envoi d'un message WhatsApp

La création et l'envoi de messages WhatsApp personnalisés standard requièrent la création d'un modèle dans l'éditeur de message à l'aide de modèles WhatsApp approuvés par le fournisseur de services WhatsApp. Vous devez créer une communication WhatsApp dans l'éditeur de message à l'aide de modèles approuvés par le fournisseur de services WhatsApp.

### **Créer un modèle WhatsApp**

Pour créer un modèle WhatsApp, procédez comme suit.

- 1. Accédez à l' **éditeur de message** à partir du menu Campaign.
- 2. Dans l'éditeur de message, sous la liste **Nouveau**, sélectionnez **Modèle WhatsApp**.
- 3. Cliquez sur **Parcourir** pour importer le modèle WhatsApp préalablement approuvé.
- 4. Dans la zone **Nom du modèle**, indiquez un nom approprié.
- 5. Dans la liste **Type de support**, sélectionnez le type de support approprié.
- 6. Cliquez sur  $\Box$ .

### **Créer une communication WhatsApp**

Pour envoyer des SMS et des messages WhatsApp via Deliver ou Journey, le numéro de mobile doit être mentionné au format « +(code pays)(numéro) » lors du remplissage OLT via la case de processus Deliver dans l'exécution du diagramme.

Pour créer une communication WhatsApp, procédez comme suit.

- 1. Dans l'**éditeur de message**, sous la liste **Nouveau**, sélectionnez **Communication WhatsApp**.
- 2. Sous la liste **A**, sélectionnez la zone de personnalisation qui inclut le numéro WhatsApp.
- 3. Faites glisser et déposez le modèle WhatsApp à partir de la **bibliothèque de contenu** dans le panneau de gauche. Le modèle s'affiche dans le corps du message.
- 4. Cliquez sur  $\mathbb{R}$ .
- 5. Fournissez un nom d'ID span unique et une classe appropriée, puis cliquez sur **OK**.
	- Si vous souhaitez une propriété de téléchargement pour la zone personnalisée, indiquez une classe "de dépôt". Voici un exemple. <span id="name" class="droppable">.
- 6. Cliquez avec le bouton droit de la souris sur les zones de personnalisation, puis sur **Ajouter du contenu > Zone**.
- 7. Dans la liste **Nouvelle zone**, sélectionnez la zone appropriée.
- 8. Pour **Zone : Document**, glissez et déposez le document ou le fichier multimédia que vous souhaitez télécharger.
- 9. Vérifiez vos modifications, puis cliquez sur **Enregistrer les modifications**.

### **Fichiers pris en charge**

Le tableau suivant fournit les types de support pris en charge et leurs tailles autorisées pour le téléchargement.

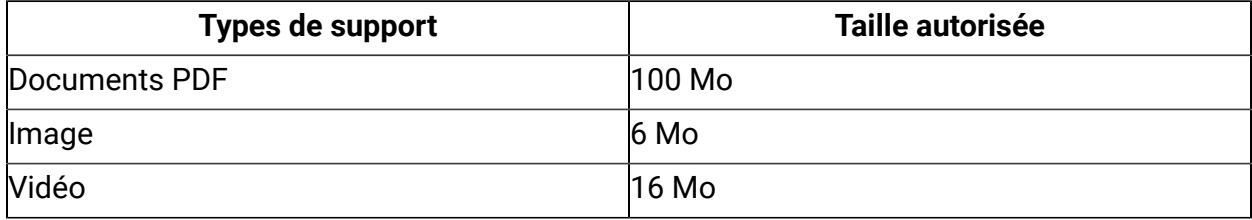

**F** Remarque : Dans la version 12.1.0.3, l'aperçu de vidéo est disponible uniquement dans les navigateurs HTML5 pris en charge.

Le tableau suivant fournit les formats de fichier pris en charge pour la messagerie WhatsApp.

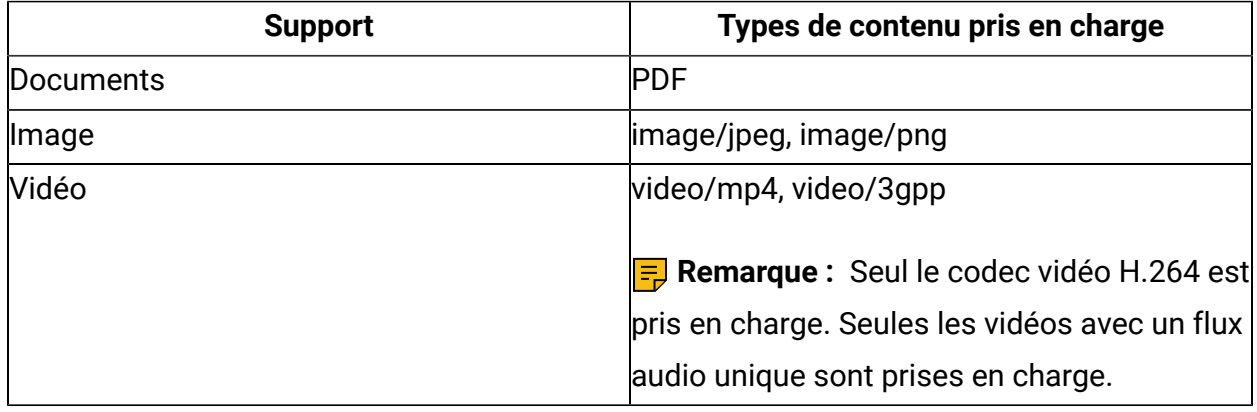

# Codes de réponse WhatsApp

Pour analyser les réponses aux notifications, prenez en compte les codes de réponse suivants.

- 25: DISTRIBUE
- 29: READ
- 27: FAILED

# Chapitre 4. Présentation de la configuration de la messagerie

La création et la configuration d'un message Deliver créent la structure permettant d'organiser et d'exécuter une campagne marketing.

La configuration d'un message implique plusieurs activités et souvent plusieurs personnes. Les différents éléments d'un message sont liés les uns aux autres. Il est particulièrement important pour les personnes impliquées dans la configuration du message afin de bien identifier le flux de travail et de communiquer avec les autres personnes qui peuvent modifier la configuration du message.

Le tableau présente le flux de travaux de configuration de mailing typique et des informations supplémentaires pour chaque activité.

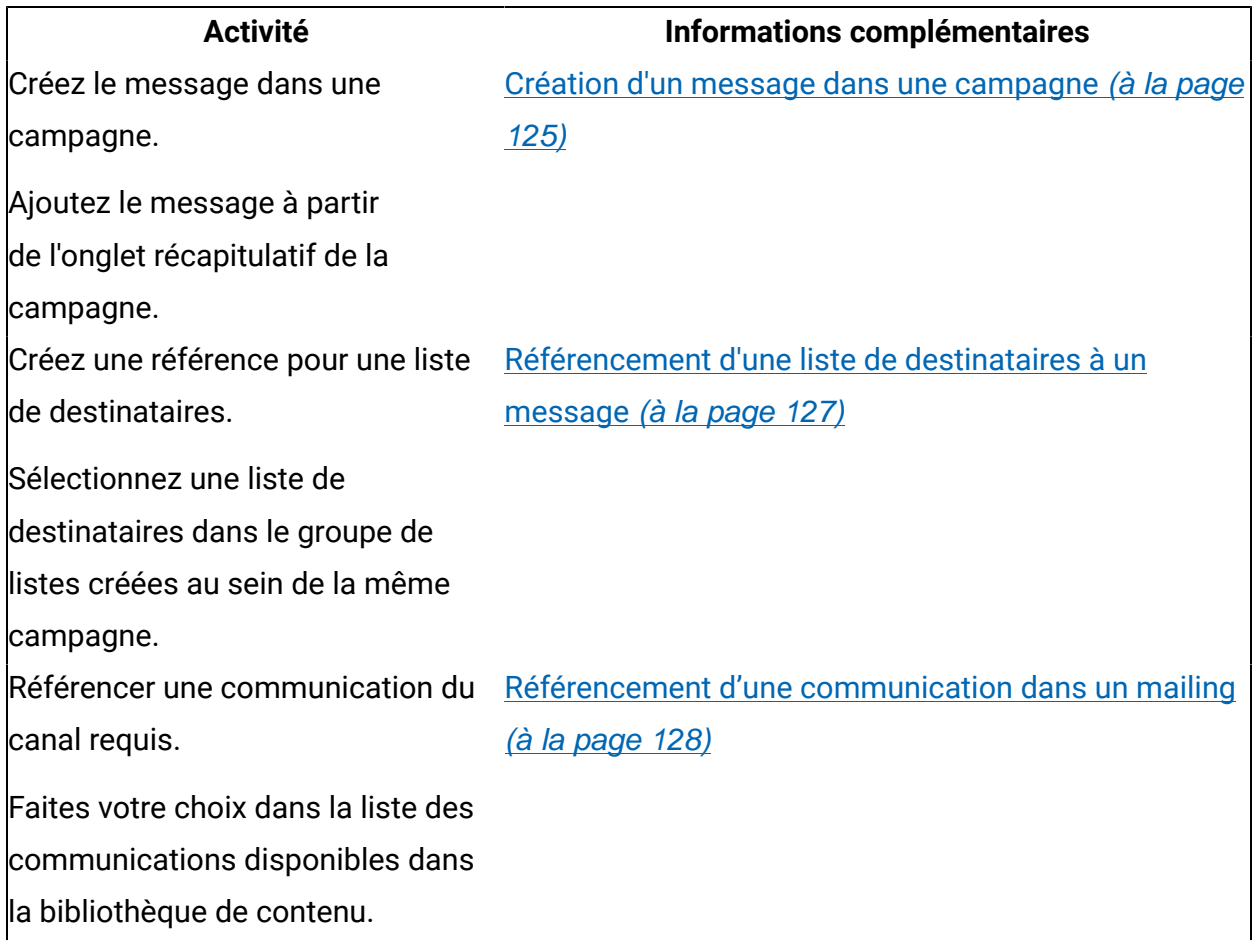

### **Tableau 7. Workflow de configuration d'un message**
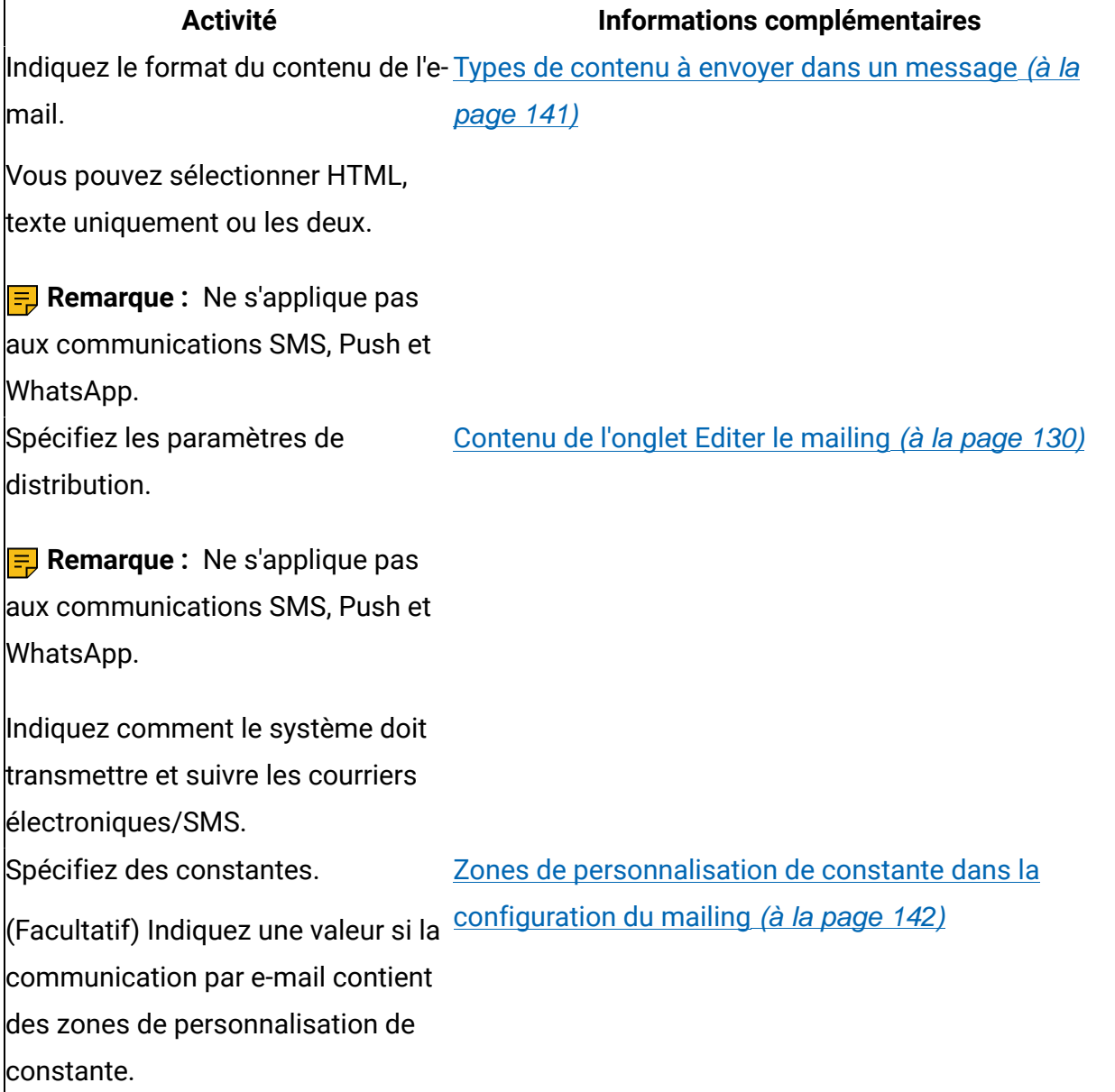

# Création d'un message dans une campagne

Vous créez un message Deliver en ajoutant un message à une campagne dans Unica Campaign. Vous pouvez créer plusieurs messages dans une ou plusieurs campagnes.

Lorsque vous activez Unica Deliver, l'interface Campaign insère un lien permettant d'ajouter un message à une campagne. Chaque message que vous ajoutez apparaît sous la forme d'un onglet distinct dans la campagne.

Lorsque vous ajoutez le message, vous devez affecter un nom unique au message et l'enregistrer. Lorsque vous sauvegardez le message, Campaign crée un onglet de message distinct dans l'interface de Campaign. L'onglet Mailing s'affiche en mode édition. Deliver ne fournit pas d'option permettant de sauvegarder le message sans ouvrir la configuration de la messagerie. Vous devez ouvrir le nouveau message pour édition dans l'onglet Mailing, même si vous n'apportez aucune modification à la configuration.

- 1. Dans Campaign, ouvrez la campagne à laquelle vous souhaitez ajouter le mailing.
- 2. Dans l'onglet de récapitulatif de la campagne, cliquez sur **Ajouter des messages** .
- 3. Dans la page qui s'affiche pour le nouveau mailing, attribuez un nom au mailing. Le nom doit être unique au sein de la campagne.
- 4. Dans le champ **Canal**, sélectionnez type de canal requis (SMS, E-mail, Push ou WhatsApp).
- 5. Cliquez sur **Enregistrer et modifier**.

Lorsque vous sauvegardez le mailing, l'onglet Mailing s'affiche en mode édition.

Vous pouvez continuer à configurer le mailing, ou vous pouvez fermer le mailing et revenir pour terminer la configuration ultérieurement.

Utilisez l'onglet Editer le mailing pour configurer le message, surveiller son statut, démarrer ses exécutions ou activer les messages planifiés ou transactionnels pour le mailing.

Dans la page **Présentation de la messagerie**, vous pouvez afficher et gérer tous les messages que vous créez dans l'installation Campaign. Cette page répertorie tous les messages créés par tous les utilisateurs dans toutes les campagnes de votre installation Campaign.

# Référencement d'une liste de destinataires à un message

La personnalisation des messages et des pages d'accueil avec Deliver dépend de l'utilisation des zones de personnalisation. Pour permettre au système d'évaluer correctement les champs de personnalisation et de fournir des prévisualisations précises, vous devez créer une référence à la liste des destinataires dans le message le plus tôt possible dans le processus de configuration de la messagerie.

Pour créer une liste de destinataires et la rendre disponible pour référence dans la configuration de la messagerie, vous devez configurer et sauvegarder un processus Deliver dans un diagramme de campagne. Assurez-vous que le diagramme existe dans la campagne dans laquelle vous avez créé le message et que la liste des destinataires est disponible.

La liste des destinataires est créée sous la forme d'une table de liste de cibles (OLT). Elle contient les informations relatives aux destinataires requises pour personnaliser le document Deliver qui définit le contenu du message. Pour établir la connexion requise entre la liste et la communication, vous devez créer une référence à la table OLT et à la communication dans le même mailing.

Chaque message standard doit faire référence à une communication et à une table OLT. Toutefois, il n'est pas nécessaire de faire référence à une liste de destinataires pour un message utilisé exclusivement comme message transactionnel.

Dans l'onglet Mailing, vous devez sélectionner une liste de destinataires qui existe dans la campagne.

- 1. Dans l'onglet Récapitulatif du mailing, cliquez sur **Editer** pour ouvrir la page Mailing en mode édition.
- 2. Dans la section **Propriétés**, sélectionnez une liste de destinataires dans la liste déroulante de la zone **Liste des destinataires**.

La liste déroulante contient toutes les listes de destinataires actuellement créées pour la campagne et configurées pour être utilisées avec le type de message que vous configurez.

3. Pour enregistrer votre sélection, cliquez sur **Enregistrer les modifications**.

# Accès au diagramme référencé par un mailing

L'onglet de récapitulatif du mailing de chaque mailing Deliver fournit un lien hypertexte vers le diagramme utilisé pour créer la liste des destinataires à laquelle le mailing fait référence. Le diagramme contient le processus Deliver utilisé pour créer la table de liste de cibles (OLT).

Dans l'onglet **Récapitulatif du mailing**, sous **Destinataires de l'e-mail**, cliquez sur le lien correspondant à la liste des destinataires.

Le diagramme s'ouvre dans Campaign, où vous pouvez exécuter ou éditer le diagramme.

# Référencement d'une communication dans un mailing

Une communication définit le mode d'affichage des messages pour chaque destinataire. Un message doit faire référence à une communication. Un seul message à la fois peut faire référence à une communication. Plusieurs messages ne peuvent pas faire référence au même document.

Vous pouvez sélectionner la communication à partir d'une liste de communications dans l'éditeur de message. Assurez-vous que la communication à laquelle vous souhaitez faire référence est disponible. Pour rendre la communication disponible, vous devez enregistrer et publier le document dans l'éditeur de message.

La structure et le contenu du courrier électronique, du SMS, de la notification Push ou du message WhatsApp dépendent de la conception du modèle de document, des paramètres de personnalisation dans le document et des données personnelles contenues dans la liste des destinataires à laquelle le même message fait référence.

Lorsque vous ajoutez le document au message, vous devez spécifier le format du message. Vous pouvez choisir HTML, texte, ou les deux. Pour les SMS, choisissez texte.

- 1. Dans l'onglet **Récapitulatif du mailing**, cliquez sur **Editer** pour ouvrir la page Mailing en mode édition.
- 2. Dans la section **Propriétés**, cliquez sur **Sélectionner une communication**.

La fenêtre **Sélectionner une communication** affiche la liste des documents Deliver pour lesquels vous pouvez créer une référence dans le mailing.

3. Sélectionnez une communication pour laquelle créer une référence dans le mailing et cliquez sur **Accepter et fermer**.

Le document que vous sélectionnez définit le message envoyé lors de l'exécution du mailing.

- 4. Dans la zone **Type de contenu à envoyer**, sélectionnez un type de contenu dans la liste déroulante.
- 5. Pour enregistrer votre sélection, cliquez sur **Enregistrer les modifications**.

# Edition d'une configuration de message

Vous pouvez mettre à jour une configuration de message à tout moment, sauf lorsque le message est actif, ou lorsque la planification ou les SMS, les messages WhatsApp ou les emails transactionnels sont activés pour lui. Lorsque vous mettez à jour le message, l'onglet Mailing s'ouvre en mode édition pour afficher les commandes de configuration.

- 1. Recherchez le message que vous souhaitez éditer.
- 2. Dans l'onglet Mailing, cliquez sur **ou sur Editer**. L'onglet Mailing s'ouvre en mode édition.
- 3. Modifiez les paramètres et enregistrez vos modifications.

Si vous avez annulé la planification pour éditer le message, replanifiez le message. Si vous avez désactivé les SMS, les messages WhatsApp ou les e-mails transactionnels, réactivezles pour le message.

# Suppression d'une configuration de message

Vous pouvez supprimer des messages individuellement à l'aide des onglets de mailing des campagnes dans lesquelles vous avez créé chaque message.

La suppression du message ne supprime pas le document Deliver ou la liste des destinataires auxquels le message fait référence. Lorsque vous supprimez un message, le système supprime l'historique d'exécution du système, mais conserve l'historique des contacts et les données de suivi.

Vous ne pouvez pas supprimer un message en cours d'exécution.

- 1. Dans la campagne, ouvrez l'onglet **Mailing** du message que vous souhaitez supprimer.
- 2. Cliquez sur **Supprimer** .
- <span id="page-149-0"></span>3. A l'invite de confirmation de la suppression, cliquez sur **OK** pour supprimer le message.

# Contenu de l'onglet Editer le mailing

Vous configurez un message Deliver dans un onglet que vous créez dans Unica Campaign. En mode édition, l'onglet affiche les paramètres de configuration en cours dans les zones modifiables. En mode d'édition, l'onglet est également appelé onglet Editer la messagerie.

L'onglet Mailing s'affiche automatiquement en mode édition lorsque vous ajoutez un message ou mettez à jour une configuration de message existante.

Pour les messages enregistrés, cliquez sur un lien de l'onglet Récapitulatif du mailing pour afficher l'onglet en mode édition.

## **Propriétés**

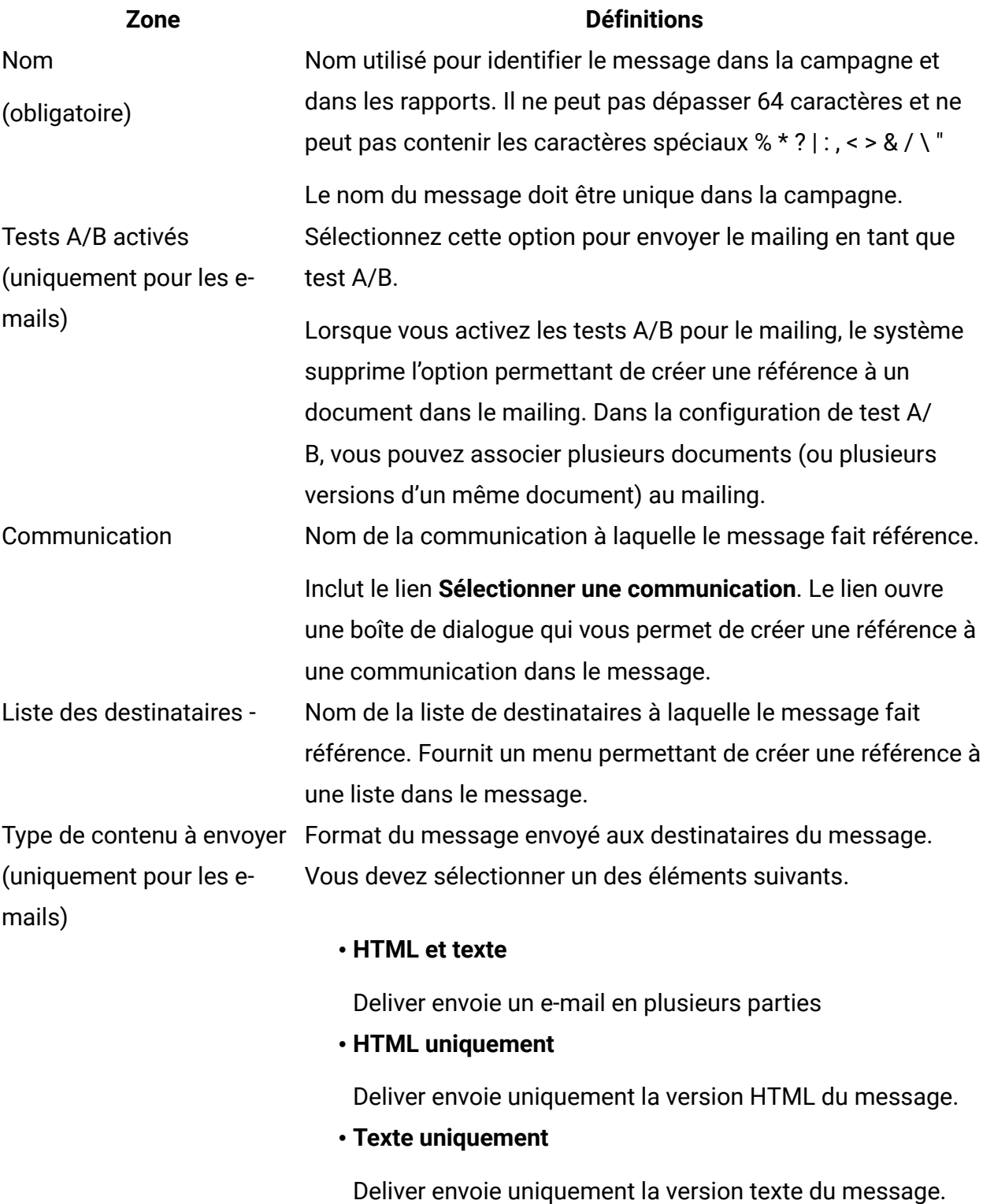

### **Zone Définitions**

Le message utilise la dernière version publiée du contenu. Si le contenu que vous avez sélectionné n'est pas publié, le système affiche un message d'erreur et ne démarre pas l'exécution de la messagerie.

### **Paramètres de livraison**

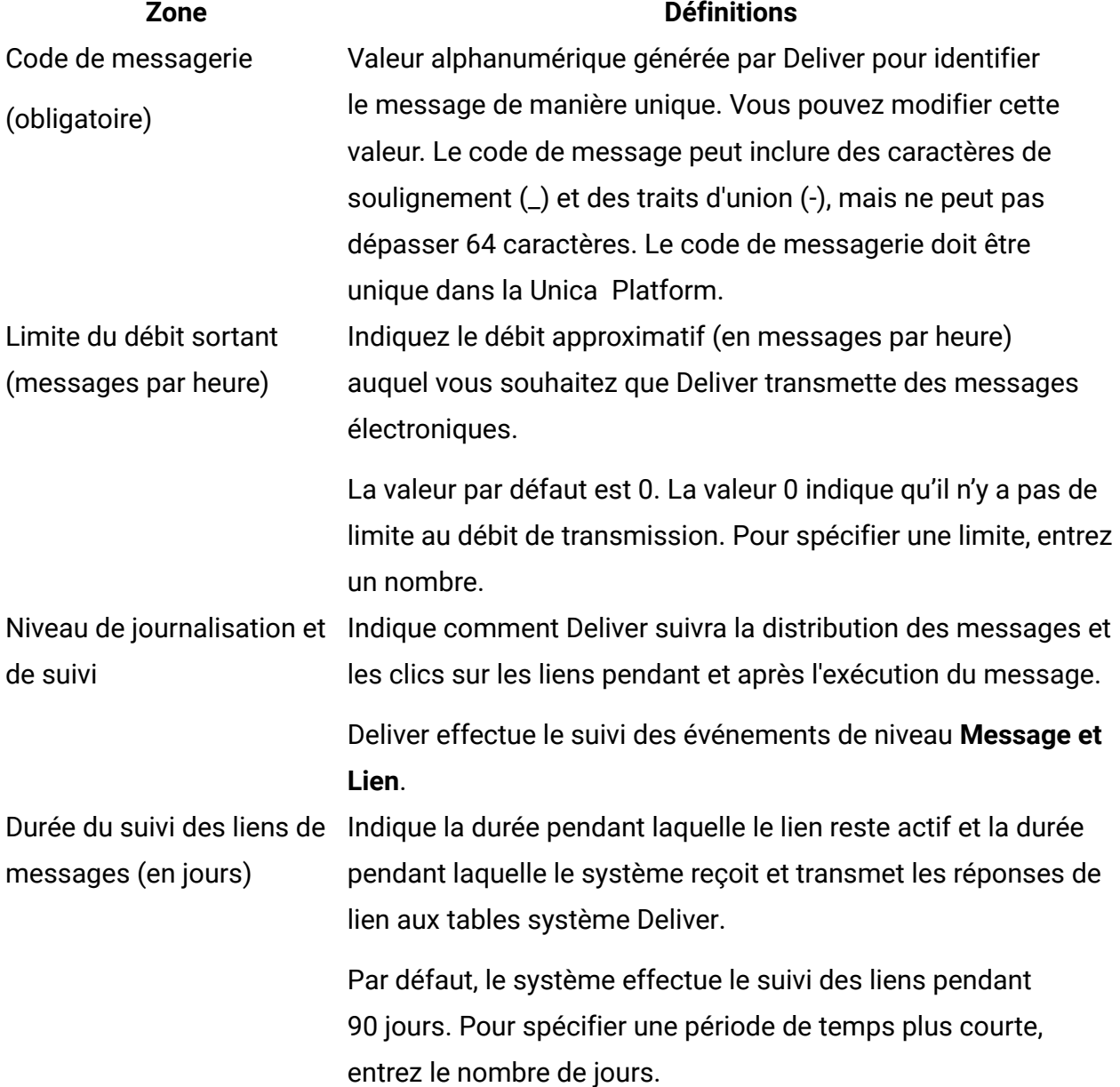

### **Zone Définitions**

Les liens des messages de test sont actifs pendant 7 jours maximum. Vous pouvez spécifier une date d'expiration de lien différente pour les messages de test lorsque vous exécutez le message de test.

Pour les messages de production, entrez une valeur comprise entre 1 et 90.

Pour les messages de test, entrez une valeur comprise entre 1 et 7.

### **Valeurs de zone de personnalisation de constante**

La section Valeurs de zone de personnalisation de constante identifie les zones de personnalisation de constante présentes dans la communication à laquelle le message fait référence. La communication peut contenir plusieurs zones de personnalisation de constante.

Chaque zone de personnalisation de constante est répertoriée individuellement dans l'onglet Messagerie, par son nom. Une zone modifiable s'affiche sous chaque nom de zone dans laquelle vous entrez une valeur de texte pour la zone de personnalisation de constante.

# Contenu de l'onglet Récapitulatif du mailing

Vous configurez un message Deliver dans un onglet que vous créez dans Unica Campaign. En mode récapitulatif, l'onglet est appelé onglet Récapitulatif du mailing. L'onglet Récapitulatif du mailing affiche les paramètres de configuration actuels en lecture seule.

Une fois que vous avez sauvegardé le message pour la première fois, l'onglet Mailing s'affiche en mode récapitulatif. L'onglet Récapitulatif du mailing contient les sections et zones suivantes pour décrire des aspects spécifiques du message.

- Canal
- Propriétés
- Paramètres de livraison
- Valeurs de zone de personnalisation de constante
- Options et statut de distribution

L'onglet du mailing inclut également les liens généraux suivants.

- **Nouveautés** Lien vers une liste de modifications apportées à Deliver, présentées en fonction de la date à laquelle la fonction est devenue disponible. Consultez régulièrement cette liste, car Unica introduit continuellement de nouvelles fonctions et améliorations de Deliver.
- **Afficher l'historique d'exécution du mailing** Lien vers le rapport d'historique d'exécution du mailing pour l'exécution la plus récente du mailing.
- **Afficher le rapport de délivrabilité** Si vous avez sélectionné une liste de délivrabilité lorsque vous exécutez une exécution de test ou de production du mailing, Deliver génère un rapport de contrôle de la délivrabilité. Cliquez sur le lien pour afficher le rapport sur l'exécution précédente et l'exécution la plus récente du mailing. Vous pouvez sélectionner une exécution dans la liste déroulante de la page de rapport pour afficher le rapport de cette exécution.
- **Editer...** Cliquez sur ce lien pour basculer l'onglet Mailing en mode d'édition et modifier les paramètres de configuration du mailing.

### **Canal**

La zone **Canal** indique le type de configuration de message. Les options sont **E-mail** pour les messages électroniques, **SMS** pour les messages SMS, , **Push** pour les messages Push et **WhatsApp** pour les messages WhatsApp. Vous définissez le canal lorsque vous ajoutez le message à la campagne. Vous ne pouvez pas changer ce paramètre.

### **Erreurs et avertissements**

L'onglet Récapitulatif du mailing affiche les erreurs et les avertissements pour vous signaler les problèmes potentiels liés à la configuration de la messagerie.

• Les messages d'erreur s'affichent en rouge.

Un message d'erreur indique un problème qui peut empêcher l'exécution du message. Vous devez répondre pour poursuivre la messagerie.

• Les messages d'avertissement apparaissent en gris.

Selon le problème, un avertissement peut décrire une condition qui peut produire des résultats indésirables, ou il peut fournir des informations que vous ne considérez pas comme un problème. Examinez chaque avertissement pour déterminer comment procéder à la messagerie.

### **Propriétés**

La section Propriétés contient des informations sur le document Deliver et la liste des destinataires référencée dans la configuration de la messagerie.

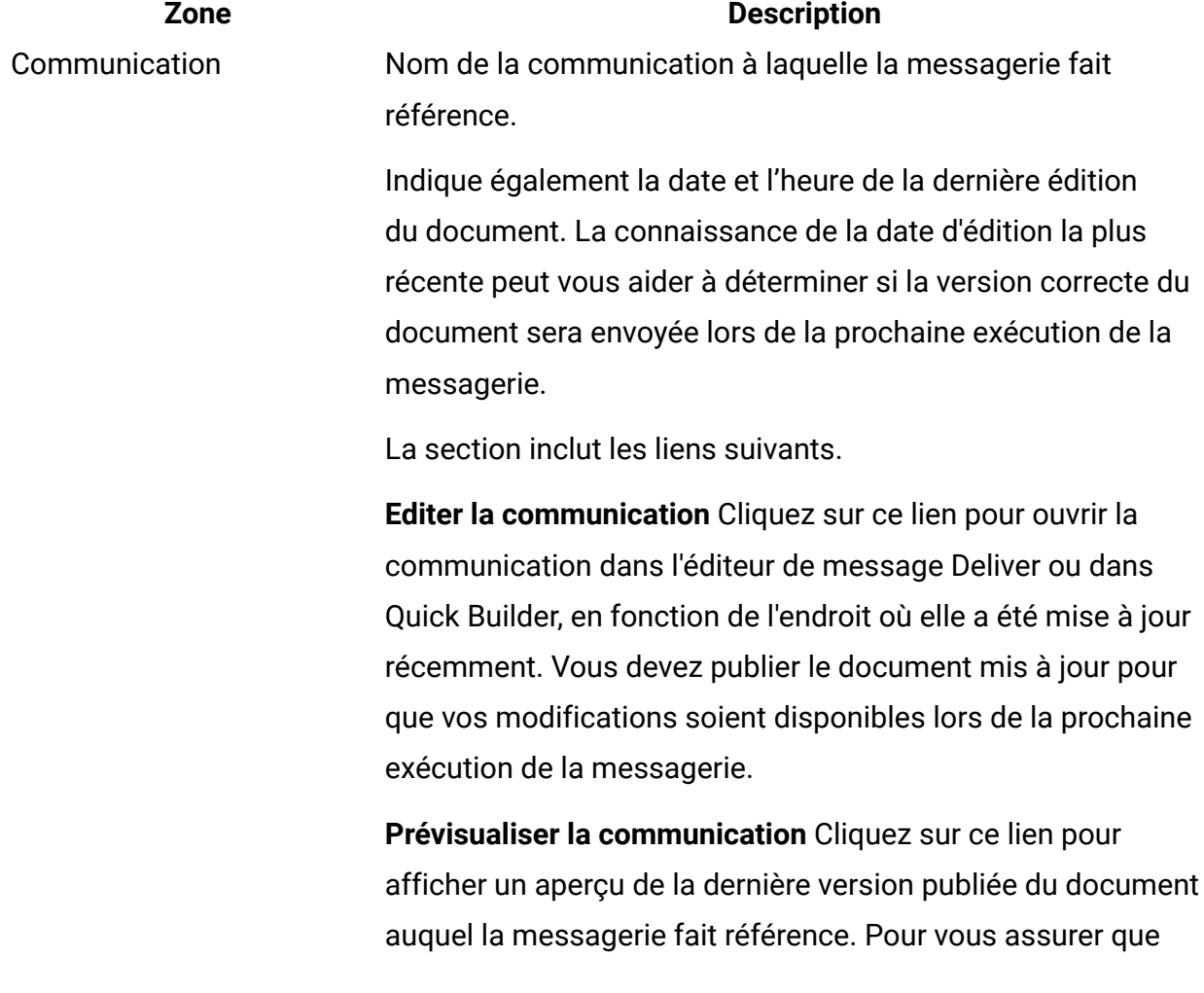

Tests A/B activés

mails)

(uniquement pour les e-

### **Zone Description**

les messages contiennent le contenu et le format corrects, prévisualisez le document après l'avoir modifié.

**Remarque**: Pour prévisualiser un document via ce lien, vous devez éditer la configuration de la messagerie pour sélectionner un type de contenu à envoyer. L'aperçu affiche le type de contenu de messagerie que vous spécifiez. Si le mailing est activé pour les tests A/B, le système affiche un récapitulatif de la configuration de test A/B à la place des informations relatives à un document unique. La configuration de test spécifie plusieurs documents, ou plusieurs versions du même document, que le système envoie lorsque le mailing s'exécute en tant que test A/B.

Le récapitulatif du test A/B fournit des liens permettant de prévisualiser chaque document ou version de document inclus dans le test. Si vous sélectionnez une liste de délivrabilité pour le test, le récapitulatif fournit également des liens vers des rapports de délivrabilité pour chaque fractionnement de test.

Cliquez sur le lien **Configurer** pour afficher la fenêtre Configuration de test A/B, dans laquelle vous configurez le test A/B.

Liste des destinataires - Nom de la liste de destinataires à laquelle la messagerie fait référence.

> Indique le statut, la date et l'heure de l'exécution la plus récente du diagramme utilisé pour créer la liste.

> Indique si la liste contient des données de production ou de test. La connaissance du type de données de destinataire peut vous aider à vous assurer que la liste correcte des destinataires recevra les messages électroniques lors de la prochaine exécution de la messagerie.

### **Zone Description**

La section fournit le lien suivant.

**Editer la liste des destinataires** Cliquez sur ce lien pour ouvrir le diagramme qui contient le processus Deliver utilisé pour générer la liste de destinataires à laquelle la messagerie fait référence. Editez le diagramme et le processus Deliver pour éditer la liste des destinataires et des métadonnées associés aux personnes sélectionnées comme destinataires de la messagerie.

Une répartition de la composition de liste s'affiche ici, comme suit.

- **Destinataires en production**. Nombre d'individus qui reçoivent un e-mail lors d'une exécution en production de la messagerie.
- **Adresses pièges en production**. Nombre d'adresses pièges ajoutées à la liste des destinataires.
- **Destinataires du test**. Nombre d'individus qui reçoivent un e-mail lors d'une exécution de test de la messagerie.
- Type de contenu à envoyer Deliver affiche une notification dans l'onglet Mailing pour indiquer le format de l'e-mail ou du SMS que Deliver envoie lors de l'exécution de cette messagerie. Le format peut être HTML et texte, HTML uniquement ou texte uniquement. Vous devez spécifier un format de message.

Compléter la liste des zonesListe des zones de personnalisation utilisées dans le de personnalisation pour cette messagerie document (y compris toutes les pages d'accueil) actuellement référencées par la messagerie.

> Deliver requiert également que les zones de personnalisation répertoriées ici soient présentes et entièrement définies dans la liste des destinataires (la table des listes de cibles ou table OLT) actuellement référencée par la messagerie.

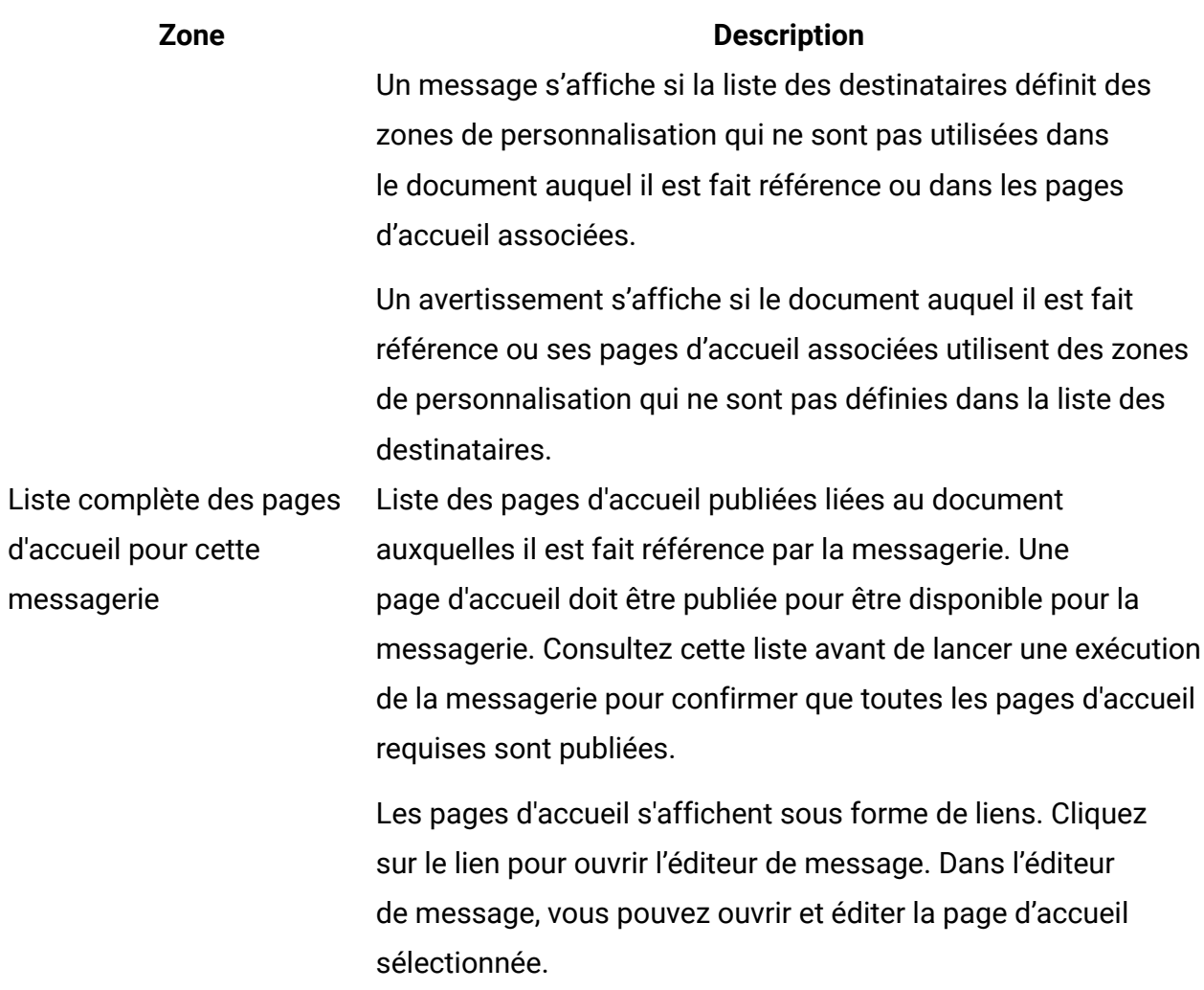

### **Paramètres de livraison**

La section paramètres de distribution contient des informations qui décrivent la façon dont le système est configuré pour envoyer la messagerie.

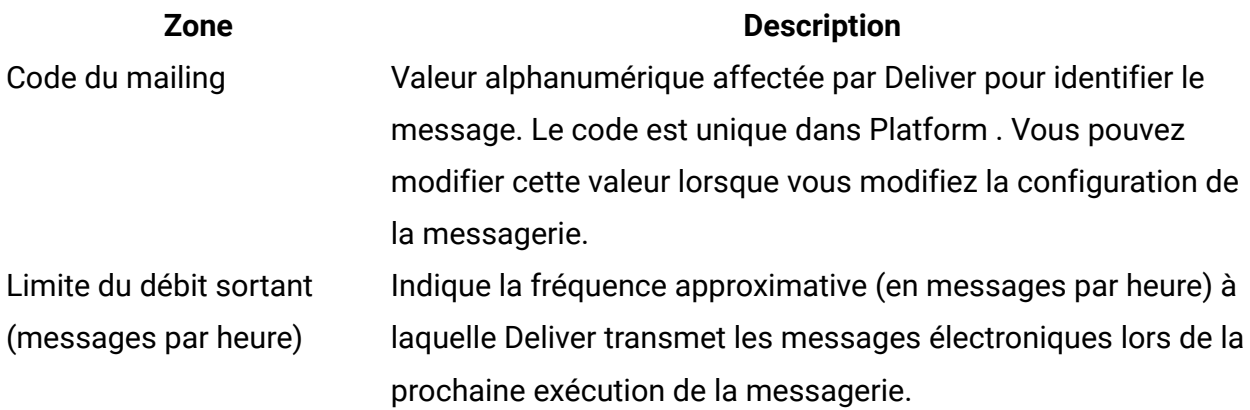

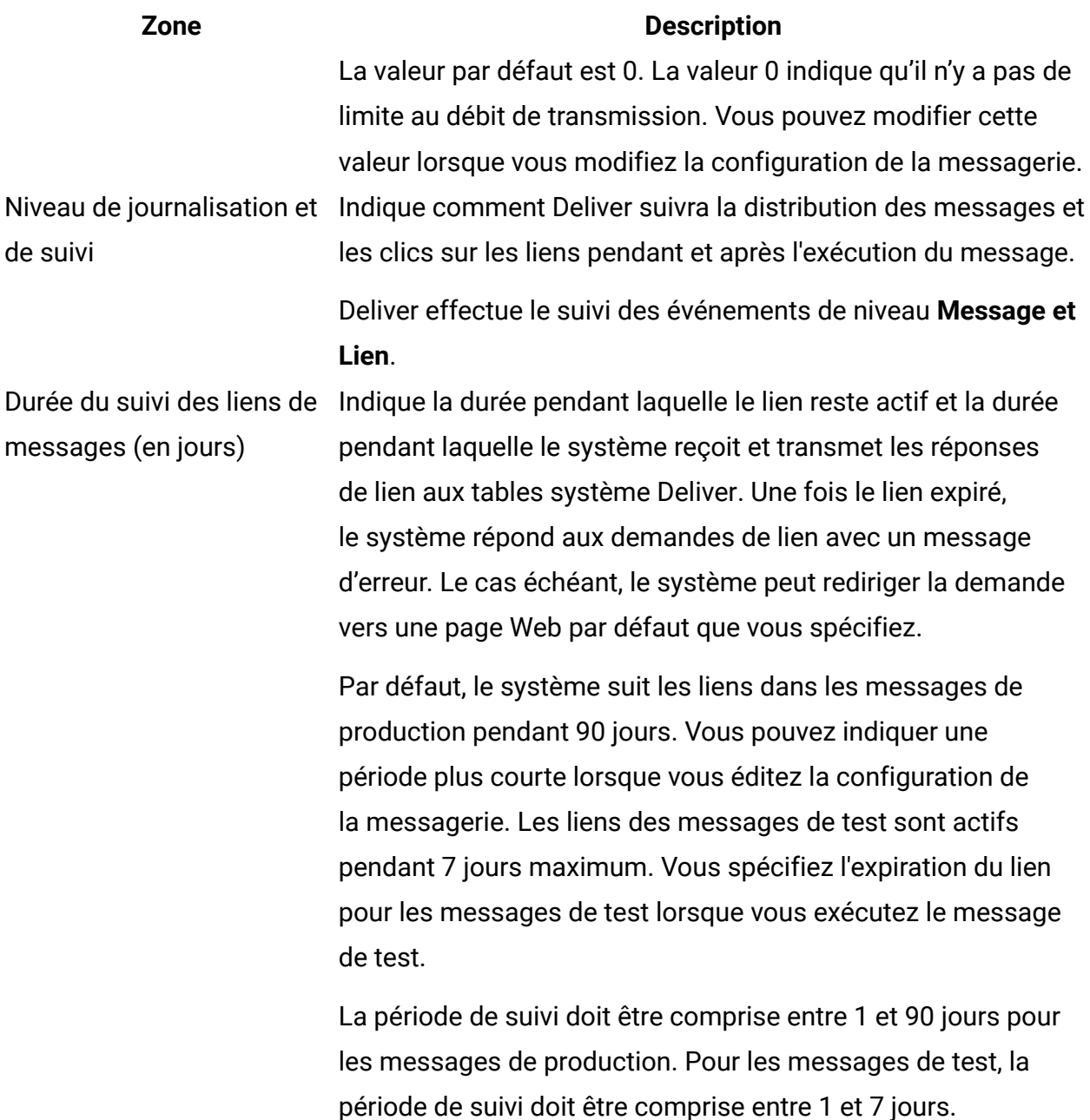

### **Valeurs de zone de personnalisation de constante**

La section Valeurs de zone de personnalisation de constante de l'onglet de l'envoi de mailing identifie les zones de personnalisation de constante qui sont définies pour ce message.

Chaque zone de personnalisation de constante est répertoriée individuellement par nom. La liste inclut toutes les zones de personnalisation de constante contenues dans le document

auquel le message fait référence. Le texte statique défini pour chaque zone s'affiche sous le nom de la zone.

### **Options et statut de distribution**

La section Options et statut de distribution contient des informations qui décrivent le statut du message, y compris les informations récapitulatives de la dernière exécution de messagerie, si elle est terminée. Elle inclut également des liens permettant de démarrer différents types d'exécution de messagerie.

Un message indique le statut d'exécution du message.

Si l'exécution de la messagerie a démarré, cliquez sur le lien pour afficher les informations suivantes.

- L'utilisateur qui a démarré la messagerie
- Date et heure de début
- Date et heure de fin
- Nombre de messages envoyés
- Nombre d'échecs de message

### **Zone Description**

Envoyer ce mailing (pour les Démarre une exécution de mailing de production. e-mails)

Envoyer la diffusion maintenant (pour SMS/ WhatsApp) Envoyer le Push maintenant (pour les notifications Push mobiles) Planifier ce mailing (pour les e-mails) Planifier cette diffusion (pour SMS/WhatsApp) Permet à Deliver de démarrer une exécution en production plus tard ou sur une base récurrente. L'établissement d'un planning ou d'un modèle de récurrence nécessite la configuration du planificateur Platform pour planifier une exécution de

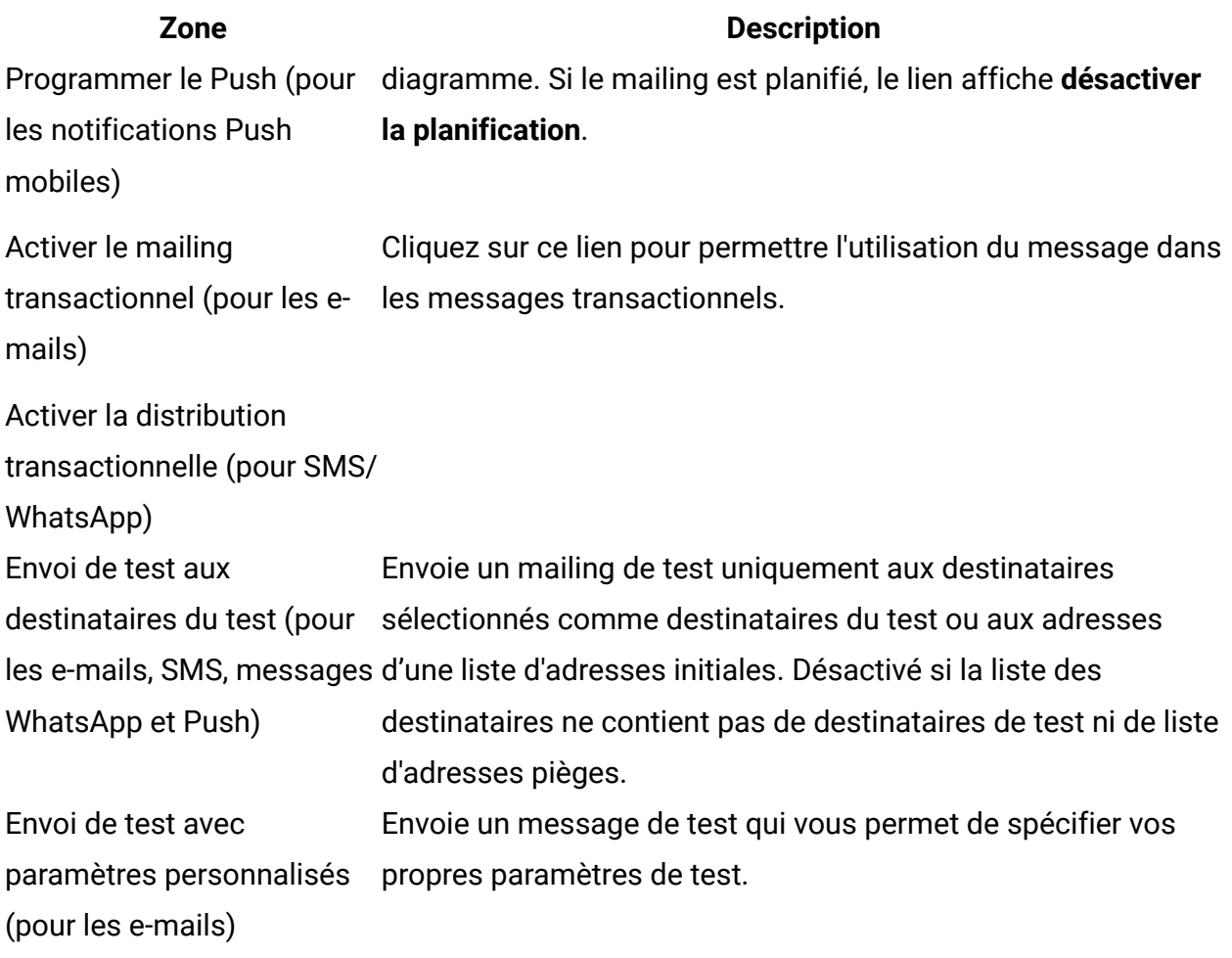

# <span id="page-160-0"></span>Types de contenu à envoyer dans un message

Pour exécuter un message de test ou de production, vous devez spécifier le type de contenu que vous souhaitez envoyer. Vous pouvez utiliser Deliver pour envoyer des courriers électroniques HTML, texte uniquement ou les deux. Pour utiliser Deliver afin d'envoyer des SMS, des notifications Push et des messages WhatsApp, sélectionnez respectivement le type de contenu SMS, Push et WhatsApp. Si vous envoyez les deux versions dans un message de production, Deliver envoie un message électronique en plusieurs parties.

Vous spécifiez le type de contenu à envoyer dans l'onglet de messagerie en mode édition. L'onglet Mailing de récapitulatif indique le type de contenu spécifié et les types de contenu disponibles dans le document auquel le mailing fait référence sont publiés.

Deliver utilise la dernière version publiée du contenu spécifié dans la configuration du mailing. Si vous n'avez pas sélectionné de type de contenu ou si le contenu que vous

avez sélectionné n'est pas publié, le système affiche un message d'erreur et le mailing ne s'exécute pas.

# <span id="page-161-0"></span>Zones de personnalisation de constante dans la configuration du mailing

L'onglet Mailing affiche une section répertoriant les constantes pouvant être utilisées dans le mailing. Les constantes sont des valeurs de texte, y compris du texte numérique, que les concepteurs de message peuvent ajouter à la conception du courrier électronique, du SMS, du Push ou du message WhatsApp envoyé avec le message. Le texte spécifié en tant que valeur pour la constante apparaît avec la même valeur dans chaque message.

Vous définissez une constante en définissant une zone de personnalisation de constante en tant que paramètre de message pour l'ensemble de l'installation Campaign. Toutefois, vous spécifiez la valeur de la zone de personnalisation de constante dans l'onglet Mailing. Etant donné que vous créez des zones de personnalisation de constante au niveau de l'installation, vous pouvez utiliser la même zone de personnalisation de constante dans plusieurs messages. Toutefois, comme vous configurez la valeur de texte de la zone dans le cadre de la configuration de la messagerie, la même zone de personnalisation de constante peut afficher un texte différent dans des messages différents.

Vous pouvez ajouter ou supprimer des constantes en ajoutant ou en supprimant des zones de personnalisation de constante dans la communication à laquelle le message fait référence. Si la communication contient des zones de personnalisation de constante, le nom de la constante s'affiche dans l'onglet Mailing. Vous ne pouvez pas créer la constante dans l'onglet Mailing, ni ajouter ou supprimer des constantes depuis l'onglet Mailing. Un message peut définir plusieurs constantes si le document auquel il fait référence contient les zones de personnalisation de constante requises.

**Remarque :** Il n'est pas nécessaire de définir une valeur pour chaque constante ajoutée à un message pour configurer ou exécuter la messagerie. Toutefois, en fonction de l'endroit et de la façon dont la zone de personnalisation de constante apparaît dans le document, la valeur de constante manquante peut avoir un impact sur la façon dont le message apparaît pour le destinataire.

# Autres paramètres de mailing

L'onglet Mailing s'affiche et permet d'accéder aux différentes caractéristiques du message. Bien que vous n'ayez pas effectué ces modifications en mettant à jour directement la configuration du message, elles ont un impact sur le comportement du message et sur ce que voit le destinataire.

- L'onglet Mailing affiche la liste des pages d'arrivée hébergées qui sont liées au courrier électronique ou au SMS envoyé avec le message.
- Vous pouvez planifier l'exécution d'un message à une date et une heure spécifiques.
- Vous pouvez configurer le message pour qu'il s'exécute à la fois comme courrier électronique, Push, SMS ou message WhatsApp standard et comme courrier électronique, SMS ou message WhatsApp transactionnel. Un e-mail, SMS ou message WhatsApp transactionnel envoie un e-mail, SMS ou message WhatsApp unique à un individu spécifique en réponse à une transaction qui se produit dans vos systèmes métier.

# Configuration de la journalisation et du suivi

Vous ne pouvez pas modifier ce paramètre de configuration de mailing. Deliver effectue le suivi des événements de niveau Message et Lien. Les données de distribution, d'affichage, de lien suivi et de clics sont capturées et disponibles dans le rapport de présentation des messages.

Deliver fournit des détails de suivi pour tous les liens suivis dans les messages envoyés. Les résultats de suivi sont disponibles dans différents rapports fournis par Deliver. L'examen de ces rapports peut vous aider à analyser l'exécution du mailing et à évaluer les réponses des destinataires aux messages que vous avez envoyés.

# Chapitre 5. Méthodes de test pour la messagerie personnalisée

Le test d'une messagerie vous permet d'identifier et de résoudre les problèmes qui peuvent survenir avec votre liste de messagerie, de vérifier la façon dont le message apparaîtra pour chaque destinataire et de régler les problèmes susceptibles d'entraver la transmission et la distribution de votre communication. Pour de meilleurs résultats, testez chaque messagerie Deliver avant de l'utiliser pour envoyer une messagerie de production.

Deliver fournit plusieurs méthodes pour tester une messagerie avant de l'utiliser pour envoyer une communication de production.

HCL Unica commence à transmettre les messageries dans l'ordre dans lequel vous soumettez chaque demande d'exécution de messagerie. Les messageries de test peuvent être retardées dans certains cas si vous envoyez aussi de grandes messageries fréquemment à partir du même domaine de communication. Pour éviter des retards éventuels, vous pouvez demander à Unica d'affecter l'exécution prioritaire pour vos domaines de communication hébergés.

# Méthodes de test disponibles dans Deliver

L'exécution d'une messagerie comme messagerie de test vous permet d'envoyer la messagerie à différentes listes sans envoyer de messages électroniques ou SMS aux destinataires de production réels.

L'envoi d'une messagerie de test est également appelé exécution d'un test d'envoi.

Deliver fournit les méthodes suivantes pour tester un message.

- Envoyer un message de test aux destinataires du test.
- Envoyer un message de test à l'aide de paramètres personnalisés.
- Envoyer des permutations uniques à une distribution de test pour tester le contenu conditionnel.

Vous pouvez accéder à ces méthodes depuis la section Exécution et statut du mailing de l'onglet Mailing.

Deliver fournit également des outils permettant de tester la délivrabilité de vos messages électroniques afin de vous assurer que chaque message marketing atteint le destinataire prévu.

# Méthodes de test pour les messageries activées pour la messagerie transactionnelle

Avant d'activer une messagerie pour la messagerie transactionnelle, vous pouvez tester le contenu, la conception et les fonctions de personnalisation de message avant de placer la messagerie en production.

Les messages pour lesquels la messagerie transactionnelle est activée doivent faire référence à un document qui définit le contenu et la personnalisation du message de messagerie envoyé en réponse à une demande de message transactionnelle. Le test du contenu du document à l'avance, y compris le contenu conditionnel et les éléments de personnalisation, peut éviter d'envoyer un message mal élaboré à votre client.

Les messageries transactionnelles basées sur une messagerie standard peuvent faire référence à une table des listes de cibles (table OLT) qui définit une liste de destinataires. Toutefois, la messagerie transactionnelle n'utilise pas la liste comme source des informations relatives aux destinataires. Au lieu de cela, le client transactionnel local doit fournir les données propres au destinataire requises pour le message transactionnel. Vous pouvez utiliser des destinataires de test qui peuvent être définis dans la table OLT pour tester l'apparence et la personnalisation de la messagerie transactionnelle en exécutant des messageries de test.

Toutes les méthodes de test disponibles pour tester les messageries standard sont disponibles pour tester les messageries activées pour la messagerie transactionnelle.

# Création d'une table OLT uniquement pour tester le message transactionnel

Une liste de destinataires sous la forme d'une table des listes de cibles (table OLT) n'est pas obligatoire pour une communication transactionnelle. Toutefois, vous pouvez créer une table OLT contenant des adresses de test pour tester l'apparence et la personnalisation d'un message transactionnel.

Lorsque vous activez un mailing standard pour le message transactionnel, vous devez configurer les applications transactionnelles de l'entreprise pour fournir les informations relatives aux destinataires. Toutefois, pour tester le mailing, vous pouvez faire référence à une table OLT utilisée uniquement à des fins de test.

Pour créer la table OLT, vous devez exécuter un diagramme Campaign qui contient un processus Deliver. Le processus doit être configuré de façon à sélectionner les cibles source contenant les adresses des destinataires du test ou les numéros de téléphone. Les ID des destinataires du test ne sont pas ajoutés à la table OLT tant que vous n'exécutez pas le diagramme en production. Vous devez éviter de sélectionner des destinataires en production lors des tests.

Une fois que vous avez spécifié les cibles source de test, vous pouvez utiliser l'onglet Sortie du processus Deliver pour mapper d'autres données spécifiques aux destinataires vers la table OLT. Consultez les membres de l'équipe du marketing numérique responsable du test afin de déterminer les données de destinataires spécifiques requises pour tester le message transactionnel.

- 1. Dans un diagramme Campaign contenant un processus Deliver, définissez une cible qui spécifie un ou plusieurs destinataires de test qui doivent recevoir un message lorsque vous testez le message transactionnel.
- 2. Dans le diagramme, ouvrez le processus Deliver, puis sélectionnez l'onglet **Source**. Pour plus d'informations sur la création d'un diagramme pour créer une liste de destinataires, voir Sélection des [destinataires \(à la page 25\).](#page-44-0)
- 3. Dans la zone **Liste de test**, sélectionnez la cible contenant les ID des destinataires du test.

**A** Important : Ne sélectionnez pas les cellules contenant des destinataires de production. Effacez les cibles spécifiées dans la zone **Liste de production**.

4. Enregistrez vos modifications et exécutez le diagramme en production.

La table OLT créée par l'exécution du diagramme contient une liste de destinataires du test et des données qui leur sont spécifiques. La table OLT ne doit pas contenir d'adresses de destinataires de production.

Pour tester un mailing standard pour lequel les messages transactionnels sont activés, vous pouvez faire référence à la table OLT de test et envoyer un mailing de test aux destinataires du test.

# Destinations des mailings de test

Pour éviter d'envoyer des messages de test à des clients et prospects réels, Deliver vous permet d'utiliser des listes de tests et des distributions de test comme destinations de remplacement pour le mailing de test. Le choix entre les deux dépend du type de test que vous effectuez.

Une liste de tests est une liste générée créée par un processus Deliver. Elle contient des adresses et des données associées pour les destinataires sélectionnés via l'exécution d'un diagramme.

Une distribution de test est une liste d'adresses électroniques séparées par des virgules. Elle ne contient pas de données supplémentaires liées aux destinataires, et la distribution n'est pas construite à l'aide d'un diagramme. Chaque adresse est ajoutée manuellement.

# Listes de tests

Les membres de la liste de tests sont identifiés dans la liste de destinataires à laquelle le mailing fait référence. Pour spécifier des destinataires de test dans le cadre de la liste de destinataires, vous devez sélectionner une ou plusieurs cibles comme sources pour le processus Deliver.

La configuration du diagramme qui contient le processus Deliver détermine comment sélectionner et exclure les destinataires de test potentiels.

La liste de tests inclut des adresses électroniques ou des numéros de téléphone pour les SMS et WhatsApp et des données liées aux destinataires qui peuvent être affichées par des zones de personnalisation dans le document auquel la messagerie fait référence. Vous pouvez utiliser les données de destinataire pour tester la composition du document envoyé au cours de la messagerie de test. Par exemple, vous pouvez observer les changements du texte conditionnel du document, en fonction des données associées à chaque destinataire du test.

## <span id="page-167-0"></span>Distributions de test

Une distribution de test est une liste d'adresses électroniques ou de numéros de téléphone pour les SMS et WhatsApp, séparés par des virgules. Etant donné que les distributions de test ne contiennent pas de données liées aux destinataires, elles ne modifient pas les zones de personnalisation contenues dans un document.

Lorsque vous envoyez une messagerie de test, vous pouvez utiliser une distribution de test pour remplacer une liste de tests associée à la liste de sortie des destinataires de la messagerie. La création d'une distribution de test vous permet d'envoyer des messages de test à une liste de production sans risque d'envoyer des messages à des destinataires de production réels.

Par exemple, une distribution de test est requise lorsque vous envoyez des messageries de test qui utilisent des permutations uniques pour évaluer un contenu conditionnel par rapport à la liste des destinataires de production. Les messages sont évalués par rapport aux données des destinataires de production, mais sont envoyés à la distribution de test.

## **Créer une distribution de test**

Les distributions de test sont configurées et tenues à jour dans l'environnement de mailing hébergé que Unica fournit en tant que services hébergés de HCL Unica. Pour créer une distribution de test que vous pouvez utiliser pour tester vos messageries, vous devez demander à Unica d'en configurer une pour vos comptes de messagerie hébergés.

Soumettez votre demande de distribution de test à Unica Deliver Services via l'équipe de support technique d'HCL. Dans la demande, indiquez un nom pour la distribution de test, ainsi que la liste des adresses électroniques ou des numéros de téléphone que vous souhaitez inclure. Le nom que vous spécifiez apparaît en tant qu'option dans l'onglet Mailing des zones où vous pouvez sélectionner une distribution de test. Vous pouvez demander plusieurs distributions de test, mais une seule peut être la distribution par défaut. Indiquez la distribution de test que vous souhaitez utiliser par défaut.

# Envoi d'une messagerie de test à des destinataires de test

Vous pouvez envoyer une messagerie de test à des destinataires du test si la liste des destinataires de la messagerie inclut des adresses ou des numéros de téléphone pour les SMS et WhatsApp et des données pour les destinataires du test, ou des adresses pour une liste d'adresses pièges. Ce test envoie un mailing personnalisé aux adresses de la liste d'adresses pièges et aux destinataires de test définis dans le destinataire.

Cette option est désactivée si la liste de cibles de destinataires ajoutée au mailing ne contient pas de liste de tests ni de données de liste d'adresses pièges.

- 1. Recherchez le mailing que vous souhaitez tester.
- 2. Dans l'onglet **Mailing**, sous la section **Options et statut de distribution**, cliquez sur **Envoi test aux destinataires de test**.

La fenêtre Envoyer le mailing indique le nombre de destinataires de test qui recevront un message.

- 3. Dans la fenêtre, cliquez sur **Envoyer les mailings de test**.
- 4. Lors de l'exécution du mailing de test, surveillez l'exécution du mailing de test dans la section Exécution et statut du mailing.

# Envoi d'un message de test à l'aide de paramètres personnalisés

L'envoi d'un message de test avec des paramètres personnalisés vous permet de spécifier vos propres paramètres de test. L'utilisation de paramètres de test personnalisés vous permet également d'entrer une distribution de test personnalisée.

- 1. Recherchez le mailing que vous souhaitez tester.
- 2. Dans l'onglet **Mailing**, dans la section **Exécution et statut du mailing**, cliquez sur **Envoi de test avec paramètres personnalisés**.

Le système affiche la fenêtre Envoi de test avec paramètres personnalisés.

3. Dans la fenêtre **Envoi de test avec paramètres personnalisés**, spécifiez les critères personnalisés que vous souhaitez appliquer lors du mailing de test.

Pour plus d'informations sur les options disponibles, voir [Paramètres](#page-169-0) pour utiliser les critères de test [personnalisés \(à la page 150\)](#page-169-0).

- 4. Cliquez sur **Envoyer les mailings de test**.
- <span id="page-169-0"></span>5. Surveillez le mailing dans la section Exécution et statut du mailing de l'onglet **Mailing**.

## Paramètres pour utiliser les critères de test personnalisés

Deliver fournit plusieurs paramètres permettant de définir des critères de test personnalisés.

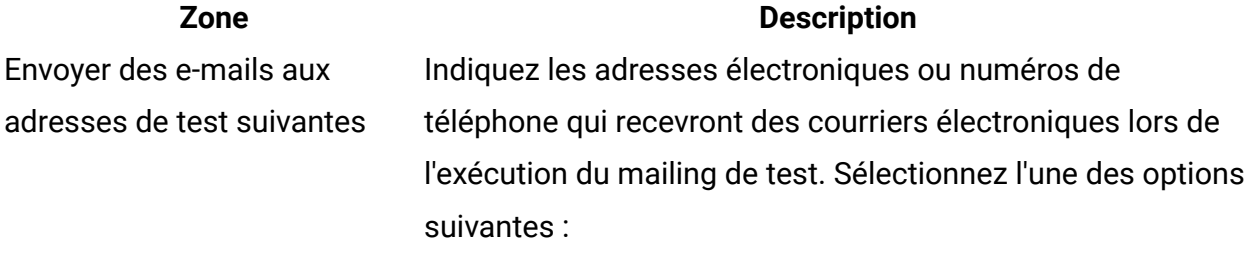

• **Créer une liste**

### **Zone Description**

Ouvre une autre zone d'entrée qui vous permet de créer une distribution de test personnalisée. Entrez une ou plusieurs adresses électroniques. Séparez-les par un point-virgule (;).

### • **Distributions de test**

Si Unica a configuré des distributions de test pour votre compte, elles apparaissent en tant qu'options ici, utilisant les noms que vous avez spécifiés lorsque vous les avez demandées.

• **Liste des destinataires du test**

Envoyez à la liste de tests actuellement sélectionnée dans la zone **Données de liste de destinataires à utiliser**. Cette option n'est pas disponible lorsque vous sélectionnez une liste de production.

Sélectionnez une production, un test ou une liste de valeur initiale.

Vous disposez des choix suivants :

### • **Liste de production**

Un e-mail est généré pour chaque destinataire de production de la liste de destinataires à laquelle le mailing fait référence.

• **Permutations uniques de la liste de production**

Génère les variantes de message possibles en évaluant les données des destinataires en production de la liste des destinataires par rapport aux règles de personnalisation définies dans le document.

• **Liste de tests**

Données de liste de destinataires à utiliser

Un e-mail est généré pour chaque destinataire de test de la liste de destinataires à laquelle le mailing fait référence. • **Permutations uniques de la liste de test** Génère les variations de message possibles en évaluant les données des destinataires en test de la liste des destinataires par rapport aux règles de personnalisation définies dans le document. • **Liste d'adresses pièges** Un message est généré pour chaque adresse piège dans la liste de destinataires à laquelle le mailing fait référence. • **Permutations uniques de la liste de valeur initiale** Génère les variations de message possibles en évaluant les données des adresses initiales de la liste des destinataires par rapport aux règles de personnalisation définies dans le document. Envoyer des e-mails texte et HTML séparés Envoie une version texte et une version HTML de l'e-mail à chaque adresse. Cette option est disponible uniquement lorsque vous sélectionnez **HTML et texte** comme type de contenu à envoyer. Lorsque vous sélectionnez cette option, Deliver envoie des e-mails distincts à la place d'un e-mail en plusieurs parties. L'envoi de versions HTML et texte distinctes est disponible uniquement pour les mailings de test.

### **Zone Description**

# Envoi de permutations uniques à une distribution de test par défaut

Utilisez cette procédure si Unica a configuré une distribution de test par défaut pour votre compte de messagerie hébergé. Sinon, vous pouvez effectuer une exécution de mailing de test pour afficher des permutations de messages uniques en effectuant un envoi de test avec des paramètres personnalisés.

- 1. Recherchez le mailing que vous souhaitez tester.
- 2. Dans l'onglet Mailing, dans la section Exécution et statut du mailing, cliquez sur **Envoi test de permutations uniques**.

**F.** Remarque : Ce lien apparaît dans l'onglet de mailing uniquement si Unica a configuré une distribution de test pour votre compte. Pour en savoir plus sur la demande d'une distribution de test, voir [Distributions de test](#page-167-0) [\(à la page 148\)](#page-167-0).

La fenêtre Envoyer le mailing indique le nombre de destinataires de production sélectionnés pour recevoir un message de test et indique le nombre de destinataires pour lesquels les permutations uniques seront évaluées.

- 3. Dans la fenêtre, cliquez sur **Envoyer les mailings de test**.
- 4. Surveillez le mailing dans la section **Exécution et statut du mailing** de l'onglet **Mailing**.

# Tests de contenu conditionnel utilisant des permutations de messages uniques

Le test de permutations de messages uniques vous permet d'évaluer les règles conditionnelles spécifiées dans le document Deliver par rapport aux données de destinataire spécifiées dans la liste des destinataires. Lorsque vous exécutez un mailing de test pour afficher des permutations uniques, Deliver traite toutes les listes de destinataires spécifiées dans la configuration d'exécution de test et génère un exemple unique de chaque variante possible du message.

Par exemple, si votre document contient un élément conditionnel avec cinq conditions possibles et que vos données client contiennent des lignes qui satisfont chacune de ces cinq conditions au moins une fois, votre exécution en mode test contiendra cinq messages. Même si la liste des destinataires contenait un million de lignes, l'exécution de test pour les permutations uniques générerait uniquement cinq messages.

Le nombre de messages générés peut augmenter rapidement, en fonction du nombre d'éléments conditionnels, de la complexité des règles conditionnelles et de la variation des données des destinataires. Les variations possibles dépendent également de l'interexécution des éléments conditionnels définis par le document. Si votre document contient deux éléments conditionnels, un avec cinq conditions et un autre avec trois conditions et que vos données client contiennent des lignes qui correspondent à chacune de ces huit conditions au moins une fois, votre exécution en mode test contiendra quinze (5 x 3) messages.

**F.** Remarque : Deliver ne génère pas de permutations de messages uniques pour le contenu conditionnel imbriqué défini par des scripts avancés pour le message. Les permutations uniques reflètent uniquement les variations créées par les règles de personnalisation définies dans l'éditeur de message.

Une exécution de messagerie de test pour les permutations uniques envoie les différentes versions des messages à une distribution de test. Chaque adresse/numéro de téléphone/ WhatsApp de la distribution reçoit toutes les versions uniques du message, en fonction des données des destinataires de la liste des destinataires que vous avez sélectionnées pour la messagerie de test. Le message n'est jamais envoyé à vos clients ou prospects lorsque vous testez des permutations uniques. Pour en savoir plus sur les distribution de tests, voir [Distributions de test \(à la page 148\).](#page-167-0)

Si Unica a configuré une distribution de test par défaut pour votre compte, vous pouvez envoyer les permutations uniques à la distribution de test par défaut.

Si Unica n'a pas configuré de distribution de test par défaut, vous pouvez effectuer un test d'envoi avec des paramètres personnalisés. Grâce à cette option, vous pouvez sélectionner la destination des versions uniques du message.

# Chapitre 6. Comment envoyer des messages personnalisés

Pour envoyer un message personnalisé à chaque membre de votre audience cible, vous effectuez une messagerie Deliver. Deliver fournit plusieurs méthodes différentes pour effectuer une exécution de messagerie.

Vous pouvez envoyer une messagerie plusieurs fois en tant qu'exécutions de messagerie individuelles. Chaque exécution de messagerie est considérée comme une instance de messagerie distincte. Lorsque vous lancez une exécution de messagerie, Unica gère la transmission des messages via l'infrastructure de messagerie hébergée que Unica gère pour vous. A partir de votre environnement local Unica Campaign, vous pouvez configurer, exécuter et surveiller plusieurs mailings au sein d'une même campagne.

Dans l'onglet Mailing dans Campaign, vous pouvez mettre à jour la configuration du mailing, spécifier les paramètres de distribution et sélectionner la méthode de transmission pour répondre à vos besoins de marketing numérique. Lorsque vous lancez une exécution de mailing, l'onglet de mailing fournit des informations pour surveiller la progression ou l'état de la transmission du mailing.

Avant de démarrer un type d'exécution de mailing, vous devez effectuer différentes préparations du mailing, selon la façon dont et quand vous souhaitez exécuter le mailing.

Une fois que vous avez terminé la configuration et le test d'un mailing, vous pouvez choisir entre plusieurs méthodes pour transmettre le message aux destinataires cible. Chaque méthode requiert des étapes et des préparations spécifiques. La table répertorie les façons dont vous pouvez utiliser Deliver pour envoyer un message personnalisé à votre audience cible.

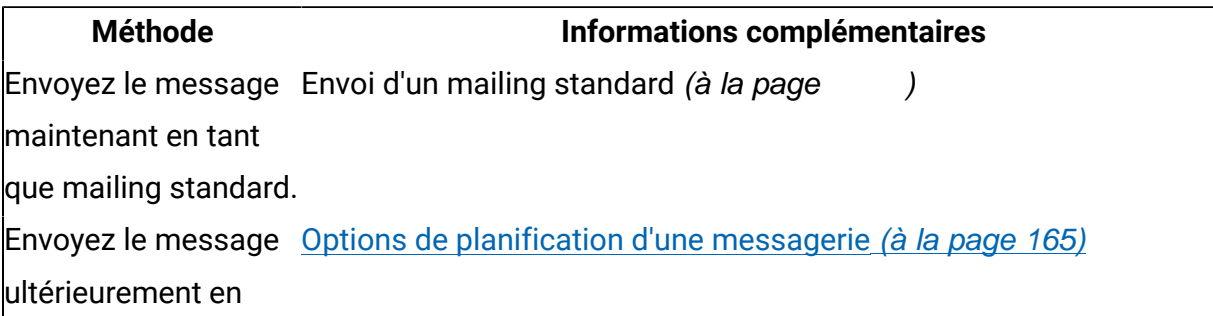

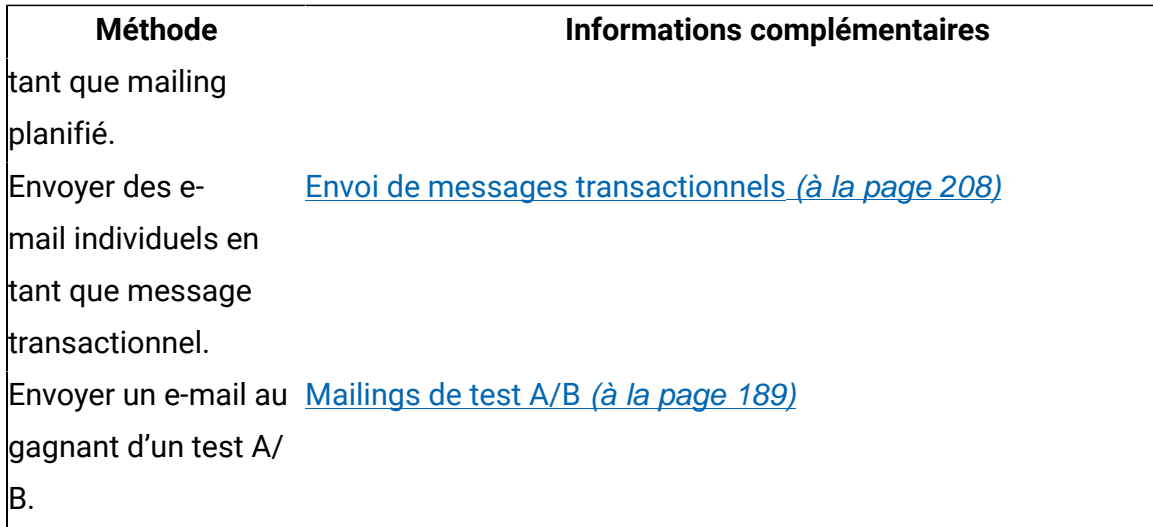

# Préparation de l'exécution d'une messagerie

Pour vous assurer que la messagerie s'exécute correctement, examinez le statut de chaque élément de la configuration de la messagerie.

Pour vérifier que tous les éléments de la messagerie s'exécutent comme prévu, Unica vous recommande de tester soigneusement la messagerie. Deliver fournit plusieurs fonctions que vous pouvez utiliser pour tester la messagerie avant l'exécution d'une messagerie de production.

Une fois que vous avez testé la messagerie, vérifiez que la configuration de la messagerie est terminée.

- Confirmez que la communication à laquelle la messagerie fait référence est publiée.
- Confirmez que la liste des destinataires à laquelle la messagerie fait référence a été actualisée en effectuant une exécution en production du diagramme qui a été utilisé pour créer la liste.
- Si la communication contient des zones de personnalisation de constante, définissez des valeurs pour les zones.
- Confirmez les réglages des paramètres de distribution.

**F.** Remarque : Les préparations pour les messageries transactionnelles sont différentes des préparations pour les messageries standard ou planifiées.

Avant de pouvoir exécuter ou planifier une messagerie, Deliver vous invite à confirmer que des préparations importantes sont terminées. Deliver désactive les contrôles requis pour envoyer ou planifier la messagerie jusqu'à ce que vous ayez terminé cette liste de contrôle.

Une fois que vous avez complété la liste de contrôle, vous pouvez activer la délivrabilité. Cette opération est importante si vous prévoyez d'évaluer le nombre de messages électroniques qui ont atterri dans la boîte de réception prévue.

# Liste de contrôle de préparation de la messagerie

Les actions de la liste de contrôle de préparation de la messagerie répertorient les mesures que vous pouvez prendre pour éviter les erreurs de messagerie. Pour démarrer une exécution de messagerie, vous devez cliquer sur chaque élément de la liste. La liste de contrôle fournit également une option permettant de sélectionner une liste de délivrabilité.

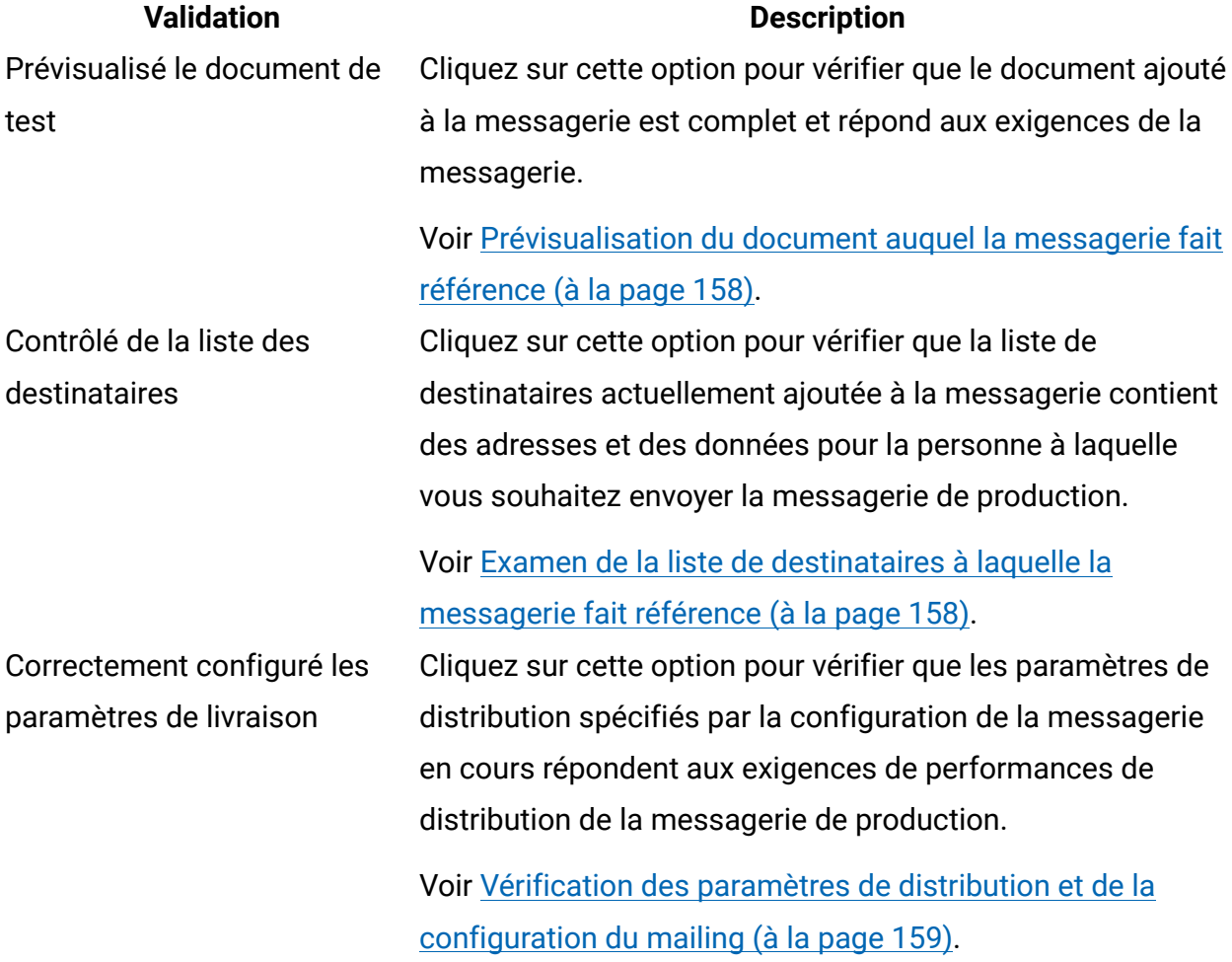

### **Validation Description**

Inclure la liste de départ pour Voir Activation de la [délivrabilité \(à la page 160\)](#page-179-0). le suivi de la délivrabilité

## <span id="page-177-0"></span>Prévisualisation du document auquel la messagerie fait référence

Pour vérifier l'apparence et le contenu du document auquel la messagerie fait référence, cliquez sur **Aperçu du document** dans la section de l'onglet Mailing qui affiche les propriétés du document. Le document s'ouvre dans le panneau de prévisualisation de l'éditeur de message Deliver.

Pour vérifier l'apparence et le contenu du document auquel la messagerie fait référence, cliquez sur **Aperçu du document** dans la section de l'onglet Mailing qui affiche les propriétés du document. Le document s'ouvre dans le panneau de prévisualisation de l'éditeur de message Deliver. Pour plus d'informations sur la façon de prévisualiser le message, voir [Prévisualiser \(à la page 442\).](#page-461-0)

Pour apporter des modifications au document, cliquez sur **Editer document**. Le document s'ouvre dans le volet d'édition de l'éditeur de message ou de Quick Builder en fonction de l'endroit où il a été mis à jour le plus récemment. Pour en savoir plus sur l'éditeur de message, voir Deliver Editeur de [messagerie \(à la page 249\).](#page-268-0) Pour plus d'informations sur Quick Builder, voir [Quick Builder \(à la page 493\)](#page-512-0)

Si vous apportez des modifications au document, vous devez publier la version mise à jour pour que les mises à jour soient disponibles dans la messagerie. Pour plus d'informations sur la publication du document, voir [Publication \(à la page 450\)](#page-469-0).

# <span id="page-177-1"></span>Examen de la liste de destinataires à laquelle la messagerie fait référence

L'examen de la liste de destinataires avant le lancement de la messagerie vous permet, pour la dernière fois, de confirmer que vous envoyez les bonnes informations aux bonnes personnes.

Vérifiez la conception de votre diagramme et de votre liste. Confirmez que la logique du diagramme a sélectionné les destinataires que vous avez l'intention de contacter.

Vérifiez que la conception de la liste de destinataires mappe les zones de personnalisation de la liste aux zones correctes de votre magasin de données. Si vous utilisez des tables dimensionnelles pour prendre en charge le scriptage de courrier électronique avancé, vérifiez que les noms de table et de zone correspondent aux références dans le script.

Vérifiez que les zones de personnalisation appropriées sont disponibles. Dans **Liste complète des zones de ce mailing**, l'onglet de mailing répertorie les zones de personnalisation requises par le document de messagerie.

- Si la liste des destinataires ne contient pas toutes les zones de personnalisation requises par le document, Deliver affiche une erreur et la messagerie ne s'exécute pas.
- Si la liste des destinataires contient plus de zones de personnalisation que le document n'en requiert, Deliver affiche un avertissement qui identifie les zones inutilisées, mais l'exécution de la messagerie peut se poursuivre.

Mettez à jour la liste des destinataires si nécessaire. Pour mettre à jour la liste des destinataires, cliquez sur **Editer les destinataires**. Le processus Deliver utilisé pour créer la liste s'ouvre pour édition afin que vous puissiez le modifier. Lorsque vous modifiez la liste des destinataires, vous devez effectuer une exécution en production du diagramme et permettre à la liste de terminer le chargement vers HCL Unica pour que les mises à jour soient disponibles dans la messagerie.

Pour plus d'informations sur l'utilisation de la liste des destinataires, voir [Listes de](#page-39-0) destinataires de messagerie [personnalisée \(à la page 20\).](#page-39-0)

# <span id="page-178-0"></span>Vérification des paramètres de distribution et de la configuration du mailing

Pour passer en revue les paramètres de distribution et d'autres aspects de la configuration du mailing, consultez les informations affichées dans l'onglet de mailing. Si la communication référencée par le mailing contient des zones de personnalisation de constante, vous pouvez définir des valeurs pour chaque zone.

La section **Valeurs de zone de personnalisation de constante** répertorie les zones de personnalisation de constante qui sont utilisées dans le mailing. Vous pouvez définir des valeurs pour chaque zone répertoriée. Pour plus d'information sur la définition de constantes dans la configuration de mailing, voir Valeurs de [constantes](#page-180-0) dans les messages [personnalisés \(à la page 161\)](#page-180-0).

Si le document auquel le mailing fait référence contient un lien vers une ou plusieurs pages d'arrivée, les noms des pages d'arrivée s'affichent dans l'onglet de mailing. Lorsque vous vous préparez à exécuter ou à planifier un mailing, une bonne pratique consiste à prévisualiser les pages d'arrivée afin de vous assurer qu'elles sont complètes et correctes

Pour plus d'informations sur les éléments à confirmer dans la configuration du mailing, voir Présentation de la [configuration](#page-143-0) de la messageri[e \(à la page 124\)](#page-143-0) .

# <span id="page-179-0"></span>Activation de la délivrabilité

Vous pouvez activer la délivrabilité pour les mailings standard et les mailings planifiés avant d'exécuter ou de planifier un mailing. Vous ne pouvez pas activer la délivrabilité pour les messages transactionnels.

Une liste de délivrabilité est un groupe de comptes e-mail de test que Unica a établi pour un type d'activité spécifique.

Lorsque vous activez une liste de délivrabilité et que vous démarrez le mailing, Deliver envoie une copie de votre message à chaque compte de messagerie de la liste. La surveillance de ces messages de test fournit des informations sur le comportement de transmission des messages de délivrabilité et détermine comment divers fournisseurs d'accès à Internet sont susceptibles de traiter et de répondre à vos messages de production.

**A** Important : Pour analyser la délivrabilité du mailing après avoir effectué une exécution de mailing, vous devez activer la délivrabilité avant de lancer l'exécution du mailing. Une fois activée, la case à cocher "Inclure la liste de départ pour le suivi de la délivrabilité" est visible. Si ce n'est pas le cas, contactez l'équipe de services Deliver.

Cochez la case "Inclure la liste de départ pour le suivi de la délivrabilité". Cette action envoie la liste de départ avec les adresses mentionnées dans l'OLT. Une fois les e-mails envoyés, un lien est fourni pour afficher le rapport de délivrabilité+.
Une fois l'e-mail envoyé à la liste de départ, un rapport de délivrabilité est généré. Vous pouvez afficher le rapport en cliquant sur "Afficher le rapport de délivrabilité". Il faut 30 minutes pour générer le rapport.

### **Rapport de délivrabilité**

Sous l'onglet Présentation, vous pouvez afficher les informations suivantes.

- Rapport de destination de la distribution : Ce rapport indique le pourcentage de messages distribués et le filtre antispam pour chaque destination.
- Rapport de durée : Ce rapport fournit les intervalles de temps pendant lesquels le message a été effectivement distribué.
- Scores de filtre antispam : Il inclut des informations sur les évaluations des spams, à savoir Bon, Avertissement, Mauvais.

Sous l'onglet des tendances de FAI, vous pouvez afficher les rapports de destination de distribution des différents FAI. Sous Rechercher un FAI, vous pouvez également rechercher le fournisseur d'accès à Internet pour lequel vous souhaitez afficher le rapport de destination de distribution. Vous pouvez afficher un rapport pour les exécutions précédentes en le sélectionnant dans la liste déroulante Sélectionner une exécution de mailing.

# Valeurs de constantes dans les messages personnalisés

Les constantes sont des valeurs de texte qui apparaissent dans chaque message d'une campagne de messagerie et s'affichent de la même façon dans chaque message. Vous pouvez définir des constantes pour une campagne de messagerie uniquement si la communication à laquelle la campagne de messagerie fait référence inclut les zones de personnalisation de constante correspondantes.

Vous définissez la valeur de chaque constante de l'onglet Mailing dans le cadre de la configuration de la messagerie. Avant de commencer l'exécution du mailing, déterminez si des constantes sont présentes dans la communication à laquelle la configuration de la messagerie fait référence.

**Remarque** : Les messages transactionnels ne prennent pas en charge l'utilisation de zones de personnalisation constante. Les demandes de messages transactionnels échouent si la messagerie pour laquelle vous activez les e-mails transactionnels définit également des constantes.

Il n'est pas nécessaire de définir une valeur pour chaque constante ajoutée à la messagerie pour exécuter la messagerie. Toutefois, si vous ne définissez pas de valeur pour une constante, le document auquel la messagerie fait référence n'affiche rien à la place de la zone de personnalisation de constante. Selon l'endroit et la manière dont vous avez utilisé des zones de personnalisation de constante dans le document, le contenu manquant peut être remarqué par le destinataire de l'e-mail. Par exemple, l'absence d'une valeur pour une constante est perceptible si vous avez inclus une zone de personnalisation de constante dans une phrase.

Les versions suivantes de la même phrase illustrent l'effet de la non-définition d'une valeur pour une constante. Dans cet exemple, la zone de personnalisation de constante const\_promotionCode est insérée dans la phrase du modèle de document, comme suit.

Enter const\_promotionCode to receive this valuable offer.

• Lorsque vous définissez la constante comme code de fidélité client : ABC123, le destinataire voit :

"Entrez un code de fidélité client : ABC123 pour recevoir cette offre intéressante."

• Lorsque vous ne définissez pas la constante, le destinataire voit :

"Entrez un pour recevoir cette offre intéressante."

Vos résultats réels dépendent de la façon dont la valeur de constante apparaît dans la conception du message. Pour voir comment la définition d'une constante peut avoir un impact sur votre message, configurez des données d'exemple pour la zone de personnalisation de constante correspondante et utilisez la fonction de prévisualisation pour afficher le résultat. Pour plus d'informations sur la prévisualisation de votre message à l'aide de données d'exemple pour les constantes, voir [Exemples](#page-480-0) de données pour les zones [de personnalisation \(à la page 461\)](#page-480-0).

## Configuration des valeurs pour des constantes dans un mailing

Pour afficher des valeurs de constante dans un e-mail personnalisé, vous devez ajouter la constante à la configuration du mailing. Vous devez configurer une zone de personnalisation de constante à l'avance et l'ajouter à la communication par e-mail que vous référencez au mailing.

Pour qu'une constante apparaisse dans les e-mail envoyés avec le mailing, procédez comme suit avant de commencer à exécuter ou à planifier le mailing.

- Créez une zone de personnalisation de constante.
- Ajoutez la zone de personnalisation de constante à un document Deliver.
- Référencez le document dans le mailing.

Dans l'onglet Mailing, la section **Constantes** répertorie toutes les zones de personnalisation de constante que vous pouvez définir pour le mailing. La liste représente toutes les zones de personnalisation de constante contenues dans le document Deliver auquel le mailing fait référence. Si les versions texte et HTML du document contiennent des zones de personnalisation de constante différentes, la liste inclut uniquement les constantes liées au type de contenu actuellement sélectionné.

1. Ouvrez l'onglet Mailing pour l'éditer.

Dans la section **Constantes**, une zone d'entrée de texte apparaît sous le nom de chaque zone de personnalisation de constante.

- 2. Dans la zone de saisie de texte pour chaque zone de personnalisation de constante, sélectionnez **Saisir une chaîne de valeur** et entrez le texte à afficher dans la zone. Si vous utilisez la même zone de personnalisation de constante dans d'autres envois par courrier, le texte que vous entrez ici n'a pas d'effet sur les autres envois par courrier.
- 3. Enregistrez vos modifications pour revenir à l'onglet de récapitulatif du mailing. Dans l'onglet de récapitulatif du mailing, le nouveau texte apparaît à présent sous le nom de la zone de personnalisation de constante dans la section **Constantes**.

# Envoi d'une messagerie standard

Pour commencer à envoyer des messages électroniques personnalisés immédiatement, vous exécutez manuellement une messagerie standard. Une exécution de messagerie standard envoie un message électronique personnalisé à chaque personne de la liste des destinataires. Le message est basé sur la communication de type Courrier électronique à laquelle la configuration de la messagerie fait référence.

- Lancez une exécution en production du diagramme utilisé pour créer la liste de destinataires à laquelle la configuration de la messagerie fait référence. L'exécution d'un diagramme de production permet de s'assurer que la messagerie utilise les données de destinataire les plus récentes disponibles.
- Confirmez que vous avez publié la dernière version de la communication Deliver à laquelle la configuration de la messagerie fait référence.
- Facultatif. Cochez la case **Inclure la liste de départ pour le suivi de la délivrabilité**. Cette option est disponible dans les paramètres du compte de messagerie.

**F.** Remarque : Les rapports de délivrabilité sont un service payant dont l'autorisation et l'utilisation sont surveillées.

Vous ne pouvez pas envoyer manuellement la messagerie standard si la messagerie a été planifiée. Vous devez annuler l'exécution de messagerie planifiée pour envoyer la messagerie manuellement.

Lorsque vous lancez une exécution de messagerie, l'onglet Mailing s'agrandit pour vous permettre de surveiller la progression de l'exécution de la messagerie. Deliver affiche une liste de contrôle pour confirmer que vous avez terminé des préparations de messagerie importantes. Les commandes de l'onglet Mailing Deliver qui sont utilisées pour démarrer une messagerie de production sont désactivées jusqu'à ce que vous procédiez à la validation de ces préparatifs.

Une fois le mailing terminé, vous pouvez afficher les rapports qui fournissent des détails sur son exécution.

1. Dans Campaign, recherchez le mailing que vous souhaitez exécuter.

- 2. Dans l'onglet **Mailing**, dans la section **Exécution et statut du mailing**, procédez comme suit.
	- Pour les messages électroniques, cliquez sur **Envoyer ce mailing**.

• Pour les messages SMS/WhatsApp, cliquez sur **Envoyer la diffusion maintenant**. La fenêtre Envoyer le mailing en production affiche une liste de contrôle pour confirmer que la validation nécessaire est terminée.

3. Confirmez que vous avez effectué les vérifications nécessaires en cochant chaque case.

La commande **Envoyer le mailing en production** est désactivée jusqu'à ce que vous sélectionniez toutes les cases à cocher.

- 4. Cochez la case **Inclure la liste de départ pour le suivi de la délivrabilité**.
- 5. Cliquez sur **Envoyer** pour commencer à envoyer des messages aux destinataires de production.

# Options de planification d'une messagerie

Pour exécuter une messagerie à une date et une heure spécifiques, vous pouvez planifier l'exécution de la messagerie. L'onglet Récapitulatif de mailing contient une option permettant de configurer le planning de la messagerie.

Deliver fournit les options de planification suivantes dans un assistant qui s'affiche lorsque vous cliquez sur **Planifier cet envoi par courrier** dans l'onglet Mailing.

- Planifiez une exécution de messagerie après une exécution de diagramme planifiée. Vous planifiez une exécution de diagramme et configurez un déclencheur de diagramme qui lance une exécution de messagerie une fois que l'exécution du diagramme a abouti.
- Planifiez une exécution de messagerie. Vous définissez la date et l'heure spécifiques de lancement de l'exécution de la messagerie.

# Planification de l'exécution d'une messagerie après une exécution de diagramme planifiée

La planification de l'exécution d'une messagerie après l'exécution d'un diagramme permet de s'assurer que la liste des destinataires dispose des données de destinataire les plus récentes disponibles. Vous devez également vérifier que les modifications apportées au document auquel la messagerie fait référence sont terminées et que la version la plus récente est publiée.

Vous devez planifier l'exécution du diagramme avant de commencer à planifier l'exécution de la messagerie. Lorsque vous sélectionnez l'option d'exécution d'une messagerie après une exécution de diagramme planifiée, l'option de planification d'une exécution de messagerie est désactivée jusqu'à ce que vous ayez planifié l'exécution du diagramme.

Vous pouvez utiliser une seule exécution de diagramme planifiée pour déclencher une ou plusieurs messageries différentes. Si vous planifiez plusieurs messageries, chaque messagerie doit utiliser une table OLT différente.

**F** Remarque : La planification de plusieurs messageries à exécuter simultanément peut prolonger le temps nécessaire à l'exécution des messageries.

Vous planifiez les heures d'exécution de messagerie en fonction de l'heure sur le serveur sur lequel vous avez installé Unica Platform. L'assistant de planification affiche l'heure actuelle du serveur. Cette heure peut être différente de votre heure locale.

1. Dans l'onglet de mailing de la messagerie que vous souhaitez planifier, cliquez sur **Planifier ce mailing**.

Un assistant s'ouvre pour créer le planning de messagerie.

2. Dans la page **Planning de mailing**, entrez un nom pour le planning dans la zone **Nom du planning**.

Vous pouvez entrer une brève description du planning.

3. Dans la section Planifier l'exécution, sélectionnez **Démarrer après cette exécution de diagramme planifiée**.

Dans la liste déroulante, sélectionnez l'exécution du diagramme planifié grâce à laquelle vous souhaitez déclencher une messagerie.

La liste contient des exécutions de diagramme planifiées qui s'exécutent à l'avenir, qui n'ont pas encore démarré, et qui ne sont pas utilisées actuellement avec une messagerie planifiée.

- 4. Sur la page **Options de planning**, vous pouvez sélectionner les options suivantes.
	- **Verrouiller le document Deliver**. Cette option est sélectionnée par défaut pour empêcher les modifications apportées au document Deliver auquel la messagerie fait référence, jusqu'à l'exécution de la messagerie. Désélectionnez cette option pour autoriser les modifications.

L'option de verrouillage de la liste des destinataires est désactivée lorsque vous sélectionnez cette méthode pour planifier une messagerie.

•

5. Dans la page **Confirmer le planning**, cochez les cases pour confirmer que chaque préparation de messagerie est terminée. Lorsque vous avez effectué cette opération, cliquez sur **Planifier**.

L'onglet Mailing affiche désormais le nom de l'exécution du diagramme planifié et le déclencheur que le système envoie à la fin de l'exécution.

# Planification d'une exécution de messagerie uniquement

Vous pouvez planifier une messagerie pour qu'elle s'exécute à une date et à une heure spécifiques, sans nécessiter de déclencheur depuis une exécution de diagramme planifiée. Lorsque vous planifiez une exécution de messagerie uniquement, la messagerie utilise les données des destinataires de la liste des destinataires chargée le plus récemment.

Avant de commencer, vérifiez que toutes les modifications requises apportées à la liste de destinataires à laquelle la messagerie fait référence sont chargées dans HCL Unica au démarrage de la messagerie. Vous devez également vérifier que les modifications apportées au document auquel la messagerie fait référence sont terminées et que la version la plus récente est publiée.

Vous planifiez les heures d'exécution de messagerie en fonction de l'heure sur le serveur sur lequel vous avez installé Unica Platform. L'assistant de planification affiche l'heure actuelle du serveur. Cette heure peut être différente de votre heure locale.

1. Dans l'onglet de mailing de la messagerie que vous souhaitez planifier, cliquez sur **Planifier ce mailing**.

Un assistant s'ouvre pour créer le planning de messagerie.

2. Dans la page **Planning de mailing**, entrez un nom pour le planning dans la zone **Nom du planning**.

Vous pouvez entrer une brève description du planning.

•

3. Dans la section **Planifier l'exécution**, sélectionnez **Démarrer à cette date et heure**.

Utilisez le calendrier pour définir la date de l'exécution de la messagerie. Utilisez les zones déroulantes pour sélectionner une heure de serveur pour l'exécution de la messagerie, à la minute la plus proche.

**F** Remarque : L'heure du serveur fait référence à l'heure du serveur qui héberge Unica Platform. Actualisez l'écran pour mettre à jour l'heure du serveur.

- 4. Sur la page **Options de planning**, vous pouvez sélectionner les options suivantes.
	- **Verrouiller la liste des destinataires (OLT)**. Cette option est sélectionnée par défaut pour empêcher toute modification de la liste de destinataires à laquelle la messagerie fait référence. Désélectionnez cette option pour autoriser les modifications.
	- **Verrouiller le document Deliver**. Cette option est sélectionnée par défaut pour empêcher les modifications apportées au document Deliver auquel la messagerie fait référence. Désélectionnez cette option pour autoriser les modifications.
- 5. Dans la page **Confirmer le planning**, cochez les cases pour confirmer que chaque préparation de messagerie est terminée. Lorsque vous avez effectué cette opération, cliquez sur **Planifier**.

Lorsque vous avez terminé, l'onglet de mailing affiche la date et l'heure planifiées pour l'exécution de la messagerie.

# Modification d'un planning de messagerie

Vous pouvez mettre à jour le planning d'une messagerie planifiée à tout moment avant le début de l'exécution de la messagerie planifiée.

- 1. Dans l'onglet Mailing de la messagerie planifiée, cliquez sur **Modifier le planning**. L'assistant de planification s'ouvre avec la fenêtre **Planning de mailing**.
- 2. Modifiez l'heure d'exécution planifiée, la méthode d'exécution ou les options d'exécution.

Vous devez renseigner la liste de contrôle de préparation chaque fois que vous modifiez la configuration du planning.

# Annulation d'un planning de messagerie

Vous pouvez annuler un planning de messagerie à tout moment avant l'exécution planifiée. Vous ne pouvez pas annuler l'exécution planifiée après le démarrage de l'exécution de la messagerie planifiée.

Dans l'onglet Mailing de la messagerie planifiée, cliquez sur **Annuler le planning**.

Le système libère tous les verrous qui ont été placés dans la liste de destinataires ou le document de message alors que la messagerie a été planifiée.

# Option de verrouillage de la liste des destinataires

Dans l'assistant de planification, l'option permettant de verrouiller la liste des destinataires est sélectionnée par défaut pour empêcher toute modification de la liste de destinataires en cours jusqu'à la fin de l'exécution de messagerie planifiée. Lorsque la liste des destinataires reste verrouillée, le système empêche le chargement de nouvelles données de destinataire depuis l'environnement local vers l'environnement hébergé. Si vous désélectionnez l'option de verrouillage de la liste, vous pouvez exécuter le diagramme et la liste de destinataires mise à jour est chargée normalement.

L'exécution du diagramme lorsque la liste des destinataires est verrouillée met à jour la version locale de la liste des destinataires. Toutefois, le processus Deliver dans le diagramme affiche un X rouge pour indiquer que le processus a échoué. Dans ce scénario, l'échec est un échec de chargement de la liste en raison du verrouillage.

Le système déverrouille le verrou une fois l'exécution de messagerie planifiée terminée. Après que Deliver a déverrouillé la liste des destinataires, vous devez réexécuter le diagramme pour charger les modifications apportées à la liste.

**F. Remarque** : Cette option n'est pas disponible lorsque vous planifiez l'exécution d'une messagerie après une exécution de diagramme planifié. Il n'y a aucune raison de verrouiller la liste des destinataires, car la messagerie s'exécute immédiatement après que l'exécution du diagramme a mis à jour la liste.

# Option de verrouillage du document Deliver

Dans l'assistant de planification, l'option permettant de verrouiller le document Deliver est sélectionnée par défaut pour empêcher toute modification jusqu'à la fin de l'exécution de messagerie planifiée. Lorsque le document reste verrouillé, Deliver empêche toute modification du document Deliver en empêchant la publication de nouvelles versions. Si vous désélectionnez cette option, vous pouvez mettre à jour et publier le document normalement.

Si vous modifiez le document dans l'éditeur de message alors que le document est verrouillé, vous pouvez enregistrer la nouvelle version, mais vous ne pouvez pas la publier. Les modifications ne sont pas disponibles pour la messagerie tant que le verrou n'est pas déverrouillé et que vous ne republiez pas la messagerie.

Deliver déverrouille le verrou une fois l'exécution de messagerie planifiée terminée.

# Planification de diagramme pour les messages planifiés

Selon la façon dont vous planifiez un message, vous devrez peut-être planifier une exécution du diagramme qui est utilisée pour créer ou mettre à jour la liste des destinataires à laquelle une messagerie planifiée fait référence. Vous pouvez utiliser une exécution de diagramme planifié pour déclencher une ou plusieurs exécutions de messagerie.

Vous planifiez l'exécution du diagramme dans le planificateur Unica . Vous pouvez exécuter le diagramme à une date ultérieure particulière ou en fonction de l'un des différents modèles de récurrence. Platform gère une liste des tâches planifiées, y compris les exécutions de diagramme planifié, dans les fenêtres de gestion des plannings. Pour accéder aux fenêtres de gestion des plannings, accédez à **Paramètres** > **Tâches planifiées**.

**F** Remarque : Vous devez planifier l'exécution du diagramme à un moment ultérieur. Le planificateur de messagerie ne peut pas détecter une planification de diagramme avec une date de début fixée à **Maintenant**.

Lorsque vous configurez une exécution de diagramme planifié dans le planificateur, vous affectez un nom à l'exécution planifiée. Vous sélectionnez le diagramme planifié avec ce nom lorsque vous planifiez une messagerie.

Affectez un nom intuitif pouvant être facilement reconnu lorsque vous sélectionnez le diagramme planifié. Pour vous aider à distinguer les différentes planifications disponibles dans le planificateur, incluez la date et l'heure d'exécution du diagramme dans le nom de l'exécution de diagramme planifié.

Pour en savoir plus sur l'utilisation du planificateur Unica , reportez-vous au document Unica Platform - Guide d'administration.

## Plannings et récurrence

Vous configurez le planning d'exécution du diagramme avec le planificateur Unica . Si la messagerie planifié est configurée pour s'exécuter après le diagramme, la configuration de la planification du diagramme détermine quand Deliver exécute la messagerie.

Vous pouvez planifier l'exécution de diagrammes comme suit.

- Exécuter une fois, à une date ultérieure spécifiée
- Exécuter de manière répétée, selon un modèle de récurrence que vous spécifiez

Vous pouvez configurer divers schémas de récurrence dans le planificateur. Par exemple, vous pouvez planifier des exécutions de diagramme chaque mois pour prendre en charge un bulletin mensuel. Selon la conception du diagramme, le diagramme récurrent s'exécute et capture les modifications dans vos listes d'abonnés.

# Déclencheurs de messagerie et exécutions de diagramme planifié

Vous pouvez configurer le planificateur pour envoyer un déclencheur afin d'indiquer l'achèvement d'une exécution de diagramme planifié. Un déclencheur est une valeur de texte à laquelle la configuration de l'exécution du diagramme planifié fait référence. Deliver démarre une exécution de messagerie planifiée lorsqu'il reçoit la notification de déclencheur.

Lorsque vous planifiez une messagerie, Deliver génère le déclencheur unique qu'il reconnaît en tant que notification indiquant que le diagramme est terminé. Le déclencheur s'affiche dans l'onglet de mailing sous la forme d'une chaîne de caractères. Vous pouvez également afficher le déclencheur en accédant à **Paramètres** > **Tâches planifiées** et en recherchant la tâche planifiée dans la fenêtre **Définitions de la planification**.

Deliver ajoute automatiquement la chaîne de déclencheur à la configuration de l'exécution de diagramme planifié. Le déclencheur apparaît dans la zone **Une fois l'opération terminée, exécutez le déclencheur**.

Lorsque vous planifiez l'exécution d'une messagerie après une exécution de diagramme planifié, Deliver crée une autre tâche planifiée qui fonctionne avec l'exécution de diagramme planifié pour démarrer la messagerie. Vous pouvez afficher cette tâche de messagerie dans la fenêtre **Tâches planifiées**.

Le diagramme planifié et l'exécution de la messagerie sont exécutés dans l'ordre suivant.

- 1. Le diagramme planifié s'exécute à la date et à l'heure spécifiées lors de la planification du diagramme et des exécutions de messagerie.
- 2. Lorsque l'exécution de diagramme planifié est terminée, il envoie le déclencheur préconfiguré. Deliver utilise le déclencheur en tant que signal pour charger la nouvelle liste de destinataires et démarrer la tâche de messagerie.
- 3. Deliver charge la liste des destinataires mise à jour vers l'environnement de messagerie hébergé dans HCL Unica.
- 4. Une fois le chargement de la liste terminé, la tâche de messagerie indique à l'environnement hébergé de démarrer la messagerie de production.

Création d'une planification de diagramme à l'aide des paramètres par défaut

La procédure ci-dessous permet de planifier un diagramme à l'aide des paramètres par défaut.

1. Dans un onglet Diagramme, en mode **Vue**, cliquez sur l'icône Exécuter et sélectionnez **Planifier**.

La boîte de dialogue Planifier diagramme s'ouvre.

2. Complétez les zones de la boîte de dialogue Planifier diagramme.

Si vous choisissez d'exécuter le diagramme à plusieurs reprises, cliquez sur **Définir les récurrences** pour définir un modèle de récurrence.

3. Cliquez sur **Exécuter selon cette planification.**

**A** Important : Lorsque vous planifiez un diagramme, la tâche planifiée est basée sur le nom dudit diagramme. Si vous modifiez le nom du diagramme après avoir créé une tâche planifiée, l'exécution de cette dernière échoue.

## Création d'une planification de diagramme

Pour planifier un diagramme, procédez comme suit.

1. Dans un onglet de diagramme en mode **Vue**, cliquez sur l'icône **Planifications et** sélectionnez **Planification**.

La boîte de dialogue Remplacer les paramètres de diagramme s'affiche.

2. Si vous souhaitez remplacer les paramètres de diagramme par défaut, renseignez les zones de la boîte de dialogue pour indiquer vos paramètres de diagramme. Cette étape est facultative.

Vous pouvez ajouter plusieurs variables utilisateur et sources de données en cliquant sur les liens **Ajouter variable utilisateur** et **Ajouter source de données**.

Le système ne vérifie pas la syntaxe des paramètres que vous entrez dans ces zones. Assurez-vous de saisir les valeurs correctes avant de poursuivre la procédure.

Si vous ne souhaitez pas remplacer les paramètres de diagramme par défaut, passez à l'étape suivante.

3. Cliquez sur **Planifier une exécution** pour ouvrir la boîte de dialogue Création d'un planning.

Vous pouvez définir le moment de l'exécution de la planification et éventuellement configurer les récurrences, les déclencheurs et la régulation.

4. Cliquez sur **Exécuter selon cette planification**.

**A** Important : Lorsque vous planifiez un diagramme, la tâche planifiée est basée sur le nom dudit diagramme. Si vous modifiez le nom du diagramme après avoir créé une tâche planifiée, l'exécution de cette dernière échoue.

Annulation du mailing planifié après l'annulation d'une exécution de diagramme planifié

Lorsque vous supprimez une exécution de diagramme planifié qui est également utilisée pour démarrer un mailing planifié, vous devez annuler manuellement le mailing planifié dans Deliver.

Vous pouvez supprimer une exécution planifiée d'un diagramme dans le planificateur Unica. Si l'exécution de diagramme planifié est utilisée pour déclencher une messagerie planifiée, la messagerie reste planifiée dans Deliver, même après la suppression du diagramme planifié du planificateur Unica.

## Assistant de création d'une planification

Cette section décrit en détails les pages que vous utilisez lorsque vous créez une planification.

Le tableau suivant décrit les zones que vous utilisez lorsque vous planifiez l'exécution de diagrammes Campaign, de messageries Deliver, de sessions Unica Optimize, de scripts externes et d'appels de l'API.

### **Tableau 8. Zones de l'assistant de création d'une planification**

### **Zone Description**

Sélection d'un type de Type d'objet à planifier. Les options suivantes sont disponibles. tâche

### • **Tâche externe - script**

Permet de planifier l'appel de tâches définies dans des scripts batch ou shell externes dans HCL Unica.

Le script doit être répertorié dans un fichier de liste blanche situé dans le répertoire conf dans votre installation de Platform, uniquement si vous avez appliqué le groupe de correctifs de Platform 1.0.0.1. De plus, le script doit se trouver sur le serveur d'applications Web sur lequel Platform est déployé.

### • **Tâche externe - API**

Permet de planifier l'appel d'API externes à HCL Unica.

L'API être répertoriée dans un fichier de liste blanche situé dans le répertoire conf dans votre installation de Platform, uniquement si vous avez appliqué le groupe de correctifs de Platform 1.0.0.1.

## • **Campaign diagramme**

Permet de planifier l'appel de diagrammes Campaign. La sélection de cette option ouvre la page de liste Campaign, dans laquelle vous pouvez sélectionner une campagne, éventuellement définir des paramètres de remplacement de diagramme et planifier l'exécution d'un diagramme.

## • **Unica Optimize session**

Permet de planifier l'appel de sessions Unica Optimize. La sélection de cette option ouvre la page de liste des sessions Unica Optimize, dans laquelle vous pouvez sélectionner une session et la planifier.

• **Deliver messaging**

Permet de planifier l'appel de messageries Deliver. La sélection de cette option ouvre la page de liste de mailings Deliver, dans laquelle vous pouvez sélectionner et planifier la messagerie.

### • **Unica Plan Désactivation en masse**

Permet de planifier la désactivation en masse de projets dans Unica Plan. La sélection de cette option ouvre la page Paramètres d'administration de Unica Plan, dans laquelle vous pouvez cliquer sur **Administration des désactivations** et planifier la désactivation en masse.

#### • **Alerte**

Permet de planifier des alertes pour des utilisateurs d'HCL Unica. La sélection de cette option ouvre une fenêtre dans laquelle vous pouvez définir le titre, le corps et la gravité du message. Lorsque vous cliquez sur **Planifier cette alerte**, vous pouvez créer une planification pour l'alerte.

Les utilisateurs peuvent gérer leurs abonnements aux notifications en fonction de la gravité.

### • **Notification**

Permet de planifier des notifications pour les utilisateurs d'HCL Unica. La sélection de cette option ouvre une fenêtre dans laquelle vous pouvez définir le titre, le corps et la gravité du message. Lorsque vous cliquez sur **Planifier cette notification**, vous pouvez créer une planification pour la notification.

Les utilisateurs peuvent gérer leurs abonnements aux notifications en fonction de la gravité.

Nom de la Entrez un nom pour l'examen planifié.

planification

Groupe de planificateurs Si vous avez créé plusieurs groupes de régulation, vous pouvez associer cette planification à un groupe pour limiter le nombre d'exécutions de cette planification qui peuvent s'exécuter en

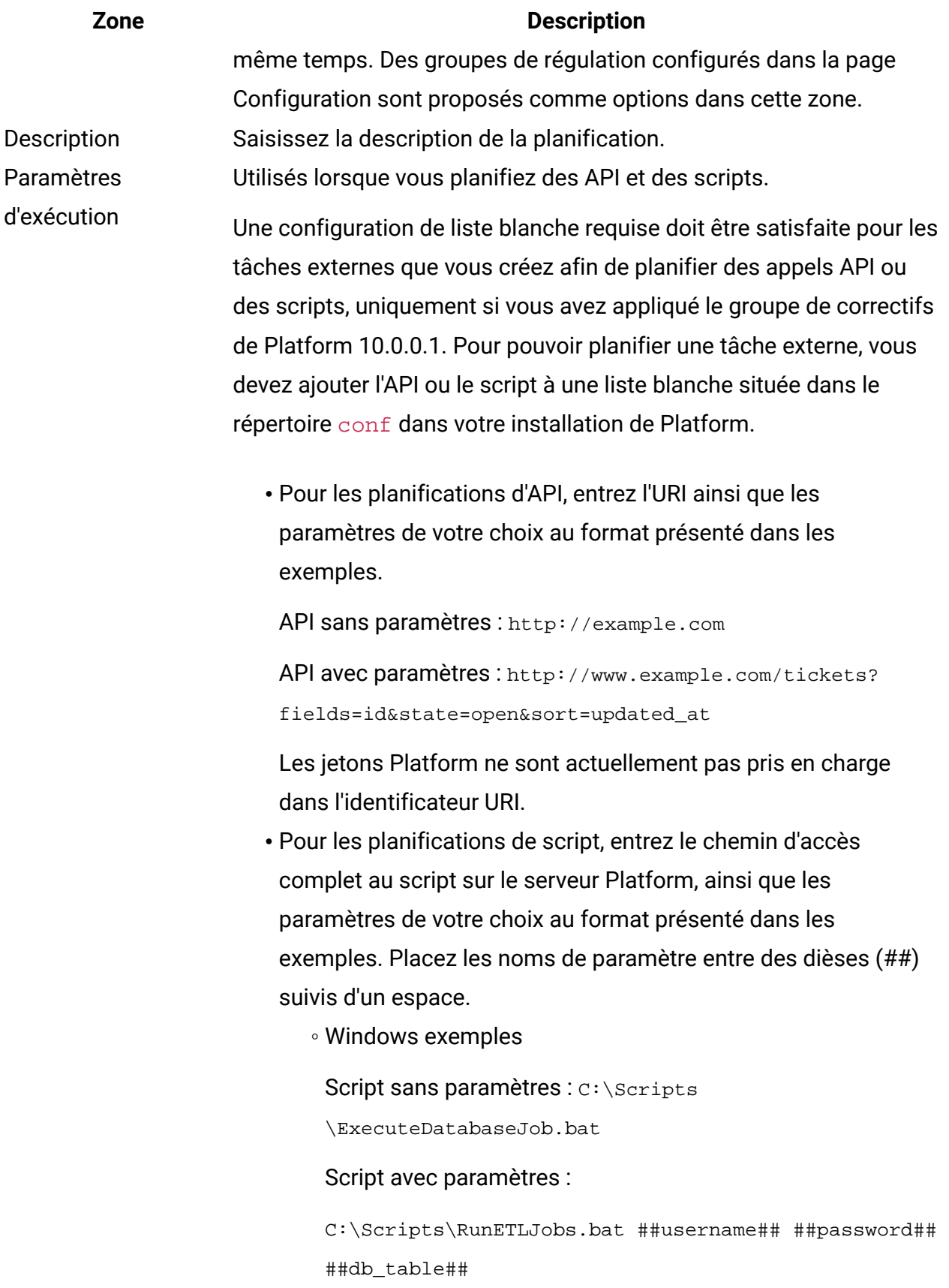

◦ UNIX™ exemples

Script sans paramètres : /opt/ExecuteDatabaseJob.sh

Script avec paramètres :

/opt/RunETLJobs.sh ##username## ##password## ##db\_table##

L'exécution de ces tâches est asynchrone. Platform ne contrôle pas le succès ou l'échec des tâches de script et d'API. Le statut indique uniquement si les tâches ont été lancées avec succès.

En cas de succès, envoyer un déclencheur Si vous souhaitez que des exécutions de cette planification envoient un déclencheur en cas de succès, saisissez le texte du déclencheur ici. D'autres planifications peuvent être définies pour écouter ce déclencheur.

En cas d'erreur, envoyer un déclencheur Si vous souhaitez que des exécutions de cette planification envoient un déclencheur en cas de d'erreur, saisissez le texte du déclencheur ici. D'autres planifications peuvent être définies pour écouter ce déclencheur.

Rechercher des balises / mots clés Entrez les balises que vous souhaitez associer à la planification pour les utiliser dans des recherches. Séparez les entrées par une virgule. Statut du planning lndique si la planification est activée ou désactivée. La désactivation d'une planification s'applique uniquement à ses exécutions futures ou en file d'attente. Les exécutions en cours ne sont pas affectées. Le statut par défaut est **Activé**.

Sélectionner le fuseau Si vous sélectionnez une option autre que l'option par défaut du horaire serveur, les colonnes **Début**, **Fin** et **Dernière mise à jour** de la page Gestion de la planification affichent à la fois l'heure par défaut du serveur et l'heure dans la zone sélectionnée.

Quand démarrer Sélectionnez l'une des options suivantes pour spécifier la première exécution de la planification. L'heure de début ne s'applique qu'à la première exécution. Elle définit l'heure à laquelle une planification peut s'exécuter pour la première fois. La première exécution réelle

peut se produire après la date de début si l'une des conditions suivantes existe :

- La planification est configurée pour l'attente d'un déclencheur.
- La planification est membre d'un groupe de régulation.
- La planification utilise un modèle de récurrence.
- **Maintenant**
- **Selon l'horodatage** : sélectionnez une date et une heure.
- **Selon le trigger** : sélectionnez un trigger existant ou entrezen un nouveau. Si vous en définissez un nouveau, vous devez configurer une planification pour envoyer cette même chaîne en cas de réussite ou d'erreur.
- **Selon le trigger après la date** : sélectionnez un trigger existant ou entrez-en un nouveau et sélectionnez une date et une heure. Si vous en entrez un nouveau, vous devez configurer une planification pour envoyer cette même chaîne en cas de réussite ou d'échec.
- **Lorsque d'autres tâches s'achèvent** : sélectionnez à partir d'une liste de planifications existantes. La planification s'exécute uniquement lorsque les autres planifications sélectionnées ont terminé leur exécution.

Nombre d'exécutions Sélectionnez l'une des options suivantes pour spécifier le nombre d'exécutions.

- **Exécuter une fois seulement** : la planification ne s'exécute qu'une seule fois. Son exécution peut démarrer à la date et à l'heure de début spécifiées.
- **Arrêter après n occurrences** : les exécutions s'arrêtent après le nombre d'exécutions spécifié (en cas d'échec ou de réussite) ou une fois la date de fin atteinte.

- **Arrêter selon l'horodatage** : les exécutions sont lancées le nombre de fois défini, jusqu'à ce que la date et l'heure de fin spécifiées soient atteintes. Une exécution peut être lancée après l'arrêt si l'exécution a été retardée en raison de contraintes de régulation.
- **Lorsque d'autres tâches s'achèvent** : la planification ne s'exécute que lorsque toutes les autres tâches sélectionnées pour cette option aboutissent.

Lorsque vous cliquez sur le bouton **Set up recurrences**, vous pouvez sélectionner l'une des options suivantes.

- **Utiliser un modèle de récurrence prédéfini** : sélectionnez un modèle dans la liste. Platform fournit un ensemble de modèles prédéfinis. Vous pouvez également créer vos propres modèles en ajoutant des propriétés dans la page de configuration.
- **Utiliser un modèle de récurrence personnalisé simple** : sélectionnez un intervalle.
- **Utiliser une expression de récurrence Cron** : entrez une expression Cron valide.

Prise en charge des fuseaux horaires

Vous pouvez planifier les exécutions de sorte qu'elles se produisent dans le contexte d'un des nombreux fuseaux horaires dans le monde.

Lors de la création d'une planification, la valeur par défaut correspond toujours au fuseau horaire du serveur sur lequel Platform est installé. Cependant, vous pouvez sélectionner n'importe quel autre fuseau horaire dans la liste déroulante **Sélectionner un fuseau horaire**. Ces options sont exprimées en heures GMT, suivies du le terme couramment utilisé pour ce fuseau horaire. Par exemple, (GMT-08:00) Îles Pitcairn ou (GMT-08:00) Heure du Pacifique (Etats-Unis et Canada).

Le fuseau horaire sélectionné est appliqué à tous les aspects de la planification, y compris les suivants :

- Informations affichées sur les onglets Planifications et Exécutions
- Modèles de récurrence et déclencheurs

Planifications dépendant de l'achèvement de plusieurs exécutions

Vous pouvez configurer une planification de manière à ce qu'elle s'exécute uniquement lorsque l'exécution de plusieurs autres planifications est terminée à l'aide de l'option **Lorsque d'autres tâches s'achèvent** dans la liste déroulante **Quand démarrer**.

Par exemple, supposons que vous avez une planification S1 qui est configurée à l'aide d'un modèle de récurrence. S1 dispose d'un déclencheur envoyé chaque fois que l'exécution de S1 aboutit. Trois planifications, S2, S3 et S4, sont configurées pour démarrer lorsqu'elles reçoivent le déclencheur sortant de S1. Vous pouvez définir une planification supplémentaire, S5, qui s'exécute lorsque S2, S3 et S4 aboutissent. S5 s'exécute uniquement lorsque les trois exécutions dont elle dépend aboutissent. Le diagramme suivant illustre cet exemple :

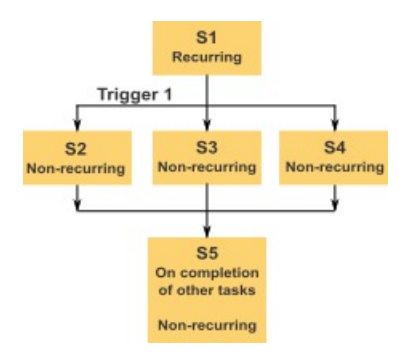

Pour configurer un scénario tel que celui décrit dans l'exemple, configurez S5 à l'aide de l'option **Lorsque d'autres tâches s'achèvent** dans la liste déroulante **Quand démarrer**.

Lorsque vous configurez de cette manière une exécution de sorte qu'elle dépende d'autres exécutions vous devez prendre en considération les remarques suivantes :

• Les planifications dont dépend la planification que vous configurez doivent être non récurrentes. Dans l'exemple ci-dessus, S2, S3 et S4 doivent être non récurrentes.

Cependant, étant donné que S1 se reproduit, S2, S3 et S4 se reproduisent, en fonction des exécutions de S1.

- La planification qui dépend d'autres planifications doit également être non récurrente. Dans l'exemple, S5 doit être non récurrente. Une fois encore, étant donné que S1 se reproduit, S5 se reproduit également.
- La planification qui dépend d'autres planifications ne peut pas être utilisée comme l'un des critères de l'option **Lorsque d'autres tâches s'achèvent** pour toute autre planification. Dans l'exemple, S5 ne peut pas servir de critère dans l'option **Lorsque d'autres tâches s'achèvent** pour toute autre planification.
- Avant de pouvoir supprimer une planification configurée à l'aide de l'option **Lorsque d'autres tâches s'achèvent**, vous devez changer la configuration pour supprimer l'option **Lorsque d'autres tâches se terminent**. Vous pouvez ensuite supprimer la planification.

## Page Remplacer les paramètres du diagramme

Le tableau suivant décrit les zones de la boîte de dialogue Remplacer les paramètres de diagramme. Toutes les zones modifiables de cette boîte de dialogue sont facultatives. Le système ne vérifie pas la syntaxe des paramètres que vous entrez dans ces zones. Assurezvous de saisir les valeurs correctes avant de poursuivre la procédure.

Les valeurs que vous entrez dans cette boîte de dialogue sont affichées sur la page suivante de l'assistant dans la zone **Paramètres d'exécution**.

#### **Tableau 9. Zones de la page Remplacer les paramètres du diagramme**

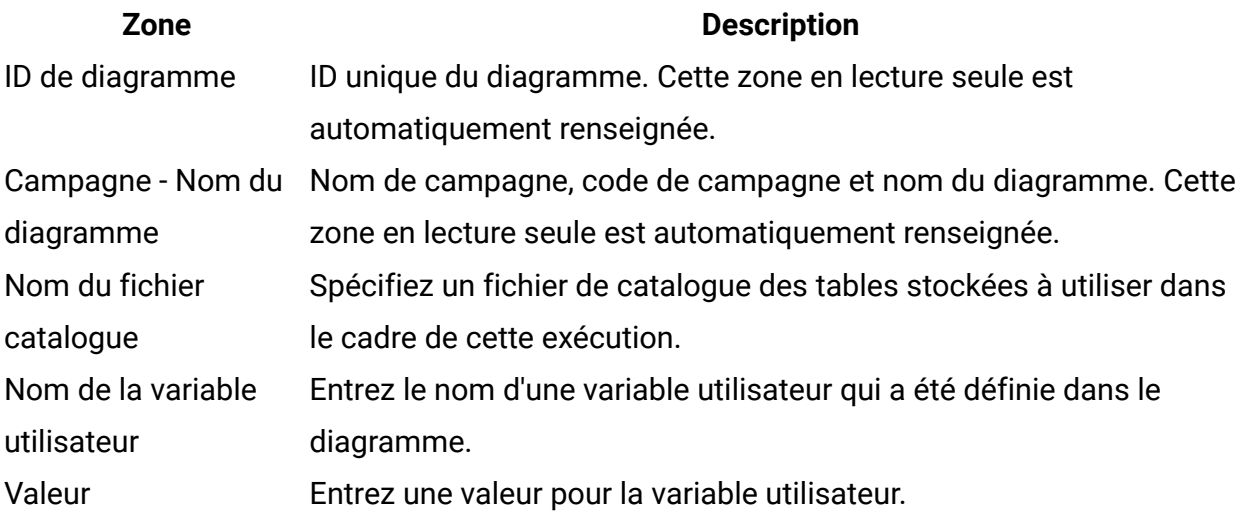

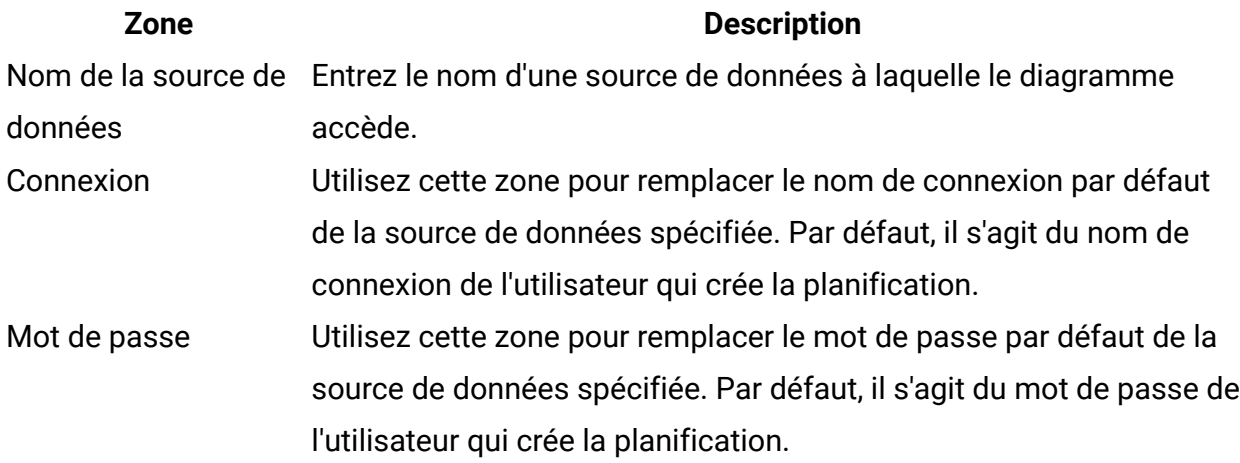

Pages de gestion du planificateur

Vous accédez aux pages de gestion du planificateur en sélectionnant **Paramètres > Gestion des plannings** ou **Vue de la planification** dans le menu **Exécuter** d'un diagramme.

# **Onglet Planification**

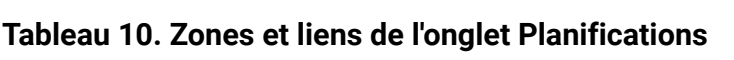

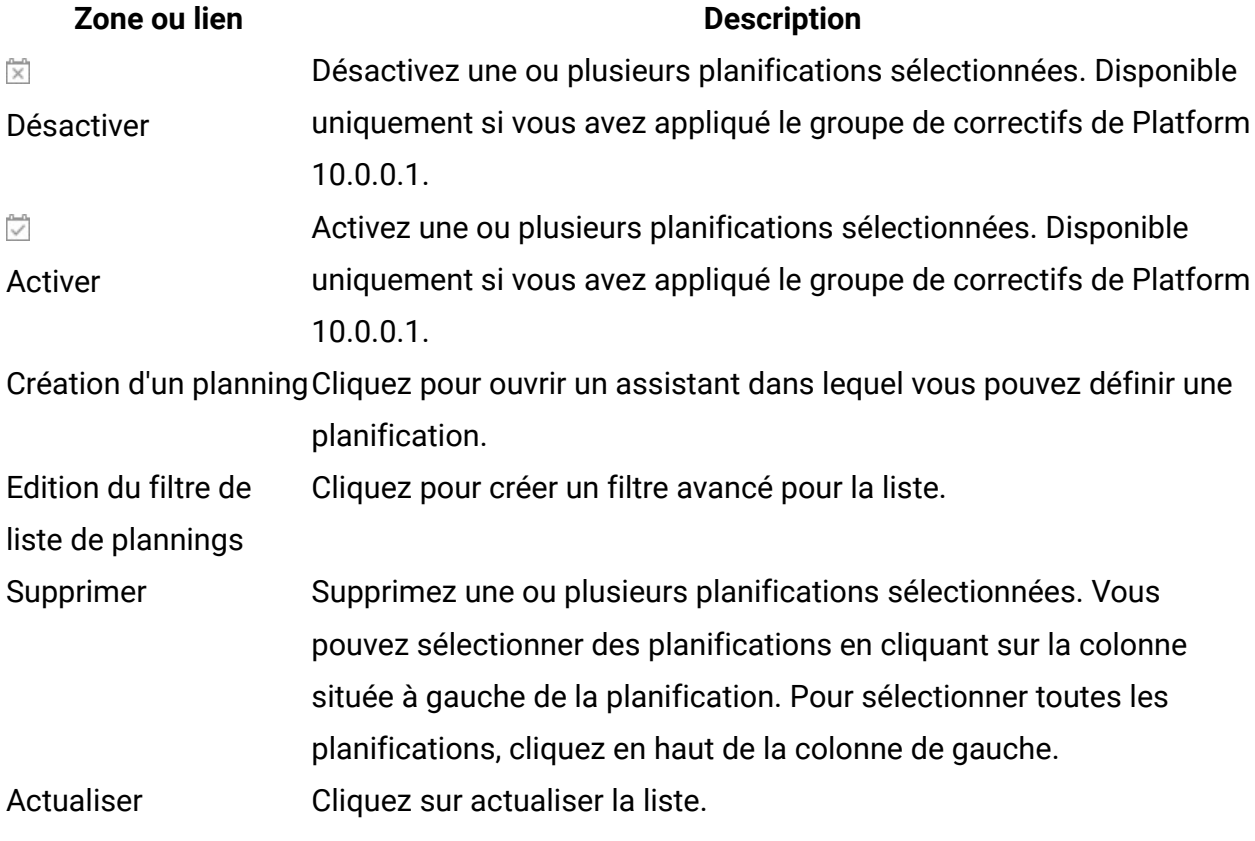

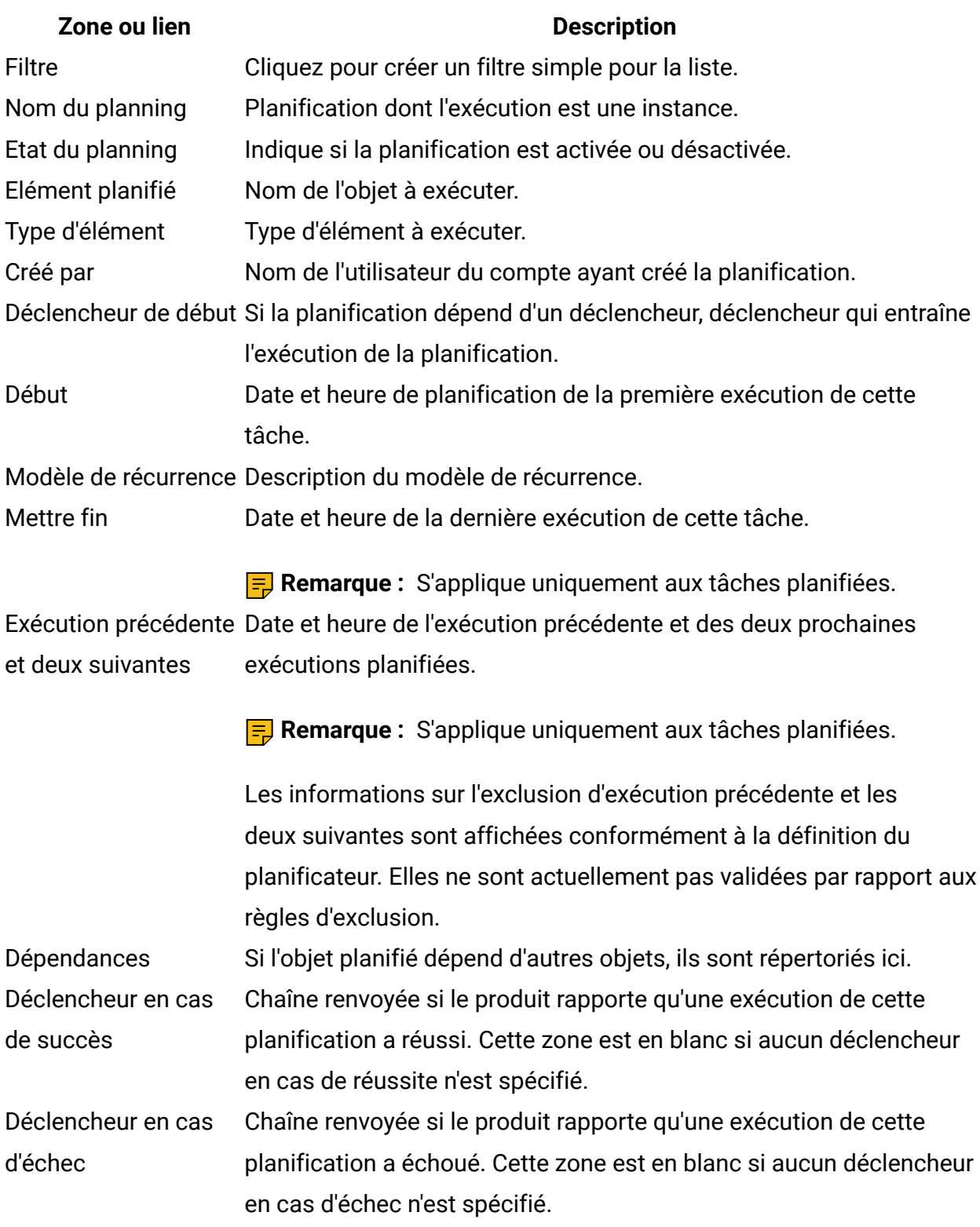

# **Onglet Exécutions**

## **Tableau 11. Zones et liens de l'onglet Exécutions**

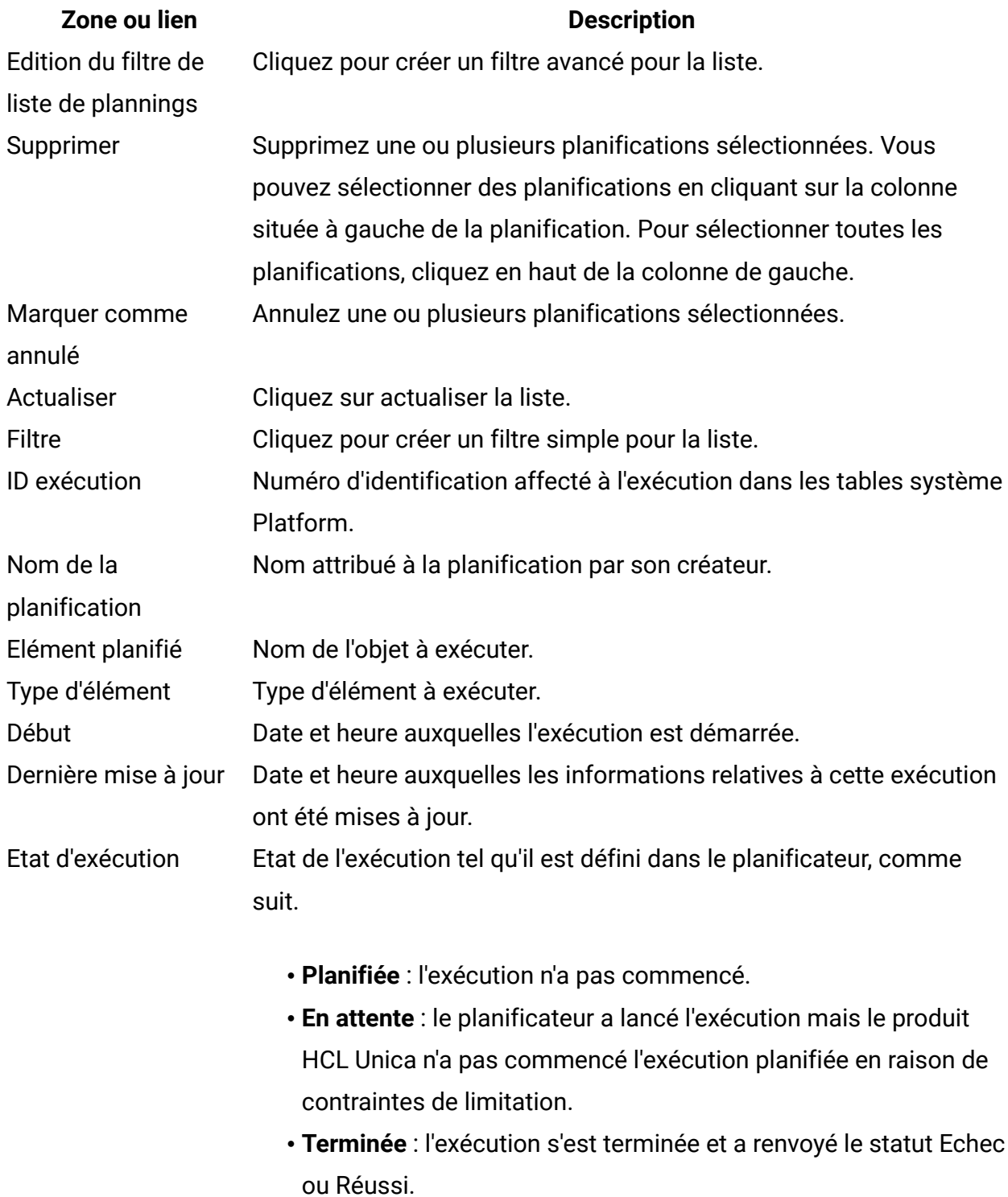

### **Zone ou lien Description**

- **Annulée** : un utilisateur a annulé une exécution en cliquant sur **Marquer comme annulé** sur la page Exécutions planifiées. Si l'exécution a été mise en file d'attente lorsque l'utilisateur l'a marquée comme annulée, elle ne s'exécute pas. Si l'exécution était en cours, cette action ne l'arrête pas, mais est marquée comme annulée et les déclencheurs éventuels configurés pour cette exécution ne sont pas envoyés. De même, les exécutions qui dépendent de celle annulée ne sont pas lancées.
- **Inconnu** : indique que Platform ne peut pas déterminer si le travail est encore en cours d'exécution, terminé, ou s'il a échoué. Statut d'exécution Etat de l'exécution de l'objet, tel que défini par le produit qui procède à l'exécution. Si l'exécution renvoie le statut Annulée et qu'elle est relancée ultérieurement et qu'elle renvoie un autre statut au planificateur, le statut est mis à jour dans cette zone. Détails Informations sur l'exécution, fournies par le produit. Par exemple, en ce qui concerne l'exécution d'un diagramme, les détails incluent le nom et l'ID du diagramme, l'erreur en cas d'échec de l'exécution et le temps écoulé en cas de réussite.

## **Edition du filtre de liste de plannings - Planifications**

#### **Tableau 12. Edition du filtre de liste de plannings dans l'onglet Planifications**

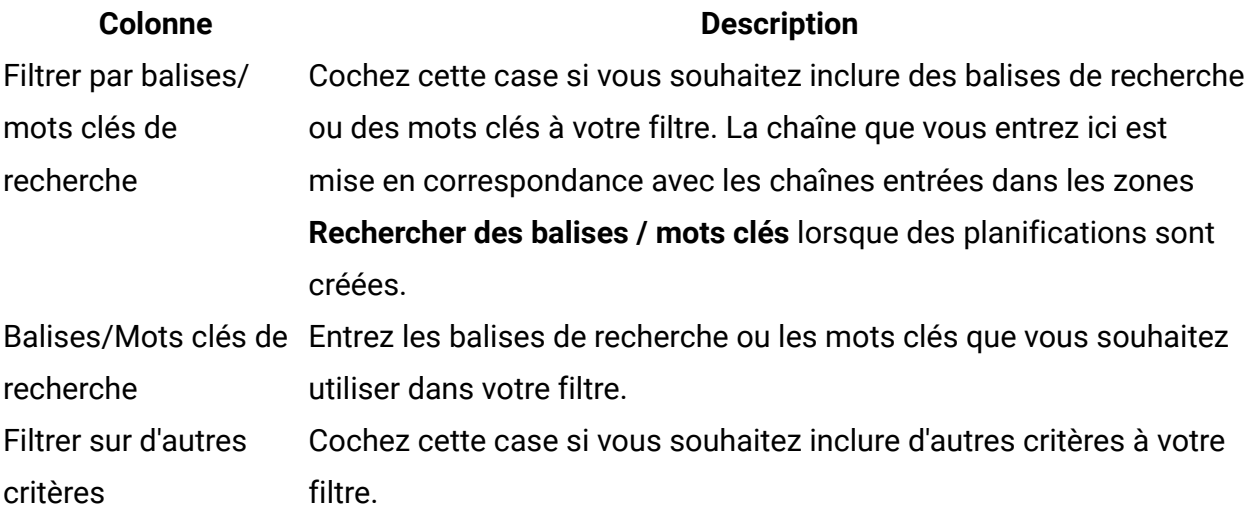

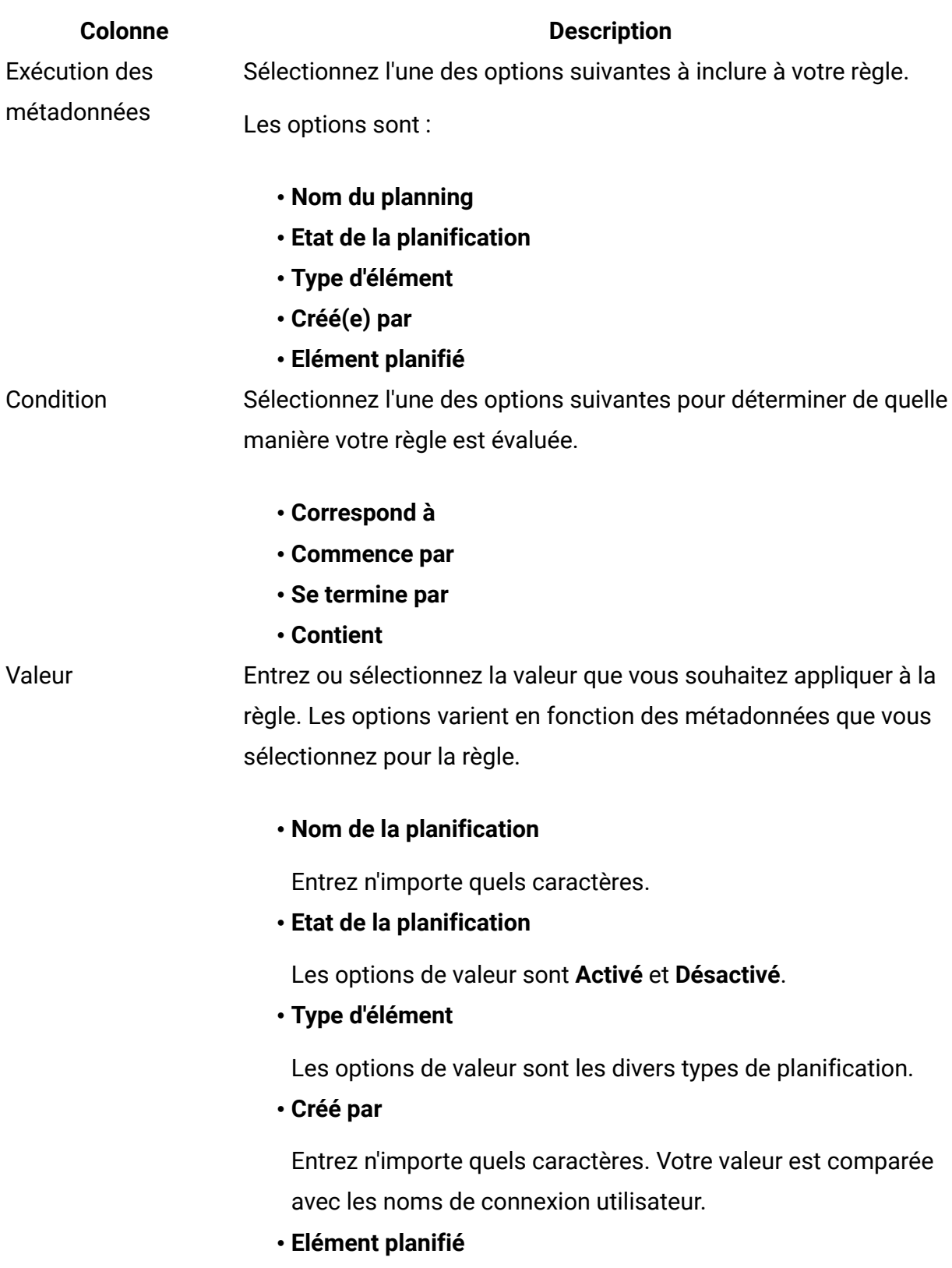

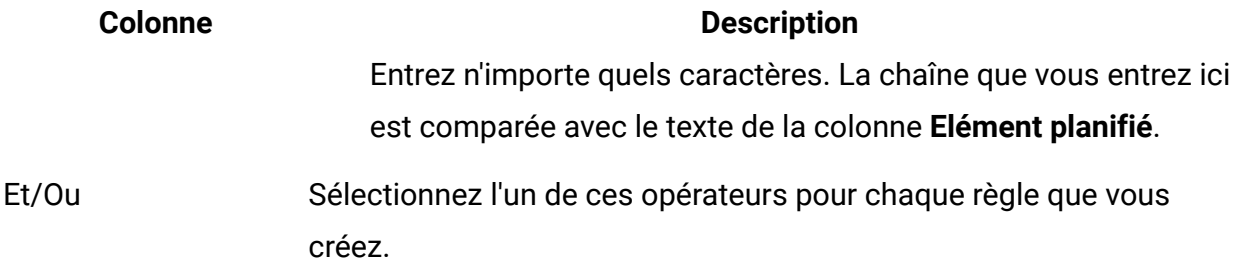

# **Edition du filtre de liste de plannings - Runs**

## **Tableau 13. Edition du filtre de liste de plannings dans l'onglet Runs**

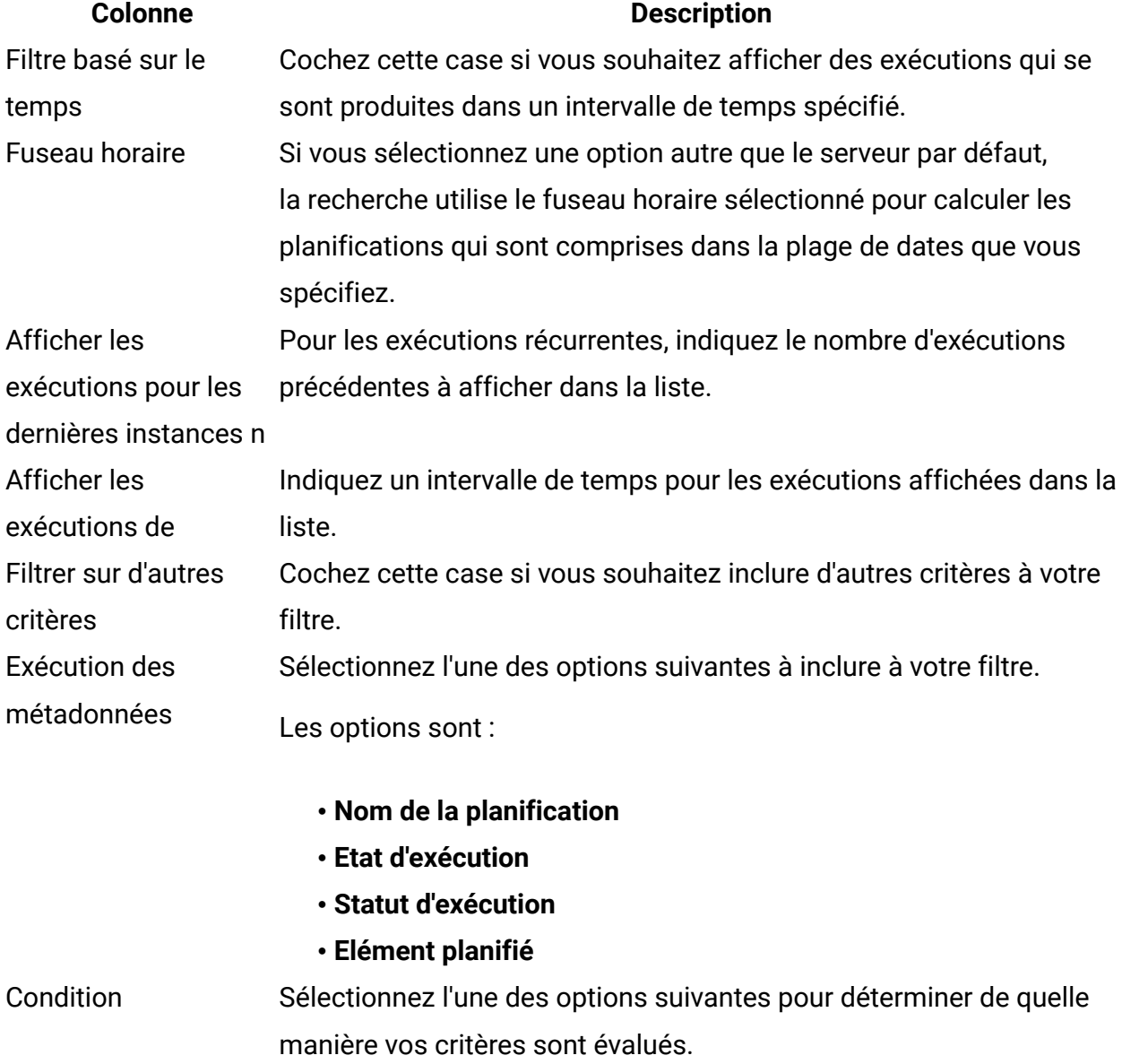

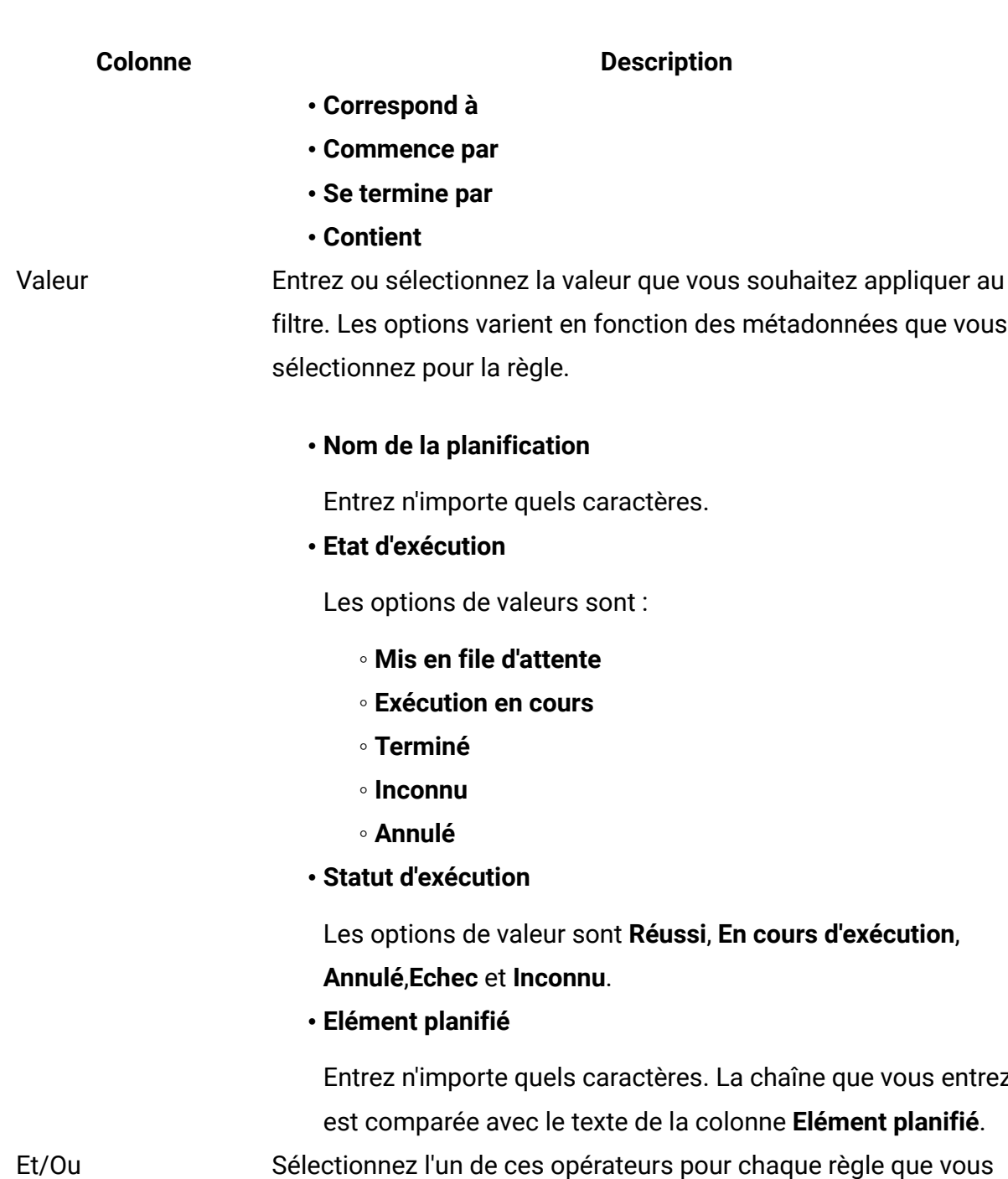

créez.

# Mailings de test A/B

Vous pouvez utiliser les réponses des destinataires pour déterminer la conception et le contenu d'e-mail les plus efficaces en envoyant le mailing en tant que test A/B. Dans Deliver,

entrez ici

vous pouvez configurer et effectuer un test A/B et envoyer automatiquement la version la plus efficace d'un message électronique HTML à votre audience.

Deliver ne prend pas en charge l'envoi d'e-mails texte uniquement en tant que test A/B. Pour les tests A/B, spécifiez **HTML uniquement** comme type de contenu à envoyer.

Lorsque vous envoyez un mailing en tant que test A/B, le système envoie différents messages électroniques ou différentes versions du même message à deux à cinq groupes d'échantillons de destinataires. Les exemples de groupes sont sélectionnés au hasard dans la liste des destinataires à laquelle le mailing fait référence. Vous pouvez contrôler la taille de l'échantillon, le nombre et le type de variantes de message, les critères d'évaluation et la durée pendant laquelle le système attend avant d'évaluer les réponses. Dans le test, vous pouvez comparer la façon dont les destinataires répondent aux différentes combinaisons de présentation de message, de variantes de contenu ou de lignes d'objet.

Vous pouvez démarrer le test A/B immédiatement ou vous pouvez planifier le test pour qu'il démarre plus tard. Le système envoie alors les différentes versions de courrier électronique et collecte les réponses des destinataires. Une fois que le système a collecté les réponses pour la période spécifiée dans la configuration du test, il évalue les réponses des destinataires à chaque version de courrier électronique.

Le système détermine quelle version du courrier électronique répond le mieux aux critères de réussite spécifiés et envoie automatiquement cette version au reste de la liste de diffusion. La version qui est envoyée au reste de la liste est appelée "gagnante" du test A/B.

Deliver fournit le rapport de performances de test A/B pour présenter les résultats de l'évaluation et identifier la version gagnante. Si vous le souhaitez, vous pouvez générer un rapport de délivrabilité pour chaque version de test et pour la version gagnante.

Pour effectuer un test A/B, vous devez effectuer les étapes suivantes, dans l'ordre.

- 1. Activez les tests A/B pour le mailing.
- 2. Configurez le test A/B.
- 3. Démarrez le test A/B et observez les résultats.

**F** Remarque : Les éléments de contenu et les lignes d'objet de courrier électronique associés à des règles de personnalisation ne peuvent pas être comparés dans un test A/ B. Ne configurez pas de règles de personnalisation dans des zones ou des lignes d'objet contenant du contenu que vous souhaitez inclure dans un test A/B.

# Préparation et conception d'un test A/B

L'exécution d'un test A/B pertinent requiert une planification soignée et des comparaisons spécifiques entre les versions du message que vous testez. Vous devez évaluer plusieurs caractéristiques qui ont un impact sur le résultat et l'utilité du test.

Avant d'exécuter un test A/B, tenez compte des points suivants.

- Le nombre et le type de variantes à tester. Vous pouvez comparer la présentation, la conception ou la ligne d'objet des e-mails, ou une combinaison de tous ces critères.
- La taille de l'échantillon des destinataires pour les différentes versions du message électronique.
- Durée d'exécution du test. Cette décision affecte le nombre de destinataires pouvant répondre à temps pour participer au test.
- Critères utilisés par le système pour évaluer les réponses des destinataires.

Vous pouvez comparer les résultats de différentes présentations d'e-mail, d'éléments de contenu différents dans la même présentation d'e-mail ou d'une combinaison de différentes présentations et de différents contenus. Vous pouvez également tester différentes lignes d'objet de courrier électronique. Vous pouvez tester entre deux et cinq variantes dans un seul test A/B.

Chaque variation que vous ajoutez au test A/B nécessite l'allocation d'une partie de la liste des destinataires qui la recevront et y répondront. Les parties individuelles de la liste qui reçoivent une version différente du message sont souvent appelées fractionnements de test. Vous pouvez modifier la taille des fractionnements de test. Réfléchissez à la part de la liste de destinataires que vous sélectionnez pour les fractionnements de test. Les destinataires des fractionnements de test ne reçoivent pas la version gagnante envoyée par le système au reste de la liste.

Vous contrôlez la durée d'exécution du test en spécifiant une durée de test ou en spécifiant la date et l'heure d'évaluation exactes. Réfléchissez au temps nécessaire pour obtenir un aperçu précis de l'opinion des destinataires sur les variantes de courrier électronique.

Vous pouvez choisir entre plusieurs critères d'évaluation lorsque vous configurez le mode d'évaluation des réponses des destinataires afin de déterminer la variante gagnante. Vous devez sélectionner l'une des options fournies sur la page de configuration de test A/B.

### Nombre de destinataires à inclure dans un test A/B

Le test A/B envoie des variations de contenu ou de conception d'un courrier électronique à différentes parties de la liste de destinataires pour le mailing pour lequel vous réalisez des tests A/B. Chacune des parties sélectionnées de la liste est appelée un fractionnement du test. Le système construit chaque fractionnement de test en sélectionnant des destinataires au hasard dans la liste des destinataires.

Vous spécifiez des fractionnements de test en tant que pourcentage de la liste totale et affectez un nom unique à chaque fractionnement. Tous les fractionnements ont la même taille relative. Par défaut, le système affecte 10 % de la liste des destinataires à chaque fractionnement. Vous pouvez modifier la taille de fractionnement, mais tous les fractionnements sont de la même taille.

Les destinataires sont affectés à un seul fractionnement à la fois. Si le système sélectionne un destinataire pour un fractionnement de test, le destinataire reçoit uniquement la version du message qui est envoyée à ce fractionnement. Après les phases de test et d'évaluation du test A/B, le système envoie la version gagnante du message au reste de la liste de diffusion d'origine. Par exemple, lorsque vous effectuez un test A/B avec trois fractionnements de 10 %, 80 % de la liste des destinataires reçoit la variante d'e-mail gagnante.

Pour mieux comprendre le nombre d'individus qui voient la version gagnante du message, examinez la distribution fractionnée.

- La variante A est envoyée à 10 % de la liste de diffusion complète.
- La variante B est envoyée à 10 autres pour cent de la liste.
- La variante C est envoyée à encore 10 autres pour cent de la liste.

La variante C est déclarée gagnante. Par conséquent, selon la configuration du test, les 70 % restants de la liste reçoivent également la variante C.

Suite au test A/B, la variante C est distribuée à 10 % de la liste de diffusion d'origine dans le cadre du test initial. La variante C est également distribuée aux 70 % restants de la liste dans le cadre du mailing final. Le résultat total est 10 % + 70 % = 80 %. Selon la conception du test, 80 % des personnes de la liste de diffusion d'origine reçoivent la variante C en tant que meilleure version du message.

Pour déterminer la taille de fractionnement appropriée pour un test A/B, prenez en compte la taille totale de la liste des destinataires et le nombre de variantes testées. Si vous sélectionnez une taille de fractionnement trop petite, il se peut que vous ne disposiez pas d'un échantillon représentatif pour chaque variante. Si vous sélectionnez une taille de fractionnement trop importante, vous risquez d'envoyer une variante de contenu non gagnante à une plus grande partie de la liste des destinataires.

Lorsque vous sauvegardez la configuration de test A/B, l'onglet de récapitulatif du mailing affiche le numéro, le nom et la taille des fractionnements de test. Si une référence à la liste de destinataires est effectuée dans le mailing, l'onglet de mailing répertorie le nombre exact de destinataires dans la liste et dans chaque fractionnement de test. Vous pouvez configurer des fractionnements de test avant de créer une référence à la liste dans le mailing, mais le nombre spécifique de destinataires pour chaque test ne s'affichera pas dans l'onglet de récapitulatif du mailing. Seul le pourcentage de la liste de chaque fractionnement est répertorié tant que vous ne créez pas de référence à une liste de destinataires dans le mailing.

## Comparer la présentation d'un courrier électronique dans un test A/B

Lorsque vous configurez un test A/B pour comparer la présentation d'un courrier électronique, vous pouvez comparer des éléments de conception pour envoyer la version qui engage votre audience cible de manière optimale.

Par exemple, vous pouvez effectuer un test A/B pour envoyer un mailing incluant un lien permettant d'ouvrir un nouveau compte ou de recevoir une offre spéciale. Créez une communication par courrier électronique qui place l'appel à l'action en haut du message. Créez une autre communication qui place le lien au bas du message. Ajoutez chaque document en tant que test distinct dans la configuration de test A/B pour déterminer la conception la plus efficace.

Pour comparer les différentes versions de la présentation d'e-mail, sélectionnez **Nombre maximal de clics uniques** comme critère d'évaluation.

Voici d'autres méthodes de comparaison de conception :

- Faites varier le nombre d'options que vous fournissez dans un appel à l'action.
- Comparez un message plus court à un message plus long.
- Essayez différentes polices.
- Comparez une présentation en une seule colonne à une présentation en plusieurs colonnes.

## Comparer des conceptions de contenu dans un test A/B

Dans certains cas, vous voudrez peut-être déterminer l'effet de changements de contenu plutôt que l'effet de changements de présentation d'un message électronique. Pour comparer des variations de contenu, ajoutez le même document dans plusieurs tests et spécifiez plusieurs contenus dans une ou plusieurs zones. Sélectionnez un élément de contenu différent dans plusieurs fractionnements de test.

Sélectionnez **Nombre maximal de clics uniques** comme critère d'évaluation.

Pour comparer des variations de contenu, ajoutez les variations de contenu en tant que contenu multiple dans une ou plusieurs zones d'un document de courrier électronique. Ne configurez pas de règles de personnalisation pour le contenu que vous souhaitez comparer. Pour isoler les résultats de l'effet des différences de contenu, minimisez les différences dans la présentation de l'e-mail.

**F.** Remarque : Les éléments de contenu et les lignes d'objet de courrier électronique associés à des règles de personnalisation ne peuvent pas être comparés dans un test A/ B. Ne configurez pas de règles de personnalisation dans des zones ou des lignes d'objet contenant du contenu que vous souhaitez inclure dans un test A/B.

Par exemple, dans une communication par courrier électronique, ajoutez plusieurs versions d'un bouton de connexion à une zone. Dans la configuration du test A/B, ajoutez chaque version du bouton en tant que test distinct.

Voici d'autres exemples de méthodes de comparaison de la conception d'un contenu :

- Comparez les résultats entre l'utilisation d'un graphique ou d'une photographie humaine dans un appel à l'action.
- Comparez les couleurs et les graphiques pour les titres ou les boutons d'inscription.
- Voyez ce qui se passe lorsque vous incluez le mot Gratuit dans un titre.
- Comparez des images qui montrent des personnes de différents âges.

## Comparez des lignes d'objet dans un test A/B.

La ligne d'objet de l'e-mail est le premier élément de votre message électronique que le public cible voit. Vous pouvez effectuer un test A/B pour déterminer la meilleure ligne d'objet d'e-mail.

Vous pouvez créer plusieurs documents e-mail, chacun avec une ligne d'objet d'e-mail différente et ajouter chaque document à un fractionnement de test séparé dans un test A/ B. A la place, vous pouvez créer un document de courrier électronique unique dans l'éditeur de message contenant plusieurs lignes d'objet de courrier électronique. Dans le test A/ B, sélectionnez chaque version de la ligne d'objet en tant que contenu multiple dans des fractionnements de test distincts. Ne subordonnez pas les différentes lignes d'objet à des règles de personnalisation.

Dans le test A/B, pour trouver la variante la plus attrayante de la ligne d'objet, sélectionnez **Nombre maximal de vues uniques** comme critère d'évaluation. L'objectif du test est de déterminer la variation de ligne d'objet qui incite le plus grand nombre de destinataires à ouvrir le courrier électronique.

Vous pouvez également utiliser le test A/B pour trouver les variations de ligne d'objet à éviter. Sélectionnez **Nombre minimal de réclamations uniques** comme critère d'évaluation. L'objectif du test est de déterminer la ligne d'objet du courrier électronique la moins susceptible d'inciter les destinataires à marquer le courrier électronique comme spam.

Les scénarios décrits ici nécessitent de réaliser des tests A/B distincts. Vous ne pouvez sélectionner qu'un seul critère d'évaluation pour chaque test A/B.

## Durée d'exécution d'un test A/B

Les résultats de test A/B sont générés par les réponses des destinataires de courrier électronique aux différentes variantes de courrier électronique que vous comparez. Pour générer des résultats significatifs, accordez aux destinataires suffisamment de temps pour recevoir et répondre aux messages avant que le système ne déclare un gagnant et termine le mailing. Par défaut, le système évalue la réponse des destinataires 72 heures après le début du test.

Vous pouvez configurer une autre durée de test ou indiquer une date et une heure spécifiques pour évaluer les réponses des destinataires. Vous pouvez mettre à jour la durée ou la date à tout moment jusqu'à ce que le système commence à envoyer la variante d'email gagnante.

Prenez en compte votre audience et la nature de la variation de conception ou de contenu que vous testez. Si vous arrêtez trop tôt le test en définissant une courte durée du test, vous risquez de ne pas avoir suffisamment de réponses pour générer un résultat précis. Si vous attendez trop longtemps pour évaluer les résultats, vous risquez d'introduire un délai inutile bien après l'identification claire de la variante gagnante. Examinez les taux et heures de réponse de votre audience cible afin de mieux déterminer la durée d'exécution du test A/B.

Si le mailing doit être envoyé à une date spécifique, planifiez le test A/B en conséquence. Par exemple, si vous effectuez un test A/B pour un mailing de vacances, prévoyez suffisamment de temps pour générer des résultats significatifs et indiquez une date d'évaluation qui envoie le mailing final à temps pour les vacances. De même, si des vacances ont lieu au cours du test et que vous prévoyez une baisse correspondante dans les taux de réponse par courrier électronique, vous pouvez envisager de démarrer le test plus tôt afin de laisser suffisamment de temps pour générer un test précis.

#### Critères à utiliser pour évaluer la réponse au test A/B

Dans le cadre de la planification d'un test A/B, vous devez définir les critères utilisés par le système pour déterminer le gagnant.

Le test A/B fournit trois critères d'évaluation des réponses.

- **Nombre maximal de vues uniques**. Prend en compte le nombre de destinataires qui ont ouvert le courrier électronique.
- **Nombre maximal de clics uniques**. Prend en compte le nombre de destinataires différents qui ont cliqué sur au moins un lien dans le courrier électronique.
• **Nombre minimal de réclamations uniques**. Prend en compte le nombre de destinataires qui ont signalé l'e-mail comme spam ou qui ont demandé à se désabonner.

L'évaluation des réponses en fonction des vues uniques indique combien de destinataires ont trouvé le courrier électronique suffisamment intéressant pour au moins l'ouvrir. Par exemple, vous pouvez spécifier **Nombre maximal de vues uniques** comme critères d'évaluation si vous réalisez un test A/B pour comparer des lignes d'objet de courrier électronique. Lorsque vous procédez à une évaluation selon des vues uniques, le système ne compte qu'une seule vue de message par destinataire. Si un destinataire individuel ouvre le courrier électronique plusieurs fois, le système ne compte aucune des vues par cette personne après la première vue.

L'évaluation des réponses en fonction du nombre de clics uniques inclut les destinataires qui ont ouvert l'e-mail et cliqué sur au moins un lien dans le document. Le système prend en compte n'importe quel lien dans l'e-mail et non pas un lien spécifique. Par exemple, vous pouvez utiliser **Nombre maximal de clics uniques** comme critère d'évaluation pour comparer la réponse d'un destinataire à différentes conceptions de courrier électronique, au positionnement d'un bouton d'inscription ou à des formats différents pour les hyperliens. Le système ne compte que le premier lien sur lequel clique chaque personne. Les clics suivants dans le courrier électronique ne sont pas comptabilisés dans les résultats de l'évaluation. Toutefois, les clics de lien sont également capturés dans les tables système Deliver. Vous pouvez afficher les résultats de clic sur les liens dans les rapports de performances Deliver, tels que Rapport détaillé sur les liens et Rapport détaillé sur les liens par cible.

L'évaluation des réponses en fonction du nombre de réclamations uniques permet d'identifier les variantes de message que votre audience cible n'aime pas. Le système enregistre une réclamation lorsqu'il enregistre une demande de désinscription ou une indication provenant d'un FAI indiquant que le destinataire a marqué le message comme courrier indésirable ou spam. Par exemple, si vous comparez des lignes d'objet de courrier électronique, l'utilisation de **Nombre minimal de réclamations uniques** comme critère d'évaluation peut vous aider à identifier les variations de ligne d'objet à éviter pour le mailing en cours. Vous pouvez utiliser les résultats d'un test A/B évaluant le nombre de

réclamations uniques afin d'améliorer la conception des mailings futurs. Le système comptabilise une réclamation pour chaque destinataire. Il ne compte pas plusieurs réclamations provenant du même destinataire individuel.

## Activation des tests A/B pour un mailing

Avant de pouvoir exécuter un mailing en tant que test A/B, vous devez activer les tests A/B pour ce mailing. Lorsque vous activez les tests A/B pour un mailing, le système modifie la façon dont vous sélectionnez un document à envoyer avec le mailing. Le système supprime l'option permettant de faire référence à un document unique dans le mailing. A la place, vous utilisez la configuration de test A/B pour sélectionner un ou plusieurs documents à envoyer avec le mailing.

**Remarque** : Vous ne pouvez pas activer les tests A/B et l'e-mail transactionnel simultanément pour un mailing.

Pour activer ou désactiver les tests A/B pour un mailing, vous devez ouvrir le mailing pour l'éditer. Dans l'onglet d'édition du mailing, sélectionnez **Test A/B activé**. Désélectionnez cette option pour désactiver le test A/B.

Une fois que vous avez activé le mailing pour les tests A/B, l'onglet de récapitulatif du mailing fournit un lien vers les paramètres de configuration de test A/B. Le lien vers les paramètres de configuration A/B est disponible uniquement une fois que vous avez activé les tests A/B pour le mailing.

## Configuration d'un test A/B

Pour configurer un test A/B, vous spécifiez les tailles d'échantillon des destinataires, les variations de contenu pour chaque fractionnement de test, la séquence de test et les critères d'évaluation de test.

Avant de pouvoir configurer un test A/B, vous devez activer les tests A/B pour le mailing. Si le mailing est déjà configuré pour un test A/B, un récapitulatif des paramètres de configuration s'affiche dans la section Composants du mailing de l'onglet de récapitulatif du mailing.

Si un document utilisé dans le test A/B inclut des zones de personnalisation de constante, vous devez définir des valeurs pour les zones après avoir sauvegardé la configuration de test A/B. En général, vous définissez des valeurs pour les zones de personnalisation de constante après avoir référencé un document qui contient des constantes avec un mailing. Toutefois, lorsque vous activez les tests A/B pour un mailing, vous pouvez associer des documents au mailing uniquement via les fractionnements de test pour le test A/B. Par conséquent, vous ne pouvez pas définir de valeurs pour les zones de personnalisation de constante tant que vous n'avez pas sauvegardé la configuration de test A/B.

**Remarque** : L'e-mail de texte uniquement ne prend pas en charge les tests A/B. Sélectionnez les documents qui fournissent uniquement un message HTML.

Si l'évaluation des réponses des destinataires aboutit à une égalité entre des fractionnements, le système déclare le premier fractionnement dans la configuration de test A/B comme gagnant.

Procédez comme suit pour configurer le test A/B ou pour mettre à jour la configuration de test A/B en cours.

- 1. Dans l'onglet de récapitulatif du mailing, cliquez sur **Configurer** pour ouvrir la fenêtre Configuration de test A/B.
- 2. Indiquez la taille de l'échantillon de destinataires pour les versions de test de l'e-mail.

Chaque fractionnement de test envoie une version de l'e-mail à une partie de la liste globale des destinataires. Vous spécifiez cette partie sous la forme d'un pourcentage de la liste des destinataires totaux. Le système sélectionne de manière aléatoire des destinataires dans la liste et les ajoute à chaque fractionnement de test. Les destinataires des différents fractionnements voient différentes versions du message électronique.

3. Sélectionnez les variantes de conception ou de contenu de courrier électronique à tester. Pour chaque variante, ajoutez un test. Un test est équivalent à un fractionnement de test. Vous pouvez ajouter entre deux et cinq fractionnements de test à un test A/B. Pour chaque fractionnement de test, spécifiez ce qui suit.

- **Nom du test** Chaque test doit avoir un nom unique.
- **Document** Sélectionnez le document contenant la conception ou le contenu de courrier électronique que le système envoie au fractionnement de test. Vous ne pouvez sélectionner qu'un seul document dans un fractionnement particulier, mais vous pouvez sélectionner différents documents pour chaque fractionnement dans le test A/B.

Sélectionnez un document qui fournit uniquement du contenu HTML. Les documents de courrier électronique composés de texte uniquement ne sont pas compatibles avec les tests A/B.

• **Contenu multiple** Si le document contient des zones contenant plusieurs éléments de contenu, cliquez sur **Editer** pour sélectionner la variante de contenu à afficher dans le fractionnement du test.

**F.** Remarque : Le contenu qui est contrôlé par les règles de personnalisation ne peut pas être sélectionné dans un test A/B et n'apparaît pas dans la zone **Contenu multiple**.

Prévisualisez l'e-mail pour chaque fractionnement afin de voir un exemple du message envoyé aux destinataires dans le cadre du fractionnement lors du test A/B.

- 4. Indiquez l'ordre d'évaluation des fractionnements. Cliquez sur  $\bullet$  pour modifier la séquence. Déplacez un fractionnement vers le haut pour l'exécuter plus tôt. En cas d'égalité entre plusieurs fractionnements, le premier fractionnement à être exécuté est déclaré gagnant.
- 5. Spécifiez la durée pendant laquelle le test A/B doit s'exécuter en indiquant quand le système évalue les résultats du test. Le système évalue les réponses reçues jusqu'au moment spécifié.

Vous pouvez spécifier une durée de test ou sélectionner une date et une heure spécifiques auxquelles le système évalue les réponses et transmet la version gagnante du courrier électronique.

Les options de date et d'heure sont définies en fonction de l'heure système du serveur sur lequel Campaign et Deliver sont installés. L'heure du serveur peut être différente de votre heure locale. L'heure actuelle du serveur s'affiche à côté de l'option de date sur la page de configuration de test A/B.

6. Indiquez les critères que le système doit utiliser pour déterminer la version du courrier électronique à envoyer au reste de la liste de diffusion. Cette version de l'e-mail est considérée comme gagnante du test A/B.

Vous ne pouvez sélectionner qu'un seul des éléments suivants :

- Nombre maximal de vues uniques
- Nombre maximal de clics uniques
- Nombre minimal de réclamations uniques

Lorsque vous sauvegardez la configuration de test A/B, un récapitulatif de la configuration s'affiche dans la section Composants du mailing de l'onglet de récapitulatif du mailing. Vous pouvez mettre à jour l'heure d'évaluation et les critères d'évaluation à tout moment, jusqu'à ce que le système commence à envoyer l'e-mail gagnant.

La section Composants du mailing affiche une répartition du nombre de destinataires dans chaque fractionnement de test. Si vous n'avez pas fait référence à une liste de destinataires dans le mailing, le nombre de destinataires dans chaque fractionnement est égal à zéro. Toutefois, la part de la liste totale que vous avez sélectionnée pour chaque fractionnement s'affiche sous la forme d'un pourcentage.

Si l'un des documents spécifiés dans le test A/B contient des zones de personnalisation de constante, vous devez définir des valeurs pour ces zones. Définissez les constantes dans l'onglet Mailing. L'onglet Mailing ne peut pas répertorier les zones de personnalisation de constante que vous devez définir tant que vous n'avez pas configuré et sauvegardé le test A/B.

#### Contenu de la page de configuration de test A/B

La page de configuration de test A/B fournit des paramètres permettant de spécifier des fractionnements de test et des paramètres requis pour envoyer un mailing en tant que test  $A/B$ .

### **Configurer des tests A/B**

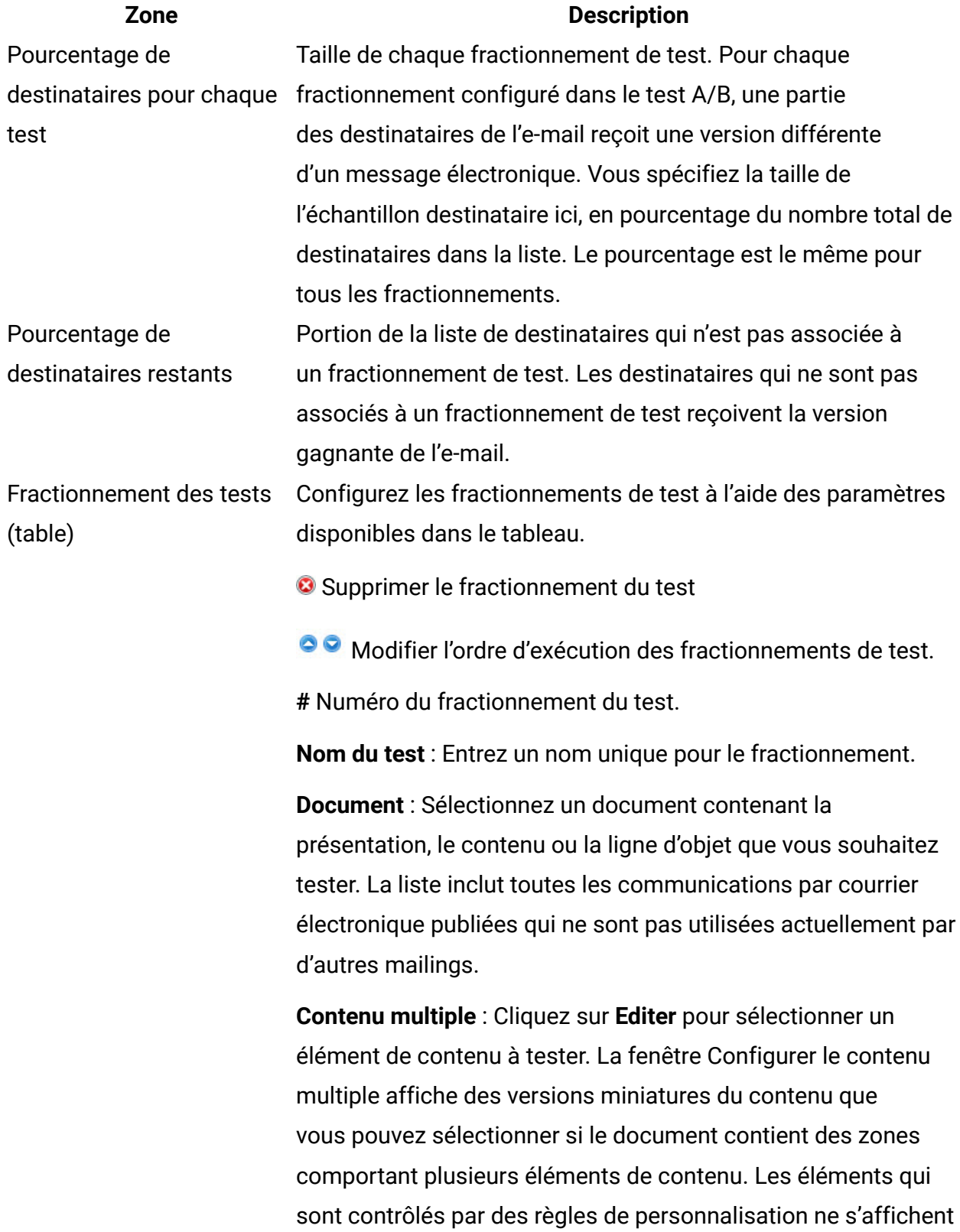

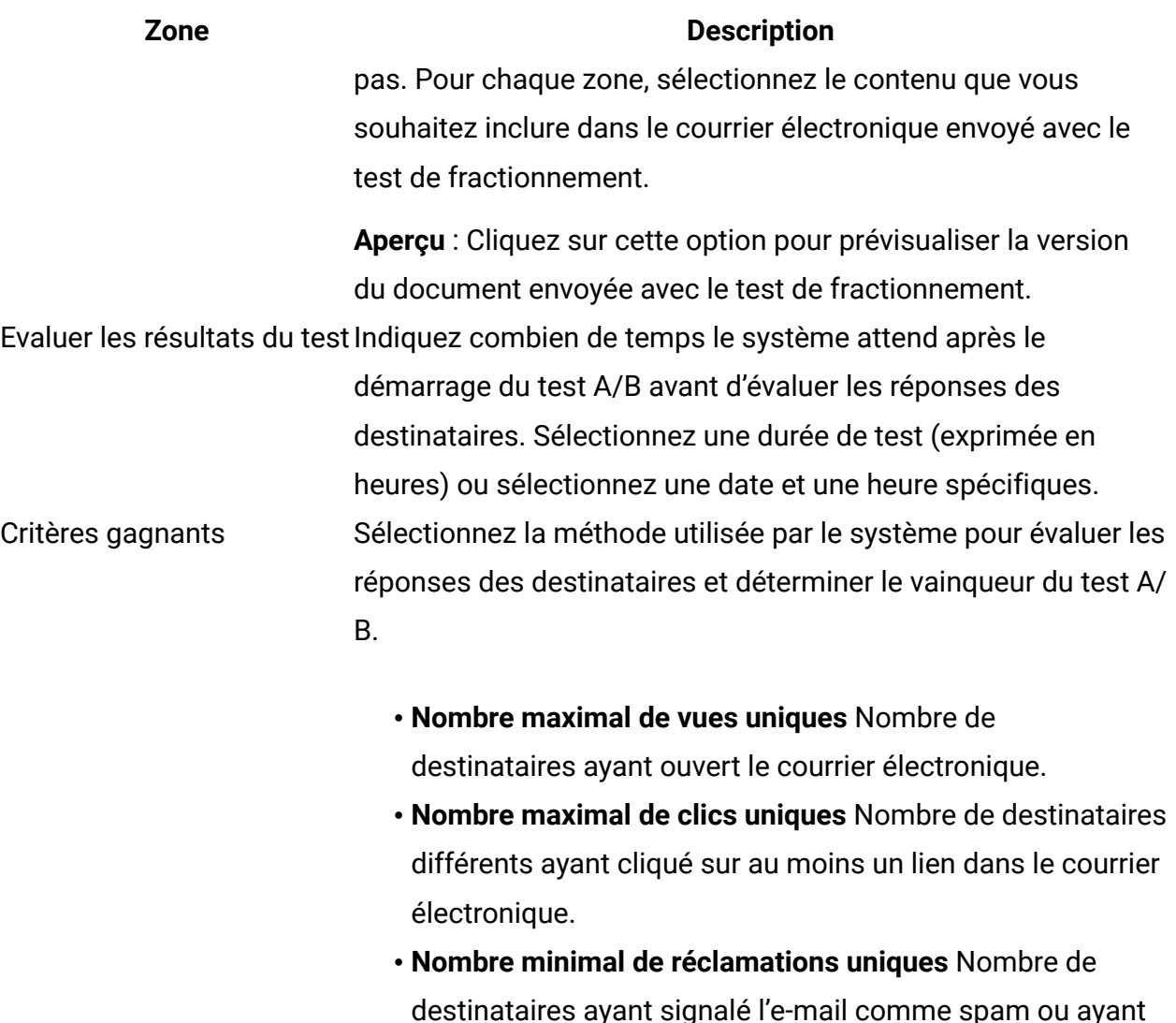

## Démarrage d'un test A/B

Vous pouvez démarrer un test A/B immédiatement ou le planifier pour qu'il commence ultérieurement. Lorsque le test A/B commence, le test se divise de manière séquentielle, dans l'ordre dans lequel ils sont répertoriés dans la configuration A/B.

demandé à se désabonner.

Avant de pouvoir démarrer un test A/B, vous devez d'abord activer les tests A/B pour un mailing, puis configurer le test A/B pour le mailing. La configuration de test A/B spécifie plusieurs fractionnements de test. Vous pouvez également configurer le moment où le système évalue les réponses des destinataires aux tests fractionnés.

Vous pouvez générer un rapport de délivrabilité pour chaque fractionnement de test et pour le fractionnement gagnant. Si vous avez l'intention d'exécuter des rapports de délivrabilité, sélectionnez une liste de délivrabilité lorsque vous démarrez ou planifiez le test A/B. Le système utilise la même liste de délivrabilité pour toutes les divisions, y compris le fractionnement gagnant.

• Pour démarrer un test A/B immédiatement, cliquez sur **Envoyer ce mailing** dans l'onglet de récapitulatif du mailing.

Remplissez la liste de contrôle de confirmation du mailing.

Le premier fractionnement configuré dans le test A/B commence à s'exécuter immédiatement.

• Pour exécuter le test A/B ultérieurement, cliquez sur **Planifier ce mailing** dans l'onglet de récapitulatif du mailing.

Un assistant s'ouvre pour créer le planning de mailing. Exécutez toutes les préparations de planification requises pour un mailing planifié et renseignez la liste de contrôle de confirmation du mailing.

Le premier fractionnement configuré pour le test A/B commence à la date et à l'heure auxquelles vous avez planifié le démarrage du mailing. Toutefois, le système évalue les réponses des destinataires en fonction du planning d'évaluation spécifié dans la configuration de test A/B.

## Évaluation de la progression et des résultats d'un test A/B

Vous pouvez surveiller la progression et observer les résultats d'un test A/B avec différentes interfaces et rapports. Les résultats du test peuvent être modifiés pendant la progression du test A/B, au fur et à mesure que le système envoie des e-mails et que les destinataires y répondent.

Vous pouvez évaluer un test A/B de l'une des façons suivantes :

- Surveiller l'état d'un test A/B dans l'onglet Mailing
- Surveiller la progression d'un test A/B à l'aide du rapport de performances du test A/B
- Surveiller un test A/B en tant que tâche planifiée
- Surveiller des changements de statut d'un test A/B dans le rapport d'historique d'exécution des mailings

Deliver Les rapports de performances, comme le rapport détaillé sur les liens, le rapport détaillé sur les liens par cible et le rapport détaillé sur les rebonds, fournissent des données supplémentaires pour les clics de lien et les réactions liées aux messages électroniques envoyés dans le cadre d'un test A/B.

#### Surveillance de l'état d'un test A/B dans l'onglet mailing

Lorsque le test A/B démarre, vous pouvez afficher la progression du test dans la section Exécution et statut du mailing de l'onglet de récapitulatif du mailing. Jusqu'à ce que le gagnant soit déterminé et que le mailing soit terminé, le système affiche un statut pour chaque fractionnement de test et la variation gagnante.

Une fois le mailing terminé, la section Exécution et statut du mailing affiche les heures de début et de fin, ainsi que la date du test A/B.

Lorsque vous configurez un test A/B, la section Composants du mailing de l'onglet de récapitulatif du mailing affiche un tableau qui décrit la configuration du test A/B. Le graphique récapitulatif de la liste des destinataires indique la taille du fractionnement du test et la proportion de la liste des destinataires configurée pour recevoir l'e-mail gagnant.

L'onglet de récapitulatif du mailing de la configuration de test A/B contient les informations suivantes.

#### **Récapitulatif de la configuration de test A/B dans l'onglet mailing.**

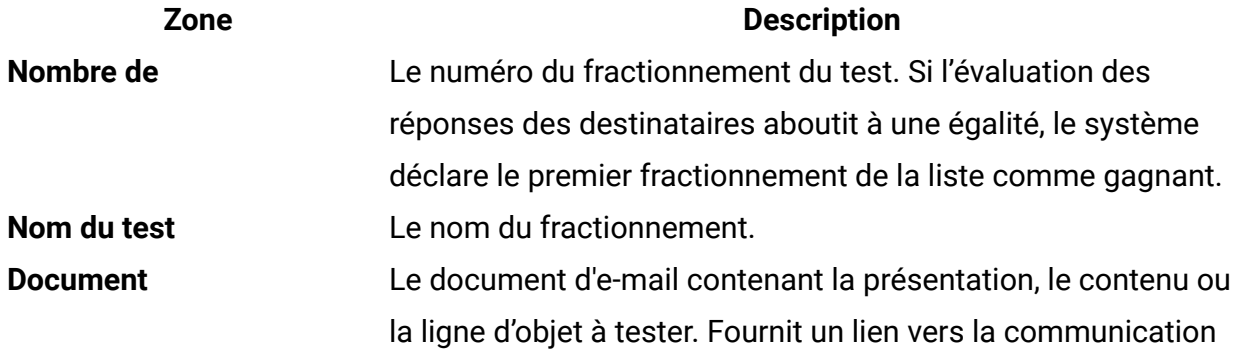

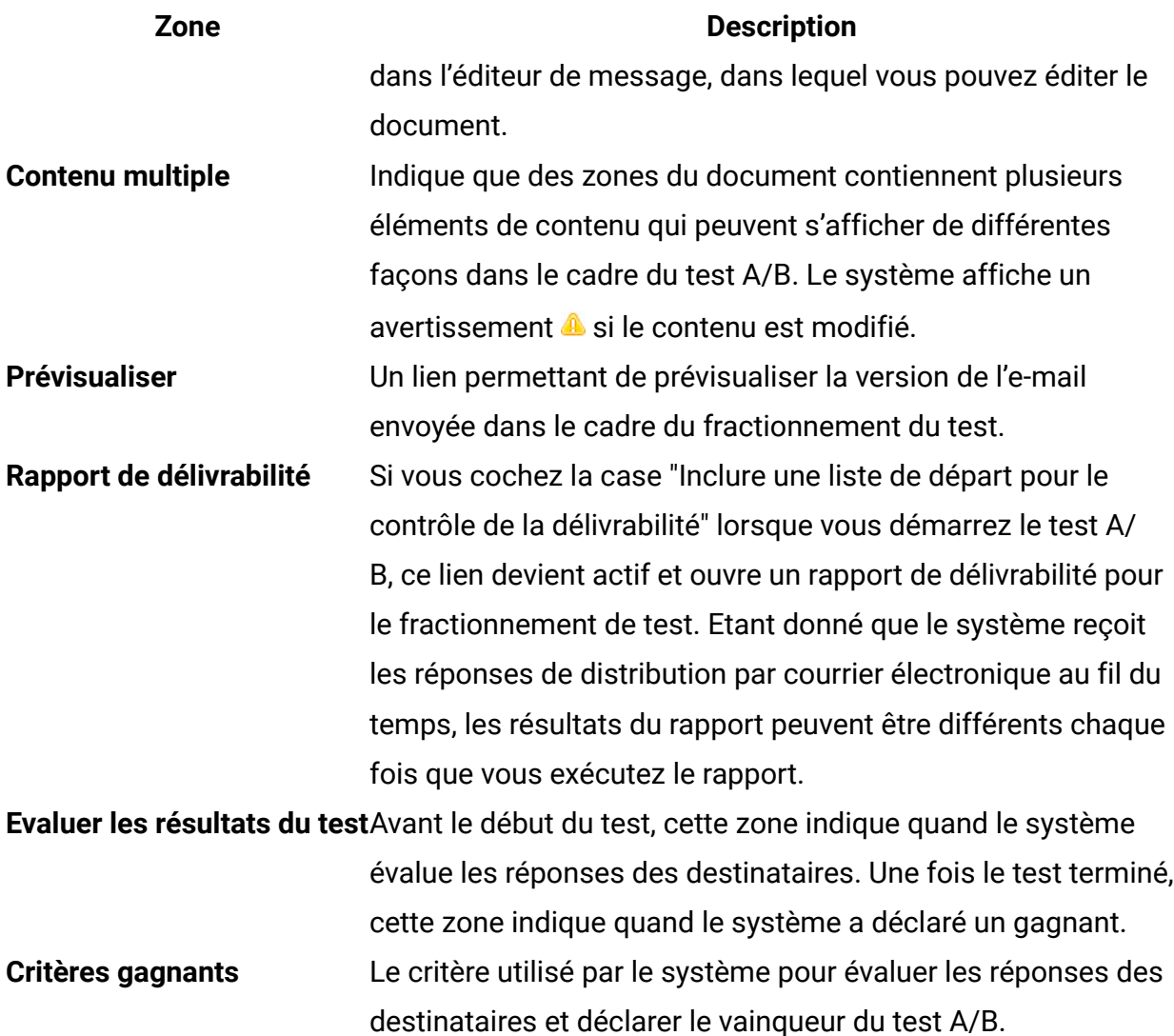

Surveillance de la progression d'un test A/B dans le rapport de performances de test A/B

Vous pouvez exécuter le rapport de performances de test A/B à tout moment, même après que le système envoie la version de courrier électronique gagnante. Le rapport de performances de test A/B continue à enregistrer les réponses des destinataires dans les emails une fois que le système a envoyé la version gagnante du test.

Pour surveiller la progression du test A/B, exécutez le rapport de test A/B et observez les valeurs en cours.

Au fur et à mesure que le test A/B s'exécute et que le système envoie des e-mails aux destinataires de chaque test, le système met à jour les valeurs des messages envoyés. Au fur et à mesure que les destinataires répondent aux mailings, le système met à jour les résultats pour les messages reçus, les vues de message, les clics sur les liens et les réclamations pour courrier électronique abusif. Lorsque le système évalue les résultats, il met également à jour les rapports avec les scores de chaque fractionnement de test.

Une fois que le gagnant est déterminé et que l'e-mail gagnant est envoyé à la liste des destinataires, le système continue d'enregistrer les réponses. Etant donné que le système continue à mettre à jour les réponses au test A/B, les valeurs du rapport peuvent changer au fil du temps. Les valeurs de rapport, y compris les scores de test, peuvent être différentes des valeurs contenues dans les exécutions précédentes du rapport.

#### Surveillance d'un test A/B dans le rapport d'historique d'exécution du mailing

Vous pouvez exécuter le rapport d'historique d'exécution du mailing pour un mailing qui s'exécute en tant que test A/B à tout moment, y compris avant que l'exécution du mailing gagnant ne soit terminée. Si vous exécutez le rapport avant que le mailing du gagnant ne soit effectué, la colonne Statut indique si les tests sont en cours d'exécution ou si le test A/ B est terminé.

Pour afficher le statut d'un test A/B dans le rapport historique d'exécution du mailing, ouvrez le mailing pour lequel le test A/B est réalisé, puis cliquez sur **Afficher l'historique d'exécution du mailing** en bas de l'onglet mailing. Consultez le statut actuel du test A/B dans la colonne Statut.

#### Surveillance d'un test A/B en tant que tâche planifiée

Un test A/B s'exécute en tant que tâche planifiée. Toutes les variantes, y compris la variante gagnante, sont répertoriées dans la page Définitions de la planification.

- 1. Accédez à **Paramètres** > **Tâches planifiées** > **Définitions de la planification**.
- 2. Pour afficher le statut de la tâche planifiée pour le test A/B, cliquez sur **Afficher les exécutions planifiées**. Le nom du mailing s'affiche dans la colonne Elément planifié. La colonne Statut indique si la tâche planifiée a abouti, s'exécute ou a échoué.

Vous pouvez trier les résultats pour chaque colonne.

## Déclaration du gagnant du test A/B

Le système déclare un gagnant en évaluant les réponses reçues jusqu'à l'échéance d'évaluation spécifiée dans la configuration de test A/B. Le courrier électronique gagnant est la version qui répond le mieux au critère d'évaluation spécifié. Pour le nombre maximal de vues et de clics, la version avec le plus grand nombre de réponses est la gagnante. Pour le nombre minimal de réclamations, l'e-mail contenant le moins de réponses gagne.

Si le test aboutit à une égalité entre les fractionnements, le fractionnement répertorié en premier dans la configuration de test A/B est le vainqueur du test. Par exemple, dans un test A/B qui implique cinq fractionnements et aboutit à une égalité entre les fractionnements 2, 4 et 5, le système déclare que le gagnant est le fractionnement 2.

Le système continue d'accepter et d'enregistrer les réponses au courrier électronique une fois que le gagnant est déclaré et que le mailing est terminé. Vous pouvez afficher les résultats supplémentaires en exécutant le rapport de performances de test A/B.

# Envoi de messages transactionnels

Un message transactionnel est un message unique qui est envoyé en réponse à une transaction prédéterminée spécifique, détectée dans vos systèmes métier. Les messages transactionnels tendent à avoir des taux d'ouverture plus élevés que d'autres types de message marketing. Les destinataires du message ont plus de chances d'ouvrir un message lié à une transaction qu'ils reconnaissent ou attendent que d'ouvrir un message non sollicité. Unica fournit le Transaction Messaging Service (TMS) Deliver en tant que service Web hébergé pour traiter les messages transactionnels.

Unica Journey se sert du service de messagerie transactionnelle Deliver pour livrer les messages envoyés depuis Journey. Pour plus d'informations sur l'intégration d'Unica Journey à Unica Deliver, voir le guide d'administration d'Unica Journey.

L'envoi de messages transactionnels nécessite le développement d'un logiciel client de messagerie transactionnelle installé en local qui intègre vos systèmes de surveillance des transactions ainsi que vos bases de données marketing avec des éléments Deliverdans

Campaign et avec l'outil Deliver TMS hébergé par Unica. Les spécialistes du marketing numérique utilisent Campaign et Deliver pour configurer des messages et activer des messageries pour les messages transactionnels. Les développeurs d'applications de votre organisation créent le logiciel client de messagerie transactionnelle.

**F** Remarque : Les messages transactionnels ne prennent pas en charge les zones de personnalisation constante. Les demandes de messages transactionnels échouent si la messagerie que vous activez pour le message transactionnel définit également des zones de personnalisation de constante.

HCL Unica commence à transmettre les messageries dans l'ordre dans lequel vous soumettez chaque demande d'exécution de messagerie. Les messages transactionnels peuvent être différés dans certaines occasions si vous envoyez fréquemment de grandes messageries à partir du même domaine. Pour éviter des retards éventuels, vous pouvez demander à Unica d'affecter l'exécution de priorité pour vos domaines hébergés.

Pour plus d'informations sur la façon d'intégrer vos systèmes de transactions à Deliver, voir le Unica DeliverGuide d'administration des messages transactionnels.

## À propos de l'utilisation de Deliver pour envoyer un message transactionnel

Pour utiliser Deliver pour envoyer des messages transactionnels, les spécialistes du marketing numérique consultent les développeurs d'applications pour effectuer la configuration et la programmation requise pour envoyer des messages transactionnels.

L'équipe de spécialistes du marketing numérique détermine les transactions qui requièrent une réponse automatique aux messages, crée le message et les pièces jointes appropriés et active un mailing pour les messages transactionnels. Les développeurs d'applications créent une application client qui traite les notifications de transaction, extrait les données de personnalisation des bases de données marketing et soumet les demandes de messages transactionnels au Deliver TMS.

Chaque message transactionnel est basé sur un mailing Deliver standard qui fait référence au message approprié et aux informations de personnalisation. Pour utiliser le mailing

standard afin d'envoyer un message unique en réponse à une transaction, vous devez activer le mailing pour le message transactionnel.

Vous pouvez activer n'importe quel mailing Deliver standard pour envoyer des messages transactionnels. Après l'activation des messages transactionnels pour un mailing et la configuration d'un client de messagerie transactionnel pour soumettre des demandes de service Web, l'envoi de messages transactionnels ne nécessite aucune autre intervention manuelle. Toutefois, le mailing reste disponible pour être exécuté en tant que mailing standard ou planifié.

Les messages électroniques transactionnels peuvent inclure des pièces jointes afin de fournir au destinataire de l'e-mail des informations personnalisées supplémentaires. Par exemple, pour confirmer l'achat d'un ticket de concert, l'e-mail transactionnel peut inclure une version imprimable du ticket et un plan des places assises. Deliver prend uniquement en charge les pièces jointes d'e-mail avec les e-mails transactionnels. Vous ne pouvez pas joindre de documents à des messages électroniques standard.

Tenez compte des points suivants lorsque vous préparez l'envoi de messages transactionnels.

- Quel événement déclenche le message transactionnel ?
- Quelles informations sont requises pour répondre à la transaction ?
- Quelles informations de contact et de personnalisation du destinataire sont requises ?
- Avez-vous besoin d'inclure des pièces jointes au message transactionnel ?
- L'équipe de développement d'application a-t-elle terminé la configuration du client de message transactionnel local qui soumet la demande de service Web requise pour envoyer le message transactionnel ?

#### <span id="page-229-0"></span>Messages d'erreur pour les e-mails transactionnels

Le service de mailing transactionnel Deliver renvoie des messages d'erreur et les codes associés.

Les messages d'erreur décrits dans le tableau ci-dessous s'appliquent uniquement aux emails transactionnels et aux demandes d'e-mail transactionnel.

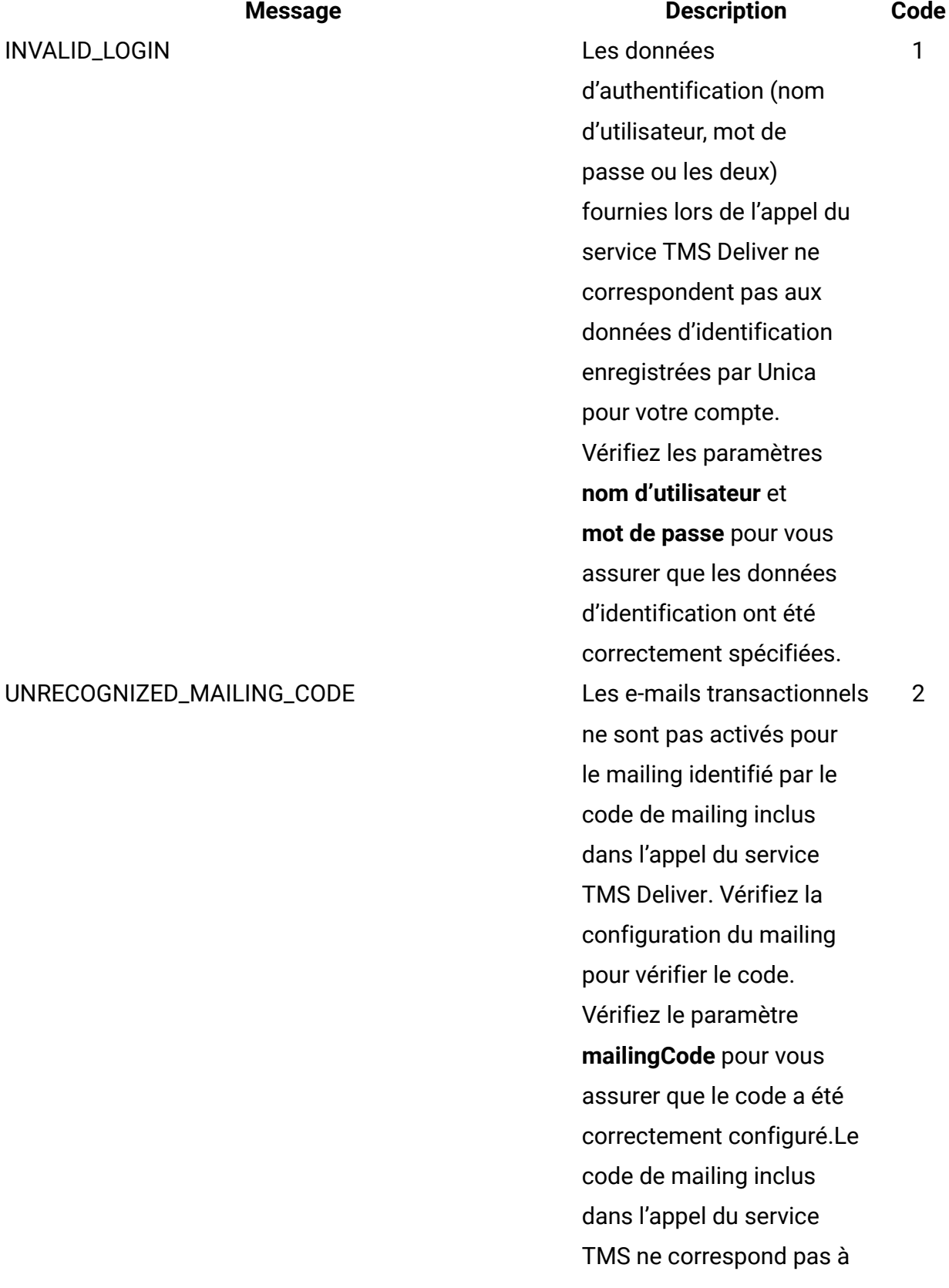

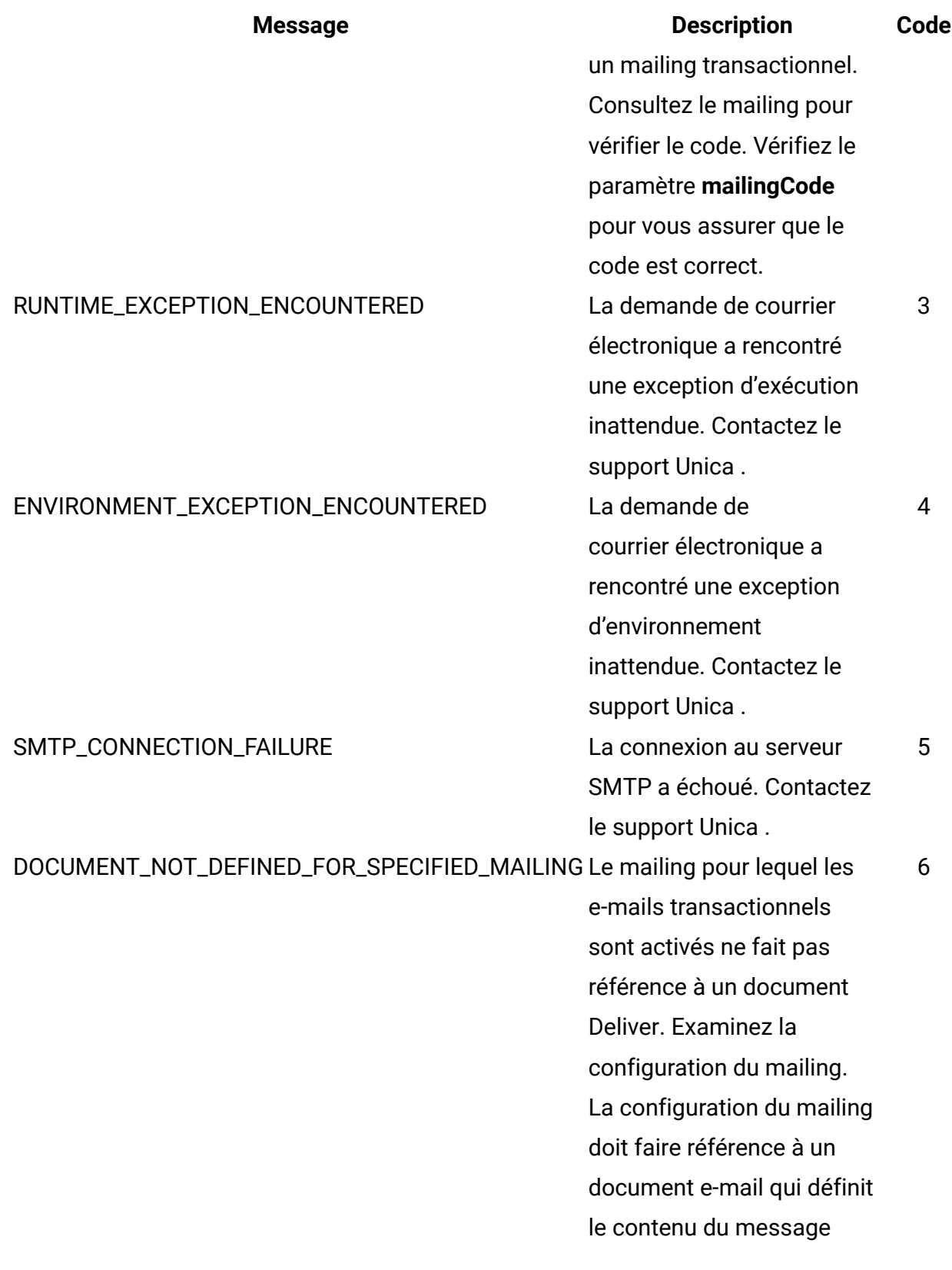

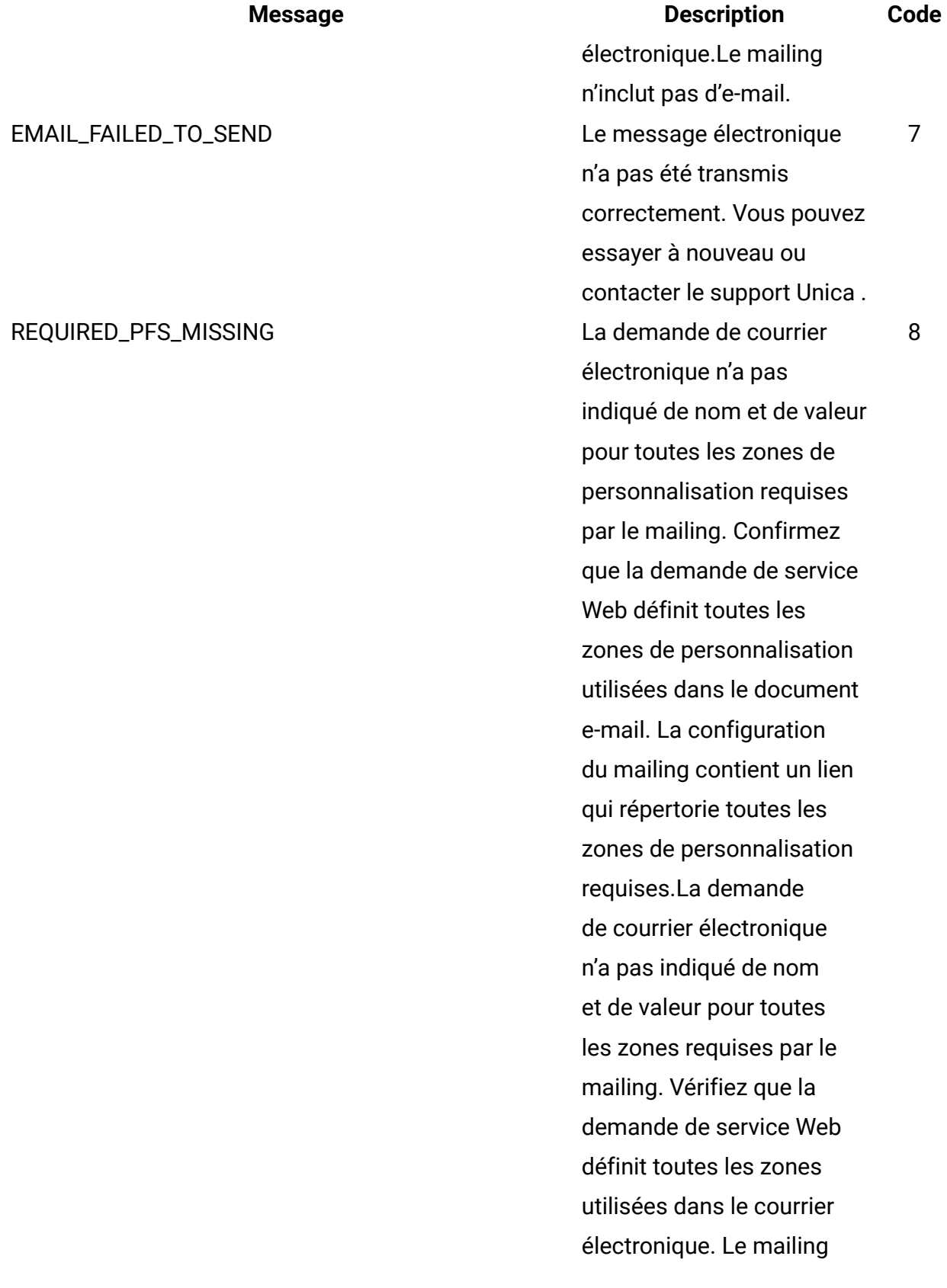

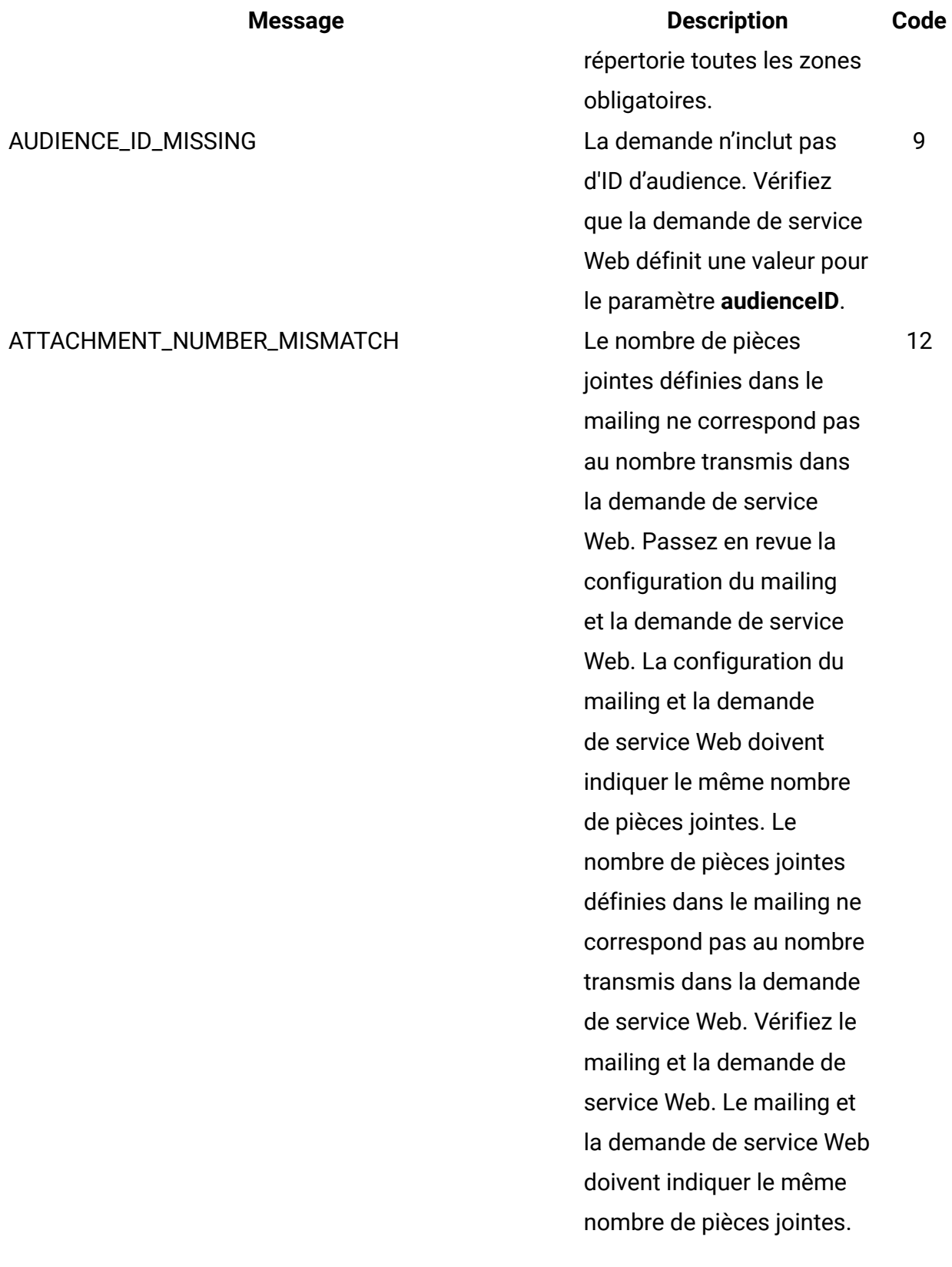

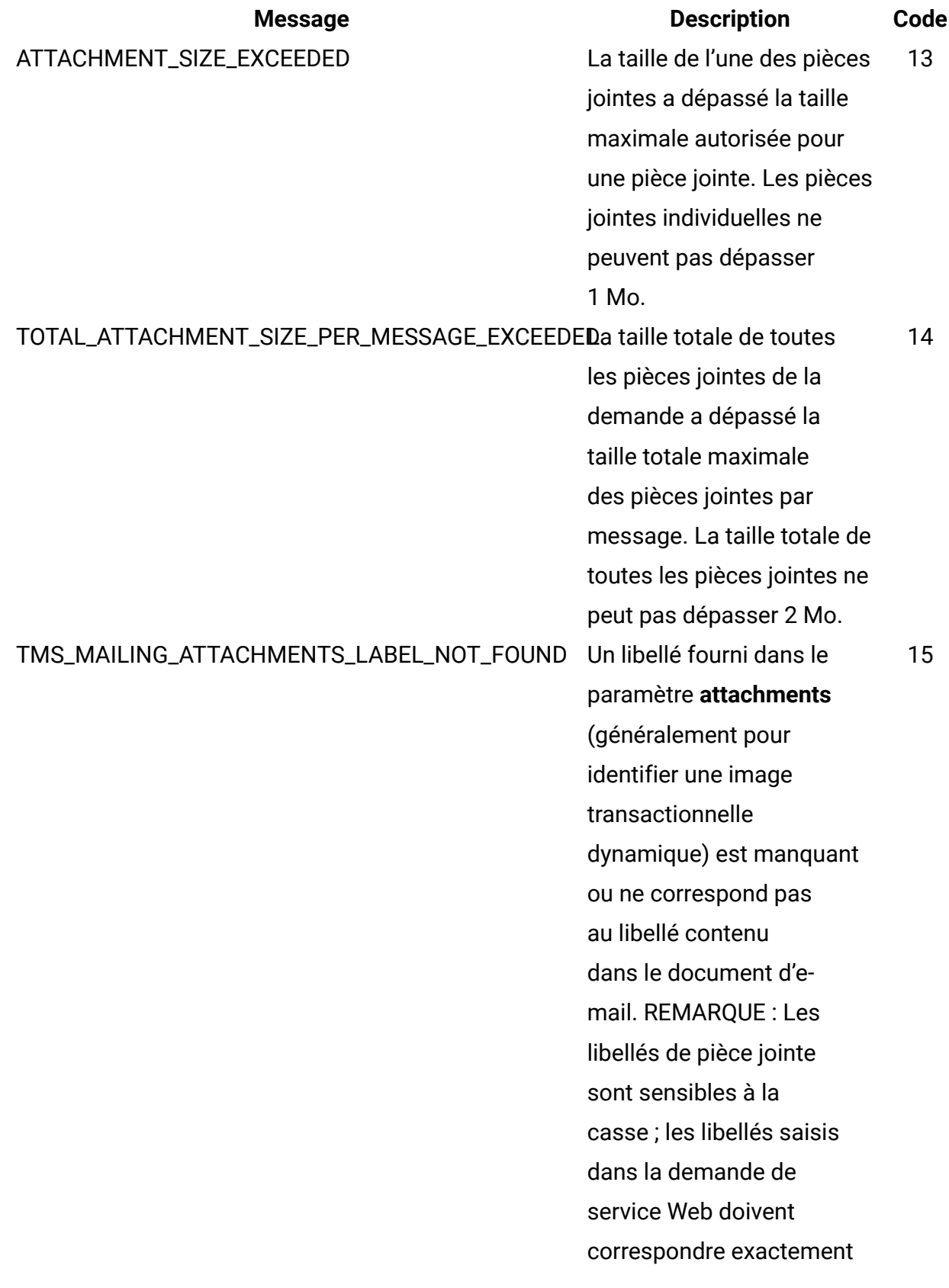

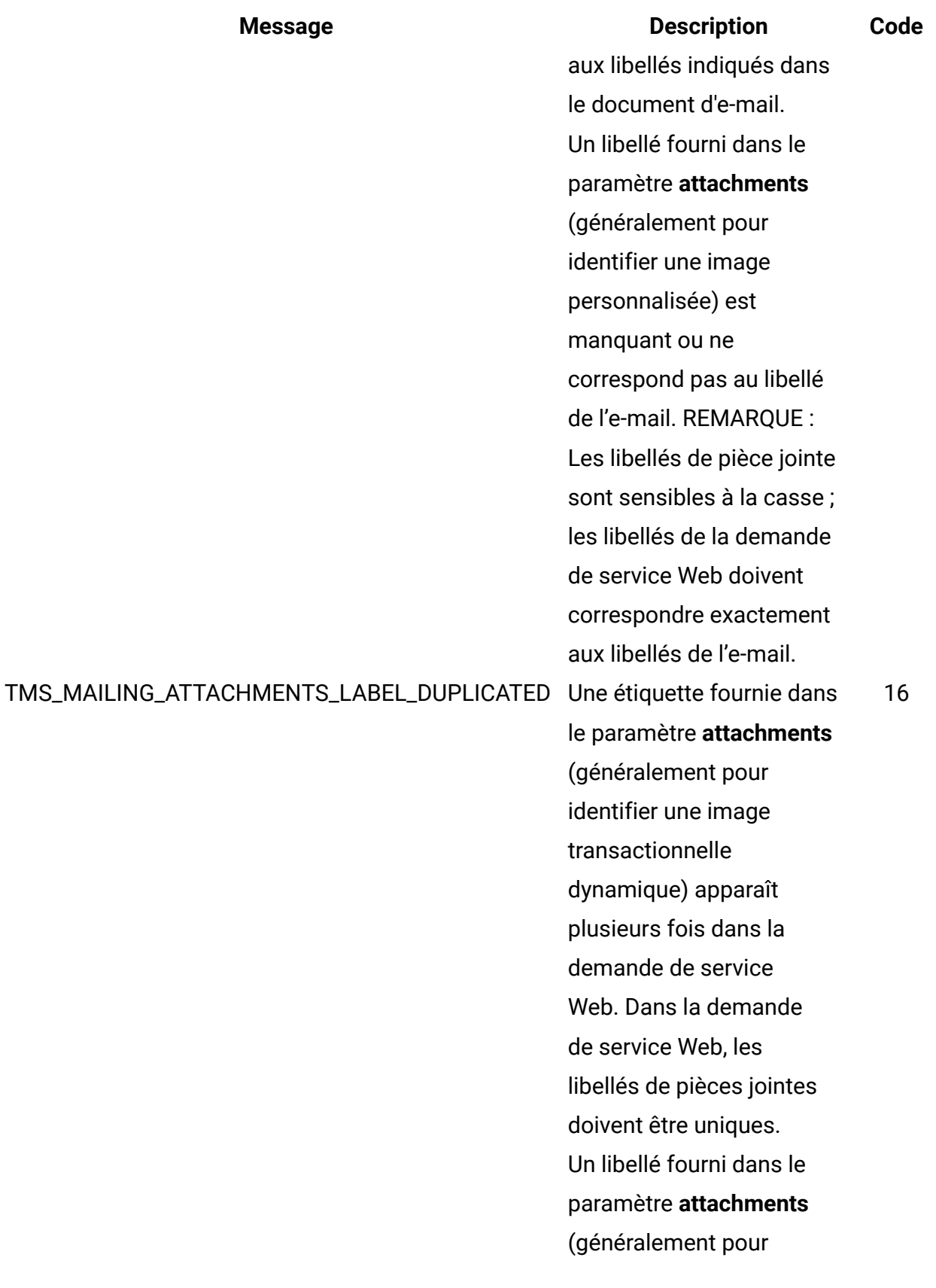

## **Message Code Code Code Reserves** identifier une image personnalisée) apparaît plusieurs fois dans la demande de service Web. Dans la demande de service Web, les libellés de pièces jointes doivent être uniques.

Ce que font les spécialistes du marketing numérique pour les messages transactionnels

L'utilisation de Deliver pour envoyer des messages transactionnels nécessite une préparation et une coordination préalables entre l'équipe du marketing numérique et les développeurs d'applications responsables de vos systèmes transactionnels d'entreprise.

Le tableau suivant répertorie les activités typiques qu'un spécialiste du marketing numérique effectue pour préparer un mailing pour les messageries transactionnelles.

#### **Responsabilités des spécialistes du marketing numérique.**

#### **Activité Description**

Identifier le type de transaction qui déclenchera Confirmer avec l'équipe de développement une demande de message transactionnel.

Composer et publier le document Deliver que vous souhaitez utiliser pour la messagerie transactionnelle.

Configurez entièrement la messagerie pour laquelle vous prévoyez d'activer les e-mails transactionnels. Dans la configuration, indiquer si l'e-mail transactionnel inclut des pièces jointes.

d'applications que les systèmes de transactions peuvent détecter l'événement de transaction qui doit déclencher l'e-mail. Composez un document Deliver pour le message transactionnel de la même manière que tout autre document Deliver. Faire référence au document que vous avez créé pour le message électronique transactionnel. Si vous incluez des pièces jointes, indiquer le nombre de pièces jointes.

Identifier toutes les zones de personnalisation utilisées dans le document. L'onglet de mailing inclut une liste de zones de personnalisation utilisées dans le document.

Fournir les noms et les définitions de zone de personnalisation aux développeurs d'applications.

#### **Activité Description**

Les développeurs d'applications doivent configurer l'application client de message transactionnel pour fournir des informations de personnalisation.

Chaque demande de message transactionnel/demande de service Web doit spécifier les noms et les valeurs des zones de personalization sous forme de paires nom-valeur et indiquer le type de données requis.

Fournissez aux développeurs d'applications le code de messagerie que vous souhaitez activer informations pour identifier la messagerie pour les messages transactionnels. Les développeurs ont besoin de ces pour le service TMS Deliver. Déterminer si le courrier électronique transactionnel inclut des fichiers joints. Si vous utilisez des images transactionnelles dynamiques, ajoutez des marques de réservation à utiliser pour identifier les images pour les pièces jointes dans l'e-mail qui définit l'e-transactionnelles dynamiques. mail transactionnel. Consulter les développeurs d'applications concernant le nombre de fichiers joints et leur taille. Convenir des libellés

Activez la messagerie pour les messages transactionnels, à l'aide des liens de l'onglet Mailing.

Confirmez que les développeurs ont terminé la configuration du client de messagerie transactionnelle local avant d'activer la messagerie pour les messages transactionnels.

Le service TMS Deliver commence à accepter les demandes de message immédiatement après que vous avez activé la messagerie pour les messages transactionnels.

Comparaison entre la messagerie transactionnelle et la messagerie standard

Deliver construit et envoie des messages transactionnels différemment d'un message personnalisé standard. Lors d'une exécution de messagerie standard, le système traite des volumes potentiellement importants de messages personnalisés individuels.

Toutefois, pour les messages transactionnels, Deliver exécute les mêmes opérations de personnalisation pour plusieurs demandes de service Web, mais chaque demande traite un seul message à la fois.

Vous pouvez activer n'importe quelle messagerie Deliver standard pour le message transactionnel. La plupart des fonctions de messagerie disponibles pour les messageries standard restent disponibles lorsque vous activez la messagerie pour les messages transactionnels. Les éléments de contenu disponibles dans le message standard, tels que les zones de personnalisation, le texte, les images, les fragments HTML et les hyperliens sont également disponibles dans les messages électroniques transactionnels. Toutefois, certaines différences existent dans les fonctions de messagerie disponibles dans les messages standard et transactionnels.

Le tableau suivant compare les fonctions clés disponibles dans les messages électroniques standard et transactionnels.

**Comparaison des fonctions dans les messageries standard et les messageries transactionnelles.**

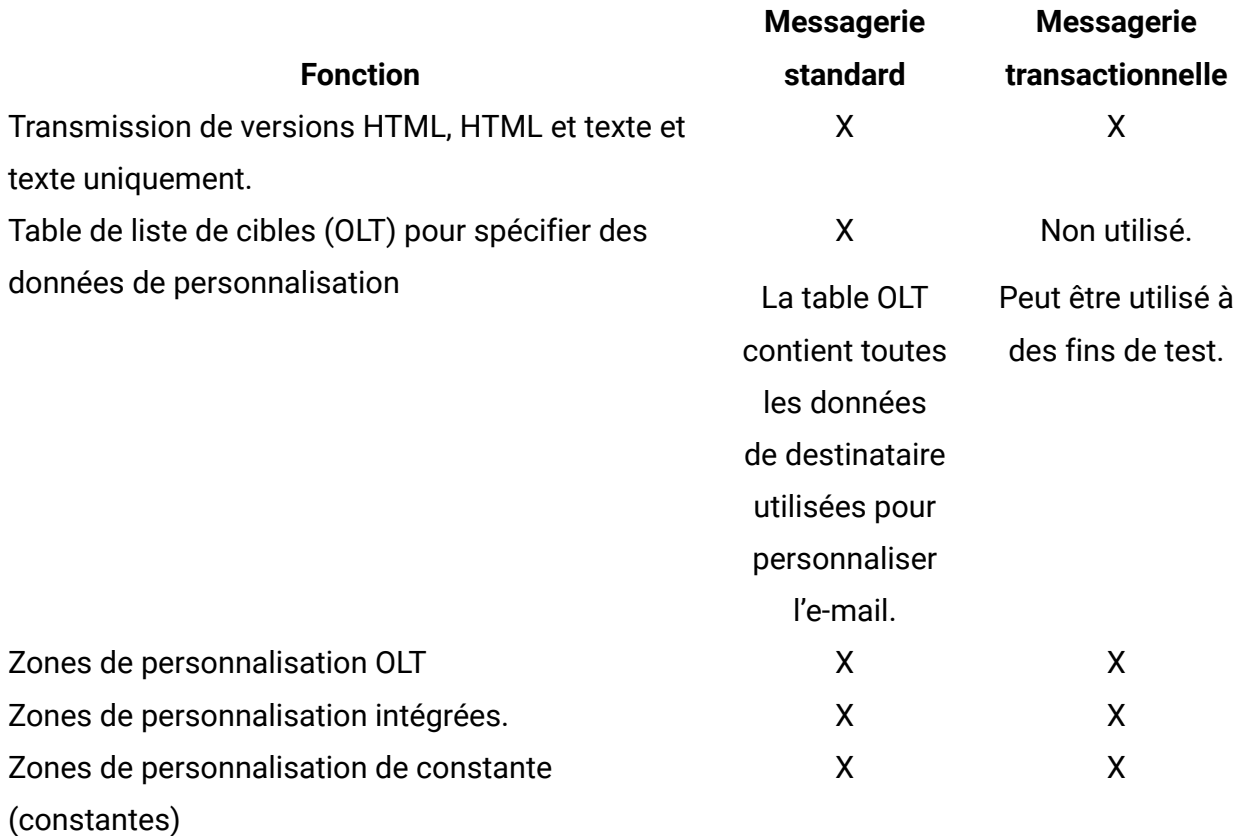

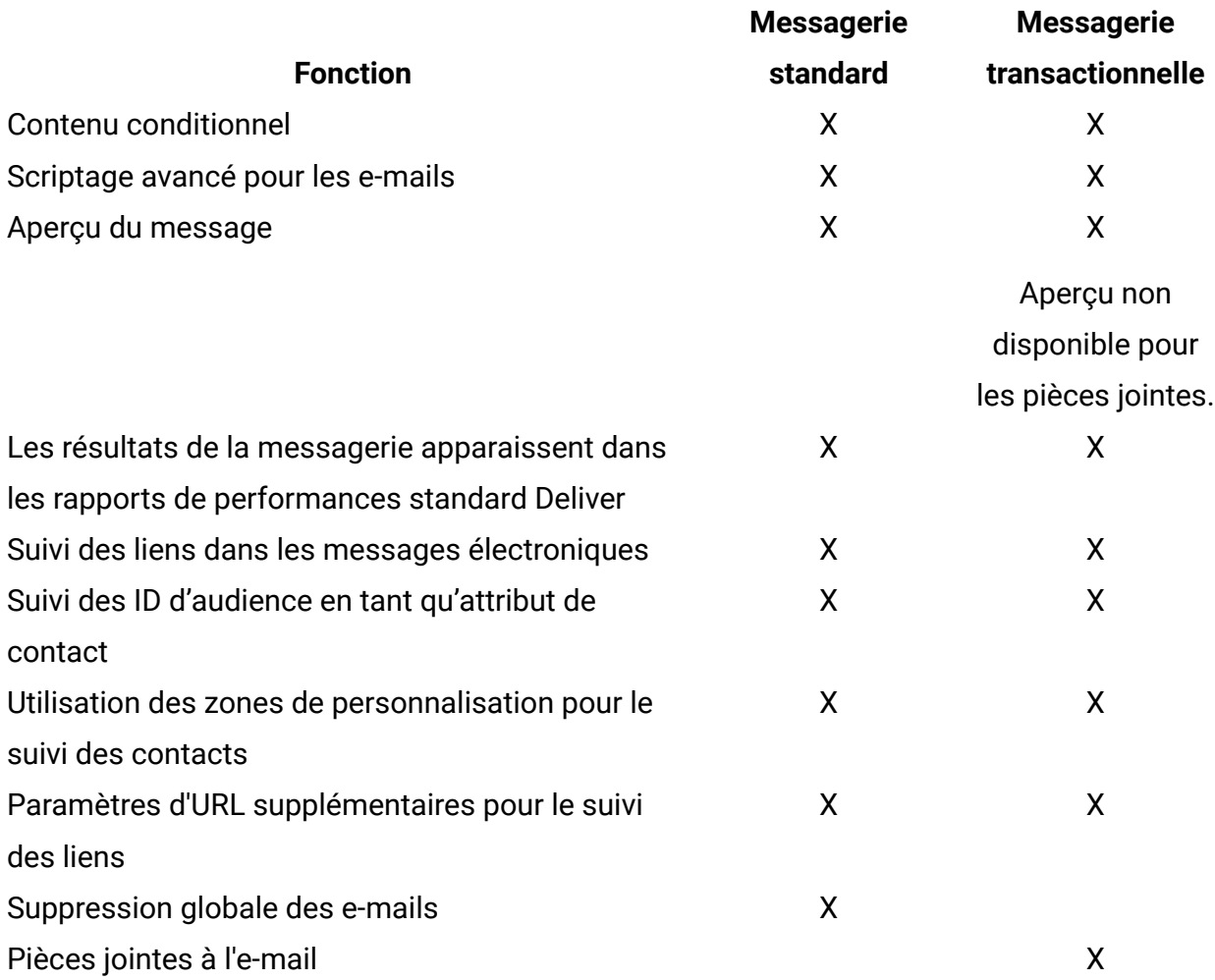

#### A propos des événements de transaction

Vous pouvez configurer un e-mail transactionnel pour répondre à toute activité que vos systèmes de gestion des transactions peuvent détecter. Deliver considère qu'une telle activité est un événement de transaction. Les événements de transaction typiques incluent les achats, l'inscription des clients à un service ou un bulletin, des demandes d'information ou des mises à jour de compte client.

Les événements de transaction ne sont pas limités aux transactions de base de données ou aux actions initiées par le destinataire de l'e-mail. Par exemple, vous pouvez envoyer un e-mail transactionnel lorsqu'une personne engage l'action en passant une commande. Toutefois, vous pouvez également envoyer un e-mail transactionnel lorsque votre organisation lance l'action en expédiant la commande du client ou en émettant un message de statut de compte. Toute activité métier que votre organisation considère comme une opportunité de marketing peut être un événement de transaction.

#### A propos de la réponse aux erreurs liées aux e-mails transactionnels

Parfois, un message électronique transactionnel ne se transmet pas comme prévu. L'échec peut être dû à des problèmes de configuration de message ou à des problèmes temporaires avec les ressources de mailing. Si le service TMS Deliver détermine l'existence d'un problème, le service Web renvoie un code d'erreur d'avertissement au client de messagerie transactionnelle local.

Le client de messagerie transactionnelle local est responsable de la gestion des erreurs. Les développeurs d'applications doivent concevoir le client afin qu'il reconnaisse les messages d'erreur renvoyés par le service TMS Deliver. Pour obtenir la liste des codes d'erreur dans le service TMS Deliver, voir Messages d'erreur pour les e-mails [transactionnels](#page-229-0) [\(à la page 210\)](#page-229-0).

Toutes les parties doivent être prêtes à répondre à des problèmes de courrier électronique inattendus. Si les problèmes sont liés à la configuration du mailing ou à la conception du message, les développeurs d'applications peuvent appeler l'équipe de marketing numérique pour résoudre le problème.

## Communications utilisées avec un message transactionnel

Vous composez une communication pour le message transactionnel de la même manière que pour créer une communication pour les messageries standard. A l'instar des communications utilisées avec les messageries standard, une communication utilisée avec le message transactionnel définit le contenu du message électronique.

**A Important** : Une fois que vous avez activé une messagerie pour le message transactionnel, vous ne pouvez pas supprimer ni modifier la communication à laquelle la messagerie fait référence. Pour modifier la communication, vous devez désactiver la messagerie pour les messages transactionnels. Vous pouvez réactiver la messagerie pour la messagerie transactionnelle une fois les modifications effectuées.

Les communications utilisées pour les messages transactionnels requièrent les éléments suivants.

• La communication doit contenir des zones de personnalisation pour l'adresse électronique, le numéro de téléphone ou le numéro WhatsApp, et contient généralement des zones qui fournissent le nom du destinataire.

Vous pouvez incorporer d'autres zones de personnalisation dans le message, si nécessaire selon la transaction.

• Fournissez aux développeurs d'applications une liste des zones de personnalisation contenues dans le message et le type de valeurs attendues pour chaque zone.

L'onglet Mailing fournit un lien permettant de générer une liste des zones de personnalisation contenues dans la communication référencée par la messagerie.

• La communication doit contenir une adresse De qui s'affiche pour le destinataire.

Si vous utilisez une zone de personnalisation pour spécifier l'adresse De, le domaine de messagerie de l'adresse doit correspondre au domaine de messagerie enregistré auprès de Unica pour votre compte Deliver.

Il est recommandé de prévisualiser la communication qui définit le message et à tester complètement la configuration de la messagerie.

## Sélection des données de destinataires pour les messages transactionnels

Les messages transactionnels ne s'appuient pas sur les données contenues dans une table OLT pour remplir les zones de personnalisation dans le message. Au lieu de cela, l'application client de message transactionnel local extrait les informations propres au destinataire qui sont requises par un message transactionnel directement à partir de vos bases de données marketing. L'application client doit être en mesure d'accéder aux bases de données contenant les données de personnalisation requises.

Le client de message transactionnel local doit fournir une valeur pour chaque zone de personnalisation définie pour la messagerie, y compris les zones utilisées pour des contacts supplémentaires et pour le suivi des liens. Les spécialistes du marketing

numérique doivent travailler avec les développeurs d'applications pour identifier toutes les zones de personnalisation requises et s'assurer que le client peut fournir une valeur pour chaque zone.

Pour plus d'informations sur la configuration de message transactionnel incluant des informations propres au destinataire, voir le document Unica Deliver - Guide d'administration des messages transactionnels.

#### Zones de personnalisation utilisées dans un message transactionnel

Le client de message transactionnel local identifie chaque zone de personnalisation sous forme de paire nom-valeur distincte dans la demande de service Web qu'il soumet au service de messagerie transactionnelle hébergé. L'application client doit spécifier le nom de chaque zone de personnalisation contenue dans le message. Le client doit également accéder aux systèmes métier et aux bases de données qui fournissent les valeurs de personnalisation requises.

La messagerie pour laquelle vous activez les messages transactionnels doit faire référence à un document correspondant. Le document fournit la structure et le contenu du message transactionnel. Le document inclut également les noms des zones de personnalisation incluses dans le message. Les zones de personnalisation sont ajoutées au document sous forme de marques de réservation acceptant des informations spécifiques sur le destinataire lorsque le service de messagerie assemble et transmet le message.

L'onglet Récapitulatif de la messagerie contient une zone intitulée **Liste complète des zones pour ce mailing** afin d'identifier les zones de personnalisation incluses dans le document auquel la messagerie fait référence. La demande de service Web doit contenir des informations pour chacune des zones de la liste. Les noms des zones de personnalisation de la demande de service Web doivent correspondre exactement aux noms figurant dans le document.

La demande de service Web doit également fournir les données requises pour compléter le message, y compris les valeurs de chaque zone de personnalisation incluse dans le message. L'équipe de marketing numérique doit consulter les développeurs d'applications pour identifier et localiser toutes les informations que le client de message transactionnel doit fournir.

Le service de messagerie transactionnelle évalue chaque demande de service Web pour déterminer si la demande fournit toutes les paires nom-valeur requises par le message transactionnel. La demande échoue si les noms de zone de personnalisation, les valeurs ou les types de données ne correspondent pas aux exigences du message.

### Zones de personnalisation pour le suivi supplémentaire des liens ou des contacts dans un message transactionnel

Si vous demandez à Unica d'effectuer un suivi supplémentaire des liens ou des contacts, chaque demande de message transactionnel doit inclure le nom et la valeur des zones de personnalisation utilisées pour le suivi supplémentaire.

La demande de message transactionnel par le service Web doit inclure des paramètres qui spécifient le nom et la valeur des zones de personnalisation de suivi. L'équipe de marketing numérique doit fournir les informations suivantes aux développeurs d'applications.

- Noms des zones de personnalisation de suivi
- Valeurs et types de données attendus pour les zones de personnalisation
- Restrictions de format ou de longueur

Deliver ne valide pas le caractère unique des zones que vous spécifiez pour un suivi supplémentaire. Pour faire la distinction entre les données de suivi supplémentaires de messages transactionnels et les données collectées pour les messages standard, établissez des procédures internes ou des conventions de dénomination pour garantir des noms de zone de personnalisation uniques. Evitez de spécifier le même nom de zone de personnalisation pour le suivi des liens ou des contacts dans les messageries standard et les messageries transactionnelles.

## Suppression de message global et message transactionnel

Unica Deliver n'applique pas les suppressions d'e-mail globales aux demandes de messages transactionnels.

Pour éviter de violer les lois concernant la distribution de courrier électronique indésirable, notamment la loi CAN-SPAM, vous devez faire en sorte que vos systèmes transactionnels reconnaissent les adresses électroniques qui ne doivent pas recevoir de courrier

électronique. Eviter la transmission d'e-mails transactionnels à des adresses incorrectes ou non abonnées peut également éviter les problèmes de délivrabilité causés par des destinataires qui marquent l'e-mail transactionnel comme e-mail indésirable.

## Fichiers joints pour les e-mails transactionnels

Le service TMS (Transactional Mailing Service) prend en charge l'ajout de fichiers joints à des e-mails transactionnels. Lorsque vous activez les e-mails transactionnels pour un mailing, vous devez indiquer le nombre de pièces jointes que vous souhaitez envoyer avec le message électronique. Deliver limite la taille des pièces jointes individuelles et la taille totale de toutes les pièces jointes.

La demande d'e-mail transactionnel soumise au service TMS doit inclure le contenu du document et des informations sur chaque document joint. L'équipe de marketing par e-mail doit collaborer avec les développeurs d'applications pour fournir les informations suivantes sur chaque pièce jointe.

- Le nom de la pièce jointe.
- Type de contenu MIME du fichier
- Contenu du fichier.

La méthode utilisée pour inclure des pièces jointes dépend du langage de programmation et des outils de développement utilisés par les développeurs d'applications. Pour plus d'informations sur la façon de fournir du contenu joint, voir le document Unica Deliver - Guide d'administration des e-mails transactionnels.

## A propos de l'activation des messageries activées pour le message transactionnel

Les messages transactionnels sont basés sur des messageries standard pour lesquelles les messages transactionnels ont été activés. Vous activez une messagerie pour un message transactionnel dans Campaign, dans l'onglet Récapitulatif du mailing. Consultez la page **Mailings Deliver** pour voir les messageries activées pour le message transactionnel.

Vous pouvez activer n'importe quelle messagerie Deliver pour le message transactionnel. La demande de message transactionnel échoue si vous n'avez pas mis à jour la configuration de la messagerie pour activer la messagerie pour le message transactionnel. Toutefois, même si vous avez activé une messagerie pour envoyer des messages individuels en tant que messages transactionnels, vous pouvez exécuter la même messagerie en tant que messagerie standard pour effectuer une campagne de messagerie impliquant un volume important de messages.

Chaque demande de message transactionnel doit inclure le code de mailing qui identifie la messagerie. Lorsque vous activez une messagerie pour un message transactionnel, notez le code de mailing et fournissez-le aux développeurs d'applications responsables de la configuration du client de message transactionnel local.

Si vous joignez des fichiers à des messages électroniques transactionnels, la configuration de la messagerie doit spécifier le nombre de pièces jointes. Chaque message électronique transactionnel reçoit le nombre de pièces jointes que vous spécifiez. Le nombre de pièces jointes entrées dans la configuration de la messagerie doit correspondre au nombre configuré dans la demande de service Web soumise au service TMS Deliver. Les fichiers joints sont envoyés uniquement avec un e-mail transactionnel. Deliver ne prend pas en charge l'envoi de pièces jointes lorsque vous exécutez une messagerie standard, même si la messagerie est également activée pour les e-mails transactionnels.

Vous pouvez désactiver la messagerie pour le message transactionnel à tout moment. Par exemple, vous devez désactiver une messagerie pour les messages transactionnels afin de modifier la configuration de la messagerie. Le service TMS Deliver n'accepte pas les demandes de messages transactionnels lorsque la messagerie est désactivée pour les messages transactionnels.

Avant d'activer une messagerie pour les e-mails transactionnels, il est recommandé de tester intégralement la messagerie et de prévisualiser le document Deliver auquel la messagerie fait référence. Assurez-vous que la messagerie et le message répondent à vos attentes et à vos objectifs métier.

A propos de l'édition des messageries activées pour le message transactionnel Pour éditer une messagerie qui est activée pour le message transactionnel, vous devez désactiver la messagerie pour les messages transactionnels avant de commencer.

Une fois que vous avez terminé l'édition de la messagerie, vous devez réactiver la messagerie pour les messages transactionnels. Au cours de ce processus, le service TMS Deliver ne répond pas aux demandes transactionnelles pour la messagerie désactivée. Les systèmes locaux qui surveillent les événements de transaction doivent être conçus pour stocker temporairement les demandes de message jusqu'à ce que vous réactiviez la messagerie pour les messages transactionnels.

### A propos des retards système lors du changement du statut d'un message transactionnel

Lorsque vous activez ou désactivez une messagerie pour les messages transactionnels, le service TMS Deliver a besoin d'un court délai pour changer de statut.

Patientez pendant la désactivation des messageries pour les messages transactionnels avant de mettre à jour la messagerie ou d'éditer les documents et les listes associés. Il faut généralement environ 60 secondes pour que le système termine le processus de désactivation et arrête le traitement des demandes de messages transactionnels.

Le système rencontre un bref délai lorsque vous démarrez ou redémarrez l'envoi de messages transactionnels. Il faut environ 60 secondes pour que le service TMS puisse totalement activer les fonctions de message transactionnel et commencer à traiter les demandes de message transactionnel.

Eviter les constantes dans les mailings pour lesquels les messages transactionnels sont activés

Les messages transactionnels ne prennent pas en charge l'utilisation de zones de personnalisation constante, qui sont également appelées Constantes.

Si le mailing auquel la demande d'e-mail transactionnel fait référence définit des constantes dans la configuration de la messagerie, la demande de services Web échoue. Effectuez les vérifications suivantes avant d'activer une messagerie pour le message transactionnel.

- Vérifiez la configuration de la messagerie pour vous assurer que la messagerie ne définit pas de constantes.
- Examinez le document auquel la configuration de la messagerie fait référence pour vous assurer que le document ne contient pas de zones de personnalisation de constante.

#### Identification des zones de personnalisation utilisées dans un document

A partir de l'onglet Récapitulatif de mailing, vous pouvez générer une liste de zones de personnalisation utilisées dans le document auquel la messagerie fait référence.

Si vous utilisez la messagerie pour les messages transactionnels, vous devez fournir cette liste aux développeurs d'applications responsables de l'intégration des applications de transaction d'entreprise avec Deliver.

Dans la section Document Deliver de l'onglet Récapitulatif de mailing, cliquez sur le lien **Afficher la liste complète des zones pour ce mailing**.

La liste des zones s'affiche dans une liste déroulante. La liste identifie chaque zone de personnalisation contenue dans le document.

#### Activation d'une messagerie pour les messages transactionnels

Vous pouvez activer n'importe quelle messagerie Deliver pour la messagerie transactionnelle.

Avant de commencer, vérifiez que les développeurs d'applications ont terminé la configuration requise pour soumettre une demande de message transactionnel au service TMS Deliver. Prévisualisez le document Deliver qui définit le message pour vérifier que la conception du message est correcte et complète.

- 1. Sélectionnez la messagerie que vous souhaitez activer pour la messagerie transactionnelle.
- 2. Dans l'onglet **Mailing**, cliquez sur **Activer le mailing transactionnel**. Le système affiche une boîte de dialogue de validation.

3. Si la version transactionnelle de la messagerie inclut des pièces jointes, indiquez le nombre de documents joints dans la zone **Nombre de pièces jointes attendu**.

Assurez-vous que le nombre entré ici correspond au nombre de pièces jointes spécifié dans l'application client de messagerie transactionnelle. Par défaut, le nombre de pièces jointes attendu est égal à zéro.

#### 4. Terminez la validation et cliquez sur **Activer le mailing transactionnel**.

L'exécution de la messagerie transactionnelle démarre et le système traite automatiquement les demandes de message transactionnel au fur et à mesure qu'elles sont reçues.

#### Désactivation d'une messagerie pour les messages transactionnels

Pour que Deliver arrête d'accepter des demandes de message transactionnel pour un mailing particulier, vous pouvez désactiver le mailing pour les messages transactionnels. Vous pouvez réactiver la messagerie pour les e-mails transactionnels ultérieurement.

Par exemple, pour éditer le document auquel la messagerie fait référence, vous devez désactiver temporairement la messagerie pour les e-mails transactionnels. Vous pouvez réactiver la messagerie pour les e-mails transactionnels lorsque vous avez fini d'éditer le document.

- 1. Sélectionnez la messagerie que vous souhaitez désactiver pour la messagerie transactionnelle.
- 2. Dans l'onglet Mailing, cliquez sur **Désactiver le mailing transactionnel**. L'exécution actuelle de message transactionnel s'arrête et le service TMS Deliver cesse d'accepter les demandes de message transactionnel pour ce mailing.

Vous pouvez réactiver la messagerie pour les messages transactionnels à tout moment après la désactivation complète de la messagerie pour les messages transactionnels.

# Surveillance et gestion de la messagerie

Lorsque vous lancez une exécution de messagerie, la section Exécution et statut du mailing de l'onglet Mailing se développe pour afficher des zones supplémentaires afin de surveiller la progression de la messagerie au fur et à mesure que Deliver transmet le message personnalisé.

L'interface étendue affiche également les messages de journal qui peuvent vous signaler les problèmes potentiels liés à l'exécution de la messagerie.

Une fois l'exécution de la messagerie terminée, lorsque vous quittez l'onglet Mailing, la section Exécution et statut du mailing revient à son état de pré-exécution et les informations d'exécution ne sont plus visibles dans l'onglet.

L'onglet Mailing fournit un lien vers le rapport d'historique d'exécution de l'envoi par courrier. Une fois la messagerie terminée, vous pouvez afficher ce rapport pour afficher les informations d'exécution qui ne s'affichent plus dans l'onglet Mailing.

## Informations disponibles sur l'exécution et le statut du mailing

L'onglet de mailing inclut une section qui fournit des informations que vous pouvez utiliser pour surveiller une exécution de messagerie et mettre en pause l'exécution si nécessaire.

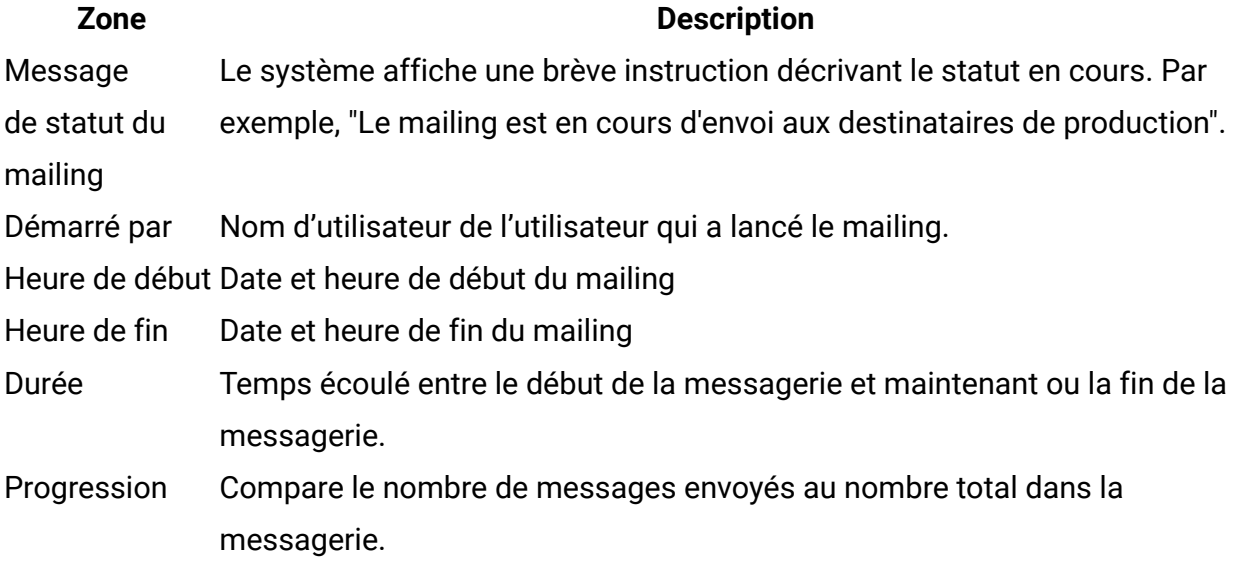

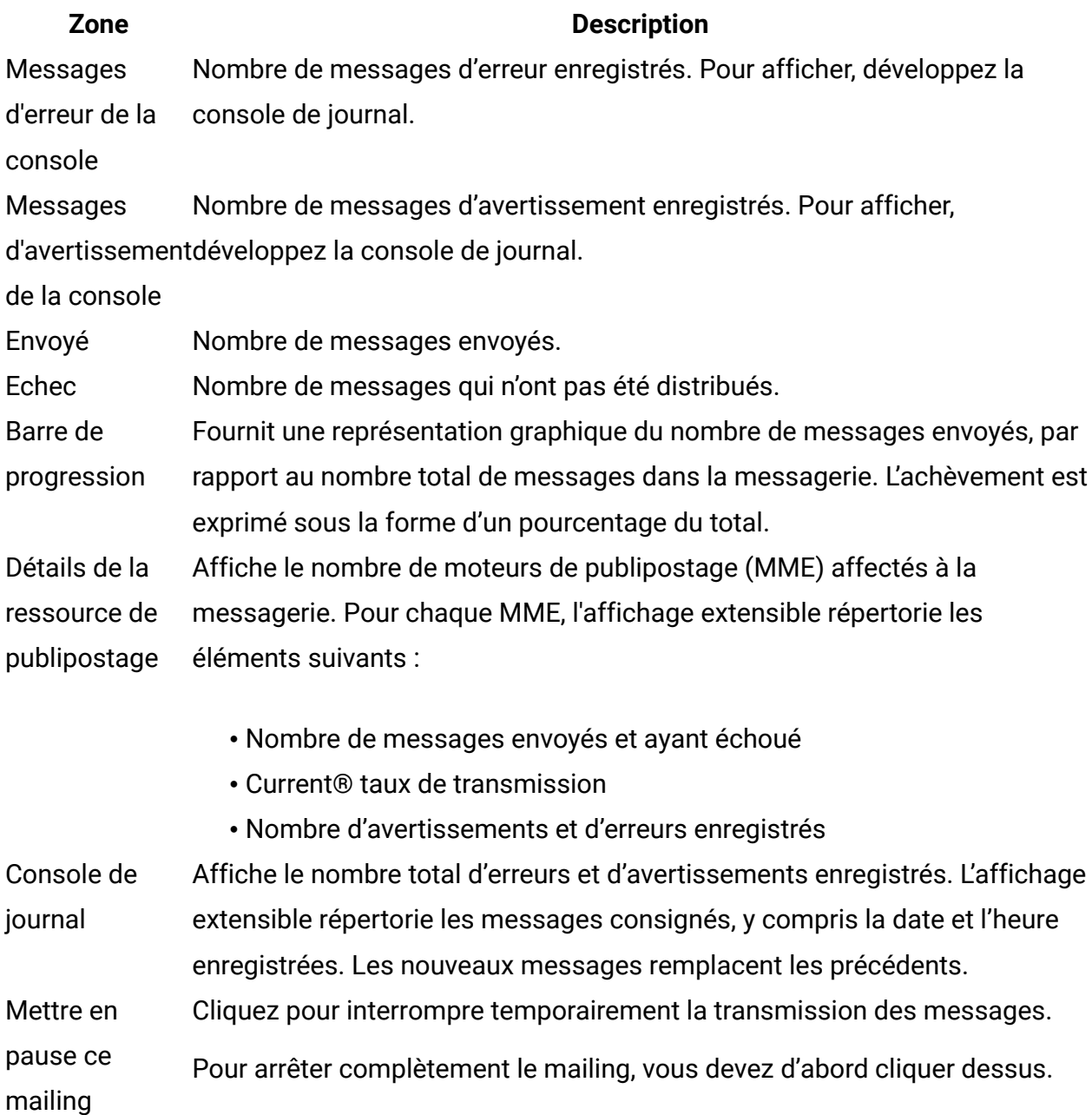

## Current état d'exécution

La section Exécution et statut du mailing de l'onglet de mailing fournit des informations sur le statut d'exécution de la messagerie. Si vous avez planifié la messagerie, cette section affiche les informations et le statut de planification.

### **Current état d'exécution**

Une brève instruction en haut de la section indique si la messagerie a déjà été envoyée. Par exemple, une fois que vous avez exécuté une messagerie, ce message passe de **Ce mailing standard n'a pas été envoyé** à **Le mailing de production est terminé.**

### **Statut du mailing planifié**

Une fois que vous avez activé la planification pour la messagerie, la section Exécution et statut du mailing, affiche les informations de planification suivantes.

- Le lien **Activer la planification** est modifié en **Planification activée**.
- Le lien **Désactiver la planification** s'affiche.
- L'onglet de mailing affiche la valeur du déclencheur requise par le planning de la messagerie.

## Accès à l'historique d'exécution

L'onglet Mailing fournit un lien vers le rapport d'historique d'exécution de l'envoi par courrier. Ce rapport capture de nombreuses statistiques disponibles lors de l'exécution de la messagerie.

Une fois la messagerie terminée, vous pouvez afficher ce rapport pour évaluer comment la messagerie a été exécutée. Le rapport contient des liens vers d'autres rapports que vous pouvez consulter pour approfondir l'analyse des résultats de la messagerie.

Pour afficher le rapport, cliquez sur **Afficher l'historique d'exécution** une fois l'exécution de la messagerie terminée.

## Mise en pause d'une messagerie

Lorsque vous mettez en pause une messagerie, Deliver arrête temporairement l'envoi de messages personnalisés. Pour éviter de perdre des messages, le système finit d'envoyer les messages déjà en cours.

Le rapport d'historique d'exécution de l'envoi par courrier enregistre que la messagerie a été mise en pause lors de son exécution.
Lorsque vous exécutez une messagerie, Deliver envoie des messages à des adresses contenues dans la liste de destinataires à laquelle la configuration de la messagerie fait référence, en commençant par le début de la liste. Lorsque vous mettez en pause la messagerie, le système note à quel endroit de la liste elle est arrivée.

Dans la section Exécution et statut du mailing de l'onglet de mailing, cliquez sur **Mettre ce mailing en pause**.

La section Exécution et statut du mailing indique que la messagerie est en pause et affiche les statistiques de messagerie collectées jusqu'au point où vous avez mis en pause la messagerie.

## Arrêt d'une messagerie

Vous pouvez complètement arrêter la transmission de messages lors de l'exécution d'une messagerie de production. L'arrêt d'une messagerie est un processus en deux étapes.

Pour arrêter une messagerie, vous devez d'abord mettre en pause la messagerie pour permettre l'exécution des messages en cours de traitement. Une fois la messagerie mise en pause, vous pouvez l'arrêter définitivement.

- 1. Dans la section **Exécution et statut du mailing** de l'onglet de mailing, cliquez sur **Mettre ce mailing en pause**.
- 2. Attendez que le message indiquant que la messagerie a été mise en pause apparaisse dans la section Exécution et statut. Cliquez sur **Abandonner l'envoi**.
- 3. Lorsque l'invite de confirmation apparaît, cliquez sur **OK**.

La sélection de cette option annule définitivement la messagerie.

## Reprise d'une messagerie en pause

Lorsque vous reprenez une messagerie mise en pause, Deliver commence à envoyer un message personnalisé aux autres personnes contenues dans la liste des destinataires à laquelle la messagerie fait référence.

Dans la section Exécution et statut du mailing de l'onglet de mailing, cliquez sur **Poursuivre l'envoi de ce mailing**.

Dans la section Exécution et statut du mailing de l'onglet de mailing, cliquez sur **Poursuivre l'envoi de ce mailing**.

# Chapitre 7. Pages d'arrivée hébergées pour messagerie personnalisée

Les pages d'arrivée dans Deliver sont des pages Web et formulaires en ligne personnalisés hébergés par Unica, que vous pouvez lier à des messages marketing personnalisés que vous envoyez avec Deliver. Vous pouvez créer et gérer des pages d'arrivée en utilisant les mêmes fonctions de composition et de personnalisation que celles que vous utilisez pour créer des messages personnalisés. Vous pouvez également configurer les pages d'arrivée hébergées en tant que formulaires en ligne afin de demander et d'accepter des réponses des destinataires du message.

Les pages d'arrivée hébergées par Unica vous permettent de continuer à interagir avec votre client une fois le message reçu. Grâce aux pages d'arrivée, vous pouvez fournir des informations supplémentaires, offrir d'autres options et solliciter des informations auprès des destinataires. Etant donné que Unica héberge les pages d'arrivée, vous n'avez pas besoin de faire appel au personnel informatique de votre entreprise pour gérer les pages.

Unica effectue le suivi des visiteurs de la page, ainsi que des liens ouverts par ces derniers. Les résultats des clics de lien dans les pages d'arrivée hébergées sont disponibles dans les rapports de liens Deliver standard.

Vous créez des pages d'arrivée personnalisées avec l'éditeur de message Deliver en modifiant un modèle HTML qui définit la présentation de la page. Les zones définies dans le modèle acceptent divers types de contenu, y compris des images, des liens et des fragments de code HTML. Vous pouvez également ajouter des zones de personnalisation aux zones dans le modèle de page d'arrivée ou intégrer des zones de personnalisation directement dans le code de modèle HTML de la page. Pour créer du contenu conditionnel sur la page d'arrivée, vous pouvez créer des règles de personnalisation autour des zones de personnalisation que vous ajoutez à la page.

**F.** Remarque : Les pages d'arrivée ne prennent pas en charge les méthodes de personnalisation disponibles dans les scripts avancés pour les e-mails.

Lorsque vous ajoutez un lien Afficher en tant que page Web à un courrier électronique, Deliver crée automatiquement une copie de l'e-mail sous la forme d'une page d'arrivée hébergée. Vous pouvez également enregistrer manuellement un e-mail en tant que page d'arrivée hébergée afin de fournir aux destinataires de l'e-mail une option d'affichage de l'email en tant que page Web.

# Création d'une page d'arrivée

Une page d'arrivée dans Deliver est une page Web que Unica gère dans son environnement de messagerie hébergé. Vous pouvez lier divers messages aux pages d'arrivée que vous créez. Pour créer une page d'arrivée, vous ajoutez un modèle HTML à une communication de type Page d'arrivée dans l'éditeur de message Deliver.

- 1. Dans l'éditeur de message, créez une communication de type Page d'arrivée. La nouvelle communication s'affiche dans le panneau d'édition en tant que communication par défaut.
- 2. Renommez la communication par défaut.
- 3. Ajoutez un modèle HTML à la communication de type Page d'arrivée. L'éditeur de message affiche le modèle de page d'arrivée vide dans le panneau d'édition lorsque vous ajoutez le modèle à la communication.
- 4. Cliquez sur **Enregistrer les modifications** ou **Enregistrer les modifications sous** .

Après avoir créé la page d'arrivée, utilisez les outils de composition et d'édition de l'éditeur de message pour ajouter du contenu, des liens suivis et des éléments de personnalisation à la page. Vous pouvez également utiliser la page d'arrivée pour créer un formulaire en ligne.

Vous devez publier la page d'arrivée pour la mettre à la disposition des messages qui lui sont liés.

## Zones de personnalisation dans les pages d'arrivée

Le système assemble la page en fonction des informations fournies par les zones de personnalisation incluses dans la page d'arrivée. Chaque vue de page est unique car, grâce à l'utilisation de zones de personnalisation, la page affiche des informations spécifiques à la personne qui visualise la page.

Lorsqu'un destinataire de courrier électronique clique sur un lien pour visiter une page d'arrivée ou un formulaire en ligne personnalisé, Unica Deliver utilise les informations des paramètres de lien (qui peuvent inclure des zones de personnalisation) pour identifier et qualifier la personne à l'origine de la demande de page.

Les pages d'arrivée personnalisées doivent être liées à un courrier électronique auquel un mailing Deliver fait référence. Le mailing doit également faire référence à une table OLT. Lorsque vous créez une référence à l'e-mail et une table OLT dans le même mailing, vous établissez la relation entre la table OLT et la page d'arrivée hébergée qui est liée à l'e-mail. Le nom et le type de zone de personnalisation que vous spécifiez dans la page d'arrivée doivent correspondre exactement au nom et au type définis pour la zone de personnalisation dans la table OLT.

Les informations utilisées pour personnaliser la page d'arrivée reflètent les données fournies au moment où la table OLT a été chargée pour la dernière fois. Deliver n'actualise pas automatiquement les données si les informations source sont modifiées dans votre base de données marketing.

Lorsque le destinataire de l'e-mail ouvre la page d'arrivée à partir d'un lien dans l'e-mail, le système affiche du contenu personnalisé basé sur les valeurs de zone de personnalisation définies dans la table OLT au moment de l'exécution du mailing qui a envoyé l'e-mail.

# Liaison d'e-mails et de pages d'arrivée

Vous associez une page d'arrivée à un e-mail en ajoutant un lien vers la page dans le corps de l'e-mail. Vous configurez le lien à l'aide du widget Lien hypertexte dans l'éditeur de message. La configuration de lien indique le type de page d'arrivée vers laquelle le lien dirige.

Avant de commencer, vérifiez que la page d'arrivée vers laquelle vous souhaitez créer un lien a été créée et enregistrée dans la bibliothèque de contenu.

La création ou l'édition simultanée d'un message électronique alors que vous créez ou éditez simultanément une page d'arrivée liée au message peut générer des conflits lors de la sauvegarde des communications qui les définissent. Enregistrez les modifications dans chacune des communications avant de modifier l'autre document.

- 1. Dans la section Communications de l'éditeur de message, ouvrez le courrier électronique que vous souhaitez lier à une page d'arrivée.
- 2. Sélectionnez **Afficher toutes les zones de dépôt**.
- 3. Faites glisser le widget Lien hypertexte vers la zone où vous souhaitez créer le lien.
- 4. Dans la section Corps, indiquez si le lien doit apparaître sous forme de texte ou d'image. Pour une image, vous pouvez spécifier l'URL de l'image ou sélectionner une image dans la bibliothèque de contenu.
- 5. Dans la section Lien, sélectionnez **Page d'arrivée**. Faites défiler pour sélectionner la page vers laquelle vous souhaitez créer un lien.
- 6. Si vous établissez un lien vers une page d'arrivée qui sert de formulaire en ligne, sélectionnez **Soumettre le formulaire**. Faites défiler pour sélectionner le formulaire dans le modèle de page d'arrivée que vous souhaitez utiliser.
- 7. Cliquez sur **OK** pour ajouter le lien au courrier électronique.

# Formulaires en ligne

Vous pouvez configurer une page d'arrivée en tant que formulaire en ligne pour demander et recevoir des informations des destinataires de l'e-mail. Le formulaire en ligne peut contenir différents éléments personnalisés pour présenter différentes options à des personnes ou des groupes différents.

Le modèle que vous utilisez pour créer le formulaire en ligne doit contenir au moins une balise HTML <form>. Le formulaire doit également contenir des balises HTML <input> définies de manière appropriée pour définir les zones d'entrée et les contrôles présentés à la personne qui utilise le formulaire. Vous pouvez définir les zones dans le modèle ou ajouter et définir les zones d'entrée à l'aide de l'éditeur de message.

Les formulaires de page d'arrivée sont souvent utilisés comme une page qui permet à une personne de s'abonner ou d'adhérer à vos mailings ou bulletins d'informations d'entreprise. Vous devez concevoir le formulaire afin qu'il accepte les données personnelles, les préférences de compte et les données d'adresse dont vous avez besoin. Vous pouvez également configurer un formulaire en ligne pour traiter les demandes de désinscription. Dans la conception d'un formulaire de désinscription, vous pouvez inclure une brève enquête pour demander pourquoi la personne souhaite quitter votre liste ou refuser votre offre.

**F** Remarque : Si vous configurez une page d'arrivée en tant que formulaire en ligne, vous devez également configurer une autre page d'arrivée pour qu'elle agisse en tant que page de soumission afin de traiter l'entrée de formulaire. Toutefois, dans Deliver , la configuration d'une page d'annulation est facultative.

## Utilisation de formulaires

Le fait de lier vos courriers électroniques marketing aux pages d'arrivée configurées comme formulaires en ligne permet aux destinataires de votre message d'y répondre. Ils vous permettent également de collecter l'avis précieux et pertinent de vos clients. HCL Unica reçoit les réponses de formulaire et les transmet à votre installation locale Campaign, où elles sont enregistrées dans les tables de suivi Deliver.

Les formulaires en ligne sont basés sur des modèles HTML qui incluent des balises HTML, <form> et <input>. Vous devrez créer une autre page qui sera utilisée pour soumettre les données et confirmer à l'utilisateur du formulaire que leur contribution a été acceptée.

La configuration des messages électroniques et des pages d'arrivée simples ou personnalisées ne nécessite pas une connaissance approfondie du code HTML ni des pratiques de conception. Toutefois, pour utiliser les formulaires de page d'arrivée, vous devez être familiarisé avec le langage HTML en général et savoir utiliser les balises <form> et <input> en particulier.

## A propos de la configuration des pages d'arrivée Deliver en tant que formulaires en ligne

Vous utilisez l'éditeur de message pour concevoir l'apparence et le contenu des pages d'arrivée utilisées comme formulaires en ligne, comme vous le faites avec d'autres pages d'arrivée. Toutefois, pour les pages d'arrivée utilisées comme formulaires en ligne, vous devez également configurer les entrées de formulaire. Les entrées de formulaire, comme les zones de texte, les boutons d'option et les cases à cocher, requièrent la balise HTML <input> dans le modèle de la page. Le formulaire lui-même est défini à l'aide de la balise  $<$ form $>$ .

L'utilisation de l'éditeur de message pour configurer les entrées de formulaire vous permet de définir les attributs de la balise <input> dans le modèle HTML sous-jacent sans accéder directement au code. Toutefois, vous devez connaître la fonction et utiliser la balise HTML <input> pour effectuer cette configuration.

A propos de l'utilisation de la balise <form> dans les modèles de page d'arrivée Les modèles utilisés pour les formulaires d'entrée de données en ligne doivent inclure une balise HTML <form> pour indiquer les emplacements de la page où les données utilisateur peuvent être entrées. Une page d'arrivée peut contenir plusieurs formulaires sur une page.

La conception d'un modèle contenant plusieurs formulaires permet au concepteur de modèle de mélanger des zones d'entrée de données avec d'autres éléments de contenu pour présenter une vue plus logique ou plus intuitive de la page. Par exemple, dans un formulaire de saisie de commande, le concepteur peut ajouter une image, un lien ou un texte descriptif à côté d'une série de sélections pour aider l'utilisateur à effectuer un choix.

A propos de la configuration des entrées de formulaire dans Deliver

La façon dont vous configurez les entrées de formulaire détermine comment Deliver est capable de suivre et d'identifier les données de réponse saisies.

Les formulaires en ligne définissent des balises <input> pour chaque emplacement du formulaire dans lequel un utilisateur peut entrer des données ou effectuer une sélection. Deliver permet au concepteur de modèle de définir les entrées de l'une des manières suivantes.

• **Entrées configurables**. Autorisez la configuration des entrées en définissant des zones de dépôt dans le code afin de permettre aux spécialistes du marketing par e-mail de

spécifier les attributs de type et de nom à l'aide du widget **Zone de formulaire** dans l'éditeur de message.

• **Entrées explicites**. Définissez les balises <input> de manière explicite dans le code du modèle, y compris les attributs de type et de nom.

Un modèle de formulaire peut contenir une combinaison d'entrées explicites et d'entrées configurables.

Deliver identifie les données d'entrée en fonction du **Nom de la zone de rapport** configuré pour l'entrée utilisée pour entrer la réponse. Par défaut, le nom de la zone de rapport est identique à l'attribut nom de l'entrée. Toutefois, vous pouvez modifier le nom de la zone de rapport pour toutes les entrées de formulaire, y compris celles définies explicitement dans le modèle de formulaire, afin de pouvoir indiquer exactement comment identifier les réponses en entrée.

**Important** : Le nom que vous entrez pour Nom de la zone de rapport ne doit pas dépasser 30 caractères.

Dans Deliver, les données de réponse provenant des formulaires en ligne sont stockées dans les tables de suivi Deliver. Deliver identifie la réponse dans ces tables en fonction du nom que vous avez spécifié pour le nom de la zone de rapport. Le Nom de la zone de rapport apparaît également en tant que sélection dans le processus d'extraction dans Campaign.

Pour plus d'informations sur la définition des entrées de formulaire, voir [Comment coder](#page-262-0) des [formulaires](#page-262-0) pour les modèles de page d'arrivée [\(à la page 243\).](#page-262-0)

#### Où Deliver enregistre les données de réponse

Dans Deliver, les données de réponse des formulaires en ligne sont stockées dans les tables de suivi Deliver de la table **UCC\_ResponseAttr**. Les tables de suivi Deliver font partie du schéma Campaign géré dans votre installation Platform.

Lorsque vous configurez une entrée de formulaire, le nom que vous spécifiez pour **Nom de la zone de rapport** est entré dans une ligne de la table **UCC\_ResponseAttr**.

Pour plus d'informations sur l'utilisation de cette table et d'autres tables de suivi Deliver, voir le document Unica Deliver - Tables système et dictionnaire de données.

## Création d'un formulaire en ligne

Vous pouvez utiliser l'éditeur de message pour créer une page d'arrivée en tant que formulaire en ligne. Le formulaire obtenu peut être lié à un message électronique et permettre aux destinataires du message d'entrer des informations et d'effectuer des sélections. Le formulaire peut contenir une combinaison d'entrées configurables.

Avant de commencer, vérifiez que tout le contenu requis et un modèle HTML contenant les éléments de formulaire appropriés sont chargés dans la bibliothèque de contenu.

La configuration d'une page d'arrivée en tant que formulaire en ligne implique les actions suivantes.

- Créez le formulaire en ligne.
- Liez le formulaire d'entrée à un formulaire de soumission.

**F.** Remarque : Pour effectuer ces tâches, vous devez être familiarisé avec les pratiques de codage HTML et comprendre comment utiliser des balises de zone de formulaire HTML.

- 1. Créez une communication de type Page d'arrivée et sélectionnez le modèle qui contient le formulaire.
- 2. Configurez les entrées de formulaire. Répétez cette étape pour chaque entrée définie dans le formulaire.
	- Pour les entrées ajoutées à des zones dans le modèle, voir [Configuration](#page-264-0) des entrées [ajoutées](#page-264-0) à des zones de dépôt [\(à la page 245\)](#page-264-0).
	- Pour les entrées définies explicitement dans le modèle, vous pouvez passer en revue les mappages d'entrée contenus dans le modèle.

Pour passer en revue le mappage, cliquez sur le bouton d'option **Ajouter/modifier** 

**des mappages de formulaires** . Vous pouvez modifier le nom par défaut du**Nom de la zone de rapport** dans la colonne **Nom de la zone de rapport** de la fenêtre Mappages de formulaire. Toutes les autres colonnes de cette fenêtre sont en lecture seule. Pour effectuer d'autres modifications, vous devez modifier le fichier modèle HTML directement.

**F.** Remarque : La fenêtre Mappages de formulaire ne répertorie pas les entrées configurées dans les zones avec le widget Zone de formulaire.

3. Cliquez sur **OK** et enregistrez la communication.

Après avoir créé le formulaire, vous devez le lier à une page de soumission. Pour plus d'informations, voir [Spécification](#page-265-0) d'un formulaire de soumission [\(à la page 246\)](#page-265-0).

<span id="page-262-0"></span>Comment coder des formulaires pour les modèles de page d'arrivée

Vous pouvez configurer des formulaires de page d'arrivée qui collectent des données de vos clients et stockent ces données dans les tables de suivi Deliver.

Le modèle HTML de la page d'arrivée doit inclure une balise <form> entièrement définie avec tous les attributs obligatoires, y compris l'attribut name. Si aucun attribut de nom n'est spécifié pour le formulaire, vous ne pouvez pas configurer la fonction de soumission à partir de la page d'arrivée.

#### **Deux méthodes de configuration des entrées (zones de formulaire)**

Lorsque le formulaire doit être défini, les entrées (zones) du formulaire peuvent être définies de l'une des deux manières suivantes :

- Option 1 : Définissez entièrement le formulaire et toutes les entrées (zones de formulaire) dans le modèle HTML. Cette option vous permet également de créer une zone de dépôt pour l'option de soumission. Lorsque des personnes utilisent ce modèle, elles vérifient les valeurs d'entrée dans les zones et configurent l'option de soumission, mais elles n'effectuent aucune mise en forme supplémentaire des zones de formulaire.
- Option 2 : Définissez la structure du formulaire dans le modèle HTML. Vous créez et nommez le formulaire. Toutefois, au lieu de créer les balises <input> pour les zones, vous configurez des zones de dépôt pour les entrées de zone. Créez une zone de dépôt pour chaque zone de formulaire et des zones de dépôt pour les fonctions de

soumission et d'annulation. Lorsque des personnes utilisent le modèle pour créer une page d'arrivée, elles utilisent le widget **Zone de formulaire** pour construire le code HTML pour les balises <input>.

#### **Zones de dépôt pour la fonction de soumission**

La fonction de soumission dans un formulaire de page d'arrivée est gérée à l'aide d'un lien hypertexte vers une autre page d'arrivée. Par conséquent, le modèle HTML doit contenir une zone de dépôt qui permet d'accéder à la fonction de soumission.

#### **Exemples de modèles de formulaire**

Le modèle suivant crée un formulaire avec toutes les entrées définies (option 1).

```
<form id="mailingPrefs" name="mailingPrefsForm" method="post" action=""> 
<p><strong>Please update your mailing preferences:</strong> 
  \langle/p>
  <p> </p>
      <p>Would you like to receive offers through email messages? 
      Yes 
      <input name="optInEmail" type="radio" value="true" id="optInEmailYes"/
> 
      No 
      <input name="optInEmail" type="radio" value="false" 
 id="optInEmailYes"/> 
\langle p \rangle /p> \langle br />
     <p>Would you like to receive offers through the mail? 
     Yes 
     <input name="optInDirectMail" type="radio" value="true" 
id="optInDirectMailYes"/> 
     No 
     <input name="optInDirectMail" value="false" type="radio" 
id="optInDirectMailNo"/></p><br />
```

```
 <p>Would you like to receive offers through text messages? 
      Yes 
      <input name="optInSMSText" type="radio" value="true" 
id="optInSMSTextYes"/> 
      No 
      <input name="optInSMSText" type="radio" value="false" 
id="optInSMSTextYes"/></p><br /> 
  </form> 
<p><span id="SubmitForm" class="droppable"> 
[configure Submit Form here] 
</span></p> 
<p><span id="CancelForm" class="droppable"> 
[configure Cancel here] 
</span></p>
```
#### <span id="page-264-0"></span>Configuration des entrées ajoutées à des zones de dépôt

Utilisez cette procédure lorsque vous configurez des entrées ajoutées à des zones de dépôt définies dans un modèle de formulaire en ligne.

Le modèle HTML doit contenir des balises qui définissent des zones de dépôt pour les entrées de zone de formulaire. Le modèle doit définir le type et le nom de l'entrée.

1. Faites glisser le widget **Zone de formulaire** depuis la palette et déposez-la dans une zone de dépôt.

La fenêtre Définition de la zone de formulaire apparaît. Les valeurs affichées dans les zones **Type d'entrée** et **Nom de l'entrée** correspondent aux valeurs spécifiées par les attributs de zone de formulaire HTML dans le modèle HTML que vous avez sélectionné.

- 2. Dans la fenêtre Définition de la zone de formulaire, cliquez sur la zone **Type d'entrée** et sélectionnez un type de zone de formulaire. Cette zone correspond à l'attribut type de la balise HTML <input> qui crée cette zone de formulaire.
- 3. Dans la zone **Nom de l'entrée**, entrez une valeur pour l'attribut de nom de la balise <input>.
- 4. Selon le type d'entrée, cliquez sur **Ajouter des paramètres HTML** pour configurer les attributs supplémentaires nécessaires pour la balise <input>.

Par exemple, pour un bouton d'option ou une case à cocher, vous devez définir l'attribut value. Pour une zone de texte, vous devez spécifier des valeurs pour les attributs cols et rows.

- Entrez le nom de l'attribut dans la colonne **Nom du paramètre**.
- Entrez la valeur de l'attribut dans la colonne **Valeur du paramètre**.
- 5. Dans la zone **Nom de la zone de rapport**, entrez un nom pour l'entrée tel que vous souhaitez qu'il apparaisse dans les tables de suivi Deliver.

**A** Important : Le nom ne peut pas contenir plus de 30 caractères.

#### <span id="page-265-0"></span>Spécification d'un formulaire de soumission

Les données que vous recueillez avec un formulaire de page d'arrivée doivent être soumises au système via un lien hypertexte dans l'entrée de données vers une autre page d'arrivée.

Avant de commencer, créez (ou déterminez les noms) des pages d'arrivée à utiliser comme pages de soumission.

Le modèle de la page de soumission doit contenir au moins une balise de soumission HTML. En règle générale, les pages d'arrivée de soumission affichent également un message de confirmation, mais ce n'est pas obligatoire.

Etant donné qu'une page d'arrivée peut contenir plusieurs formulaires, lorsque vous configurez le lien vers la page de soumission, vous devez spécifier le formulaire contenu dans le modèle d'entrée de données qui correspond aux données soumises.

- 1. Dans la communication de type Page d'arrivée contenant le formulaire de saisie de données, faites glisser le widget Lien hypertexte de la palette vers la zone de dépôt, conçue pour l'option de soumission.
- 2. Configurez le corps du lien hypertexte pour afficher ce que vous souhaitez voir apparaître en tant que lien vers la page d'arrivée de soumission.
- 3. Dans la section Lien, sélectionnez l'option Page d'arrivée. Dans la liste déroulante, sélectionnez la page d'arrivée que vous souhaitez utiliser comme page de soumission.
- 4. Sélectionnez **Soumettre le formulaire**.

Une zone s'affiche dans la section Page d'arrivée qui répertorie les formulaires HTML définis dans le modèle pour le formulaire de saisie de données.

- 5. Sélectionnez le nom du formulaire qui définit les entrées que vous souhaitez soumettre.
- 6. Cliquez sur **OK** et enregistrez la communication.

#### Réponses aux formulaires en ligne

Deliver reçoit les réponses des personnes qui complètent les formulaires en ligne. Les composants Deliver installés dans votre environnement local récupèrent ces données et stockent les informations dans les tables de suivi Deliver qui font partie du schéma Campaign.

Vous pouvez accéder aux tables de suivi pour effectuer des actions sur les réponses de formulaire. Par exemple, vous pouvez accéder aux données de réponse pour collecter des demandes d'inscription et de désinscription

Le processus d'extraction dans Campaign vous permet de configurer le processus pour extraire les réponses de formulaire à utiliser dans les diagrammes Campaign. Pour plus d'informations sur l'utilisation du processus d'extraction pour traiter les données de réponse, voir la description du processus d'extraction dans le document Unica Campaign - Guide d'utilisation.

#### processus d'extraction

Le processus d'extraction dans Campaign vous permet de configurer le processus pour extraire les réponses de formulaire à utiliser dans les diagrammes Campaign.

Par exemple, vous pouvez ajouter un processus d'extraction à un diagramme qui s'exécute la nuit pour extraire les demandes de désinscription. Pour vous aider à préserver votre réputation de messagerie, vous pouvez utiliser ces informations pour mettre à jour continuellement vos listes de diffusion afin d'éviter d'envoyer des e-mails à des destinataires non concernés, susceptibles de signaler votre courrier électronique comme SPAM.

Pour chaque entrée que vous configurez dans un formulaire en ligne, le nom que vous indiquez pour **Nom de la zone de rapport** apparaît en tant qu'attribut que vous pouvez sélectionner lorsque vous configurez le processus d'extraction.

Pour plus d'informations sur l'utilisation du processus d'extraction pour utiliser les données de réponse, voir le Unica Campaign - Guide d'utilisation.

# Chapitre 8. Deliver Editeur de messagerie

Les spécialistes du marketing numérique créent des messages électroniques, des pages d'accueil et des messages texte dans Unica Deliver dans l'éditeur de message Deliver. Les spécialistes du marketing sans expérience d'édition HTML spécifique peuvent créer des e-mails et des pages d'accueil HTML complets et valides avec les outils d'édition et de personnalisation de l'éditeur de message.

Les spécialistes du marketing peuvent également créer des messages SMS et WhatsApp.

L'éditeur de message fournit une interface graphique permettant d'ajouter du contenu et des éléments de personnalisation à un document HTML préconfiguré qui fonctionne comme un modèle pour l'e-mail ou la page d'accueil. Le modèle définit la structure générale du message ou de la page d'accueil. Le code HTML peut être conçu pour contenir un marquage spécial et des zones configurables afin d'accepter un contenu personnalisé ajouté par le spécialiste du marketing par e-mail.

L'éditeur de message fournit différents outils de prévisualisation qui vous permettent de vérifier votre travail et de voir comment différents clients de messagerie sont susceptibles de rendre le message, ce qui vous permet de voir le message à mesure que vos clients le verront à temps pour optimiser son apparence, si nécessaire. Vous pouvez également prévisualiser les messages texte que vous avez créés pour la communication par SMS.

Deliver a introduit Quick Builder, une nouvelle interface utilisateur qui vous permet de concevoir vos communications par courrier électronique très facilement et rapidement à l'aide des outils disponibles. Vous pouvez également prévisualiser vos messages électroniques dans différentes unités et clients de messagerie. Pour plus de détails, voir les différentes rubriques de la section [Quick Builder \(à la page 493\).](#page-512-0)

Vous pouvez accéder à la fois à Quick Builder et à l'éditeur de message pour créer des messages électroniques.

Pour gérer efficacement l'éditeur de message, consultez les sections suivantes afin de bien comprendre les concepts suivants.

- Dans l'éditeur de message, les messages électroniques, les pages d'accueil et les messages texte sont appelés communications. Voir [Communications](#page-273-0) [\(à la page](#page-273-0) [254\)](#page-273-0).
- La bibliothèque de contenu est le référentiel qui permet d'accéder aux modèles, images et autres contenus HTML requis pour générer le document. Voir [Bibliothèque de](#page-281-0) [contenu](#page-281-0) [\(à la page 262\)](#page-281-0).
- Ajout de contenu à des zones configurables dans des modèles pour personnaliser les e-mails et les pages d'accueil. Voir Ajout de [contenu](#page-317-0) à des zones [\(à la page 298\)](#page-317-0).
- Comment organiser l'éditeur de message. Voir [Organisation](#page-390-0) de l'éditeur de message [\(à](#page-390-0) [la page 371\)](#page-390-0).
- Comment accéder à l'éditeur de message. Voir Accès à l'éditeur de [message](#page-269-0) Deliver [\(à](#page-269-0) [la page 250\)](#page-269-0).

**F.** Remarque : Pour accéder à l'éditeur de message ou à Quick Builder dans le navigateur Safari, appliquez les paramètres suivants dans le navigateur Safari.

- Accédez à **Safari > Préférences > onglet Confidentialité**.
- Désélectionner la première case à cocher intersite.
- <span id="page-269-0"></span>• Relancez Safari.

# Accès à l'éditeur de message Deliver

Vous pouvez accéder à l'éditeur de message à partir du menu **Campaign** ou d'un lien de l'onglet Mailing pour une messagerie Deliver.

Vous ne pouvez pas ouvrir l'éditeur de message en tant que deux utilisateurs différents dans la même session de navigateur. Par exemple, si vous établissez un environnement de développement et un environnement de production, chacun d'eux disposant d'un compte de messagerie hébergé distinct, vous ne pouvez pas accéder simultanément aux deux environnements dans des onglets séparés de la même session de navigateur. Au lieu de cela, ouvrez les différents environnements dans deux sessions de navigateur distinctes.

Pour de meilleurs résultats lorsque vous affichez l'éditeur de message, configurez Internet Explorer pour qu'il vérifie automatiquement les nouvelles versions de la page. Evitez de

définir le navigateur pour rechercher les nouvelles versions de page À chaque visite de cette page Web.

• Accès depuis le menu **Campaign** :

Dans le menu Campaign, sélectionnez **Editeur de message**.

L'éditeur de message s'ouvre. Par défaut, l'éditeur de message s'ouvre dans l'onglet Communications du panneau de navigation. L'onglet Communications répertorie les e-mails, les SMS et les communications WhatsApp actuellement disponibles. La bibliothèque de contenu et les recherches enregistrées apparaissent dans des onglets distincts du panneau de navigation.

• Accès depuis un onglet Mailing.

Une fois que vous avez créé une référence à une communication pour une messagerie, l'onglet Mailing affiche un lien vers le document.

Dans l'onglet Mailing, cliquez sur **Editer document** pour ouvrir le document auquel il est fait référence dans le panneau d'édition de l'éditeur de message.

## Barre d'outils de l'éditeur de message

L'éditeur de message permet d'accéder à diverses fonctions via une barre d'outils contextuelle qui s'affiche en haut de la page de contenu ou de communication. L'apparence de la barre d'outils dépend de la tâche en cours d'exécution.

La barre d'outils vous permet d'effectuer les tâches suivantes :

- Configurer l'en-tête de l'e-mail.
- Prévisualiser un e-mail ou une page d'arrivée.
- Afficher les propriétés d'un e-mail ou d'une page d'arrivée.
- Ajouter ou éditer des mappages de zone pour un formulaire en ligne.
- Rechercher des communications qui utilisent un élément de contenu spécifié.
- Publier des e-mails ou des pages d'arrivée.
- Accédez à la feuille de calcul des règles pour gérer les règles de personnalisation pour l'ensemble du document.

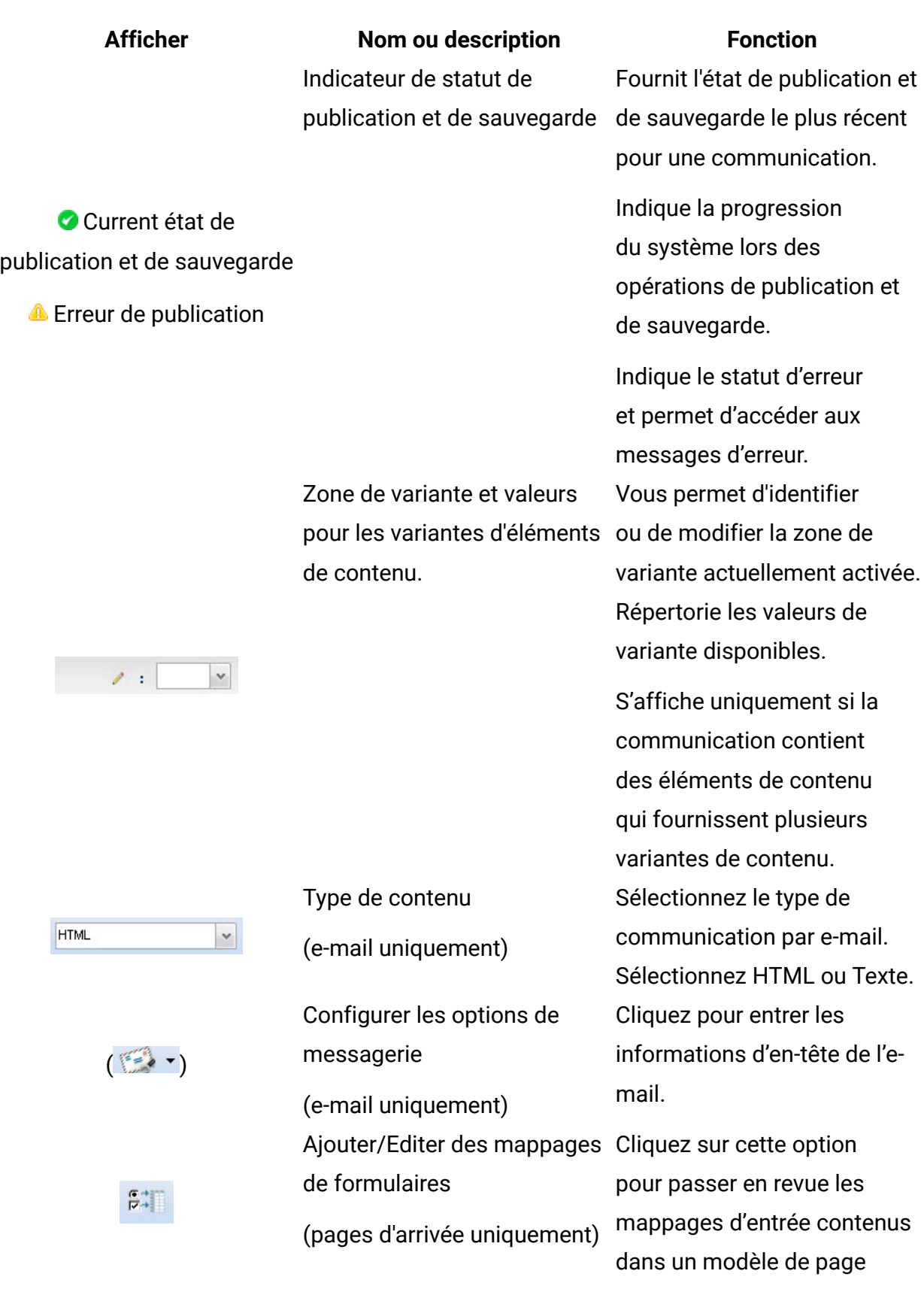

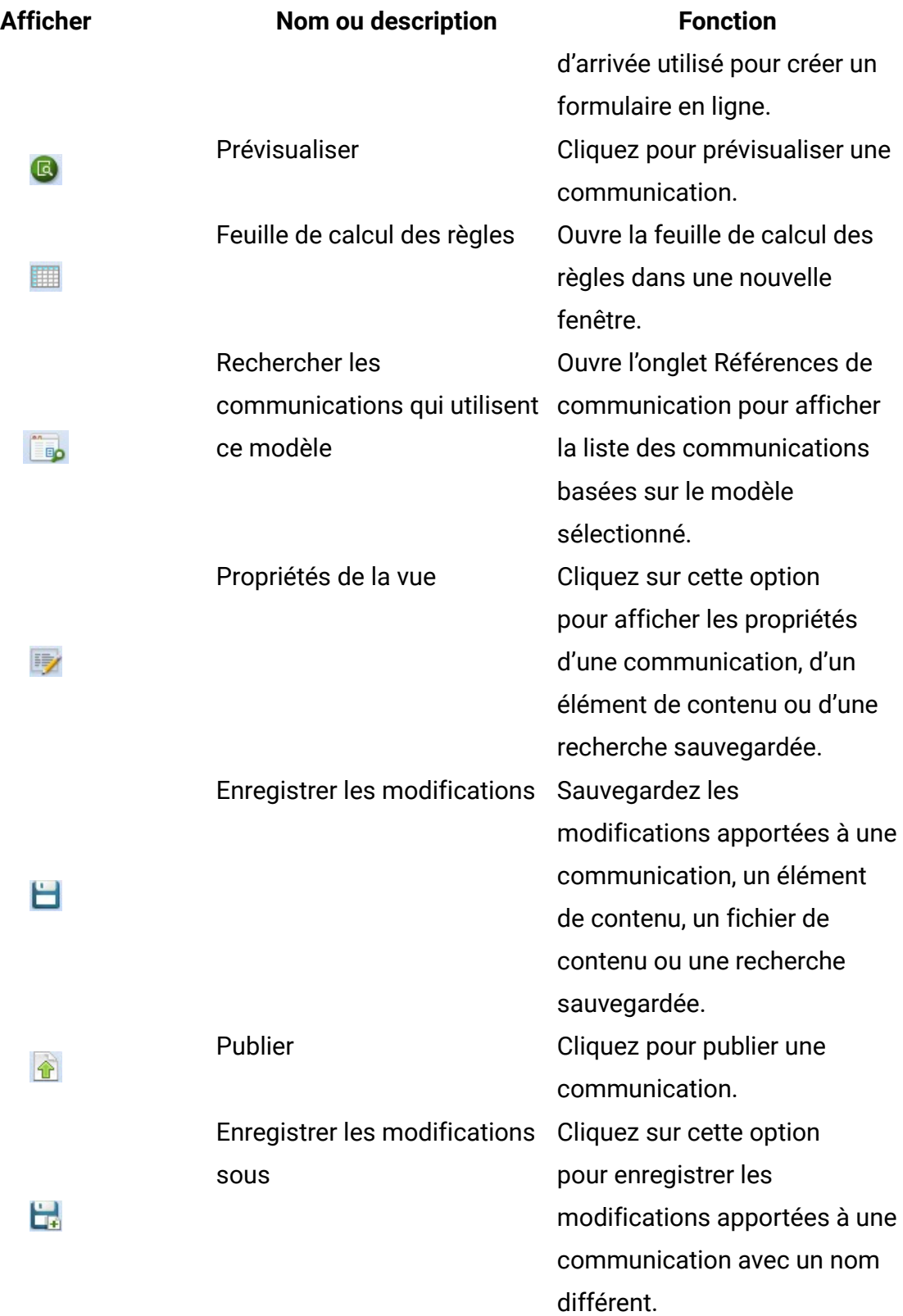

# <span id="page-273-0"></span>Communications

Dans l'éditeur de message Deliver, les documents e-mail, les pages d'accueil et les textes sont appelés Communications. Vous pouvez ajouter des pages d'accueil, des messages électroniques, des SMS, des messages WhatsApp et des messages texte et y accéder dans l'onglet **Communications**.

Vous pouvez effectuer les tâches suivantes dans l'onglet Communications :

- Créer une communication.
- Editer une communication existante.
- Ajouter un modèle à une communication.
- Modifier le modèle actuel.
- Nommer ou renommer une communication.
- Copier une communication.
- Supprimer une communication.

## Création d'une communication

Une communication peut définir un message électronique, une page d'accueil ou un message texte. Pour créer une communication de type courrier électronique, page d'arrivée ou message texte, vous devez ajouter le modèle approprié à la communication.

Avant de commencer, vérifiez qu'il existe un modèle pour la communication que vous souhaitez créer et que vous savez où y accéder.

- 1. Utilisez l'une des méthodes suivantes pour ouvrir une nouvelle communication.
	- Dans la barre d'outils, cliquez sur **Nouveau**.
	- Dans la partie inférieure de l'onglet **Communications** , cliquez sur **Créer une communication** .
	- Cliquez avec le bouton droit de la souris dans l'onglet **Communications** et sélectionnez **Nouveau**.

Un éditeur de communication par défaut s'affiche dans le panneau d'édition.

2. Ajoutez un modèle à la communication.

Sélectionnez un modèle conçu pour créer le type de communication que vous souhaitez créer.

3. Donnez un nom à la communication.

Le nom doit être unique dans l'éditeur de message.

**E** Remarque : Vous ne pouvez pas utiliser les caractères > < / \ ? | " \* dans le nom de la communication.

Unica recommande d'affecter un nom en fonction d'une convention de dénomination facilement identifiable pour que vous et vos collègues puissiez faire la distinction entre les différents types de communication dans l'éditeur de message.

4. Cliquez sur **Enregistrer les modifications** .

**Remarque** : Pour les communications de type message texte, les modèles ne sont pas requis. Vous devez écrire le texte dans la zone de l'éditeur et vous pouvez inclure vos zones de personnalisation conformément aux exigences. Pour plus d'informations, consultez la rubrique [Envoi](#page-119-0) d'un SMS [\(à la page 100\)](#page-119-0).

## Ajout d'un modèle à une communication

Cette fonction n'est valide que pour les courriers électroniques. Le modèle que vous ajoutez à une communication fournit la structure de la communication.

Avant de commencer, assurez-vous que le modèle que vous souhaitez ajouter est chargé dans la bibliothèque de contenu ou qu'il est accessible pour chargement à partir de votre système local ou d'un lecteur partagé.

La ressource contenant le fichier modèle peut être marquée comme modèle. Les éléments de contenu qui sont marqués comme modèle ne peuvent pas être glissés dans des zones définies dans des documents e-mail ou de page d'arrivée.

Utilisez l'une des méthodes suivantes pour ajouter un modèle à une communication.

- Faites glisser l'élément de modèle de la bibliothèque de contenu vers la section d'édition du document e-mail ou page d'arrivée.
- Cliquez sur **Sélectionnez un modèle**. Dans la fenêtre Sélectionner un modèle, sélectionnez le modèle que vous souhaitez ajouter et cliquez sur **Insérer**. La fenêtre Sélectionner un modèle affiche uniquement les fichiers HTML.

Lorsque vous ajoutez le modèle au document, la présentation par défaut de l'e-mail ou de la page d'arrivée apparaît dans la section d'édition de l'éditeur de message.

#### Modification du modèle pour une communication

Vous pouvez modifier le modèle utilisé par une communication (e-mail, page d'arrivée ou formulaire en ligne) lorsque vous éditez la communication. Etant donné que le modèle définit la présentation par défaut du document, la modification du modèle peut considérablement modifier l'apparence et le contenu de l'e-mail, de la page d'arrivée ou du formulaire. Les contrôles requis pour modifier le modèle apparaissent en haut de l'éditeur de communication.

Si le modèle en cours est un modèle maître, la modification du modèle affecte toutes les autres communications qui utilisent le modèle. Si le modèle en cours est une copie locale, les modifications que vous apportez ici n'ont d'effet que sur le document en cours.

Utilisez l'éditeur de message pour effectuer les modifications suivantes.

• Basculer vers un autre modèle. Cette option remplace le modèle en cours par un autre modèle que vous sélectionnez.

Cliquez sur **Sélectionner un nouveau modèle** . Dans la fenêtre Sélectionner un modèle, naviguez pour sélectionner un autre modèle dans la bibliothèque de contenu. • Effacer le modèle. Cette option supprime le modèle de la communication.

Cliquez sur **Effacer le modèle** . Le système supprime le modèle en cours du document. Les modifications que vous avez apportées au modèle sont supprimées. Les modifications que vous avez apportées au document, telles que l'ajout de contenu à des zones, restent en place.

Vous devez ajouter un autre modèle pour pouvoir sauvegarder la communication. Faites glisser un modèle depuis la bibliothèque de contenu ou cliquez pour sélectionner un nouveau modèle.

• Editer le code source du modèle actuel.

Cliquez sur **Editer le modèle** pour éditer le code source HTML dans un éditeur de texte.

• Editer le modèle dans l'éditeur HTML graphique. Cliquez avec le bouton droit de la souris sur la communication et éditez la copie principale ou créez une nouvelle copie locale.

Utilisez l'éditeur graphique intégré pour modifier la présentation du document et le contenu fixe. Vous pouvez également utiliser l'éditeur graphique pour éditer le code source HTML.

## Edition d'une communication

Une fois que vous avez créé une communication par e-mail, vous pouvez ajouter des images, des fragments de code HTML, des hyperliens et des zones de personnalisation pour créer un message personnalisé.

Utilisez l'une des méthodes suivantes pour ouvrir une communication à des fins d'édition.

- Dans l'onglet **Communications**, cliquez avec le bouton droit de la souris sur la communication et sélectionnez **Editer**.
- Dans l'onglet **Communications**, cliquez deux fois sur la communication.

La communication s'affiche dans un éditeur de communication dans la section d'édition de la page.

#### Définition des préférences de l'éditeur pour les messages électroniques

Plusieurs fonctions disponibles dans l'éditeur de message vous permettent de contrôler la fréquence à laquelle le système vous demande de confirmer chaque modification de

la sélection ou du format. Les demandes de confirmation fréquentes peuvent prendre beaucoup de temps et être source de distraction. Pour limiter la fréquence à laquelle le système vous interrompt pour confirmer vos actions, vous pouvez définir des préférences d'édition. Vous pouvez spécifier une préférence pour chacune des fonctions séparément.

Les préférences d'édition s'appliquent aux fonctions suivantes.

- Options de format pour les liens de partage sur les réseaux sociaux
- Ordre d'évaluation des règles de personnalisation
- Choix du lien court à utiliser dans un message SMS

Vous accédez aux préférences d'édition via un lien visible dans la barre d'outils de l'éditeur de message.

- 1. Dans la barre d'outils de l'éditeur de message, cliquez sur **Préférences de l'éditeur**.
- 2. Pour chaque fonction répertoriée, indiquez la fréquence à laquelle vous souhaitez que le système confirme vos actions lors de l'édition d'une communication.

## Dénomination d'une communication

Le nom que vous attribuez à une communication est celui utilisé par le système pour identifier le courrier électronique ou la page d'arrivée dans l'interface utilisateur, dans les rapports de suivi et dans les tables de suivi Deliver du schéma Campaign.

**F** Remarque : Vous ne pouvez pas utiliser les caractères > < / \ ? | " \* dans le nom de la communication.

- 1. Ouvrez la communication pour édition et utilisez l'une des méthodes ci-dessous pour attribuer un nom à une nouvelle communication ou changer le nom d'une communication existante.
	- Cliquez avec le bouton droit de la souris sur l'onglet de l'éditeur de communication et sélectionnez **Renommer**. Dans la fenêtre Propriétés, entrez un nom.
	- Dans la barre d'outils, cliquez sur **Propriétés** . Dans la fenêtre Propriétés, entrez un nom.
- Cliquez deux fois sur l'onglet de l'éditeur de communication et entrez un nom.
- 2. Cliquez sur Enregistrer les modifications  $\Box$

La communication affiche le nouveau nom dans l'onglet Communications dès que vous enregistrez les modifications.

#### Copie d'une communication

Vous pouvez copier des communications qui ont été créées dans l'éditeur de message précédemment. Si une communication existante affiche les caractéristiques ou le contenu que vous souhaitez dans une nouvelle communication, la copie d'une communication existante peut réduire le temps de configuration.

- 1. Utilisez l'une des méthodes suivantes pour créer une copie d'une communication.
	- Dans l'onglet Communication, cliquez avec le bouton droit de la souris sur la communication et cliquez sur **Copier**.
	- Ouvrez la communication pour édition et cliquez sur **Enregistrer les modifications**  $s$ ous  $\mathbb{H}$

Une copie de la communication s'affiche dans un éditeur de communication. Deliver affecte un nom à la nouvelle communication sous la forme  $\text{Copy of }$  <nom de la communication d'origine>.

- 2. (Facultatif) Renommez la communication.
- 3. Cliquez sur **Enregistrer les modifications** .

#### Suppression d'une communication

Vous pouvez supprimer une communication à partir de l'éditeur de message. La suppression de la communication peut affecter chaque mailing.

Dans l'onglet **Communications**, cliquez avec le bouton droit de la souris sur les communications et sélectionnez **Supprimer**. Cliquez sur **OK** lorsque vous y êtes invité.

## Sauvegarde d'une communication

La sauvegarde d'une communication est liée à la publication de la communication. La publication de la communication rend la communication et les ressources qu'elle contient disponibles pour une utilisation dans un message personnalisé ou une page d'arrivée. La barre d'outils de l'éditeur de message indique le statut actuel de l'enregistrement et de la publication.

Enregistrez la communication dans un dossier existant de la bibliothèque de contenu ou créez un nouveau dossier dans un dossier existant pour enregistrer la communication.

**F** Remarque : Vous ne pouvez pas utiliser les caractères > < / \? | " \* dans le nom de la communication.

Chaque fois que vous sauvegardez, le système vous invite à publier la communication. La première fois que vous publiez une communication, l'éditeur de message affiche un indicateur d'état  $\bullet$  dans la barre d'outils qui indique l'heure de la dernière sauvegarde de la publication.

Si vous enregistrez les modifications apportées à une communication, mais que vous ne la publiez pas, l'indicateur  $\bullet$  est remplacé par l'indicateur  $\bullet$  et le système affiche un message indiquant que la communication a changé depuis sa dernière publication. L'avertissement persiste même si vous fermez la session du navigateur et rouvrez la communication dans une autre session.

Survolez l'indicateur  $\bullet$  ou  $\bullet$  pour afficher la date et l'heure du dernier enregistrement de la communication.

Bien que vous puissiez sauvegarder une communication sans la publier, vous devez publier la communication pour inclure les modifications dans tout mailing faisant référence à la communication. Par exemple, vous pouvez apporter une série de modifications à une communication et sauvegarder le travail en cours plusieurs fois sans publication. Après la dernière édition, vous publierez la communication afin de capturer tous les changements dans une nouvelle publication de la communication.

Dans l'éditeur de message, vous pouvez enregistrer une communication de l'une des manières suivantes :

- Cliquez sur  $\Box$  pour enregistrer les modifications apportées à la communication existante.
- Cliquez sur  $\Box$  pour enregistrer la communication en tant que nouvelle communication avec un nom différent.

## Affichage de l'ID de communication

Le système affecte automatiquement un ID de communication à chaque communication que vous créez dans l'éditeur de message. Vous pouvez utiliser l'ID de communication pour identifier la communication dans une interface de programmation d'application (API).

Vous pouvez afficher l'ID de communication dans les propriétés d'une communication.

- 1. Dans l'**éditeur de message**, ouvrez une communication.
- 2. Dans la barre d'outils de l'**éditeur de message**, cliquez sur . L'ID de communication apparaît dans l'onglet Général.

#### Contenu de l'onglet Communications

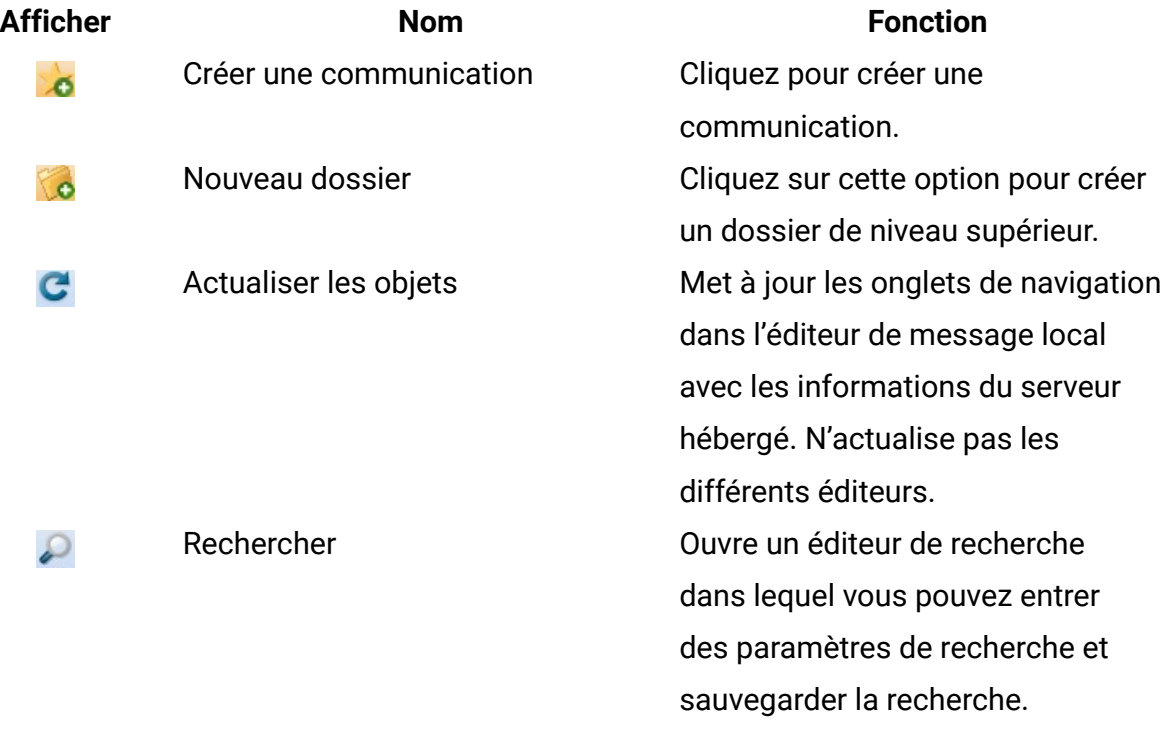

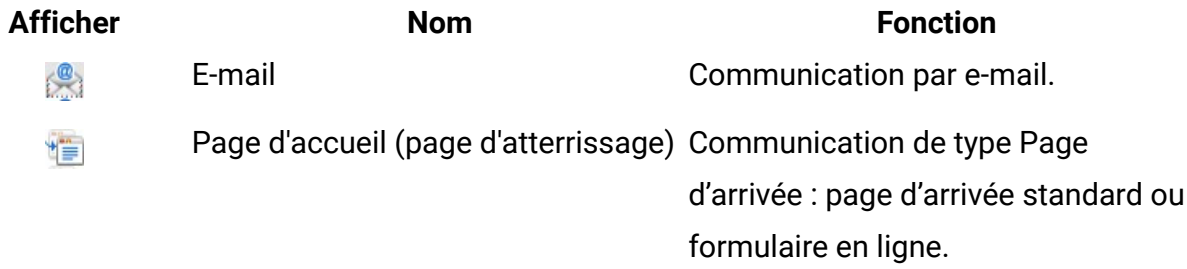

# <span id="page-281-0"></span>Bibliothèque de contenu

La bibliothèque de contenu est un référentiel unique pour le contenu et les modèles qui sont utilisés dans les e-mails et pages d'accueil, les SMS et les messages WhatsApp personnalisés. Accédez à la bibliothèque via l'onglet Bibliothèque de contenu de l'éditeur de message. La bibliothèque de contenu est organisée en tant que hiérarchie de dossiers à plusieurs niveaux.

Vous ajoutez des ressources numériques (fichiers PDF, vidéo, image, texte et HTML) à la bibliothèque de contenu en associant chaque ressource à un encapsuleur que vous configurez dans la bibliothèque de contenu. Chaque encapsuleur est un élément de contenu distinct que vous configurez dans un dossier sous la forme d'un onglet de contenu avec un nom unique.

**F.** Remarque : Les documents vidéo et PDF ne s'appliquent qu'à la communication WhatsApp. Les fragments HTML ne s'appliquent qu'aux messages électroniques.

Dans l'éditeur de message, vous pouvez créer des e-mails, des pages d'accueil et des messages SMS et WhatsApp en sélectionnant des éléments de contenu dans la bibliothèque de contenu et en les ajoutant à une communication. Certains éléments de contenu fournissent des modèles qui définissent la structure d'un e-mail, d'une page d'accueil ou d'un message texte. D'autres éléments de contenu fournissent un contenu visible, tel que des images, du texte ou des petites sections de code HTML que vous ajoutez aux communications sous forme de fragments de code HTML.

Un élément de contenu peut être associé à une ou plusieurs ressources numériques. Vous pouvez prévisualiser et éditer des ressources jointes dans l'onglet Elément de contenu. Vous pouvez également affecter des informations supplémentaires à un

élément de contenu. Par exemple, vous pouvez ajouter un libellé que les concepteurs de communication peuvent utiliser pour ajouter du contenu en incluant une référence au libellé.

Les stratégies de sécurité appliquées au niveau du dossier déterminent les tâches que vous pouvez effectuer sur les éléments de contenu de chaque dossier. Pour en savoir plus sur les stratégies de sécurité et sur les droits d'accès aux dossiers, consultez le document Unica Deliver - Guide de démarrage et d'administration.

## Ce que contient la bibliothèque de contenu

La bibliothèque de contenu contient des éléments de contenu pour des images, du texte, des documents PDF, des vidéos, des fragments HTML et des modèles de communication dont les spécialistes du marketing ont besoin pour créer des e-mails, des SMS, des messages WhatsApp et des pages d'arrivée personnalisés. Dans une hiérarchie de dossiers, les éléments de contenu sont identifiés par type (avec des icônes) et par nom d'élément de contenu.

**F.** Remarque : Dans l'arborescence de la bibliothèque de contenu, vous devez cliquer deux fois sur l'icône ou le nom d'un élément de contenu pour l'ouvrir.

Vous pouvez configurer des éléments de contenu pour qu'ils contiennent les types de ressources suivants.

- Images
- Texte
- Vidéo
- PDF
- Fragments de code HTML
- Modèles

Le tableau répertorie les commandes de navigation et d'édition disponibles dans l'onglet de la bibliothèque de contenu.

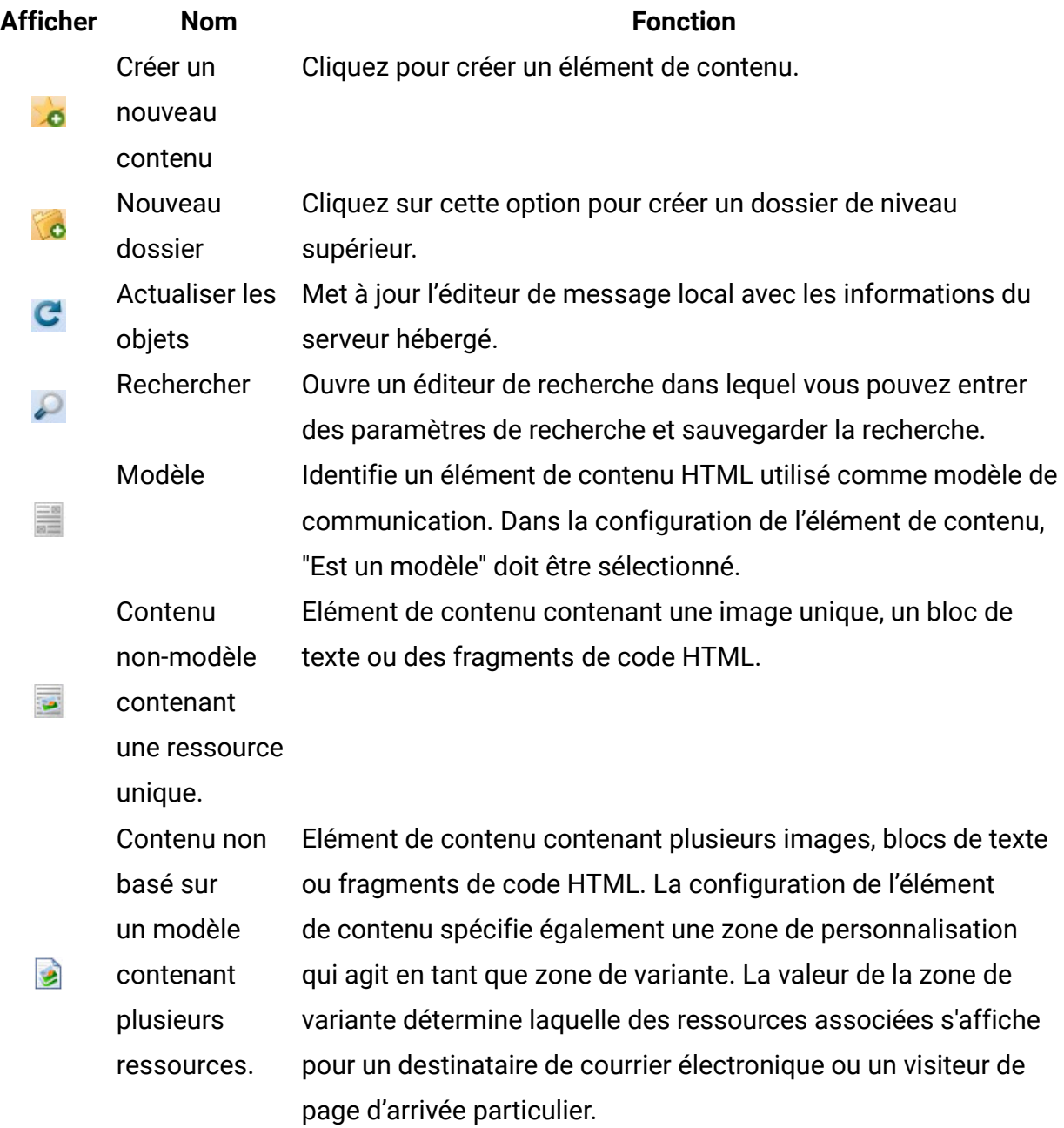

#### Modèles

Un modèle est un fichier HTML qui crée la structure pour un e-mail ou une page d'arrivée hébergé. Les modèles contiennent généralement des éléments et des balises HTML propres à Deliver. Les modèles sont identifiés séparément dans la bibliothèque de contenu. Dans le code HTML du modèle, vous pouvez appliquer des étiquettes personnalisées pour créer les éléments et les fonctionnalités propres aux e-mails et pages d'arrivée hébergés

dans Deliver. Par exemple, vous pouvez utiliser une balise HTML personnalisée pour définir des zones de personnalisation directement dans un modèle HTML. Vous pouvez utiliser des balises personnalisées pour configurer des zones acceptant divers types de contenu manuellement déposés dans l'éditeur de message. Vous pouvez utiliser une autre étiquette personnalisée pour ajouter des images, du texte et du code HTML par référence. L'ajout de contenu par référence évite d'avoir à ajouter manuellement du contenu dans chaque communication basée sur le modèle. Les balises personnalisées sont reconnues uniquement dans l'éditeur de message et sont ignorées par les navigateurs Web.

Les modèles utilisés pour créer des e-mails texte uniquement doivent également être des fichiers HTML. Les modèles texte uniquement doivent être des fichiers HTML pour prendre en charge les fonctions glisser-déposer disponibles dans l'éditeur de message.

Lorsque vous téléchargez un fichier HTML à utiliser comme modèle d'e-mail ou de page d'arrivée, vous devez clairement identifier le fichier en tant que fichier de modèle. La bibliothèque de contenu fournit l'option **Est un modèle** dans les propriétés de l'élément de contenu à cet effet. Lorsque vous sélectionnez **Est un modèle**, le système peut reconnaître le fichier HTML joint en tant que modèle. Les éléments de contenu utilisés comme modèles apparaissent dans la bibliothèque de contenu comme suit ...

#### Images

Les images améliorent l'attrait et l'impact des messages électroniques et pages d'arrivée marketing. Vous rendez une image disponible pour une utilisation dans les e-mails et les pages d'arrivée en téléchargeant le fichier image dans la bibliothèque de contenu. Les concepteurs de communication accèdent à la bibliothèque de contenu pour ajouter l'image à une communication de type Courrier électronique ou Page d'arrivée.

L'éditeur de message prend en charge les formats de fichier d'image suivants.

- .jpg
- .png
- .gif
- .bmp

Prenez en compte la taille de l'image lorsque vous ajoutez une image à un e-mail ou à une page d'arrivée. Par défaut, les attributs HTML du modèle de communication contrôlent l'apparence et le comportement des images dans une communication. Dans certains cas, le formatage du modèle peut entraîner des modifications imprévues d'une image que vous ajoutez à la communication.

Si vous déposez l'image dans une zone, vous pouvez remplacer les attributs HTML définis pour cette zone. Si vous ajoutez l'image par référence avec la balise UAEreferenceLabel personnalisée, vous pouvez définir des attributs dans la balise de libellé de référence.

#### Fragments de code HTML

Les fragments de code HTML sont des sections de code HTML autonomes que vous pouvez insérer dans un modèle de message électronique ou de page d'arrivée. Vous pouvez utiliser des fragments de code HTML pour ajouter du contenu HTML préparé à des zones définies dans les e-mails et les pages d'arrivée. Vous pouvez également ajouter des fragments de code HTML par référence avec la balise <UAEreferenceLabel>

L'utilisation de fragments de code HTML donne au concepteur de la communication une grande flexibilité pour faire varier le contenu et la structure d'une communication de type Courrier électronique ou Page d'arrivée. Les fragments de code permettent d'ajouter rapidement du contenu enrichi à une communication. Pour contrôler l'apparence et le comportement d'un fragment de code, vous pouvez définir n'importe quel attribut HTML standard dans le code du fragment. L'apparence du fragment de code dans une communication dépend des attributs définis dans le code du fragment, et non des attributs définis dans le modèle.

Les fragments de code peuvent contenir des images, des blocs de texte et des zones de personnalisation. Les fragments de code peuvent également contenir des références à des images, du texte et d'autres fragments de code. Toutefois, les fragments de code ne peuvent pas contenir de zones.

Les fragments de code ne sont pas destinés à être utilisés comme des modèles d'e-mail ou de page d'arrivée. Ne sélectionnez pas l'option de **Est un modèle** pour le contenu HTML utilisé comme fragment de code.

#### **Texte**

Vous pouvez rendre des sections de texte disponibles pour une utilisation dans des courriers électroniques et des pages d'arrivée en chargeant le bloc de texte dans la bibliothèque de contenu. Les concepteurs de communication peuvent ajouter du texte à des e-mails et à des pages d'arrivée en ajoutant l'élément de contenu qui contient le bloc de texte.

Par exemple, lorsque vous générez automatiquement un e-mail texte uniquement à partir d'un modèle HTML, vous pouvez utiliser un bloc de texte pour remplacer les images dans la version HTML de l'e-mail. Vous pouvez également appliquer la balise UAEreferenceLabel à un message électronique HTML ou à une page d'arrivée hébergée afin d'inclure du texte par référence et utiliser les attributs HTML pour formater l'affichage du texte dans le message ou la page.

#### PDF

PDF est un fichier Adobe Reader utilisé comme document lors de l'envoi de messages WhatsApp. Vous pouvez faire glisser et déposer un fichier PDF dans l'éditeur en tant que zone de dépôt.

#### Identification des modèles et du contenu

La bibliothèque de contenu utilise différents types d'icônes pour identifier les modèles HTML et d'autres éléments de contenu non basés sur des modèles. Vous pouvez également adopter des conventions de dénomination et des structures de dossiers au sein de votre organisation afin de mieux distinguer les différents types de contenu dans la bibliothèque de contenu.

La bibliothèque de contenu identifie les types de contenu comme suit.

- **Modèles HTML pour les e-mails et les pages d'arrivée.**
- Eléments de contenu contenant une seule ressource image, texte ou HTML qui n'est pas utilisé comme modèle.

• Eléments de contenu contenant plusieurs ressources image, texte ou HTML. Ce type de contenu affiche les ressources en fonction de la valeur d'une zone de personnalisation spécifique.

Lorsque vous définissez un élément de contenu qui contient un fichier HTML, vous devez indiquer si le fichier joint doit être utilisé en tant que modèle ou en tant qu'autre contenu HTML. Vous indiquez l'utilisation prévue en sélectionnant ou en désélectionnant l'option **Est un modèle** dans les propriétés de l'élément de contenu. L'identification des éléments de contenu en tant que modèles permet de s'assurer que le système ajoute le bon type de fichier lorsque vous faites glisser du contenu vers un e-mail ou une page d'arrivée. Le système affiche un message d'avertissement si vous tentez d'ajouter un type de contenu erroné.

**Remarque :** L'option **Est un modèle** n'est pas requise pour les images ou le contenu non HTML.

Dans certains cas, il se peut que le système ne puisse pas déterminer clairement un type de contenu. Par exemple, le système ne peut pas déterminer le type de contenu lorsque vous téléchargez plusieurs fichiers dans une archive compressée et que vous sélectionnez un mélange de différents types de contenu. Le système ne peut pas non plus déterminer le type de contenu des éléments de contenu qui existaient dans la bibliothèque de contenu avant l'introduction de l'option **Est un modèle**.

Si le type de contenu est inconnu, le système affiche une icône d'avertissement  $\triangle$  et sélectionne l'option **Est un modèle** dans les propriétés de l'élément de contenu. Le système vous demande de désigner un type de contenu la prochaine fois que vous éditez et enregistrez l'élément de contenu.

Si vous modifiez la désignation du type de contenu, le système modifie l'icône qui s'affiche pour l'élément de contenu dans l'arborescence de la bibliothèque de contenu.

## Ajout de contenu à la bibliothèque

Pour ajouter des ressources numériques (modèles, images, texte, PDF, vidéo et fragments HTML) à la bibliothèque de contenu, vous devez créer un élément de contenu dans un
dossier de bibliothèque de contenu. Associez chaque fichier chargé à un élément de contenu et configurez les propriétés de l'élément de contenu qui déterminent comment le contenu du fichier est utilisé dans différentes communications. Vous pouvez configurer un élément de contenu pour fournir un élément de contenu unique ou plusieurs variantes de contenu.

A moins que vous n'ayez créé d'autres dossiers dans la bibliothèque de contenu, de nouveaux éléments de contenu sont toujours ajoutés dans le dossier par défaut. Vous pouvez créer d'autres dossiers et sous-dossiers pour vous aider à organiser et contrôler l'accès au contenu que vous ajoutez à la bibliothèque. Lorsque vous ajoutez un élément de contenu à la bibliothèque de contenu, vous pouvez choisir le dossier dans lequel le nouveau contenu est enregistré. Le nom que vous attribuez à chaque élément de contenu doit être unique au sein du dossier où il est enregistré.

L'accès à un élément de contenu est déterminé par la stratégie de sécurité appliquée au dossier dans lequel l'élément de contenu est enregistré.

Le tableau répertorie les différentes méthodes que vous pouvez utiliser pour ajouter du contenu à la bibliothèque de contenu.

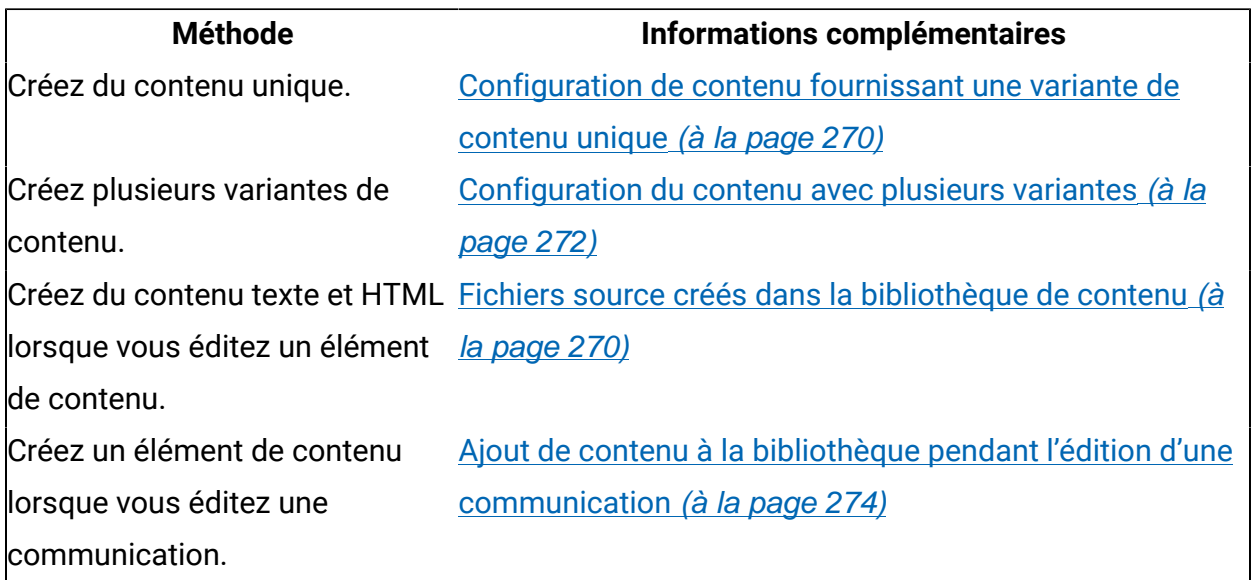

Fichiers source chargés à partir de référentiels externes

Vous pouvez ajouter du contenu à la bibliothèque de contenu en chargeant les fichiers source stockés sur un répertoire local ou partagé situé en dehors de la bibliothèque de contenu. Chargez les fichiers individuellement ou chargez plusieurs fichiers dans une archive compressée. Vous pouvez charger des fichiers image, vidéo, PDF, texte et HTML. Pour configurer du contenu qui fournit une variante de contenu unique, chargez un fichier unique.

Pour configurer du contenu comportant plusieurs variantes, vous pouvez charger des fichiers individuels pour chaque variante ou télécharger une archive de fichier. Si vous chargez une archive, le système peut créer automatiquement des éléments de contenu avec plusieurs variantes, en fonction des fichiers source que vous chargez. Pour créer les éléments de contenu à partir de l'archive de fichier, vous devez respecter une convention de dénomination de fichier spécifique.

#### <span id="page-289-1"></span>Fichiers source créés dans la bibliothèque de contenu

Vous pouvez ajouter du contenu à la bibliothèque de contenu en créant un fichier source avec un éditeur de texte disponible dans la bibliothèque de contenu. Utilisez l'éditeur de texte interne pour créer un fichier texte ou HTML comme source pour un élément de contenu. Vous ne pouvez pas créer de fichier image, vidéo et PDF en tant que fichier source.

Vous pouvez créer le fichier source texte ou HTML lorsque vous créez un contenu statique ou dynamique. Dans l'éditeur de ressources, **+** permet d'accéder à l'éditeur interne.

Utilisez le nouvel éditeur de fichier pour créer un nouveau contenu texte ou HTML ou pour copier le contenu d'autres éléments de contenu, modèles HTML ou fragments de code HTML. Vous pouvez également copier du contenu texte ou HTML depuis des sources extérieures à la bibliothèque de contenu.

Par exemple, dans le nouvel éditeur de fichier, vous pouvez copier et coller du texte ou du code HTML à partir d'un fichier ou d'une page Web. Vous pouvez ensuite utiliser l'éditeur pour modifier de manière répétée le texte ou le fragment de code copié afin de créer plusieurs variantes que vous pouvez utiliser dans un contenu dynamique.

#### <span id="page-289-0"></span>Configuration de contenu fournissant une variante de contenu unique

Pour configurer du contenu fournissant une variante de contenu unique, ajoutez une ressource numérique unique à un élément de contenu. Vous pouvez ajouter un fichier image, texte ou HTML, des PDF et des vidéos. Les fichiers HTML utilisés comme modèles de courrier électronique et de page d'arrivée sont toujours ajoutés en tant que ressources numériques uniques.

**F.** Remarque : La définition d'un libellé de référence est facultative. Définissez un libellé de référence si vous prévoyez d'ajouter le contenu à un e-mail ou à une page d'arrivée par le biais d'une référence.

1. Cliquez avec le bouton droit de la souris sur un dossier de la bibliothèque de contenu. Sélectionner **Nouveau** > **Contenu**. Un nouvel onglet contenu s'affiche dans la section d'édition.

La zone **Dossier** indique l'emplacement de création du nouvel élément de contenu. Selon vos droits utilisateur, vous pourrez peut-être le déplacer ultérieurement vers un autre dossier.

Si vous ajoutez du contenu à l'aide du menu **Nouveau**, le contenu est toujours ajouté au dossier par défaut.

- 2. Donnez un nom à l'élément de contenu. Utilisez l'une des méthodes suivantes :
	- Cliquez deux fois sur le nom de l'onglet et entrez un nouveau nom.
	- Cliquez avec le bouton droit de la souris sur le nom de l'onglet, sélectionnez **Renommer**, puis entrez un nouveau nom pour l'élément de contenu dans la fenêtre **Propriétés**.

**E** Remarque : Vous ne pouvez pas utiliser les caractères > < / \ ? | " \* dans le nom de l'élément de contenu.

- 3. Sélectionnez **Contenu statique**.
- 4. Sélectionnez la source du contenu. Utilisez l'une des méthodes suivantes :
	- a. Chargez depuis une source externe. Sélectionnez **Télécharger un fichier**. Parcourez un répertoire local ou partagé afin de trouver un fichier unique que vous souhaitez associer à l'élément de contenu. Vous pouvez créer du contenu statique à l'aide d'un fichier image, vidéo, PDF, texte ou HTML unique.
	- b. Créez un fichier texte ou HTML. Sélectionnez **Créer un fichier**. Cliquez sur . Dans la fenêtre de nouveau fichier, entrez un nom de fichier. Entrez un type de

fichier, à savoir .html ou .txt. Dans l'éditeur, entrez le nouveau contenu texte ou HTML. Cliquez sur **OK**.

Si vous ajoutez un fichier HTML à utiliser comme modèle, sélectionnez **Est un modèle**.

- 5. (Facultatif) Définissez un libellé de référence pour identifier l'élément de contenu.
- 6. Cliquez sur **Enregistrer les modifications** .

Le contenu des modèles est identifié dans la bibliothèque de contenu grâce à l'icône ...

Un contenu non basé sur un modèle est identifié grâce à l'icône

#### <span id="page-291-0"></span>Configuration du contenu avec plusieurs variantes

Pour configurer du contenu qui fournit plusieurs variantes, ajoutez plusieurs ressources numériques à un seul élément de contenu et spécifiez une zone de personnalisation qui servira de zone de variante. La zone de personnalisation est mappée à une caractéristique de destinataire définie dans une table de liste des cibles (OLT). Lorsque Deliver assemble un e-mail ou une page d'arrivée, la valeur de la zone de variante affichée pour le destinataire de l'e-mail détermine la ressource à afficher. Si aucune valeur ne correspond, Deliver affiche la ressource configurée en tant que contenu par défaut.

Avant de commencer, vous devez définir des valeurs supplémentaires pour la zone de personnalisation spécifiée en tant que zone de variante. La zone de variante doit être une zone de personnalisation OLT. Vous définissez des valeurs supplémentaires pour les zones de personnalisation sur la page Zones de personnalisation Deliver. Les valeurs que vous ajoutez en tant que propriétés à la zone de personnalisation apparaissent en tant que valeurs de variante disponibles dans les listes déroulantes pour les variantes dans l'éditeur de message.

Accédez à **Paramètres** > **DeliverParamètres** et affichez une liste de toutes les zones de personnalisation. Cliquez sur un nom de zone de personnalisation pour éditer les propriétés.

**F.** Remarque : La définition d'un libellé de référence est facultative. Définissez un libellé de référence si vous prévoyez d'ajouter le contenu à un e-mail ou à une page d'arrivée par le biais d'une référence.

1. Cliquez avec le bouton droit de la souris sur un dossier de la bibliothèque de contenu. Sélectionner **Nouveau** > **Contenu**. Un nouvel onglet contenu s'affiche dans la section d'édition.

La zone **Dossier** indique l'emplacement de création du nouvel élément de contenu. Selon vos droits utilisateur, vous pourrez peut-être le déplacer ultérieurement vers un autre dossier.

Si vous ajoutez du contenu à l'aide du menu **Nouveau**, le contenu est toujours ajouté au dossier par défaut.

- 2. Donnez un nom à l'élément de contenu. Utilisez l'une des méthodes suivantes :
	- Cliquez deux fois sur le nom de l'onglet et entrez un nouveau nom.
	- Cliquez avec le bouton droit de la souris sur le nom de l'onglet, sélectionnez **Renommer**, puis entrez un nouveau nom pour l'élément de contenu dans la fenêtre **Propriétés**.

**F** Remarque : Vous ne pouvez pas utiliser les caractères > < / \? | " \* dans le nom de l'élément de contenu.

- 3. Sélectionnez **Contenu dynamique**.
- 4. Sélectionnez une zone de variante.

La liste déroulante affiche uniquement les zones de personnalisation pour lesquelles plusieurs valeurs sont configurées.

- 5. Définissez des variantes de contenu. Une variante vide s'affiche par défaut.
	- a. Cliquez deux fois dans la colonne **Valeur de la zone**. Entrez ou sélectionnez une valeur de zone de variante. La liste déroulante contient la liste des valeurs définies en tant que propriétés de la zone de personnalisation spécifiée comme zone de variante.
- b. Spécifiez la ressource qui s'affiche pour la valeur de la zone de variante indiquée.
	- Accédez à une image, un fichier HTML ou un fichier texte externe.
	- Créez un fichier texte ou HTML. Cliquez sur **.** Entrez un nom pour le nouveau fichier. Sélectionnez un type de fichier. Entrez du contenu texte ou HTML. Cliquez sur **OK** pour sauvegarder et fermer.

Sélectionnez ou créez le même type de fichier pour toutes les variantes. Ne mélangez pas les types de contenu, qui sont également appelés types MIME.

**E.** Remarque : Les aperçus de la ressource chargée n'apparaissent qu'une fois que vous avez sauvegardé.

6. (Obligatoire) Sélectionnez une variante par défaut. Le contenu par défaut s'affiche si les caractéristiques de personnalisation du destinataire de l'e-mail ne correspondent pas à la valeur de variante des autres variantes.

La variante par défaut est toujours placée en haut de la liste des variantes.

- 7. (Facultatif) Définissez un libellé de référence pour identifier l'élément de contenu.
- 8. Cliquez sur **Enregistrer les modifications** .

Le contenu dynamique est identifié dans la bibliothèque de contenu grâce à l'icône .

<span id="page-293-0"></span>Ajout de contenu à la bibliothèque pendant l'édition d'une communication Vous pouvez ajouter un fichier à la bibliothèque de contenu lorsque vous éditez une communication. Lorsque vous ajoutez le fichier à la bibliothèque de contenu, le nouveau fichier est immédiatement disponible pour être utilisé dans la communication que vous éditez. Vous ne pouvez pas charger des archives de fichier pendant l'édition d'une communication.

Lorsque vous ajoutez ou remplacez un élément de contenu dans une communication, l'éditeur de communication affiche un écran de sélecteur de document.

- 1. Dans une communication, cliquez avec le bouton droit de la souris sur un élément de contenu et sélectionnez **Ajouter du contenu** ou **Remplacer une ressource**. L'écran du sélecteur de contenu s'ouvre avec l'élément de contenu en cours mis en évidence.
- 2. Dans la barre d'outils, sélectionnez **Charger une ressource** .
- 3. Dans la fenêtre Charger une ressource, entrez un nom pour l'élément de contenu à créer et accédez au fichier que vous souhaitez charger.

Si le fichier que vous téléchargez est un modèle HTML, sélectionnez **Veuillez vérifier si la ressource est un modèle**. Ne sélectionnez pas cette option si la ressource est une image, un texte ou un fragment de code HTML hors modèle.

**F.** Remarque : Vous ne pouvez pas utiliser les caractères > < / \ ? | " \* dans le nom de l'élément de contenu.

4. Cliquez sur **Télécharger**.

Le fichier apparaît dans l'écran du sélecteur de contenu. Pour ajouter le fichier téléchargé à la communication, double-cliquez sur le nom du fichier chargé dans la liste.

#### Onglet Propriétés de l'élément de contenu

Les propriétés de chaque élément de contenu de la bibliothèque de contenu figurent dans un onglet distinct. L'onglet fournit diverses options permettant de modifier les propriétés de l'élément de contenu et de sélectionner et de prévisualiser des ressources associées à l'élément de contenu.

Le tableau décrit les options disponibles dans l'onglet des propriétés de l'élément de contenu.

#### **Options disponibles dans l'onglet des propriétés d'un élément de contenu**

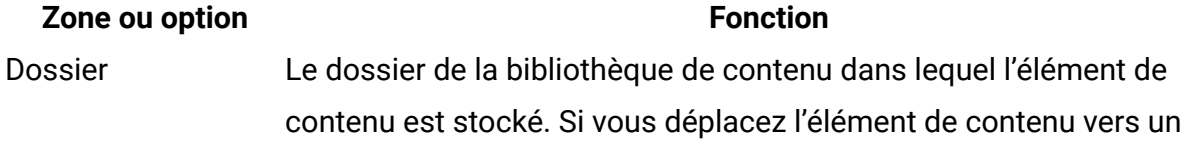

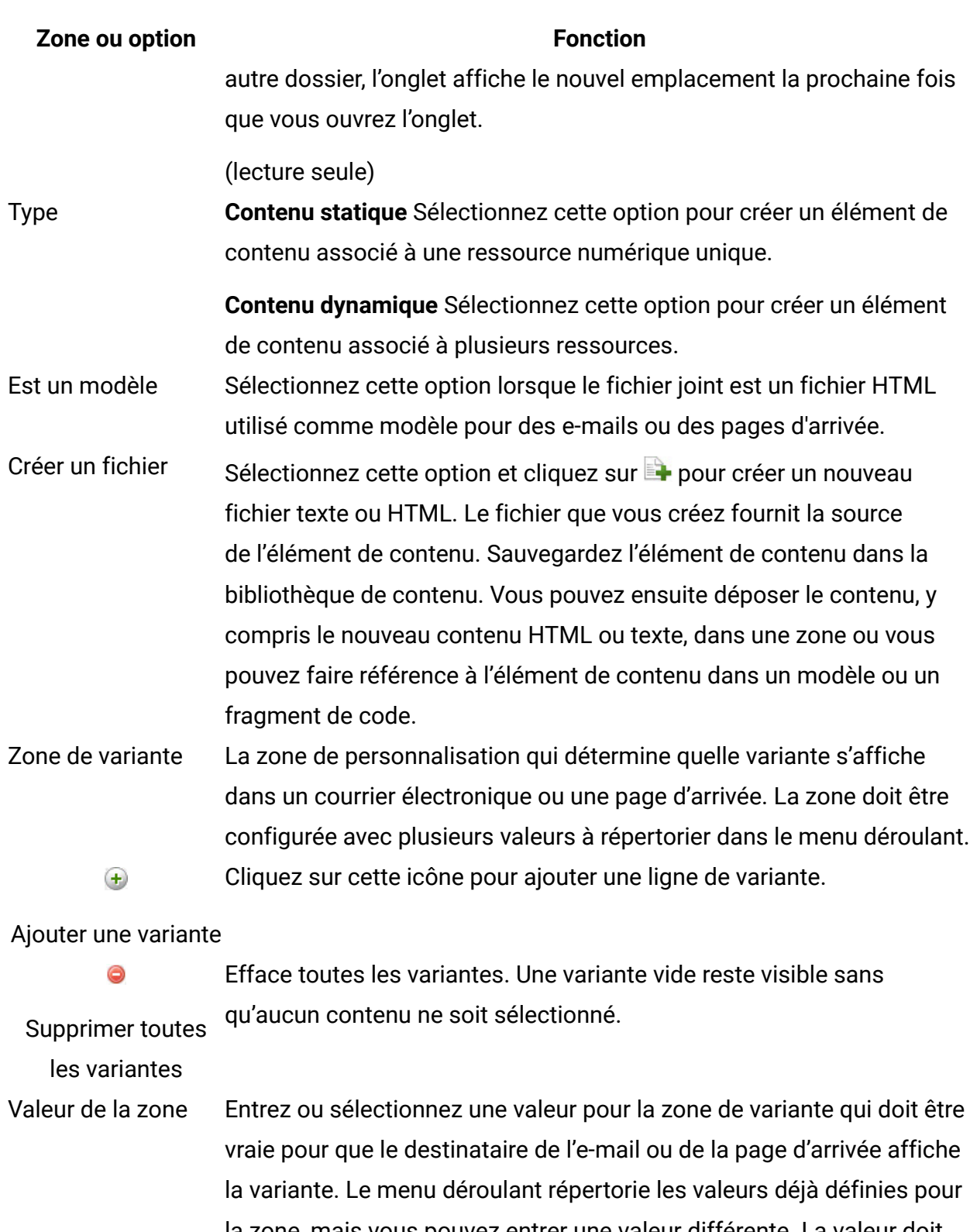

la zone, mais vous pouvez entrer une valeur différente. La valeur doit correspondre exactement à la valeur de la zone de personnalisation qui existe dans la table OLT.

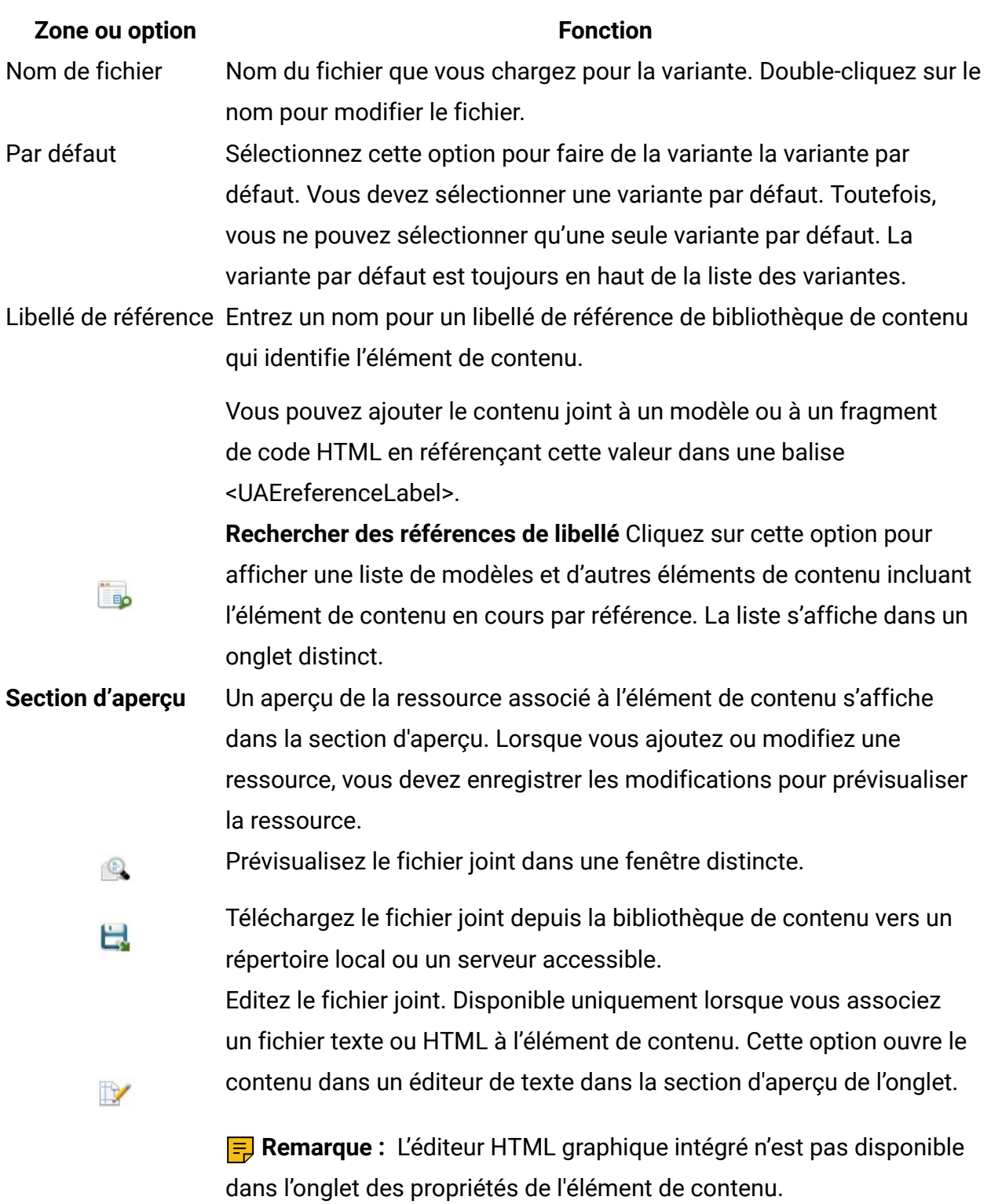

# Ajout de plusieurs fichiers de contenu à partir d'une archive de fichiers

Vous pouvez ajouter plusieurs fichiers à la bibliothèque de contenu simultanément en chargeant les fichiers dans une archive compressée, par exemple une archive ZIP. Par exemple, vous pouvez ajouter simultanément une collection d'images à la bibliothèque, au lieu d'une image à la fois. Le processus de chargement organise les nouveaux éléments de contenu en fonction de la structure de dossiers qui existe dans l'archive de fichiers. Selon la façon dont vous nommez les fichiers, le système peut configurer automatiquement les propriétés de l'élément de contenu.

Vous pouvez charger des archives de fichiers qui incluent des fichiers de contenu, des modèles HTML ou une combinaison des deux. Utilisez l'une des options suivantes pour indiquer le type des fichiers contenus dans chaque archive que vous chargez.

• **Modèle** : Fichiers HTML utilisés en tant que modèles pour définir le cadre des e-mails et des pages d'arrivée.

Lorsque vous chargez une archive **Modèle**, le système sélectionne l'option **Est un modèle** pour chaque élément de contenu et identifie chaque fichier avec l'icône .

• **Mixte** : fait référence à des archives contenant une combinaison de modèles, d'images, de vidéos, de PDF, de texte et de fichiers HTML non basés sur des modèles.

Lorsque vous chargez une archive **Mixte**, le type de fichier est considéré comme inconnu. Chaque fichier est identifié dans la bibliothèque de contenu par l'icône . Le système sélectionne l'option **Est un modèle** pour chaque élément de contenu. La première fois que vous ouvrez un élément de contenu qui est chargé dans une archive **Mixte**, le système affiche un avertissement **a** et vous invite à confirmer que la ressource est un modèle. Si la ressource n'est pas un modèle, désélectionnez l'option **Est un modèle**.

Lorsque vous utilisez ou enregistrez pour la première fois un fichier que vous chargez dans une archive mixte, le système vous demande de confirmer si le fichier est un modèle. La bibliothèque de contenu identifie ensuite l'élément de contenu en tant que  $modele \equiv \text{out non}$ 

• **Content** : Images, texte, vidéos, PDF et fichiers HTML non basés sur des modèles.

Si les noms de fichier suivent un format prédéfini spécifique, l'éditeur de message peut configurer automatiquement les éléments de contenu qui fournissent plusieurs variantes de contenu et affecter de manière sélective des libellés de référence aux éléments de contenu individuels. Pour chaque élément de contenu comportant plusieurs variantes, vous devez spécifier une seule variante par défaut.

La bibliothèque de contenu identifie les fichiers comportant plusieurs variantes à l'aide de l'icône .

Pour simplifier la gestion des fichiers dans la bibliothèque de contenu, chargez les modèles et les fichiers non modèles dans des archives distinctes. Vous pouvez spécifier plus facilement un type de fichier pour une archive lorsque vous utilisez des archives distinctes.

La bibliothèque de contenu requiert une structure de nom de fichier spécifique pour effectuer la configuration automatique des éléments de contenu. Vous devez respecter le format de nom. Le format est décrit dans l'interface de chargement et la documentation en ligne. La configuration automatique des éléments de contenu n'est pas disponible pour les fichiers chargés dans des archives **Modèle** ou **Mixte**.

Chargement de fichiers à partir d'une archive pour créer plusieurs éléments de contenu

Le chargement de fichiers dans une archive compressée vers la bibliothèque de contenu vous permet d'ajouter, de configurer et d'organiser rapidement un grand nombre de ressources numériques. Vous extrayez le contenu de l'archive dans un dossier de la bibliothèque de contenu. Si vous créez une hiérarchie de dossiers dans l'archive, la bibliothèque de contenu réplique la hiérarchie d'archivage dans le dossier dans lequel vous décompressez l'archive.

- 1. Dans l'onglet **Bibliothèque de contenu**, accédez au dossier dans lequel vous souhaitez charger les fichiers.
- 2. Faites un clic droit sur le dossier et sélectionnez **Nouveau** > **Hiérarchie de dossiers depuis un fichier Zip**.
- 3. Dans la fenêtre Charger un fichier Zip, accédez à l'archive de fichiers que vous souhaitez charger et sélectionnez-la.
- 4. Choisissez un type de contenu.
	- **Content** : Images, texte et fichiers HTML non basés sur des modèles. Pour créer plusieurs variantes de contenu ou appliquer des libellés de référence automatiquement, vous devez respecter la convention de nom de fichier spécifique, reconnue par la bibliothèque de contenu. Des instructions relatives au format de nom sont disponibles dans la boîte de dialogue Charger un fichier Zip.
	- **Modèle** : Fichiers HTML utilisés comme modèles pour les e-mails et les pages d'arrivée. Le système sélectionne **Est un modèle** pour chaque élément de contenu associé à un fichier chargé.
	- **Mixte** : combinaison de modèles, d'images, de texte et de fichiers HTML non basés sur des modèles. Vous devez indiquer un type de contenu lorsque vous ajoutez le contenu à une communication.
- 5. Cliquez sur **OK** pour charger l'archive.

Les fichiers chargés apparaissent dans le dossier que vous avez spécifié à l'étape 1, en fonction de la structure de fichiers définie dans l'archive compressée.

### Format de nom de fichier requis pour l'envoi par téléchargement d'une archive de fichiers

Lorsque vous téléchargez plusieurs fichiers d'une archive compressée vers la bibliothèque de contenu, l'éditeur de message utilise le nom de chaque fichier téléchargé pour générer le nom de l'élément de contenu créé pour le fichier. Si le nom de fichier inclut des traits de soulignement doubles, l'éditeur de message peut configurer des propriétés d'élément de contenu supplémentaires, y compris des libellés de référence et des variantes de contenu multiples. Le format du nom de fichier utilise des doubles traits de soulignement comme séparateurs dans une séquence spécifique. Tous les fichiers de l'archive doivent respecter exactement le format du nom de fichier.

La configuration automatique des libellés de référence et des variantes de contenu en fonction du nom de fichier est disponible uniquement pour les archives de fichiers que vous désignez comme archives **Contenu**. Vous ne pouvez pas configurer automatiquement plusieurs variantes de contenu ou libellés de référence pour des archives **Modèle** ou **Mixte**.

Si l'éditeur de message détecte un nom de fichier contenant deux traits de soulignement, le système vérifie l'archive pour s'assurer que tous les noms de fichier respectent le format de nom requis. Le système annule le chargement si l'un des fichiers ne respecte pas exactement le format du nom. Si aucun fichier ne contient de double trait de soulignement, le système ne configure pas de propriétés d'élément de contenu supplémentaires et crée un élément de contenu unique pour chaque fichier chargé.

**Remarque** : Si des noms de fichier de l'archive contiennent un double trait de soulignement, l'éditeur de message suppose que vous souhaitez configurer automatiquement les propriétés des éléments de contenu. Si ce n'est pas le cas, vous devez supprimer les doubles traits de soulignement des noms de fichier ou télécharger les fichiers individuellement, en dehors d'une archive de fichiers.

Si tous les noms de fichier sont conformes au format de nom, les éditeurs de message extraient les fichiers et configurent automatiquement les éléments de contenu comme décrit dans le tableau suivant. Dans l'éditeur d'élément de contenu, vous pouvez modifier le nom de l'élément de contenu une fois le téléchargement terminé.

### **Convention de dénomination pour la configuration du contenu en tant que téléchargement de fichier multiple.**

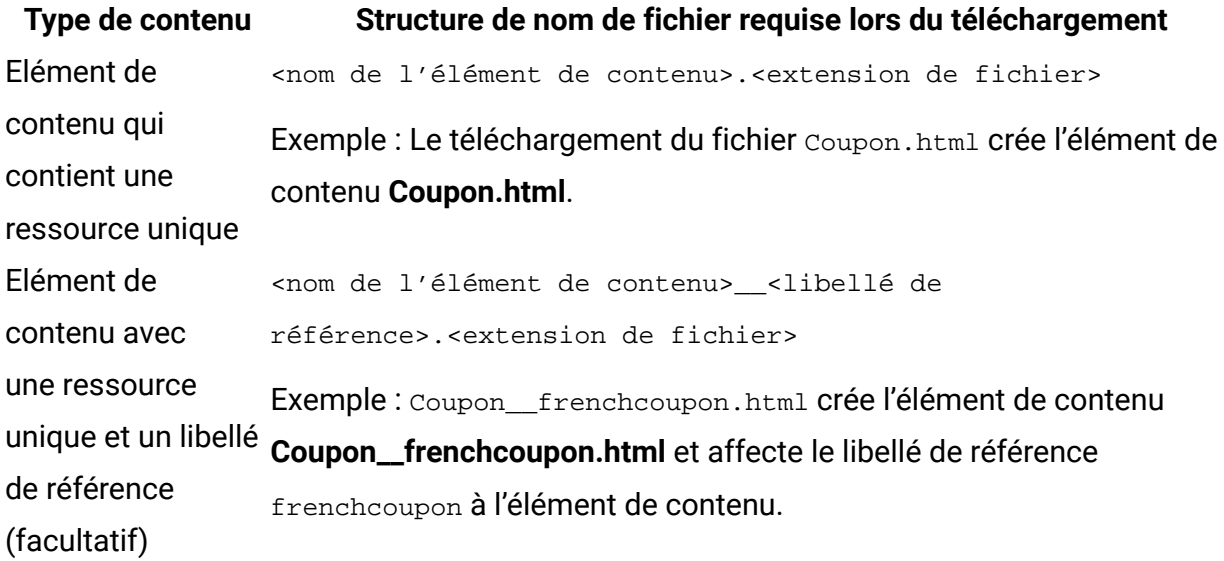

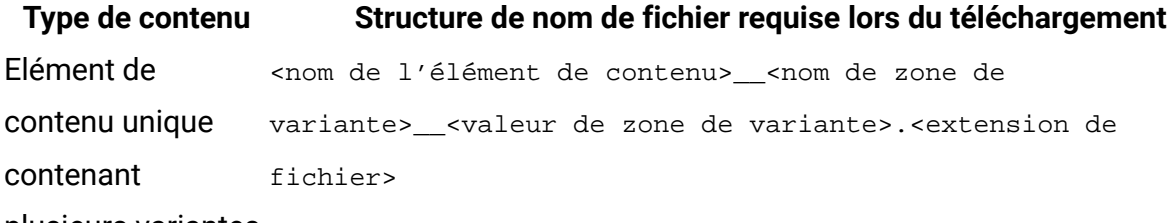

plusieurs variantes. Exemple : Le téléchargement d'une archive avec les trois fichiers suivants crée l'élément de contenu unique **Coupon** qui contient les fichiers en tant que variantes multiples.

- Coupon\_\_LOCALE\_\_[[english]].html
- Coupon\_\_LOCALE\_\_french.html
- Coupon\_\_LOCALE\_\_german.html
- Coupon\_\_LOCALE\_\_italian.html

Si la valeur de la zone de personnalisation LOCALE d'un destinataire de courrier électronique répertorié dans la table de liste des cibles (OLT) est french, le contenu de Coupon\_\_LOCALE\_\_french.html s'affiche dans le courrier électronique ou la page d'arrivée envoyée à cet individu. Par exemple, le coupon peut être traduit en français pour un destinataire de courrier électronique ayant spécifié français comme langue préférée pour les contacts par e-mail.

Variante de contenu par défaut. variante>\_\_[[<valeur de zone de variante>]].<extension de <nom de l'élément de contenu>\_\_<nom de zone de

fichier>

Les éléments de contenu qui contiennent plusieurs variantes doivent spécifier une variante par défaut. La variante par défaut s'affiche lorsque la valeur de la zone de variante pour le destinataire ne correspond à aucune des valeurs de variante spécifiées dans l'élément de contenu. Indiquez la variante par défaut en utilisant des crochets doubles dans le nom du fichier.

Exemple : Dans la liste de fichiers suivante,

Coupon\_\_LOCALE\_\_[[english]].html sera désignée comme variante par défaut pour l'élément de contenu **Coupon**.

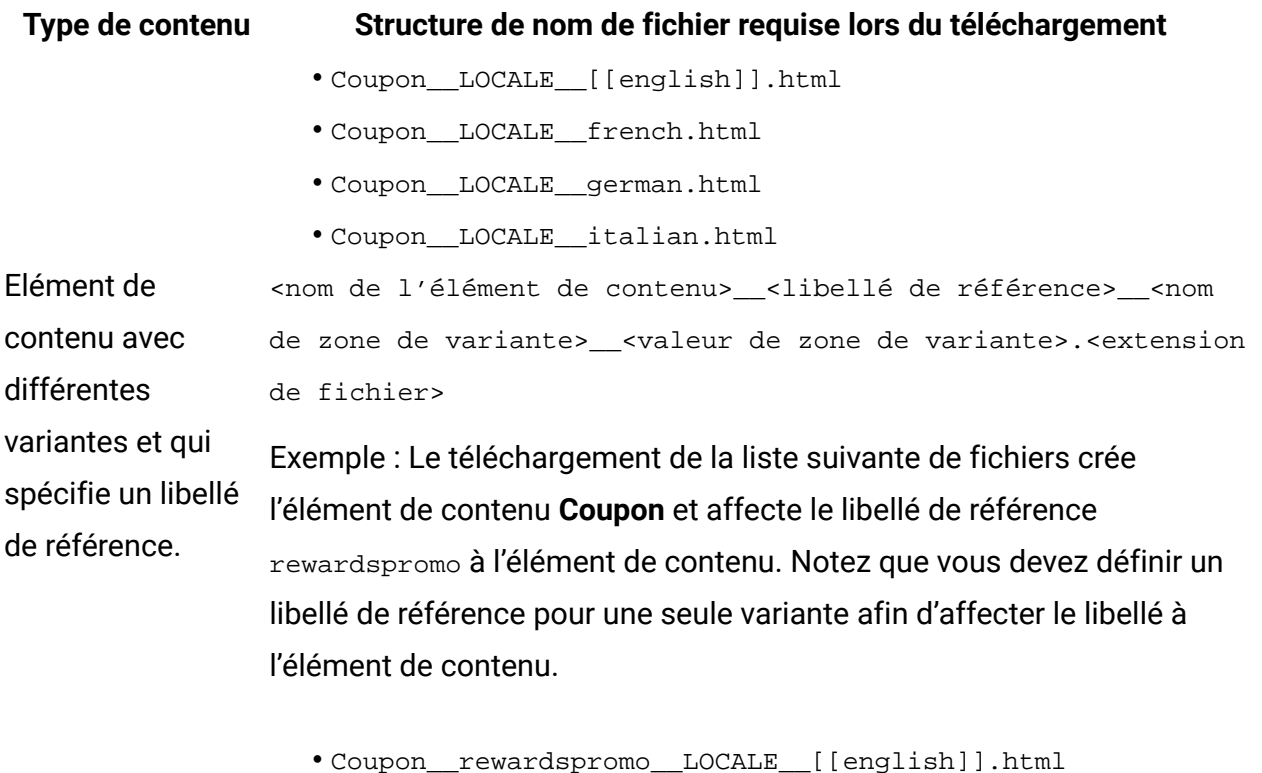

- Coupon\_\_LOCALE\_\_french.html
- Coupon\_\_LOCALE\_\_german.html
- Coupon\_\_LOCALE\_\_italian.html

La zone de variante que vous spécifiez pour configurer plusieurs variantes de contenu doit être une zone de personnalisation OLT définie dans une table de liste des cibles (OLT). Vous pouvez afficher la liste des zones de personnalisation disponibles dans la page Paramètres Deliver. Vous ne pouvez pas utiliser de zone de personnalisation intégrée ou constante comme zone de variante.

La valeur de variante que vous sélectionnez pour chaque variante de contenu doit être configurée en tant que valeur supplémentaire pour la zone de personnalisation que vous spécifiez en tant que zone de variante. Vous définissez les valeurs de variante possibles dans les propriétés de la zone de personnalisation.

### Edition de contenu dans la bibliothèque

Vous pouvez éditer les propriétés et les ressources associées à un élément de contenu que vous avez ajouté à la bibliothèque de contenu. Les droits d'accès aux dossiers permettent

de contrôler les modifications que vous pouvez apporter. Les modifications apportées à un élément de contenu affectent toutes les communications qui utilisent l'élément de contenu. Le système vous avertit lorsque vous tentez de modifier un élément qui est utilisé dans une ou plusieurs communications.

Vous ne pouvez pas éditer de ressources d'image, de PDF ou de vidéo dans la bibliothèque de contenu. L'éditeur de message ne fournit pas d'éditeur d'image, de PDF ou de vidéo. Toutefois, vous pouvez remplacer l'image, le PDF ou la vidéo ajouté à un élément de contenu par une autre image ou vidéo, ou par un autre PDF.

Vous pouvez éditer des ressources texte et HTML associés à des éléments de contenu, y compris des ressources HTML désignées comme modèles pour les e-mails et les pages d'arrivée.

Vous pouvez éventuellement affecter un libellé de référence à l'élément de contenu afin de pouvoir ajouter le contenu à un e-mail ou à une page d'arrivée par le biais d'une référence.

Les modifications n'ont pas d'impact sur la façon dont un élément de contenu mis à jour apparaît dans un e-mail ou une page d'arrivée que vous avez publié précédemment. Toutefois, les changements apparaissent lorsque vous republiez la communication.

- 1. Ouvrez un élément de contenu pour l'éditer. Utilisez l'une des méthodes suivantes :
	- Dans l'onglet Bibliothèque de contenu, cliquez avec le bouton droit de la souris sur l'élément de contenu et sélectionnez **Editer**.
	- Dans l'onglet Bibliothèque de contenu, cliquez deux fois sur l'élément de contenu.
	- Dans un document où l'élément de contenu est ajouté à une zone, cliquez avec le bouton droit de la souris sur la zone et sélectionnez **Editer une ressource**.

Si la zone contient plusieurs contenus, cliquez deux fois sur la zone pour afficher les miniatures. Cliquez avec le bouton droit de la souris sur la vignette et sélectionnez **Editer une ressource**.

2. Modifiez l'élément de contenu ou les ressources associées.

### **Tâches d'édition de contenu**

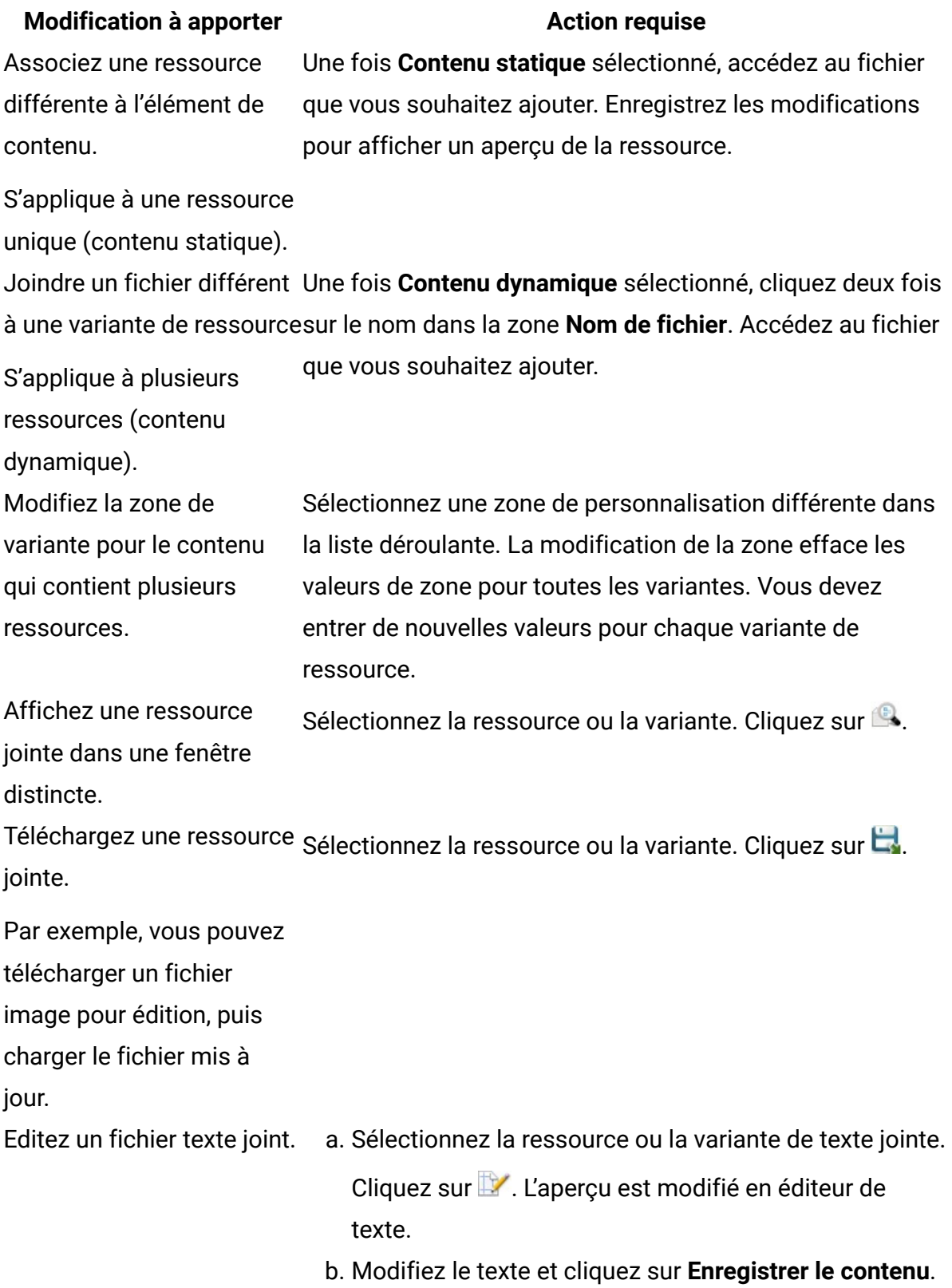

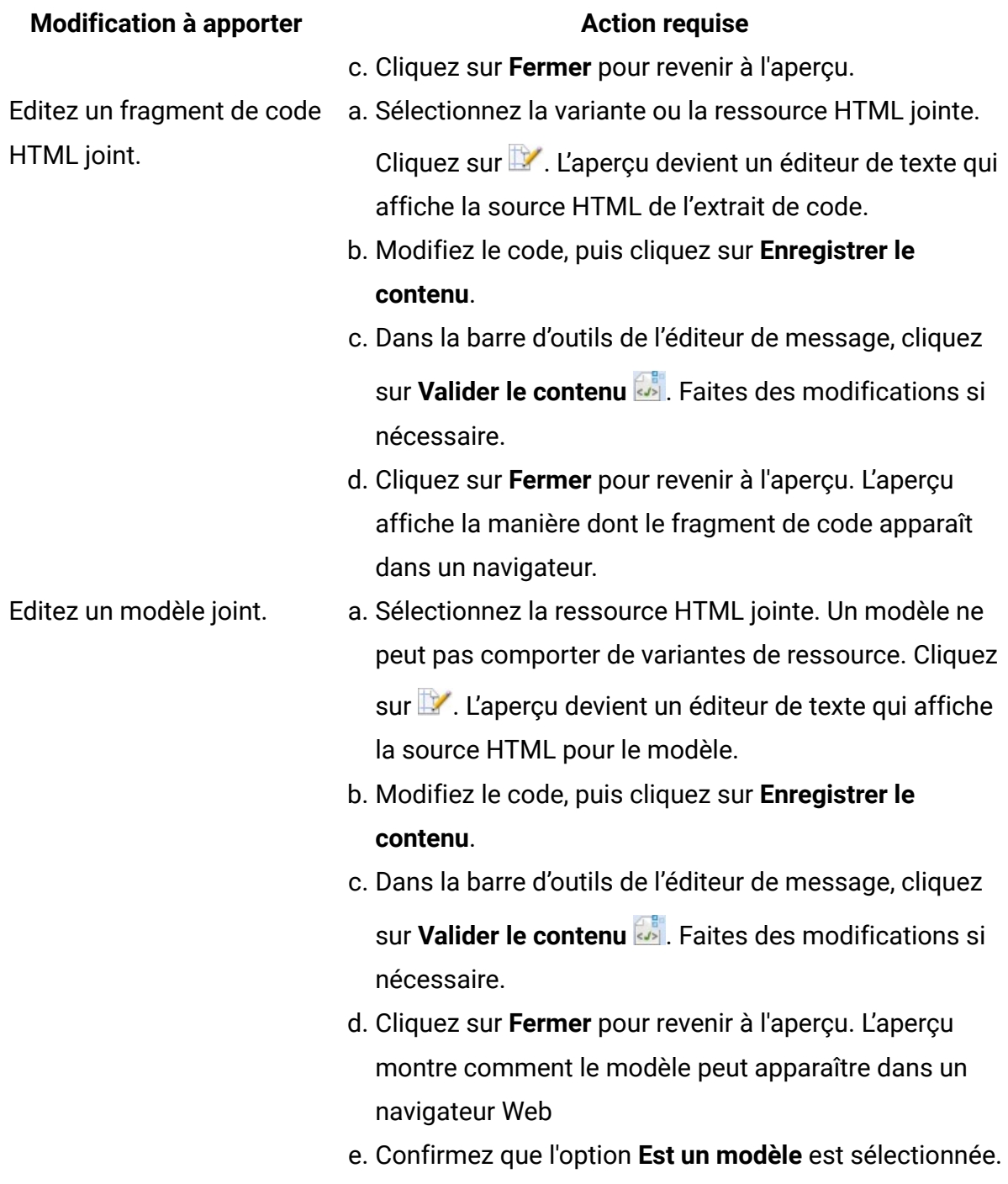

3. (Facultatif) Entrez une valeur de libellé de référence pour l'élément de contenu. Les noms de libellés de référence doivent être uniques dans la bibliothèque de contenu. Les noms de libellés de référence ne sont pas sensibles à la casse, donc la modification de la casse n'est pas suffisante pour rendre le nom unique.

4. Dans la barre d'outils de l'éditeur de message, cliquez sur **Enregistrer les modifications**.

### Recherche de communications utilisant une ressource

Les modifications apportées aux ressources stockées dans la bibliothèque de contenu ont une influence sur les communications qui contiennent la ressource. Vous pouvez trouver les communications qui contiennent la ressource afin de pouvoir déterminer l'effet sur la communication.

Utilisez l'une des méthodes suivantes pour déterminer les communications qui utilisent un élément de contenu.

- Dans l'onglet Bibliothèque de contenu, cliquez avec le bouton droit de la souris sur l'élément de contenu. Sélectionnez **Rechercher des références de communication** dans le menu.
- Ouvrez l'élément de contenu pour l'éditer. Dans la barre d'outils, sélectionnez

**Rechercher les communications qui utilisent ce contenu** .

La liste des communications qui utilisent l'élément de contenu s'ouvre dans l'onglet Références de communication.

# Suppression de contenu de la bibliothèque

En fonction de vos droits sur les dossiers, vous pouvez supprimer une ressource de la bibliothèque de contenu. La suppression de la ressource peut avoir une influence sur toutes les communications qui l'utilisent.

Pour supprimer un élément de contenu de la bibliothèque de contenu, procédez comme suit : Si l'élément de contenu est ouvert pour édition, vous devez fermer l'onglet de l'élément. Lorsque vous republiez des communications qui utilisent l'élément de contenu, le contenu associé à l'élément supprimé n'est plus disponible dans la communication.

1. Cliquez avec le bouton droit de la souris sur l'élément de contenu.

2. Sélectionnez **Supprimer** dans la liste.

L'éditeur de message vous avertit lorsque l'élément de contenu est actuellement utilisé dans une communication.

3. Cliquez sur **OK** lorsque vous êtes invité à supprimer l'élément de contenu.

# Utilisation de zones dans un document

Les e-mails, SMS, messages WhatsApp et pages d'arrivée personnalisés incluent des zones spécifiques dans lesquelles vous pouvez ajouter des images, des vidéos, des PDF, du texte et des hyperliens sans accéder directement au code HTML sous-jacent. L'éditeur de message fait référence à ces zones à l'aide du terme zones. Chaque zone est identifiée par un nom unique dans le document. Le nom de la zone correspond à l'ID d'élément dans le code HTML du modèle d'e-mail ou de page d'arrivée qui définit la présentation du document.

**Remarque :** Les fragments de code HTML que vous ajoutez à un modèle ne peuvent pas contenir de zones, même si vous ajoutez le fragment de code par référence. Deliver prend en charge la configuration de zones uniquement dans le corps des modèles HTML.

En plus des images, du texte, de PDF, de vidéo et des liens, vous pouvez ajouter des zones de personnalisation aux zones pour incorporer des informations propres au destinataire dans le document. Les zones peuvent contenir plusieurs éléments de contenu de différents types. Vous pouvez définir des règles de personnalisation au sein de zones pour afficher de manière conditionnelle le contenu présent dans une zone en fonction des caractéristiques spécifiques du destinataire.

Comprendre comment rechercher et utiliser des zones est un aspect clé de la composition de messages électroniques et de pages d'arrivée personnalisés. L'éditeur de message offre plusieurs moyens d'identifier des zones et de décrire ce que chaque zone contient.

# Affichage du contenu d'une zone

L'éditeur de message identifie chaque zone du document avec une icône de punaise distincte. Chaque punaise fournit un point d'accès pour obtenir des informations sur la zone, le contenu de la zone et les options disponibles pour la zone. Vous pouvez également afficher une liste de toutes les zones et de tous les contenus de zone dans la feuille de calcul des règles.

Une punaise de zone est toujours alignée avec le haut de la zone. Les informations relatives au contenu de la zone s'affichent lorsque vous maintenez le curseur de la souris sur la punaise. Si la zone contient plusieurs éléments de contenu, le libellé de la punaise identifie le nombre d'éléments de contenu dans la zone et l'élément de contenu qui s'affiche. Utilisez les flèches présentes sur la punaise pour sélectionner et afficher chaque élément de contenu disponible dans la zone. Une infobulle présente une petite miniature du contenu suivant ou précédent dans la liste de contenu présente dans la zone.

La punaise de la zone fournit différentes options de double-clic et de clic droit pour afficher, éditer et gérer le contenu d'une zone. Vous pouvez également définir et appliquer des règles de personnalisation à chaque élément de contenu de la zone.

La feuille de calcul des règles fournit une liste de toutes les zones définies dans le document et répertorie chaque élément de contenu présent dans chaque zone. Dans la feuille de calcul, vous pouvez prévisualiser chaque élément de contenu, ajouter ou supprimer des éléments de contenu, afficher, créer et éditer des règles de personnalisation pour chaque élément de contenu, et localiser chaque zone dans le document. Vous pouvez également trier la liste des zones et le contenu des zones.

### Affichage des zones

L'éditeur de message permet d'identifier et de sélectionner les zones contenues dans un document de différentes manières.

Utilisez l'une des méthodes suivantes pour rechercher des zones configurables contenues dans un modèle de document.

- Survolez les zones. Utilisez le curseur pour mettre en évidence des zones individuelles et des options d'affichage.
- Afficher les punaises pour toutes les zones du document.
- Afficher les zones par variante de contenu. Mettez en évidence les zones en fonction du nombre d'éléments de contenu présents dans la zone.

• Sélectionnez une zone unique. Accédez à une zone spécifique ou spécifiez son nom.

L'éditeur de message fournit une prise en charge étendue pour la navigation au clavier. Pour passer d'une zone à l'autre, appuyez sur la touche **Tab**. Pour passer d'un élément de contenu à l'autre dans une zone, appuyez sur les touches fléchées gauche et droite.

#### Survoler pour afficher les zones

Lorsque l'option **Afficher les zones** n'est pas sélectionnée, vous pouvez rechercher des zones dans le document en déplaçant le curseur de la souris sur le document. Chaque zone est mise en évidence lorsque vous passez le curseur dessus dans le document. Lorsque vous placez le curseur de la souris sur une zone, l'éditeur de message affiche le nom de la zone, une punaise pour la zone et une infobulle.

La punaise indique si la zone contient des éléments de contenu. Pour les zones contenant plusieurs éléments de contenu, la punaise répertorie le nombre total d'éléments de contenu dans la zone et l'élément qui apparaît actuellement dans l'aperçu du document. Par exemple, dans une zone qui contient trois éléments de contenu, si le deuxième élément apparaît dans l'aperçu du document, la punaise affiche la notation **2/3** pour indiquer que le contenu affiché actuellement est le second de trois éléments.

L'infobulle contient le nom de la zone et une miniature du contenu en cours. Si le contenu en cours est basé sur un élément de contenu de la bibliothèque de contenu, l'infobulle affiche le nom de l'élément de contenu.

#### Affichage de toutes les zones

Pour mettre en évidence toutes les zones contenues dans le document, cliquez sur **Afficher les zones** dans la barre d'outils. Les punaises de toutes les zones s'affichent dans le document pour identifier l'emplacement de chaque zone. Survolez une zone pour obtenir plus d'informations et d'options pour celle-ci.

La zone en regard de **Afficher les zones** permet de filtrer les zones mises en évidence par l'éditeur de message.

#### Afficher les zones par contenu

Vous pouvez filtrer les zones affichées par l'éditeur de message en fonction du nombre d'éléments de contenu que la zone contient. La mise en évidence des zones en fonction du nombre de contenus qu'elles contiennent peut être utile lorsque vous travaillez avec des communications volumineuses ou complexes.

Lorsque vous affichez des zones, l'éditeur de message met en évidence chaque zone avec une punaise en fonction de la sélection effectuée dans le menu déroulant en regard de l'option **Afficher les zones** dans la barre d'outils. Le filtrage des zones affichées peut simplifier l'édition de la communication. Par exemple, il se peut que vous souhaitiez afficher uniquement des zones sans contenu afin de savoir quelles zones nécessitent plus de travail. Lorsque vous passez en revue les règles de personnalisation, vous pouvez être amené à mettre en évidence uniquement des zones comportant plusieurs contenus.

Vous avez le choix entre les options suivantes :

- Toutes les zones
- Zones avec contenu
- Zones avec un élément de contenu unique
- Zone avec plusieurs éléments de contenu
- Zones vides

L'affichage des zones en fonction de leur contenu limite également les zones qui sont affichées dans la **Feuille de calcul des règles**. Pour utiliser la **Feuille de calcul des règles** afin de gérer toutes les règles de personnalisation définies dans le document, sélectionnez **Tout**.

**F.** Remarque : Le filtrage des zones par variante de contenu n'est pas lié à l'affichage des variantes de ressources dans les éléments de contenu de la bibliothèque de contenu qui contiennent plusieurs fichiers.

#### Affichage d'une zone spécifique

La sélection d'une zone spécifique peut s'avérer utile lors de l'utilisation de documents contenant de nombreuses zones. Pour afficher une zone spécifique, utilisez la touche **Tab**

**K** 4 Þ  $\blacksquare$ ou le sélecteur de zone dans la barre d'outils.

- Cliquez n'importe où dans le document et appuyez sur la touche **Tab** pour sélectionner des zones de manière séquentielle.
- Pour accéder à une zone spécifique, utilisez les flèches de navigation du sélecteur de zone. Parcourez les zones du document de manière séquentielle jusqu'à ce que vous trouviez la zone que vous souhaitez sélectionner.
- Entrez le nom de la zone dans la zone située entre les flèches de navigation de zone. Lorsque vous commencez à entrer le nom de zone, les noms de zones qui correspondent aux caractères que vous entrez apparaissent automatiquement dans la zone. Un menu déroulant affiche les correspondances possibles. Sélectionnez une zone ou finissez d'entrer le nom de la zone.

Lorsque vous sélectionnez une zone, l'éditeur de message change l'affichage du document pour mettre en évidence la punaise de la zone sélectionnée. La punaise s'affiche sur la bordure supérieure de la zone.

### Options pour les zones

Les zones fournissent différentes options pour la gestion du contenu dans les e-mails et les pages d'arrivée personnalisés. Dans chaque zone, vous pouvez accéder à diverses options d'édition, ajouter ou modifier des règles de personnalisation, et définir l'ordre dans lequel les règles de personnalisation sont appliquées aux éléments de contenu de la zone.

Cliquez avec le bouton droit de la souris dans une zone pour afficher un menu qui fournit différentes options d'édition et des options de gestion de contenu.

Cliquez deux fois dans une zone pour ouvrir une fenêtre dans laquelle vous pouvez gérer la personnalisation du contenu de la zone.

### Options de clic droit pour les zones

Lorsque vous cliquez avec le bouton droit de la souris dans une zone, l'éditeur de message ouvre un menu qui fournit diverses options permettant d'éditer les éléments de contenu présents dans la zone. Le menu contient également un lien vers l'éditeur de règles de personnalisation.

Le menu contextuel offre les options suivantes :

**Liste des options du menu qui s'ouvre lorsque vous cliquez avec le bouton droit de la souris dans une zone.**

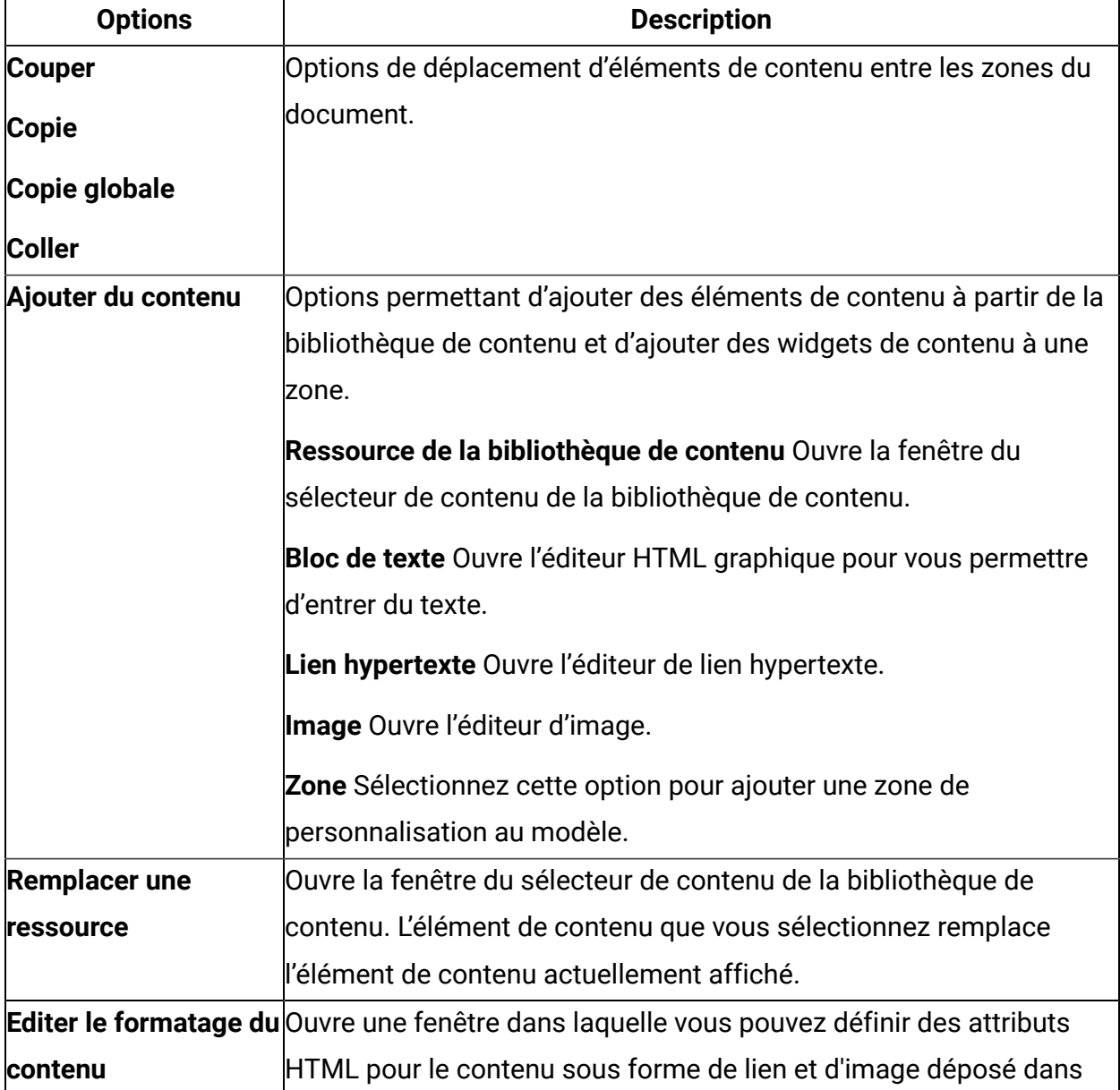

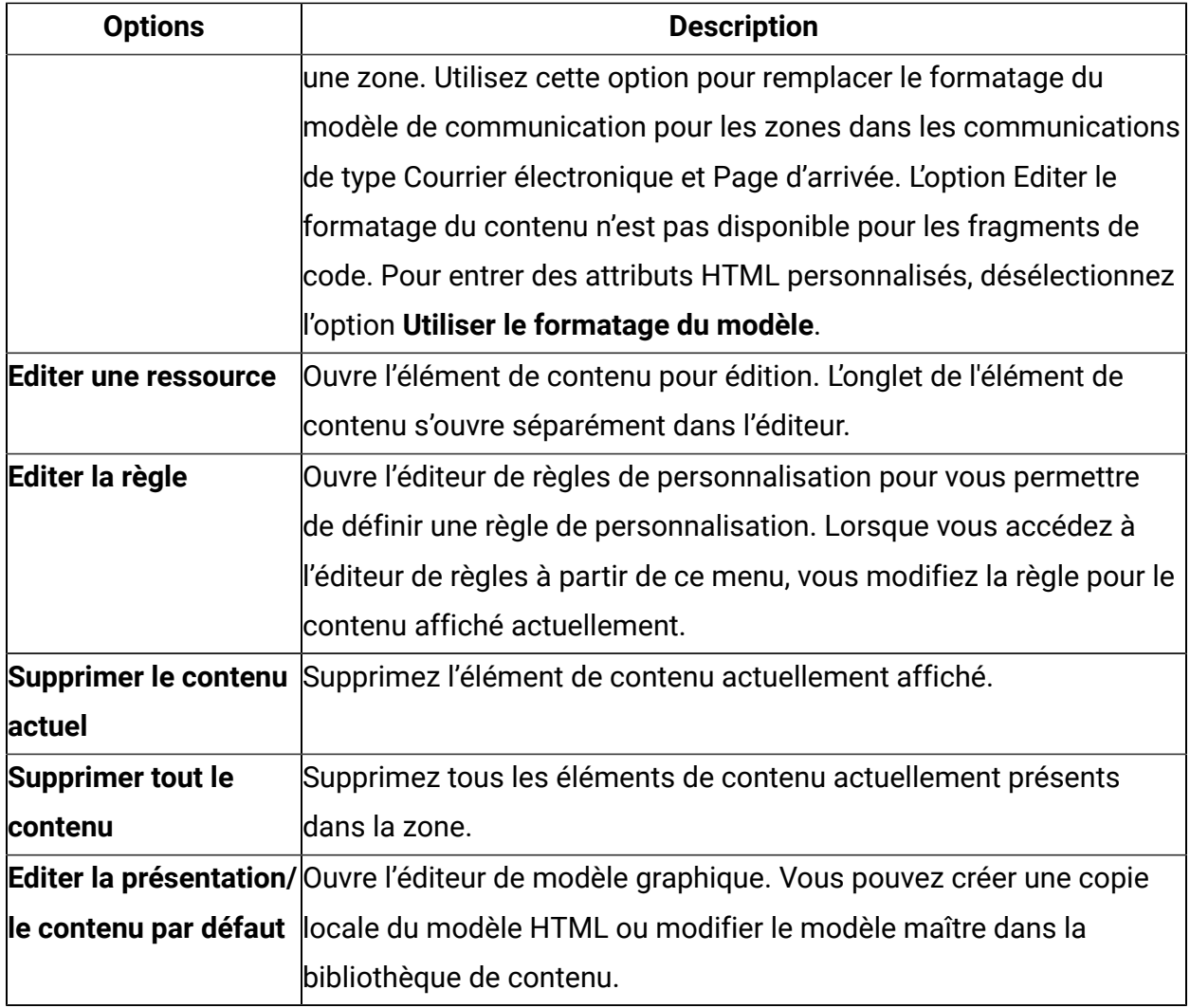

#### Options de double-clic pour les zones

Lorsque vous cliquez deux fois dans une zone, l'éditeur de message affiche la fenêtre **Contenu personnalisé** de la zone. Chaque élément de contenu de la zone apparaît dans la fenêtre Contenu personnalisé sous la forme d'une miniature. La fenêtre fournit des liens vers l'éditeur de règles de personnalisation et affiche les règles actuellement définies pour chaque élément de contenu présent dans la zone.

Vous pouvez sélectionner n'importe laquelle des miniatures dans la fenêtre Contenu personnalisé. La miniature que vous sélectionnez s'affiche dans l'éditeur de message en tant que contenu affiché actuellement.

La fenêtre Contenu personnalisé fournit des liens vers l'éditeur de règles de personnalisation. Vous pouvez utiliser l'éditeur de règles pour ajouter ou modifier une règle de personnalisation appliquée à un élément de contenu de la zone. La règle de l'élément de contenu actuellement sélectionné s'affiche dans la partie inférieure de la fenêtre. Sélectionnez une miniature pour afficher sa règle de personnalisation. La règle de personnalisation détermine les conditions dans lesquelles le contenu apparaît dans une adresse électronique ou une page d'arrivée. Si aucune règle n'est affectée au contenu (règle vide), le contenu s'affiche toujours et le contenu suivant de la zone n'est pas évalué ni affiché.

Les aperçus de miniatures apparaissent dans l'ordre dans lequel Deliver évalue les règles de personnalisation dans la zone. Deliver évalue les règles de personnalisation de gauche à droite. Vous pouvez modifier l'ordre d'évaluation en faisant glisser les miniatures d'un côté à l'autre.

### Edition de contenu dans des zones

L'éditeur de message fournit différentes options d'édition lorsque vous cliquez deux fois ou que vous cliquez avec le bouton droit de la souris sur une zone. Cliquez deux fois sur la zone pour ouvrir une fenêtre dans laquelle vous pouvez accéder à tous les éléments de contenu contenus dans la zone. Lorsque vous cliquez avec le bouton droit de la souris sur une zone, vous pouvez utiliser l'élément de contenu actuellement affiché.

Vous pouvez apporter les modifications suivantes aux éléments de contenu d'une zone.

- Remplacez l'élément de contenu en cours par un autre élément de contenu de la bibliothèque de contenu.
- Remplacer le formatage de modèle par défaut pour la zone
- Définissez les attributs HTML séparément pour les liens individuels ou les images déposés dans la zone.
- Editez les propriétés de l'élément de contenu ou éditez le fichier associé à l'élément de contenu.
- 1. Dans la zone, accédez à l'élément de contenu que vous souhaitez éditer. Utilisez l'une des options suivantes. Cliquez avec le bouton droit de la souris dans une zone ou

cliquez avec le bouton droit de la souris sur une vignette de contenu dans la fenêtre Contenu personnalisé de la zone.

- Affichez l'élément de contenu dans la zone et cliquez avec le bouton droit de la souris sur la zone.
- Cliquez deux fois sur la zone pour ouvrir la fenêtre Contenu personnalisé. Cliquez avec le bouton droit de la souris sur l'élément de contenu que vous souhaitez modifier.
- 2. Dans le menu qui s'affiche, sélectionnez l'une des options suivantes.
	- **Remplacer une ressource** Ouvre le sélecteur de contenu dans la bibliothèque de contenu. Sélectionnez un autre élément de contenu pour remplacer l'élément de contenu sélectionné.
	- **Modifier le formatage du contenu** Par défaut, les attributs HTML définis dans le modèle de communication déterminent l'apparence du contenu déposé dans une zone. Toutefois, vous pouvez remplacer les formats de modèle pour les images et les liens qui sont déposés dans la zone. Pour entrer des attributs HTML personnalisés, désélectionnez l'option **Utiliser le formatage du modèle** pour affecter des attributs HTML de base et avancés à des liens et des images individuels dans une zone.
	- **Editer une ressource**. Ouvre l'onglet d'élément de contenu de l'élément de contenu sélectionné. Editez les propriétés de l'élément de contenu ou éditez le fichier associé à l'élément de contenu.
- 3. Sauvegardez vos modifications.

Vous devez publier le document pour que le nouveau contenu soit visible pour les destinataires de l'e-mail ou les visiteurs de la page.

### Déplacement de contenu entre zones

Dans l'éditeur de message Deliver, vous pouvez couper, copier et coller des éléments de contenu entre des zones d'un document.

Procédez comme suit pour déplacer le contenu entre les zones.

- 1. Cliquez avec le bouton droit de la souris dans une zone ou cliquez avec le bouton droit de la souris sur une vignette de contenu dans la fenêtre Contenu personnalisé de la zone.
- 2. Sélectionnez le graphique à couper ou copier. Si la zone contient plusieurs éléments de contenu, lorsque vous cliquez dans la zone, vous pouvez en copier un ou copier tous les éléments contenus dans la zone.
- 3. Coupez ou copiez les éléments de contenu que vous souhaitez déplacer.
- 4. Cliquez avec le bouton droit de la souris sur la zone pour recevoir le contenu et cliquez sur **Coller**.

### Suppression de contenu dans des zones

L'éditeur de message Deliver vous permet de supprimer du contenu d'une zone sans modifier le modèle sous-jacent. Si la zone contient plusieurs éléments de contenu, l'éditeur de message vous donne la possibilité de supprimer tous les éléments de contenu de la zone.

Pour supprimer du contenu dans des zones, procédez comme suit :

1. Cliquez avec le bouton droit de la souris dans une zone ou cliquez avec le bouton droit de la souris sur une vignette de contenu dans la fenêtre Contenu personnalisé de la zone.

Si vous cliquez avec le bouton droit de la souris dans une zone contenant plusieurs éléments de contenu, vous pouvez supprimer le contenu actuellement affiché ou tout le contenu de la zone.

Si vous cliquez avec le bouton droit de la souris sur un élément de contenu spécifique dans la fenêtre Contenu personnalisé, vous pouvez supprimer l'élément de contenu sélectionné.

2. Cliquez sur **supprimer le contenu actuel** ou sur **Supprimer tout le contenu**, selon le contenu que vous souhaitez supprimer.

# Ajout de contenu à des zones

Vous pouvez ajouter des éléments de contenu pour des hyperliens, des images, des PDF, des vidéos et des zones de personnalisation aux documents Deliver utilisant des zones définies dans le modèle de document.

Unica Deliver prend en charge l'ajout des types de contenu suivants aux zones configurables définies dans un modèle.

- PDF
- Vidéo
- Images
- Zones de personnalisation
- Hyperliens, y compris les liens d'image
- Fragments HTML et texte

**Remarque** : Unica Deliver prend en charge l'utilisation de zones uniquement dans le corps des modèles HTML. Vous ne pouvez pas créer de zones dans des fragments de code HTML que vous ajoutez à un modèle.

Vous pouvez utiliser les méthodes suivantes pour ajouter du contenu à une zone.

- Faites glisser les éléments de contenu de la bibliothèque de contenu vers la zone.
- Ajoutez un widget de contenu à la zone, puis configurez le widget.
- Accédez au contenu de la bibliothèque de contenu et insérez-le dans la zone.

### Ajout de contenu à l'aide de widgets

L'éditeur de message fournit plusieurs widgets que vous pouvez utiliser pour configurer des éléments de contenu et les ajouter à des zones contenues dans un SMS, un message WhatsApp, un courrier électronique ou une page d'arrivée.

Pour ajouter un contenu à un widget, ajoutez un widget de contenu à une zone, puis configurez le widget.

Pour ajouter un widget à une zone, vous pouvez faire glisser le widget à partir de la barre d'outils ou cliquer avec le bouton droit de la souris dans la zone ou dans sa fenêtre de contenu personnalisée et sélectionner le widget dans le menu contextuel.

Pour configurer le widget, l'éditeur de message fournit différentes interfaces pour la configuration de différents types de contenu.

Procédez comme suit pour ajouter du contenu à l'aide d'un widget.

- 1. Ajoutez le widget de contenu à la zone. Utilisez l'une des méthodes suivantes :
	- Dans la barre d'outils, sélectionnez le widget correspondant au type de contenu que vous souhaitez ajouter et faites-le glisser dans la zone.
	- Cliquez avec le bouton droit de la souris dans une zone ou dans la fenêtre Contenu personnalisé de la zone et sélectionnez **Ajouter du contenu**. Dans le menu, sélectionnez le type de widget que vous souhaitez ajouter.
- 2. Configurez le widget.

Lorsque vous ajoutez un widget à une zone, l'éditeur de contenu approprié apparaît dans la zone. Par exemple, lorsque vous ajoutez un widget de zone de personnalisation, la liste des zones de personnalisation disponibles s'affiche pour vous permettre de sélectionner une zone de personnalisation.

Une fois que vous avez terminé, le contenu défini par le widget s'affiche dans la zone. Si la zone contient plusieurs éléments de contenu, le nouveau contenu apparaît en tant que dernier élément de contenu dans la fenêtre Contenu personnalisé de la zone.

Vous devez enregistrer et publier le document pour que le contenu puisse être utilisé dans les e-mails ou les pages d'arrivée.

# Contenu de la barre d'outils des widgets

Utilisez des widgets pour ajouter du contenu à des zones définies dans les communications de type Message et Page d'arrivée. Faites glisser les widgets dans une zone pour ajouter du contenu ou définir un lien.

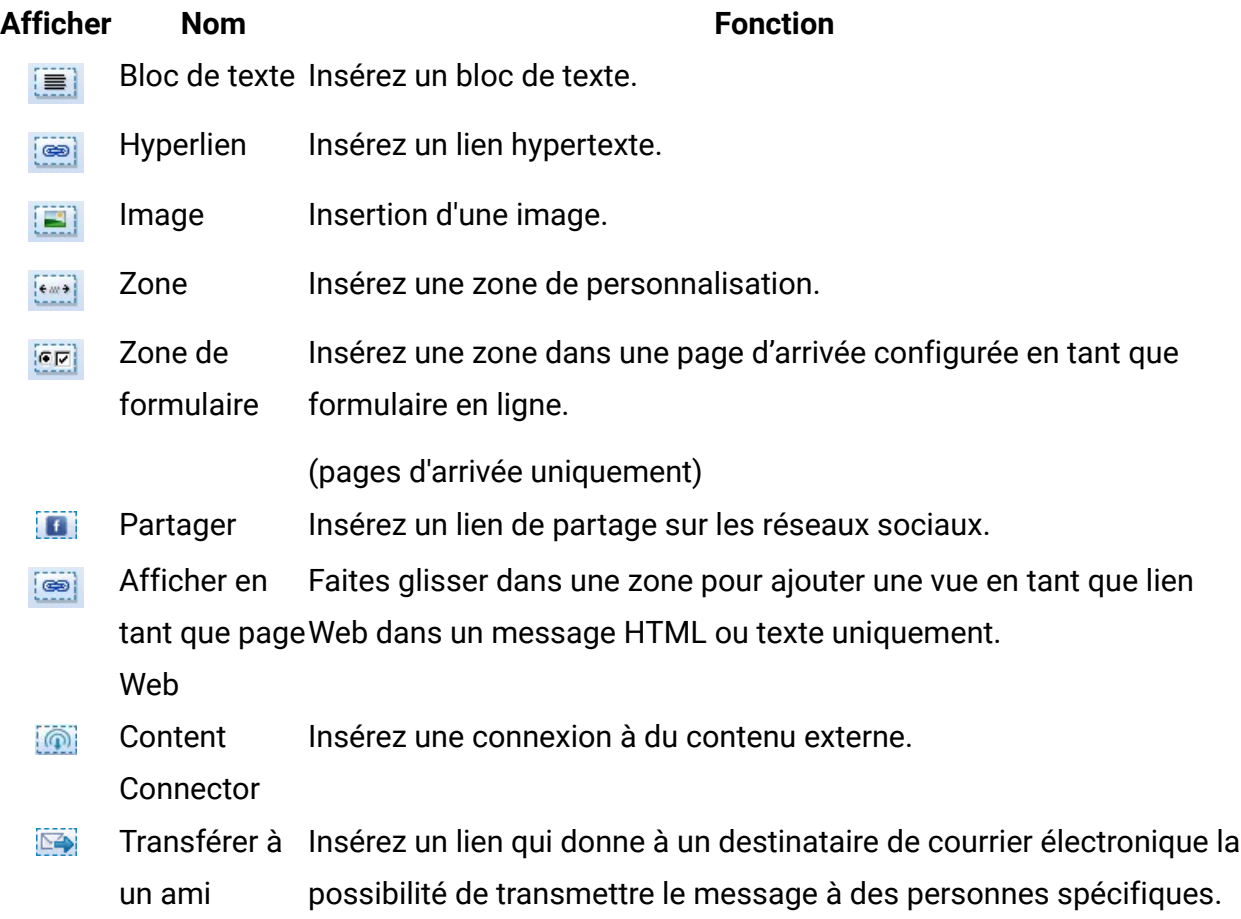

### Déplacement de contenu à partir de la bibliothèque de contenu

Vous pouvez faire glisser des images, des PDF, des vidéos et des fragments de code HTML de la bibliothèque de contenu vers une zone d'un document. Vous ne pouvez pas faire glisser des zones de personnalisation ou de formulaire dans un document.

Le fait de faire glisser du contenu à partir de la bibliothèque de contenu vous permet d'ajouter rapidement du contenu au document afin de voir comment il apparaît dans votre SMS, message WhatsApp, e-mail ou page d'arrivée.

- 1. Localisez le contenu dans la bibliothèque de contenu.
- 2. Faites glisser l'icône de contenu du dossier de la bibliothèque de contenu et survolez la zone.

La zone change de couleur pour indiquer quand vous pouvez ajouter l'élément de contenu à la zone.

3. Déposez le contenu dans la zone.

Le nombre d'éléments de contenu indiqués dans la punaise change lorsque vous ajoutez le contenu.

Le nouveau contenu apparaît sous forme de miniature dans la fenêtre Contenu personnalisé de la zone.

4. Sauvegardez vos modifications.

Vous devez publier le document pour que le contenu ajouté soit visible pour les destinataires de l'e-mail ou les visiteurs de la page.

## Sélection de contenu à ajouter à partir de la bibliothèque de contenu

L'éditeur de message fournit un sélecteur de contenu qui vous permet de sélectionner un élément de contenu dans la bibliothèque de contenu et de l'insérer dans une zone.

L'utilisation de cette méthode pour ajouter du contenu vous permet de rechercher du contenu et de le prévisualiser avant de l'ajouter à une zone dans un document de courrier électronique ou de page d'arrivée.

1. Cliquez avec le bouton droit de la souris dans une zone ou dans la fenêtre Contenu personnalisé pour la zone.

Un menu s'affiche avec une option pour ajouter du contenu.

2. Sélectionnez **Ajouter du contenu** > **Ressource de la bibliothèque de contenu**.

Une fenêtre de sélecteur de contenu affiche la hiérarchie de dossiers actuelle de la bibliothèque de contenu.

3. Dans la fenêtre du sélecteur de contenu, placez-vous dans l'élément de contenu que vous souhaitez ajouter et sélectionnez-le.

Les informations relatives à l'élément de contenu sélectionné s'affichent, y compris une miniature de contenu si vous avez activé la prévisualisation de contenu.

4. Cliquez sur **Insérer**.

L'élément de contenu que vous avez sélectionné s'affiche dans la zone. Si la zone contient plusieurs éléments de contenu, le nouveau contenu apparaît en tant que dernier élément de contenu dans la fenêtre Contenu personnalisé de la zone.

Vous devez enregistrer et publier le document pour que le contenu puisse être utilisé dans les e-mails ou les pages d'arrivée.

# Ajout de contenu contenant des variantes

Les variantes de contenu sont disponibles dans une communication lorsque vous ajoutez à une zone un élément de contenu qui contient des variantes ou lorsque vous ajoutez le contenu par le biais d'une référence dans un fragment de code ou un bloc de texte. Lorsque vous utilisez plusieurs variantes de contenu dans une communication, vous pouvez afficher et éditer les différentes variantes directement dans l'éditeur de communication.

Lorsque vous ajoutez un contenu avec des variantes à la communication, la barre d'outils de l'éditeur de message change pour inclure une zone qui indique la zone de variante activée pour la communication et les valeurs de variante de contenu possibles. L'indicateur de contenu multiple ne s'affiche pas dans la communication tant que vous n'avez pas ajouté un élément de contenu contenant plusieurs variantes.

Une communication peut contenir différents éléments de contenu configurés chacun pour utiliser des zones de variante différentes afin de contrôler les variantes de contenu. Par exemple, certains des éléments de contenu d'une communication peuvent varier en fonction de la langue et d'autres en fonction de la marque. Toutefois, vous ne pouvez activer qu'une seule zone de variante à la fois dans une communication.

Dans l'éditeur de communication, vous pouvez modifier la valeur de la variante pour afficher les différentes versions de la communication dans l'éditeur de communication. La modification de la valeur de la variante modifie le contenu contrôlé par la zone de variante

actuellement activée. Les variantes de contenu contrôlées par d'autres zones de variante affichent leur variante par défaut dans l'éditeur.

L'aperçu dans l'éditeur de communication modifie simultanément tous les éléments de contenu qui sont contrôlés par la zone de variante activée. Par exemple, si l'intégralité du contenu d'une communication par courrier électronique ou SMS est composée d'éléments de contenu variant selon la langue, vous pouvez modifier la valeur de variante dans l'aperçu pour afficher rapidement le courrier électronique ou le SMS traduit dans une autre langue.

Si la communication contient des liens vers des pages d'arrivée hébergées dont le contenu et l'apparence sont contrôlés par la même valeur de variante, l'aperçu met également à jour les liens pour pointer vers la page cible appropriée. Par exemple, vous pouvez créer une communication qui varie en fonction de la langue et qui contient également un lien permettant d'afficher l'e-mail en tant que page Web. Lorsque vous modifiez la valeur de la variante, l'aperçu affiche le lien dans la langue sélectionnée et modifie les liens pour cibler la version de la page d'arrivée hébergée de l'e-mail dans la langue appropriée.

## Affichage et édition de variantes de contenu dans des communications

Lorsque vous ouvrez une communication contenant plusieurs variantes de contenu, la barre d'outils de l'éditeur de message indique la zone de variante actuellement activée dans la communication et répertorie les valeurs de variante disponibles pour la zone. La sélection simultanée d'une autre variante modifie la valeur de variante pour chaque élément de contenu de la communication qui utilise la zone de variante. Les éléments de contenu configurés pour utiliser d'autres zones de variante affichent leurs variantes par défaut.

Le tableau indique comment vous pouvez utiliser le sélecteur de zone de variante pour afficher et éditer les variantes présentes dans la communication.

#### **Fonctions du sélecteur de zone de variante**

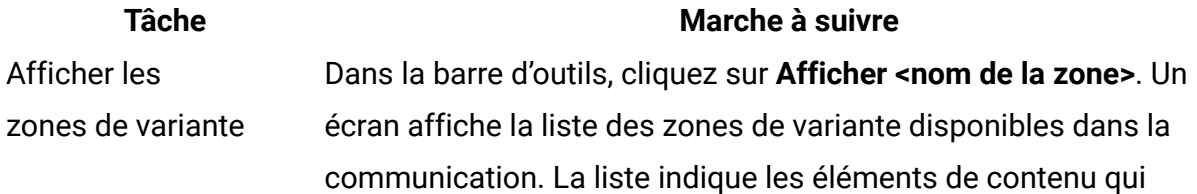

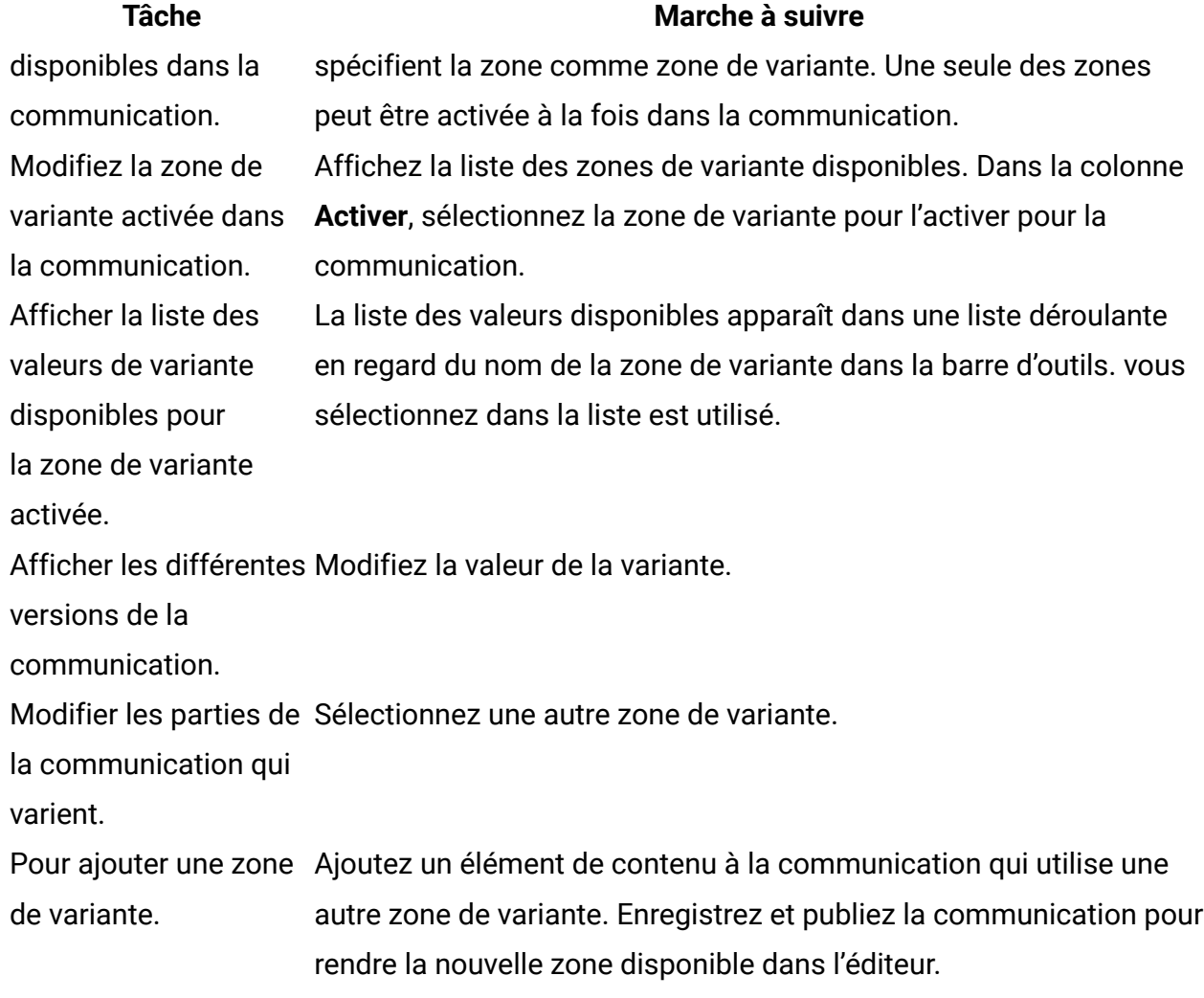

# Ajout de contenu par référence

Comme alternative à la suppression manuelle de contenu dans des zones, vous pouvez ajouter automatiquement des vidéos, des PDF, des images et des fragments de code en y ajoutant une référence dans un modèle de communication.

Vous créez la référence de contenu en affectant une valeur alphanumérique unique à une vidéo, une image, un PDF ou à un fragment de code dans la bibliothèque de contenu. La valeur est appelée libellé de référence de bibliothèque de contenu. Vous spécifiez le libellé de référence en tant qu'attribut de la balise personnalisée <UAEreferenceLabel> dans un modèle de communication. Lors de la prévisualisation ou de la publication du document, Deliver remplace la balise par le contenu auquel il est fait référence.
Pour ajouter une vidéo, une image ou un fragment de code HTML par référence, vous devez insérer la balise HTML personnalisée <UAEreferenceLabel> dans le code HTML d'un modèle de SMS, de message WhatsApp, d'e-mail ou de page d'arrivée, ou dans un fragment de code HTML. Vous pouvez également ajouter la balise <UAEreferenceLabel> aux scripts avancés pour la messagerie électronique.

# Attributs HTML pour le contenu ajouté par référence

Lorsque vous ajoutez des images par référence, vous pouvez définir d'autres attributs HTML dans la balise <UAEreferenceLabel> pour contrôler l'apparence de l'image dans la communication. Toutefois, la balise <UAEreferenceLabel> ne prend pas en charge la définition d'attributs HTML pour les fragments que vous ajoutez par référence.

La balise <UAEreferenceLabel> prend en charge l'attribut style et tous les attributs HTML qui sont valides pour les images, y compris height, width et alt. Pour restituer des images de manière plus fiable dans tous les navigateurs et clients de messagerie, définissez la hauteur, la largeur et la bordure en tant qu'éléments de l'attribut style .

Par exemple, pour créer une référence pour une image JPG de la bibliothèque de contenu qui mesure 100 pixels par 200 pixels, insérez la balise <UAEreferenceLabel> dans le modèle de communication, comme suit.

<UAEreferenceLabel n="RewardGold" style="height:100px;width:200px;border:1px DarkBlue solid" alt="Récompenses pour nos meilleurs clients"/>

Dans cet exemple, RewardGold est le libellé de référence que vous avez défini dans la bibliothèque de contenu pour l'image. Les éléments de hauteur et de largeur déterminent la taille de l'image. La définition de texte pour l'attribut alt fournit un message qui s'affiche si le client de messagerie de réception est configuré pour désactiver les images.

## Ajout de références de contenu à des communications et à des scripts

Pour ajouter du contenu à un e-mail ou à une page d'arrivée par référence, ajoutez la balise personnalisée <UAEreferenceLabel> au code HTML dans un modèle ou un fragment de

code HTML. Vous pouvez également insérer la balise dans le code des scripts avancés pour la messagerie électronique lorsque vous ajoutez un script à un modèle.

La balise <UAEreferenceLabel> prend le nom d'un nom de libellé de référence de contenu en tant qu'attribut, avec la syntaxe <UAEreferenceLabel n="nomdu libellé de référence"/>. Vous ajoutez la **balise de référence de contenu** au modèle ou au fragment de code dans lequel le contenu référencé doit être ajouté. Toutefois, vous définissez le **nom du libellé de référence** dans la configuration de la ressource numérique référencée.

**E.** Remarque : Bien que Deliver prenne en charge les libellés de référence dans les fragments de code HTML, il ne prend pas en charge les références de contenu dans les blocs de texte.

1. Ouvrez le modèle, le fragment de code ou le script pour l'éditer.

Utilisez n'importe quel code HTML ou éditeur de texte externe pour ajouter le libellé de référence avant de charger un fragment ou un modèle dans la bibliothèque de contenu. Une fois que vous avez chargé un fragment ou un modèle, utilisez les différents éditeurs disponibles dans l'éditeur de message pour ajouter ou éditer une balise de libellé de référence.

2. Insérez <UAEreferenceLabel n="nom du libellé de référence"/> à l'emplacement où vous souhaitez que l'élément de contenu s'affiche. Remplacez "nom du libellé de référence" par le nom du libellé de référence affecté à la ressource numérique que vous souhaitez référencer. Le nom de libellé de référence dans la balise <UAEreferenceLabel> doit correspondre exactement au nom de libellé de référence spécifié dans la configuration de la ressource pour laquelle vous créez une référence.

#### Ajout de références de contenu à un modèle à l'aide de l'éditeur intégré

Vous pouvez ajouter des références de contenu à des modèles de communication à l'aide de l'éditeur graphique intégré disponible dans l'éditeur de message. Vous pouvez également définir un libellé de référence de contenu pour un document à partir de l'éditeur intégré plutôt que dans la bibliothèque de contenu. Cette fonction n'est disponible que lorsque vous éditez un modèle. Vous ne pouvez pas utiliser l'éditeur intégré pour ajouter des références de contenu à des fragments de code.

- 1. Dans une communication, cliquez avec le bouton droit de la souris en dehors d'une zone. Cliquez sur **Editer la présentation/le contenu par défaut**.
- 2. Placez le curseur à l'endroit où vous souhaitez afficher le contenu auquel il est fait référence et, dans la barre d'outils, cliquez sur le **Insérer une référence de ressource**. Une fenêtre s'ouvre et vous permet de sélectionner la ressource pour laquelle créer une référence. Si la ressource cible ne contient pas de libellé de référence, le système vous invite à en définir un.
- 3. Entrez un libellé de référence. Le libellé que vous définissez dans l'éditeur est ajouté à la configuration de la ressource numérique dans la bibliothèque de contenu.
- 4. Dans l'éditeur, cliquez sur le bouton **Enregistrer H** pour sauvegarder les changements apportés au modèle.

#### Références de contenu dans les e-mails texte uniquement

Dans Deliver, le courrier électronique texte uniquement est formaté en tant que document HTML et inclut les balises <html> et <body>. Etant donné que le format texte uniquement est basé sur un document HTML, vous pouvez utiliser la balise <UAEreferenceLabel> pour ajouter du contenu par référence à un message texte uniquement.

**Remarque** : Vous ne pouvez pas insérer d'images par référence dans une communication de document de courrier électronique texte uniquement.

Si vous générez automatiquement un courrier électronique texte uniquement à partir d'une communication HTML contenant une balise <UAEreferenceLabel>, le système incorpore la balise sans modification. Toutefois, si le libellé de référence spécifié dans le message HTML pointe vers une image, vous devez redéfinir la référence de contenu, car le courrier électronique texte uniquement ne prend pas en charge les images. Le système ne vérifie pas automatiquement si une ressource pour laquelle vous avez créé une référence est prise en charge ou non dans un e-mail texte uniquement.

Références de contenu dans les scripts avancés pour la messagerie électronique L'utilisation d'une référence de contenu est la seule façon d'afficher le contenu à partir de la bibliothèque de contenu dans un script avancé.

Vous pouvez ajouter du contenu par référence à un script avancé pour la messagerie électronique en insérant la balise <UAEreferenceLabel> directement dans le corps du script où vous souhaitez que le contenu apparaisse.

# Références de contenu imbriqué

Vous pouvez utiliser des références de contenu en combinaison les unes avec les autres pour créer rapidement des structures de contenu sophistiquées pour le courrier électronique marketing. Une référence de contenu peut pointer vers un document numérique contenant une autre référence de contenu. A son tour, la cible de la deuxième ressource peut contenir une autre référence de contenu. Cette pratique s'appelle création de références de contenu imbriqué.

Vous pouvez utiliser des références de contenu imbriquées pour gagner un temps considérable en matière de développement. Lorsque vous imbriquez des références de contenu, il vous suffit d'ajouter la ressource de niveau supérieur à la communication pour afficher toutes les ressources référencées.

Par exemple, vous pouvez utiliser des références imbriquées pour créer un pied de page d'email qui fait référence à une politique de confidentialité, à des conditions générales et à un logo de société. Dans cet exemple, vous ajoutez une ressource numérique unique, appelé **pied de page**, pour ajouter plusieurs ressources au document.

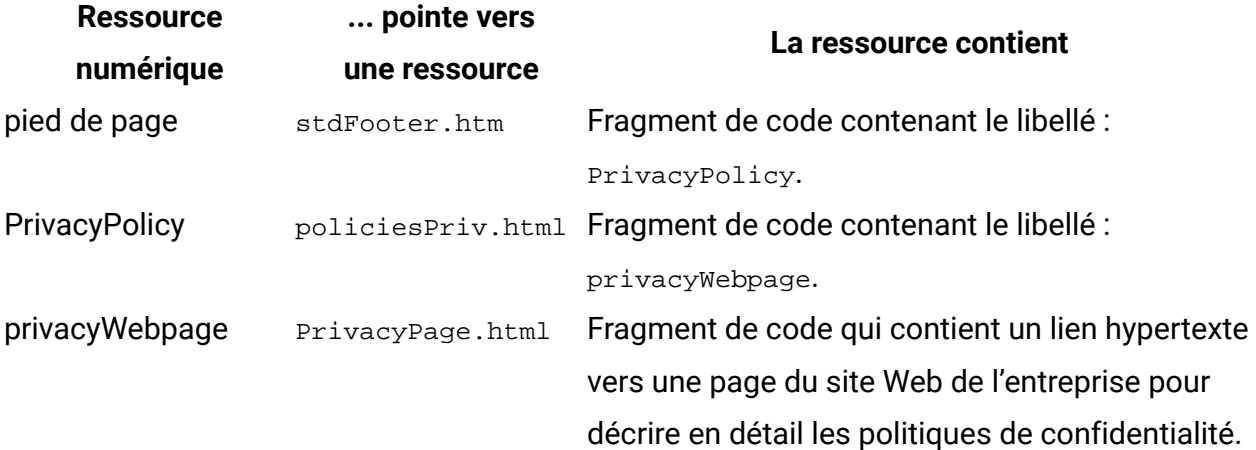

### A propos de l'évitement des références circulaires

Lorsque vous configurez une série de références de contenu imbriquées, vous devez veiller à éviter d'avoir une référence de contenu qui fait référence à elle-même. En procédant ainsi, vous créez une référence circulaire qui entraîne un traitement de document que Deliver ne peut jamais effectuer.

Par exemple, dans la hiérarchie de référence suivante, une série de blocs de texte décrit une campagne incitant les clients à mettre à niveau leur abonnement. La chaîne de références contient une référence circulaire au libellé GoldCustPromo. Si vous ajoutez GoldCustPromo à un modèle d'e-mail, Deliver affiche un message d'erreur et vous empêche de prévisualiser ou de publier le courrier électronique.

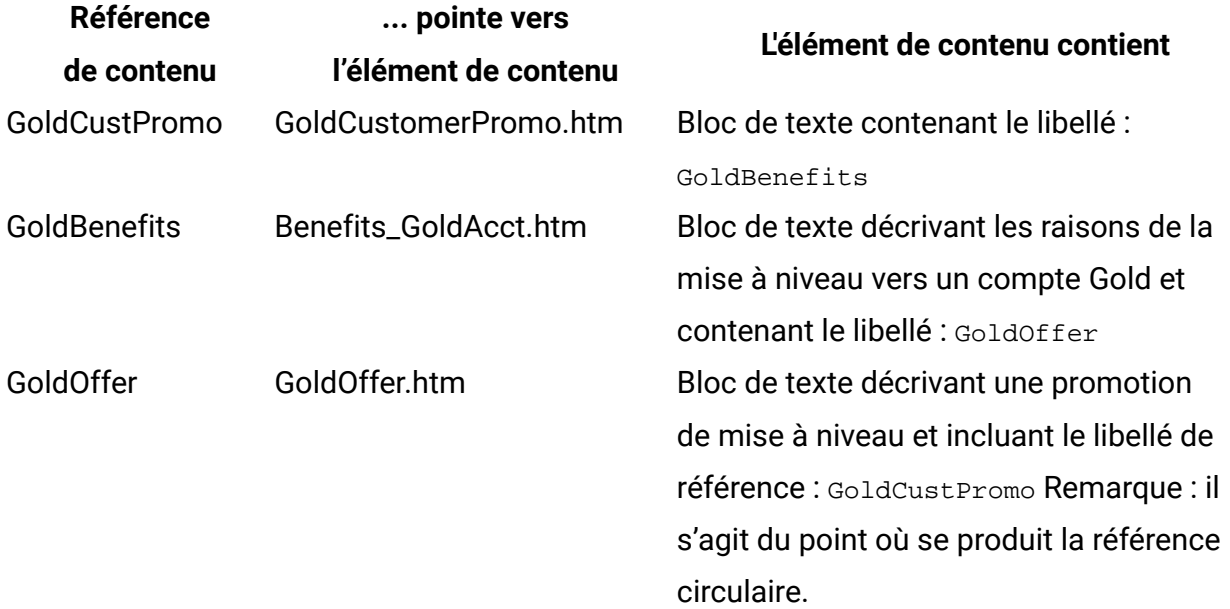

### A propos de la gestion des références imbriquées

La création de hiérarchies de références de contenu imbriqué vous permet de gagner du temps en créant des relations de contenu sophistiquées, mais cela ajoute également un degré de complexité que vous devez gérer avec soin. Par exemple, éviter les références circulaires peut devenir plus difficile lorsque vous augmentez le nombre de libellés de référence dans une série de références imbriquées.

Inclure plusieurs niveaux de références imbriquées augmente également le travail de traitement qui doit s'exécuter pour afficher les éléments de contenu lors de la

prévisualisation ou de la publication d'un document. Plus le nombre de références imbriquées est élevé, plus le temps de prévisualisation ou de publication d'un document email est long.

Pour gérer efficacement les références imbriquées et pour restituer efficacement le contenu imbriqué, Unica vous recommande fortement d'éviter de créer des hiérarchies de référence de contenu de plus de 3 niveaux de profondeur. Deliver applique une limite maximale d'imbrication de 10 niveaux.

### Ajout d'un libellé de référence à une ressource numérique

Vous ajoutez un libellé de référence à une ressource numérique en éditant les propriétés de la ressource. Vous pouvez ajouter un libellé de référence lorsque vous créez l'élément de contenu ou à tout moment après la création de l'élément dans la bibliothèque de contenu.

- 1. Ouvrez la ressource numérique pour édition.
- 2. Dans la zone **Libellé de référence**, entrez un nom.

Les noms de libellés de référence doivent être uniques dans la bibliothèque de contenu. Les noms de libellés de référence ne sont pas sensibles à la casse, donc la modification de la casse n'est pas suffisante pour rendre le nom unique.

3. Cliquez sur **Enregistrer les modifications de pour ajouter le libellé de référence à la** ressource.

## Modification du contenu auquel un libellé de référence fait référence

Les libellés de référence de contenu ne peuvent faire référence qu'à une seule ressource à la fois. Toutefois, vous pouvez mettre à jour un libellé de référence pour faire référence à une autre ressource en déplaçant le nom du libellé de référence vers l'autre ressource. La réaffectation d'un nom de libellé de référence vous donne la possibilité de mettre à jour simultanément plusieurs communications de type Courrier électronique ou Page d'arrivée. Par exemple, pour insérer une image du logo du produit dans un message électronique par référence, vous pouvez appliquer le nom de libellé de référence LogoProduit à l'image chargée. Si le logo du produit change, vous pouvez rapidement mettre à jour tous les modèles, les fragments de code et les scripts qui font référence à l'ancien logo. Chargez le nouveau logo dans la bibliothèque de contenu et ajoutez LogoProduit à la nouvelle image.

Les modifications que vous apportez concernent tout document qui pointe vers le libellé de référence de contenu que vous modifiez. Tous les documents affichent le nouvel élément de contenu auquel vous ajoutez le libellé de référence. Examinez attentivement les implications d'une telle modification.

**Remarque :** Les communications déjà publiées ne reflètent pas automatiquement les modifications apportées aux libellés de référence de contenu qu'elles contiennent. Pour mettre à jour les communications publiées, vous devez republier la communication.

- 1. Ouvrez la ressource numérique dans laquelle vous souhaitez changer le nom du libellé de référence.
- 2. Dans la zone **Libellé de référence**, entrez le nom du libellé de référence existant que vous souhaitez appliquer.

Le système affiche un avertissement indiquant que le libellé de référence est utilisé par un autre élément de contenu et que le fait de continuer affecte tous les documents qui l'incluent. Dans ce cas, si vous souhaitez modifier la ressource associée au libellé, continuez à éditer le nom du libellé.

3. Cliquez sur **OK** pour continuer.

Le libellé fait maintenant référence à la nouvelle ressource. Le libellé de référence est supprimé de la ressource numérique auquel il a été précédemment appliqué.

Pour voir la modification du contenu dans les documents contenant une référence au libellé mis à jour, vous devez publier chaque document.

Le nouveau contenu s'affiche lorsque vous ouvrez un e-mail ou une page d'arrivée incluant une référence au libellé mis à jour. Si le courrier électronique ou la page d'arrivée est ouvert, vous devez le fermer et le rouvrir pour voir la modification.

# Noms de libellés de référence

Les libellés de référence n'apparaissent pas sous forme d'objets distincts que vous pouvez afficher et organiser dans un dossier de bibliothèque de contenu. Pour cette raison, la création de libellés de référence clairs et intuitifs est très importante pour les utiliser efficacement, en particulier si les personnes qui n'ont pas participé à la création des libellés sont censées les utiliser.

Certains contenus que vous utilisez partout peuvent utiliser un nom de référence simple. Par exemple, vous pouvez créer des références de contenu avec des noms évidents tels que copyright ou logo de l'entreprise. L'utilisation de noms simples peut être suffisante si vous insérez du contenu par référence dans un nombre limité de documents et de cas.

Toutefois, à mesure que vous augmentez la complexité de l'ajout de contenu par référence, le nombre de libellés utilisés de manière active peut devenir très grand et diversifié. Il est essentiel d'établir une convention de dénomination bien maîtrisée et bien relayée pour aider plusieurs utilisateurs à les utiliser de manière cohérente et gérer les changements.

### Modification du nom d'un libellé de référence

Vous pouvez modifier le nom d'un libellé de référence, mais les modifications que vous apportez ici peuvent affecter d'autres modèles et éléments de contenu.

Le système valide vos modifications pour les conditions suivantes.

- D'autres éléments de contenu font référence au libellé que vous souhaitez modifier.
- Le nouveau nom que vous souhaitez utiliser est déjà utilisé par un autre élément de contenu.
- 1. Dans la bibliothèque de contenu, ouvrez l'élément de contenu pour l'éditer.
- 2. Dans la zone **Libellé de référence**, modifiez le nom du libellé de référence.
- 3. Pour enregistrer le nouveau libellé de référence, en tant que propriété de l'élément de contenu, cliquez sur **Enregistrer les modifications** .

Le système valide vos modifications et vous avertit des conflits potentiels.

• Le système affiche un avertissement si d'autres éléments de contenu font référence au libellé que vous modifiez. Cliquez sur **Rechercher des références**

de libellés **pour obtenir la liste des modèles et des éléments de contenu qui** seront affectés si vous continuez.

• Si vos modifications résultent en un nom de libellé déjà associé à un autre élément de contenu, le système vous avertit que le nom de libellé est déjà utilisé. Si vous ne souhaitez pas modifier le contenu associé au libellé indiqué dans l'avertissement, cliquez sur **Annuler** et choisissez un autre nom.

Si vous continuez, tout document incluant le libellé de référence indiqué dans l'avertissement sera modifié. Ces documents utiliseront alors l'élément de contenu que vous êtes en train d'éditer au lieu de celui affiché précédemment. Cela n'est peut-être pas ce que vous souhaitez. Examinez attentivement les implications d'une telle modification.

Conventions possibles de dénomination des libellés de référence

Vous pouvez suivre différentes stratégies pour gérer votre collection de libellés de référence. Prenez en compte les exemples suivants de conventions de dénomination des libellés de référence. Il ne s'agit que de suggestions.

Vous pouvez utiliser un préfixe commun pour regrouper les noms de libellés associés, comme suit.

- product\_footerImage
- product\_termsOfService
- product\_brandLogo1
- product\_brandLogo2
- product\_SummerPromo

Vous pouvez utiliser des suffixes pour distinguer les libellés.

- brandLogo\_big\_productA
- brandLogo\_sm\_productA
- brandLogo\_big\_productB

#### • brandLogo\_sm\_productB

Intégrez une hiérarchie aux noms de libellés.

- acct/gold/terms
- acct/gold/terms/PayOptOnline
- acct/gold/terms/PayOptSched
- offers/gold/intro
- offers/gold/loyalty

## Recherche de l'emplacement d'utilisation des libellés de référence

Vous pouvez utiliser la même référence de contenu dans plusieurs modèles ou fragments de code HTML. La détermination des modèles et des éléments de contenu faisant référence à un libellé de référence peut être essentielle pour déterminer l'impact des modifications des libellés de référence sur les documents d'e-mail et de page d'arrivée qui ont été créés dans l'éditeur de message.

Vous pouvez trouver des modèles et des fragments qui contiennent un libellé de référence de contenu particulier dans la configuration de la ressource numérique qui utilise le libellé de référence. Par exemple, si vous avez créé un fragment de code HTML pour fournir une description de produit qui apparaît dans plusieurs modèles de courrier électronique, vous pouvez rechercher chaque modèle faisant référence au fragment de code. Si vous devez modifier la description, la recherche des modèles qui se réfèrent à l'extrait de code peut vous aider à déterminer l'impact de la modification.

1. Dans la bibliothèque de contenu, localisez une ressource numérique qui utilise le libellé de référence.

Si vous ne savez pas quels actifs utilisent le libellé de référence, vous pouvez cliquer sur Rechercher des objets  $\Omega$  en haut du panneau de navigation pour effectuer une recherche par mot clé. Les libellés de référence sont identifiés dans une colonne distincte dans les résultats.

Effectuez l'une des opérations ci-dessous.

- Ouvrez la ressource numérique pour édition.
- Cliquez avec le bouton droit de la souris sur la liste de la ressource dans la hiérarchie de dossiers de la bibliothèque de contenu.
- 2. Cliquez sur **Rechercher des références de libellés** .

L'onglet Références de contenu affiche la liste des modèles et des fragments de code qui font référence à la ressource via le libellé de référence qui a été défini dans les propriétés de la ressource.

3. Pour afficher les références imbriquées, vous pouvez cliquer avec le bouton droit de la souris sur une ressource répertoriée dans l'onglet Références de contenu pour afficher d'autres ressources se rapportant à la ressource sélectionnée dans la liste.

Dans l'onglet Références de contenu, cliquez avec le bouton droit de la souris sur l'un des en-têtes de colonne et sélectionnez **Colonnes** > **Libellé de référence** pour afficher la colonne de libellé de référence. Pour chaque ressource de la liste, la colonne Libellé de référence identifie le libellé de référence de contenu, le cas échéant, qui a été défini pour la ressource.

# Connexions à du contenu externe

Vous pouvez connecter des e-mails et des pages d'arrivée que vous créez dans Deliver à du contenu stocké hors de votre installation HCL Unica. Créez les connexions dans des zones avec le widget Content Connector ou imbriquez les connexions dans des modèles HTML ou des fragments de code HTML.

La connexion à du contenu externe vous offre la possibilité de mettre à jour les e-mails et les pages d'arrivée sans avoir à ouvrir une communication. Les connexions de contenu donnent également aux personnes qui n'ont pas accès à votre installation Unica la possibilité de fournir du contenu à vos e-mails et vos pages d'arrivée marketing.

Dans un courrier électronique HTML ou texte uniquement, vous pouvez ajouter des connexions à du contenu externe fourni à partir des sources suivantes.

- Contenu HTML ou texte sur un serveur Web
- Contenu HTML ou texte sur un serveur FTP hébergé par HCL (non disponible pour les pages d'arrivée)
- Contenu d'un flux RSS (non disponible pour les pages d'arrivée, les courriers électroniques envoyés en tant que test A/B ni les messages électroniques transactionnels)

Lorsque vous configurez la connexion, vous devez indiquer quand le système extrait le contenu de la source et l'ajoute à l'e-mail ou à la page d'arrivée.

Le système fournit des options permettant d'extraire le contenu de la source lorsque vous publiez la communication ou lorsque vous envoyez le message. Les options spécifiques disponibles pour chaque connexion dépendent du type de contenu, du type de communication et de la source du contenu.

Si un message électronique contient un lien Afficher en tant que page Web, vous pouvez configurer la connexion de contenu pour inclure ou exclure le contenu externe dans la version de la page Web du message.

Vous ne pouvez pas créer de connexion de contenu vers un fichier image ou d'autres types de fichiers numériques. Toutefois, les fragments de code HTML que vous ajoutez via une connexion de contenu peuvent inclure des images si vous incluez le chemin d'accès complet à chaque image.

Vous ne pouvez pas créer de connexion à du contenu contenant une balise <UAEreferenceLabel>. La balise <UAEreferenceLabel> est utilisée pour faire référence à des documents numériques stockés dans la bibliothèque de contenu.

Une fois que vous avez ajouté une connexion de contenu, vous pouvez prévisualiser la communication pour voir comment le contenu connecté apparaît pour le destinataire du message. Vous pouvez également prévisualiser le message dans l'éditeur de message, ou à partir d'un lien dans un onglet de mailing dans Campaign.

### Instructions générales pour la connexion à du contenu externe

Lorsque vous connectez un e-mail ou une page d'arrivée à du contenu externe, vous devez spécifier la source du contenu et le moment où le système extrait le contenu de la source. Les options et méthodes nécessaires dépendent du type de connexion, de la source de contenu, du type de communication et de la méthode d'ajout de la connexion à la communication.

Pour vous assurer que le contenu externe s'affiche comme prévu dans vos communications marketing, prenez en compte le comportement de la connexion externe que vous ajoutez aux e-mails et aux pages d'arrivée. Prévisualisez la conception pour vous assurer que le contenu externe ajouté apparaît comme vous le souhaitez.

Consultez les rubriques connexes pour des instructions et des considérations spécifiques liées aux connexions à du contenu externe.

#### Précautions pour la connexion à du contenu externe

Deliver impose des exigences et des restrictions spécifiques sur les connexions à du contenu externe dans les e-mails et les pages d'arrivée.

Vous ne pouvez pas lier une connexion de contenu directement à un fichier image. Toutefois, vous pouvez vous connecter à un fragment de code HTML contenant des images. Dans un fragment de code, tous les liens d'image doivent utiliser des chemins absolus. Vous ne pouvez pas vous connecter à des fragments de code qui utilisent des chemins partiels pour les images.

Si vous ajoutez une connexion de contenu à un courrier électronique texte uniquement, vous devez supprimer tout le contenu non textuel du fichier auquel vous vous connectez. Deliver ne valide pas le contenu du fichier pour s'assurer que le contenu s'affiche au format texte uniquement.

N'incluez pas d'élément CDATA dans le contenu externe que vous connectez à un message HTML ou à des pages d'arrivée. L'exécution du mailing échoue si un élément CDATA est présent dans le contenu.

Vous ne pouvez pas inclure de zones de personnalisation OLT dans le chemin d'accès au contenu externe que vous connectez à un e-mail ou à une page d'arrivée.

#### Connexions de contenu dans des zones

Pour ajouter une connexion de contenu à une zone dans une communication de type Courrier électronique ou Page d'arrivée, utilisez le widget Content Connector. Lorsque vous ajoutez une connexion de contenu à une zone, vous spécifiez le contenu à extraire, l'endroit où le contenu est stocké et le moment de son extraction. Chaque connexion spécifie un fichier HTML ou texte unique ou un flux RSS comme source.

Pour les e-mails, vous pouvez ajouter du contenu à partir d'un serveur Web, d'un serveur FTP ou d'un flux RSS (les connexions RSS ne sont pas prises en charge dans les tests A/B ni les messages électroniques transactionnels).

Pour les pages d'arrivée, vous pouvez ajouter du contenu à partir d'un serveur Web externe uniquement.

Vous pouvez ajouter plusieurs connexions de contenu à une zone. Définissez des règles de personnalisation pour déterminer comment le message affiche le contenu connecté.

Connexions de contenu incorporées dans des modèles et des fragments de code

Pour intégrer une connexion de contenu à une communication de type Courrier électronique ou Page d'arrivée, vous devez modifier le code HTML du modèle de communication ou le code HTML d'un fragment de code que vous ajoutez à la communication. La méthode requise pour intégrer la connexion dépend du type de connexion de contenu.

Lorsque vous intégrez une connexion, vous devez spécifier le contenu à extraire, où le contenu est stocké, et quand le récupérer.

Pour les connexions à du contenu sur un serveur Web ou sur le serveur FTP hébergé par Unica, utilisez la balise <UAEconnect/>. Ajoutez la balise au code source HTML du modèle d'e-mail ou de page d'arrivée ou à un fragment de code HTML. Vous pouvez également intégrer la balise dans un courrier électronique texte uniquement, mais vous ne pouvez créer un lien que vers du contenu pouvant être affiché sous forme de texte.

**F.** Remarque : Vous ne pouvez pas utiliser une balise <UAEconnect> comme valeur pour les zones de personnalisation de table OLT que vous ajoutez à une communication.

Pour la connexion à du contenu d'un flux RSS, utilisez la balise <UAEscript/>>
Les connexions à du contenu d'un flux RSS sont basées sur des scripts avancés pour les emails. Pour intégrer la connexion dans un modèle ou un fragment HTML, vous devez configurer un script avancé pour définir la connexion.

Pour plus d'informations, voir les rubriques de ce guide liées au type de connexion que vous souhaitez intégrer.

### Quand extraire du contenu externe

Lorsque vous configurez une connexion de contenu, vous devez spécifier le moment où le système extrait du contenu du serveur FTP, du serveur Web ou du flux RSS. Les connexions dans les messages électroniques peuvent extraire du contenu lorsque la communication par courrier électronique est publiée ou lorsque le message électronique est envoyé. Les connexions dans les pages d'arrivée ne peuvent extraire du contenu que lorsque la communication de type Page d'arrivée est publiée.

Réfléchissez aux questions suivantes lorsque vous spécifiez le moment de l'extraction du contenu.

- A quel type de contenu vous connectez-vous ?
- Quelle est la fréquence de modification du contenu ? Si c'est le cas, à quelle fréquence ?
- Quand le message sera-t-il envoyé ?

Pour vous assurer qu'un message électronique contient le contenu le plus récent, configurez la connexion pour extraire le contenu lorsque le message est envoyé. Lorsque vous sélectionnez cette option pour l'e-mail envoyé dans un mailing standard, le système extrait le contenu le plus récent de la source immédiatement avant l'exécution du mailing. Cette option est disponible uniquement pour les connexions dans les messages électroniques.

**Remarque** : Les connexions dans les e-mails transactionnels qui sont configurées pour extraire du contenu lorsque le message est envoyé extraient le contenu lorsque les e-mails transactionnels sont activés pour le mailing.

Si vous configurez la connexion pour extraire le contenu lorsque vous publiez la communication, le système ajoute du contenu qui était actuel lors de la dernière publication de la communication. Les connexions dans les pages d'arrivée hébergées ne récupèrent le contenu que lorsque vous publiez la communication de type Page d'arrivée. Cette option n'est pas disponible pour les connexions aux flux RSS.

Si le contenu externe que vous spécifiez dans une connexion de contenu est susceptible de changer, planifiez soigneusement les moments d'extraction du contenu. Ceci est particulièrement vrai pour les pages d'arrivée et pour les connexions au courrier électronique qui extraient du contenu lorsque le message est publié. Si votre contenu change plus souvent que vous publiez des communications, vous risquez d'envoyer ou d'afficher du contenu obsolète.

Lorsque vous planifiez des connexions de contenu, vous devez toujours comparer la fréquence à laquelle le contenu est modifié à la fréquence d'envoi des messages contenant le contenu externe.

Options de connexion de contenu à la version Afficher en tant que page Web d'un courrier électronique

Le système crée la version Afficher en tant que page Web du courrier électronique en générant une copie du message en tant que page d'arrivée hébergée. Si le message contient des connexions à du contenu, vous pouvez inclure le contenu externe dans la version Afficher en tant que page Web de l'e-mail. Vous avez également la possibilité d'omettre le contenu externe de la page.

**F.** Remarque : Cette option n'est pas disponible pour les pages d'arrivée et les connexions de courrier électronique aux flux RSS.

La version Afficher en tant que page Web d'un courrier électronique extrait le contenu mis à jour uniquement lorsque vous publiez la communication par courrier électronique. Le contenu de la version de la page Web peut devenir obsolète si le contenu externe est susceptible de changer et si les connexions dans le courrier électronique extraient le contenu lors de l'envoi du message. Pour éviter tout contenu obsolète, configurez les connexions dans l'e-mail pour extraire le contenu lorsque le message est publié ou omettez le contenu externe de la version de la page Web.

Si vous omettez le contenu externe de la version de la page Web, réfléchissez à la façon dont le retrait du contenu affecte le contenu et la présentation de la page.

Si vous configurez des connexions dans l'e-mail pour extraire le contenu lorsque vous publiez l'e-mail, publiez l'e-mail chaque fois que le contenu externe est modifié.

#### Contenu externe dans les messages électroniques transactionnels

Les messages électroniques transactionnels peuvent contenir du texte externe ou du contenu HTML. Pour inclure du contenu externe dans des e-mails transactionnels, ajoutez des connexions de contenu à la communication par courrier électronique à laquelle un mailing pour lequel les e-mails transactionnels sont activés fait référence. Si le contenu externe peut changer, vous devez prendre des précautions pour vous assurer que le message inclut la version correcte du contenu.

Pour les e-mails transactionnels, les connexions de contenu extraient le contenu externe du serveur lorsque vous activez les e-mails transactionnels pour le mailing, et non chaque fois que vous envoyez ou publiez l'e-mail.

- Pour les connexions qui extraient du contenu lors de l'envoi du message, les connexions extraient le contenu du serveur lorsque vous activez les e-mails transactionnels pour le mailing.
- Pour les connexions qui extraient du contenu lorsque l'e-mail est publié, vous devez publier la communication avant d'activer les e-mails transactionnels pour le mailing.

Si les e-mails transactionnels sont déjà activés pour le mailing lorsque vous récupérez un nouveau contenu à partir du serveur, vous devez désactiver et réactiver les e-mails transactionnels pour le mailing afin d'inclure le nouveau contenu présent dans les e-mails transactionnels.

**Remarque** : Vous ne pouvez pas inclure de contenu externe provenant d'un flux RSS dans un message électronique pour lequel les e-mails transactionnels sont activés.

#### Contenu externe dans les mailings planifiés

Vous pouvez ajouter des connexions de contenu aux messages électroniques que vous envoyez dans les mailings que vous planifiez. Toutefois, si le contenu externe peut changer, vous devez le planifier avec soin pour vous assurer que les messages électroniques contiennent le contenu correct lors de l'exécution de mailing planifié.

Coordonner les changements de contenu avec votre planning de mailing. La planification des heures de mailing est particulièrement importante pour les connexions que vous configurez pour extraire lorsque le message est publié. Si le contenu externe change après la publication de la communication par courrier électronique, le mailing planifié peut contenir un contenu obsolète.

Si le message d'un mailing planifié dirige vers une page d'arrivée hébergée, réfléchissez à la possibilité que le contenu change et au moment où il pourrait changer. Les connexions de contenu dans les pages d'arrivée hébergées ne peuvent extraire du contenu que lorsque vous publiez la communication de type Page d'arrivée. Si la page d'arrivée contient du contenu pouvant changer, assurez-vous de publier la page d'arrivée avant le début de l'exécution de mailing planifié.

#### Contenu externe dans les tests A/B

Vous pouvez ajouter des connexions de contenu aux messages électroniques que vous envoyez dans le cadre d'un test A/B. Le contenu externe qui est connecté au fractionnement gagnant est la version incluse avec le mailing final.

Les tests A/B définissent souvent le gagnant au moins en partie en fonction des différences de contenu. Il est important de tenir compte du moment où les connexions de contenu extraient du contenu dans chaque fractionnement A/B. Si l'un des fractionnements est lié au contenu qui peut changer au cours du test A/B, planifiez l'extraction de contenu pour vous assurer que le contenu correct est inclus dans le test.

Le début du fractionnement n'a pas d'effet sur les connexions configurées pour extraire le contenu lorsque le message est publié. Vous devez publier la communication par courrier électronique avant de l'ajouter à un fractionnement. Les modifications apportées au contenu après la publication du message ne sont pas incluses dans les résultats des fractionnements.

Lorsque le test A/B se termine et qu'un gagnant est déclaré, le système envoie le contenu qui a été extrait pour le fractionnement gagnant. Le système n'actualise pas le contenu avec du contenu en cours provenant du FTP ou du serveur Web. Le contenu externe qui a

été extrait lorsque le fractionnement gagnant a commencé à s'exécuter est inclus dans le mailing final.

**Remarque** : Vous ne pouvez pas inclure de contenu externe dans un message électronique envoyé dans le cadre d'un test A/B.

Prévisualiser les résultats lorsque le contenu externe est susceptible d'être modifié

Lorsque vous connectez un courrier électronique ou une page d'arrivée à un contenu externe qui change, les aperçus de l'e-mail et de la page d'arrivée peuvent être incorrects dans certains cas. Lors de la prévisualisation, prenez en compte la fréquence de modification du contenu, le moment où la connexion extrait le contenu et la manière dont vous accédez à la prévisualisation.

Dans un e-mail ou une page d'arrivée contenant des connexions de contenu, le contenu externe peut être dans un état ou dans un autre.

- Current La dernière version du contenu externe présent sur le FTP ou le serveur Web lorsque vous prévisualisez le message.
- Publié Version du contenu externe présent sur le FTP ou le serveur Web lors de la publication de l'e-mail ou de la page d'arrivée.

Selon le type de communication et le paramètre d'extraction de contenu, le contenu que vous voyez dans un aperçu peut ne pas être celui qui est visible par un destinataire de l'email ou un visiteur de la page d'arrivée. Si vous mettez à jour le contenu du rapport FTP ou serveur Web après avoir publié la communication de type Courrier électronique ou Page d'arrivée connectée, les versions actuelles et publiées du contenu externe seront différentes.

Le tableau suivant illustre les résultats d'aperçu possibles.

**F.** Remarque : Les connexions aux flux RSS extraient toujours le contenu actuel lors de l'envoi du message.

#### **Aperçu des résultats**

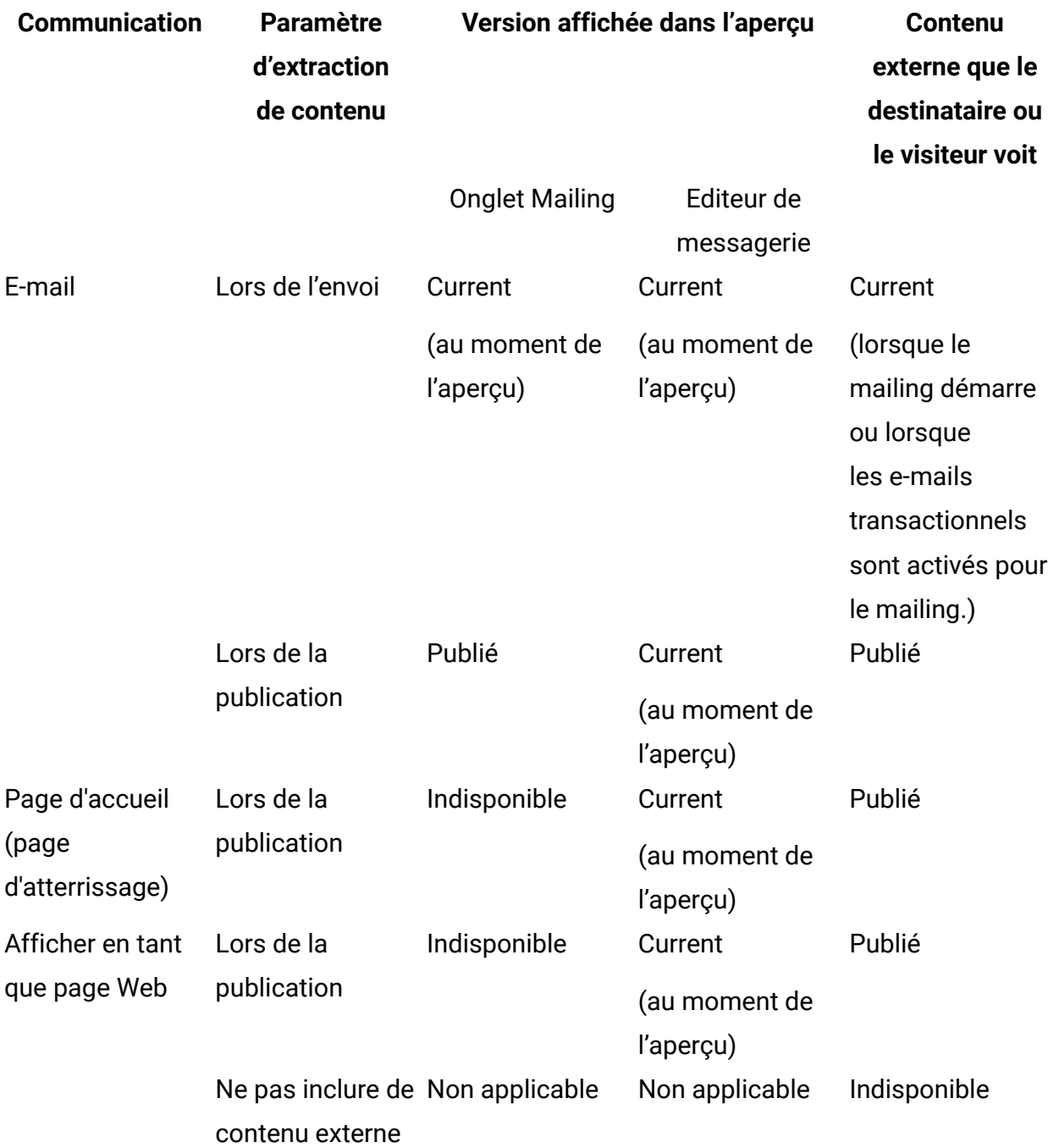

Prévisualisation des communications contenant du contenu externe

Lorsque vous concevez des e-mails ou des pages d'arrivée contenant des connexions de contenu, vous pouvez prévisualiser l'apparence du contenu connecté dans la

communication. Les résultats de l'aperçu dépendent de la configuration de la connexion, du type de communication et de la façon dont vous accédez à la prévisualisation.

Vous pouvez prévisualiser les communications par courrier électronique dans l'éditeur de message et via un lien dans l'onglet de mailing.

Vous pouvez prévisualiser les communications de type Page d'arrivée uniquement dans l'éditeur de message.

- Dans l'éditeur de message, cliquez sur **Aperçu<sup>6</sup> pour prévisualiser un e-mail ou une** page d'arrivée, ainsi que le contenu connecté qu'ils contiennent. L'aperçu dans l'éditeur de message affiche toujours le contenu actuel disponible sur le serveur FTP ou serveur Web.
- Dans l'onglet de mailing, cliquez sur **Aperçu du document** pour prévisualiser un message électronique et le contenu connecté qu'il contient.
	- Pour les connexions configurées pour extraire du contenu lors de l'envoi du message, vous voyez le contenu actuellement disponible sur le FTP ou le serveur Web.
	- Pour les connexions configurées pour extraire du contenu lors de la publication du message, vous voyez le contenu qui était disponible sur les serveurs la dernière fois que le message a été publié.
	- Vous ne pouvez pas prévisualiser une page d'arrivée à partir de l'onglet de mailing.

### Connexions au contenu sur un serveur Web

Vous pouvez connecter des e-mails ou des pages d'arrivée à du contenu dans des fichiers stockés sur un serveur Web. Le système doit pouvoir se connecter automatiquement au serveur. Les fichiers doivent renvoyer un contenu HTML ou texte.

Lorsque vous configurez la connexion de contenu, vous devez spécifier le chemin d'accès complet au serveur. Le système extrait le contenu du serveur Web via HTTP.

**F. Remarque** : Pour vous connecter via une connexion sécurisée, vous devez stocker le contenu sur le serveur FTP hébergé par Unica.

Vous ne pouvez pas ajouter de contenu du serveur FTP hébergé à une page d'arrivée hébergée. Pour ajouter du contenu externe à des pages d'arrivée, vous devez stocker le contenu externe sur un serveur Web.

#### Ajout de contenu d'un serveur Web à une zone

Vous pouvez utiliser Content Connector pour extraire du contenu HTML et texte d'un serveur Web installé en dehors de votre installation HCL Unica. Le système télécharge le contenu via HTTP.

1. Dans une communication, faites glisser le widget Content Connector de dans la zone ou cliquez avec le bouton droit de la souris sur la zone et sélectionnez **Content Connector**.

La fenêtre de connexion du contenu s'ouvre.

2. Spécifiez la source de contenu. Sélectionnez **Adresse Web externe**. Entrez l'URL pour le serveur Web contenant le contenu.

Ce paramètre indique au système d'extraire automatiquement le contenu du serveur Web via HTTP en fonction du paramètre d'extraction.

- 3. Indiquez à quel moment extraire le contenu et l'ajouter à la communication.
	- a. Pour extraire du contenu chaque fois que vous publiez la communication, sélectionnez **Lorsque le message est publié**.
	- b. Pour extraire le contenu lorsque vous envoyez l'e-mail, sélectionnez **Lorsque le message est envoyé**.

Les connexions de contenu ajoutées aux pages d'arrivée hébergées ne peuvent extraire du contenu que lorsque vous publiez la communication de type Page d'arrivée.

4. Si vous ajoutez une connexion à un message électronique contenant un lien Afficher en tant que page Web, indiquez si vous souhaitez inclure ou exclure le contenu externe dans la version de la page Web du message.

Si vous incluez le contenu externe, la connexion extrait le contenu uniquement lorsque vous publiez la communication par courrier électronique. Si le contenu change, vous

devez publier à nouveau la communication par courrier électronique pour extraire la version la plus récente.

5. Pour voir comment le contenu connecté apparaîtra dans la communication, cliquez sur **Aperçu**.

L'onglet Aperçu s'ouvre pour afficher un exemple du contenu connecté.

6. Cliquez sur **OK** pour enregistrer les modifications et ajouter la connexion de contenu à la zone.

Incorporation de connexions au contenu sur un serveur Web

Utilisez la balise personnalisée <UAEConnect> pour intégrer une connexion au contenu sur un serveur Web. Ajoutez la balise au code HTML d'un modèle d'e-mail ou de page d'arrivée ou d'un fragment de code HTML.

#### Pour les e-mails :

<UAEconnect n="[content source path]" t="[retrieve time]-[View As Web Page update]"/>

Pour les pages d'arrivée :

<UAEconnect n="[content source path]" t="[retrieve time]/>

L'attribut du chemin d'accès à la source de contenu doit définir l'URL ou le chemin d'accès au fichier qui fournit le contenu. Vous ne pouvez pas inclure de zones de personnalisation OLT dans le chemin d'accès au fichier.

Le temps d'extraction indique le moment où le système télécharge le contenu source. Pour les connexions de contenu dans les messages électroniques, vous pouvez configurer la connexion pour extraire le contenu lorsque vous envoyez le message ou lorsque vous publiez la communication par courrier électronique. Pour les pages d'arrivée, la connexion ne peut extraire du contenu que lorsque vous publiez la communication de type Page d'arrivée.

Si la communication contient un lien Afficher en tant que page Web, la valeur de l'option Afficher en tant que mise à jour de page Web indique si le système inclut le contenu externe dans la vue de la page Web du message ou s'il l'exclut. Les mises à jour de la version

de page Web d'un message électronique ne se produisent que lorsque vous publiez la communication.

**F. Remarque** : Par défaut, le système met à jour le contenu lorsque le message électronique est envoyé et lorsque le système ajoute le contenu à la version de la page Web du message. Si vous ne spécifiez pas de valeurs pour l'heure d'extraction et Afficher en tant que mise à jour de page Web, le système utilise les valeurs par défaut.

Procédez comme suit pour intégrer un connecteur de contenu.

1. Indiquez l'emplacement de la source de contenu en entrant le préfixe approprié pour le chemin d'accès à la source.

Pour le contenu d'une serveur Web : n="http://<url>"

- 2. Indiquez à quel moment extraire le contenu.
	- Pour récupérer quand la communication est publiée :  $t =$ "publish-<mise à jour de page Web>"
	- Pour extraire le moment où le message est envoyé : t="send-<mise à jour de page Web>"
- 3. Indiquez s'il faut inclure le contenu connecté dans la version de page Web du message électronique.

Ce paramètre s'applique uniquement si la communication contient un lien Afficher en tant que page Web.

- Pour inclure du contenu externe dans la version Afficher en tant que page Web : t="<heure d'extraction>-webpublish"
- Pour exclure du contenu externe d'une version Afficher en tant que page Web : t="<heure d'extraction>-noweb"

Le tableau illustre le format de la balise <UAEconnect> pour les connexions de contenu typiques à un serveur Web.

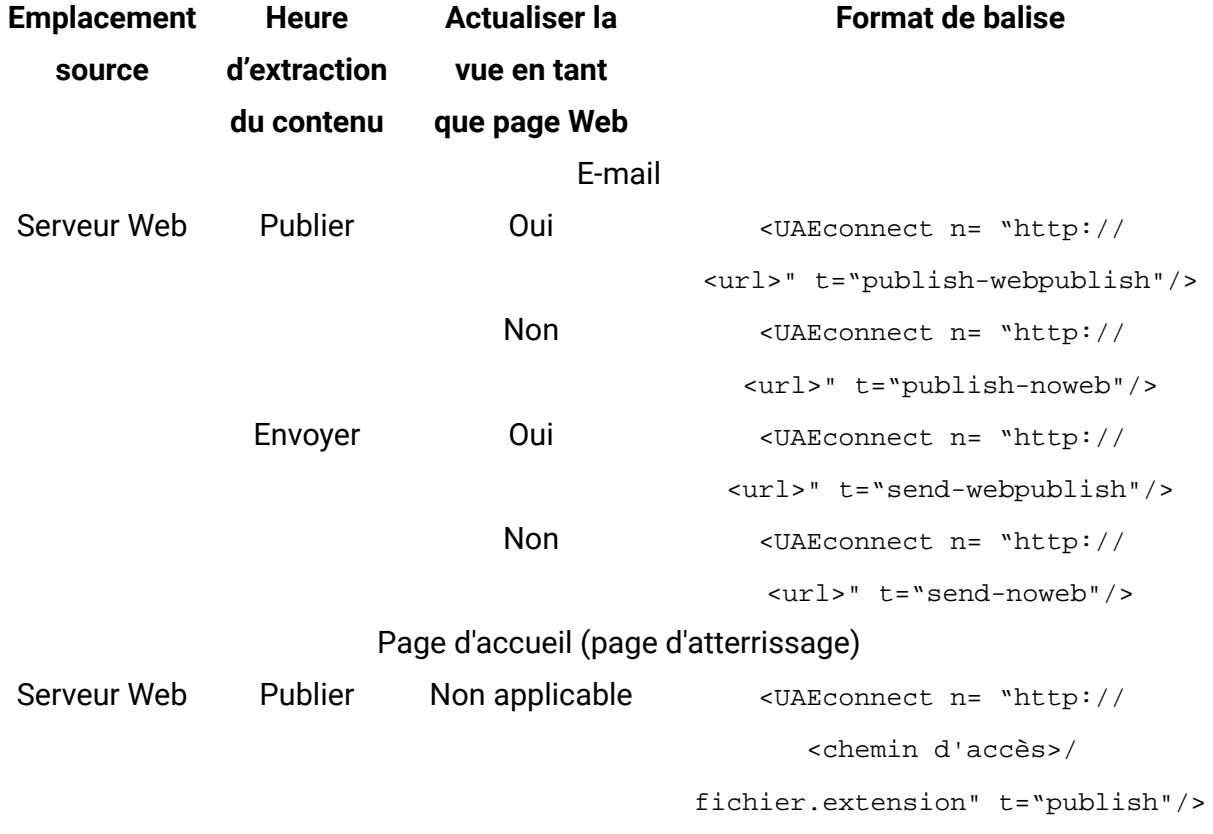

**Format de balise UAEconnect**

Vous pouvez prévisualiser le message pour voir comment le contenu connecté s'affiche dans le message. La version du contenu que vous voyez dans l'aperçu dépend des paramètres d'extraction de contenu et de la prévisualisation à partir de l'éditeur de message ou d'un onglet de mailing dans Campaign.

Configuration requise pour la connexion à du contenu sur un serveur Web

Le serveur Web qui fournit un contenu externe à un e-mail ou une page d'arrivée peut être installé n'importe où en dehors d'HCL Unica. Unica n'héberge pas de serveur Web pour prendre en charge les connexions de contenu. Il n'est pas nécessaire d'installer le serveur dans votre environnement HCL Unica local. Pour garantir que le système peut extraire régulièrement du contenu stocké sur un serveur Web, le serveur doit répondre à certaines exigences.

Deliver doit pouvoir accéder automatiquement au serveur. Le serveur Web doit pouvoir répondre à la demande de connexion dans un délai de 10 secondes.

Deliver télécharge des fichiers depuis le serveur Web via une connexion HTTP, et non via HTTPs. Les téléchargements d'un serveur Web à une connexion de contenu ne sont pas chiffrés. Si vous avez besoin d'un téléchargement via une connexion sécurisée, vous devez télécharger le contenu vers le serveur FTP hébergé.

Les noms des fichiers sur le serveur doivent correspondre exactement au nom de fichier spécifié dans la connexion de contenu. Si vous renommez un fichier source sur le serveur Web, vous devez mettre à jour le nom de fichier dans la connexion de contenu correspondante.

### Connexions à du contenu sur le serveur FTP hébergé par HCL

Vous pouvez configurer une connexion dans les messages électroniques pour extraire du contenu HTML et texte d'un serveur FTP hébergé par Unica dans le cadre de HCL Unica. Le système télécharge le contenu dans la communication via une connexion FTP sécurisée.

**F.** Remarque : Cette option n'est pas disponible pour les connexions de contenu dans les pages d'arrivée hébergées par Unica.

Vous devez configurer votre système de sorte qu'il fournisse automatiquement les données d'identification de connexion pour accéder au serveur FTP. Les données d'identification du serveur FTP sont différentes des données d'identification requises pour télécharger les fichiers de table OLT vers HCL Unica.

Pour demander un compte de serveur FTP à utiliser avec des connexions de contenu, contactez les services Deliver via l'équipe de support technique d'HCL.

Configuration requise pour la connexion à du contenu sur le serveur FTP hébergé Le serveur FTP hébergé qui peut fournir du contenu externe aux messages électroniques fait partie de HCL Unica. Le contenu du serveur hébergé est fourni via une connexion FTP chiffrée. La connexion au serveur et le contenu que vous téléchargez doivent répondre à certaines exigences.

Pour connecter un courrier électronique au contenu du serveur FTP, votre compte de messagerie hébergé doit disposer de droits d'accès valides au serveur FTP. La connexion FTP requiert des données d'identification d'accès spécifiques. N'essayez pas de vous

connecter au serveur FTP avec les données d'identification que vous utilisez pour télécharger les informations relatives aux destinataires dans une table de liste des cibles (OLT).

Votre environnement HCL Unica local et le serveur FTP hébergé communiquent via FTP passif. Le système prend en charge deux méthodes FTP passives, FTP explicite et FTP implicite.

L'installation locale de HCL Unica et les services hébergés HCL Unica établissent une communication FTP sur les ports répertoriés dans le tableau.

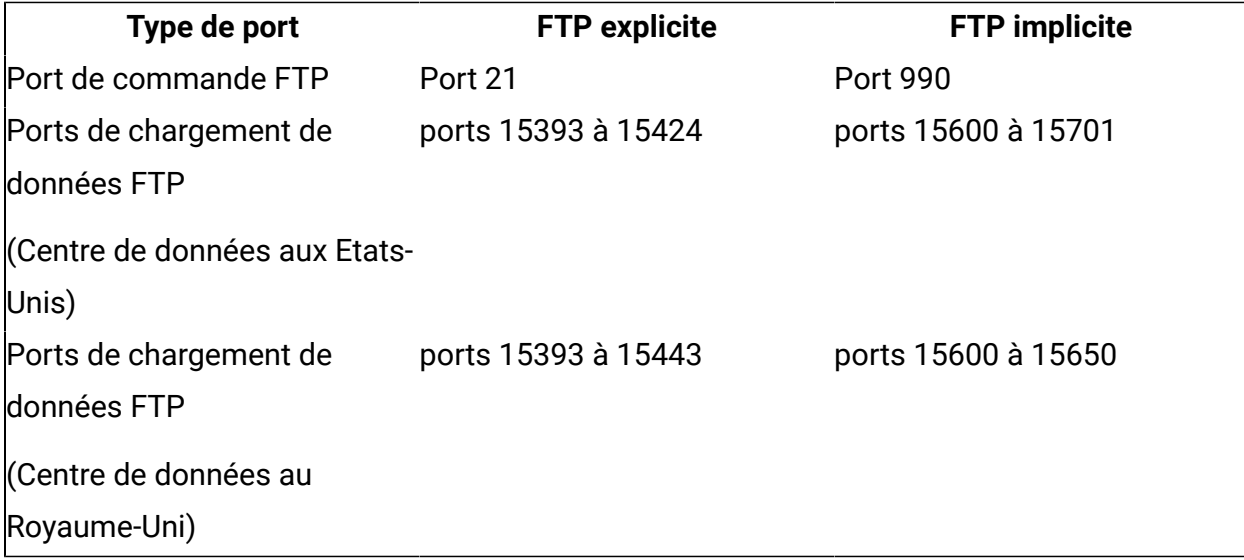

HCL Unica ne lance jamais une connexion avec votre réseau local. Il répond uniquement aux demandes de connexion lancées derrière votre pare-feu.

Vous pouvez télécharger uniquement des fichiers texte ou HTML avec les extensions de fichier suivantes sur le serveur FTP hébergé.

- .html
- .htm
- .txt

La taille combinée de tous les fichiers que vous téléchargez sur le serveur FTP hébergé ne peut pas dépasser 250 Mo. Une fois que vous avez téléchargé des fichiers sur le serveur FTP, les fichiers sont immédiatement disponibles pour sélection lorsque vous configurez une connexion de contenu.

Les noms des fichiers sur le serveur FTP hébergé doivent correspondre exactement au nom de fichier spécifié dans la connexion de contenu. Si vous renommez un fichier source sur le serveur FTP, vous devez mettre à jour le nom de fichier dans la connexion de contenu correspondante.

Pour plus d'informations sur la façon de configurer votre système afin de fournir des données d'identification d'accès FTP, voir le document Deliver - Guide de démarrage et de l'administrateur.

### Ajout de contenu du serveur FTP hébergé à une zone

Vous pouvez utiliser Content Connector pour connecter un message électronique au contenu HTML et texte stocké sur un serveur FTP hébergé par Unica. Toutefois, vous ne pouvez pas connecter une page d'arrivée à du contenu enregistré sur le serveur FTP.

1. Dans une communication, faites glisser le widget Content Connector de dans la zone ou cliquez avec le bouton droit de la souris sur la zone et sélectionnez **Content Connector**.

La fenêtre Content Connector s'ouvre.

- 2. Spécifiez la source de contenu. Sélectionnez **Fichier téléchargé**. Ce paramètre indique au système d'extraire automatiquement le contenu du serveur FTP hébergé via une connexion sécurisée, en fonction du paramètre d'extraction.
- 3. Indiquez à quel moment extraire le contenu et l'ajouter à la communication.
	- a. Pour extraire du contenu chaque fois que vous publiez la communication, sélectionnez **Lorsque le message est publié**.
	- b. Pour extraire le contenu lorsque vous envoyez l'e-mail, sélectionnez **Lorsque le message est envoyé**.
- 4. Si vous ajoutez une connexion à un message électronique contenant un lien Afficher en tant que page Web, indiquez si vous souhaitez inclure ou exclure le contenu externe dans la version de la page Web du message.

Si vous incluez le contenu externe, la connexion extrait le contenu uniquement lorsque vous publiez la communication par courrier électronique. Si le contenu change, vous

devez publier à nouveau la communication par courrier électronique pour extraire la version la plus récente.

5. Pour voir comment le contenu connecté apparaîtra dans la communication, cliquez sur **Aperçu**.

L'onglet Aperçu s'ouvre pour afficher un exemple du contenu connecté.

6. Cliquez sur **OK** pour enregistrer les modifications et ajouter la connexion de contenu à la zone.

Intégration de connexions à du contenu sur le serveur FTP hébergé

Utilisez la balise personnalisée <UAEConnect> pour intégrer une connexion au contenu sur le serveur FTP hébergé par Unica. Ajoutez la balise au code HTML d'un modèle d'e-mail ou à un fragment de code HTML. Vous ne pouvez pas incorporer une connexion au serveur FTP dans un modèle de page d'arrivée.

Dans une communication par courrier électronique, intégrez la connexion au serveur FTP au format suivant.

<UAEconnect n="[chemin d'accès à la source de contenu]" t="[heure d'extraction]-[Afficher en tant que mise à jour de page Web]"/>

L'attribut du chemin d'accès à la source de contenu doit définir le chemin d'accès au fichier sur le serveur FTP hébergé qui fournit le contenu. Vous ne pouvez pas inclure de zones de personnalisation OLT dans le chemin d'accès au fichier.

Le temps d'extraction indique le moment où le système télécharge le contenu source. Vous pouvez configurer la connexion afin d'extraire le contenu lorsque vous envoyez le message ou lorsque vous publiez la communication par courrier électronique.

Si la communication contient un lien Afficher en tant que page Web, la valeur de l'option Afficher en tant que mise à jour de page Web indique si le système inclut ou exclut le contenu externe dans la vue de la page Web du message. Les mises à jour de la version de page Web d'un message électronique ne se produisent que lorsque vous publiez la communication.

**F.** Remarque : Par défaut, le système met à jour le contenu lorsque le message électronique est envoyé et lorsque le système ajoute le contenu à la version de la page Web du message. Si vous ne spécifiez pas de valeurs pour l'heure d'extraction et Afficher en tant que mise à jour de page Web, le système utilise les valeurs par défaut.

1. Indiquez l'emplacement de la source de contenu en entrant le préfixe approprié pour le chemin d'accès à la source.

Pour le contenu sur le serveur FTP hébergé : n="file://<chemin d'accès au fichier>" Le chemin d'accès au fichier est un chemin relatif du répertoire de base du compte FTP.

**F** Remarque : Les données d'identification du serveur FTP sont différentes des données d'identification requises pour télécharger les fichiers OLT vers HCL Unica

Pour demander un compte de serveur FTP afin de l'utiliser avec des connexions de contenu, contactez votre représentant Unica.

- 2. Indiquez à quel moment extraire le contenu.
	- Pour récupérer quand la communication est publiée :  $t =$ "publish-<mise à jour de page Web>"
	- Pour extraire le moment où le message est envoyé :  $t =$ "send-<mise à jour de page Web>"

Le tableau illustre le format de la balise <UAEconnect> pour les connexions de contenu typiques.

#### **Format de balise UAEconnect**

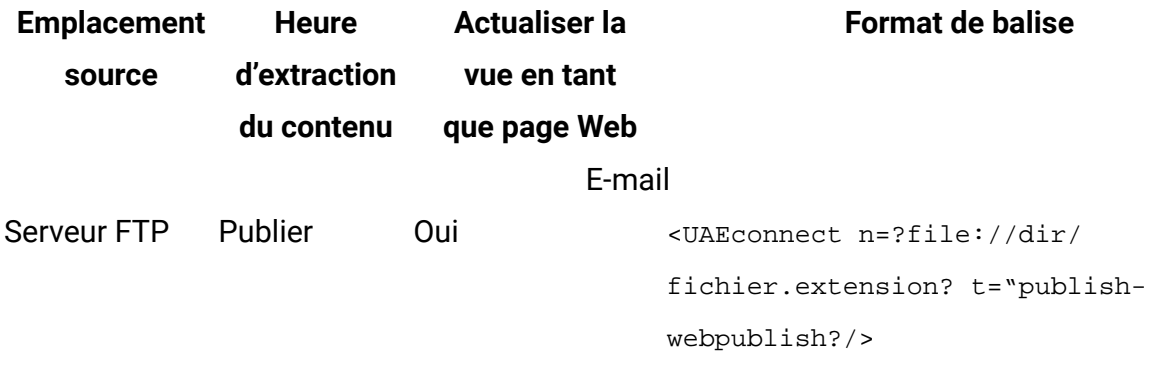

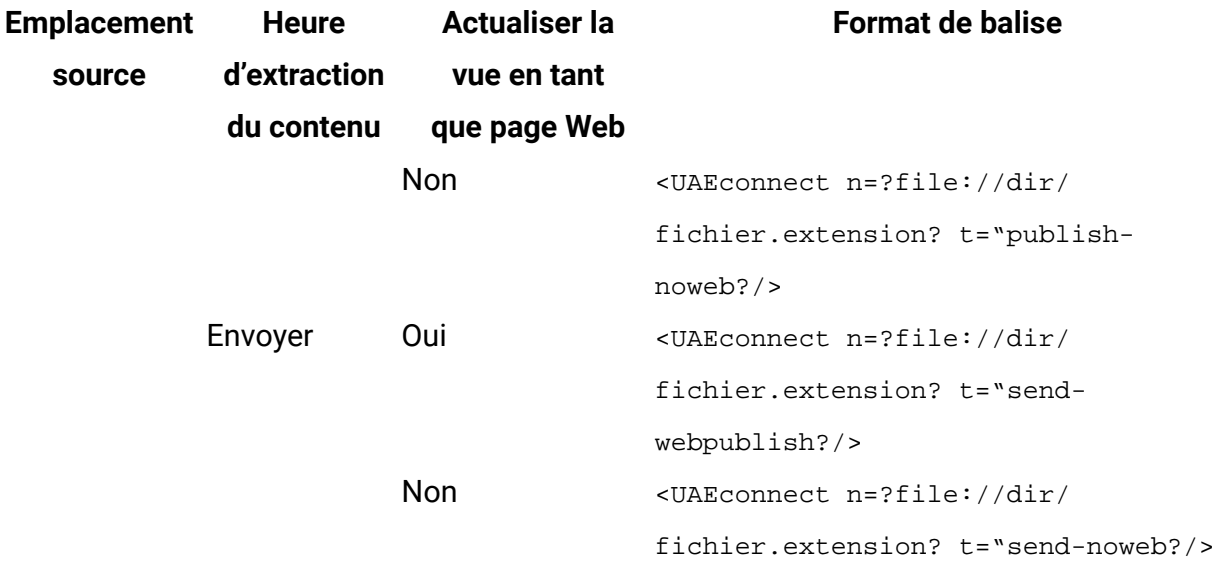

Vous pouvez prévisualiser le message pour voir comment le contenu connecté s'affiche dans le message. La version du contenu que vous voyez dans l'aperçu dépend des paramètres d'extraction de contenu et de la prévisualisation à partir de l'éditeur de message ou d'un onglet de mailing dans Campaign.

## Connexions au contenu d'un flux RSS

Vous pouvez utiliser Content Connector pour configurer les connexions dans les messages électroniques qui extraient du contenu à partir d'un flux RSS lorsque vous envoyez le message. Les connexions aux flux RSS sont générées à l'aide du langage de script avancé que vous pouvez utiliser pour ajouter du contenu conditionnel imbriqué et des tables de données aux messages électroniques. Unica a adapté la syntaxe du script pour créer des connexions aux flux RSS. Vous pouvez modifier le script pour personnaliser la connexion RSS.

L'ajout de contenu d'un flux RSS à votre e-mail marketing vous permet de présenter les informations les plus récentes aux destinataires des messages. Par exemple, si vous envoyez un bulletin mensuel par courrier électronique, vous pouvez automatiquement inclure les éléments mis à jour qui vous intéressent à partir d'un ou plusieurs flux RSS, chaque fois que vous envoyez un bulletin d'informations.

Lorsque vous envoyez le message électronique, le système extrait automatiquement le contenu disponible sur le flux à ce moment-là. Vous pouvez contrôler la façon dont le

contenu apparaît dans l'e-mail et le nombre d'éléments inclus. Vous pouvez également personnaliser la façon dont le contenu RSS apparaît pour chaque destinataire de message. Vous pouvez vous connecter à des flux RSS créés au format RSS ou Atom.

La connexion RSS extrait le contenu disponible sur le flux uniquement lorsque l'e-mail est transmis. La connexion n'actualise pas le contenu lorsque le destinataire de l'e-mail ouvre l'e-mail. Pour établir un lien vers un flux RSS qui fournit du contenu RSS constamment mis à jour, vous devez ajouter un lien hypertexte au flux dans la communication.

Vous pouvez ajouter une connexion aux flux RSS à l'aide de Content Connector dans une zone, en incorporant la connexion dans un modèle de courrier HTML ou un fragment de code HTML, ou en référençant un fragment de code qui contient une connexion RSS.

L'interface Content Connector fournit deux options de format d'affichage prédéfinies. L'interface permet également d'accéder au script qui définit la connexion. Vous pouvez personnaliser une connexion en éditant le script qui la définit. Pour plus d'informations sur l'édition de scripts avancés, voir Annexe A. Utilisation de scripts avancés dans les e-mails et les rubriques connexes de ce guide.

### Scripts qui définissent une connexion à un flux RSS

Chaque connexion au contenu d'un flux RSS est définie par un script personnalisé. Vous pouvez modifier le script pour personnaliser l'affichage du contenu aux destinataires du message. Chaque script est entouré de la balise Custom <UAEscript> et inclut une section de déclaration et une section de corps. Le corps du script définit l'en-tête de la connexion RSS et la liste des éléments RSS affichés dans le message.

Le diagramme suivant illustre la structure typique d'un script qui définit une connexion au contenu d'un flux RSS.

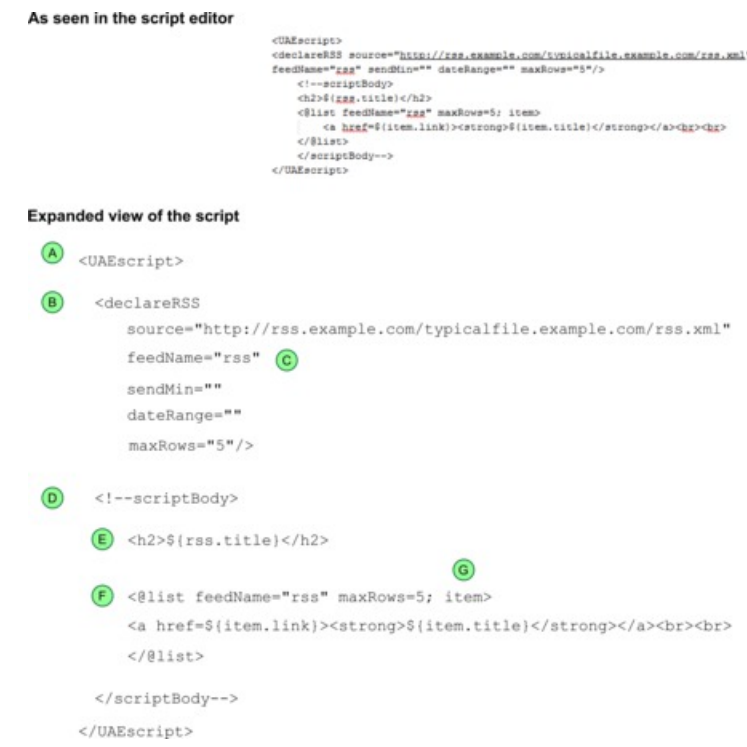

 $\odot$ Balise <UAEscript>. Intègre un script avancé pour les e-mails. Editez le script pour créer une connexion personnalisée. Lorsque vous imbriquez le script dans un modèle ou un fragment de code, incluez les balises d'ouverture et de fermeture et tout ce qui se trouve entre les deux. La balise <UAEscript> n'est pas sensible à la casse.

Informations supplémentaires :

Edition du format d'affichage pour créer une connexion RSS [personnalisée \(à la page](#page-360-0)  [341\)](#page-360-0)

[Incorporation](#page-363-0) de connexions à un flux RSS dans un modèle ou un fragment de code [\(à la page 344\)](#page-363-0)

Section de déclaration. Vous devez déclarer la source RSS, le nom du flux et le  $\circledR$ nombre de lignes à afficher. Déclarez les zones de personnalisation si vous les ajoutez à la connexion.

**F.** Remarque : Supprimez tous les espaces vides avant le crochet fermant de la balise <declareRSS>.

Informations supplémentaires :

Déclaration des variables [d'extraction](#page-365-0) et d'affichage pour les connexions RS[S \(à la](#page-365-0)  [page 346\)](#page-365-0)

Le nom du flux. La valeur est utilisée comme préfixe des zones RSS que vous ajoutez à l'en-tête.

Informations supplémentaires :

[Configuration](#page-366-0) du titre de la connexion RSS [\(à la page 347\)](#page-366-0)

Corps du script. Le script définit la liste des éléments RSS affichés dans le message.  $\odot$ Le script définit également un titre pour la section.

Informations supplémentaires :

Edition du format d'affichage pour créer une connexion RSS [personnalisée \(à la page](#page-360-0)  [341\)](#page-360-0)

Section titre La connexion par défaut définit le titre RSS à l'intérieur de la balise d'en-tête (<h2>). Vous pouvez appliquer des formats HTML différents au titre et à d'autres parties du script.

Informations supplémentaires :

[Configuration](#page-366-0) du titre de la connexion RSS [\(à la page 347\)](#page-366-0)

Section de liste. La liste est définie au sein de la balise @list.  $(F)$ 

Informations supplémentaires :

[Configuration](#page-367-0) de la liste des éléments RS[S \(à la page 348\)](#page-367-0)

Variable de boucle. Détermine la façon dont le script boucle dans la source pour  $\circledcirc$ présenter le contenu. Cette valeur est utilisée comme préfixe pour les zones RSS que vous ajoutez dans la section liste. [Configuration](#page-367-0) de la liste des éléments RS[S \(à](#page-367-0) [la page 348\)](#page-367-0)

Informations supplémentaires :

Zones RSS prises en charge dans les [connexions](#page-372-0) aux flux RSS [\(à la page 353\)](#page-372-0)

Si vous ajoutez une connexion RSS à un courrier électronique texte uniquement, vous devez supprimer manuellement tout le formatage HTML du script qui définit la connexion. Par exemple, la connexion RSS par défaut formate le titre RSS à l'intérieur d'une balise <h2>. Si

vous générez une version texte d'un e-mail HTML qui inclut une connexion à un flux RSS, vous devez supprimer la balise  $<sub>h2</sub>$  du titre RSS uniquement dans la version texte.</sub>

### Configuration requise pour la connexion à du contenu d'un flux RSS

Pour vous assurer que le système peut extraire régulièrement du contenu fourni sur un flux RSS, la connexion et le flux RSS doivent répondre à certaines exigences.

Le flux RSS doit être accessible au public. Le flux ne doit pas avoir besoin de droits d'accès pour s'ouvrir.

Vous devez être en mesure de fournir l'emplacement du fichier XML qui crée le flux RSS. La connexion RSS peut accéder aux flux RSS qui utilisent le format RSS ou Atom. Examinez attentivement le flux RSS cible. Tenez compte du type de contenu fourni par le flux, de la longueur des résumés d'élément et de la fréquence à laquelle le nouveau contenu apparaît dans le flux. Lorsque vous configurez une connexion, vous devez spécifier la quantité de contenu à extraire et la quantité à afficher dans un message marketing.

Le contenu et la description du flux RSS auquel vous vous connectez sont gérés par le propriétaire du flux. HCL ne gère pas et ne modère pas les flux auxquels vous vous connectez.

Pour obtenir des résultats prévisibles lorsque vous éditez des scripts pour des connexions RSS, vous devez avoir une compréhension approfondie de la manière d'écrire et d'implémenter des scripts HTML.

### Ajout de contenu d'un flux RSS à une zone

Content Connector inclut des paramètres permettant d'ajouter et de configurer une connexion au contenu disponible sur les flux RSS. Ajoutez le connecteur à une zone située à l'endroit où vous souhaitez que le contenu du flux apparaisse.

**F.** Remarque : L'ajout d'une connexion à un flux RSS n'est pas disponible pour les connexions de contenu dans les pages d'arrivée ou dans les messages électroniques configurés pour s'exécuter en tant que test A/B.

1. Dans une communication par courrier électronique, faites glisser le widget Content Connector dans la zone ou cliquez avec le bouton droit de la souris sur la zone et sélectionnez **Content Connector**.

La fenêtre Nouvelle connexion de contenu s'ouvre.

- 2. Dans la section Source de contenu, sélectionnez **Flux RSS**. La zone Flux RSS et les options d'affichage et d'extraction RSS sont activés. Les options non associées aux connexions RSS sont désactivées.
- 3. Dans la zone flux RSS, entrez l'emplacement du fichier XML qui définit le flux RSS.
- 4. Sélectionnez un format d'affichage RSS dans la liste des options d'affichage.

**Récapitulatif** : Inclut uniquement le titre de chaque élément RSS. Chaque élément apparaît en tant que lien.

**Détaillé** : Pour chaque élément, inclut le titre (en tant que lien), la date et l'heure de l'ajout de l'élément au flux et un bref résumé du contenu.

**Personnalisé** : Activé lorsque vous éditez un récapitulatif ou une connexion détaillée.

5. Vous pouvez également modifier la façon dont le système extrait des éléments du flux RSS et dont il les affiche dans un message électronique. Cliquez sur **Options** 

**d'extraction et d'affichage RSS** . Dans la fenêtre Options d'affichage et d'extraction RSS, configurez les options suivantes.

- Eléments à extraire du flux RSS. Vous pouvez contrôler le nombre d'éléments que la connexion extrait du flux RSS.
- Si vous le souhaitez, vous pouvez indiquer si vous ne voulez pas envoyer le message tant qu'un nombre minimal d'éléments n'a pas été ajouté au flux RSS.
- Indiquez le nombre maximal d'éléments RSS pour afficher le message électronique. Par défaut, le système affiche un maximum de 5 éléments.
- 6. Cliquez sur l'onglet **Aperçu** pour voir comment les éléments RSS apparaissent lorsque le message est transmis. L'aperçu comprend jusqu'au nombre maximal d'éléments RSS spécifiés dans le paramètre maxRows de la connexion. L'onglet Format d'affichage RSS affiche le script qui définit la connexion.
7. Pour enregistrer toutes les modifications pour la connexion RSS, cliquez sur **OK** dans la fenêtre de connexion de contenu.

#### Edition du format d'affichage pour créer une connexion RSS personnalisée

Dans une communication par e-mail, vous pouvez créer une connexion personnalisée dans une zone vers un flux RSS en modifiant l'un des formats d'affichage prédéfinis. Lorsque vous éditez un format d'affichage, le système ouvre un éditeur de script pour vous permettre de personnaliser le script avancé qui définit la connexion RSS.

Par exemple, dans la vue récapitulative, une connexion RSS affiche uniquement le titre de chaque élément sous la forme d'un lien. Toutefois, vous pouvez personnaliser la connexion pour indiquer à quel moment chaque élément est ajouté au flux en ajoutant la balise RSS publishDate au script qui définit la connexion.

En effectuant la modification, vous créez un format d'affichage personnalisé. Le fait de procéder à la modification active également l'option de format **Personnalisé** dans Content Connector.

**F.** Remarque : Les modifications que vous apportez dans l'éditeur de script sont reflétées dans la fenêtre Options d'affichage et d'extraction RSS. Inversement, si vous modifiez les options d'extraction et d'affichage via la fenêtre Options d'affichage et d'extraction RSS, le script reflète les modifications.

- 1. Ajoutez une connexion de contenu à une zone et sélectionnez **flux RSS**. Les options d'affichage RSS sont activées.
- 2. Cliquez sur pour modifier le format d'affichage **Récapitulatif** ou **Détaillé**. L'éditeur affiche le script qui définit la connexion. Les paramètres du script correspondent aux paramètres configurés dans Content Connector.

**F.** Remarque : Les modifications que vous apportez dans le script sont reflétées dans Content Connector. Les modifications que vous apportez dans Content Connector sont reflétées dans le script.

3. Effectuez les étapes décrites dans le tableau suivant pour personnaliser le script. Pour plus de détails sur chaque étape, voir les rubriques spécifiées qui fournissent des informations supplémentaires.

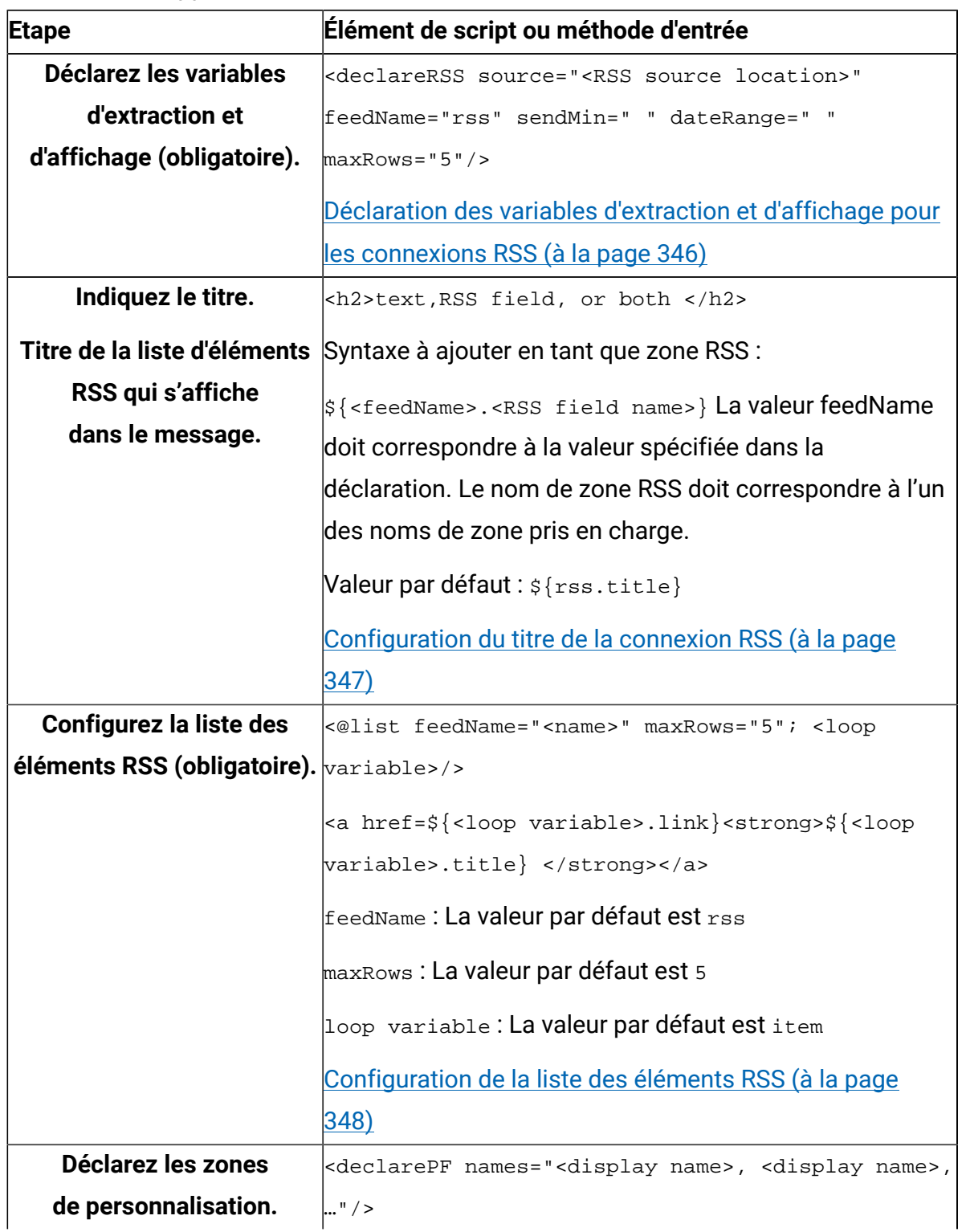

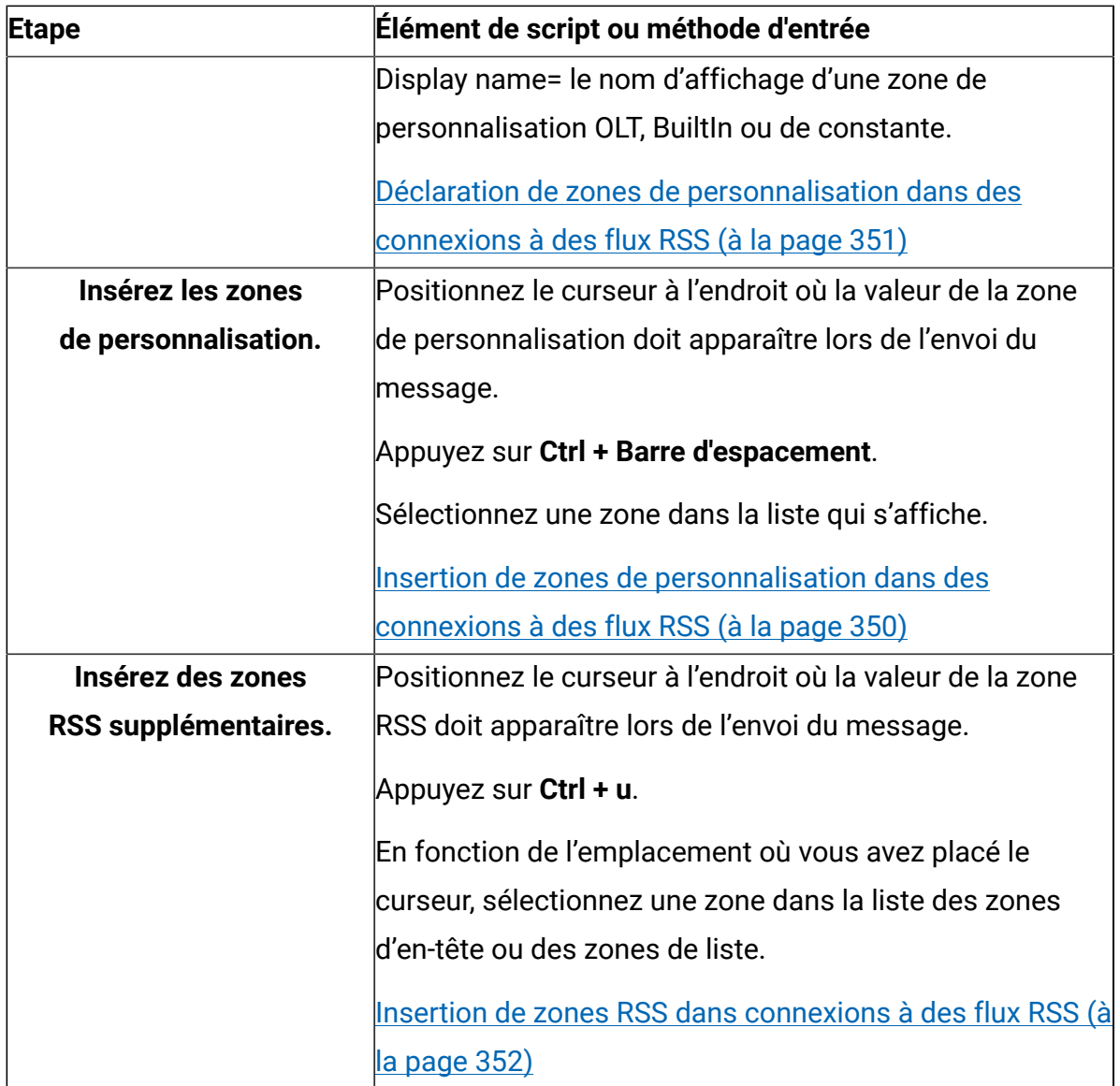

- 4. Cliquez sur **Mettre à jour l'aperçu** pour afficher les résultats de vos modifications.
- 5. Cliquez sur **Enregistrer en tant que personnalisé** pour enregister vos modifications. Dans Content Connector, l'option **Personnalisé** est activée.

Vous pouvez copier le script que vous créez dans l'éditeur et l'incorporer dans un modèle de courrier électronique HTML ou un fragment de code HTML.

Incorporation de connexions à un flux RSS dans un modèle ou un fragment de code

Utilisez la balise personnalisée <UAEscript> pour intégrer une connexion au contenu d'un flux RSS. Incorporez la connexion en insérant l'intégralité du script qui définit la connexion dans le code HTML d'un modèle d'e-mail ou dans un fragment de code HTML.

Vous pouvez créer le script dans Content Connector ou dans un éditeur de texte. L'éditeur de script de Content Connector fournit des exemples de code et des outils de formatage pour vous aider à créer le script.

- 1. Ouvrez un éditeur de texte ou l'éditeur de script fourni dans Content Connector. Utilisez l'une des méthodes suivantes pour ouvrir l'éditeur de script.
	- a. Cliquez sur *e* pour modifier le format d'affichage Récapitulatif ou Détaillé.
	- b. Cliquez sur **Aperçu** dans Content Connector et sélectionnez l'onglet **Format d'affichage RSS**.
	- c. Si l'option Personnalisé est activée, cliquez sur *le pour Personnalisé*.
- 2. Créez le script dans l'éditeur.
	- a. Déclarez les variables d'affichage et d'extraction (obligatoire).
	- b. Déclarez les zones de personnalisation qui sont ajoutées au script (selon le cas).
	- c. Définissez un titre.
	- d. Définissez la liste des éléments affichés dans le message (obligatoire).
	- e. Ajoutez des zones de personnalisation.
	- f. Ajoutez d'autres zones RSS.

Pour plus de détails, voir les instructions relatives à la création d'une connexion RSS personnalisée.

- 3. Prévisualisez la connexion. Si vous avez créé le script dans Content Connector, cliquez sur **Mettre à jour l'aperçu**.
- 4. Ajoutez le script au modèle d'e-mail ou à l'extrait de code HTML.

Copiez l'ensemble du code entre les balises <UAEscript> et insérez-le dans le code HTML d'un modèle d'e-mail ou d'un fragment de code HTML où vous souhaitez que le contenu RSS s'affiche.

### Options d'extraction et d'affichage RSS

Le nombre d'éléments extraits par le système à partir du flux RSS et le nombre d'éléments affichés dans un message électronique sont configurés par défaut. Toutefois, vous pouvez modifier les **Options d'extraction et d'affichage RSS** en fonction de vos objectifs marketing.

Vous pouvez spécifier les options suivantes dans Content Connector ou dans le script qui définit la connexion RSS.

### **Eléments à extraire du flux RSS**

La connexion extrait les éléments RSS les plus récents dans le flux. Par défaut, la connexion fait correspondre le nombre d'éléments qui sont extraits au nombre d'éléments affichés dans le message. Si vous ne spécifiez pas de nombre maximal à afficher, la connexion extrait et affiche tous les éléments disponibles dans le flux RSS.

Vous pouvez éventuellement extraire uniquement les éléments qui ont été ajoutés au flux RSS dans une plage d'heures, de jours, de semaines ou de mois spécifiée.

Dans le script RSS, spécifiez la plage avec l'attribut dateRange.

### **Nombre minimal d'éléments RSS requis pour envoyer des messages**

Si vous le souhaitez, vous pouvez empêcher le système de transmettre le message, à moins qu'un nombre minimal d'éléments n'ait été ajouté au flux RSS depuis le dernier envoi du message contenant la connexion. Vous pouvez spécifier séparément la configuration requise pour chaque connexion RSS. Si le message contient plusieurs connexions RSS, toutes les connexions doivent répondre à leur exigence minimale spécifique. Si au moins une connexion ne satisfait pas à son exigence minimale, le système n'envoie pas le message.

Dans le script, spécifiez le nombre minimum d'éléments requis avec l'attribut sendMin.

### **Nombre maximal d'éléments RSS affichés dans chaque message**

Indiquez la limite du nombre d'éléments RSS affichés dans le message. Par défaut, la connexion affiche 5 éléments.

Si vous tentez de configurer la connexion pour extraire un nombre d'éléments supérieur à la valeur maximale à afficher dans le message, le système extrait uniquement les derniers éléments ajoutés nécessaires pour atteindre la limite maximale spécifiée.

Si vous désélectionnez cette option, tous les éléments disponibles dans le flux sont affichés dans le message. Si vous avez déjà envoyé le message, le système affiche tous les éléments ajoutés au flux depuis le dernier envoi du message.

Dans le script, spécifiez le nombre à afficher avec l'attribut maxRows.

<span id="page-365-0"></span>Déclaration des variables d'extraction et d'affichage pour les connexions RSS

Chaque script qui définit une connexion RSS doit commencer par une déclaration des variables utilisées pour spécifier comment extraire et afficher les éléments dans le flux RSS. Utilisez la balise <declareRSS> pour définir les variables.

**Remarque :** Si vous personnalisez la connexion RSS afin d'inclure des zones de personnalisation, vous devez déclarer les zones de personnalisation séparément avec la balise <declarePF>.

Le système remplit automatiquement la balise <declareRSS> avec les valeurs que vous entrez dans la fenêtre Options d'extraction et d'affichage ou avec l'éditeur de script. Si vous créez le script dans un éditeur de texte distinct, configurez manuellement la balise <declareRSS>.

La balise <declareRSS> apparaît dans le script RSS avant la balise <scriptBody>. Déclarez les variables de la connexion comme suit.

- 1. Ouvrez l'éditeur de script. Cliquez sur  $\ell$  pour modifier le format d'affichage Récapitulatif ou Détaillé. Vous pouvez également cliquer sur **Aperçu** dans Content Connector et sélectionner l'onglet **Format d'affichage RSS**.
- 2. Dans la balise <declareRSS>, entrez des valeurs pour les variables suivantes.

source="<le chemin vers le fichier XML qui crée le flux" Rempli par défaut avec le chemin spécifié dans la zone Flux RSS de Content Connector. (obligatoire)

Exemple : source="http://example.com/news/feed.atom"

feedName="<Nom pour identifier le flux>" Utilisé comme préfixe pour les zones dans l'en-tête. La valeur par défaut est rss. (obligatoire)

Exemple : feedName="rss"

sendMin="<nombre minimal d'éléments qui doivent être présents pour envoyer le message>"

Exemple : sendMin="3"

dateRange="<la durée pour rechercher des éléments à extraire dans le flux RSS>" Entrez la quantité sous la forme d'un nombre et d'un caractère unique pour indiquer l'unité de temps comme H (heures), D (jours), W (semaines) ou M (mois).

```
Exemple : dateRange="6W"
```
maxRows="<nombre maximal de lignes qui s'affichent dans le message>" La valeur par défaut est 5. (obligatoire)

Exemple : maxRows="5"

A l'aide des exemples de variable, la déclaration complète apparaît comme suit.

```
<declareRSS source="http://example.com/news/feed.atom" feedName="rss" 
sendMin="3" dateRange="6W" maxRows="5"/>
```
**Remarque** : Ne laissez pas d'espace entre la variable finale (dans cet exemple, maxRows="5") et la balise de fermeture pour <declareRSS>. L'ajout d'un espace supplémentaire provoque une erreur.

- 3. Cliquez sur **Mettre à jour l'aperçu** pour afficher les résultats de vos modifications.
- 4. Cliquez sur **Enregistrer en tant que personnalisé** pour enregister vos modifications. Dans Content Connector, l'option **Personnalisé** est activée.

<span id="page-366-0"></span>Configuration du titre de la connexion RSS

Vous pouvez indiquer un titre pour la liste des éléments RSS qui s'affiche dans le message. La spécification d'un titre est facultative mais, en fournissant un titre, vous donnez au destinataire du message un contexte dans lequel afficher les éléments RSS dans la liste.

Dans le script par défaut, le titre est ajouté avec la balise <h2>. Dans la balise <h2>, vous pouvez ajouter du texte, une zone RSS ou une combinaison des deux. Le script par défaut est fourni à titre d'exemple. Vous pouvez appliquer un autre formatage HTML au titre.

L'éditeur de script dans Content Connector met automatiquement en forme les zones RSS que vous ajoutez au script.

Dans le script qui définit une connexion RSS, entrez un titre pour la liste des éléments RSS dans la balise <h2>, en utilisant l'une des méthodes suivantes.

- Entrez le texte.
- Entrez une zone RSS. Par défaut, le système ajoute la zone de titre RSS pour utiliser le titre du flux RSS. Si vous spécifiez une zone, utilisez la valeur de feedName comme préfixe, comme suit. \${rss.title}, où rss est la valeur que vous avez définie pour feedName dans la déclaration de script.
- Entrez une combinaison de texte et une zone RSS. Par exemple : <h2>We think that you will like \${rss.title}<h2>

#### <span id="page-367-0"></span>Configuration de la liste des éléments RSS

Les connexions au contenu d'un flux RSS utilisent la balise ells pour créer la liste des éléments RSS qui s'affichent dans le message. La balise @list requiert des attributs pour définir le nom du flux RSS, le nombre d'éléments affichés dans la liste et une variable de boucle.

Chaque élément de la liste s'affiche sous la forme d'un lien. Vous pouvez modifier l'apparence de la liste en ajoutant des zones de personnalisation et des zones RSS supplémentaires.

1. Dans le script qui définit une connexion RSS, définissez les attributs de la balise @list, comme suit.

<@list feedName="<nom>" maxRows=5;<variable de boucle>> feedName = nom du flux. Par défaut, ce nom est RSS.

maxRows = nombre maximal d'éléments pouvant figurer dans le message. Le nombre d'éléments par défaut est 5.

**F.** Remarque : Les valeurs que vous spécifiez pour feedName et maxRows doivent correspondre exactement aux valeurs que vous spécifiez pour ces attributs dans la section de déclaration de script.

variable de boucle = valeur utilisée par le système pour exécuter le script. Par défaut, la variable de boucle est item. Vous pouvez modifier la valeur, mais vous devez également utiliser la nouvelle valeur comme préfixe pour les zones RSS que vous ajoutez à la définition de liste.

2. Configurez le mode d'affichage des éléments dans la liste.

Par défaut, chaque élément est configuré en tant que lien incluant des zones RSS.

<a href=\${item.link}><strong>\${item.title}</strong></a><br>

Cet exemple définit l'affichage du récapitulatif, où chaque élément affiche le titre de l'élément sous la forme d'un lien.

3. Ajoutez des zones et une mise en forme RSS supplémentaires pour personnaliser l'apparence des éléments. Par exemple, incluez la date de validation et un bref récapitulatif de l'élément, comme indiqué par le flux RSS, comme suit.

<@list feedName="rss" maxRows=5; item>

<a href=\${item.link}><strong>\${item.title}</strong></a><br>

<span>\${item.publishDate?datetime}</span><br><br>

<span>\${item.content}</span><br><br>

- 4. Cliquez sur **Mettre à jour l'aperçu** pour afficher les résultats de vos modifications.
- 5. Cliquez sur **Enregistrer en tant que personnalisé** pour enregister vos modifications. Dans Content Connector, l'option **Personnalisé** est activée.

#### <span id="page-369-0"></span>Insertion de zones de personnalisation dans des connexions à des flux RSS

Vous pouvez personnaliser la façon dont le contenu d'un flux RSS s'affiche pour chaque destinataire de message en ajoutant des zones de personnalisation au script qui définit la connexion RSS.

Lorsque vous ajoutez une zone de personnalisation à un script RSS, vous devez déclarer la zone au début d'un script. Si vous utilisez l'éditeur de script pour ajouter la zone de personnalisation, l'éditeur ajoute la déclaration automatiquement.

Insérez des zones de personnalisation dans le corps du script qui définit la connexion RSS. Ajoutez des zones de personnalisation au script en spécifiant le nom d'affichage de cette zone au format suivant.

```
${<display name>}
```
Vous pouvez ajouter des zones de personnalisation OLT, BuiltIn ou de constante à la connexion. Les zones de personnalisation doivent être configurées dans le système avant de les ajouter au script RSS. Les zones de personnalisation OLT doivent être définies dans une table OLT qui a été téléchargée vers HCL Unica.

- 1. Ouvrez l'éditeur de script. Positionnez le curseur à l'endroit où vous souhaitez que la valeur de la zone de personnalisation apparaisse dans le message.
- 2. Appuyez sur **Ctrl + Barre d'espacement**. Une liste des zones de personnalisation disponibles s'affiche.
- 3. Sélectionnez une zone de personnalisation dans la liste.

La zone de personnalisation est ajoutée au script.

Le système ajoute la balise <declarePF> au début du script, y compris la déclaration de la zone que vous avez ajoutée. Si vous insérez plusieurs zones, l'éditeur de script ajoute le nom d'affichage de chaque zone à la déclaration.

- 4. Cliquez sur **Mettre à jour l'aperçu** pour afficher les résultats de vos modifications.
- 5. Cliquez sur **Enregistrer en tant que personnalisé** pour enregister vos modifications. Dans Content Connector, l'option **Personnalisé** est activée.

Le script suivant présente un exemple de la façon dont vous pouvez personnaliser le contenu RSS à l'aide de zones de personnalisation. Dans cet exemple, notez ce qui suit.

Vous devez déclarer les zones de personnalisation incluses dans le script. Si vous utilisez l'éditeur de script fourni dans Content Connector, l'éditeur ajoute automatiquement les déclarations.

Un message d'accueil personnel pour chaque destinataire. Une zone de personnalisation insère des informations provenant de votre base de données marketing.

Un appel à l'action propre au destinataire du message. Cet exemple utilise une zone de personnalisation pour fournir l'emplacement du showroom le plus proche de l'adresse physique du destinataire, en fonction de vos dossiers client.

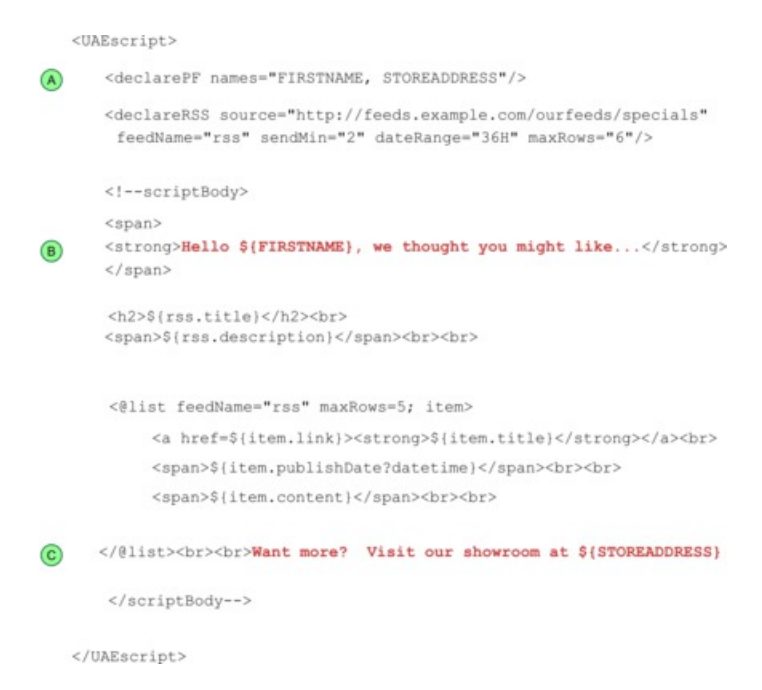

<span id="page-370-0"></span>Déclaration de zones de personnalisation dans des connexions à des flux RSS

Si vous incluez des zones de personnalisation dans une connexion à un flux RSS, vous devez déclarer les zones de personnalisation au début du script. Utilisez la balise <declarePF> pour répertorier les zones de personnalisation utilisées dans le script.

La balise <declarePF> utilise les noms d'affichage des zones de personnalisation comme attributs. Si vous utilisez plusieurs zones de personnalisation dans le script, incluez le nom d'affichage de chaque zone.

Lorsque vous utilisez des commandes dans l'éditeur de script pour ajouter une zone de personnalisation, le système ajoute automatiquement la balise <declarePF> dans la section de déclaration du script. Si vous créez le script dans un éditeur de texte, vous devez ajouter la déclaration de zone de personnalisation manuellement.

- 1. Ouvrez l'éditeur de script. Cliquez sur  $\rightarrow$  pour modifier le format d'affichage Récapitulatif ou Détaillé. Vous pouvez également cliquer sur **Aperçu** dans Content Connector et sélectionner l'onglet **Format d'affichage RSS**.
- 2. Ajoutez la balise <declarePF> au script RSS avant la balise <scriptBody>. Utilisez l'une des méthodes suivantes :
	- Insérez une zone de personnalisation dans le script. Positionnez le curseur dans le corps du script et appuyez sur **Ctrl + Espace**. Sélectionnez une zone dans la liste qui s'affiche. Le système ajoute automatiquement la balise <declarePF> dans la section de déclaration du script.
	- Entrez la balise manuellement, avec la syntaxe suivante : <declarePF names= "<display name>"

Déclarez plusieurs zones de personnalisation sous la forme d'une liste de noms d'affichage séparés par des virgules, à l'intérieur d'une paire de guillemets, comme suit.

<declarePF names= "<display name>, <display name2>, display name3>,..."/>

Ne placez pas de guillemets autour de chaque nom d'affichage.

#### <span id="page-371-0"></span>Insertion de zones RSS dans connexions à des flux RSS

Vous pouvez personnaliser une connexion à un flux RSS en ajoutant des zones RSS au script qui définit la connexion. Les zones supplémentaires incluent des informations reçues du flux RSS dans le contenu RSS affiché aux destinataires du message. La connexion RSS peut recevoir des informations provenant de flux configurés en tant que flux de contenu RSS ou Atom.

L'éditeur de script fournit un groupe spécifique de zones RSS que vous pouvez utiliser pour ajouter des informations supplémentaires à ce qui s'affiche dans le message.

Dans le script qui définit la connexion, la liste des éléments RSS est définie dans la balise @list. L'en-tête est défini dans le corps du script, en dehors de la balise @list. Le format des zones RSS dans l'en-tête de connexion est différent du format utilisé pour ajouter des zones RSS à la liste des éléments RSS.

Si vous ajoutez des zones RSS à l'aide de l'éditeur de script, l'éditeur ajoute les zones au format requis.

- 1. Ouvrez l'éditeur de script. Positionnez le curseur à l'endroit où vous souhaitez que la valeur de la zone RSS apparaisse dans le message.
- 2. Appuyez sur **Ctrl + u**. Une liste des zones RSS disponibles s'affiche.
- 3. Sélectionnez une zone dans la liste.
	- Dans l'en-tête, la valeur de la variable feedName correspond au préfixe des éléments d'en-tête. Exemple : \${rss.description}
	- Dans la balise @list, la variable de boucle est le préfixe des éléments item RSS. Exemple:  $\frac{1}{2}$  item.content }.

Si vous ajoutez les zones manuellement, utilisez le préfixe approprié.

- 4. Cliquez sur **Mettre à jour l'aperçu** pour afficher les résultats de vos modifications.
- 5. Cliquez sur **Enregistrer en tant que personnalisé** pour enregister vos modifications. Dans Content Connector, l'option **Personnalisé** est activée.

Zones RSS prises en charge dans les connexions aux flux RSS

Les scripts qui définissent les connexions à un flux RSS prennent en charge un ensemble spécifique de zones RSS génériques qui peuvent fournir des informations à partir du flux RSS. Les zones RSS disponibles dans l'éditeur de script correspondent aux zones des formats RSS et Atom.

**F.** Remarque : L'éditeur de script ne prend pas en charge la liste complète des zones RSS et Atom.

Le tableau suivant répertorie les balises RSS qui sont prises en charge dans les sections d'en-tête et de liste du script qui définit la connexion.

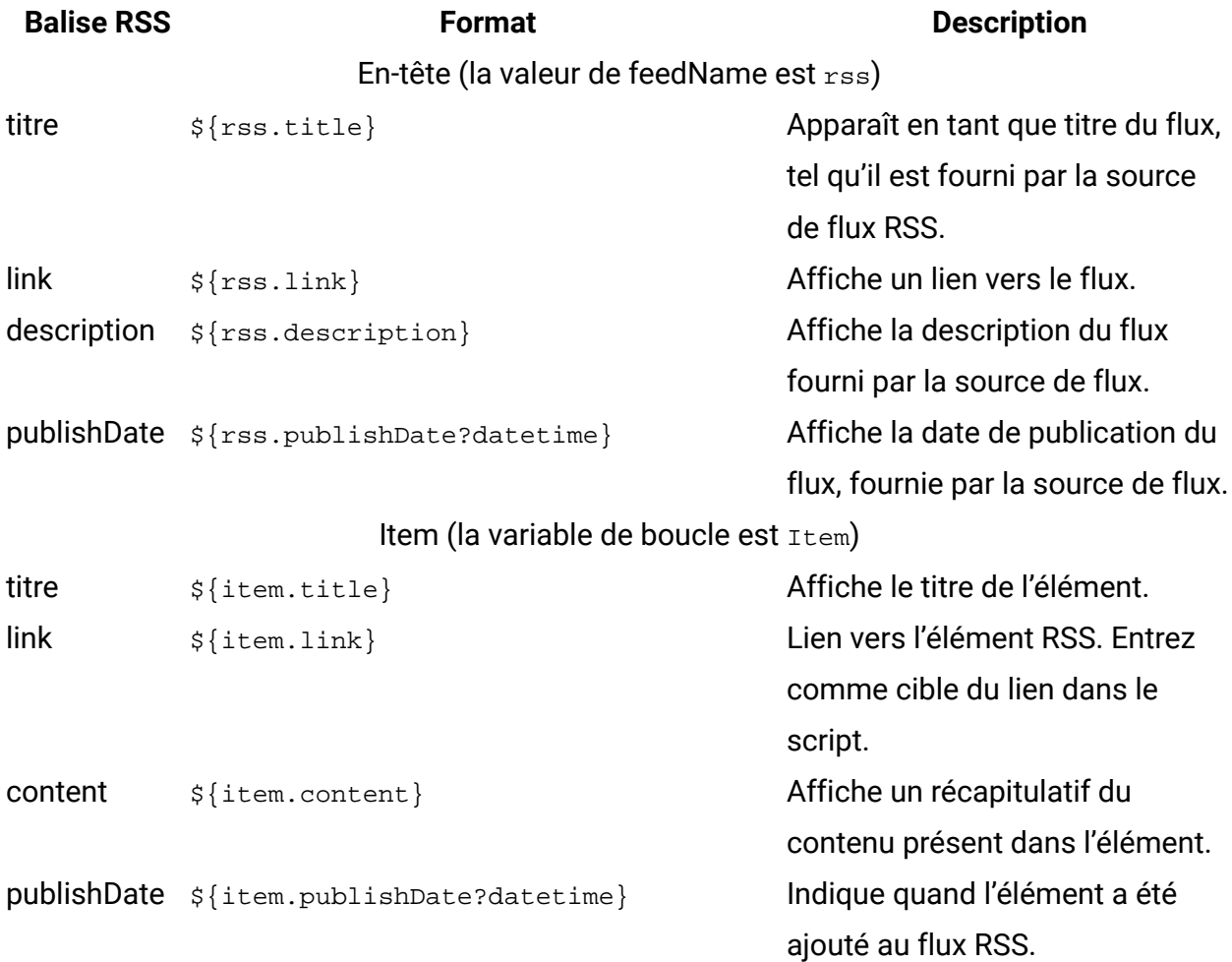

# Attributs HTML et apparence des images et des liens dans les communications

Les attributs HTML définis dans un modèle de communication contrôlent l'affichage des images et des liens dans les e-mails ou pages d'arrivée personnalisés. Toutefois, vous pouvez remplacer manuellement la mise en forme du modèle pour une image individuelle ou un lien dans la communication.

La méthode que les spécialistes du marketing sont censés utiliser pour ajouter du contenu à une communication détermine souvent comment le concepteur de modèle définit les attributs HTML dans le modèle. Les spécialistes du marketing peuvent ajouter des images

et des liens par référence à l'aide de la balise <UAEreferenceLabel> ou ils peuvent déposer manuellement le contenu dans une zone. Les modèles définissent des zones chaque fois qu'une balise HTML inclut l'attribut id. Pour limiter l'emplacement de création des zones par le système, vous pouvez définir l'attribut class avec la valeur droppable pour les balises HTML sélectionnées.

Pour le contenu déposé dans une zone, le concepteur de modèle définit l'apparence du contenu par défaut en spécifiant des attributs dans la balise HTML qui crée la zone. Lorsque vous déposez une image ou un lien dans la zone, le système applique automatiquement les attributs de la zone au contenu déposé dans la zone. Par exemple, pour contraindre la taille des images déposées dans une zone à 50 pixels par 60 pixels, le modèle peut créer la zone comme suit.

```
<img id="zone1" class="droppable" style="height:50px;width:60px"/>
```
Pour le contenu ajouté par référence, le concepteur de modèle définit les attributs HTML dans <UAEreferenceLabel>. Vous n'utilisez pas l'attribut id ou la classe Droppable, car l'image ou le lien s'affiche dans la communication sans créer de zone. Lors de la prévisualisation ou de la publication de la communication, le système affiche l'image en fonction des attributs contenus dans la balise. Par exemple, pour contraindre la taille d'une image que vous ajoutez par référence, incluez la balise suivante dans le modèle de communication.

```
<UAEreferenceLabel n="example_imgLabel" style="height:50px;width:60px"/>
```
Vous pouvez remplacer le formatage du modèle pour le contenu que vous placez dans une zone. Dans n'importe quelle zone, vous pouvez ouvrir une interface graphique afin de définir des attributs de base et avancés pour les images et les liens qui sont déposés dans la zone. Vous ne pouvez pas remplacer le formatage de modèle pour les images ajoutées par référence. Vous pouvez modifier le format du contenu référencé uniquement en modifiant les attributs définis dans le libellé de référence.

**F** Remarque : Vous ne pouvez pas définir d'attributs pour les fragments HTML que vous ajoutez à une communication, soit par référence, soit en les plaçant dans une zone. Pour contrôler l'apparence et le comportement d'un fragment de code HTML, vous devez éditer le code HTML dans le fragment de code.

# Options de substitution d'attribut HTML pour le contenu déposé dans les zones

Pour chaque image ou lien hypertexte déposé dans une zone, vous pouvez remplacer les attributs HTML par défaut définis dans le modèle de communication.

Le système fournit une interface à laquelle vous pouvez accéder à partir d'une communication pour définir rapidement un ensemble d'options de format de base. Vous pouvez également définir des attributs HTML comme formatage avancé. Si la zone contient plusieurs images ou liens, vous pouvez formater chaque image ou lien différemment dans la zone.

Chaque remplacement de format s'applique uniquement à l'image ou au lien spécifique et uniquement pour la communication en cours. Le remplacement du format de modèle d'une image ou d'un lien dans une zone ne modifie pas le modèle et n'affecte pas la mise en forme de la même image ou du même lien dans la même communication.

### Précautions pour l'affichage correct des liens et des images

Pour vous assurer que les e-mails et les pages d'arrivée s'affichent de manière cohérente dans les clients de messagerie et les navigateurs, utilisez l'attribut style pour formater des images et des liens. Définissez l'attribut style dans les balises HTML que vous placez dans les modèles pour créer des zones ou des libellés de référence.

Vous pouvez ajouter les éléments HTML suivants à l'attribut style dans un modèle ou les définir en tant qu'attributs personnalisés lorsque vous remplacez le formatage du modèle.

- Hauteur
- Largeur
- Bordure
- Color (pour les liens de texte uniquement)
- Font size (pour les liens de texte uniquement)
- Font family (pour les liens de texte uniquement)
- Arrière-plan

Par exemple, pour utiliser un balise span afin de définir une zone dans laquelle vous prévoyez de déposer des images, vous pouvez construire la balise comme suit.

<span id="banner" style="height:50px;width:350px;border:5px DarkBlue solid"></ span>

Pour définir une zone dans laquelle vous prévoyez de déposer des liens de texte, vous pouvez définir une balise comme indiqué ici.

<span id="promoLink1" class="droppable" style="background:azure;border:1px darkGreen solid;color:crimson;font-family:arial;font-size:14pt">Drop promo links here</span>

#### Remplacement des attributs de modèle pour les images et les liens dans une zone

Par défaut, les attributs HTML du modèle de communication définissent l'apparence et le comportement des images et des liens dans une zone. Toutefois, dans chaque zone, vous pouvez remplacer de manière sélective le formatage du modèle pour définir différents attributs pour des images ou des liens individuels.

Vous devez formater chaque image ou lien individuellement. Pour les zones contenant plusieurs images ou liens, vous pouvez définir une mise en forme différente pour chaque image ou lien dans la zone.

- 1. Dans une zone, cliquez avec le bouton droit de la souris sur l'image ou le lien que vous souhaitez mettre en forme.
- 2. Sélectionnez **Editer le formatage du contenu**.

La fenêtre **Attributs de base** affiche les attributs actuels du lien ou de l'image. Si **Utiliser le formatage du modèle** est sélectionné, les attributs définis pour la zone dans le modèle sont visibles, mais ne sont pas accessibles.

#### 3. Dans la fenêtre **Attributs de base**, désélectionnez **Utiliser le formatage du modèle**.

- 4. Editez les attributs que vous souhaitez modifier.
	- Cliquez sur **Effacer le formatage** pour effacer tous les paramètres de format actuellement affichés.
	- Cliquez sur **Annuler** pour rétablir la sélection la plus récente.

Lorsque vous entrez des valeurs pour les attributs de base, les valeurs qui peuvent définir l'attribut style s'affichent simultanément dans la zone **Style**. Le contrôle de l'apparence du contenu avec l'attribut  $s(y)$  peut aider à garantir des performances cohérentes dans les clients de messagerie et les navigateurs Web.

Lorsque vous entrez des valeurs de hauteur, de largeur et de taille de police, n'ajoutez pas d'espace entre la quantité et l'unité de mesure.

Vous pouvez également définir des attributs de formatage avancés pour l'image ou le lien. Utilisez les options de formatage avancées pour appliquer un attribut HTML valide qui n'est pas disponible en tant qu'attribut de base.

Prévisualisez la communication pour confirmer les modifications apportées à l'apparence de l'image ou du lien.

Priorité des attributs dans les zones contenant plusieurs contenus

Dans les zones comportant plusieurs contenus, chaque image ou lien peut utiliser des attributs du modèle ou des attributs personnalisés définis séparément. Les images ou les liens que vous ajoutez à la zone adoptent la méthode de formatage utilisée par l'image ou le lien actuellement affiché dans la zone.

Par exemple, si toutes les images et les liens d'une zone utilisent le formatage du modèle, toute image que vous ajoutez utilisera également le formatage du modèle.

Toutefois, si la zone affiche actuellement une image ou un lien qui n'utilise pas le formatage du modèle, une nouvelle image n'utilisera pas le formatage du modèle. Pour forcer la nouvelle image ou le lien à utiliser des attributs définis dans le modèle, éditez l'image ou le lien et sélectionnez **Utiliser le formatage du modèle**.

Le nouveau contenu ajouté à une zone vide utilise toujours le formatage HTML du modèle.

### Options de formatage de base pour les images et les liens

Une interface graphique est disponible pour configurer les attributs HTML communs qui définissent l'apparence et le comportement des images et des liens dans les e-mails et les pages d'arrivée.

Prévisualisez la communication pour voir l'effet des modifications que vous apportez aux attributs de lien ou d'image.

Les unités suivantes sont valides pour la hauteur, la largeur, la bordure et la taille de la police. Certains attributs sont appropriés uniquement pour les liens.

- **Px** : pixels
- **Em** : Multiple de la taille de police actuelle. 1 em équivaut à la taille de police actuelle. 2 em est le double de la taille de police actuelle.
- **Pt** : points
- **Ex** : x-hauteur de la police actuelle (généralement la moitié de la taille de police actuelle)
- **Cm** : centimètres
- **In** : pouces
- **Mm** : millimètres
- **Pc** : picas

Vous ne pouvez pas spécifier % en tant qu'unité de taille.

#### **Attributs de base pour les images et les liens**

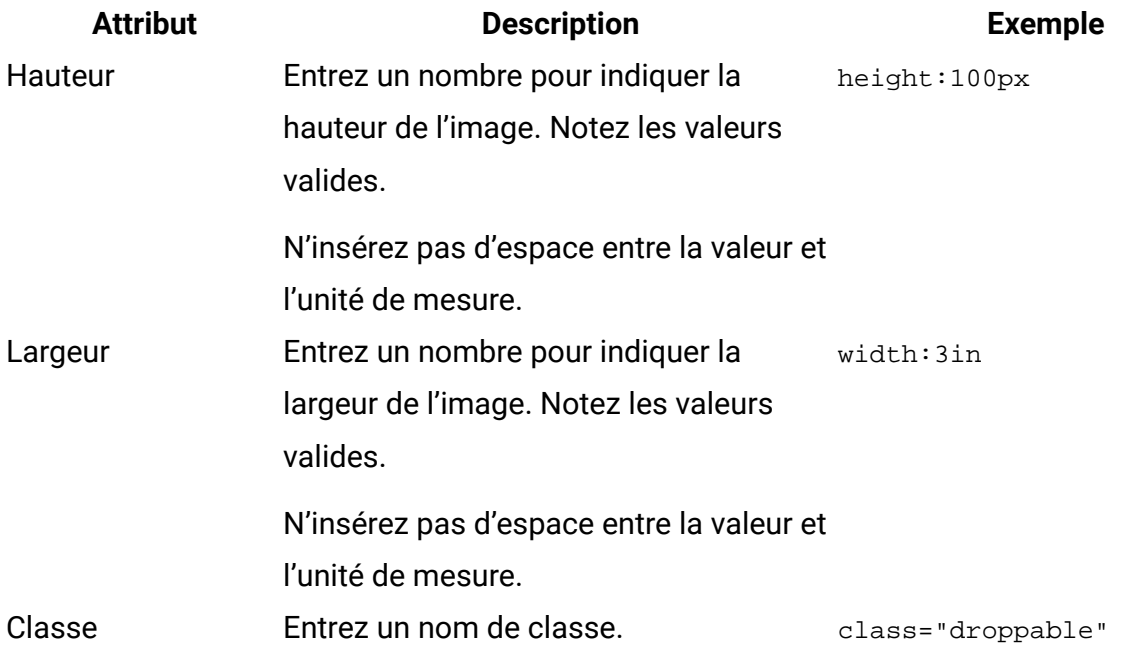

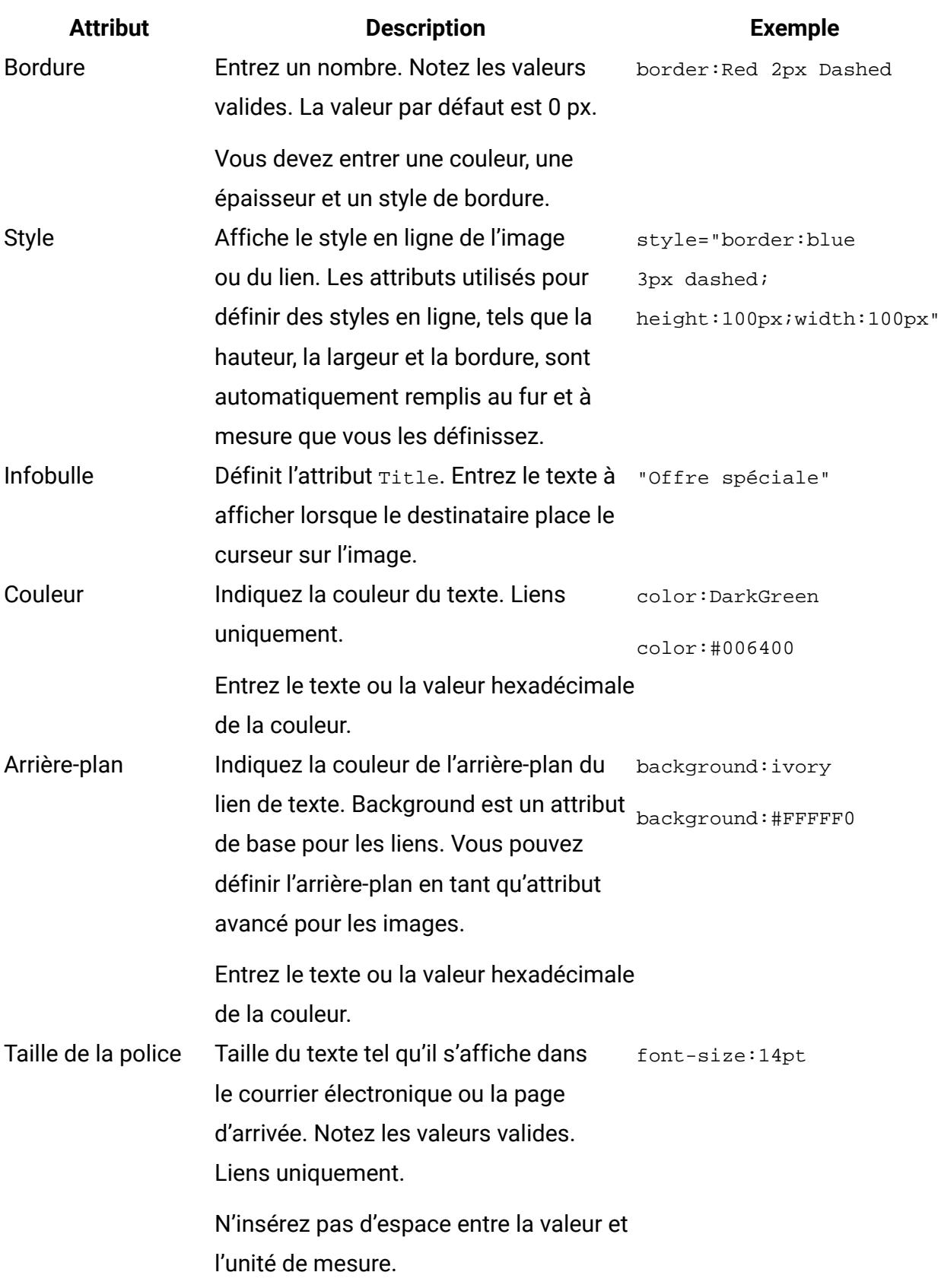

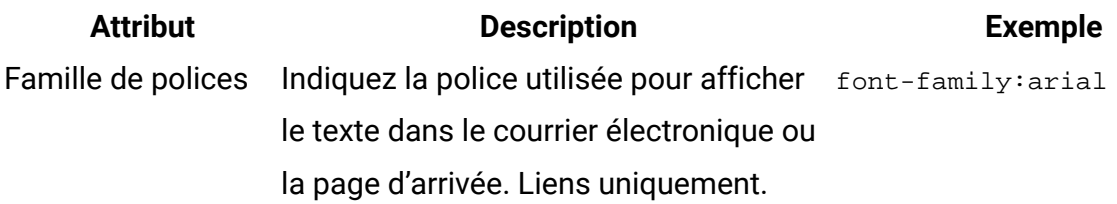

Application d'options de formatage avancées pour les images et les liens

Pour configurer des options de formatage avancées pour les images et les liens d'une zone, vous pouvez définir des attributs HTML afin de compléter les attributs HTML de base. Vous pouvez utiliser n'importe quel attribut HTML valide comme attribut avancé.

Les attributs avancés qui peuvent être utilisés pour définir un style en ligne sont automatiquement ajoutés à l'attribut  $s_{\text{tyle}}$  de la zone. Par exemple, si vous définissez arrière-plan en tant qu'attribut avancé, il est ajouté en tant qu'élément de l'attribut style.

Les attributs avancés qui ne sont pas utilisés pour définir un style en ligne sont répertoriés dans la fenêtre **Attributs de base** sous la liste des attributs de base. Par exemple, si vous définissez un attribut id, sa valeur s'affiche dans la fenêtre **Attribut de base**.

- 1. Affiche la fenêtre des attributs de base pour une image.
- 2. Dans la fenêtre des attributs de base, cliquez sur **Ajouter/modifier la mise en forme avancée**.

La fenêtre **Attributs avancés** répertorie les attributs de base. Les noms d'attribut sont en lecture seule, mais vous pouvez entrer une valeur ou modifier la valeur de l'attribut en cours. Cliquez sur  $\bigcirc$  pour effacer la valeur.

- 3. Cliquez sur **Ajouter un attribut HTML** pour ajouter une ligne. Dans chaque ligne ajoutée, vous pouvez entrer un attribut et une valeur HTML valides. Cliquez sur **a** pour supprimer un attribut avancé.
- 4. Cliquez sur **OK** pour enregistrer les attributs avancés.
- 5. Cliquez sur **OK** pour appliquer tous les attributs à l'image.

# Options de substitution d'attribut HTML pour les images ajoutées par référence

Pour les images ajoutées par référence, vous ne pouvez pas remplacer les attributs HTML par défaut à partir d'une communication. Pour modifier le formatage HTML des images référencées, modifiez les attributs définis dans la balise une referenceLabel.

Pour éditer la balise UAEreferenceLabel, vous devez éditer le modèle de communication. Créez une copie locale du modèle pour éviter d'affecter d'autres communications basées sur le même modèle.

Si la balise de référence contient des caractères non anglais, vous devez définir des attributs HTML dans le code source avec un éditeur de texte. N'utilisez pas l'éditeur HTML graphique intégré.

# Edition de modèles et de contenu dans l'éditeur de message

Vous pouvez utiliser les éditeurs de texte et HTML dans l'éditeur de message pour modifier les modèles qui sont chargés dans la bibliothèque de contenu ou qui sont utilisés dans les communications de type Courrier électronique ou Page d'arrivée. L'éditeur de message fournit un éditeur HTML graphique et un éditeur de texte que vous pouvez utiliser pour éditer des modèles HTML. Vous pouvez ouvrir les éditeurs dans la bibliothèque de contenu ou dans une communication qui utilise le modèle.

Vous pouvez utiliser l'éditeur HTML graphique intégré dans l'éditeur de message pour corriger les erreurs typographiques, modifier de petites sections de texte ou éditer des zones de personnalisation intégrées. Vous pouvez également utiliser l'éditeur graphique de l'éditeur de message pour ajouter des libellés de référence au modèle.

Etant donné qu'un modèle peut être utilisé dans plusieurs communications, prenez en compte les effets possibles sur d'autres communications lorsque vous éditez un modèle dans l'éditeur de message.

# Précautions pour l'édition des modèles chargés

Les modèles HTML définissent la structure et l'apparence des messages électroniques et des pages d'arrivée que vous envoyez. Dans certains cas, un seul modèle est utilisé par plusieurs communications. Lorsque vous éditez un modèle dans l'éditeur de message, vous devez tenir compte de l'effet que vos modifications peuvent avoir sur toutes les communications basées sur le modèle.

Etant donné qu'un modèle unique peut être utilisé par plusieurs messages électroniques ou pages d'arrivée, il est prudent de trouver toutes les communications qui utilisent le modèle avant d'effectuer des modifications. Les modifications apportées à un modèle s'appliquent à tous les messages électroniques ou pages d'arrivée qui utilisent le modèle. Vous pouvez identifier les communications qui utilisent un modèle en examinant la configuration du modèle dans la bibliothèque de contenu.

Vous ne devez modifier le code HTML d'un modèle que si vous comprenez parfaitement comment éditer le code HTML et que vous connaissez les conventions de programmation utilisées dans votre organisation. L'éditeur de message fournit un outil de validation pour vous aider à vérifier que vos modifications produisent un code HTML valide.

## Recherche de communications utilisant un modèle spécifique

Si vous éditez un modèle utilisé par au moins une communication, l'éditeur de message affiche un avertissement indiquant que le modèle est en cours d'utilisation. Toutes les modifications que vous apportez au modèle peuvent avoir une influence sur toutes les communications qui utilisent le modèle. Vous pouvez examiner les propriétés du modèle pour déterminer quelles communications peuvent être affectées lorsque vous éditez le modèle.

Lorsque vous éditez une communication, le nom du modèle sur lequel la communication est basée s'affiche au-dessus de la barre d'outils de l'éditeur. Vous pouvez afficher les propriétés du modèle, y compris les communications qui utilisent le modèle, en ouvrant le modèle dans la bibliothèque de contenu.

1. Dans la bibliothèque de contenu, sélectionnez le modèle.

Les modèles sont identifiés par l'icône . Vous pouvez également rechercher le modèle.

2. Ouvrez le modèle.

Le système affiche un avertissement si le modèle est utilisé par plusieurs documents.

3. Dans la barre d'outils, cliquez sur **Rechercher les communications faisant référence à cette ressource** .

Le système affiche la liste des documents qui utilisent le modèle. Cliquez deux fois sur n'importe quel document de la liste pour ouvrir le document dans un éditeur.

### Editer un modèle dans la version HTML d'une communication

L'éditeur de message fournit un éditeur de texte intégré que vous pouvez utiliser pour éditer la source HTML. Lorsque vous éditez le modèle depuis une communication, vous pouvez soit éditer le modèle principal qui est enregistré dans la bibliothèque de contenu, soit créer et éditer une copie locale du modèle.

Option de création d'une copie locale ou d'édition de la copie principale d'un modèle

Si vous éditez la copie maître d'un e-mail personnalisé ou d'une page d'arrivée, vos modifications s'appliquent à tous les autres documents basés sur le modèle. Les changements apparaissent lors de la prochaine publication des autres documents. Si vous ne souhaitez pas modifier les autres documents en modifiant le modèle, vous pouvez créer une copie locale du modèle dans lequel effectuer les modifications.

La création d'une copie locale du modèle rompt l'association avec le modèle maître. Toutes les modifications ultérieures apportées à la présentation du document ou au contenu par défaut concernent uniquement le document individuel. Les modifications apportées au modèle maître ne seront pas partagées avec la copie locale que vous avez créée.

#### Edition d'un modèle HTML avec l'éditeur de texte intégré

L'éditeur de message fournit un éditeur de texte que vous pouvez utiliser pour éditer la source HTML d'un modèle.

1. Ouvrez le courrier électronique ou la page d'arrivée pour l'éditer dans l'éditeur de message.

Dans la zone **Type de contenu**, sélectionnez HTML.

2. Dans la barre d'outils, cliquez sur **Editer le modèle** pour afficher le code HTML du modèle dans la fenêtre Editer le modèle.

Un avertissement indique quand le modèle est utilisé par d'autres messages électroniques ou pages d'arrivée.

- 3. Editez le code HTML.
- 4. Cliquez sur **OK**.

Le modèle mis à jour est enregistré dans la bibliothèque de contenu.

Le modèle mis à jour est enregistré sous le même nom dans la bibliothèque de contenu. Vous ne pouvez pas sauvegarder le modèle modifié sous un autre nom.

La modification affecte tous les documents qui utilisent le modèle.

## Edition d'un modèle utilisé dans la version texte d'un e-mail

L'éditeur de message fournit un éditeur de texte intégré que vous pouvez utiliser pour modifier la version texte d'une communication de type Courrier électronique. La version texte de la communication de type Courrier électronique utilise un nombre limité de balises HTML.

Les modifications apportées au modèle de texte seront appliquées à tous les messages électroniques texte uniquement qui utilisent le modèle.

1. Ouvrez le courrier électronique dans l'éditeur de message Deliver.

- 2. Dans la zone **Type de contenu**, sélectionnez Texte.
- 3. Dans la barre d'outils, cliquez sur **Editer le modèle de texte** pour afficher le code HTML de la version texte de l'e-mail.

Un avertissement indique si le modèle est actuellement utilisé par d'autres messages électroniques.

4. Apportez des modifications à la version texte du contenu.

Vous pouvez ajouter certaines balises HTML que Deliver prend en charge dans les courriers électroniques texte uniquement.

5. Cliquez sur **OK**.

Le modèle mis à jour est enregistré dans la bibliothèque de contenu.

**F.** Remarque : Si la version texte est basée sur un modèle texte généré automatiquement, les modifications n'apparaissent pas dans le modèle qui est enregistré dans la bibliothèque de contenu. Les modifications n'ont d'effet que sur la version texte de la communication en cours. Une indication que le modèle est généré automatiquement s'affiche avec le nom du modèle en haut de l'éditeur.

### Edition d'un modèle dans la bibliothèque de contenu

Vous éditez un modèle stocké dans la bibliothèque de contenu avec l'éditeur d'élément de contenu.

- 1. Dans la bibliothèque de contenu, sélectionnez le modèle que vous souhaitez modifier. Les modèles sont identifiés par l'icône . Vous pouvez également rechercher le modèle.
- 2. Cliquez deux fois sur le modèle sélectionné ou cliquez avec le bouton droit de la souris et sélectionnez **Editer** pour ouvrir l'éditeur de contenu. Un aperçu du modèle s'affiche dans l'éditeur.

Un avertissement indique quand le modèle est utilisé par un ou plusieurs messages électroniques ou pages d'arrivée.

3. Cliquez sur

L'aperçu devient un éditeur de texte qui affiche la source HTML pour le modèle.

a. Modifiez le code, puis cliquez sur **Enregistrer le contenu**.

- 4. Cliquez sur **Fermer** pour revenir à l'aperçu. L'aperçu montre comment le modèle peut apparaître dans un navigateur Web
- 5. Confirmer que **Est un modèle** est sélectionné
- 6. Cliquez sur **Enregistrer les modifications** pour enregistrer le modèle mis à jour.

Le modèle mis à jour est enregistré sous le même nom dans la bibliothèque de contenu. Vous ne pouvez pas sauvegarder le modèle modifié sous un autre nom.

Les messages électroniques et les pages d'arrivée qui utilisent le modèle ne reflètent pas les modifications tant que vous n'avez pas republié chaque e-mail ou page d'arrivée.

# Méthodes d'ajout de zones de personnalisation à l'aide de l'éditeur de message

En ajoutant des zones de personnalisation à l'aide de l'éditeur de message, vous pouvez ajouter et configurer une zone de personnalisation individuellement lorsque vous l'ajoutez à un e-mail, un SMS, un message WhatsApp ou à une page d'arrivée. Lorsque vous utilisez l'éditeur de message pour ajouter des zones de personnalisation, vous devez ajouter les zones de personnalisation à chaque document séparément.

Vous pouvez utiliser les méthodes suivantes pour ajouter des zones de personnalisation à l'aide de l'éditeur de message.

- Insérer des zones de personnalisation dans des zones.
- Insérer des zones de personnalisation dans une zone de texte.
- Insérer une zone de personnalisation dans un lien.

Vous pouvez également incorporer des zones de personnalisation directement dans les modèles utilisés pour créer des e-mails et des pages d'arrivée.

# Identification de zones de personnalisation dans les documents Deliver

L'éditeur de message identifie les zones de personnalisation différemment, selon que vous avez ajouté la zone de personnalisation au modèle ou dans une zone configurable.

Les zones de personnalisation que vous ajoutez aux zones apparaissent dans l'éditeur de message comme indiqué ici. ← name →

Les zones de personnalisation que vous avez ajoutées directement au modèle HTML apparaissent dans l'éditeur de message comme indiqué ici.

Vous pouvez utiliser l'éditeur de message pour modifier ou supprimer les zones de personnalisation ajoutées à une zone dans le document.

Vous pouvez utiliser l'éditeur HTML graphique fourni par l'éditeur de message pour ajouter, modifier ou supprimer des zones de personnalisation que vous avez ajoutées directement au modèle.

## Sélection des zones de personnalisation

En sélectionnant des zones de personnalisation, vous pouvez ajouter dans chaque message certaines données spécifiques aux destinataires.

Lorsque vous utilisez l'éditeur de message Deliver pour ajouter une zone de personnalisation à un document, le système affiche une liste des zones de personnalisation disponibles. Si le document n'est pas référencé par un mailing, la liste des zones de personnalisation disponibles inclut tous les zones de personnalisation disponible de la table OLT créés pour toutes les listes de destinataires dans votre installation Campaign. En fonction de la taille et de la portée de votre liste de destinataires, cette liste de zones de personnalisation peut être longue. La liste des zones de personnalisation disponibles comprend également des zones définies par le système identifiés en tant que zones de personnalisation BUILTIN, ainsi que les Zones de personnalisation de constante de votre installation.

Toutefois, si vous référencez le document dans un mailing Deliver qui fait également référence à une liste de destinataires, le système limite la liste des zones de personnalisation OLT que vous pouvez sélectionner pour inclure uniquement les zones de personnalisation définis dans la liste des destinataires. Vous pouvez toujours sélectionner dans la liste complète des Zones de personnalisation BUILTIN et des zones de personnalisation de constante.

En référençant la liste des destinataires et le document Deliver dans le même mailing, vous établissez une relation entre la liste et le document. Les modifications apportées au nombre ou aux noms des zones de personnalisation de la liste de destinataires sont automatiquement répercutées sur la liste des zones de personnalisation disponibles dans l'éditeur de message.

### Insertion de zones de personnalisation dans des zones

Dans l'éditeur de message, utilisez le widget Zone pour ajouter une zone de personnalisation à une zone configurable. L'éditeur de message Deliver fournit différentes façons d'appliquer le widget Zone

- 1. Dans l'éditeur de message Deliver, sélectionnez l'une des méthodes suivantes pour insérer une zone de personnalisation.
	- Faites glisser le widget Zone **van la zone et relâchez-le dans la zone**.
		- La zone change de couleur lorsque vous placez le widget à la position correcte sur la zone.
	- Cliquez avec le bouton droit de la souris dans une zone, sélectionnez **Ajouter du contenu** > **Zone**.

L'éditeur de message affiche la liste des zones de personnalisation disponibles.

2. Sélectionnez la zone de personnalisation que vous souhaitez insérer.

Le nom de la zone de personnalisation apparaît dans la zone lorsque vous l'ajoutez.

## Insertion de zones de personnalisation dans des zones de texte

Dans certains cas, vous voudrez peut-être ajouter une zone de personnalisation dans une zone de texte. Par exemple, vous pouvez ajouter une zone de personnalisation à une zone de l'en-tête de l'e-mail.

Utilisez la procédure suivante pour insérer des zones de personnalisation dans des zones de texte.

Si vous combinez la zone de personnalisation avec du texte dans la zone, positionnez le curseur dans le texte dans lequel vous souhaitez afficher les informations de la zone de personnalisation.

- 1. Dans l'éditeur de message Deliver, sélectionnez l'une des méthodes suivantes pour insérer une zone de personnalisation.
	- Dans une zone d'en-tête de courrier électronique, placez le curseur dans la zone et appuyez sur **Ctrl + barre d'espace** ou cliquez sur l'icône Insérer une zone de personnalisation ...
	- Ouvrez la zone de texte pour l'éditer dans l'éditeur HTML graphique fourni par l'éditeur de message. Positionnez le curseur à l'endroit où vous souhaitez placer la zone. Dans la barre d'outils, cliquez sur l'icône Insérer une zone de personnalisation ......

L'éditeur de message affiche la liste des zones de personnalisation disponibles.

2. Sélectionnez la zone de personnalisation que vous souhaitez insérer.

Le nom de la zone de personnalisation apparaît dans la zone ou le bloc de texte lorsque vous ajoutez la zone.

### Insertion d'une zone de personnalisation dans un lien

Vous ajoutez des zones de personnalisation aux liens en tant que paramètres de lien.

- 1. Dans l'éditeur de message Deliver, éditez le lien hypertexte à l'aide de l'une des méthodes suivantes.
	- Faites glisser le widget Lien hypertexte dans une zone.
	- Cliquez avec le bouton droit de la souris sur la zone, sélectionnez **Ajouter du contenu** > **Lien hypertexte**.
	- Cliquez avec le bouton droit de la souris sur un lien existant, sélectionnez **Editer le contenu**.
- Utilisez l'éditeur HTML graphique intégré pour éditer les liens de la partie statique du modèle.
- 2. Dans la fenêtre Lien hypertexte, cliquez sur l'onglet **Lien** et sélectionnez **URL**.
- 3. Dans l'URL du lien, positionnez le curseur dans les paramètres de lien (après le caractère ?) qui suivent le nom de domaine et le chemin d'accès au fichier.
- 4. Appuyez sur **Ctrl + barre d'espacement** ou cliquez sur l'icône Insérer une zone de personnalisation ...

L'éditeur de message affiche la liste des zones de personnalisation disponibles.

5. Sélectionnez la zone de personnalisation que vous souhaitez insérer.

La zone de personnalisation est ajoutée au lien au point où vous avez inséré le curseur en tant que paramètre de lien.

# Organisation de l'éditeur de message

Dans la mesure où il est probable que plusieurs utilisateurs accèdent à l'éditeur de message, il est important de prendre en compte la manière dont vous organisez les communications, les éléments de contenu et les recherches enregistrées qu'il contient.

Les rubriques suivantes décrivent les tâches que vous pouvez effectuer pour organiser l'éditeur de message Deliver.

- Ajout de dossiers dans l'onglet [Communications](#page-393-0) [\(à la page 374\)](#page-393-0)
- Instructions d'organisation pour le contenu et les [communications](#page-391-0) [\(à la page 372\)](#page-391-0)
- Affichage et édition des [propriétés](#page-394-0) [\(à la page 375\)](#page-394-0)
- Suppression de [communications,](#page-395-0) de contenu et de recherches [\(à la page 376\)](#page-395-0)

## <span id="page-391-0"></span>Instructions d'organisation pour le contenu et les communications

L'onglet Communications et la bibliothèque de contenu abritent plusieurs dossiers pour contenir et organiser l'ensemble du courrier électronique, des pages d'arrivée, des communications SMS, WhatsApp et des contenus de support que vous et d'autres personnes créez. Vous pouvez créer plusieurs dossiers et les organiser dans une hiérarchie. Vous pouvez également contrôler l'accès à chaque dossier via des stratégies de sécurité, si vous disposez des droits nécessaires pour créer des dossiers. Les stratégies de sécurité contrôlent également la possibilité de déplacer et de supprimer des dossiers et leur contenu.

**F.** Remarque : Vous affectez une stratégie de sécurité lorsque vous créez un dossier de niveau supérieur et que la règle ne peut pas être modifiée après l'enregistrement du dossier. La stratégie que vous affectez s'applique à tous les sous-dossiers que vous créez dans le dossier de niveau supérieur.

### **Dossiers par défaut**

La première fois que vous ouvrez l'éditeur de message, l'onglet Communications s'ouvre avec deux dossiers par défaut nommés **E-mail** et **Pages d'arrivée**. Vous n'êtes pas obligé d'utiliser ces dossiers. Vous pouvez créer de nouveaux dossiers en fonction de vos exigences et de vos pratiques.

### **Glisser-déposer des dossiers**

Vous pouvez réorganiser la hiérarchie de communication en glissant et déposant des dossiers dans l'onglet Communications. Vous pouvez rapidement créer une hiérarchie à plusieurs niveaux. La création d'une hiérarchie peut s'avérer utile lorsque le nombre de communications de type Courrier électronique et Page d'arrivée augmente au fil du temps.

### **Sélectionner un emplacement de dossier comme propriété de la communication**

Lorsque vous affichez les propriétés d'un dossier, vous pouvez sélectionner un emplacement de dossier.

### **Conventions de dénomination**

Etant donné que de nombreux utilisateurs peuvent accéder à l'éditeur de message, Unica suggère d'établir des conventions de dénomination pour les communications qui définissent le courrier électronique, les pages d'arrivée et les formulaires en ligne.

## Droits sur les dossiers

Lorsque vous créez un dossier (si vous disposez de droits de création), vous devez spécifier la stratégie de sécurité qui contrôle l'accès à son contenu. La stratégie de sécurité s'applique à tous les sous-dossiers. Lorsque vous créez un sous-dossier, le système applique la stratégie de sécurité du dossier de niveau supérieur au contenu du sous-dossier. Vous ne pouvez pas modifier la stratégie de sécurité appliquée aux sous-dossiers.

Votre capacité à rechercher, créer, modifier, afficher, supprimer ou déplacer du contenu et des communications dans l'éditeur de message et dans la bibliothèque de contenu dépend de la stratégie de sécurité appliquée au dossier qui contient le contenu ou la communication. Les droits d'accès accordés à votre rôle utilisateur sont déterminés par la stratégie de sécurité.

Lorsque vous déplacez une communication entre des dossiers possédant des stratégies de sécurité différentes, vous devez republier la communication.

L'utilisateur que vous spécifiez lorsque vous vous connectez à HCL Unica est associé à un rôle. Les rôles et les droits d'accès permettant de rechercher et d'accéder au contenu et aux communications sont configurés par les administrateurs système dans le cadre d'une ou de plusieurs stratégies de sécurité. Pour plus d'informations sur l'enregistrement et la configuration des droits, des rôles et des stratégies, consultez le document Deliver - Guide de démarrage et d'administration.

## Ajout de dossiers dans la bibliothèque de contenu

En fonction de vos droits sur les dossiers, vous pouvez créer de nouveaux dossiers et sousdossiers dans la bibliothèque de contenu. Le système vous avertit si vous ne disposez pas des droits d'accès ou de création appropriés.

- 1. Dans la bibliothèque de contenu, accédez à l'emplacement où vous souhaitez créer le dossier. En fonction de vos droits sur les dossiers, vous pouvez créer le dossier au niveau supérieur de la bibliothèque de contenu ou dans un sous-dossier.
- 2. Cliquez sur **Nouveau dossier** ou cliquez avec le bouton droit de la souris dans une zone ouverte de l'onglet, puis cliquez sur **Nouveau**. Pour créer un nouveau sousdossier, cliquez avec le bouton droit de la souris sur le dossier parent dans lequel vous souhaitez créer le nouveau sous-dossier.

Un nouvel onglet Bibliothèque de contenu s'ouvre.

3. Entrez le nom du dossier dans la zone **Nom**.

Vous pouvez également entrer une description du dossier. La description peut contenir jusqu'à 500 caractères.

4. Dans la zone Stratégie, sélectionnez une stratégie de sécurité.

La zone répertorie toutes les stratégies de sécurité actuellement configurées pour votre installation. La stratégie globale est disponible par défaut. Consultez votre administrateur de sécurité lorsque vous affectez une stratégie de sécurité afin de vous assurer de sélectionner une stratégie fournissant un accès approprié.

**Remarque :** Vous ne pouvez pas modifier la stratégie de sécurité d'un dossier une fois que vous l'avez affectée.

<span id="page-393-0"></span>5. Cliquez sur **OK** pour créer le dossier.

## Ajout de dossiers dans l'onglet Communications

En fonction de vos droits sur les dossiers, vous pouvez créer de nouveaux dossiers et sousdossiers dans l'onglet Communications. Le système vous avertit si vous ne disposez pas des droits d'accès ou de création appropriés.

1. Dans l'onglet Communications, accédez à l'emplacement où vous souhaitez créer le dossier. En fonction de vos droits sur les dossiers, vous pouvez créer le dossier au niveau supérieur de l'onglet Communications, ou dans un sous-dossier.

2. Cliquez sur **Nouveau dossier** ou cliquez avec le bouton droit de la souris dans une zone ouverte de l'onglet, puis cliquez sur **Nouveau dossier**. Pour créer un nouveau sous-dossier, cliquez avec le bouton droit de la souris sur le dossier parent dans lequel vous souhaitez créer le nouveau sous-dossier.

La fenêtre Nouveau dossier apparaît.

3. Entrez un nom pour le dossier.

Vous pouvez également entrer une description du dossier. La description peut contenir jusqu'à 500 caractères.

4. Dans la zone Stratégie, sélectionnez une stratégie de sécurité.

La zone répertorie toutes les stratégies de sécurité actuellement configurées pour votre installation. La stratégie globale est disponible par défaut. Les sous-dossiers héritent des stratégies des dossiers parent. Consultez votre administrateur de sécurité lorsque vous affectez une stratégie de sécurité afin de vous assurer de sélectionner une stratégie fournissant un accès approprié.

**Remarque :** Vous ne pouvez pas modifier la stratégie de sécurité d'un dossier une fois que vous l'avez affectée.

5. Cliquez sur **OK** pour créer le dossier.

## <span id="page-394-0"></span>Affichage et édition des propriétés

Vous pouvez afficher et éditer les propriétés associées aux communications, aux éléments de contenu et aux fichiers joints aux éléments de contenu. Les propriétés que vous pouvez afficher dépendent de l'objet que vous sélectionnez.

- 1. Ouvrez la communication, l'élément de contenu ou le fichier joint à un élément de contenu pour l'éditer.
- 2. Dans la barre d'outils, cliquez sur **Propriétés** . La fenêtre Propriétés affiche un nom et une description. Pour les communications, la fenêtre Propriétés affiche également l'emplacement du dossier actuel.

3. Modifiez le nom, la description ou l'emplacement du dossier, si nécessaire. Cliquez sur **OK**.

### <span id="page-395-0"></span>Suppression de communications, de contenu et de recherches

Vous pouvez supprimer des ressources, des communications, des dossiers ou des recherches enregistrées. Avant de supprimer des communications ou du contenu, vérifiez leur utilisation et les utilisateurs. La suppression d'un document, d'une communication ou d'un dossier déplace l'élément vers la corbeille.

Votre capacité à supprimer des communications, des éléments de contenu ou des recherches enregistrées dépend de vos droits utilisateur.

La suppression d'un élément de contenu affecte toutes les communications qui l'utilisent. Avant de supprimer, déterminez les communications qui utilisent l'élément de contenu.

Si plusieurs utilisateurs travaillent dans l'éditeur de communication, coordonnez-vous avec eux avant de supprimer un objet.

- 1. Dans un onglet de navigation, cliquez avec le bouton droit de la souris sur l'élément que vous souhaitez supprimer et sélectionnez **Supprimer**.
- 2. Cliquez sur **OK** pour confirmer.

## Actualisation de l'éditeur de message

Lorsque vous enregistrez des modifications dans les onglets de navigation pour les communications, les éléments de contenu et les recherches enregistrées dans l'éditeur de message Deliver, vos modifications sont immédiatement affichées dans votre session de navigateur en cours. Toutefois, si plusieurs utilisateurs travaillent également dans l'éditeur de message, vous ne voyez pas immédiatement les modifications effectuées par les autres utilisateurs dans votre navigateur local. Vous ne pouvez pas voir ces modifications en actualisant simplement votre navigateur local. Pour afficher les modifications effectuées par d'autres utilisateurs, cliquez sur **Actualiser** .

Par exemple, si vous mettez à jour un document de courrier électronique pour un bulletin d'informations à venir et que vous attendez qu'un autre utilisateur mette à jour l'image
de bannière qu'il utilisera, votre instance locale de l'éditeur de message ne change pas lorsque votre collègue charge le nouvel élément créatif. Pour afficher le nouveau contenu, vous devez actualiser l'éditeur de message. Lorsque vous actualisez, Deliver recherche les modifications dans HCL Unica et met à jour votre éditeur de message local avec les informations les plus récentes.

# Corbeille de vidage

Lorsque vous supprimez une communication, une ressource ou un dossier, l'éditeur de communication déplace les éléments supprimés vers la corbeille. Vous pouvez restaurer les éléments supprimés si nécessaire. L'éditeur de communication gère une corbeille distincte dans l'onglet Communications et dans l'onglet Bibliothèque de contenu.

Les corbeilles sont des zones de conservation temporaires pour les éléments que vous souhaitez retirer du système, mais qui peuvent avoir besoin d'être récupérés. Vous pouvez supprimer des éléments d'une corbeille en restaurant l'élément ou en supprimant définitivement l'élément.

Lorsque vous supprimez une ressource ou une communication, il ou elle est déplacé dans la corbeille et n'est plus visible dans les bibliothèques de contenu ou de communication. Lorsque vous supprimez un dossier, la hiérarchie de dossiers est supprimée de l'arborescence de bibliothèque.

Les communications qui incluent ou font référence à une ressource supprimée perdent l'accès à la ressource, y compris les ressources des dossiers et sous-dossiers supprimés.

Les recherches d'un élément ou d'un dossier supprimé n'affichent pas l'élément. Les recherches d'éléments dans une hiérarchie de dossiers supprimés n'incluent pas les éléments supprimés dans les résultats de la recherche.

Pour restaurer l'accès à un élément supprimé, vous devez restaurer l'élément dans les bibliothèques de contenu ou de communication.

### Ouverture de la corbeille

Vous pouvez accéder à la corbeille pour la bibliothèque de communications et pour la bibliothèque de contenu dans la barre d'outils de chaque onglet. Ouvrez chaque corbeille séparément.

Dans la barre d'outils de la bibliothèque de communications ou de la bibliothèque de

contenu, cliquez sur la **corbeille** .

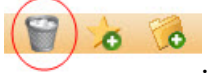

#### Restauration d'éléments supprimés

Dans la corbeille, vous pouvez restaurer des ressources ou communications individuelles. Vous pouvez également restaurer des dossiers et des sous-dossiers supprimés. La restauration d'un élément déplace l'élément hors de la corbeille.

Avant de restaurer un élément ou un dossier, notez le chemin d'accès au fichier qui s'affiche dans la corbeille. En procédant ainsi, il est plus facile de trouver les éléments après les avoir restaurés. L'élément ou le dossier est restauré dans son emplacement d'origine.

Dans la corbeille, cliquez avec le bouton droit de la souris sur l'élément et sélectionnez **Restaurer**.

L'élément revient à son emplacement d'origine. Les dossiers conservent leur structure d'origine.

La restauration d'une ressource ou d'un dossier dans la bibliothèque de contenu n'écrase pas une ressource ou un dossier portant le même nom. Si une ressource ou un dossier du même nom existe déjà, le système duplique le nom des éléments restaurés.

Dans la bibliothèque de contenu ou de communication, cliquez sur **Actualiser** pour afficher l'élément restauré.

### Suppression définitive d'éléments et de dossiers

Dans la corbeille, vous pouvez supprimer définitivement des éléments et des dossiers, y compris des sous-dossiers. Avant de supprimer l'élément, le système confirme qu'aucun autre élément ne fait référence à l'élément.

La suppression définitive d'un élément ne peut pas être annulée. Vous ne pouvez pas récupérer la ressource, la communication ou le dossier après sa suppression définitive.

Lorsque vous supprimez définitivement une ressource ou un dossier, le système détermine si une communication utilise ou fait référence à la ressource. Si vous supprimez définitivement un dossier, le système évalue chaque ressource du dossier, y compris les sous-dossiers. Par exemple, lorsque vous supprimez définitivement un modèle HTML, l'éditeur de communication consulte l'ensemble du système pour déterminer si une communication fait référence au modèle.

Par défaut, le système empêche la suppression définitive des éléments qui sont utilisés dans une communication et les communications utilisées dans la diffusion par SMS.

1. Dans la corbeille, cliquez avec le bouton droit de la souris sur l'élément et sélectionnez **Supprimer définitivement**.

Le système vous invite à confirmer la suppression.

Si le système ne parvient pas à supprimer l'élément ou la communication, car il ou elle est en cours d'utilisation, survolez le message d'erreur pour afficher une infobulle qui identifie la communication ou la notification qui utilise l'élément ou la communication que vous souhaitez supprimer.

Pour forcer la suppression du contenu qu'une communication utilise ou auquel elle fait référence, désélectionnez l'option qui empêche la suppression de contenu en cours d'utilisation.

2. Cliquez sur **OK**.

L'élément n'affiche plus la corbeille.

Pour supprimer définitivement tous les éléments de la corbeille, cliquez sur **Vider la corbeille**.

### Actions simultanées dans la corbeille

La corbeille autorise plus d'un utilisateur à la fois à accéder aux éléments supprimés. Les utilisateurs voient les résultats de leurs propres modifications, mais la corbeille n'actualise pas l'affichage de la vue pour tous les utilisateurs après chaque action utilisateur.

Si plusieurs utilisateurs travaillent sur le même élément, le système effectue la première action entrée dans le système. Dans certains cas, ce comportement peut entraîner des conflits de résultats.

Par exemple, si un utilisateur supprime définitivement une ressource et qu'un autre utilisateur restaure le même fichier par la suite, chaque utilisateur reçoit la confirmation que l'action a abouti. Toutefois, dans cet exemple, la première action est prioritaire et la ressource est supprimée et n'est pas restaurée.

Pour éviter les résultats potentiellement trompeurs, cliquez sur **Actualiser les objets**  pour afficher l'état à jour des objets dans la corbeille.

## Utilisation de la recherche

Dans l'éditeur de message, vous pouvez rechercher des communications ou des éléments de contenu contenant un mot ou une combinaison de caractères spécifique. Par exemple, vous pouvez rechercher tous les fichiers ZIP qui ont été chargés dans la bibliothèque de contenu en recherchant les caractères .zip.

Vous pouvez rechercher des messages électroniques, des pages d'arrivée, des SMS, des messages WhatsApp ou des éléments de contenu contenant un mot ou une combinaison de caractères spécifique. Vous ne pouvez pas rechercher plusieurs mots.

**F.** Remarque : Vos droits d'accès utilisateur contrôlent ce que vous pouvez trouver lors de votre recherche. Vous devez disposer au moins des droits d'affichage sur un dossier pour inclure le contenu de ce dossier dans les résultats de la recherche.

#### Recherche de communications ou de contenus

Utilisez la fonction de recherche pour exécuter une recherche par mot clé afin de trouver des libellés de communication, de ressource ou de référence dans la bibliothèque de

contenu. Vous pouvez conserver les résultats de la recherche sous la forme d'une recherche enregistrée.

Les objets trouvés par la recherche s'affichent sous la forme d'une seule liste de liens. Pour afficher les résultats dans des dossiers qui font la distinction entre les communications et les ressources, sauvegardez la recherche. La recherche enregistrée affiche les résultats dans une hiérarchie de dossiers dans le panneau de navigation de gauche de l'onglet Recherches enregistrées.

**F.** Remarque : Les dossiers de l'onglet Recherches enregistrées divisent les résultats entre les communications et le contenu. Ils ne répliquent pas les dossiers et les sous-dossiers dans les onglets Bibliothèque de communication et Bibliothèque de contenu.

Vous pouvez rechercher des objets pour lesquels vous disposez au moins de l'accès en lecture.

- 1. Dans la partie supérieure du panneau de navigation, cliquez sur **Rechercher des objets**  $\mathcal{L}$
- 2. Entrez les paramètres de recherche dans la fenêtre **Propriétés**.

Si vous avez l'intention d'enregistrer la recherche, entrez un nom dans la section **Nom de recherche enregistrée**.

- 3. Cliquez sur **Rechercher** pour lancer la recherche. Les résultats de recherche s'affichent dans la fenêtre **Résultats**.
- 4. Pour enregistrer la recherche, cliquez sur **Enregistrer les modifications** . Pour afficher la recherche enregistrée en tant que hiérarchie de dossiers, cliquez sur **Actualiser** .

#### Exécution d'une recherche enregistrée

Vous pouvez utiliser des recherches enregistrées pour appliquer vos critères de recherche préférés sans avoir à les saisir à chaque fois que vous effectuez une recherche. Lorsque

vous enregistrez une recherche, vous sauvegardez les critères de recherche. Lorsque vous réexécutez la recherche enregistrée, le système applique les critères sauvegardés aux objets en cours qui sont stockés dans la bibliothèque de contenu.

Vous pouvez réexécuter une recherche enregistrée pour actualiser les résultats de la recherche.

- 1. Ouvrez l'onglet Recherches enregistrées. Cliquez avec le bouton droit de la souris sur la recherche enregistrée que vous souhaitez exécuter, puis cliquez sur **Editer**. La recherche enregistrée est actualisée avec les critères de recherche stockés et affiche les résultats les plus récents en fonction de leur type.
- 2. Pour mettre à jour les résultats de la recherche à nouveau, cliquez sur **Actualiser** .

# Chapitre 9. Conception de modèle

Les modèles de courrier électronique et de page d'arrivée sont des documents que vous créez en dehors de l'éditeur de message Deliver afin de définir la présentation des emails ou des pages d'arrivée hébergées personnalisés. La conception du modèle guide la conception du message. Pour créer un message électronique personnalisé, les spécialistes du marketing ajoutent du contenu au modèle en le modifiant ou à l'aide des outils d'édition fournis dans l'éditeur de message.

L'équipe marketing doit communiquer clairement les objectifs marketing de la campagne par courrier électronique aux créateurs de modèle d'e-mail. Les concepteurs de modèles doivent communiquer avec les spécialistes du marketing par e-mail pour s'assurer que les modèles respectent les objectifs marketing et que les spécialistes du marketing comprennent les modèles.

Pour garantir que les spécialistes du marketing peuvent utiliser le modèle pour créer et envoyer des messages marketing via Deliver, le concepteur de modèle doit être familiarisé avec la façon dont les spécialistes du marketing utilisent le modèle dans l'éditeur de message. Les concepteurs de modèle doivent connaître les instructions et les conditions requises pour importer et modifier un modèle dans l'éditeur de message. En particulier, les concepteurs de modèle doivent être familiarisés avec les balises HTML personnalisées que Deliver reconnaît et avec la manière dont les spécialistes du marketing peuvent appliquer les balises personnalisées.

## Présentation des modèles pour les messages et les pages d'arrivée

Les concepteurs de modèle créent des modèles pour établir une base pour les messages et les pages d'arrivée personnalisés. Les spécialistes du marketing créent des messages et des pages d'arrivée en modifiant le modèle dans l'éditeur de message. Pour créer un message ou une page d'arrivée efficace, les concepteurs de modèle doivent comprendre de quelle manière les spécialistes du marketing utilisent le modèle. Les spécialistes du

marketing doivent comprendre comment les modèles sont créés et doivent être prêts à fournir les informations requises par le concepteur de modèle.

Les concepteurs de modèle et les spécialistes du marketing utilisent des modèles pour créer des messages et des pages d'arrivée personnalisés comme suit.

1. Le concepteur de modèle crée un modèle. En général, le concepteur crée le modèle en dehors de l'éditeur de message Deliver.

Le modèle est généralement un fichier HTML. Pour les e-mails texte uniquement, le modèle peut être un fichier texte, mais le fichier doit définir certaines balises HTML requises par l'éditeur de message.

Pour plus d'informations sur les exigences relatives aux [modèle](#page-409-0)s, voir Types de modèle [et exigences \(à la page 390\)](#page-409-0).

Unica recommande que cette tâche soit effectuée par des développeurs Web expérimentés. Dans certains cas, une équipe de conception Web tierce peut créer des modèles respectant les spécifications fournies par les spécialistes du marketing.

2. Le concepteur de modèle charge le modèle terminé dans la bibliothèque de contenu avec les outils disponibles dans l'éditeur de message Deliver.

Si le concepteur de modèle ne peut pas accéder à la bibliothèque de contenu, l'équipe e-mail marketing peut être appelée pour charger le modèle.

Pour les instructions relatives aux chargements, voir [Ajout de contenu à la bibliothèque](#page-287-0) [\(à la page 268\)](#page-287-0).

3. Dans l'éditeur de message, le spécialiste du marketing par e-mail ajoute le modèle à une communication de type Courrier électronique ou Page d'arrivée.

Pour plus d'informations, voir Deliver Editeur de [messagerie \(à la page 249\).](#page-268-0)

4. Le spécialiste du marketing modifie le modèle HTML en ajoutant des éléments de contenu, du contenu conditionnel, des zones de personnalisation et des liens hypertextes.

Les spécialistes du marketing par courrier électronique peuvent également utiliser l'éditeur de message pour modifier les éléments statiques du modèle chargé.

Lorsque les spécialistes du marketing conçoivent des messages, ils peuvent utiliser le modèle pour créer un message HTML, un courrier électronique texte uniquement ou générer automatiquement un courrier électronique texte basé sur un modèle HTML.

Pour plus d'informations, voir Types de modèle et [exigences \(à la page 390\)](#page-409-0).

5. Pour que la communication modifiée (e-mail ou page d'arrivée) puisse être utilisée dans un mailing, le spécialiste du marketing par e-mail utilise l'éditeur de message pour la publier.

Pour plus d'informations sur la publication d'un e-mail ou d'une page d'arrivée, voir [Publication \(à la page 450\)](#page-469-0).

6. La communication de type Courrier électronique ou Page d'arrivée fait l'objet d'une référence dans la configuration de la campagne de messagerie. Si une communication de type Courrier électronique qui fait l'objet d'une référence inclut des versions HTML et texte, la configuration de mailing spécifie un type de contenu, qui détermine la version que le système envoie.

Pour plus d'informations sur la configuration d'un mailing, voir Utilisation des mailings dans Unica Delive[r \(à la page \)](unique_383).

#### Ce que les concepteurs de modèle doivent savoir à propos des modèles dans Deliver

Les concepteurs de modèle doivent être conscients des éléments suivants.

- Comment configurer les balises HTML et suivre les pratiques de conception HTML généralement acceptées. La connaissance d'XHTML est un plus.
- Comment créer des modèles que les spécialistes du marketing peuvent utiliser pour le courrier électronique texte uniquement.
- Comment configurer les balises et attributs propres à Deliver pour définir des zones et des zones de personnalisation dans les e-mails et les pages d'arrivée.
- Comment créer des formulaires en ligne et comment concevoir un modèle qui permet aux spécialistes du marketing par e-mail de définir des entrées de formulaire à l'aide de l'éditeur de message Deliver. Les personnes qui conçoivent des pages d'arrivée

utilisées comme formulaires en ligne doivent être familiarisées avec l'utilisation des balises <form> et <input>.

- Comment les spécialistes du marketing par e-mail utilisent l'éditeur de message pour modifier les modèles.
- Flux de travaux global pour la création d'un e-mail ou d'une page d'arrivée marketing basée sur le modèle.

Pour vous assurer que la conception du modèle répond aux objectifs, le concepteur de modèle doit bien identifier les objectifs marketing de l'e-mail ou de la page d'arrivée.

#### Ce que les spécialistes du marketing par courrier électronique doivent connaître à propos des modèles dans Deliver

Les spécialistes du marketing par courrier électronique doivent connaître ce qui suit.

- Comment utiliser l'éditeur de message pour ajouter du contenu à un modèle.
- Les zones de personnalisation requises dans le courrier électronique ou dans la page d'arrivée, y compris celles qui sont définies dans le modèle.
- Comment utiliser l'éditeur de message pour créer une version texte d'un message HTML.
- Comment identifier les zones de personnalisation définies dans les modèles HTML et texte uniquement.
- Comment se coordonner avec les concepteurs de modèle pour s'assurer que la conception du modèle fournit ce qui est nécessaire pour atteindre les objectifs marketing.

Les spécialistes du marketing par courrier électronique qui utilisent l'éditeur de message pour modifier le code HTML du modèle doivent être familiarisés avec les normes et les pratiques de codage HTML.

#### Edition et affichage de modèles dans l'éditeur de message

Les modèles définissent la présentation des communications de type Courrier électronique et Page d'arrivée. Les spécialistes du marketing utilisent des éditeurs dans l'éditeur de

message pour ajouter des modèles aux communications de type Courrier électronique et Page d'arrivée. Lors de la conception et de l'édition d'un modèle, ajoutez le modèle à une communication dans l'éditeur de message pour afficher votre conception et vos modifications.

L'éditeur de message fournit deux éditeurs intégrés permettant d'éditer les modèles et le contenu HTML. Vous pouvez également utiliser un éditeur de texte ou HTML externe pour créer des modèles. Affichez les résultats des modifications effectuées à l'aide de l'un des éditeurs en affichant le modèle dans une communication, comme suit.

- 1. Dans l'éditeur de message, créez une nouvelle communication. Ajoutez le modèle à la communication. Si vous éditez un modèle ajouté à une communication, ouvrez la communication.
- 2. Editez le modèle à l'aide de l'un des éditeurs disponibles.
	- Affichez et éditez le modèle à l'aide de l'éditeur graphique intégré.
	- Affichez et éditez le modèle avec l'éditeur de texte intégré.
	- Utilisez un éditeur de texte ou HTML externe pour afficher et éditer le modèle.
- 3. Affichez les résultats des modifications.
	- Les modifications que vous apportez à l'aide des éditeurs intégrés sont visibles dans la communication lors de l'enregistrement.
	- Pour afficher les résultats des modifications que vous apportez à l'aide d'un éditeur externe, cliquez sur **Recharger** .

#### A propos des zones dans les modèles

Les concepteurs de modèles peuvent définir des zones dans le modèle qui permettent aux spécialistes du marketing par courrier électronique qui travaillent dans l'éditeur de message Deliver de faire glisser des éléments de la bibliothèque de contenu ou de la barre d'outils des widgets vers la zone définie. Les zones définies sont appelées zones. Lorsque l'e-mail ou la page d'arrivée s'ouvre, le contenu ajouté par le spécialiste du marketing à la zone s'affiche pour le destinataire de l'e-mail. Les spécialistes du marketing peuvent ajouter

plusieurs éléments de contenu à des zones et définir des règles de personnalisation pour afficher de manière sélective un contenu en fonction des critères spécifiés dans la règle.

Les concepteurs de modèles peuvent incorporer une zone dans des modèles créés pour un courrier électronique texte uniquement, ainsi que pour un courrier électronique HTML.

La taille et le style des zones doivent pouvoir accepter le contenu que les spécialistes du marketing envisagent d'utiliser. Pour plus d'informations sur la définition des zones dans un modèle, voir Zones pour les [modèles](#page-416-0) d'e-mail et de page d'arrivé[e \(à la page 397\)](#page-416-0).

Les parties du document situées en dehors des zones sont statiques. Le code HTML du modèle définit son contenu et sa structure. Toutefois, les spécialistes du marketing peuvent utiliser l'éditeur de message Deliver pour éditer le code HTML.

#### Références de contenu dans les modèles

Unica Deliver prend en charge l'insertion de contenu par référence dans les modèles d'email ou de page d'arrivée avec la balise HTML personnalisée <UAEreferenceLabel>. Vous pouvez faire référence à des documents numériques dans la bibliothèque de contenu Deliver (par exemple, une image ou un fragment de code HTML) auxquels un libellé de référence de contenu est affecté.

Pour ajouter des éléments de contenu par référence, ajoutez la balise <UAEreferenceLabel> directement dans le corps du modèle de communication. Vous pouvez utiliser la balise <UAEreferenceLabel> dans les modèles d'e-mail HTML et texte uniquement et dans les pages d'arrivée personnalisées hébergées par Unica.

La balise <UAEreferenceLabel> inclut un libellé de référence de contenu qui est affecté à un élément de contenu particulier dans la bibliothèque de contenu. Vous configurez le libellé de référence en tant que propriété de l'élément de contenu. Vous spécifiez le libellé de référence en tant qu'attribut de la balise <UAEreferenceLabel> lorsque vous ajoutez la balise à un modèle.

Lors de la prévisualisation ou de la publication d'un document de courrier électronique, Deliver remplace la balise <UAEreferenceLabel> par le contenu sur lequel elle pointe. Pour effectuer la substitution, le contenu doit être disponible dans la bibliothèque de contenu et correctement identifié par un libellé de référence de contenu.

Vous pouvez ajouter des références de contenu à des modèles de communication à l'aide de l'éditeur graphique intégré, disponible pour l'édition des modèles dans l'éditeur de message. Lorsque vous ajoutez des références de contenu à l'aide de l'éditeur intégré, vous pouvez définir ou remplacer les libellés de référence de contenu de la ressource numérique à laquelle vous souhaitez faire référence. Cette fonction est disponible uniquement lorsque vous éditez un modèle à l'aide de l'éditeur intégré.

#### A propos de la définition de zones de personnalisation dans des modèles

Deliver fournit des balises HTML personnalisées que les concepteurs de modèles peuvent utiliser pour intégrer des zones de personnalisation directement dans les modèles de courrier électronique et de page d'arrivée. Les zones de personnalisation incorporées dans un modèle apparaissent dans chaque e-mail ou page d'arrivée reposant sur le modèle.

#### A propos des zones de formulaire dans les modèles

Les pages d'arrivée peuvent être configurées en tant que formulaires en ligne. Dans la conception du modèle HTML d'un formulaire en ligne, vous pouvez effectuer l'une des opérations suivantes.

- Configurez entièrement les entrées pour toutes les zones de formulaire dans le code HTML.
- Concevez le formulaire pour permettre aux spécialistes du marketing par e-mail de définir tout ou partie des entrées de zone de formulaire.

Si le modèle HTML ne définit pas d'entrée de zone de formulaire, le spécialiste du marketing par e-mail peut définir la balise <input> dans l'éditeur de message à l'aide d'un widget

**Zone de formulaire** . Pour permettre aux spécialistes du marketing d'utiliser le widget, le modèle doit fournir une zone pour le champ de formulaire. Le modèle doit fournir une zone pour chaque zone de formulaire où les spécialistes du marketing par e-mail doivent définir les balises <input>.

Pour plus d'informations sur la configuration des modèles pour les formulaires en ligne, voir A propos de la [configuration](#page-259-0) des entrées de formulaire dans Delive[r \(à la page 240\)](#page-259-0).

# <span id="page-409-0"></span>Types de modèle et exigences

Les spécialistes du marketing peuvent créer divers types de messages et de pages d'arrivée personnalisés. Les différents types de communication nécessitent différents types de modèles.

Dans Deliver, vous utilisez des modèles pour créer les types de communication marketing suivants.

- E-mail HTML
- E-mail texte uniquement
- Pages d'arrivée liées à des e-mails personnalisés
- Pages d'arrivée utilisées comme formulaires en ligne, y compris les pages de soumission

La conception et le contenu du modèle peuvent différer, selon le type de communication requis.

Par exemple, les pages d'arrivée définies comme formulaires en ligne doivent contenir la balise <form>, y compris l'attribut name. Toutefois, un modèle utilisé pour créer un message électronique n'inclurait pas de balises pour les formulaires, mais pourrait contenir des balises permettant de définir des zones et des zones de personnalisation dans l'éditeur de message Deliver. Un message électronique peut également avoir besoin d'inclure du texte statique requis pour la conformité avec les règlementations CAN-SPAM.

Pour plus d'informations sur les exigences relatives aux modèles de page d'arrivée et d'email HTML, voir [Exigences](#page-410-0) de modèle pour les e-mails et pages d'arrivée HTML [\(à la page](#page-410-0)  [391\)](#page-410-0).

Pour plus d'informations sur les exigences relatives aux modèles utilisés pour créer un email texte uniquement, voir [Exigences de modèle pour les e-mails texte \(à la page 391\)](#page-410-1).

Pour plus d'informations sur la génération automatique d'une version texte d'un message HTML, voir [Affichage des balises et des liens HTML dans un e-mail texte uniquement](#page-411-0) généré [automatiquement \(à la page 392\).](#page-411-0)

#### <span id="page-410-0"></span>Exigences de modèle pour les e-mails et pages d'arrivée HTML

Les modèles pour les e-mails et les pages d'arrivée doivent être conformes à la norme HTML 4.01 (transitionnel).

Pour vous assurer que les e-mails et les pages d'arrivée s'affichent comme prévu dans la gamme la plus étendue possible de périphériques d'affichage et de navigateurs, envisagez de concevoir vos modèles avec du code HTML conforme à la norme XHTML (XHTML 1.0 Transitionnel).

#### <span id="page-410-1"></span>Exigences de modèle pour les e-mails texte

Pour permettre aux spécialistes du marketing par courrier électronique de concevoir des courriers électroniques texte uniquement, les concepteurs de modèles doivent créer des modèles d'e-mail texte uniquement. Les spécialistes du marketing peuvent générer automatiquement un modèle texte uniquement à partir d'une version HTML existante de l'email.

Dans Deliver, un modèle utilisé pour créer un e-mail texte uniquement utilise un ensemble limité de balises HTML, y compris les balises et les paramètres utilisés pour définir les zones et les zones de personnalisation. Les modèles utilisés pour créer un e-mail texte uniquement doivent également être au format HTML pour prendre en charge les fonctions d'édition glisser-déposer de l'éditeur de message Deliver.

Les balises que Deliver utilise dans les e-mails texte uniquement comprennent les suivantes.

- <html> et <body> pour définir le modèle
- <span> lorsqu'elle est utilisée pour identifier une zone en définissant l'attribut de classe comme droppable
- <UAEpf> pour définir les zones de personnalisation dans le modèle, y compris les zones de personnalisation dans les liens hypertextes.
- <UAEreferenceLabel> pour ajouter du contenu (à l'exception des images) par référence
- $\cdot$  <br/> $\cdot$  pour forcer les retours à la ligne

Deliver ignore toutes les autres balises HTML lors de la génération d'un e-mail texte uniquement.

Par exemple, un modèle d'e-mail texte uniquement peut ressembler à ce qui suit.

```
<html> 
<body> 
Dear <UAEpf n="salutation"/> <UAEpf n="LastName"/>, 
br/Thank you for attending our recent conference 
in <UAEpf n="city"/>. 
You will begin receiving our monthly newsletter beginning with the 
<UAEpf n="monthStartNL"/> edition. 
br/To show our appreciation for your interest, we will be sending you 
<span id="gift" class="droppable">Conference thank you gift</span>
autographed by our keynote speaker, <span id="speaker" class="droppable"> 
Conference Keynote</span>. 
br/We look forward to seeing you again at future events coming to 
<UAEpf n="city"/> soon. 
</body>
```
#### </html>

#### <span id="page-411-0"></span>Affichage des balises et des liens HTML dans un e-mail texte uniquement généré automatiquement

Les spécialistes du marketing par courrier électronique peuvent utiliser l'éditeur de message Deliver pour générer un e-mail texte uniquement à partir d'un modèle de courrier électronique HTML. Cette fonction est appelée génération automatique d'une version texte uniquement de l'e-mail.

Lorsque Deliver génère une version texte d'un message HTML, il ignore toutes les balises de formatage HTML, à l'exception des balises <html> et <body>. L'éditeur de message convertit des parties spécifiques du contenu HTML en texte, comme indiqué dans le tableau suivant.

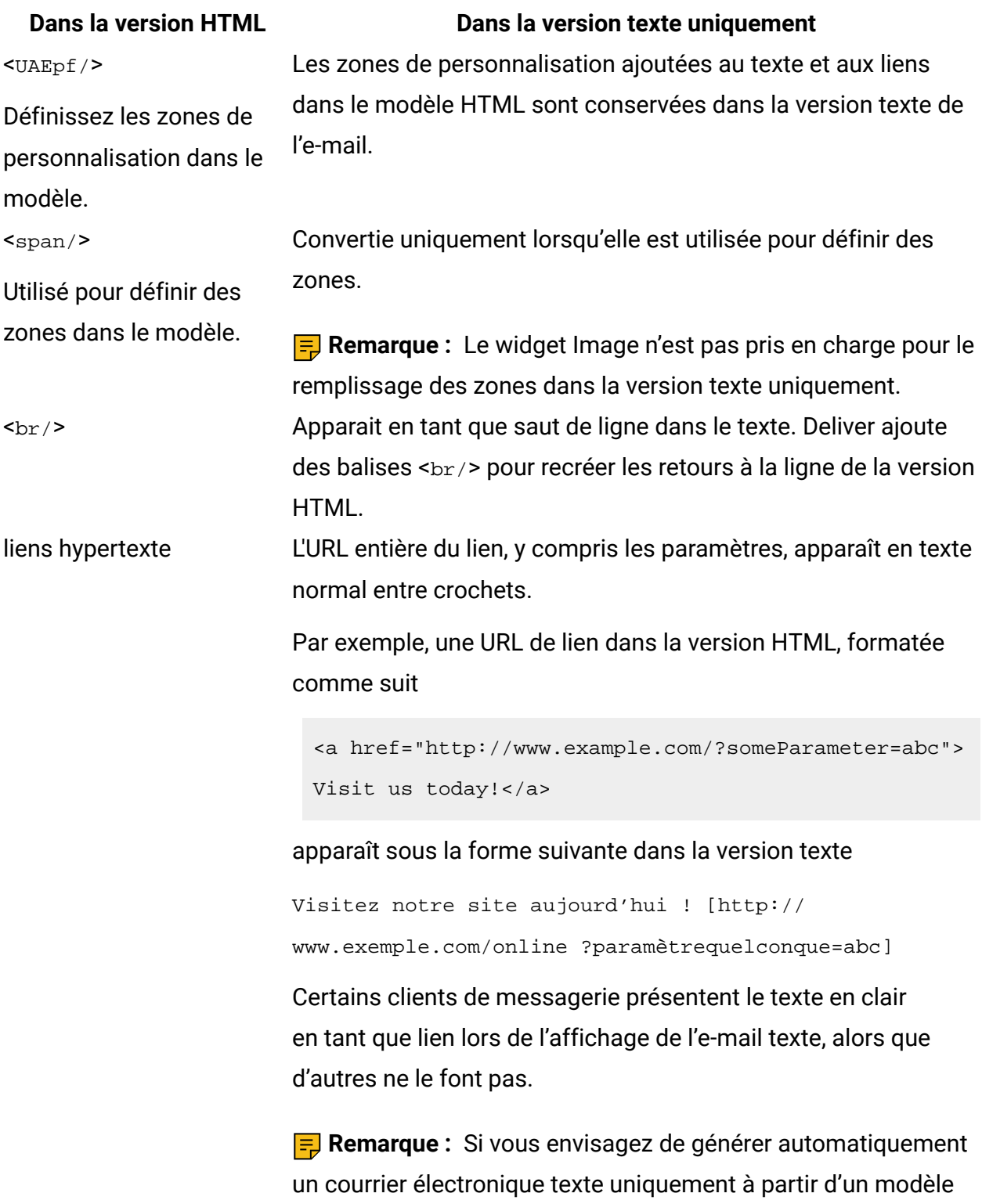

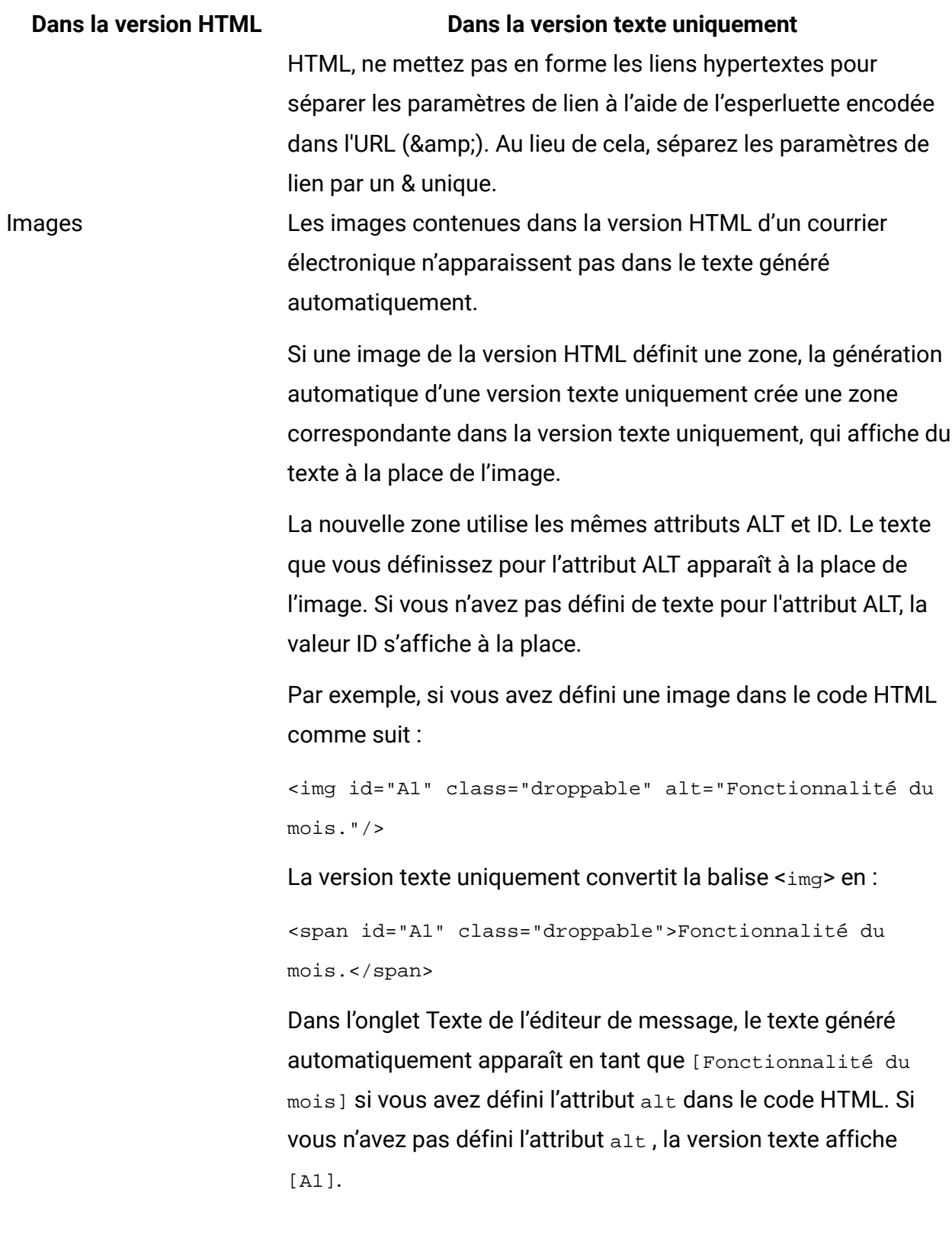

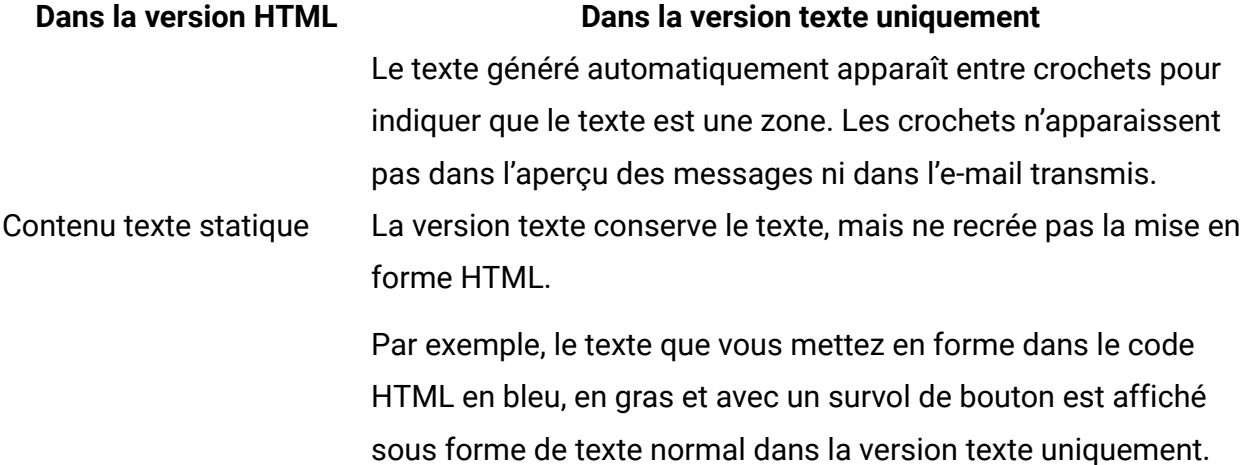

Les e-mails texte générés automatiquement à partir d'un modèle HTML doivent satisfaire les mêmes exigences que les modèles créés pour les e-mails texte. Pour plus d'informations sur les balises HTML utilisées dans les modèles d'e-mail texte uniquement, voir [Exigences de modèle pour les e-mails texte \(à la page 391\).](#page-410-1)

## Instructions d'ordre général pour les modèles

Pour s'assurer que les spécialistes du marketing peuvent utiliser un modèle pour créer des messages et des pages d'arrivée dans Deliver, les concepteurs de modèles doivent concevoir un modèle en respectant certaines instructions spécifiques à Deliver. Deliver utilise plusieurs balises HTML personnalisées qui sont reconnues uniquement par Deliver.

En particulier, les concepteurs de modèles doivent comprendre les exigences relatives aux caractéristiques de modèle suivantes.

- Les styles doivent être en ligne. CSS n'est pas pris en charge.
- Le codage de caractères doit être UTF-8.
- Le formatage doit être défini dans le corps du modèle.

#### Les styles doivent être en ligne (imbriqués dans le document)

Etant donné que les e-mails sont des documents distincts qui sont ouverts individuellement dans le client de messagerie de chaque destinataire, vous ne pouvez pas fournir de styles

et de formatage dans des fichiers . css externes. Toutes les définitions de style doivent être imbriquées dans le modèle.

#### Indiquez le codage de caractères UTF-8

Unica Deliver prend en charge uniquement le codage de caractères UTF-8. Vous devez spécifier le codage de caractères Unicode, UTF-8, afin que le texte de vos messages s'affiche correctement dans les navigateurs et clients de messagerie.

#### A propos de la mise en forme avec la balise <body>

Bien que Deliver ne prenne pas en charge la mise en forme avec des feuilles de style externes, vous pouvez formater l'intégralité d'un e-mail ou d'une page d'arrivée en utilisant les attributs de la balise <body>. Par exemple, vous pouvez définir une couleur d'arrière-plan pour un e-mail ou une page d'arrivée comme suit.

```
<body BGCOLOR="#F3F5A3"> 
Page content 
</body>
```
Vous pouvez voir les résultats de format dans une page de navigateur lorsque vous ouvrez le modèle à partir de la bibliothèque de contenu et lorsque vous générez un rapport d'afficheur de messages pour prévisualiser le courrier électronique ou la page d'arrivée. Toutefois, l'éditeur de message Deliver ne reconnaît pas les attributs de format définis pour la balise <body>. Lorsque vous affichez le document Deliver qui définit le courrier électronique ou la page d'arrivée, l'éditeur de message affiche la page en utilisant la couleur d'arrière-plan grise par défaut. Si vous prévisualisez la page à partir de l'onglet de mailing, la page s'affiche avec un arrière-plan blanc.

Le rapport de l'afficheur de message[s \(à la page \),](unique_399) ainsi que l'aperçu disponible dans la bibliothèque de contenu, fournissent chacun une vue de l'e-mail ou de la page d'arrivée telle que le destinataire du message le voit lorsque vous envoyez le mailing.

### Modèles et conventions de dénomination

Une fois que les utilisateurs ont créé une nouvelle page d'arrivée ou un nouvel e-mail, la première chose qu'ils font est de cliquer sur le bouton **Ajouter un modèle**. Le système affiche alors un formulaire qui répertorie tous les fichiers HTML stockés dans la bibliothèque de contenu. Lorsque vous créez et chargez des modèles, vous ne pouvez pas spécifier qu'un modèle ne doit apparaître que dans la liste des modèles d'un type de communication ou de l'autre. La conception d'un fichier HTML individuel et votre intention déterminent si le fichier est destiné à être un modèle de page d'arrivée ou de message électronique.

Par conséquent, utilisez une convention de dénomination de modèle qui indique l'objectif du modèle de façon assez claire pour que les utilisateurs puissent déterminer le modèle à choisir lorsqu'ils créent des communications. En outre, vous pouvez utiliser des noms de dossier dans la bibliothèque de contenu pour organiser les fichiers de modèle et indiquer pour quel type de communication vous prévoyez qu'ils soient utilisés.

#### Conseils supplémentaires

- Veillez à inclure les informations alt="description de l'image" pour toutes les images. Les descriptions d'image sont une aide d'accessibilité importante et peuvent également fournir des informations utiles si l'image ne s'affiche pas.
- A moins que vous ne citiez quelque chose dans une langue autre que l'anglais, n'utilisez pas l'entité de caractère  $\kappa_{\text{rad}}$ . Utilisez plutôt deux entités de caractère  $\kappa_{\text{gt}}$ :
- L'entité de caractère pour les points de suspension horizontaux (...) est prise en charge dans HTML et XHTML, mais elle n'est pas valide dans XML. Par conséquent, il est préférable d'utiliser trois points plutôt que l'entité de caractère  $\kappa$ hellip: lorsque vous devez utiliser des points de suspension horizontaux.

# <span id="page-416-0"></span>Zones pour les modèles d'e-mail et de page d'arrivée

Les modèles utilisés dans Deliver peuvent définir des zones acceptant du contenu que les spécialistes du marketing font glisser dans une communication basée sur le modèle. Le modèle doit inclure des éléments de conception spécifiques pour créer les zones.

Les zones d'un modèle fournissent une zone dans le document où les spécialistes du marketing peuvent faire glisser du contenu à partir de la bibliothèque de contenu et le déposer dans le document. Etant donné que les zones prennent en charge l'édition par glisser-déposer, elles sont parfois appelées zones de dépôt ou emplacements de dépôt.

Vous pouvez créer une zone dans un modèle de l'une des manières suivantes :

- Incluez une valeur pour l'attribut ID de l'élément qui définit la section du modèle. La valeur que vous spécifiez pour l'ID d'élément devient le libellé de la zone lorsque le modèle est utilisé pour une communication de type Courrier électronique ou Page d'arrivée.
- Pour ne spécifier que certains des éléments comme zones de dépôt (et le reste comme statique), ajoutez l'attribut de classe droppable aux éléments afin que ceux-ci acceptent le contenu de dépôt.

En d'autres termes, si aucun des éléments n'est marqué avec l'attribut de classe droppable , tout élément avec un attribut d'ID est une zone configurable. Toutefois, si des éléments ont l'attribut de classe droppable, ces éléments sont interprétés comme des zones alors que les éléments sans attribut de classe droppable ne le sont pas.

Lorsque vous concevez le modèle HTML et que vous ajoutez des zones, vous choisissez le type d'élément qui prend le mieux en charge les types de contenu que vous prévoyez de déposer dans chaque zone. Les styles que vous incorporez dans le modèle et les attributs de dimensionnement que vous spécifiez pour les éléments déterminent l'apparence et la taille des zones. Lors de la conception d'une zone, tenez compte du type de contenu qui peut y être déposé.

Pour vous assurer que les éléments HTML contenant l'attribut de classe droppable s'affichent correctement lors de la prévisualisation dans l'éditeur de message Deliver, supprimez les caractères de retour de tous les éléments de dépôt dans les modèles d'e-mail et de page d'arrivée.

Unica Deliver prend en charge l'utilisation de zones uniquement dans le corps des modèles HTML. Vous ne pouvez pas créer de zones dans des fragments HTML qui peuvent être ajoutés au modèle par référence ou par l'ajout à une autre zone.

L'exemple de code suivant utilise à la fois l'attribut ID et l'attribut de classe droppable pour créer cinq zones.

```
<table> 
  <tbody> 
   <tr> 
    <td><img id="banner" class="droppable" 
     alt="Whatchamacallit"/></td> 
  \langletr>
   <tr> 
    <td> 
     <ul class="nav"> 
      <li>Page 1 </li> 
      <li>Page 2 </li> 
      <li>Page 3 </li> 
     \langle \text{ul}\rangle <img id="ad1" class="droppable" alt="ad1"/> 
   \lt/\text{td} <td valign="top"> 
     <div id="body" class="droppable"> 
      <p>Lorem ipsum dolor sit amet, consectetur 
       adipiscing elit. </p> 
       </div> 
   \langle t \rangle <td> 
     <img id="ad2" class="droppable" alt="ad2"/> 
     <img id="ad3" class="droppable" alt="ad3"/> 
   \langle t \rangle\langletr>
  </tbody> 
</table>
```
L'exemple de code suivant crée les cinq mêmes zones, mais sans utiliser l'attribut de classe droppable :

```
<table> 
 <tbody> 
   <tr> 
    <td><img id="banner" alt="Whatchamacallit"/></td> 
  \langletr>
  <tr>
    <td> 
     <ul class="nav"> 
      <li>Page 1 </li> 
      <li>Page 2 </li> 
      <li>Page 3 </li> 
    \langle \text{ul}\rangle <img id="ad1" alt="ad1"/> 
   \lt/\text{td} <td valign="top"> 
     <div id="body"> 
      <p>Lorem ipsum dolor sit amet, consectetur adipiscing 
       elit. </p> 
    \langlediv\rangle\langle t \rangle<td>
    <img id="ad2" alt="ad2"/> 
    <img id="ad3" alt="ad3"/> 
   \langle t \rangle\langletr>
  </tbody> 
</table>
```
Toutefois, pour créer un modèle qui définit des zones qui ne doivent pas être modifiées, vous devez utiliser l'attribut de classe droppable pour indiquer les éléments qui sont des zones de dépôt et ceux qui n'en sont pas.

L'exemple suivant définit une zone pour une bannière publicitaire et inclut un fichier image par défaut :

```
<td style="background-color: rgb(255, 255, 255);"> 
<img id="banner" class="droppable" alt="Banner" 
src="http://your-images.yourcompany.com/images/CrossSellBannerImage.png"/> 
<br/><b>2</b>\lt/\text{td}
```
Si la personne qui utilise le modèle ne remplace pas l'image dans cette zone, le fichier image par défaut est utilisé pour la communication.

L'exemple suivant utilise du texte dans la zone pour afficher l'emplacement de la zone aux personnes qui utilisent le modèle :

```
<span id="centerContent1" class="droppable">Drop Zone #1</span> 
\braket{\text{br}}br/<span id="centerContent2" class="droppable">Drop Zone #2</span>
```
Il est utile d'indiquer l'emplacement et l'objectif d'une zone avec le texte par défaut. Par exemple, si votre modèle est conçu pour utiliser une zone de personnalisation qui représente le prénom du destinataire, vous pouvez nommer la zone "Prénom". L'éditeur de message Deliver identifie les zones à l'aide d'images de punaises. Pour plus d'informations sur la façon de rechercher des zones lors de l'utilisation de l'éditeur de message, voir [Affichage](#page-307-0) du contenu d'une zon[e \(à la page 288\)](#page-307-0).

## Formatage des liens hypertextes générés par le widget Lien hypertexte

Pour prendre en charge l'utilisation du widget Lien hypertexte afin de définir des liens dans une zone, le modèle doit encadrer la zone dans une balise <span>.

Dans la plupart des cas, les zones d'un document de type Courrier électronique ou Page d'arrivée utilisent la mise en forme définie par les styles intégrés dans le modèle HTML sans aucun codage supplémentaire. Toutefois, lorsque vous savez qu'un widget Lien hypertexte

sera déposé dans une zone, vous devez appliquer un élément <span> supplémentaire pour forcer le lien généré à utiliser un style spécifique.

Par exemple, si vous créez une zone dans un modèle d'e-mail pour un lien Afficher en tant que page Web, vous pouvez ajouter un élément de style appelé viewAsWebPageWrapper pour définir la mise en forme du lien hypertexte Afficher en tant que page Web :

```
<style type='text/css">.viewAsWebPageWrapper a {color #999} 
</style>
```
Vous entourez ensuite la zone contenant le lien hypertexte Afficher en tant que page Web avec un élément <span> supplémentaire, en définissant la classe sur viewAsWebPageWrapper.

```
<span class="viewAsWebPageWrapper"> 
<span id="viewAsWebPage0" class="droppable">View as web page</span>
</span>
```
# Conception pour la délivrabilité

La délivrabilité mesure votre capacité à distribuer régulièrement du courrier électronique marketing à la boîte de réception du destinataire souhaité. La délivrabilité des e-mails peut être affectée par de nombreux facteurs, notamment les filtres anti-spam, les listes noires et les adresses erronées. Lorsque vous concevez des modèles de courrier électronique, n'oubliez pas d'inclure des éléments standardisés qui facilitent la mise en conformité des messages générés par le modèle avec les règles anti-SPAM, ainsi que l'inclusion d'éléments qui génèrent une confiance dans votre marque.

Les méthodes courantes d'amélioration de la délivrabilité de votre courrier électronique incluent les pratiques suivantes.

• Incluez une zone conçue pour fournir un lien d'exclusion ou d'annulation d'abonnement.

- Si votre société peut prendre en charge des options d'exclusion supplémentaires (Web, téléphone, réponse à un courrier électronique), incluez un texte standardisé décrivant cette procédure.
- Incluez une phrase qui identifie clairement le courrier électronique comme publicité.

Par exemple, certaines sociétés utilisent l'instruction de désinscription en bas d'un email pour indiquer "Cette publicité par courrier électronique a été envoyée à [adresse électronique du destinataire]. Si vous ne souhaitez plus recevoir ces messages électroniques, cliquez ici pour vous désabonner." Une telle phrase garantit que le courrier électronique respecte la loi américaine.

- Fournissez une adresse courrier physique valide afin que les destinataires puissent identifier ou contacter la société.
- Incluez une phrase standard qui demande aux destinataires d'ajouter l'adresse **De** (expéditeur) du message à leur carnet d'adresses.
- Placez le logo de votre marque au même endroit dans chaque e-mail de votre société.
- N'utilisez pas une image unique couvrant l'ensemble du message.

Pour plus d'informations sur la loi CAN-SPAM, voir le site Web officiel de la Federal Trade Commission (FTC), en particulier la page The CAN-SPAM Act : A [Compliance](http://www.ftc.gov/bcp/edu/pubs/business/ecommerce/bus61.shtm) Guide for [Business.](http://www.ftc.gov/bcp/edu/pubs/business/ecommerce/bus61.shtm)

# Chapitre 10. Images et vidéos

L'éditeur de message Deliver offre plusieurs moyens d'insérer des images et des vidéos dans des messages personnalisés. Vous pouvez ajouter des images et des vidéos à partir de la bibliothèque de contenu ou les ajouter à partir de sources externes lorsque vous envoyez chaque message.

**Remarque** : Les vidéos ne sont prises en charge que pour les messages WhatsApp.

Lorsque vous publiez une communication contenant une image ou une vidéo à partir de la bibliothèque de contenu, Deliver rend le fichier image ou vidéo disponible sur l'Internet public afin qu'il s'affiche lorsque le destinataire ouvre le message ou la page d'arrivée.

Si vous spécifiez un fichier image ou vidéo qui est enregistré hors de la bibliothèque de contenu, vous êtes responsable de la publication séparée de l'image ou de la vidéo afin qu'elle soit disponible lorsque les destinataires ouvrent le message ou la page d'arrivée.

## Méthodes d'ajout d'images à partir de la bibliothèque de contenu

La bibliothèque de contenu est un référentiel central pour différents éléments de contenu que vous pouvez utiliser dans les messages et pages d'arrivée personnalisées. Vous pouvez charger divers types d'image et de vidéo dans la bibliothèque de contenu et joindre le fichier à un élément de contenu que vous ajoutez aux documents Deliver.

Utilisez l'une des méthodes suivantes pour ajouter une image dans la bibliothèque de contenu à un document.

- Faites glisser l'élément d'image ou de vidéo de la bibliothèque de contenu vers le document.
- Utilisez le sélecteur de contenu pour ajouter l'image.
- Ajoutez un libellé de référence de contenu au document pour ajouter l'image.

#### Faire glisser des images et des vidéos dans une zone de la bibliothèque de contenu pour les communications par courrier électronique et WhatsApp

Vous pouvez ajouter une image à une communication en faisant glisser l'image depuis un dossier de la bibliothèque de contenu vers une zone d'une communication.

- 1. Dans l'éditeur de message, ouvrez la communication.
- 2. Dans la bibliothèque de contenu, accédez à l'élément de contenu de l'image que vous souhaitez ajouter à la communication.
- 3. Faites glisser l'élément d'image ou de vidéo de la bibliothèque de contenu vers la zone où vous souhaitez que l'image ou la vidéo s'affiche. La zone change de couleur lorsque vous placez l'image ou la vidéo à la position correcte sur la zone.
- 4. Pour configurer les attributs d'image, cliquez avec le bouton droit de la souris sur l'image et sélectionnez **Modifier le formatage du contenu**. Dans les zones contenant plusieurs contenus, accédez à l'image que vous souhaitez mettre en forme ou accédez à l'image dans la fenêtre **Contenu personnalisé**.

#### Ajout d'images à une zone en les sélectionnant dans un menu

Vous ajoutez des images à un document en ajoutant les images à des zones définies dans le modèle de document. L'éditeur de message fournit un menu permettant de travailler avec du contenu dans des zones. Pour afficher le menu, cliquez avec le bouton droit de la souris sur une zone dans le document.

- 1. Dans l'éditeur de message, ouvrez la communication.
- 2. Sélectionnez la zone à laquelle vous souhaitez ajouter l'image.
- 3. Cliquez avec le bouton droit de la souris sur la zone et sélectionnez **Ajouter du contenu** > **Ressource de la bibliothèque de contenu**.

La fenêtre du sélecteur de contenu s'ouvre.

4. Dans le sélecteur de contenu, accédez au dossier qui contient l'image que vous souhaitez ajouter.

- 5. Cliquez sur **Insérer** pour ajouter l'image à la zone.
- 6. Pour configurer les attributs d'image, cliquez avec le bouton droit de la souris sur l'image et sélectionnez **Modifier le formatage du contenu**. Dans les zones contenant plusieurs contenus, accédez à l'image que vous souhaitez mettre en forme ou accédez à l'image dans la fenêtre **Contenu personnalisé**.

#### Ajout d'images en insérant un libellé de référence

Deliver prend en charge l'ajout d'images par référence à un courrier électronique ou à des pages d'arrivée, au lieu d'ajouter l'image à une zone.

Pour ajouter une image par référence, vous ajoutez un libellé de référence de contenu à un modèle de document ou à un fragment de code HTML. L'élément de contenu défini dans la bibliothèque de contenu de l'image doit inclure le libellé de référence que vous ajoutez au modèle ou au fragment de code.

- Définissez un libellé de référence de contenu pour l'image dans la bibliothèque de contenu.
- Indiquez l'image en ajoutant la balise <UAEreferenceLabel> à un modèle d'e-mail ou de page d'arrivée, ou dans un fragment de code HTML.

Le système remplace l'image pour la balise <UAEreferenceLabel> lorsque vous envoyez l'email ou lorsque le système affiche la page d'arrivée.

## Méthodes d'ajout d'images à partir de sources externes

Vous pouvez ajouter des images qui sont stockées hors de la bibliothèque de contenu à une zone d'une communication. Lorsque vous spécifiez une image qui n'est pas déjà chargée dans la bibliothèque de contenu, vous devez entrer une URL pour le fichier. L'emplacement que vous spécifiez doit pouvoir fournir l'image lorsque le destinataire de l'e-mail ouvre le courrier électronique ou la page d'arrivée.

Utilisez l'une des méthodes suivantes pour ajouter une image d'une source externe à une zone.

- Faites glisser le widget image dans la zone.
- Cliquez avec le bouton droit de la souris dans la zone et utilisez le menu pour ajouter l'image.

#### Ajout d'une image externe avec le widget Image

Vous pouvez utiliser le widget Image pour sélectionner une image hors de la bibliothèque de contenu afin de l'ajouter à une zone définie dans une communication de type Courrier électronique ou Page d'arrivée.

- 1. Dans l'éditeur de message, ouvrez la communication.
- 2. Faites glisser le widget Image de la barre d'outils vers la zone où vous souhaitez ajouter l'image. La zone change de couleur lorsque vous placez l'image à la position correcte sur la zone.
- 3. Entrez une adresse pour l'emplacement du fichier image. L'emplacement de l'image doit être accessible publiquement sans données d'identification.
- 4. Pour configurer les attributs d'image, ouvrez la section **Options de formatage**.

#### Ajout d'une image externe en la sélectionnant dans un menu

Le système fournit un menu que vous pouvez utiliser pour ajouter une image hors de la bibliothèque de contenu à une zone d'une communication.

- 1. Dans l'éditeur de message, ouvrez la communication.
- 2. Sélectionnez la zone à laquelle vous souhaitez ajouter l'image.
- 3. Cliquez avec le bouton droit de la souris sur la zone et sélectionnez **Ajouter du contenu** > **Image**.

La fenêtre **Image** s'ouvre.

- 4. Entrez l'URL de l'emplacement du fichier image. L'emplacement de l'image doit être accessible publiquement sans données d'identification.
- 5. Pour configurer les attributs d'image, ouvrez la section **Options de formatage**.

# Chapitre 11. Blocs de texte (non applicable jusqu'à la version 12.1)

L'éditeur de message Deliver propose plusieurs méthodes pour ajouter du texte à des messages personnalisés. Vous pouvez ajouter du texte à un e-mail, à une page d'accueil ou à un message texte en ajoutant un bloc de texte à une zone dans le modèle ou par le biais d'une référence.

Un bloc de texte peut contenir des zones de personnalisation, des hyperliens et des références de contenu.

L'ajout de texte sous forme de bloc de texte vous permet de subordonner le texte. Par exemple, vous pouvez ajouter plusieurs blocs de texte concernant le statut de compte à une zone. Si vous appliquez des règles de personnalisation qui affichent les blocs de texte en fonction du statut du compte du destinataire lors de l'exécution du mailing, chaque message affiche uniquement les informations de statut pertinentes pour le destinataire individuel.

# Ajout d'un bloc de texte à une zone

Lorsque vous ajoutez un bloc de texte à une zone, l'éditeur HTML graphique s'ouvre par défaut. Dans l'éditeur, vous pouvez utiliser les outils d'édition graphiques ou entrer du texte en mode texte uniquement.

Si vous ajoutez un bloc de texte à un modèle texte uniquement, l'utilisation du mode texte seul peut vous donner une vue plus réaliste de l'apparence du texte lors de l'exécution du mailing.

Vous pouvez également utiliser l'éditeur pour ajouter des zones de personnalisation dans le texte que vous entrez.

1. Faites glisser les widgets de bloc de texte  $\Box$  vers la zone où vous souhaitez ajouter le bloc de texte.

L'éditeur HTML graphique s'ouvre.

2. Entrez le texte que vous souhaitez voir apparaître dans le message électronique.

Formatez le texte à l'aide des outils d'édition présents dans les barres d'outils. Pour entrer du texte en mode texte uniquement, cliquez sur l'onglet Source HTML.

Pour insérer une zone de personnalisation, cliquez sur **et sélectionnez** la zone que vous souhaitez insérer.

#### Ajout de liens dans un bloc de texte

Dans un bloc de texte, vous pouvez utiliser l'éditeur HTML intégré pour ajouter des hyperliens au texte que vous entrez. Utilisez l'outil de liaison pour créer et configurer le lien.

- 1. Entrez le texte du lien.
- 2. Sélectionnez et cliquez avec le bouton droit de la souris sur le texte du lien. Sélectionnez **Insérer/Editer un lien**.
- 3. Entrez le lien URL puis cliquez sur **Insérer**.
- 4. Cliquez sur **OK** pour fermer l'éditeur de bloc de texte.

Pour tester le lien, cliquez sur **G** et cliquez sur le lien dans l'aperçu.

## Ajout de blocs de texte par référence

Pour ajouter du texte par référence, vous ajoutez une référence dans un modèle ou un élément de contenu à un libellé de référence de contenu qui identifie le bloc de texte. Le libellé de référence de contenu doit être défini en tant que propriété de l'élément de contenu qui contient le bloc de texte.

- 1. Dans un éditeur de texte, créez le texte et enregistrez-le en tant que fichier.
- 2. Chargez le fichier dans la bibliothèque de contenu Deliver. Vous pouvez télécharger le fichier individuellement ou dans le cadre d'une archive de fichier.
- 3. Affectez un libellé de référence au nouvel élément de contenu.

Vous pouvez affecter automatiquement le libellé de référence lors du chargement en utilisant un format de nom de fichier spécifique reconnu par l'éditeur de message.

4. Utilisez la balise <UAEreferenceLabel> dans un modèle ou un élément de contenu pour ajouter le texte par référence.

Vous pouvez définir des attributs HTML pour la balise <UAEreferenceLabel> afin de mettre en forme l'apparence du bloc de texte dans le courrier électronique ou la page d'arrivée.

## Ajout de blocs de texte à partir d'une bibliothèque de contenu

Vous pouvez ajouter des blocs de texte déjà créés dans un SMS à l'aide de l'option "Insérer un texte à partir de la bibliothèque de contenu" dans l'éditeur de message et parcourir la bibliothèque de contenu.

# Chapitre 12. Liens

L'éditeur de message Deliver propose plusieurs méthodes pour ajouter des liens à des messages électroniques personnalisés et des pages d'arrivée hébergées par Unica. Appliquez des attributs de lien et des styles en ligne pour contrôler l'affichage des liens et la manière dont la cible des liens s'affiche. Deliver effectue le suivi des clics sur les liens et stocke les données dans les tables système Deliver.

Vous pouvez ajouter un lien à un message ou à une page d'arrivée en modifiant le code HTML sous-jacent d'un modèle de message ou d'un fragment de code. Vous pouvez également ajouter un lien à l'aide du widget Lien hypertexte dans l'éditeur de message. Ces deux méthodes permettent de mettre en forme l'apparence du lien dans le message et de spécifier comment la cible du lien s'affiche au destinataire du message ou de la page d'arrivée.

Deliver stocke automatiquement le suivi de lien et les données de réponse pour les liens qui utilisent http://ou https://comme préfixe. Les données de réponse sont stockées dans la base de données de tables système Deliver locale. Vous pouvez accéder aux informations relatives au suivi et aux réponses des liens des destinataires dans les rapports Deliver standard et en accédant aux tables système Deliver.

Par défaut, Deliver suit et enregistre les réponses aux liens jusqu'à 90 jours après avoir terminé l'exécution de messagerie contenant les liens. Pour chaque exécution de messagerie, vous pouvez configurer la durée pendant laquelle le système suit les réponses de lien.

# Présentation du suivi des liens

Unica Deliver suit les liens dont le URL commence par  $http://ou https://lorsque vous$ publiez une communication de type Courrier électronique ou Page d'arrivée, Deliver évalue chaque communication afin d'identifier les liens qui doivent être suivis.

Dans les e-mails HTML et les pages d'arrivée hébergées, Deliver effectue le suivi des URL de lien trouvées dans les balises <a> et <axea>. Dans un e-mail texte uniquement, le système effectue le suivi des URL de lien placées entre crochets [ ] ou entre espaces.
Le diagramme illustre la manière dont Deliver suit les liens et collecte les données de suivi des liens.

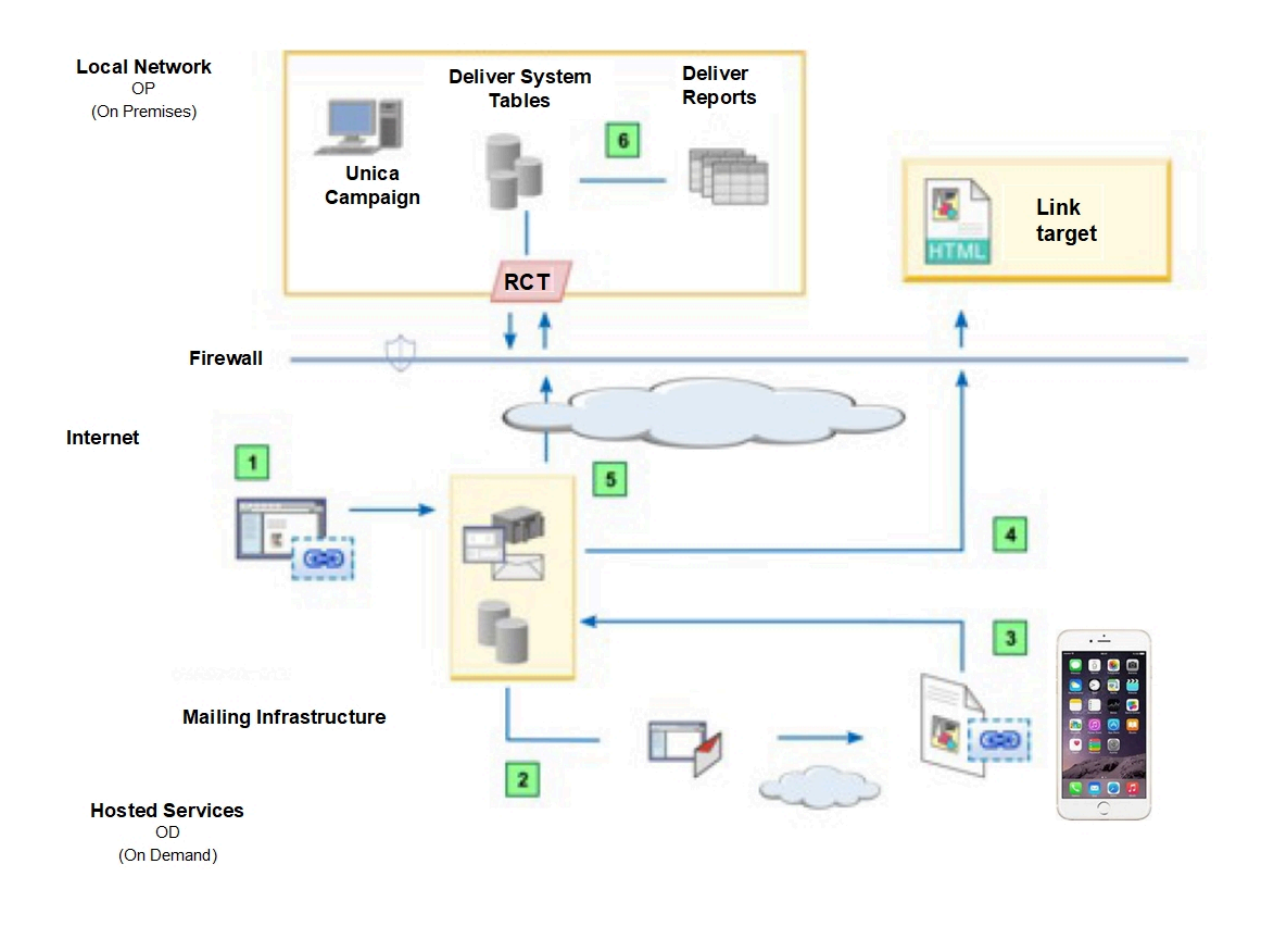

Deliver assemble un message ou affiche une page d'arrivée hébergée.  $\mathbf 1$ Le système remplace chaque URL de lien suivi par une URL de lien de redirection. Le lien régénéré pointe vers l'environnement de messagerie hébergé. Les paramètres d'URL présents dans le lien régénéré identifient chaque lien, spécifient la cible du lien d'origine et fournissent des éléments de suivi de lien qui sont utilisés pour générer des rapports de suivi de lien. Le système envoie des messages aux destinataires du message désignés dans  $\overline{2}$ la liste des destinataires. Les destinataires des messages ou les visiteurs de la page d'arrivée cliquent sur  $\overline{\mathbf{3}}$ les liens dans le message ou la page. L'environnement de messagerie hébergé

reçoit et enregistre chaque demande de lien et les données de suivi associées.

- $\blacksquare$ Après avoir enregistre les données de clics de liens, le système redirige la demande vers la cible de lien d'origine.
- Le système stocke les données dans l'environnement hébergé jusqu'à ce que  $5<sub>5</sub>$ les composants Deliver qui sont installés localement avec Unica Campaign demandent les données.
- Le système stocke les données de réponse des liens dans les tables de suivi  $6$ Deliver. Les tables de suivi font partie des tables système Deliver qui sont installées sur votre réseau local dans le cadre du schéma Unica Campaign.

#### Où Deliver enregistre le suivi de lien et les données de réponse

Deliver stocke les données de suivi de lien et de réponse des liens dans les tables système Deliver. Les tables système sont installées dans le cadre du schéma Campaign de votre installation locale. Les composants Deliver installés avec Campaign téléchargent de façon périodique les données de clic sur les liens dans les tables de suivi Deliver locales.

Les données de suivi des contacts de lien sont stockées dans la table UCC\_ContainerURL. Les données décrivent les liens suivis que le système trouve dans chaque message et dans les pages d'arrivée hébergées liées au message.

Les informations de réponse des liens sont stockées dans la table ucc Response. Les informations identifient chaque lien individuellement pour vous permettre de déterminer le lien auquel le destinataire a répondu.

Les informations d'attribut de lien sont stockées dans la table UCC\_ResponseAttr. Les données d'attribut indiquent si le clic de lien provient d'un message électronique ou d'une page d'arrivée hébergée.

Pour plus d'informations sur les données de suivi des liens et des réponses disponibles dans les tables système Deliver, voir le document Unica Deliver - Tables système et dictionnaire de données.

## Liens vers et depuis des pages d'arrivée

Deliver effectue le suivi des liens vers et depuis les pages d'arrivée qui sont hébergées par Unica de la même façon qu'il suit les liens dans les messages électroniques personnalisés. Le système capture les données de suivi pour les liens liés aux pages d'arrivée, comme suit.

- Liens dans des e-mails personnalisés qui pointent vers des pages d'arrivée hébergées par Unica
- Liens dans des pages d'arrivée hébergées par Unica qui pointent vers d'autres pages d'arrivée hébergées
- Liens dans des pages d'arrivée hébergées qui pointent vers des pages Web externes non hébergées par Unica

**E.** Remarque : Pour suivre les liens contenus dans une page d'arrivée, vous devez publier la page d'arrivée.

Les composants Deliver installés localement avec Campaign téléchargent de façon périodique des données de suivi des liens et les ajoutent aux tables système Deliver du schéma Campaign. Par défaut, Campaign télécharge les données de réponse des liens depuis HCL Unica toutes les 5 minutes.

Par défaut, les liens qui s'affichent dans les messages électroniques et dans les pages d'arrivée hébergées expirent après 90 jours et le système arrête l'enregistrement des réponses des liens. Toutefois, les liens du courrier électronique menant vers les pages d'arrivée hébergées n'expirent pas.

#### Expiration des liens dans les messages et les pages d'arrivée

Les liens expirent à la fin de la période de suivi que vous pouvez spécifier lorsque vous configurez une exécution de messagerie. Lorsqu'un lien arrive à expiration, le système cesse de traiter les demandes d'ouverture de la cible du lien.

Par défaut, Deliver enregistre les réponses aux liens suivis dans les messages et pages d'arrivée pendant 90 jours pour les exécutions de messages de production et jusqu'à 7 jours pour les exécutions de messages de test. Toutefois, les liens des messages vers les pages d'arrivée hébergées n'expirent pas.

Vous spécifiez la durée pendant laquelle le système suit les liens dans un message en tant que paramètre de distribution lorsque vous configurez l'exécution de messagerie utilisée pour envoyer le message. La période de suivi commence à la fin de l'exécution. Si vous

planifiez l'exécution de la messagerie, la période de suivi des liens commence à la fin de l'exécution planifiée.

Vous pouvez régler différemment la période de suivi des liens pour chaque exécution de messagerie. Le fait de modifier la durée de suivi des liens pour une exécution de messagerie n'a pas d'impact sur les paramètres d'expiration pour les autres exécutions de messagerie configurées dans l'installation Deliver.

Une fois qu'un lien a expiré, le système ne transmet pas les réponses de lien aux tables système Deliver installées avec Unica Campaign. Au lieu de cela, lorsqu'un destinataire clique sur un lien expiré, le système affiche un message indiquant que le lien n'est plus disponible Toutefois, vous pouvez demander à ce que Unica redirige les demandes de liens arrivés à expiration vers une page Web par défaut. Vous devez indiquer une page Web spécifique à utiliser comme page par défaut pour les liens arrivés à expiration.

#### Expiration du lien pour les e-mails transactionnels

Deliver détermine l'expiration des liens pour les e-mails transactionnels différemment de la manière dont il calcule l'expiration des liens pour les autres types de messages. Le système calcule la fin de la période de suivi pour les e-mails transactionnels en fonction du moment où vous désactivez les e-mails transactionnels pour le mailing.

Etant donné que les mailings pour lesquels vous activez les e-mails transactionnels ne transmettent pas les messages dans une seule exécution de mailing, le système ne peut pas calculer une période de suivi des liens en fonction de la durée de l'exécution. Au lieu de cela, le moment où vous désactivez la messagerie transactionnelle pour le mailing correspond à la date et à l'heure spécifiques utilisées par le système pour calculer quand arrêter le suivi des liens.

Une fois que vous avez désactivé les e-mails transactionnels, le système transmet les réponses de lien en fonction de la période de suivi des liens spécifiée dans la configuration du mailing. Les liens figurant dans le message expirent à la fin de la période de suivi.

#### Transfert de lien expiré

.

Au lieu d'afficher un message d'erreur lorsqu'un lien arrive à expiration, vous pouvez demander à Unica de rediriger les demandes de lien ayant expiré vers une page du site Web de votre entreprise.

La spécification d'une page de redirection pour les liens expirés évite d'avoir à afficher un message d'erreur aux destinataires de courrier électronique qui cliquent sur un lien expiré dans un message électronique. Par exemple, vous pouvez spécifier une page de redirection si vos besoins métier nécessitent la configuration de liens qui expirent rapidement. Deliver redirige tous vos liens expirés vers la même page Web.

Contactez l'équipe Unica Deliver Deliver Services pour spécifier la page Web vers laquelle vous souhaitez rediriger les liens expirés. Contactez l'équipe Deliver Services via l'équipe de support technique d'HCL.

## Ajout de liens à des zones dans des communications

Dans l'éditeur de message, utilisez le widget Lien hypertexte pour configurer les liens hypertextes dans les zones contenues dans les communications de type Message et Page d'arrivée. Le widget Lien hypertexte s'affiche dans la barre d'outils des widgets en haut d'une communication de type Message ou Page d'arrivée.

Le widget Lien hypertexte contient l'onglet Corps et l'onglet Lien. Utilisez l'onglet Corps pour spécifier l'apparence du lien dans le message ou la page d'arrivée. Utilisez l'onglet Lien pour spécifier la page cible du lien et pour indiquer comment la page cible s'affiche pour le destinataire du message ou le visiteur de la page d'arrivée.

1. Faites glisser le widget Lien hypertexte dans une zone ou cliquez avec le bouton droit de la souris dans la zone et sélectionnez **Ajouter du contenu** > **Lien hypertexte**. La fenêtre **Nouveau lien hypertexte** s'affiche. La fenêtre contient l'onglet Corps et l'onglet Lien.

2. Dans l'onglet Corps, indiquez ce qui s'affiche dans la communication de type Message ou Page d'arrivée.

**Texte** Entrez le texte qui affiche le lien sous forme de lien de texte.

**Image externe** Affiche le lien sous forme d'image. Entrez l'URL de l'emplacement où le système peut extraire l'image lorsque vous publiez la communication.

**Contenu** Indiquez une ressource de la bibliothèque de contenu à afficher comme corps du lien. Vous pouvez spécifier une image, un fragment de code HTML ou un bloc de texte.

3. Pour configurer le lien différemment du format spécifié dans le modèle de communication, désélectionnez l'option **Utiliser le formatage du modèle**.

Dans la section Options de formatage, vous pouvez spécifier les attributs personnalisés à appliquer au corps du lien.

4. Dans l'onglet Lien, indiquez la cible du lien.

**Afficher en tant que page Web** Sélectionnez cette option pour créer un lien qui affiche un message électronique en tant que page Web

**URL** Entrez l'URL de la page Web qui correspond à la destination du lien.

**Page d'arrivée** Indiquez une page hébergée par HCL pour votre compte de messagerie hébergée.

Par défaut, la cible du lien s'ouvre dans le même cadre. Configurez l'attribut cible afin d'indiquer une autre façon d'ouvrir la cible du lien.

5. Pour spécifier le mode d'ouverture de la cible du lien, désélectionnez l'option **Utiliser le formatage du modèle**. Dans la section Formatage des attributs de lien, indiquez une valeur dans la zone Cible du lien.

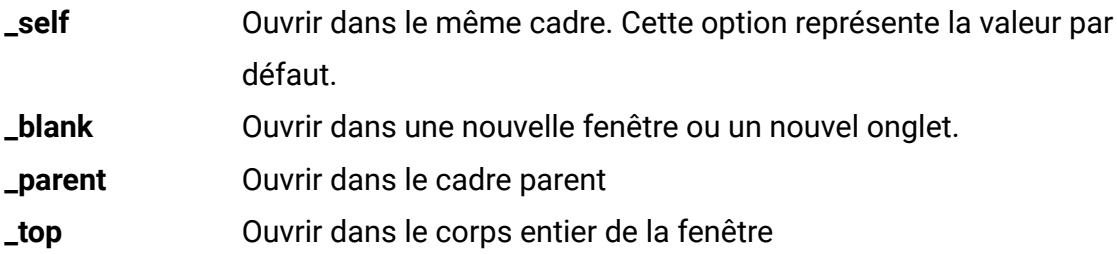

**framename** Entrez le nom d'un cadre que vous créez pour afficher la cible.

**F.** Remarque : Les autres attributs de formatage de l'onglet Lien sont identiques aux attributs de l'onglet Corps.

- 6. Pour configurer d'autres attributs, cliquez sur **Ajouter/modifier la mise en forme avancée**.
- 7. Cliquez sur **OK** pour ajouter le lien à la communication.

Pour tester l'apparence et le comportement du lien, ouvrez une communication dans l'éditeur de message contenant le modèle ou le fragment de code. Cliquez sur **Aperçu** dans la barre d'outils de l'éditeur de message pour prévisualiser la communication et le lien.

## Incorporation de liens dans des modèles et des fragments HTML

Pour incorporer un lien hypertexte dans un modèle HTML ou un fragment de code HTML, entrez directement le lien dans le code HTML. Utilisez les styles en ligne pour spécifier l'apparence et le comportement des liens.

- 1. Ouvrez le modèle ou l'extrait de code dans un éditeur texte ou HTML. Vous pouvez utiliser l'éditeur HTML intégré dans l'éditeur de message.
- 2. Utilisez une balise Anchor <a> pour insérer un lien hypertexte. Définissez la valeur pour l'attribut href. Entrez l'URL complète pour la cible du lien. Vous devez inclure le préfixe http:// ou https://.
- 3. Dans la balise <a>, définissez les attributs qui contrôlent l'affichage du lien et l'emplacement où la cible du lien apparaît. Parmi les attributs typiques, on trouve les attributs suivants :

title texte lorsque l'utilisateur survole le lien.

target indique l'emplacement d'affichage de la cible du lien

style contrôle la façon dont le lien s'affiche dans le message ou la page d'arrivée

- 4. Indiquez le corps du lien.
	- Pour un lien texte, entrez le texte que vous souhaitez voir apparaître dans le message ou la page d'arrivée.
	- Pour un lien qui s'affiche en tant qu'image, configurez une balise <img>.

```
Par exemple : <a href="http://www.example.com/offers"><img src=http://
www.example.com/images/image1.jpg" alt="example"></a>
```
5. Sauvegardez les modifications dans l'éditeur.

Pour tester l'apparence et le comportement du lien, ouvrez une communication dans l'éditeur de message contenant le modèle ou le fragment de code.

Cliquez sur **Aperçu** dans la barre d'outils de l'éditeur de message pour prévisualiser la communication et le lien.

## Options de format pour le contrôle de l'apparence et du comportement des liens

Vous pouvez mettre en forme les liens hypertextes dans les messages et les pages d'arrivée hébergés pour contrôler la façon dont les liens s'affichent et l'emplacement où la cible du lien s'ouvre. Toutefois, Deliver impose des exigences de format de lien spécifique. Les méthodes disponibles pour mettre en forme le lien dépendent de la façon dont vous ajoutez le lien au message ou à la page d'arrivée.

Si vous ajoutez un lien hypertexte directement au code HTML d'un modèle ou d'un fragment de code, vous devez utiliser des styles et des attributs en ligne pour mettre en forme le lien. Etant donné que les messages et les pages d'arrivée s'ouvrent individuellement dans un client de messagerie, un navigateur Web ou une application mobile, vous ne pouvez pas vous appuyer sur .css pour appliquer un style aux liens.

Deliver prend en charge l'application d'attributs HTML valides pour formater la balise <a> qui définit un lien. Utilisez l'attribut de cible pour contrôler l'emplacement d'affichage de la cible du lien. Utilisez l'attribut style pour contrôler la façon dont le lien s'affiche dans le message ou la page d'arrivée.

Si vous utilisez le widget Lien hypertexte pour ajouter un lien à une zone définie dans un modèle HTML, le formatage du modèle contrôle l'apparence du lien. Le widget Lien hypertexte permet de remplacer le formatage du modèle.

**F.** Remarque : Les liens hypertextes dans les versions texte uniquement des messages électroniques sont affichés en texte normal.

# Lien de marque et URL d'image

Pour activer le suivi des liens, Unica modifie les liens dans les messages électroniques et les pages d'arrivée. Deliver régénère le lien pour identifier l'un des domaines de messagerie enregistrés, au lieu de voir un lien qui fait référence à un domaine Unica.

Lorsque Deliver assemble un message électronique ou affiche une page d'arrivée hébergée, il remplace chaque lien hypertexte par un lien de redirection qui se connecte aux services de messagerie hébergée Unica. Sans autre modification de lien, les destinataires de l'e-mail verront une URL qui identifie Unica comme source du lien.

Pour vous assurer que les destinataires du message voient votre marque comme source, Deliver régénère chaque lien afin d'inclure le domaine de messagerie marketing que vous avez spécifié en tant que domaine de messagerie **De :** . Vous spécifiez le domaine **De :** lorsque vous configurez l'en-tête de l'e-mail. La régénération des liens pour refléter votre domaine de messagerie est appelée présentation d'un URL de marque.

Deliver crée des URL de marque pour les liens suivants.

- Liens hypertextes ajoutés au message HTML.
- Liens hypertextes dans l'e-mail qui pointent vers des pages d'arrivée hébergées
- Liens hypertextes entre des pages d'arrivée hébergées
- URL de source d'image dans un message HTML

Le tableau suivant décrit comment Deliver permet de s'assurer que les liens d'e-mail et de page d'arrivée affichent votre domaine de messagerie préféré.

#### **La façon dont Deliver génère et affiche les liens suivis.**

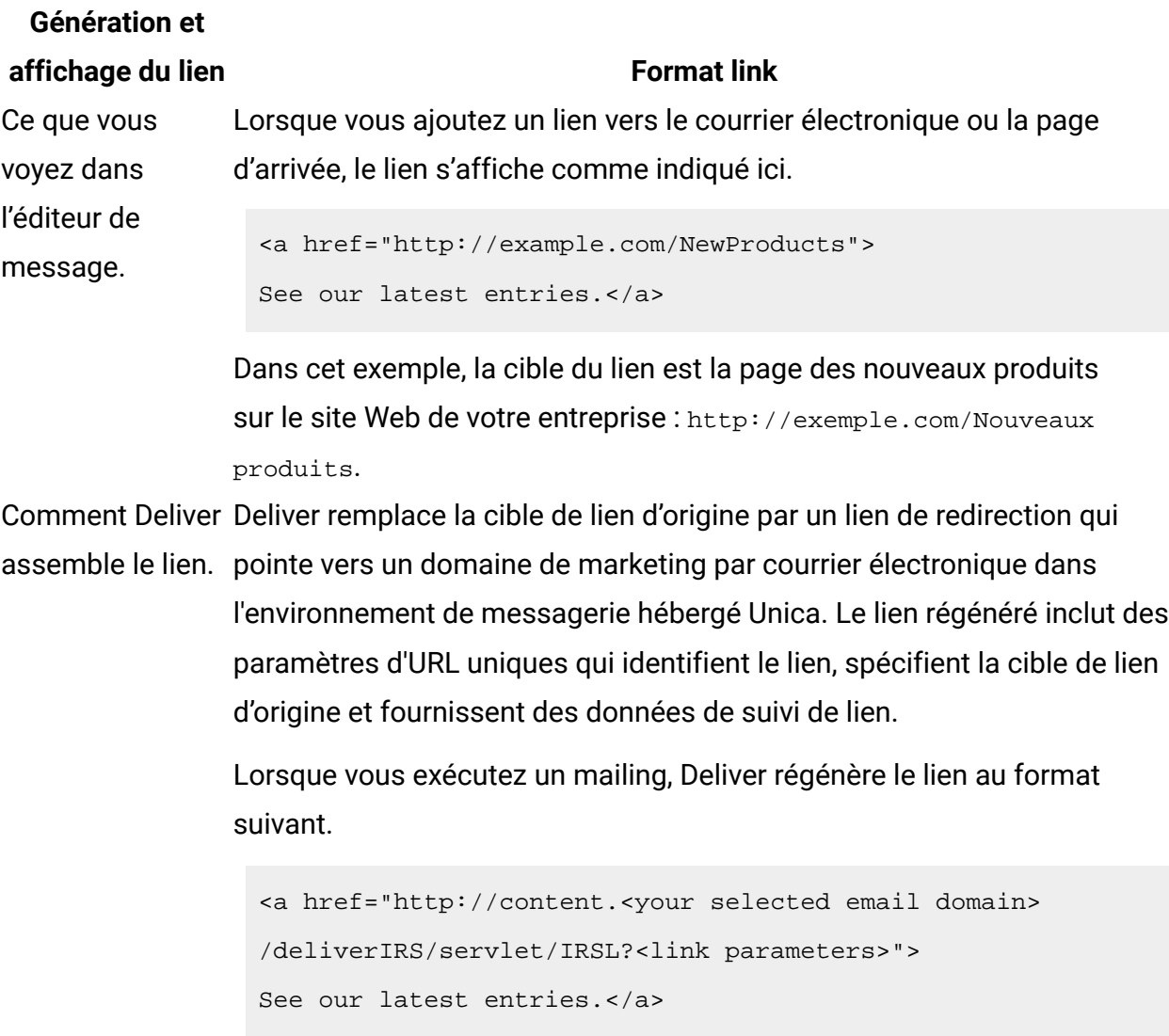

Deliver envoie le lien régénéré comme suit :

```
<a href="http://content.example.online.com/DeliverIRS 
/servlet/IRSL?<link parameters>"> 
See our latest entries.</a>
```
Dans cet exemple, example.online.com est le domaine que vous avez sélectionné dans la zone **De :** de l'en-tête de l'e-mail. Cette URL est également appelée URL de marque.

#### **Génération et**

#### **affichage du lien Format link**

Ce que voit le destinataire de l'e-HTML de l'e-mail, ils voient généralement l'URL de marque, comme illustré mail. Lorsque les destinataires de l'e-mail survolent le lien dans les versions dans l'exemple suivant.

> http://content.example.online.com/DeliverIRS/servlet/IRSL? <encrypted link parameters>See our latest entries

Le comportement d'affichage réel dépend du client de messagerie ou du navigateur dans lequel le destinataire affiche l'e-mail.

**Remarque** : L'URL de marque s'affiche lorsque les destinataires du courrier électronique et les visiteurs de la page d'arrivée survolent ou cliquent sur des liens dans le courrier électronique ou la page d'arrivée. Toutefois, si le destinataire ouvre la cible du lien dans un navigateur Web, le navigateur affiche l'URL réelle de la page cible.

### Domaines de messagerie pouvant être utilisés dans les URL de marque

Le domaine de marketing par courrier électronique qui s'affiche pour les liens dans les emails et les pages d'arrivée hébergées est le domaine sélectionné en tant que domaine de messagerie **De :** dans l'en-tête de l'e-mail.

Lorsque vous éditez une communication par courrier électronique, vous pouvez sélectionner l'un des domaines de messagerie marketing disponibles que Unica conserve pour votre compte de messagerie hébergé. Vous sélectionnez le domaine de messagerie que vous souhaitez utiliser dans une liste qui est présentée pour l'adresse **De :** dans l'entête de l'e-mail. Lorsque vous exécutez le mailing, tous les messages et toutes les pages d'arrivée liées au message indiquent le domaine de messagerie sélectionné.

Deliver les administrateurs système peuvent configurer les droits d'accès aux dossiers pour contrôler les domaines qu'un concepteur de courrier électronique peut voir lors de la composition de l'e-mail. Pour plus d'informations sur la limitation de l'accès aux domaines de messagerie, voir le document Unica Deliver - Guide de démarrage et d'administration.

# Ajout de liens de partage social à un e-mail

Ajoutez des liens pour cinq réseaux sociaux maximum dans une communication de type Courrier électronique. Vous ne pouvez ajouter qu'un seul groupe de liens de partage social dans une communication unique. Utilisez le widget Partage pour configurer les liens.

Les réseaux sociaux requièrent des informations spécifiques pour décrire et afficher votre contenu lorsque les destinataires le partagent. Vous fournissez les informations dans la section Contenu à partager du widget Partage **E**.

Vous pouvez également contrôler la façon dont chaque lien de partage apparaît dans le courrier électronique. Configurez les boutons de lien en développant le widget Partage pour afficher les options du bouton.

Procédez comme suit pour ajouter un lien de partage social.

- 1. Depuis la barre d'outils de l'éditeur de message, faites glisser le widget Partage **L'** dans une zone de la communication.
- 2. Dans la section **Description du contenu à partager**, fournissez les informations suivantes que les réseaux sociaux utilisent pour représenter le contenu partagé.
	- a. **Titre** : s'affiche en tant que liste de contenu dans le réseau social. Par défaut, le système utilise la ligne d'objet de l'e-mail comme titre.
	- b. **Description** : Entrez une brève description du contenu de l'e-mail.
	- c. **Miniature** : Spécifiez la source de l'image.
		- Pour spécifier une image distante, sélectionnez **Image externe** et indiquez le chemin d'accès complet au fichier d'image.
		- Pour spécifier une image stockée dans la bibliothèque de contenu, sélectionnez **Image de la bibliothèque de contenu** et sélectionnez l'image à utiliser. Sélectionnez une image statique. Vous ne pouvez pas spécifier d'éléments d'image avec des variations pour un lien de partage social.
	- d. **Type** : Sélectionnez ou entrez le type de contenu figurant dans le courrier électronique.
- e. **Lien** : Sélectionnez le domaine pour le lien qui apparaît sur le réseau social. Sélectionnez **Utiliser un lien court** pour afficher les domaines de liens courts disponibles.
- 3. Cliquez sur la flèche pour configurer l'affichage des liens de partage dans l'e-mail. Dans la section Propriétés des boutons, configurez l'apparence des boutons. Consultez la section **Aperçu des boutons de partage** pour visualiser l'effet de vos modifications.
	- a. Spécifiez l'orientation et l'espacement des boutons.
	- b. **Infobulle** : Entrez le texte qui s'affiche lorsque le destinataire passe la souris sur le bouton.
	- c. **Alt** : Entrez le texte qui s'affiche si le client de messagerie n'affiche pas les images.
	- d. **Image du bouton** : Sélectionnez une image à afficher pour le lien.
		- Pour spécifier une image distante, sélectionnez **Image externe** et indiquez le chemin d'accès complet au fichier d'image.
		- Pour spécifier une image stockée dans la bibliothèque de contenu, sélectionnez **Image de la bibliothèque de contenu** et sélectionnez l'image à utiliser.
		- Indiquez les dimensions du bouton.

**F.** Remarque : Les valeurs par défaut des options de bouton sont toujours les valeurs entrées lors de la dernière modification des options de bouton.

4. Sauvegardez vos modifications.

#### Informations requises pour le partage de contenu

Lorsque vous configurez un lien de partage social, vous devez fournir des informations que les réseaux sociaux utilisent en tant que métadonnées pour décrire et afficher le contenu partagé. Les exigences de format pour chaque réseau déterminent comment celui-ci crée un lien vers votre contenu. Les informations que vous fournissez peuvent influer sur la façon dont le lien du contenu apparaît pour les membres du réseau social.

Lorsqu'un destinataire de courrier électronique clique sur un lien de partage social, le système inclut des métadonnées avec la demande de partage qu'il envoie au réseau social.

A l'exception de **Type**, vous devez fournir toutes les informations qui sont décrites dans le tableau lorsque vous ajoutez des liens de partage social à votre message marketing.

#### **Informations sur les liens pour les réseaux sociaux**

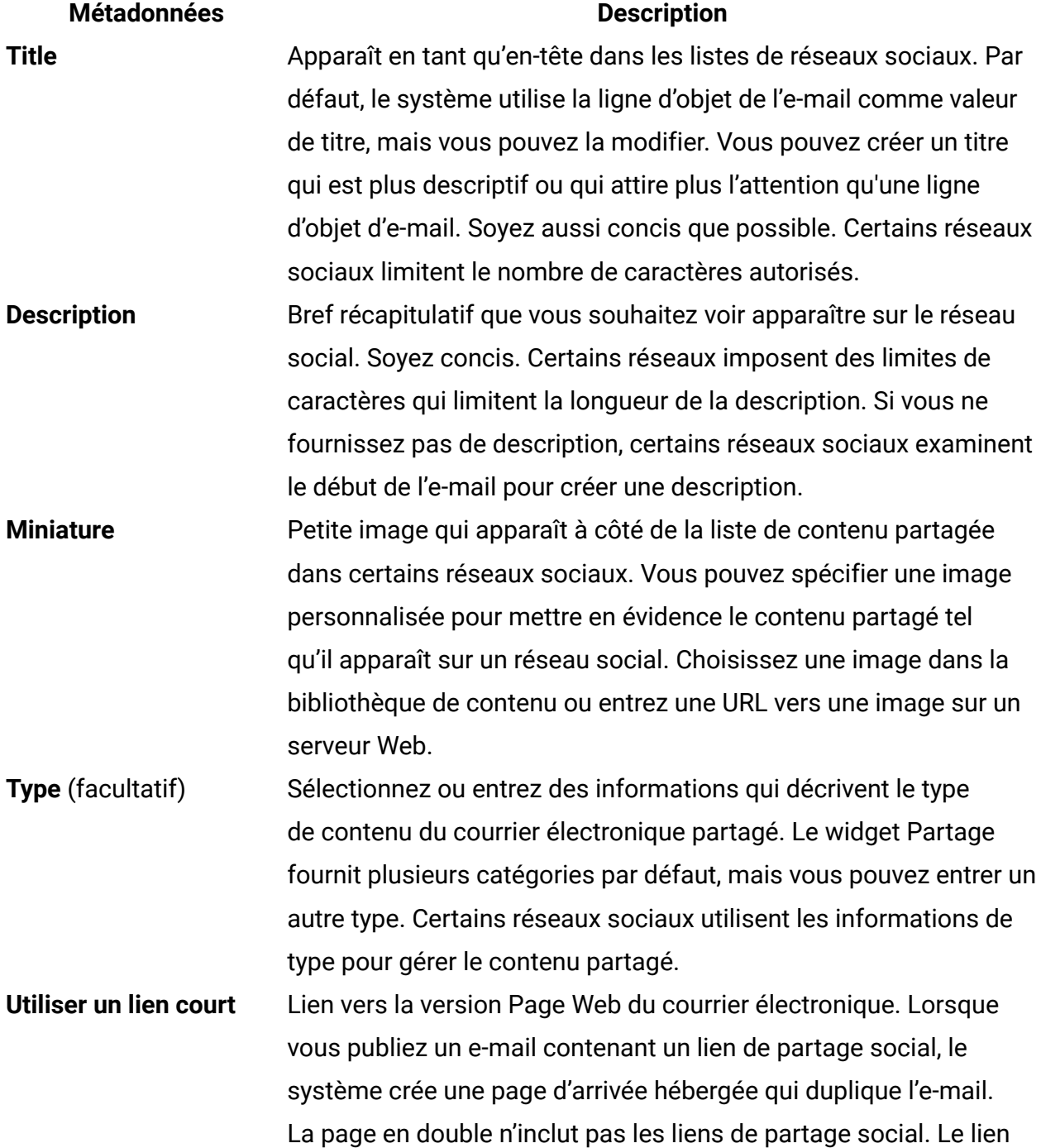

#### **Métadonnées Description**

partagé sur les réseaux sociaux pointe vers la page d'arrivée en double.

Lorsque vous recevez des liens courts depuis Unica , vous pouvez sélectionner le domaine de lien court ici.

Pour rester dans les limites de caractères imposées par certains réseaux sociaux, le système raccourcit le lien qu'il fournit aux réseaux sociaux. Les liens raccourcis sont appelés liens courts. Le système construit un lien court basé sur un seul domaine de lien court. Pour utiliser des liens courts, vous devez disposer d'un domaine de liens courts configuré pour votre compte de messagerie hébergée. Les domaines de liens courts ne sont disponibles que sur demande auprès de Unica .

Lorsque le destinataire de l'e-mail clique sur un lien de partage social, le système considère la demande de partage comme un clic de lien. Le système enregistre également quand d'autres personnes cliquent sur le lien de contenu qui apparaît sur les réseaux sociaux. Les données de clic sur le lien sont ajoutées aux tables système Deliver et attribuées au destinataire de l'e-mail d'origine.

### Options de format pour les liens de partage sur les réseaux sociaux

Les liens de partage social apparaissent sous la forme d'une série de boutons adjacents dans un message électronique. Vous pouvez contrôler la taille, l'orientation et l'espacement des liens en configurant les options des boutons dans le widget Partage. Le widget Partage fournit des images et un formatage par défaut, mais vous pouvez personnaliser les liens pour qu'ils correspondent à la conception de votre message.

Chaque lien vers un réseau social apparaît sous la forme d'un bouton. Vous pouvez organiser les boutons de partage verticalement ou horizontalement et configurer l'espacement des boutons.

Vous pouvez spécifier des images personnalisées pour chaque bouton. Si vous spécifiez une image personnalisée, vous devez spécifier la source de l'image. Vous pouvez sélectionner des images stockées sur un site Web ou sélectionner des images stockées dans la bibliothèque de contenu.

La taille de chaque bouton de lien de partage est configurable individuellement. Vous pouvez configurer les boutons de lien pour qu'ils aient tous la même taille ou vous pouvez spécifier des dimensions différentes pour chaque lien. Par exemple, si vous utilisez des images personnalisées pour les liens, chaque image peut nécessiter une taille de bouton spécifique pour éviter de déformer les images.

Lorsque vous définissez des dimensions de bouton, le système vous demande de confirmer chaque entrée et chaque modification. Vous pouvez configurer le système pour qu'il mémorise vos décisions d'édition en définissant des préférences d'édition. Utilisez le lien **Préférences de l'éditeur** de la barre d'outils de l'éditeur de message pour effectuer votre choix.

## Ajout d'un lien Transférer à un ami à des messages électroniques

Vous pouvez ajouter des liens Transférer à un ami à n'importe quelle zone d'une communication de type Courrier électronique, incorporer le lien dans le modèle HTML ou ajouter le lien à un fragment de code HTML que vous ajoutez au message. Le lien Transférer à un ami apparaît en tant que lien suivi dans le message électronique. Vous pouvez configurer la manière dont le lien apparaît dans l'e-mail et le mode d'ouverture du lien lorsque le destinataire clique dessus. Vous pouvez également modifier le formulaire que les destinataires de l'e-mail utilisent pour transférer le message, ainsi que la page de confirmation qui s'affiche lorsque le système accepte les adresses de transfert.

La fonction Transférer à un ami n'est disponible que sur demande. Vous devez contacter les services Unica Deliver via l'équipe de support technique d'HCL pour activer Transférer à un ami pour votre compte de messagerie hébergée.

Lorsque vous publiez la communication de type courrier électronique contenant un lien Transférer à un ami, Deliver crée automatiquement un formulaire de page d'arrivée hébergée dans lequel le destinataire de l'e-mail peut entrer jusqu'à 5 adresses e-mail à qui transférer le message. Une seconde page d'arrivée hébergée sert de page de confirmation qui s'affiche pour accuser réception du formulaire. Vous pouvez modifier le formulaire de soumission et la page de confirmation par défaut, y compris créer plusieurs traductions

du formulaire et de la page de confirmation si votre audience cible compte plusieurs paramètres régionaux.

Lorsque vous ajoutez un lien Transférer à un ami à un message électronique, vous devez effectuer les tâches suivantes.

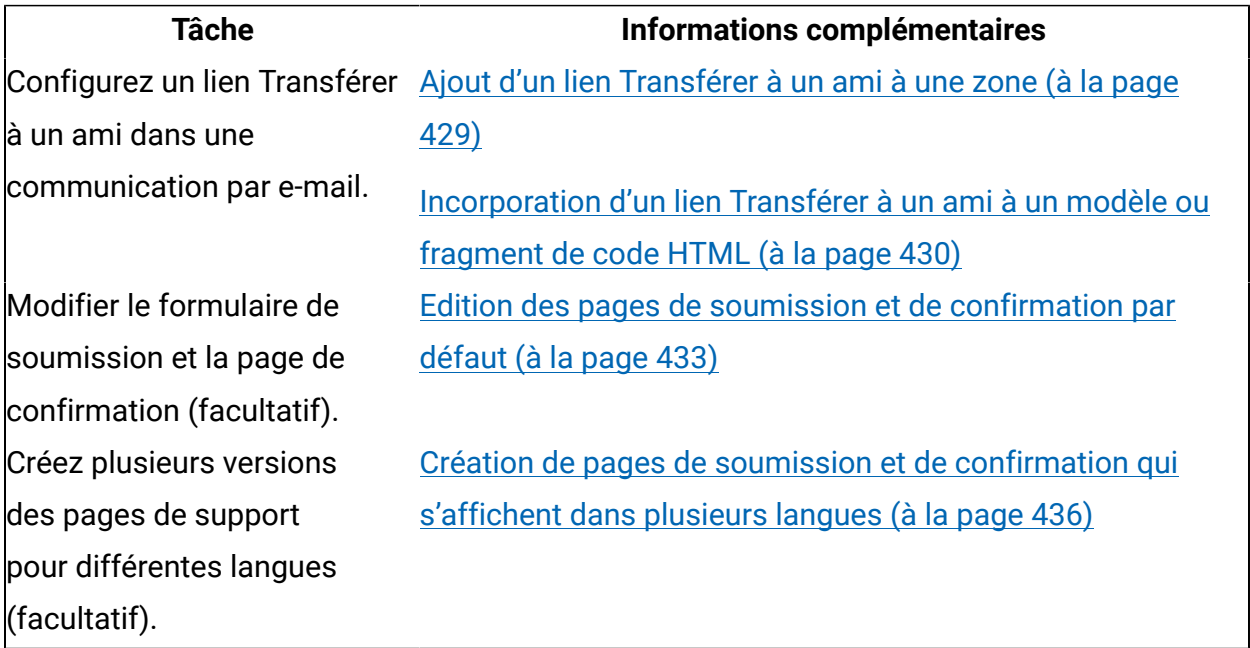

#### <span id="page-448-0"></span>Ajout d'un lien Transférer à un ami à une zone

Utilisez le widget Transférer à un ami pour ajouter un lien Transférer à un ami à n'importe quelle zone définie dans une communication de type Courrier électronique.

- 1. Depuis la barre d'outils des widgets, faites glisser le widget Transférer à un ami dans une zone. L'éditeur de lien Transférer à un ami s'affiche. L'onglet Lien est désactivé.
- 2. Configurez le mode d'affichage du lien dans le message électronique.
	- **Texte** Entrez le texte qui affiche le lien sous forme de lien de texte.
	- **Image externe** Affiche le lien sous forme d'image. Entrez l'URL de l'emplacement où le système peut extraire l'image lorsque vous publiez la communication.
	- **Contenu** Spécifiez une ressource dans la bibliothèque de contenu qui s'affiche comme corps du lien Transférer à un ami dans l'e-mail. Vous pouvez spécifier une image, un fragment de code HTML ou un bloc de texte.
- 3. Pour configurer le lien Transférer à un ami différemment du format spécifié dans le modèle de communication, désélectionnez l'option **Utiliser le formatage du modèle**. Dans la section Options de formatage, indiquez les attributs personnalisés à appliquer au corps du lien Transférer à un ami.
- 4. Cliquez sur **OK** pour ajouter le lien à la communication.

Cliquez sur **Aperçu** dans la barre d'outils de l'éditeur de message pour voir comment le lien Transférer à un ami apparaît dans un message électronique.

## <span id="page-449-0"></span>Incorporation d'un lien Transférer à un ami à un modèle ou fragment de code HTML

Utilisez la balise personnalisée <UAEf2f> pour intégrer un lien Transférer à un ami dans un modèle ou un fragment HTML. La balise n'est pas sensible à la casse.

- 1. Ouvrez un modèle de courrier électronique HTML ou un fragment de code HTML dans un éditeur de texte ou HTML.
- 2. Placez la balise à l'endroit où vous souhaitez que le lien apparaisse dans le message.
- 3. Entrez la balise dans l'un des formats suivants.
	- Pour afficher un lien de texte : <UAEf2f><a href="F2F">text</a></UAEf2f>
	- Pour afficher le lien sous forme d'image, à l'aide d'une image qui est stockée hors de la bibliothèque de contenu : <UAEf2f><a href="F2F">URL to the external image</a></UAEf2f>

Par exemple: <UAEf2f><a href="F2F"><img src="http://www.example.com/ images/image1" alt="Forward" title="Forward this message."/></a></  $IIAEf2f$ 

Vous ne pouvez pas incorporer de lien Transférer à un ami qui utilise une ressource de la bibliothèque de contenu.

**Remarque :** La valeur de href de la balise Anchor <a> est une marque de réservation. Lorsque vous publiez la communication, le système remplace la valeur par un lien interne vers la page de soumission hébergée.

4. Pour configurer l'option Transférer à un ami différemment du format spécifié dans le modèle de communication, spécifiez les attributs HTML dans la balise <UAEf2f>. Utilisez l'attribut style pour mettre en forme le lien.

```
Par exemple: <UAEf2f><a title="Forward to a friend!" target="_blank"
style="display:block; width:250px; height:55px; background:blue; 
padding:10px; text-align:center; border-radius:15/25px; color:white; font-
weight:bold;" href="F2F"> Send this message to your friends!</a></UAEf2f>
```
5. Cliquez sur **OK** pour ajouter le lien à la communication.

Cliquez sur **Aperçu** dans la barre d'outils de l'éditeur de message pour voir comment le lien Transférer à un ami apparaît dans un message électronique.

#### Pages de confirmation et de soumission par défaut de Transférer à un ami

Lorsqu'un destinataire d'e-mail clique sur un lien Transférer à un ami dans un message électronique, le système affiche un formulaire de soumission Web dans lequel le destinataire entre les adresses électroniques de transfert. Une fois que le destinataire a soumis les adresses électroniques, le système affiche une page de confirmation. La bibliothèque de contenu contient des ressources générées par le système que l'éditeur de message utilise pour créer le formulaire de soumission et la page de confirmation d'email par défaut. Les documents sont identifiés dans la bibliothèque de contenu en tant que ressources BUILTIN.

Unica crée automatiquement le formulaire de soumission et la page de confirmation en créant les pages en tant que pages d'arrivée hébergées. Le système crée le formulaire de soumission et la page de confirmation par défaut la première fois que vous ajoutez un lien Transférer à un ami à une communication et utilisez **Aperçu** pour afficher le message assemblé.

Après la première prévisualisation, les ressources requises pour générer le formulaire de soumission et les pages de confirmation apparaissent dans la bibliothèque de contenu en tant que ressources BUILTIN dans le dossier Contenus Transférer à un ami (BUILTIN). Le dossier inclut les ressources suivantes.

- **Confirmation Transférer à un ami (BUILTIN)** Ressource utilisée par le système pour créer la page de confirmation. Vous pouvez éditer cet extrait de code HTML.
- **Formulaire Transférer à un ami (BUILTIN)** Ressource utilisée par le système pour créer le formulaire de soumission d'adresse électronique. Vous pouvez éditer cet extrait de code HTML.
- **Modèle Transférer à un ami (BUILTIN)** Modèle HTML qui définit la structure et le format des pages de soumission et de confirmation. Vous ne pouvez pas éditer ce modèle.

Le système ne crée qu'un formulaire de soumission et une page de confirmation par défaut. Les mêmes pages d'arrivée sont utilisées pour fournir un formulaire de soumission d'adresse électronique et une page de confirmation pour tous les liens Transférer à un ami. Chaque fois que vous publiez une communication qui contient un lien Transférer à un ami, le système crée et publie également les pages d'arrivée de soumission et de confirmation hébergées associées.

Vous pouvez modifier le formulaire BUILTIN et les ressources de confirmation. Par exemple, vous pouvez ajouter un logo de société, modifier la couleur d'arrière-plan ou modifier le texte. Le système utilise les ressources mises à jour pour générer un nouveau formulaire de soumission ou page de confirmation par défaut. Etant donné que le système utilise les mêmes pages d'arrivée pour tous les liens Transférer à un ami, toutes les modifications apportées aux ressources BUILTIN ont une influence sur tous les messages qui incluent un lien Transférer à un ami que vous publiez après avoir effectué les modifications.

Il existe des limites à la façon dont vous pouvez modifier le formulaire de soumission et la page de confirmation par défaut. Les ressources par défaut contiennent des éléments HTML obligatoires que vous ne pouvez pas modifier. Vous ne pouvez pas renommer,

supprimer ou déplacer les ressources par défaut ou le dossier Contenus Transférer à un ami (BUILTIN). Vous ne pouvez pas ajouter de nouvelles ressources ou des sous-dossiers au dossier Transférer à un ami (BUILTIN).

#### <span id="page-452-0"></span>Edition des pages de soumission et de confirmation par défaut

La bibliothèque de contenu contient le modèle qui fournit la structure du formulaire de soumission et de la page de confirmation par défaut. Les fragments de code HTML qui fournissent le contenu pour les pages par défaut sont également disponibles dans la bibliothèque de contenu. Les pages par défaut contiennent des salutations et des zones simples pour la saisie d'adresses électroniques. Vous pouvez éditer les fragments de code de façon à ce que le formulaire de soumission d'adresse électronique et la page de confirmation par défaut reflètent votre marque.

Le formulaire de soumission et la page de confirmation par défaut sont stockés dans la bibliothèque de contenu. Ils sont identifiés comme des ressources BUILTIN, car le système les génère automatiquement.

Les actifs BUILTIN deviennent disponibles dans la bibliothèque de contenu uniquement une fois que vous avez ajouté un lien Transférer à un ami à une communication pour la première fois. Pour pouvoir ajouter le lien, Unica doit activer l'option Transférer à un ami pour votre compte de messagerie hébergée.

Une fois que les ressources BUILTIN sont disponibles dans la bibliothèque de contenu, vous pouvez modifier le formulaire de soumission BUILTIN ou la page de confirmation BUILTIN. Par exemple, le formulaire de soumission par défaut inclut une section dans le code HTML pour ajouter un logo ou une image. Vous pouvez également modifier le texte par défaut du formulaire.

Vous ne pouvez pas éditer Modèle Transférer à un ami (BUILTIN), qui est le modèle utilisé par le système pour générer les pages.

Le formulaire de soumission inclut les éléments HTML par défaut requis que vous ne devez pas modifier.

L'exemple suivant illustre le code HTML du formulaire de soumission par défaut et indique les éléments HTML requis.

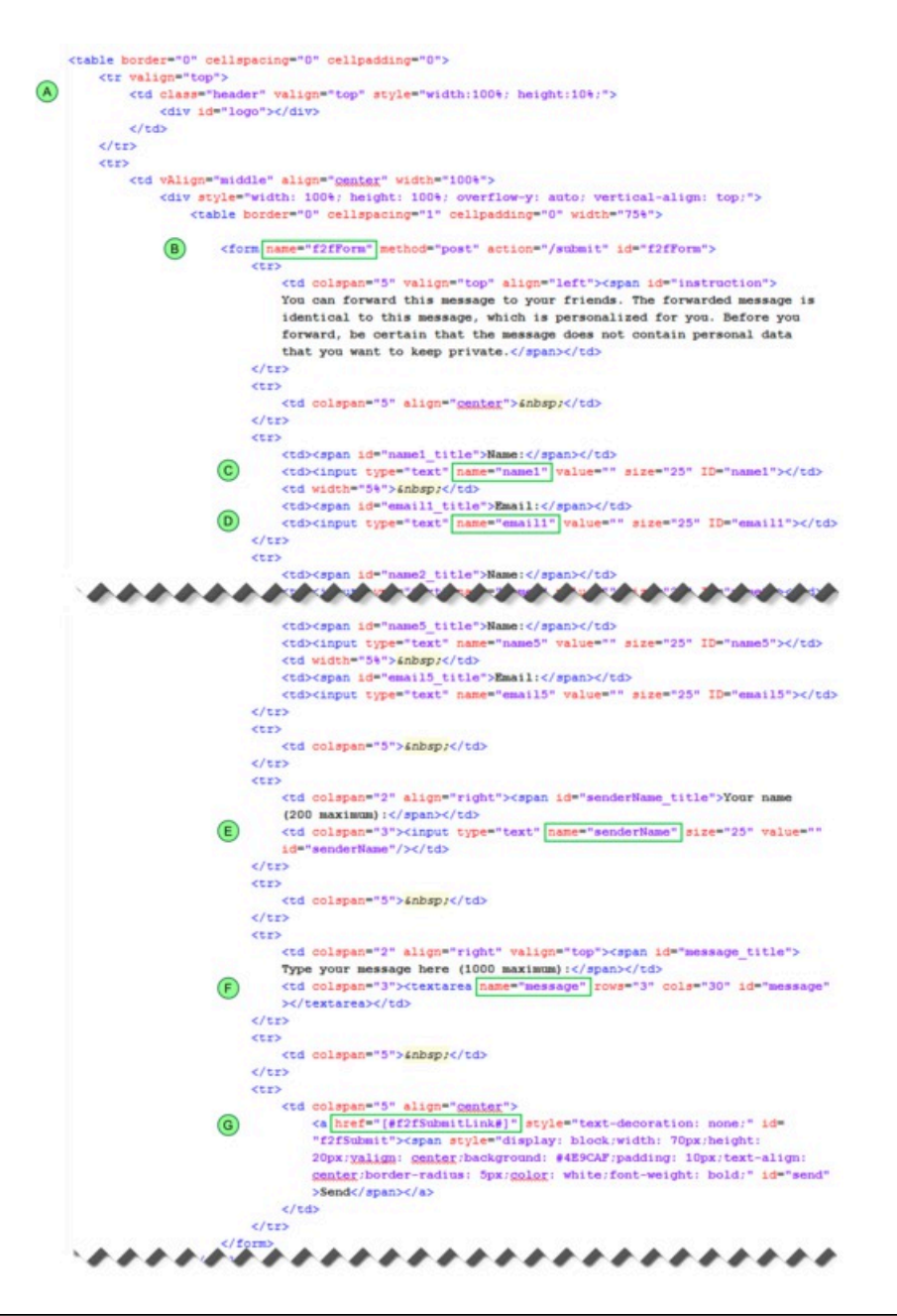

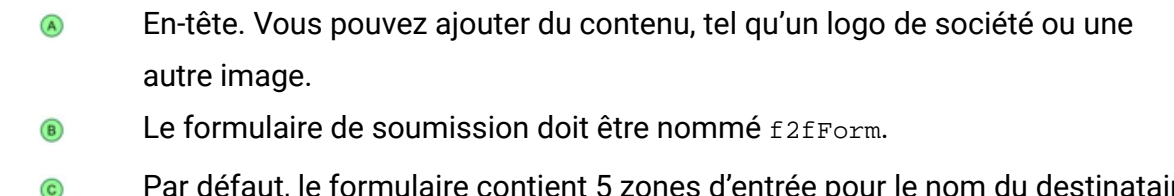

Par défaut, le formulaire contient 5 zones d'entrée pour le nom du destinataire de chaque message transféré. Les zones d'entrée doivent être nommées de manière séquentielle, de name1 à name5.

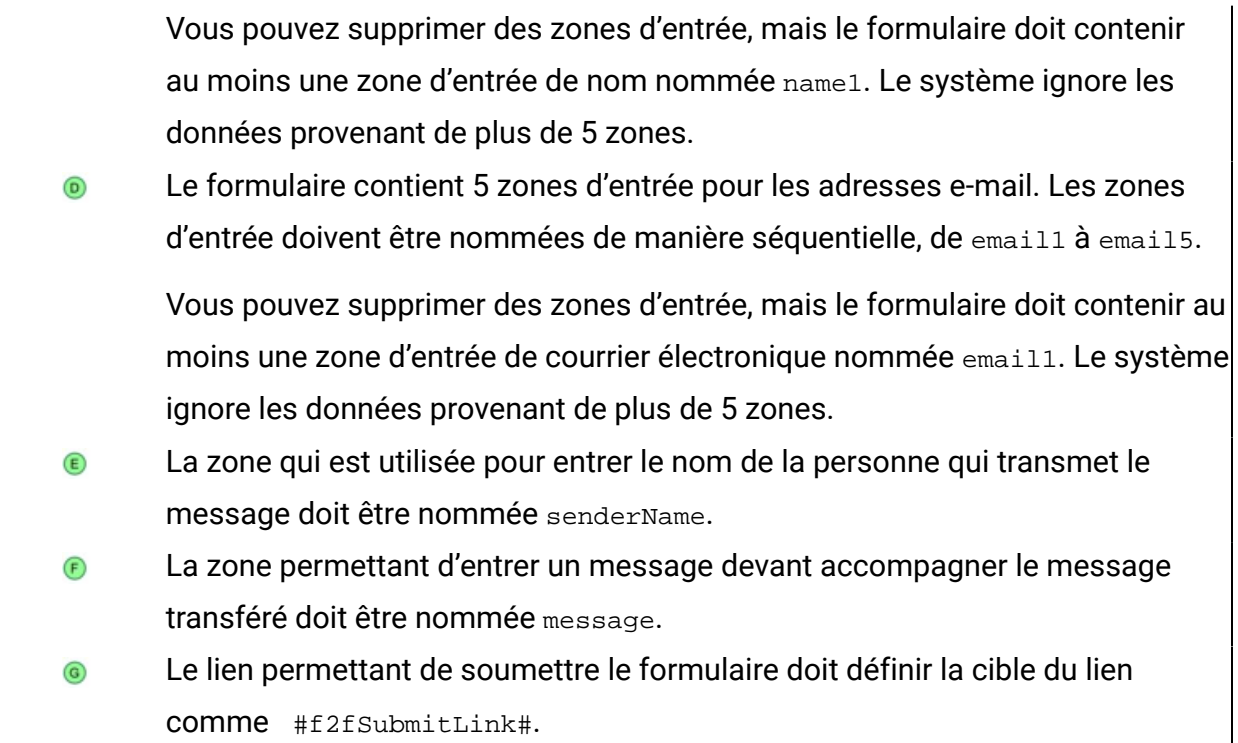

Le système utilise le même formulaire de soumission et la même page de confirmation pour chaque mailing qui comprend un lien Transférer à un ami. Lorsque vous modifiez une ressource BUILTIN, la modification affecte chaque lien Transférer à un ami dans les messages que vous publiez après l'édition de la ressource.

1. Dans la bibliothèque de contenu, ouvrez le dossier Contenus Transférer à un ami (BUILTIN).

**F.** Remarque : Pour rendre le dossier Contenu Transférer à un ami (BUILTIN) disponible, vous devez ajouter et prévisualiser un lien Transférer à un ami dans au moins une communication.

- 2. Ouvrez Formulaire Transférer à un ami(BUILTIN) ou Page de confirmation Transférer à un ami (BUILTIN) pour édition.
- 3. Dans la section Aperçu, cliquez sur **Editer le contenu** . Modifiez le code HTML si nécessaire.

La page prend en charge tout contenu HTML valide. Vous pouvez utiliser un éditeur de texte ou HTML externe pour créer le nouveau contenu et coller le contenu HTML mis à jour dans la fenêtre **Editer le contenu**.

4. Cliquez sur **Enregistrer les modifications** .

## <span id="page-455-0"></span>Création de pages de soumission et de confirmation qui s'affichent dans plusieurs langues

Si le mailing distribue des courriers électroniques dans plusieurs langues, vous pouvez créer des formulaires de soumission et de confirmation dans les langues correspondantes. Utilisez la capacité de l'éditeur de message à gérer le contenu dynamique pour créer les variantes de langue requises.

Pour prendre en charge des liens Transférer à un ami dans plusieurs langues, vous pouvez créer plusieurs versions des pages de soumission et de confirmation et les définir comme variantes pour prendre en charge le contenu dynamique.

L'utilisation de contenu dynamique pour prendre en charge plusieurs langues s'appuie sur la valeur d'une zone de personnalisation pour indiquer la langue préférée du destinataire du message. Lorsqu'elle est utilisés pour contrôler la variante de contenu, la zone de personnalisation est appelée Zone de variante.

La zone de variante doit être une zone de personnalisation OLT. La zone doit être définie dans la liste des destinataires (OLT) associée au mailing utilisé pour transmettre le courrier électronique que vous souhaitez que les destinataires transfèrent. Votre base de données marketing doit définir la langue préférée de chaque destinataire. Mettez à jour la configuration de la zone de personnalisation afin d'inclure la valeur de variante requise pour chaque langue. Les valeurs de variante doivent apparaître exactement telles qu'elles apparaissent dans la base de données marketing.

Utilisez la même zone de variante dans le message, le formulaire de soumission et la page de confirmation. Avant de commencer, déterminez la zone de personnalisation à utiliser comme zone de variante de langue et créez des traductions pour qu'elles correspondent aux valeurs de zone de personnalisation attendues pour le public cible.

Par exemple, vous pouvez définir une zone de personnalisation nommée Locale qui spécifie la langue préférée des destinataires de l'e-mail. Ajoutez la zone de personnalisation à la table de liste des cibles (OLT) qui définit la liste des destinataires du message. Créer une référence à la table OLT dans le mailing que vous envisagez d'utiliser pour envoyer l'e-mail contenant le lien Transférer à un ami. Créez plusieurs versions du message, du formulaire de soumission et de la page de confirmation qui correspondent aux différentes préférences linguistiques présentes dans la table OLT à laquelle le mailing fait référence.

Pour préparer plusieurs traductions des pages de soumission et de confirmation, copiez le contenu des pages par défaut en anglais. Créez plusieurs traductions en tant que fragments de code HTML distincts et chargez-les dans la bibliothèque de contenu.

- 1. Dans la bibliothèque de contenu, ouvrez le dossier Contenus Transférer à un ami (BUILTIN).
- 2. Ouvrez **Formulaire Transférer à un ami (BUILTIN)** ou **Confirmation Faire suivre à un ami (BUILTIN)** pour édition.
- 3. Sélectionnez **Contenu dynamique**.
- 4. Sélectionnez une zone de variante. La liste déroulante affiche uniquement les zones de personnalisation pour lesquelles plusieurs valeurs sont configurées.
- 5. Définissez des variantes de contenu. Une variante vide s'affiche par défaut. Cliquez sur **Ajouter une variante D** pour créer de nouvelles variantes. Pour chaque variante de contenu, définissez une valeur de zone et associez un fichier.
	- Cliquez deux fois dans la colonne Valeur de la zone. Entrez ou sélectionnez une valeur de zone de variante. La liste déroulante contient la liste des valeurs définies en tant que propriétés de la zone de personnalisation spécifiée comme zone de variante.
	- Accédez au fichier HTML traduit que vous souhaitez associer à la valeur de la zone de variante.

**F.** Remarque : Les prévisualisations de la ressource téléchargée ne sont disponibles qu'une fois que vous avez sauvegardé.

- 6. Sélectionnez une variante par défaut. Le contenu par défaut s'affiche si les caractéristiques de personnalisation du destinataire de l'e-mail ne correspondent pas à la valeur de variante des autres variantes. La variante par défaut est toujours placée en haut de la liste des variantes.
- 7. Cliquez sur **Enregistrer les modifications** .

# Liens courts

Les liens courts sont des marques de réservation concises qui remplacent les liens hypertextes complets dans des formats de message qui limitent le nombre de caractères que vous pouvez utiliser dans un message. Chaque lien court est constitué d'un domaine de lien court et d'un identificateur de lien unique.

Par exemple, lorsque les destinataires partagent votre message sur des réseaux sociaux, un lien court vers la version page Web peut éviter de dépasser les limites de caractères sur Twitter. Un lien hypertexte complet, en particulier les liens dans Deliver qui incluent des paramètres de suivi, peut facilement dépasser la limite de caractères pour un tweet.

Un lien hypertexte complet standard peut apparaître comme suit lorsque le système convertit le lien vers une URL de marque et applique les paramètres de suivi de lien.

```
http://content.example.online.com/deliverIRS/servlet/IRSL?
v=5a=46r=582m=5l=2e=2x=2456617.0
```
(91 caractères)

En tant que lien court, le même lien peut apparaître dans le message comme suit.

```
http://e.online.com/a3b45
```

```
(25 caractères)
```
Dans cet exemple, example.online.com est le domaine de messagerie et e.online.com est le domaine de lien court.

Lorsque vous ajoutez un lien court à une communication, vous spécifiez une URL cible et le domaine de lien court que vous souhaitez utiliser. Les instructions suivantes s'appliquent à l'utilisation de liens courts.

- Vous pouvez demander plusieurs domaines de liens courts pour votre compte de messagerie hébergée.
- Vous pouvez ajouter plusieurs liens courts à une communication.
- Vous ne pouvez utiliser qu'un seul domaine de lien court dans chaque communication.

Le système remplit les listes déroulantes avec les domaines de lien court configurés pour votre compte de messagerie hébergé. Pour sélectionner le domaine de lien court, sélectionnez l'un des domaines de la liste. Vous ne pouvez pas entrer de lien court en entrant manuellement le lien dans une communication.

#### Construction de liens courts

Le système crée des liens courts en combinant un domaine de lien court unique et un identificateur de lien unique pour chaque lien que vous ajoutez à une communication. Le domaine de lien court est propre à votre compte de messagerie hébergé. Le système mappe chaque lien court à une URL complète que vous spécifiez lorsque vous ajoutez un lien court à une communication.

Le diagramme suivant illustre la structure d'un lien court.

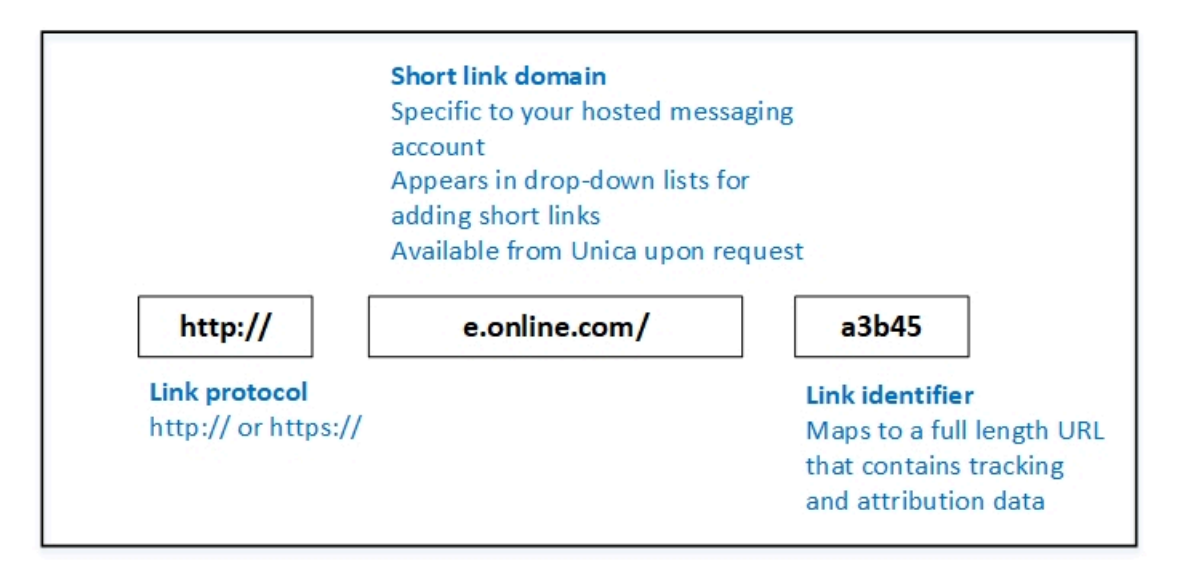

Le système construit des liens courts lorsqu'il assemble le message pour transmission. Lorsque les destinataires du message cliquent sur le lien court, le système effectue le suivi des clics de lien et transfère les réponses aux tables système Deliver.

## Établissement d'un domaine de lien court avec HCL

Pour utiliser des liens courts dans les communications que vous créez dans Deliver, vous devez spécifier un domaine de lien court. Le domaine de lien court doit être celui qui est fourni par Unica. Les domaines de lien court sont propres à votre compte de messagerie hébergée. Pour établir un domaine de lien court, vous devez contacter Unica afin de demander des domaines de lien court pour votre compte de messagerie hébergé.

Pour demander à Unica de configurer des liens courts pour votre compte, contactez l'équipe Unica Deliver Services via l'équipe de support technique d'HCL.

Unica peut créer des liens courts pour les domaines auxquels vous avez précédemment délégué à Unica ou vous pouvez déléguer un nouveau domaine à utiliser pour les liens courts.

## Suivi des liens courts

Le système effectue le suivi des clics de lien pour les liens courts de la même façon qu'il effectue le suivi des clics de lien pour les liens complets.

Le système suit des liens courts basés sur les paramètres de suivi de l'URL complète mappée au lien court. Les réponses de lien pour les liens courts ne sont pas distinguées de celles pour les liens complets dans les tables système Deliver et les rapports de suivi.

## Disponibilité des liens courts

Les domaines de lien court que vous pouvez utiliser dans une communication dépendent des droits d'accès dont vous disposez pour le dossier dans lequel la communication est enregistrée. Les administrateurs système contrôlent les droits d'accès aux dossiers, y compris les droits qui régissent l'utilisation des domaines de lien court.

Si vous n'êtes pas autorisé à utiliser un domaine de lien court particulier, vous pouvez utiliser un domaine de lien court différent. Si cela n'est pas possible ou souhaitable, vous devez demander à l'administrateur système de mettre à jour la stratégie de domaine de lien court.

Pour en savoir plus sur les droits d'accès aux dossiers, consultez le document Unica Deliver - Guide de démarrage et d'administration.

## Identification des liens dans les rapports

Deliver décrit les résultats du suivi des liens dans le rapport détaillé sur les liens et dans le rapport détaillé sur les liens par cible. Les rapports utilisent des attributs de lien HTML spécifiques pour distinguer chaque lien dans le message. L'attribut utilisé par les rapports varie selon que le lien s'affiche sous forme de texte ou sous forme d'image et si les attributs de lien sont uniques ou non. Pour identifier les liens dans les rapports, assurez-vous que les attributs utilisés par les rapports pour distinguer les liens sont uniques pour chaque lien du message.

Par défaut, les rapports Deliver distinguent les liens dans les messages comme suit.

- Pour les liens de texte, les rapports identifient les liens en fonction du texte de corps défini pour chaque lien.
- Pour les liens d'image, les rapports identifient les liens en fonction du texte  $ALT$  défini pour le lien.
- Si plusieurs liens définissent un texte de corps ou un texte ALT identique, le rapport identifie le premier lien en double en fonction du texte de corps ou du texte ALT. Le rapport identifie les liens en double restants en fonction de l'attribut  $\text{title}$  défini pour chaque lien.

Si les liens ne définissent pas les attributs de corps, ALT ou Title, le rapport affiche l'URL de lien permettant de distinguer chaque lien.

Pour identifier clairement les liens de message dans les rapports de lien, adoptez les pratiques suivantes lorsque vous ajoutez des liens ou des fragments de code HTML contenant des liens vers des messages et des pages d'arrivée.

- Définissez un texte de corps unique pour chaque lien de texte. Pour les liens d'image, définissez un texte ALT unique pour chaque lien dans le message.
- Configurez un attribut **Title pour chaque lien dans le message**. Le titre de chaque lien doit être unique dans le message. Si l'objectif marketing exige que certains liens utilisent du texte de corps ou du texte  $ALT$  identiques, la définition d'un titre unique garantit que les rapports peuvent toujours distinguer chaque lien dans le message.

# Chapitre 13. Prévisualiser

Utilisez la fonction d'aperçu de l'éditeur de message pour voir comment un message personnalisé peut apparaître aux destinataires du message. L'aperçu simule la façon dont les parties personnalisées du document Deliver utilisé pour créer le courrier électronique, la page d'arrivée, le SMS ou le message WhatsApp peuvent changer en fonction des caractéristiques personnelles de chaque destinataire.

L'aperçu du message ou de la page est basé sur des données d'exemple configurées pour la page. Si vous avez configuré des données d'exemple pour les zones de personnalisation dans le document, l'aperçu affiche les données d'exemple à la place du nom d'affichage des zones de personnalisation. Le système évalue les règles de personnalisation pour le contenu conditionnel en fonction des valeurs d'exemple fournies. Vous pouvez afficher la page en fonction des valeurs d'exemple par défaut (si les valeurs par défaut sont configurées) ou essayer de nouvelles valeurs.

Si vous avez configuré des règles de personnalisation pour afficher le contenu de manière conditionnelle, la prévisualisation du document offre la possibilité d'examiner les variantes de contenu possibles.

La section Aperçu de l'éditeur de message contient un lien vers le rapport de conception. Le rapport de conception fournit des aperçus de la façon dont les différents clients de messagerie affichent le courrier électronique ou la page d'arrivée. Si vous savez quels clients de messagerie la plupart des destinataires utilisent pour afficher les messages électroniques, vous pouvez utiliser le rapport de conception pour optimiser vos conceptions de page d'arrivée et de courrier électronique.

# Prévisualisation d'une communication

La fonction Aperçu de l'éditeur de message permet d'afficher le message tel qu'il sera vu par le destinataire du message. Vous pouvez utiliser Aperçu pour évaluer la conception des messages afin de pouvoir effectuer les ajustements nécessaires. Vous pouvez prévisualiser une communication à tout moment avant ou après sa publication.

Vous accédez à l'aperçu à partir d'un lien dans la barre d'outils de l'éditeur de message Deliver.

La section Aperçu de l'éditeur de message Deliver s'affiche sous forme de fenêtre distincte dans l'éditeur de message. L'aperçu affiche un exemple de document tel qu'il apparaît lorsqu'il est assemblé pour un mailing.

Le document d'aperçu est basé sur la présentation définie par le modèle de document, les zones de personnalisation dans le document, les règles de personnalisation et le contenu ajouté à la version actuelle du document.

Si vous avez configuré des exemples de valeurs par défaut pour les zones de personnalisation, l'aperçu affiche les exemples de valeurs. Dans la section Aperçu, vous pouvez afficher la liste de toutes les zones de personnalisation incluses dans le document, ainsi que leurs valeurs par défaut. Si des exemples de données ne sont pas configurés pour la zone de personnalisation, Deliver utilise le nom d'affichage de la zone dans l'aperçu.

1. Ouvrez un éditeur pour le document Deliver que vous souhaitez prévisualiser. Dans la

barre d'outils de l'éditeur de message, cliquez sur **Aperçu** .

La page Aperçu s'affiche dans une fenêtre de l'éditeur de message distincte. L'aperçu inclut une liste des zones de personnalisation disponibles, ainsi que la section Rapports, dans laquelle vous pouvez générer le rapport de conception.

Si le document contient une version texte uniquement, les zones de personnalisation apparaissent dans l'aperçu de l'onglet texte entre crochets. Exemple : [www.exemple.com].

- 2. Dans la section Aperçu, examinez l'apparence du document. Si vous prévisualisez un courrier électronique, examinez l'en-tête de l'e-mail.
- 3. Dans la liste des zones de personnalisation, vous pouvez remplacer de nouvelles valeurs d'exemple pour les zones de personnalisation dans la zone Valeur. Cliquez sur **Mettre à jour l'aperçu** pour observer la modification dans la zone de personnalisation du document de prévisualisation.

Une fois que vous avez vérifié le document et estimez qu'il est prêt à être transmis, vous devez publier le document pour qu'il soit disponible pour une utilisation dans une messagerie.

#### Mode de document non concordant

Lors de la prévisualisation d'une communication de type Message ou Page d'arrivée dans l'éditeur de message, le système compare le mode de document du modèle de communication au mode d'exploitation de l'éditeur de message. Le système affiche un message de non-concordance de mode de document lorsque les modes sont différents.

Les navigateurs Web s'exécutent automatiquement en mode standard lorsque le navigateur détecte une déclaration doctype au début du code HTML de la page. Toutefois, l'éditeur de message est configuré pour toujours s'exécuter en mode quirks. Il ne passe pas automatiquement au mode standard lorsque la communication que vous prévisualisez inclut une déclaration doctype.

Lorsque vous prévisualisez une communication qui déclare un doctype, l'éditeur de message affiche la page en mode quirks au lieu de l'afficher en mode standard. L'aperçu obtenu peut ne pas prévoir exactement comment le message ou la page d'arrivée apparaît dans un navigateur ou un client de messagerie qui s'exécute en mode standard. Dans Microsoft Internet Explorer, l'éditeur de message affiche un message signalant que le mode de document et le mode de prévisualisation du navigateur ne correspondent pas.

La différence entre l'affichage de la page dans l'aperçu de l'éditeur de message et son affichage dans un navigateur Web qui s'exécute en mode standard dépend de la conception de la communication et du comportement du navigateur. Vous pouvez souvent ignorer la non-concordance du mode de document si vous êtes sûr que la conception du message ou de la page d'arrivée ne dépend pas de fonctions non standard du navigateur.

**F.** Remarque : Lorsque vous prévisualisez une page d'arrivée, l'éditeur de message ajoute automatiquement une déclaration doctype au modèle de page d'arrivée. En raison de cette modification, la page affiche toujours un message de non-concordance de mode de document lorsque vous prévisualisez une page d'arrivée. Les communications de type courrier électronique sont toujours prévisualisées en mode quirks.

Pour éviter que le message de non-concordance de mode de document s'affiche à chaque fois que vous prévisualisez une communication, vous pouvez choisir de ne jamais afficher le message d'avertissement dans les préférences de l'éditeur. Vous pouvez modifier le paramètre de préférence à tout moment.

## Zones de personnalisation dans les aperçus de communication

La section Aperçu affiche la liste de toutes les zones de personnalisation pouvant être utilisées dans le document Deliver en cours de prévisualisation. Les zones de personnalisation actuellement utilisées dans le document apparaissent en gras. La liste des zones indique la valeur d'exemple par défaut configurée pour chaque zone de personnalisation, si les données sont disponibles.

Vous pouvez modifier les valeurs d'exemple pour observer les changements dans l'apparence ou le comportement des documents. Par exemple, vous pouvez remplacer de nouvelles valeurs de zone de personnalisation pour simuler des variations de données de destinataire afin de tester les règles de personnalisation et d'observer les changements dans le résultat de l'affichage du contenu conditionnel. Les modifications sont reflétées lorsque vous mettez à jour le document de prévisualisation. L'observation de l'effet des modifications des données d'exemple dans le document de prévisualisation simule la manière dont différents destinataires de message peuvent voir le courrier électronique ou la page d'arrivée. Vous pouvez utiliser ces résultats pour optimiser votre message.

Pour permettre à Deliver d'afficher correctement des données d'exemple pour la zone de personnalisation, la table OLT qui définit la zone de personnalisation et le document Deliver qui utilise la zone doivent faire l'objet d'une référence par la même messagerie.

Une fois que vous avez modifié les données d'exemple pour une zone de personnalisation, vous pouvez enregistrer la nouvelle valeur comme valeur par défaut. L'enregistrement d'une nouvelle valeur par défaut met à jour la valeur des données d'exemple pour la zone sur la page Zones de personnalisation Deliver. Les nouveaux documents qui utilisent la même zone de personnalisation utilisent la nouvelle valeur lors de la prévisualisation. Lorsque vous mettez à jour une table OLT en exécutant le diagramme associé, Deliver met à jour les

données d'exemple pour les zones de personnalisation dans la table OLT afin de refléter les mises à jour de données d'exemple.

### Modification des valeurs par défaut pour les zones de personnalisation

L'éditeur de message utilise les valeurs par défaut des zones de personnalisation lors de l'assemblage d'un document de prévisualisation. Vous pouvez modifier les valeurs des zones pour observer l'effet dans le document.

Les valeurs par défaut sont les données d'exemple pour la zone de personnalisation configurées dans la configuration Deliver sur la page Zones de personnalisation Deliver.

La définition des valeurs par défaut est particulièrement importante en ce qui concerne les zones de personnalisation auxquelles les règles de personnalisation de contenu conditionnel font référence. La valeur par défaut détermine le contenu qui s'affiche dans l'aperçu du contenu conditionnel.

Dans la section Aperçu de l'éditeur de message, vous pouvez définir ou mettre à jour les valeurs par défaut des zones de personnalisation utilisées dans le document en cours.

- 1. Dans la liste des zones de personnalisation qui s'affiche dans l'aperçu, recherchez la zone de personnalisation que vous souhaitez mettre à jour.
- 2. Dans la zone **Valeur**, entrez une nouvelle valeur.
- 3. Cliquez sur **Enregistrer comme valeur par défaut**

**F** Remarque : La nouvelle valeur d'exemple devient la valeur d'exemple par défaut de cette zone de personnalisation dans tous les documents qui la contiennent. La nouvelle valeur par défaut met également à jour la valeur des données d'exemple configurée pour la zone de personnalisation sur la page Zones de personnalisation Deliver.

4. Cliquez sur **Mettre à jour l'aperçu** pour observer la modification dans l'aperçu du document en cours.

# Aperçu du contenu conditionnel

Vous pouvez prévisualiser du contenu conditionnel dans un document Deliver afin de vous assurer que le contenu apparaît comme vous le souhaitez dans un e-mail personnalisé. Le contenu conditionnel qui apparaît dans l'e-mail personnalisé est contrôlé par les règles de personnalisation. Les règles de personnalisation sont configurées à l'aide de valeurs dans des zones de personnalisation. Dans la section Aperçu de l'éditeur de message, vous pouvez remplacer des valeurs différentes pour les zones de personnalisation configurées dans les règles de personnalisation.

La substitution de valeurs pour les zones de personnalisation simule la variante de données attendue dans la liste de destinataires que vous utilisez avec le document. Selon les règles de personnalisation que vous avez configurées dans le document, lorsque vous modifiez la valeur d'une zone de personnalisation, le contenu du document de prévisualisation peut changer.

Pour prévisualiser les éléments conditionnels dans le document, Deliver valide le type de données des zones de personnalisation qui sont utilisées dans les divers critères de condition. Pour définir le type de données de zone de personnalisation, vous devez définir la zone dans une table de liste des sorties (OLT) et charger la table OLT vers l'environnement de mailing hébergé géré par Unica .

Vous pouvez éditer le type de données de la zone de personnalisation OLT utilisée dans la règle de personnalisation si le type de données est défini de manière incorrecte ou provoque l'échec de la validation de la règle. Vous pouvez modifier le type de données de la zone de personnalisation à partir de la page Paramètres Deliver en mettant à jour les propriétés de la zone qui est configurée en tant que critères dans la règle de personnalisation.

## Prévisualisation de contenu conditionnel

Vous pouvez prévisualiser le contenu conditionnel dans la section Aperçu de l'éditeur de message Deliver.

La section Aperçu affiche un aperçu du document Deliver assemblé ainsi qu'une liste de toutes les zones de personnalisation ajoutées au document. La liste inclut toutes les valeurs par défaut définies comme données d'exemple pour les zones de personnalisation.

Dans la liste des zones de personnalisation, l'icône **a** apparaît en regard des zones de personnalisation ajoutées aux zones contenant plusieurs éléments de contenu. Cette icône identifie les zones associées au contenu conditionnel à plusieurs éléments.

1. Dans l'éditeur de communication pour le document Deliver que vous souhaitez prévisualiser, cliquez sur **Aperçu** .

La section Aperçu affiche un aperçu du document assemblé et une liste de zones de personnalisation.

- 2. Dans le document de prévisualisation, recherchez le contenu conditionnel que vous souhaitez prévisualiser.
- 3. Dans la liste des zones de personnalisation, recherchez les zones de personnalisation utilisées dans les règles de personnalisation qui contrôlent l'affichage du contenu conditionnel que vous souhaitez prévisualiser.
- 4. Dans la zone Valeur, entrez une nouvelle valeur pour une zone de personnalisation. Observez la modification du contenu conditionnel affiché dans le document de prévisualisation.

## Prévisualisation des variantes de contenu dans les communications

Si une communication contient des éléments de contenu qui fournissent plusieurs variantes, vous pouvez prévisualiser chaque version du courrier électronique ou de la page d'arrivée dans l'aperçu. La prévisualisation affiche un exemple de la communication en fonction de la zone de variante actuellement sélectionnée et de la valeur de variante.

• Pour prévisualiser la communication, cliquez sur **de dans la barre d'outils. Dans la liste** des zones de personnalisation, la zone de variante actuellement activée s'affiche dans
la liste avec **.** La valeur de variante actuelle s'affiche en tant que valeur de zone de personnalisation.

• Dans l'aperçu, si vous sélectionnez une autre valeur pour la zone de variante, l'exemple de communication change pour afficher les variantes associées à la valeur de variante que vous avez entrée. Vous pouvez modifier la valeur de variante à partir de l'aperçu pour afficher d'autres variantes. Si vous entrez une valeur incorrecte, l'aperçu affiche les variantes par défaut.

Les modifications apportées à la valeur de variante dans l'aperçu ne modifient pas les variantes de contenu affichées dans l'éditeur de communication.

# Chapitre 14. Publication

La publication de la communication dans l'éditeur de message Deliver rend la communication et les ressources qu'elle contient disponibles pour une utilisation dans un message ou une page d'arrivée personnalisé. La publication d'une communication ne transmet pas la communication aux destinataires des messages ni aux visiteurs des pages d'arrivée. Toutefois, pour envoyer un message via Deliver, vous devez d'abord publier le message dans l'éditeur de message.

Lorsque vous publiez une communication de type Courrier électronique, WhatsApp ou Page d'arrivée, Deliver place les images et les pages d'arrivée associées à la communication disponible sur un serveur accessible publiquement et géré par Unica. Ce serveur affiche le contenu ou la page d'arrivée demandé lorsque les destinataires d'un message ouvrent un message ou une page d'arrivée personnalisé.

**E** Remarque : Deliver vérifie l'état de publication lorsque vous transmettez le message. Une campagne de messagerie échoue si la communication, ou toute page d'arrivée liée à la communication, n'est pas publiée.

Si vous modifiez une communication après sa publication, vous devez publier à nouveau le document pour que les modifications soient disponibles. Vous pouvez republier une communication plusieurs fois. Deliver gère les documents republiés utilisés pour les messages d'une autre manière que les documents republiés utilisés pour les pages d'arrivée.

# Publication d'une communication

Vous devez publier une communication pour qu'elle puisse être utilisée dans un message personnalisé.

Vous devez enregistrer le document avant de le publier.

Dans la barre d'outils de l'éditeur de message, cliquez sur **Publier 1**.

Si le courrier électronique ou la page d'arrivée que vous publiez est lié à une ou plusieurs pages d'arrivée, le système fournit une option permettant de les publier simultanément.

# Indicateur de statut de la publication

Lorsque vous publiez une communication, l'éditeur de message affiche un indicateur d'état de publication dans la barre d'outils. L'indicateur de statut de publication fournit des informations claires pour indiquer que la publication se poursuit et indique la date de la publication de la communication. L'indicateur de statut fournit également des informations sur la date de la dernière sauvegarde de la communication.

L'indicateur de statut de publication  $\bullet$  ne s'affiche pas avant la première tentative de publication de la communication. Vous devez sauvegarder la communication avant de la publier.

Lorsque vous publiez une communication, l'indicateur de statut affiche les étapes de publication terminées. Si la publication aboutit, l'indicateur de statut affiche la date et l'heure auxquelles le processus de publication s'est terminé avec succès.

Si le système détecte un problème lié au processus de publication, l'éditeur de message affiche un indicateur d'avertissement **a** dans la barre d'outils. L'avertissement est persistant et indique la date et l'heure de l'erreur. Cliquez sur  $\triangle$  pour plus de détails sur l'erreur.

Si vous fermez une communication après avoir commencé à la publier et revenez ultérieurement, l'indicateur de progression continue à afficher le statut de la publication en cours ou l'avertissement de publication.

Survolez **O** ou **A** pour afficher la date et l'heure de la dernière publication de la communication.

# Quand republier la communication

Lorsque vous apportez une modification à un document Deliver utilisé pour définir un message, vous devez publier à nouveau le document pour que la modification soit disponible pour les destinataires. Vous devez republier le document pour utiliser le document mis à jour dans un mailing.

Chaque fois que vous republiez un document Deliver utilisé pour les messages, le système remplace la version actuellement publiée du document.

# Quand republier des pages d'arrivée

Lorsque vous apportez une modification à un document Deliver utilisé pour définir une page d'arrivée hébergée par Unica, vous devez publier à nouveau le document pour que la modification soit disponible pour les destinataires de l'e-mail qui naviguent vers la page via un lien dans un e-mail personnalisé.

Deliver crée plusieurs versions de pages d'arrivée publiées. Chaque fois que vous démarrez un mailing de production qui fait référence à une page d'arrivée publiée, le système vérifie si un autre mailing de production a fait référence à la page d'arrivée. Le système n'effectue pas cette vérification lorsque vous exécutez un mailing de test.

• Si un mailing de production a fait référence à la version actuellement publiée du document, le système crée automatiquement une nouvelle version du document contenant vos modifications. Le système crée une nouvelle version et enregistre la version précédente au début de l'exécution du mailing.

La création d'une nouvelle version conserve le contenu de la version précédente pour une utilisation par les destinataires de l'e-mail qui ont reçu le mailing précédent.

• Si aucun mailing de production n'a déjà fait référence à la page d'arrivée définie par le document, le système remplace la version actuellement publiée du document.

Deliver gère l'accès aux différentes versions. Si vous republiez plusieurs fois une page d'arrivée, plusieurs versions du document existeront dans le système. Deliver gère automatiquement plusieurs versions des documents de page d'arrivée et permet aux destinataires des e-mails d'accéder à la version du contenu de la page d'arrivée en fonction du lien de courrier électronique qu'ils utilisent pour accéder à la page.

Vous ne pouvez pas accéder aux versions individuelles de la page d'arrivée à partir de l'éditeur de message Deliver. Vous ne pouvez afficher que la dernière version publiée de la page.

# Chapitre 15. Zones de personnalisation

Les zones de personnalisation permettent d'ajouter des informations propres aux destinataires depuis votre base de données marketing à un SMS, un message électronique ou un message WhatsApp . Les zones de personnalisation sont également utilisées dans les règles qui contrôlent le mode d'affichage du contenu conditionnel dans chaque message personnalisé.

Deliver fournit les types de zones de personnalisation suivants.

- Zones de personnalisation intégrées. Ces zones système sont définies par Deliver et sont disponibles pour tous les mailings.
- Zones de personnalisation de constante. Vous définissez des zones de personnalisation de constante pour ajouter une valeur de texte statique à chaque message envoyé au cours d'un mailing. Vous spécifiez une valeur pour les zones de personnalisation de constante dans la configuration du mailing.
- Zones de personnalisation OLT. Ce type de zone de personnalisation est défini dans une table de liste de cibles (OLT) configurée dans votre installation locale Deliver et téléchargée vers HCL Unica.

Vous pouvez ajouter des zones de personnalisation à des communications par courrier électronique en les ajoutant à des zones définies dans des communications par courrier électronique. Vous pouvez également utiliser des balises HTML personnalisées pour intégrer des zones de personnalisation dans le modèle qui définit une communication. Vous ne pouvez pas ajouter de balises de zone de personnalisation aux modèles de page d'arrivée.

Vous pouvez spécifier une valeur par défaut pour une zone de personnalisation en définissant un exemple de données pour la zone. Lorsque vous prévisualisez un message personnalisé, Deliver utilise des exemples de données pour créer l'aperçu. Si la zone de personnalisation est utilisée dans une règle de personnalisation, le système évalue la règle en remplaçant les données d'exemple que vous avez définies pour la zone.

Vous pouvez afficher et gérer les zones de personnalisation pour l'ensemble de l'installation Deliver dans la fenêtre **Deliver Paramètres**.

# Zones de personnalisation intégrées

Les zones de personnalisation intégrées sont des zones définies par le système qui fournissent des informations relatives au système que vous pouvez intégrer à vos messages.

Par exemple, la zone de personnalisation intégrée RunDate fournit la date d'exécution du mailing. L'ajout de cette zone au document peut être utile pour identifier des mailings individuels si vous avez planifié le mailing pour une exécution de manière récurrente.

Lorsque vous ajoutez des zones de personnalisation à un document Deliver, les zones de personnalisation intégrées sont identifiées dans la liste des zones disponibles avec le préfixe BUILTIN\_.

Vous ne pouvez pas ajouter, supprimer ou modifier des zones de personnalisation intégrées.

# <span id="page-473-0"></span>Zones de personnalisation de constante

Les zones de personnalisation de constante affichent la même valeur dans chaque message électronique dans lequel elles apparaissent. Les zones de personnalisation de constante ne tirent pas leurs valeurs d'une table de liste de cibles (OLT). A la place, vous définissez la valeur des zones de personnalisation de constante dans la configuration du mailing en entrant une valeur dans l'onglet d'édition du mailing.

En définissant une ou plusieurs zones de personnalisation de constante dans un mailing. Vous pouvez ajouter du texte statique à tous les messages électroniques du mailing sans avoir à éditer une zone, modifier le modèle de document ou mettre à jour la table OLT à laquelle le mailing fait référence.

Par exemple, si vous souhaitez fournir un code promotionnel unique pour chaque mailing, vous pouvez définir une zone de personnalisation de constante, const\_PromoCode. Vous pouvez ensuite intégrer const\_PromoCode dans tous les modèles de courrier électronique

que vous utilisez. Pour spécifier un code promotionnel pour chaque mailing, vous devez uniquement modifier la valeur de const\_PromoCode dans la configuration du mailing. Si vous définissez le code promotionnel avec une zone de personnalisation OLT au lieu d'une zone de personnalisation de constante, vous devez exécuter le diagramme dans Campaign pour mettre à jour et charger la table OLT afin de fournir le nouveau code promotionnel.

Vous créez des zones de personnalisation de constante au niveau de l'installation Deliver. En procédant ainsi, la zone de personnalisation de constante est disponible pour tous les mailings que vous créez dans l'installation. Toutefois, comme vous définissez la valeur d'une zone de personnalisation de constante au niveau du mailing, la même zone de personnalisation de constante peut apparaître différemment selon les mailings.

Pour plus d'informations sur l'utilisation de zones de personnalisation de constante dans un mailing individuel, voir A propos de la [configuration](#page-474-0) de constante[s \(à la page 455\).](#page-474-0)

Pour plus d'informations sur la création de zones de personnalisation de constante pour l'installation Deliver, voir Création d'une zone de [personnalisation](#page-475-0) de constant[e \(à la page](#page-475-0) [456\)](#page-475-0).

### <span id="page-474-0"></span>A propos de la configuration de constantes

Pour afficher du texte statique pour tous les e-mails d'un mailing, vous pouvez définir une constante dans la configuration du mailing. Si vous définissez une constante dans la configuration du mailing, le document auquel le mailing fait référence doit contenir la zone de personnalisation de constante correspondante. Un mailing peut définir plusieurs constantes si le document auquel il fait référence contient les zones de personnalisation de constante requises.

Lorsque vous configurez la constante dans l'onglet de mailing, vous spécifiez le texte que la zone de personnalisation de constante affiche dans le message. Le texte que vous entrez s'affiche uniquement pour le mailing que vous configurez et apparaît de la même manière dans tous les messages envoyés dans le cadre du mailing.

Etant donné que vous créez des zones de personnalisation de constante au niveau de l'Deliver installation, vous pouvez utiliser la même zone de personnalisation de constante dans plusieurs mailings. Toutefois, vous configurez le texte affiché par une zone de personnalisation constante au niveau du mailing. Etant donné que vous configurez la

valeur de texte de la zone dans le cadre de la configuration du mailing, la même zone de personnalisation de constante peut afficher un texte différent dans différents mailings.

**F.** Remarque : Il n'est pas nécessaire de définir une valeur pour chaque constante ajoutée à un mailing pour configurer ou exécuter le mailing. Toutefois, en fonction de l'endroit et de la façon dont la zone de personnalisation de constante apparaît dans le document, la valeur de constante manquante peut avoir un impact sur la façon dont le message apparaît pour le destinataire.

Pour plus d'informations sur la définition et la gestion de zones de personnalisation de constante, voir Zones de [personnalisation](#page-473-0) de constante [\(à la page 454\).](#page-473-0)

#### <span id="page-475-0"></span>Création d'une zone de personnalisation de constante

Lorsque vous créez une zone de personnalisation de constante, celle-ci devient disponible pour tous les mailings de votre installation Deliver.

La zone de personnalisation de constante ne peut apparaître dans un mailing que si le mailing fait référence à un document contenant la zone de personnalisation de constante. Si le document auquel le mailing fait référence contient une zone de personnalisation de constante, vous devez définir la valeur de la zone lorsque vous configurez le mailing.

- 1. Accédez à **Paramètres** > **Deliver Paramètres** et cliquez sur **Afficher une liste de toutes les zones de personnalisation**.
- 2. Cliquez sur **Ajouter une zone de personnalisation**

La fenêtre Créer une zone de personnalisation de constante s'affiche.

3. Dans la zone **Nom de la zone de personnalisation**, vous devez entrer un nom pour la zone de personnalisation de constante.

Pour faciliter la gestion des zones de personnalisation, Unica recommande d'établir une convention de dénomination cohérente pour les zones de personnalisation de constante. Par exemple, const\_<nom>.

**A** Important : N'utilisez pas d'espaces dans le nom des zones de personnalisation de constante. Les espaces dans le nom d'une zone de personnalisation de constante ajoutée à une page d'arrivée peuvent entraîner des problèmes lors de la prévisualisation de la page d'arrivée.

4. Entrez éventuellement une description et des données d'exemple pour la zone de personnalisation de constante.

Les données d'exemple que vous entrez ici s'affichent lorsque vous prévisualisez des documents contenant la zone. Les données ne s'affichent pas dans les e-mails et les pages d'arrivée transmis lors d'un mailing.

5. Sauvegardez vos modifications.

Pour utiliser la zone de personnalisation de constante, vous devez l'ajouter à un document Deliver. Lorsque vous faites référence au document dans un mailing, vous pouvez éditer la configuration de mailing pour définir une valeur de texte statique pour la zone de personnalisation de constante.

### Référence de l'écran Créer une zone de personnalisation de constante

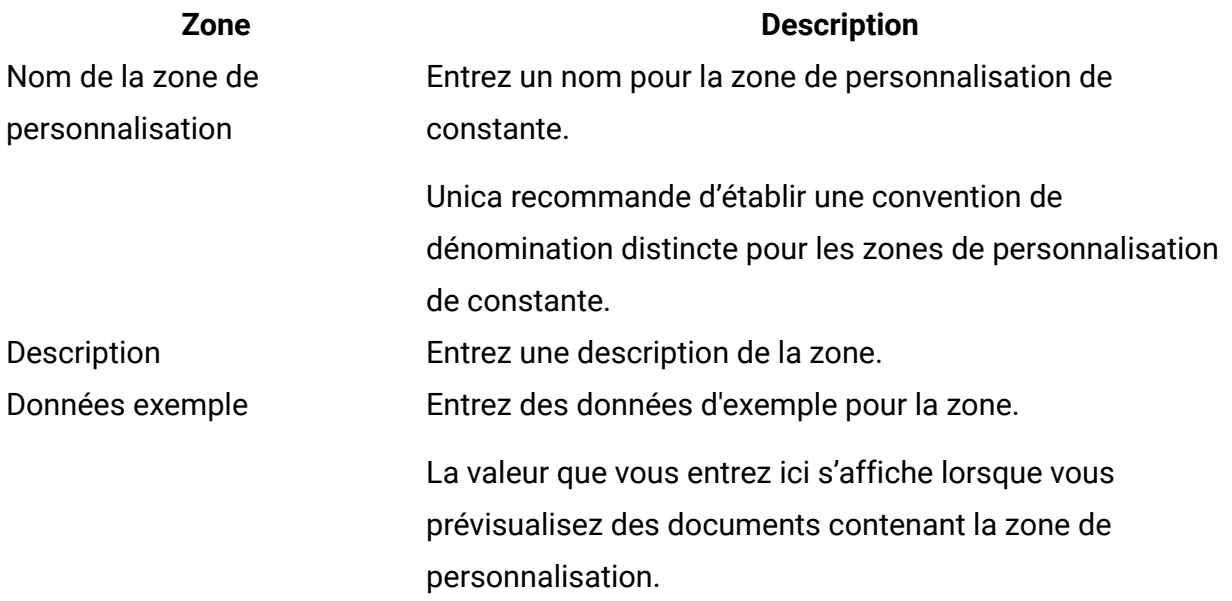

#### **Zone Description**

#### Source Constante

Vous ne pouvez pas modifier cette zone.

#### A propos de la configuration de constantes

Pour afficher du texte statique pour tous les e-mails d'un mailing, vous pouvez définir une constante dans la configuration du mailing. Si vous définissez une constante dans la configuration du mailing, le document auquel le mailing fait référence doit contenir la zone de personnalisation de constante correspondante. Un mailing peut définir plusieurs constantes si le document auquel il fait référence contient les zones de personnalisation de constante requises.

Lorsque vous configurez la constante dans l'onglet de mailing, vous spécifiez le texte que la zone de personnalisation de constante affiche dans le message. Le texte que vous entrez s'affiche uniquement pour le mailing que vous configurez et apparaît de la même manière dans tous les messages envoyés dans le cadre du mailing.

Etant donné que vous créez des zones de personnalisation de constante au niveau de l'Deliver installation, vous pouvez utiliser la même zone de personnalisation de constante dans plusieurs mailings. Toutefois, vous configurez le texte affiché par une zone de personnalisation constante au niveau du mailing. Etant donné que vous configurez la valeur de texte de la zone dans le cadre de la configuration du mailing, la même zone de personnalisation de constante peut afficher un texte différent dans différents mailings.

**F** Remarque : Il n'est pas nécessaire de définir une valeur pour chaque constante ajoutée à un mailing pour configurer ou exécuter le mailing. Toutefois, en fonction de l'endroit et de la façon dont la zone de personnalisation de constante apparaît dans le document, la valeur de constante manquante peut avoir un impact sur la façon dont le message apparaît pour le destinataire.

Pour plus d'informations sur la définition et la gestion de zones de personnalisation de constante, voir Zones de [personnalisation](#page-473-0) de constante [\(à la page 454\).](#page-473-0)

# Zones de personnalisation OLT

Lorsque vous créez une liste de destinataires, vous définissez des zones de personnalisation et les mappez aux zones de votre base marketing d'entreprise. Etant donné que chaque zone de personnalisation représente une colonne dans la table OLT, les zones de personnalisation que vous définissez à l'aide du processus Deliver sont appelées zones de personnalisation OLT.

Pour créer une liste de destinataires, vous configurez un processus Deliver dans Campaign. La sortie du processus Deliver configuré est une table de liste de cibles (OLT). La table OLT constitue la liste de destinataires pour laquelle vous créez une référence dans une messagerie.

Pour plus d'informations sur la configuration d'un processus Deliver pour créer une table OLT, voir Description de la procédure de création d'une liste de destinataires [\(à la page](unique_462)  [\)](unique_462).

Vous devez charger la table OLT dans HCL Unica pour rendre les tables OLT disponibles pour une utilisation avec les messageries Deliver. Une fois que vous avez chargé la table OLT, les zones de personnalisation OLT sont ajoutées à une liste maître de toutes les zones de personnalisation disponibles pour une utilisation dans toute autre table OLT que vous créez par la suite.

Vous pouvez ajouter une zone de personnalisation OLT à un document Deliver de l'une des manières suivantes.

• Utilisation de la balise <UAEpf> pour définir la zone de personnalisation dans le modèle de document.

Pour plus d'informations, voir Zones de [personnalisation](#page-489-0) dans les modèles, le contenu [et les liens HTML \(à la page 470\)](#page-489-0).

• Si le modèle définit des zones configurables, utilisez l'éditeur de message Deliver pour ajouter des zones de personnalisation OLT aux zones du document.

Pour plus d'informations, voir Méthodes d'ajout de zones de [personnalisation](#page-386-0) à l'aide de l'éditeur de [message \(à la page 367\).](#page-386-0)

• Utilisez l'éditeur de règles pour spécifier la zone de personnalisation OLT dans une règle de personnalisation.

# Où utiliser les zones de personnalisation

Vous pouvez utiliser des zones de personnalisation dans différentes parties d'une communication. Vous pouvez également ajouter des zones de personnalisation aux scripts avancés pour les e-mails.

- Utilisez des zones de personnalisation pour remplir les zones d'adresse et d'objet dans l'en-tête de l'e-mail.
- Définissez du contenu personnalisé dans l'éditeur de message en déposant des zones de personnalisation dans des zones.
- Ajoutez des zones de personnalisation aux liens de texte et d'image.
- Incorporez des zones de personnalisation dans des blocs de texte ajoutés au document.
- Les zones de personnalisation sont requises pour définir les règles de personnalisation qui régissent la façon dont le contenu conditionnel apparaît dans les messages électroniques.

Pour plus d'informations sur les zones de personnalisation et sur le contenu conditionnel, voirDéfinition de règles de [personnalisation \(à la page 474\)](#page-493-0).

- Ajoutez une ou plusieurs zones de personnalisation de constante pour intégrer une valeur de texte qui apparaît de manière cohérente dans chaque e-mail. Par exemple, vous pouvez utiliser une zone de personnalisation de constante pour incorporer un code promotionnel dans tous les messages pour un mailing spécifique.
- Utilisez les zones de personnalisation dans les scripts avancés pour les e-mails.

Pour de plus amples informations sur l'utilisation de scripts avancés, voir [Scripts](#page-529-0) avancés pour la messagerie [électronique \(à la page 510\)](#page-529-0)

Lorsque vous ajoutez une zone de personnalisation à un champ ou à une zone d'adresse, l'éditeur de message fournit une liste des zones disponibles pour utilisation. Deliver tient une liste de toutes les zones de personnalisation disponibles pour utilisation. Pour plus

d'informations sur l'affichage de la liste des zones de personnalisation que vous pouvez utiliser, voir Sélection des zones de [personnalisation \(à la page 368\)](#page-387-0).

### A propos de l'adressage de courrier électronique avec une zone de personnalisation

Vous devez utiliser une zone de personnalisation pour spécifier l'adresse électronique du destinataire de l'e-mail. La valeur de cette zone apparaît dans la ligne À: de l'en-tête de l'email.

**A** Important : La table OLT et le document Deliver auxquels un mailing fait référence doivent utiliser la même zone de personnalisation pour spécifier l'adresse électronique du destinataire du message.

Pour plus d'informations sur la spécification d'une zone de personnalisation pour l'adresse électronique dans la table OLT, voir[Définition](#page-50-0) de la table des listes cibles (OLT) [\(à la page](#page-50-0)  [31\)](#page-50-0).

# Exemples de données pour les zones de personnalisation

L'éditeur de message fournit une méthode permettant de définir des exemples de valeurs pour les zones de personnalisation présentes dans une communication.

L' éditeur de message Deliver utilise le nom affiché de la zone de personnalisation pour représenter la zone dans un éditeur de communication. Bien que le nom d'affichage permette d'identifier les zones de personnalisation dans le document, l'affichage d'un exemple de texte qui peut remplacer la zone lors de l'exécution du mailing peut souvent vous aider à mieux voir comment les données peuvent apparaître aux clients et aux prospects. Si la zone de personnalisation est utilisée dans une règle de personnalisation, l'expérimentation avec des valeurs d'exemple pour la zone vous permet de tester la règle.

Les valeurs d'exemple pour les zones de personnalisation s'affichent à la place du nom de la zone lorsque vous prévisualisez le document Deliver qui définit le courrier électronique ou la page d'arrivée. Les données d'exemple ne remplacent pas le nom d'affichage lorsque vous affichez le contenu de l'éditeur de communication et ne s'affichent pas lorsque vous effectuez une exécution de test ou de production du mailing.

Par exemple, si vous avez défini une zone de personnalisation AccountType, vous pouvez définir les données d'exemple préférées. Dans l'éditeur de communication, la phrase apparaît comme "Une offre unique et limitée dans le temps pour nos clients <AccountType>." Toutefois, lorsque vous prévisualisez le message électronique, la phrase apparaît dans l'aperçu sous la forme "Une offre unique et limitée dans le temps pour nos clients préférés". Dans la fenêtre Aperçu, vous pouvez remplacer d'autres valeurs d'exemple pour la zone de personnalisation pour afficher le résultat des modifications possibles dans la zone de personnalisation.

### Définition des exemples de données pour les zones de personnalisation

Vous pouvez définir des exemples de données pour les zones de personnalisation au niveau de l'installation ou au niveau du document.

Pour définir des données d'exemple pour l'installation, définissez des données d'exemple pour les zones de personnalisation à l'aide de la page **Deliverzones de personnalisation** , accessible depuis le menu **Paramètres**. Lorsque vous définissez des données d'exemple au niveau de l'installation, les mêmes données d'exemple apparaissent dans l'aperçu pour chaque document contenant la zone. Pour plus d'informations sur la définition des données d'exemple pour les zones de personnalisation au niveau de l'installation, voir [Edition](#page-483-0) des propriétés de la zone de [personnalisation \(à la page 464\).](#page-483-0)

Pour définir des données d'exemple pour un document, ouvrez le panneau **Aperçu** de l'éditeur de message Deliver. La modification des données d'exemple dans l'éditeur de message vous permet d'expérimenter la façon dont les données peuvent apparaître dans un message spécifique, sans affecter les autres documents. Toutefois, vous pouvez modifier les exemples de données pour l'ensemble de l'installation dans le panneau **Aperçu** en enregistrant vos modifications comme valeur d'exemple par défaut pour la zone de personnalisation. Pour plus d'informations sur la modification des données d'exemple de zone de personnalisation au niveau du document, voir Zones de [personnalisation](#page-464-0) dans les aperçus de [communication \(à la page 445\)](#page-464-0).

Le type de données d'exemple que vous entrez doit correspondre au type de données (numérique ou chaîne) spécifié pour la zone de personnalisation dans la section Zones disponibles du processus Deliver utilisé pour définir la zone. Pour permettre à Deliver de valider un type de données d'exemple, la table OLT qui définit la zone de personnalisation et le document qui utilise la zone doit faire l'objet d'une référence dans le même mailing. Pour plus d'informations sur la détermination du type de données d'une zone de personnalisation, voir Contenu de l'onglet Cible du [processus](#page-51-0) Deliver [\(à la page 32\)](#page-51-0).

# Gestion des zones de personnalisation

Sur la page Paramètres Deliver, vous pouvez afficher et modifier les propriétés de toutes les zones de personnalisation disponibles pour les communications et les mailings sur l'ensemble de l'installation Deliver. Vous pouvez afficher les propriétés des zones de personnalisation OLT, intégrées et de constante.

Pour afficher la liste et éditer les propriétés de la zone de personnalisation, sélectionnez **Deliver Paramètres** > **Deliver Zones de personnalisation** et cliquez sur **Afficher une liste de toutes les zones de personnalisation**.

Vous pouvez modifier certaines propriétés de zone de personnalisation au niveau de l'installation. Par exemple, les modifications que vous apportez aux propriétés de la zone de personnalisation ont une influence sur la zone de personnalisation à l'endroit où vous l'ajoutez.

Les zones de personnalisation OLT sont définies lorsque vous créez une liste de destinataires en exécutant un diagramme Campaign et que vous mappez la zone de personnalisation à une zone de votre base de données marketing. Toutefois, une fois que vous avez défini une zone de personnalisation OLT, vous pouvez mettre à jour le type de données spécifié et configurer les données d'exemple qui s'affichent pour la zone lorsque les spécialistes du marketing prévisualisent un message ou une page d'arrivée contenant la zone. Vous pouvez également spécifier des valeurs spécifiques que l'éditeur de message reconnaît lorsque la zone de personnalisation OLT est utilisée en tant que zone de variante. Bien que vous puissiez afficher la liste des zones de personnalisation OLT disponibles dans l'installation, la liste des zones disponibles dans un mailing spécifique dépend de la liste des destinataires à laquelle le mailing fait référence.

**Remarque** : Pour vous assurer que les zones de personnalisation définies dans une table de liste de cibles (OLT) apparaissent dans la liste des zones, lancez une exécution en production du diagramme qui définit la table OLT.

Contrairement aux zones de personnalisation OLT, qui sont définies dans des listes de destinataires spécifiques, les zones de personnalisation de constante sont définies au niveau de l'installation afin d'être disponibles pour tous les mailings. Bien que vous ayez créé des zones de personnalisation de constante au niveau de l'installation, les spécialistes du marketing spécifient des valeurs pour chaque zone dans des mailings spécifiques.

Les zones de personnalisation intégrées sont générées par le système et permettent une modification limitée. Vous pouvez ajouter une description et fournir des valeurs utilisées comme données d'exemple dans les aperçus de message et de page d'arrivée.

### <span id="page-483-0"></span>Edition des propriétés de la zone de personnalisation

Les propriétés de la zone de personnalisation peuvent avoir une influence sur le comportement des fonctions dans Deliver, qui s'appuient sur les valeurs de zone de personnalisation pour les destinataires et les visiteurs de la page d'arrivée. Certaines propriétés de zone de personnalisation ne peuvent pas être modifiées.

Si vous créez des éléments de contenu dans l'éditeur de message qui fournissent plusieurs variantes, vous définissez les valeurs de variante sur cette page.

- 1. Accédez à **Paramètres** > **Deliver Paramètres** et cliquez sur **Afficher une liste de toutes les zones de personnalisation**.
- 2. Dans la colonne **Nom**, cliquez sur le nom de la zone de personnalisation que vous souhaitez modifier.

La page Propriétés de la zone de personnalisation s'affiche.

3. Sur la page Propriétés de la zone de personnalisation, modifiez les propriétés de la zone de personnalisation sélectionnée. Positionnez le curseur dans la zone vide située sous le nom de la propriété pour entrer des valeurs. Vous ne pouvez pas éditer la source ou le nom de la zone de personnalisation. Le tableau répertorie les autres modifications que vous pouvez effectuer.

#### **Modifications des zones de personnalisation**

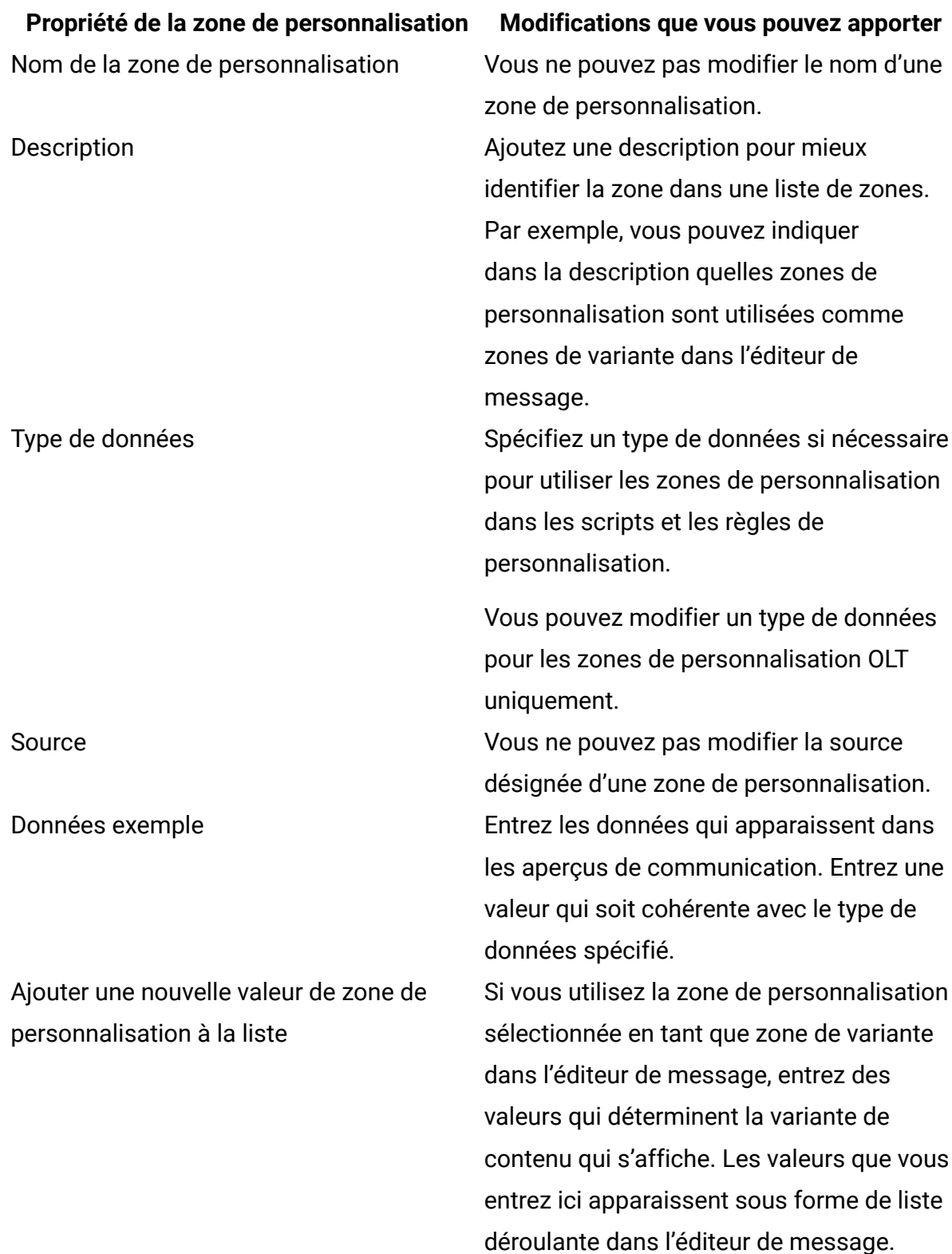

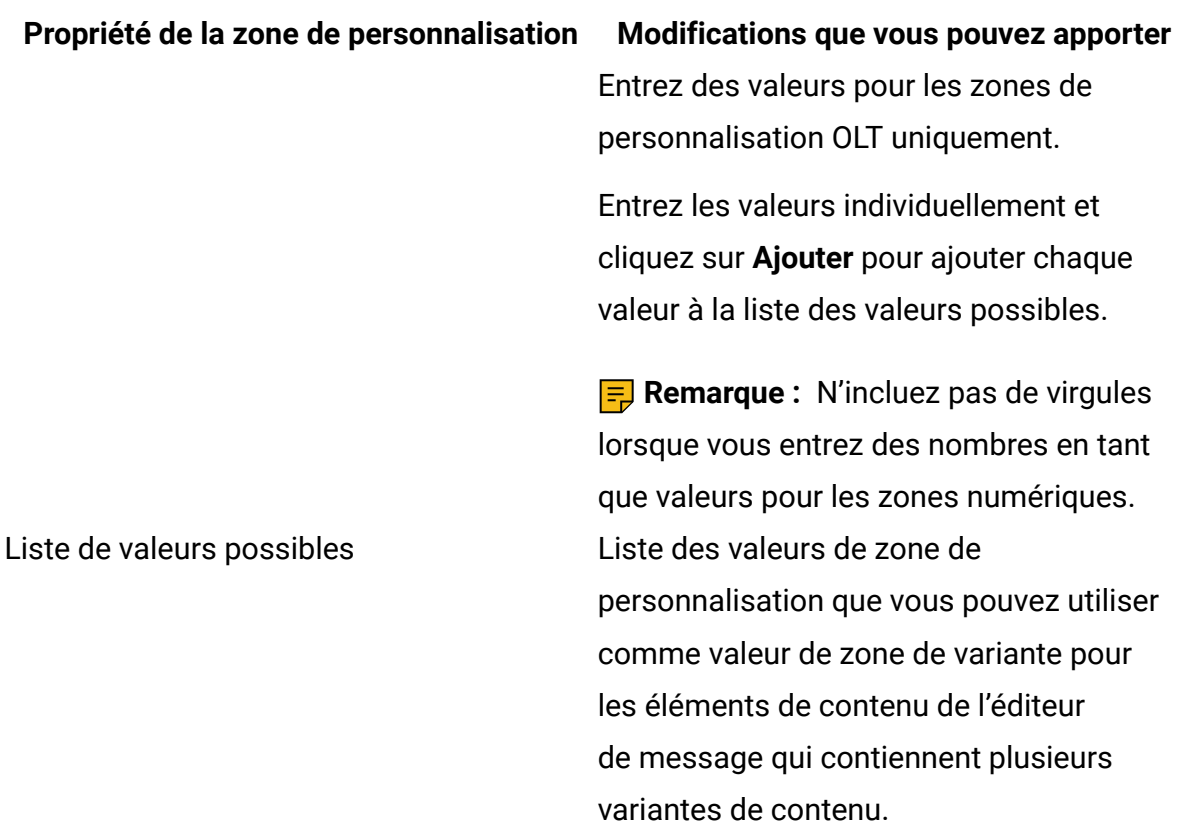

4. Sauvegardez vos modifications.

Les informations mises à jour apparaissent sur la page Zones de personnalisation Deliver, à l'exception de la liste des valeurs de variante de contenu possibles.

### Types de données pour les zones de personnalisation OLT

Les zones de personnalisation définies dans une table de liste de cibles (OLT) sont appelées zones de personnalisation OLT. Les zones de personnalisation OLT indiquent un type de données soit numérique, soit chaîne. Le type de données spécifié dépend du type de données de la zone de base de données à laquelle la zone de personnalisation OLT est mappée. Toutefois, vous pouvez modifier manuellement le type de données d'une zone de personnalisation OLT.

**F** Remarque : Vous ne pouvez pas modifier le type de données spécifié pour les zones de personnalisation intégrées ou de constante.

Le type de données spécifié pour une zone de personnalisation OLT peut influer sur l'affichage de la zone dans les aperçus de document et sur la manière dont les règles de personnalisation et les scripts avancés évaluent la zone. Par exemple, une règle ou un script qui évalue l'âge du client en tant que valeur numérique échoue si le type de données de la zone de personnalisation qui fournit l'âge du client est configuré en tant que chaîne.

Pour spécifier un type de données pour une zone de personnalisation OLT, vous devez soit charger une table OLT qui définit la zone, soit spécifier manuellement le type de données. Vous chargez une table OLT en effectuant une exécution en production du diagramme de campagne qui définit la table OLT. Vous pouvez spécifier manuellement le type de données via la liste des zones de personnalisation accessibles depuis la page Paramètres Deliver.

Lorsque vous définissez le type de données d'une zone de personnalisation OLT pour la première fois, Deliver conserve la sélection de type de données. Le type de données de la zone de personnalisation est disponible lorsque vous prévisualisez les communications contenant la zone, même si la communication n'est pas associée à la table OLT qui a défini la zone à l'origine.

La modification manuelle du type de données pour les zones de personnalisation OLT permet de corriger les erreurs dans les définitions de zone de personnalisation et peut aider à résoudre les problèmes de règles de personnalisation et de scripts avancés pour la messagerie.

Dans certains cas, Deliver désigne le type de données d'une zone de personnalisation OLT en tant que **Type inconnu**. Vous pouvez mettre à jour manuellement la désignation du type de données de la zone en mettant à jour les propriétés de la zone de personnalisation. Vous pouvez également mettre à jour le type de données de la zone en chargeant la table OLT qui définit la zone.

### Deliver Référence de l'écran Zones de personnalisation

L'écran Zones de personnalisation Deliver répertorie toutes les zones de personnalisation actuellement configurées au sein de l'installation Deliver. Il fournit un récapitulatif des propriétés de zone de personnalisation et des liens vers la page Propriétés de la zone de personnalisation, dans laquelle vous pouvez mettre à jour les propriétés de chaque zone.

Pour éditer les propriétés d'une zone de personnalisation, cliquez sur le nom d'une zone de personnalisation pour accéder à la page Propriétés de la zone de personnalisation.

Utilisez le lien **Ajouter une zone de personnalisation** pour créer une zone de personnalisation de constante.

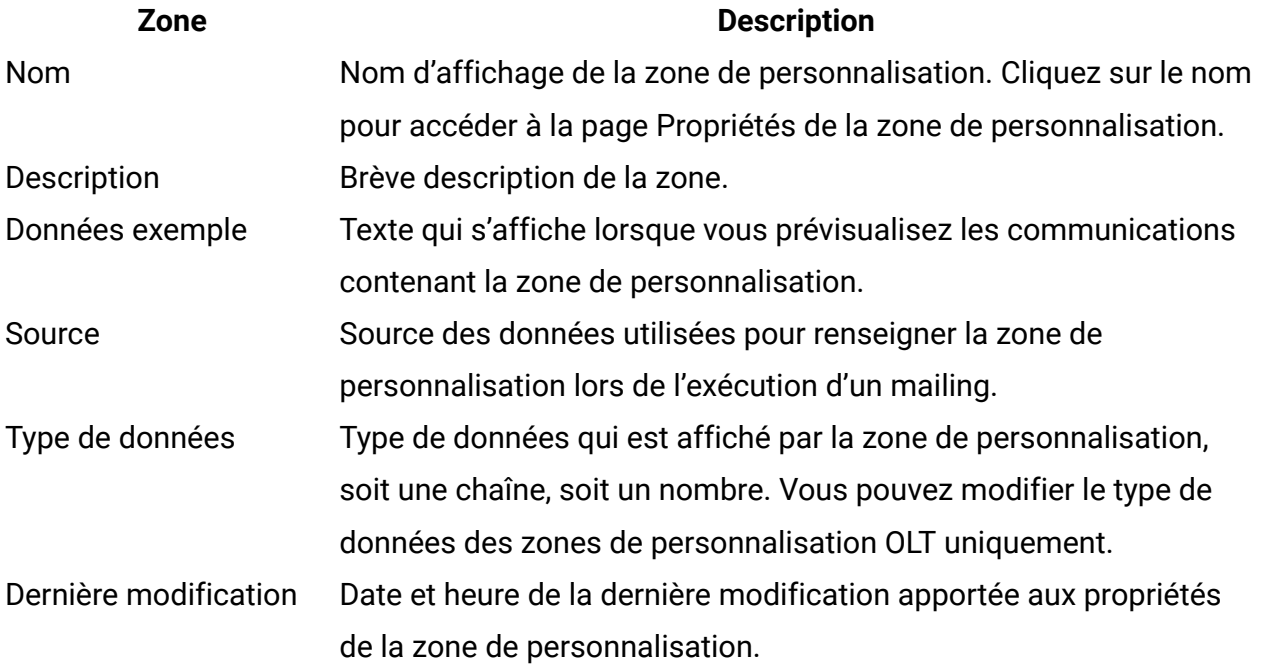

### Référence d'écran Propriétés de zone de personnalisation

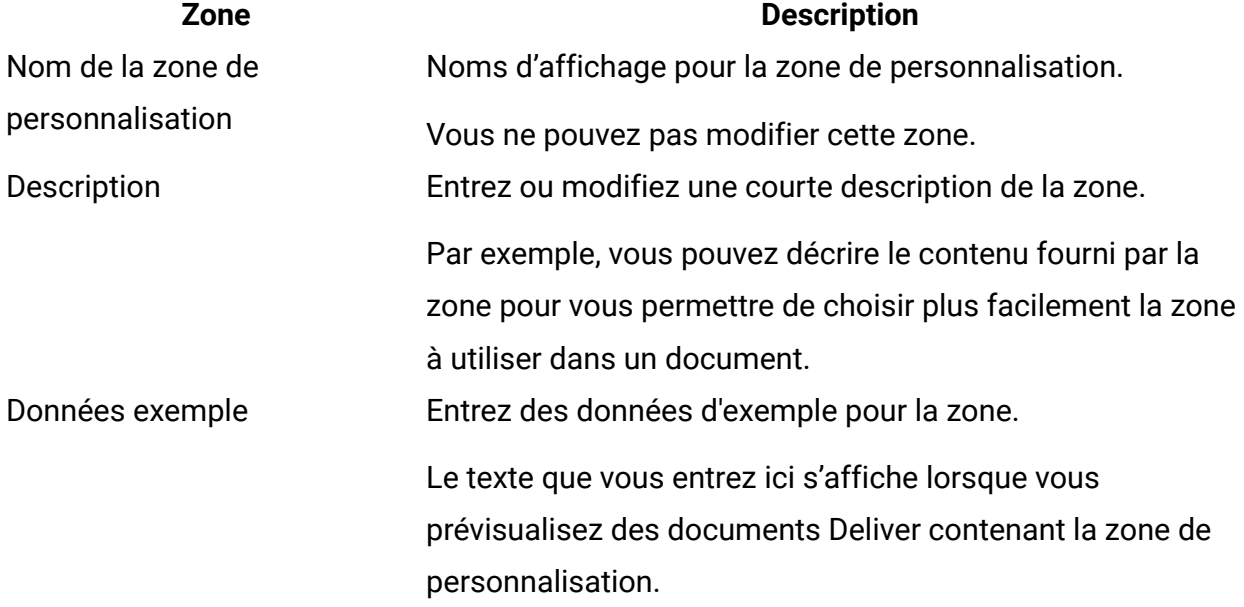

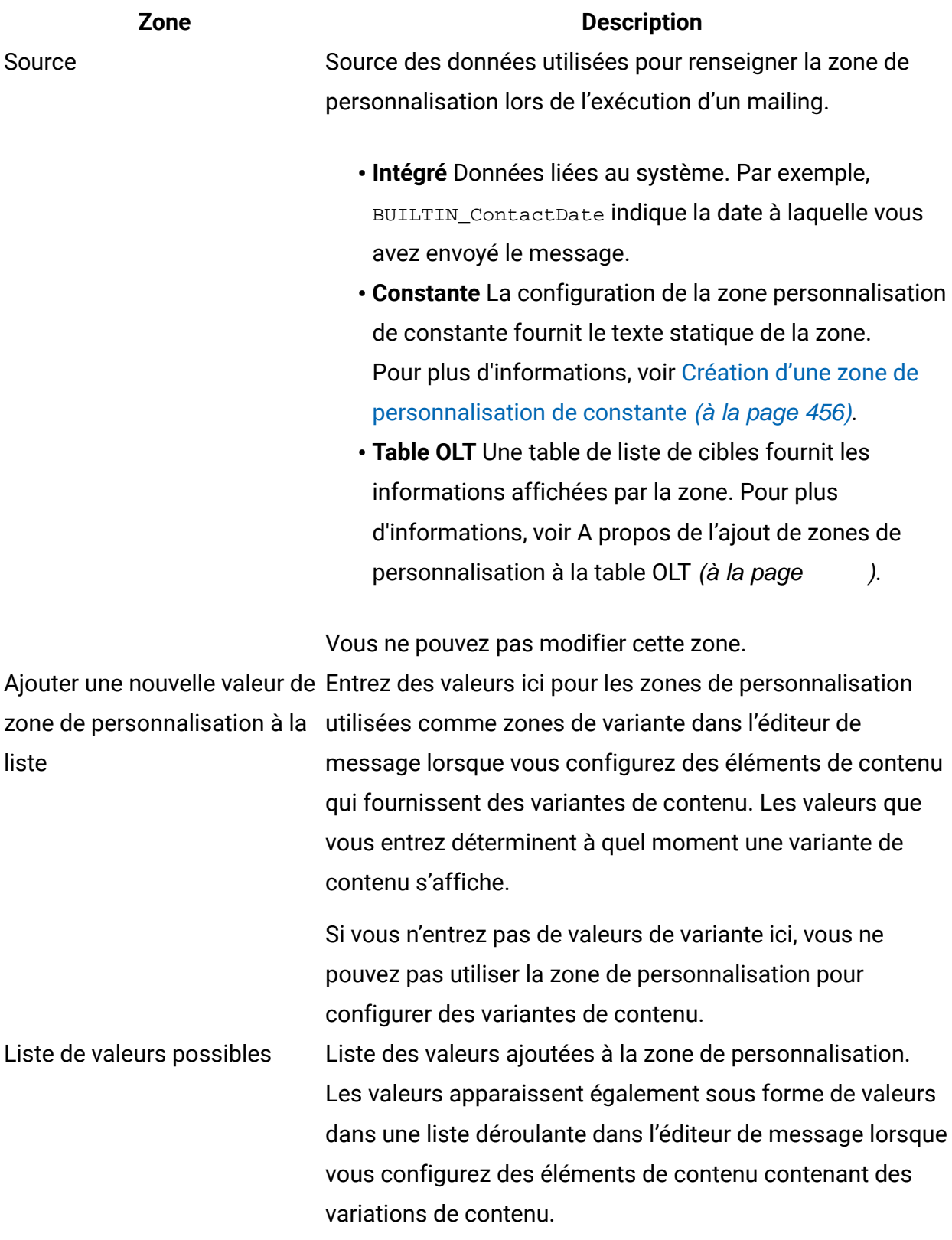

# <span id="page-489-0"></span>Zones de personnalisation dans les modèles, le contenu et les liens HTML

Vous pouvez définir manuellement une zone de personnalisation dans les modèles de courrier électronique et de page d'arrivée HTML, ainsi que dans les fragments de code HTML. Vous pouvez également définir des zones de personnalisation dans les paramètres de lien URL pour les liens ajoutés aux modèles et aux fragments de code.

La définition d'une balise de zone de personnalisation dans un modèle, un fragment de code ou un lien est appelée incorporation de la zone de personnalisation. L'incorporation d'une zone de personnalisation dans un modèle ou un fragment de code évite d'avoir à ajouter séparément la zone à chaque message à l'aide d'une zone. Pour les paramètres de lien URL, l'incorporation de zones de personnalisation dans les paramètres de lien permet de personnaliser les liens hypertextes dans les e-mails et les pages d'arrivée. Vous pouvez également incorporer des zones de personnalisation dans un courrier électronique texte uniquement, car les modèles texte uniquement pour Deliver sont des documents HTML. Pour prendre en charge l'incorporation de zones de personnalisation, Deliver reconnaît les balises HTML personnalisées et une syntaxe personnalisée de paramètre de lien.

Pour incorporer une zone de personnalisation dans un modèle ou un fragment de code, vous devez utiliser la balise personnalisée  $\langle \text{UAEpf} \rangle$ . Cette balise est sensible à la casse. Lorsque vous exécutez un mailing qui fait référence à un document contenant cette balise, Deliver reconnaît la balise en tant que zone de personnalisation et fusionne les informations relatives au destinataire ou au visiteur dans le courrier électronique ou la page d'arrivée qu'il affiche. L'incorporation de zones de personnalisation dans les paramètres de lien requiert également une syntaxe de paramètre personnalisée ( $pf=\#pf:PF\_NAME$ #) qui est reconnue uniquement dans Deliver.

Les zones de personnalisation qui sont insérées dans le modèle doivent être définies dans le cadre d'une liste de destinataires (table OLT) et une référence à la table OLT doit être présente dans le mailing qui fait référence au modèle dans lequel vous incorporez la zone de personnalisation. Les concepteurs de modèle doivent être coordonnés avec l'équipe de marketing par courrier électronique pour s'assurer que les zones de personnalisation qu'ils ajoutent au modèle sont correctement définies dans Deliver. Le nom d'une zone de personnalisation définie dans le modèle est sensible à la casse et doit correspondre

exactement au nom que le spécialiste du marketing par e-mail a affecté à la zone de personnalisation dans la liste des destinataires.

### Pour ajouter des zones de personnalisation à un texte dans un modèle ou un fragment de code HTML

Vous ajoutez une zone de personnalisation à un texte n'importe où dans le modèle ou extrait de code à l'aide de la balise HTML <UAEpf>. La balise est sensible à la casse et prend le format suivant.

```
<UAEpf n="PF_NAME"/>
```
<p>Welcome <UAEpf n="name"/>!</p>

Où PF\_NAME est le nom de la zone de personnalisation tel qu'il est défini dans votre installation Deliver. Le nom de la zone de personnalisation est sensible à la casse. Vous devez spécifier le nom exactement tel qu'il est configuré dans Deliver.

Par exemple, pour un e-mail transactionnel personnalisé envoyé pour accueillir de nouveaux clients, vous pouvez définir les éléments suivants.

<p>We are pleased to earn your business. We mailed your <UAEpf n="CustType"/> Benefits Card on <UAEpf n="CardShipDate"/>. Please visit our nearest branch office at <UAEpf n="LocalOffice"/> to receive your welcoming gift of <UAEpf n="MonthlyPromo"/></p>.

### Pour ajouter des zones de personnalisation à des liens dans un modèle ou un fragment de code

Vous ajoutez une zone de personnalisation à un lien dans un modèle ou un fragment de code HTML en incorporant la zone de personnalisation en tant que paramètre de lien. Vous pouvez ajouter une ou plusieurs zones de personnalisation au même lien. Ajoutez la zone de personnalisation en tant que paramètre de lien au format suivant.

```
pf=#pf:PF_NAME#
```
Où pf est le nom du paramètre

PF\_NAME est le nom de la zone de personnalisation tel que défini dans votre installation Deliver. Vous devez spécifier le nom exactement tel qu'il est configuré dans Deliver. Le nom de la zone de personnalisation est sensible à la casse.

#### **Ajout d'une zone de personnalisation unique à un lien**

Pour ajouter une zone de personnalisation unique à un lien, modifiez le lien comme indiqué ici.

```
<a href="www.example.com/rewards?camCode=#pf:BUILTIN_CampaignCode#"/>
```
#### **Ajout de plusieurs zones de personnalisation à un lien**

Pour ajouter plusieurs zones de personnalisation à un lien, configurez le lien comme suit.

```
<a href="www.example.com/rewards?camCode=#pf:BUILTIN_CampaignCode#& 
acctNum=#pf:CustomerID#&buyAmt=#pf:PurchVol#"/>
```
Vous pouvez combiner les paramètres de zone de personnalisation avec d'autres paramètres de lien, mais vous devez entourer chaque nom de zone de personnalisation avec un caractère d'ouverture et de fermeture #.

#### **Ajout de zones de personnalisation à un lien d'image**

Pour ajouter des zones de personnalisation à un lien d'image, configurez le lien comme suit.

```
<a href="www.example.com/rewards?camCode=#pf:BUILTIN_CampaignCode#& 
acctNum=#pf:CustomerID#&buyAmt=#pf:PurchVol#"/> 
<img src=http://www.example.com/images?img=reward1.png/>
```
# Chapitre 16. Contenu conditionnel

La création de contenu conditionnel vous permet de faire varier le contenu que vous affichez à votre audience cible en fonction des caractéristiques définies dans les zones de personnalisation. Dans Unica Deliver, vous pouvez définir deux types de contenu conditionnel. Contenu conditionnel simple, qui utilise des zones de personnalisation dans les règles de personnalisation et du contenu conditionnel imbriqué, qui utilise des zones de personnalisation dans le scriptage avancé Deliver pour la messagerie.

Le contenu conditionnel simple compare la valeur d'une zone de personnalisation à un texte ou à une valeur numérique à l'aide de divers opérateurs de comparaison (comme equal, not equal, greater than ou less than). Le contenu conditionnel associé à la règle s'affiche dans un e-mail ou une page d'arrivée lorsque la comparaison définie dans la règle est vraie. Les règles de personnalisation simples prennent en charge l'utilisation d'expressions entre parenthèses pour créer des groupes de conditions et prennent en charge les opérateurs logiques AND et OR pour connecter des conditions et des groupes de conditions.

Le contenu conditionnel imbriqué est basé sur des scripts que vous créez à l'aide de scripts avancés Deliver pour les e-mails. En plus des opérateurs disponibles dans un contenu conditionnel simple, les scripts de contenu conditionnel imbriqué prennent en charge les opérateurs arithmétiques (ajout, soustraction, multiplication, divisionet % restants), les opérateurs booléens (if, elseIf, else) et l'opérateur logique NOT. Vous pouvez utiliser des conditions imbriquées pour fournir du contenu et des options hautement ciblées à un plus grand nombre d'individus et avec une plus grande sophistication qu'avec des conditions simples. Pour plus d'informations sur l'utilisation des conditions imbriquées, voir la description du scriptage avancé pour les e-mails.

**F.** Remarque : Les conditions imbriquées ne sont pas utilisables dans les pages d'arrivée hébergées, car les pages d'arrivée ne prennent pas en charge l'utilisation de scripts avancés.

# <span id="page-493-0"></span>Définition de règles de personnalisation

Pour créer du contenu conditionnel, vous définissez des règles de personnalisation qui décrivent les caractéristiques du destinataire qui doivent être vraies pour afficher l'élément de contenu. Les règles de personnalisation sont configurées autour d'une zone de personnalisation et d'une ou de plusieurs expressions conditionnelles.

Les expressions conditionnelles testent les valeurs de zone de personnalisation qui changent (car elles sont spécifiques aux destinataires) par rapport à une valeur constante spécifiée dans la logique de l'expression. Si le résultat du test est TRUE, le contenu associé à la règle s'affiche. Si le résultat du test est FALSE, le contenu ne s'affiche pas.

Par exemple, vous pouvez appliquer la règle de personnalisation <- AccountType -> = "SILVER" à une image dans un document Deliver.

- **AccountType** est la zone de personnalisation.
- Le symbole **=** est l'opérateur de comparaison qui définit le type de test. Dans cet exemple, le test évalue si la valeur de la zone de personnalisation correspond exactement à la constante.
- SILVER est la valeur de constante. Dans cet exemple, le type de compte client.

Si le destinataire du message a un compte Silver, le résultat de l'expression conditionnelle est True et l'image associée s'affiche dans le courrier électronique. Si le destinataire du message possède un compte Gold, l'expression est False et l'image ne s'affiche pas dans le message.

**F.** Remarque : Pour vous assurer que le système évalue précisément une règle de personnalisation, créez une référence à la table OLT qui définit la zone de personnalisation sur laquelle la règle est basée, ainsi qu'à la communication contenant la règle dans le même mailing. Créez une référence à la table OLT et à la communication dans le mailing avant d'essayer de prévisualiser les résultats de la règle de personnalisation.

Pour créer des règles plus sophistiquées, vous pouvez définir des groupes de conditions. Vous pouvez connecter des conditions et des groupes avec les opérateurs logiques AND et OR.

# Création de groupes de conditions pour les règles de personnalisation

Vous pouvez combiner des expressions conditionnelles en groupes et sous-groupes afin d'obtenir une plus grande flexibilité et une plus grande précision lors de la construction de règles de personnalisation sophistiquées. Utilisez des opérateurs logiques (AND et OR) pour connecter les groupes à des expressions conditionnelles plus complexes.

Deliver évalue des expressions à l'intérieur de groupes avant d'autres expressions dans la règle.

Dans la vue texte de l'éditeur de règles, utilisez des parenthèses pour créer des groupes d'expressions. Vous pouvez créer des sous-groupes et définir une hiérarchie de condition en entrant des expressions entre parenthèses à l'intérieur d'autres expressions entre parenthèses. Entrez les opérateurs logiques manuellement pour définir la relation entre les groupes dans la règle.

La vue graphique de l'éditeur représente chaque groupe dans une case distincte et vous permet d'imbriquer jusqu'à trois niveaux de groupes pour créer une hiérarchie. L'éditeur fournit un sélecteur permettant de spécifier l'opérateur logique à utiliser avec chaque ensemble de groupes.

### Opérateurs de comparaison pour les règles de personnalisation

Les exemples suivants répertorient les opérateurs de comparaison disponibles pour une utilisation dans des règles de personnalisation simples.

**F** Remarque : L'éditeur de règles comporte une vue graphique et une vue texte permettant de définir des règles de personnalisation. Les exemples figurant ici présentent les opérateurs tels qu'ils apparaissent dans la vue texte de l'éditeur de règles. Les opérateurs apparaissent différemment dans la vue graphique, mais vous les appliquez de la même manière.

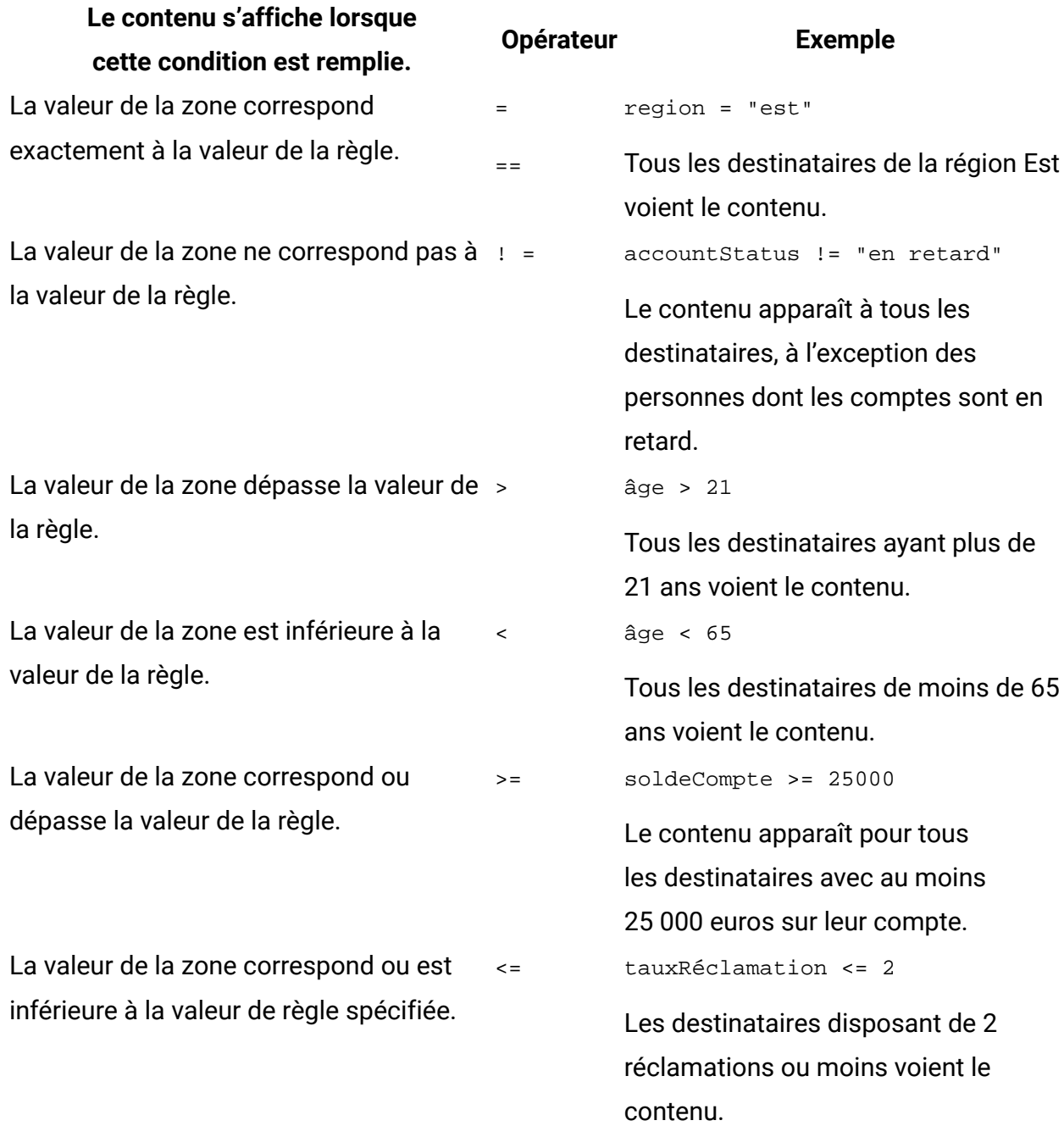

# Opérateurs logiques pour les règles de personnalisation

Les exemples suivants répertorient les opérateurs logiques disponibles pour une utilisation dans des règles de personnalisation simples.

Les règles de personnalisation simples prennent en charge l'utilisation des opérateurs logiques AND et OR pour combiner des expressions conditionnelles et des groupes d'expressions. La création de groupes d'expressions peut fournir un contrôle plus précis sur le contenu conditionnel.

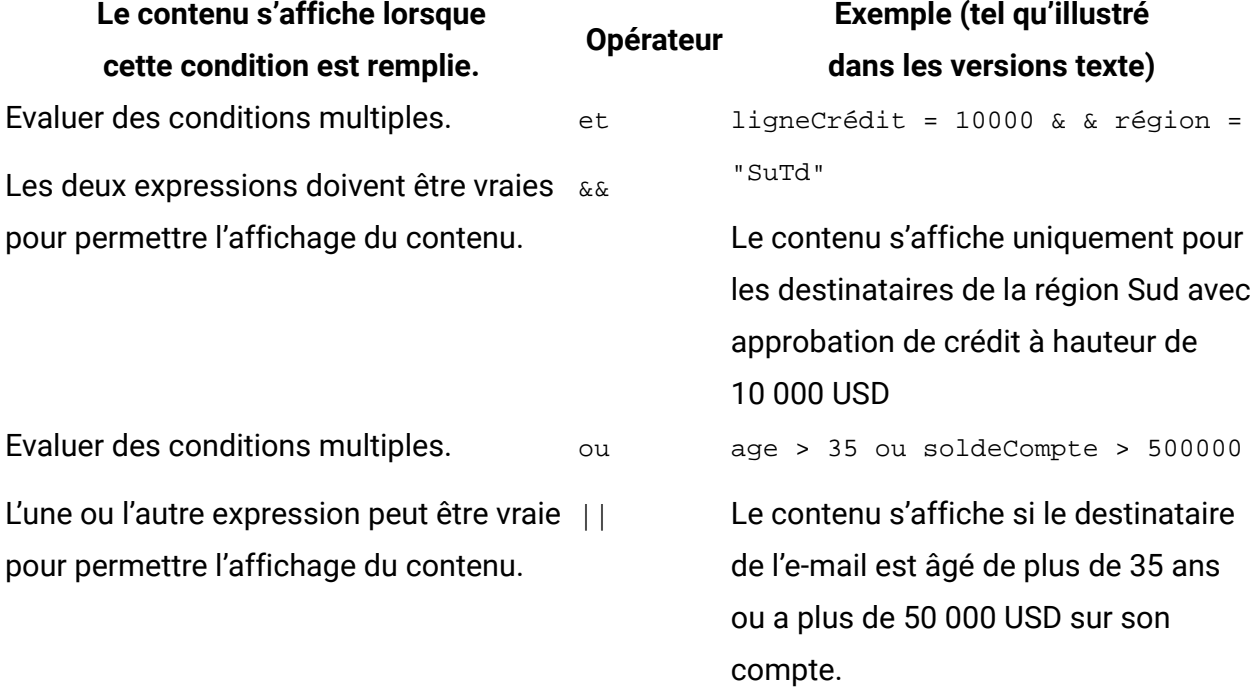

Par exemple, si la règle suivante est appliquée à un bloc de texte, le texte apparaît pour tous les titulaires de compte avec des soldes supérieurs à 25 000 USD, quel que soit leur âge. Deliver évalue les règles de droite à gauche.

```
<-statutCompte-> = "Actuel" et <-Age-> > 50 or <-soldeCompte-> > 25000
```
Lorsqu'il évalue une règle, Deliver affecte une plus grande importance à l'opérateur OR qu'à l'opérateur AND . Dans cet exemple, bien que l'opérateur AND apparaisse en premier, l'opérateur OR est prioritaire.

### Types de zone de personnalisation dans les règles de personnalisation

Les règles de personnalisation comparent les valeurs spécifiques aux destinataires d'une zone de personnalisation à une valeur spécifiée dans la règle. Le type de données que vous spécifiez dans la règle doit correspondre au type de données fourni par la zone de

personnalisation. Les zones de personnalisation fournissent des données numériques ou textuelles. Le type de données fourni par la zone fait partie de la définition de zone de personnalisation contenue dans la table de liste de cibles (OLT) à laquelle le mailing fait référence.

Par exemple, si vous spécifiez une zone de personnalisation pour <-PostalCode-> dans la règle et que le code postal est défini en tant que zone de personnalisation numérique dans la table OLT, vous devez spécifier un nombre comme valeur de comparaison. Si vous spécifiez une valeur de texte, la règle échouera lors de la validation.

L'éditeur de règles prend en compte le type de zone de personnalisation lorsque vous spécifiez un opérateur de comparaison. Le type de données de la zone de personnalisation et la valeur de comparaison doivent être appropriés pour le type d'opérateur de comparaison que vous sélectionnez. Par exemple, si vous sélectionnez l'opérateur supérieur à (>), vous devez indiquer une valeur numérique. Si vous entrez une valeur de texte ou entourez un nombre avec des guillemets, la règle échouera lors de la validation.

**F. Remarque** : Pour vous assurer que le système évalue précisément une règle de personnalisation, créez une référence à la table OLT qui définit la zone de personnalisation sur laquelle la règle est basée, ainsi qu'à la communication par courrier électronique contenant la règle dans le même mailing. Créez une référence à la table OLT et à la communication dans le mailing avant d'essayer de prévisualiser les résultats de la règle de personnalisation.

# Application de règles de personnalisation au contenu

Vous pouvez appliquer des règles de personnalisation à des éléments de contenu individuels dans un e-mail, un SMS, WhatsApp ou un document de page d'arrivée. Les règles que vous définissez et l'ordre dans lequel vous les appliquez affectent la façon dont le contenu s'affiche pour chaque destinataire. Etant donné que vous appliquez des règles de personnalisation individuellement à chaque élément de contenu, vous pouvez avoir un contrôle précis sur le contenu affiché.

Il est important de comprendre la manière dont Deliver évalue les règles de personnalisation lors de l'application de règles au contenu personnalisé. Si vous ajoutez plusieurs éléments

de contenu à une zone, vous devez tenir compte de l'ordre dans lequel les règles Deliver sont évaluées. Deliver arrête l'évaluation des règles de personnalisation dès qu'elle trouve une règle satisfaite et affiche le contenu associé.

Deliver fournit un éditeur de règles de personnalisation que vous pouvez utiliser en mode graphique ou en mode texte pour définir et appliquer des règles de personnalisation. Vous pouvez accéder à l'éditeur de règles par le biais de zones du document ou via la feuille de calcul des règles. La feuille de calcul des règles fournit également un éditeur en ligne que vous pouvez utiliser pour éditer les règles de personnalisation.

#### Comment Deliver évalue les règles de personnalisation

Deliver évalue les règles de personnalisation lors de l'exécution d'une messagerie ou lorsqu'un destinataire de l'e-mail clique sur un lien de courrier électronique pour ouvrir une page d'arrivée hébergée. Deliver évalue chaque zone pour déterminer quel élément de contenu ajouter au courrier électronique ou afficher dans la page d'arrivée. Dans les zones qui contiennent plusieurs éléments de contenu, l'ordre dans lequel les éléments de contenu sont définis dans la zone affecte l'ordre dans lequel Deliver évalue les règles de personnalisation et affiche le contenu.

Deliver évalue le contenu des zones de gauche à droite, comme indiqué dans la fenêtre Contenu personnalisé pour la zone. Pour chaque zone contenant du contenu conditionnel, Deliver affiche l'élément de contenu associé à la première règle de personnalisation qui est une instruction vraie. Si vous n'appliquez pas de règle de personnalisation à un élément de contenu, Deliver affiche le contenu de chaque e-mail ou page d'arrivée. Selon l'ordre d'évaluation, si Deliver évalue la règle vide en premier, elle ne poursuit pas l'évaluation des autres règles qui peuvent être définies pour d'autres contenus de la zone.

Deliver considère toujours qu'une règle de personnalisation manquante ou vide est une instruction vraie. Lorsque Deliver évalue des zones avec plusieurs contenus, s'il trouve un contenu avec une règle vide avant de rencontrer un contenu avec une règle qui est vraie, il affiche le contenu avec la règle vide, car la règle vide est également considérée comme vraie.

Si tout le contenu d'une zone contient des règles de personnalisation, mais qu'aucune des règles de la zone n'est vraie, aucun contenu ne s'affiche pour cette zone.

#### Ordre d'évaluation des règles de personnalisation

Deliver évalue les règles de personnalisation affectées aux éléments de contenu individuels dans chaque zone, zone par zone.

Vous affectez des règles de personnalisation aux éléments de contenu d'une zone, soit dans la fenêtre Contenu personnalisé de la zone, soit dans la feuille de calcul des règles. Dans la fenêtre Contenu personnalisé, vous gérez les règles d'une zone spécifique. Dans la feuille de calcul des règles, vous pouvez gérer les règles de toutes les zones du document à partir d'une interface unique.

Dans chaque fenêtre Contenu personnalisé, Deliver évalue les règles de personnalisation de gauche à droite.

Dans la feuille de calcul des règles, Deliver évalue les règles de personnalisation de haut en bas.

Deliver affiche l'élément de contenu affecté à la première règle qui est une instruction vraie. Dans chaque zone, Deliver arrête d'évaluer le contenu après avoir trouvé une règle qui est vraie. Le contenu sans affectation de règle est toujours considéré comme vrai. Si un élément de contenu auquel aucune règle n'est affectée apparaît dans la fenêtre Contenu personnalisé à gauche du contenu possédant une règle de personnalisation, Deliver n'évalue pas la règle. Dans la feuille de calcul des règles, si le contenu sans règle apparaît au-dessus du contenu possédant une règle de personnalisation, le système n'évalue pas la règle.

#### Définition du contenu par défaut

Dans les zones contenant plusieurs contenus, Deliver évalue le contenu de la zone de gauche à droite. Lorsqu'il trouve une règle qui est vraie, il arrête d'évaluer les règles de personnalisation restantes dans la zone. L'élément qui apparaît le plus à droite dans la fenêtre Contenu personnalisé de la zone est le dernier élément de contenu à évaluer.

Vous pouvez définir le contenu par défaut d'une zone en vous assurant que l'élément de contenu le plus à droite n'est jamais associé à une règle de personnalisation. Etant donné que Deliver continue de voir une règle vide comme vraie, le dernier élément de contenu s'affiche toujours, même si le contenu conditionnel ne le fait pas.

# Editeur de règles : mode graphique

Unica Deliver fournit un éditeur graphique permettant de créer et de modifier des règles de personnalisation. Lorsque vous créez ou modifiez une règle de personnalisation, l'éditeur de règles s'ouvre en mode graphique.

Deliver fournit plusieurs méthodes pour accéder à l'éditeur de règles graphique.

- Cliquez avec le bouton droit de la souris sur le contenu en cours d'une zone et sélectionnez **Editer une règle** pour afficher l'éditeur de règles. L'éditeur s'ouvre en tant qu'éditeur graphique. Vous pouvez basculer entre l'éditeur graphique et l'éditeur de texte.
- Cliquez deux fois sur la zone pour afficher la fenêtre Contenu personnalisé. La version texte de la règle s'affiche dans la partie inférieure de la fenêtre. Cliquez sur **Editer une** règle *pour ouvrir l'éditeur de règles.*
- Cliquez avec le bouton droit de la souris sur une ligne de la feuille de calcul des règles et sélectionnez **Editer une règle**.

La vue graphique de l'éditeur de règles fournit différents contrôles permettant de sélectionner des zones de personnalisation, des valeurs numériques et du texte et des opérateurs pour générer les règles dont vous avez besoin. L'interface graphique fournit des commandes permettant de créer des groupes et permet de cliquer sur les conditions et les groupes et de les faire glisser pour restructurer rapidement une règle, si nécessaire.

#### Ajout ou édition de règles à l'aide de l'éditeur graphique

L'éditeur de règles fournit un mode graphique, appelé éditeur graphique, permettant de créer des règles de personnalisation en sélectionnant des éléments de règle à partir d'une interface graphique et en entrant des valeurs dans les zones d'entrée de texte. L'interface graphique prend en charge l'édition par glisser-déposer.

- 1. Dans l'éditeur de message, sélectionnez l'élément de contenu que vous souhaitez subordonner.
- 2. Ouvrez l'éditeur de règles et sélectionnez **Editeur Graphique** dans la zone Type d'éditeur. Utilisez l'une des méthodes suivantes pour accéder à l'éditeur de règles.
- Dans une zone, affichez le contenu, cliquez avec le bouton droit de la souris et sélectionnez **Editer une règle**.
- Ouvrez la fenêtre Contenu personnalisé pour une zone, sélectionnez un élément de **contenu, cliquez sur**  $\prime$  **ou cliquez sur le lien <b>cliquer pour ajouter une règle**.
- Dans la feuille de calcul des règles, cliquez avec le bouton droit de la souris dans la colonne Règle et sélectionnez **Éditeur de règles**.

L'éditeur graphique s'ouvre avec une seule condition vide.

- 3. Construisez ou éditez une règle.
	- a. Sélectionnez une zone de personnalisation. La liste des zones disponibles est filtrée en fonction de la table OLT à laquelle le mailing fait référence.
	- b. Sélectionnez un opérateur de comparaison.
	- c. Entrez une valeur de comparaison appropriée pour la règle. Le type de données de la valeur doit correspondre au type de données de la zone de personnalisation.
	- d. Ajoutez une condition, si nécessaire. Cliquez sur **Ajouter une condition**.
	- e. Ajoutez un groupe, si nécessaire. Cliquez sur **Ajouter un groupe**. Vous pouvez utiliser une série d'opérateurs logiques (and/or) pour ajouter des groupes à une série ou pour ajouter un groupe au sein d'un groupe afin de créer un sous-groupe imbriqué. Vous pouvez créer un maximum de trois niveaux de sousgroupes imbriqués.

A tout moment, vous pouvez cliquer sur l'icône valider  $\bullet$  pour valider la règle. Deliver valide la règle lorsque vous l'enregistrez.

4. Cliquez sur **OK** pour valider et enregistrer la règle.

#### Ajout de groupes dans l'éditeur graphique

Dans l'éditeur graphique, vous pouvez regrouper des conditions pour plus de souplesse lors de la création de règles de personnalisation. Deliver évalue toujours les conditions dans

les groupes avant d'évaluer d'autres conditions de la règle. L'ajout de groupes dans l'éditeur graphique est analogue à l'utilisation de parenthèses dans l'éditeur de texte.

Vous pouvez ajouter des groupes dans une série pour créer une hiérarchie à un seul niveau. Utilisez les opérateurs logiques (AND et OR) pour définir la relation entre chaque groupe. L'éditeur graphique ajoute un opérateur logique lorsque vous ajoutez un groupe. Vous pouvez utiliser le sélecteur dans l'éditeur pour le modifier. Vous pouvez uniquement choisir entre AND et OR. Dans une série de groupes à plat, l'opérateur logique entre les groupes doit être le même.

Pour créer des règles encore plus sophistiquées, vous pouvez ajouter des groupes au sein de groupes afin de créer des hiérarchies de condition à plusieurs niveaux. L'opérateur logique utilisé dans chaque niveau doit être le même, mais vous pouvez utiliser différents opérateurs à différents niveaux. Unica recommande d'éviter de créer des hiérarchies de plus de trois niveaux. Pour une imbrication plus sophistiquée des conditions, créez du contenu conditionnel imbriqué à l'aide du scriptage avancé pour les e-mails.

#### Organisation des éléments de règle dans l'éditeur graphique

Dans l'éditeur graphique, vous construisez la logique de règle du haut vers le bas. Outre l'ajout et la suppression de conditions et de groupes, vous pouvez également faire glisser et déposer des éléments de règle pour reconfigurer rapidement la règle. Le déplacement de conditions ou de groupes modifie le résultat de la règle.

Vous pouvez utiliser l'édition par glisser-déposer pour effectuer les types de modifications suivants.

- Modifier l'emplacement d'une condition dans un groupe ou dans la règle
- Déplacer des conditions dans et hors de groupes
- Déplacer des groupes vers le haut ou vers le bas
- Déplacer des groupes dans d'autres groupes pour créer des sous-groupes imbriqués
- Couper, copier et coller des valeurs entre des conditions

Pour vous assurer que les éléments mobiles ne créent pas de problèmes imprévus, vérifiez fréquemment la validation de la règle. Cliquez sur l'icône de validation située en haut de l'éditeur pour valider la règle. Deliver valide également la règle lorsque vous l'enregistrez.

# Editeur de règles : mode texte

Unica Deliver fournit un éditeur de texte pour créer et éditer des règles de personnalisation. Dans la feuille de calcul des règles, vous pouvez accéder à l'éditeur de règles de type texte en tant qu'éditeur en ligne dans chaque ligne de la feuille de calcul.

Deliver fournit plusieurs méthodes pour accéder à l'éditeur de règle texte uniquement.

- Cliquez avec le bouton droit de la souris sur le contenu en cours d'une zone et sélectionnez **Editer une règle** pour afficher l'éditeur de règles. Sélectionnez **Editeur de texte**.
- Cliquez deux fois sur la zone pour afficher la fenêtre Contenu personnalisé. La version texte de la règle s'affiche dans la partie inférieure de la fenêtre. Cliquez sur **Editer une règle** pour ouvrir l'éditeur de règles. Sélectionnez **Editeur de texte**.
- Cliquez avec le bouton droit de la souris sur une ligne de la feuille de calcul des règles pour accéder à l'éditeur de règles en ligne, qui fournit toujours une vue texte.

Dans la vue texte de l'éditeur de règles, entrez manuellement les zones de personnalisation, les valeurs numériques et textuelles et les opérateurs pour générer les règles dont vous avez besoin. Utilisez des parenthèses pour créer des groupes dans les règles.

#### Ajout ou édition de règles à l'aide de l'éditeur de texte

L'éditeur de règles fournit un mode texte uniquement, appelé éditeur de texte, pour créer des règles de personnalisation en entrant ou en éditant manuellement des éléments de règle.

- 1. Dans l'éditeur de message, sélectionnez l'élément de contenu que vous souhaitez subordonner.
- 2. Ouvrez l'éditeur de règle et sélectionnez **Editeur de texte** dans la zone Type d'éditeur. Utilisez l'une des méthodes suivantes pour accéder à l'éditeur de règles.
	- Dans une zone, affichez le contenu, cliquez avec le bouton droit de la souris et sélectionnez **Editer une règle**.
	- Ouvrez la fenêtre Contenu personnalisé pour une zone, sélectionnez un élément de **contenu, cliquez sur**  $\prime$  **ou cliquez sur le lien <b>cliquer pour ajouter une règle**.
- Dans la feuille de calcul des règles, cliquez avec le bouton droit de la souris dans la colonne Règle et sélectionnez **Éditeur de règles**.
- 3. Entrez les éléments de règle.
	- a. Entrez une zone de personnalisation.
	- b. Entrez un opérateur de comparaison.
	- c. Entrez une valeur appropriée.
	- d. Si nécessaire, créez des groupes. Utilisez des parenthèses pour définir des groupes et des sous-groupes.
	- e. Entrez des opérateurs logiques pour établir les relations requises entre les conditions ou les groupes.

A tout moment, vous pouvez cliquer sur l'icône valider **O** pour valider la règle. Deliver valide la règle lorsque vous l'enregistrez.

4. Cliquez sur **OK** pour valider et enregistrer la règle.

L'éditeur de règles fournit un sélecteur de contenu que vous pouvez utiliser pour sélectionner d'autres éléments de contenu dans la même zone. Pour les zones contenant plusieurs éléments de contenu, il s'agit d'un moyen pratique de configurer rapidement des règles de personnalisation pour l'ensemble du contenu de la zone.

Saisie d'une zone de personnalisation dans les règles à l'aide de l'éditeur de texte Pour entrer une zone de personnalisation dans une règle, positionnez le curseur à l'endroit où vous souhaitez entrer la zone et cliquez sur Insérer une zone de personnalisation **and the set als** ou appuyez sur **Ctrl + barre d'espacement**. Sélectionnez la zone de personnalisation dans la liste déroulante qui s'affiche.

Pour entrer la zone manuellement, vous devez entourer le nom de zone des caractères suivants <- et ->. Par exemple, <-NomZone->

Saisie de valeurs de texte dans des règles à l'aide de l'éditeur de texte

Lorsque vous utilisez l'éditeur de règles dans la vue texte, utilisez des guillemets simples ou doubles avant et après les valeurs de texte.

N'utilisez pas de guillemets courbés. Des guillemets courbés peuvent se produire si vous créez l'expression dans un programme de traitement de texte et collez l'expression dans l'éditeur de message.

Si vous ne définissez pas de règles de personnalisation directement dans l'éditeur de règles, Unica recommande d'utiliser une éditeur de texte pour écrire la règle.

Saisie de valeurs numériques dans des règles à l'aide de l'éditeur de texte

L'éditeur de règles suppose que les valeurs sans guillemets sont des valeurs numériques. N'utilisez pas de guillemets lorsque vous entrez des valeurs numériques.

# Gestion de la personnalisation avec la feuille de calcul des règles

Unica Deliver fournit la feuille de calcul des règles en tant qu'interface unique pour gérer toutes les zones, les règles de personnalisation et le contenu d'un document.

La feuille de calcul des règles présente des informations sur les zones, les règles et les éléments de contenu sous la forme d'une feuille de calcul. Chaque ligne décrit un élément de contenu unique, y compris le fichier joint, les règles de personnalisation affectées et la zone qui contient l'élément de contenu. Vous gérez du contenu personnalisé dans le document avec des fonctions de feuille de calcul simples. Pour modifier le mode d'affichage du contenu personnalisé dans le document, vous pouvez déplacer des lignes dans la feuille de calcul, copier et coller des lignes et des cellules et apporter des modifications en ligne au contenu des cellules.

La feuille de calcul des règles fournit différentes façons de gérer la personnalisation de l'email et des pages d'arrivée.

- Gérez les affectations de règles de personnalisation. Voir Gestion des [affectations](#page-506-0) de règles de [personnalisation](#page-506-0) [\(à la page 487\)](#page-506-0)
- Modifiez l'ordre d'évaluation des règles. Voir [Modification](#page-507-0) de l'ordre d'évaluation des [règles](#page-507-0) à partir de la feuille de calcul [\(à la page 488\)](#page-507-0)
- Gérez les affectations de contenu personnalisé. Voir [Gestion de contenu personnalisé à](#page-508-0)  partir de la [feuille](#page-508-0) de calcul [\(à la page 489\)](#page-508-0)
- Gérez les [affectations](#page-509-0) de zone. Voir Gestion des affectations de zones [\(à la page](#page-509-0) [490\)](#page-509-0)
- Voir l'emplacement où le contenu conditionnel s'affiche dans le document. Voir Localisation de l'endroit où les zones [apparaissent](#page-511-0) dans le document [\(à la page 492\)](#page-511-0)

Dans la feuille de calcul, vous pouvez afficher les informations de règle par zone ou par règle. L'affichage par zone d'affectation répertorie les zones et leurs affectations de règles par ordre alphabétique. Lorsque vous affichez par règle, les zones sont répertoriées en fonction des règles de personnalisation affectées dans les zones.

Pour la messagerie texte uniquement, vous pouvez utiliser la feuille de calcul des règles pour afficher et gérer les règles de personnalisation que vous avez appliquées à la version texte.

## Affichage des règles par type de contenu de message

Vous pouvez créer différentes règles pour les versions HTML et texte uniquement d'un e-mail ou d'une page d'arrivée contenant plusieurs éléments de contenu et règles de personnalisation.

Par exemple, les règles de la version HTML d'un e-mail ou d'une page d'arrivée associées à des images ne sont pas disponibles dans la version texte uniquement, car l'affichage des images n'est pas pris en charge dans les e-mails texte. Dans la version texte uniquement, vous pouvez remplacer les images par du texte, puis configurer différentes règles pour subordonner le contenu texte uniquement.

Les règles des versions HTML et texte uniquement apparaissent dans des onglets séparés de la feuille de calcul des règles.

Pour afficher et gérer les règles de messagerie HTML, cliquez sur l'onglet **HTML**.

<span id="page-506-0"></span>Pour afficher et gérer les règles pour les e-mails texte uniquement, cliquez sur l'onglet **texte**.

## Gestion des affectations de règles de personnalisation

Dans la feuille de calcul des règles, vous pouvez ajouter, éditer ou modifier la règle de personnalisation affectée à un élément de contenu.

Dans la feuille de calcul des règles, la colonne **Règle** affiche les règles de personnalisation actuellement affectées. Vous modifiez les affectations de règle dans la colonne **Règle** en ajoutant ou en modifiant une règle. Sur chaque ligne, vous pouvez voir la zone dans laquelle la règle est définie et l'élément de contenu auquel elle est appliquée.

- 1. Dans la colonne **Règle** , sélectionnez la cellule dans laquelle vous souhaitez ajouter ou modifier une règle de personnalisation.
- 2. Cliquez avec le bouton droit de la souris sur la cellule pour afficher un menu. Effectuez l'une des opérations suivantes.
	- Sélectionnez **Edition en ligne** pour ouvrir l'éditeur de règles en ligne.
		- Sélectionnez l'une des règles existantes dans les sélections de liste déroulante ou modifiez la règle en cours.
	- Sélectionnez **Editeur de règles** pour ajouter une règle ou ouvrir la règle en cours dans l'éditeur de règles.
	- Coupez, copiez ou collez une règle.
- 3. Cliquez sur **Valider**.
	- Le système valide automatiquement toutes les règles de la feuille de calcul.
	- Si des erreurs existent, elles sont listées en bas de la feuille de calcul.
- 4. Si aucune erreur n'existe, cliquez sur **OK** pour enregistrer les règles et revenir à la fenêtre d'édition de document.

## <span id="page-507-0"></span>Modification de l'ordre d'évaluation des règles à partir de la feuille de calcul

Dans la feuille de calcul des règles, vous pouvez modifier l'ordre dans lequel Deliver évalue les règles de personnalisation.

Dans la feuille de calcul des règles, Deliver évalue les règles de personnalisation de haut en bas. Vous modifiez l'ordre dans lequel Deliver évalue les règles en déplaçant les lignes vers le haut ou vers le bas dans une zone.

- 1. Dans la feuille de calcul, recherchez la zone dans laquelle vous souhaitez modifier l'ordre d'évaluation de la règle.
- 2. Sélectionnez une ligne.
- 3. Survolez la ligne jusqu'à ce que des flèches apparaissent dans la cellule centrale. Cliquez sur les flèches pour déplacer la ligne vers le haut ou vers le bas.
- 4. Cliquez sur **Valider**.

Le système valide automatiquement toutes les règles de la feuille de calcul.

Si des erreurs existent, elles sont listées en bas de la feuille de calcul.

5. Si aucune erreur n'existe, cliquez sur **OK** pour enregistrer les règles et revenir à la fenêtre d'édition de document.

<span id="page-508-0"></span>Vos modifications sont affichées dans la vue d'édition du document.

### Gestion de contenu personnalisé à partir de la feuille de calcul

Dans la feuille de calcul des règles, vous pouvez ajouter, éditer ou modifier l'élément de contenu contenu dans une zone.

La colonne **Contenu** affiche le contenu en cours dans chaque zone. Chaque ligne affiche les informations de zone et de règle pour un élément de contenu unique. Vous pouvez modifier l'affectation de l'élément de contenu dans la colonne **Contenu** en sélectionnant un élément de contenu différent. Pour les éléments de contenu qui fournissent plusieurs variations de contenu, la feuille de calcul affiche la variation de contenu actuellement affichée dans l'éditeur de communication.

- 1. Dans la colonne **Contenu** , sélectionnez la cellule qui fait référence à l'élément de contenu que vous souhaitez modifier.
- 2. Cliquez avec le bouton droit de la souris sur la cellule pour afficher un menu. Effectuez l'une des opérations suivantes.
	- Coupez, copiez ou collez l'élément de contenu.
- Supprimez l'élément de contenu. Vous devez remplacer le contenu par un autre élément de contenu.
- Cliquez sur **Ajouter un contenu** ou sur **Editer le contenu** pour ouvrir le sélecteur de contenu et sélectionner un élément de contenu dans la bibliothèque de contenu.
- Ajouter un widget de contenu
- 3. Cliquez sur **Valider**.

Le système valide automatiquement toutes les règles de la feuille de calcul.

Si des erreurs existent, elles sont listées en bas de la feuille de calcul.

4. Si aucune erreur n'existe, cliquez sur **OK** pour enregistrer les règles et revenir à la fenêtre d'édition de document.

<span id="page-509-0"></span>Vos modifications sont affichées dans la vue d'édition du document.

## Gestion des affectations de zones

Dans la feuille de calcul des règles, vous pouvez ajouter, éditer ou modifier la zone qui utilise une règle de personnalisation et un élément de contenu.

La colonne **Zone** affiche la liste des zones contenues dans le document.

Sur chaque ligne de la feuille de calcul, vous pouvez voir la règle et l'élément de contenu associé à une zone. Une zone peut contenir plusieurs règles et éléments de contenu. Vous pouvez modifier la zone qui utilise une combinaison particulière de règles et de contenu en modifiant l'affectation de zone dans la colonne **Zone** .

- 1. Dans la colonne **Zone** , sélectionnez la cellule dans laquelle vous souhaitez modifier les zones.
- 2. Cliquez avec le bouton droit de la souris sur la cellule pour afficher un menu. Effectuez l'une des opérations suivantes.
	- Sélectionnez **Edition en ligne** pour ouvrir une liste des zones disponibles.

Sélectionnez l'une des zones dans les sélections de liste déroulante ou entrez un nom de zone. Le système essaie automatiquement de trouver une correspondance entre un nom de zone disponible et les caractères que vous entrez.

- Supprimez la zone. Vous devez remplacer la zone supprimée par une autre zone.
- Coupez, copiez ou collez une zone.
- 3. Cliquez sur **Valider**.

Le système valide automatiquement toutes les règles de la feuille de calcul.

Si des erreurs existent, elles sont listées en bas de la feuille de calcul.

4. Si aucune erreur n'existe, cliquez sur **OK** pour enregistrer les règles et revenir à la fenêtre d'édition de document.

Vos modifications sont affichées dans la vue d'édition du document.

## Modification de la vue de feuille de calcul

La feuille de calcul des règles Deliver fournit deux vues du contenu personnalisé dans l'email et la page d'arrivée.

La feuille de calcul des règles s'affiche en mode **Afficher par zone** par défaut. Dans cette vue, les zones du document sont répertoriées par ordre alphabétique.

En basculant sur le mode **Afficher par règle** , vous pouvez afficher les zones en fonction des règles de personnalisation affectées aux zones. L'utilisation du mode Afficher par règle peut être utile lors de la gestion d'un document contenant un grand nombre de zones personnalisées.

Dans la feuille de calcul, cliquez sur **Afficher par règle** pour modifier la vue.

## Prévisualisation du contenu dans la feuille de calcul

Dans la feuille de calcul des règles, vous pouvez prévisualiser le contenu actuellement ajouté à la communication. La prévisualisation du contenu dans la feuille de calcul peut être utile lorsque vous créez et éditez des règles de personnalisation et que vous ajoutez des éléments de contenu qui fournissent plusieurs variations.

Cliquez sur **Afficher/masquer le panneau de prévisualisation** pour afficher les aperçus du contenu disponible dans la communication.

Les éléments de contenu qui fournissent une variante de contenu unique sont répertoriés à l'aide de .

Les éléments de contenu qui fournissent plusieurs variations sont répertoriés à l'aide de ... L'aperçu de la feuille de calcul affiche la variation de contenu actuellement affichée dans l'éditeur de communication.

## <span id="page-511-0"></span>Localisation de l'endroit où les zones apparaissent dans le document

A partir de la feuille de calcul des règles, vous pouvez localiser l'endroit où les zones qui apparaissent dans le document. Si vous travaillez avec un document contenant de nombreuses zones, la localisation d'une zone dans le document peut permettre d'éviter la confusion et les erreurs potentielles.

La feuille de calcul des règles fournit un lien vers la vue d'édition du document qui vous permet de localiser des zones dans le document, mais pas de les éditer.

1. Dans la feuille de calcul des règles, cliquez sur **Localiser une zone dans le modèle** .

La vue d'édition du document s'ouvre. Les commandes d'édition de zone et les barres de défilement sont désactivées.

La fenêtre Zone s'affiche dans la vue d'édition.

2. Dans la fenêtre Zone, cliquez sur la zone que vous souhaitez afficher.

Le système accède à la punaise de la zone sélectionnée. La punaise s'affiche sur la bordure supérieure de la zone.

# Chapitre 17. Quick Builder

Quick Builder est l'interface utilisateur permettant de créer des communications par courrier électronique intelligentes, dans laquelle vous pouvez concevoir les messages électroniques conformément à vos exigences en utilisant les outils améliorés disponibles. Vous pouvez également utiliser l'éditeur de message Deliver pour créer des communications par courrier électronique.

Vous pouvez également créer des communications Push à l'aide de Quick Builder. Pour plus de détails sur les notifications Push, voir la section [Notifications](#page-525-0) push d'application mobile [personnalisées \(à la page 506\).](#page-525-0)

Quick Builder fournit des fonctionnalités intelligentes et améliorées sur l'éditeur de message Deliver permettant de créer, d'éditer, de prévisualiser et de publier des communications qui déterminent l'apparence et le comportement des messages électroniques que vous envoyez. Cette interface utilisateur vous permet d'inclure des images provenant d'un système de gestion de contenu externe à partir du système Deliver. Vous pouvez inclure des hyperliens, des liens de réseau sociaux, des URL, des liens de navigateur avec des paramètres variés dans votre message électronique. Une fois que vous avez conçu votre communication par courrier électronique, vous pouvez prévisualiser votre message électronique à l'aide de l'aperçu client, ce qui vous permet de prévisualiser vos rendus de courrier électronique dans différentes versions ou plateformes de périphériques mobiles ou tablettes, d'ordinateur de bureau et de messagerie Web. Pour obtenir plus de détails sur la messagerie électronique personnalisée, voir la section Messages [électroniques](#page-514-0) [personnalisés \(à la page 495\)](#page-514-0).

Pour accéder à l'interface utilisateur Quick Builder, accédez à Campaign > Quick Builder. L'interface de l'éditeur inclut les onglets Communications et Contenu.

**F.** Remarque : Pour accéder à l'éditeur de message ou à Quick Builder dans le navigateur Safari, appliquez les paramètres suivants dans le navigateur Safari.

- Accédez à **Safari > Préférences > onglet Confidentialité**.
- Désélectionner la première case à cocher intersite.

• Relancez Safari.

# Communications

Vous pouvez effectuer les tâches suivantes dans l'onglet Communications.

**F.** Remarque : Pour pouvoir créer, éditer et enregistrer des communications, vous devez posséder des autorisations de création et d'édition pour les ressources et la communication (Documents) dans la même règle.

- Créer une communication.
- Editer une communication existante.
- Recherchez une communication e-mail ou push. La fonctionnalité de recherche s'applique uniquement au dossier sélectionné et non de manière globale. Vous pouvez également filtrer votre recherche en fonction d'une communication Push ou e-mail à l'aide de la liste déroulante Filtrer de l'interface utilisateur.
- Déplacez les communications sur la page de liste vers des dossiers différents.
- Déplacez des dossiers vers un autre dossier. Vous pouvez cliquer avec le bouton droit de la souris sur n'importe quel dossier, puis cliquer sur Déplacer pour choisir le dossier de destination.
- Supprimer une communication.

**Remarque** : Des aperçus de courrier électronique peuvent être générés pour les licences valides. Pour plus d'informations, voir Guide de licence Unica.

# Contenu

Contenu est un référentiel unique pour le contenu utilisé dans les e-mails et pages d'accueil personnalisés. Accédez à la bibliothèque via l'onglet Contenu de Quick Builder. Contenu est organisé en tant que hiérarchie de dossiers à plusieurs niveaux. Vous ajoutez des ressources numériques (image) à Contenu en associant chaque ressource à un encapsuleur que vous configurez dans Contenu. Chaque encapsuleur est un élément de contenu distinct que vous configurez dans un dossier sous la forme d'un onglet de contenu avec un nom unique. Dans Quick Builder, vous pouvez créer des e-mails en sélectionnant des éléments de contenu depuis Contenu et le CMS externe et en les ajoutant à une communication.

Les stratégies de sécurité appliquées au niveau du dossier déterminent les tâches que vous pouvez effectuer sur les éléments de contenu de chaque dossier. Pour en savoir plus sur les stratégies de sécurité et sur les droits d'accès aux dossiers, consultez le document Unica Deliver - Guide de démarrage et d'administration.

# <span id="page-514-0"></span>Messages électroniques personnalisés

La création et l'envoi d'e-mails personnalisés standard nécessitent la création d'une liste de destinataires dans Unica Campaign et la conception d'un message électronique dans Quick Builder. Toutefois, les e-mails personnalisés envoyés en tant qu'e-mails transactionnels ne prennent pas d'informations provenant d'une liste de destinataires. Pour les e-mails transactionnels, les données de personnalisation doivent être incluses dans la demande de message.

## Ajouter du contenu pour les communications par courrier électronique

Vous pouvez utiliser n'importe quel système de gestion de contenu externe ou système Deliver pour obtenir le contenu de la conception des communications par courrier électronique.

Dans le cas où vous ne possédez pas de système de gestion de contenu externe, vous devez télécharger le contenu sur le système Deliver. Le contenu téléchargé peut alors être consulté dans l'onglet Contenu de Quick Builder.

Pour configurer un CMS externe, contactez l'équipe de support Unica. Consultez les sections suivantes sur la création d'un dossier et le téléchargement de contenu dans le système Deliver.

Crée un dossier

Pour créer un dossier, procédez comme suit :

- 1. Dans **Quick Builder**, sous l'onglet **Contenu**, cliquez sur **Ajouter un dossier**.
- 2. Sous **Nom**, indiquez un nom approprié, sous **Règle de sécurité**, choisissez la règle et sous **Description**, indiquez la description appropriée.
- 3. Cliquez sur **Sauvegarder**. Le dossier est créé.

#### Ajout de contenu

Pour ajouter du contenu à un dossier, procédez comme suit :

- 1. Dans **Quick Builder**, cliquez sur **Quellet du** pour ajouter du contenu à un dossier existant.
- 2. Sous l'onglet **Propriétés**, fournissez les informations suivantes.
- 3. Sous **Nom du contenu**, indiquez le nom du contenu.
- 4. Facultatif. Sous **Description**, indiquez une description.
- 5. Cliquez sur **Modifier** pour modifier l'emplacement du contenu à sauvegarder.
- 6. Cliquez sur **Sauvegarder**.
- 7. Sous **Type de contenu**, fournissez les informations suivantes.
- 8. Sous **Type**, vous pouvez sélectionner Contenu statique ou Contenu dynamique.
	- Sous **Contenu statique**, cliquez sur **Télécharger** pour parcourir et sélectionnez le contenu que vous souhaitez télécharger. Actuellement, seuls les fichiers image sont pris en charge. L'aperçu de la ressource est disponible dans la zone Aperçu du

contenu. Cliquez sur  $\frac{3}{4}$  pour afficher l'aperçu dans une nouvelle fenêtre. Cliquez

- sur pour télécharger la ressource.
- Vous pouvez cliquer sur **Modifier le fichier** pour sélectionner à nouveau le contenu à télécharger.
- 9. Cliquez sur **Sauvegarder**.

Les images sont enregistrées sous le dossier dans l'onglet Contenu. Lorsque vous sélectionnez le fichier, les vues de miniatures des images s'affichent. Pour éditer le fichier image, survolez la vue de miniature et cliquez sur l'icône Supprimer pour supprimer et sur

l'icône Modifier pour examiner et modifier les propriétés de l'image. Vous pouvez également télécharger à nouveau l'image en répétant la procédure ci-dessus.

#### Intégration d'offres

Dans Quick Builder, vous pouvez rechercher l'offre Campaign et l'associer à du contenu dans Quick Builder, puis envoyer un e-mail lorsque l'offre est liée. Une seule offre peut être intégrée à un contenu.

Effectuez les opérations suivantes :

- 1. Dans **Quick Builder**, cliquez sur **Quellement** pour ajouter du contenu à un dossier existant.
- 2. Dans l'onglet **Propriétés**, effectuez les sous-étapes suivantes.
	- a. Sous **Nom du contenu**, indiquez le nom du contenu.
	- b. Facultatif. Sous **Description**, indiquez une description.
	- c. Cliquez sur **Modifier** pour modifier l'emplacement du contenu à sauvegarder.
- 3. Dans l'onglet **Type de contenu**, effectuez les sous-étapes suivantes.
	- a. Sous **Contenu statique**, cliquez sur **Charger un fichier** pour parcourir et sélectionner le contenu que vous souhaitez charger. L'aperçu de la ressource est disponible dans la zone Aperçu du contenu.
	- b. Cliquez sur **Sélectionner une offre**. La page Rechercher une offre s'affiche. Dans la barre de recherche, vous pouvez rechercher une offre Campaign à l'aide du nom, du code, de la description ou du propriétaire d'une offre. Sélectionnez l'offre.
	- c. Cliquez sur **Sauvegarder**. L'offre est intégrée au contenu. Les attributs et leurs valeurs sont répertoriés.
	- d. Vous pouvez modifier les valeurs d'attribut. Cliquez sur **Sauvegarder**.

**<u><b>F**</u> Remarque : Une fois l'offre assignée, vous pouvez supprimer l'offre en cliquant sur Supprimer l'offre et assigner une autre offre.

**Remarque** : L'intégration des offres, c'est-à-dire l'assignation d'offres Campaign à du contenu (dans Quick Builder ou dans l'éditeur de message existant), fonctionne sur les navigateurs Chrome et Safari avec les paramètres suivants en fonction du serveur d'applications où Campaign est déployé.

- Si Campaign est déployé dans WebSphere : L'intégration des offres ne fonctionne que si SSL est configuré pour Campaign et que la version de WebSphere est 8.5.5.18 ou supérieure avec les paramètres suivants.
	- Créez la propriété personnalisée suivante dans la console d'administration WAS sous **Applications d'entreprise > Fichier war Campaign > Gestion des sessions > Ajouter une nouvelle propriété personnalisée**.

Nom de la propriété personnalisée : CookieSameSite

- Valeur de la propriété personnalisée : aucune
- Redémarrez WebSphere.
- Si Campaign est déployé dans Tomcat : L'intégration des offres ne fonctionne que si SSL est configuré pour Campaign avec les paramètres suivants.
	- Ajoutez la configuration sameSite suivante dans le fichier context.xml pour Tomcat.
		- < CookieProcessor sameSiteCookies="None" />
	- Redémarrez Tomcat.
- Si Campaign est déployé dans JBOSS ou Weblogic : L'intégration des offres ne fonctionne que si SSL est configuré pour Campaign avec les paramètres suivants.
	- Dans la barre d'adresse de Chrome, tapez –chrome://flags/#same-site-bydefault-cookies.
	- Désactivez « SameSite by default cookies ».
	- Relancez Google Chrome.

## Conception d'une communication par courrier électronique.

Vous pouvez concevoir vos communications par courrier électronique à l'aide des différentes fonctionnalités fournies dans la nouvelle interface utilisateur de Deliver. Les sections suivantes fournissent des instructions détaillées sur la conception d'une communication par courrier électronique.

• Sous l'onglet **Communications**, sous la liste **Nouveau**, cliquez sur **Communication par courrier électronique**.

### Colonnes de conception

Les colonnes de conception sont les blocs de construction qui servent à la conception des communications par courrier électronique. Effectuez les opérations suivantes :

- 1. Dans le panneau de droite, sous l'onglet **Contenu**, sous **Colonnes de conception**, sélectionnez les colonnes en fonction de vos besoins.
- 2. Faites glisser et déposez les colonnes de conception dans l'éditeur de conception.
- 3. Survolez les colonnes pour obtenir d'autres options.
	- Modifier l'ordre de la structure : Cliquez sur **C** pour modifier l'ordre de la structure.
	- Dupliquer la structure : Cliquez sur **le pour copier et coller la même structure**.
	- Supprimer la structure : cliquez sur **D** pour supprimer la structure de la colonne.

Utilisez les différents outils fournis sous Boîte à outils pour procéder à la conception des courriers électroniques. Les sections suivantes fournissent des instructions sur l'utilisation des outils disponibles sous Boîte à outils.

Les outils suivants sont disponibles sous Boîte à outils.

- Texte
- Image
- Bouton
- Diviseur
- Séparateur
- Social
- Navigateur

### **Texte**

Pour ajouter des fonctionnalités textuelles à vos structures de colonne, procédez comme suit :

1. Dans **Boîte à outils**, faites glisser le widget **Texte** vers la structure de colonnes de votre choix, puis cliquez dans la colonne.

2. Dans la colonne, vous pouvez écrire le texte personnalisé que vous souhaitez fournir et le sélectionner. Une bande d'options s'affiche.

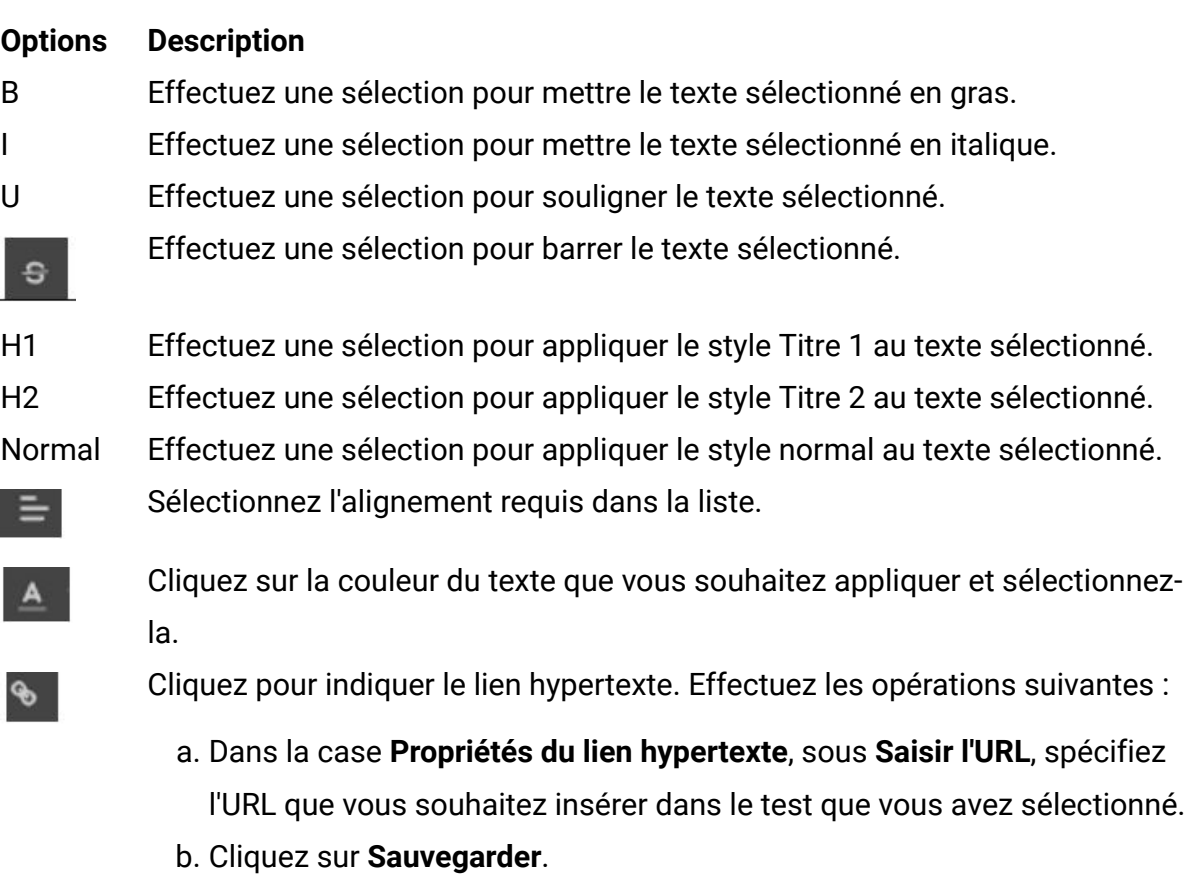

MarqueursCliquez sur Balises pour sélectionner la balise de personnalisation

appropriée que vous souhaitez appliquer au texte sélectionné.

- 3. Dans le panneau de droite, cliquez sur **Paramètres**, sous **Police**, les contrôles suivants sont disponibles.
	- Famille : Choisissez la famille de polices dans la liste.
	- Repli : Sélectionnez la police.
	- Taille : Sélectionnez la taille du texte.
	- Poids : Sélectionnez le poids du texte à afficher.
	- Hauteur : Sélectionnez le poids du texte à afficher.
	- Style : Choisissez le style du test à afficher.
	- Couleur : Sélectionnez la couleur du texte à afficher.
	- Hauteur de ligne : Sélectionnez la hauteur de la colonne à afficher.
	- Unité : Sélectionnez l'unité de la hauteur de ligne à afficher.
- 4. Cliquez sur **Paramètres**, développez **Remplissage** et fournissez les informations suivantes.
	- Fournissez les valeurs appropriées sous **Haut**, **Droite**, **Bas**, **Gauche** pour fournir des alignements de texte.

#### Image

Pour ajouter une image à vos structures de colonne, procédez comme suit :

- 1. Faites glisser et déposez le widget Image vers la structure de la colonne. Vous pouvez faire glisser et déposer le widget Image vers la structure de colonne où vous avez déposé le widget Texte. Une image par défaut apparaît.
- 2. Cliquez sur **ME MODIFIER**.
- 3. Sous **Paramètres**, sous **Charger les détails**, cliquez sur **Parcourir** pour sélectionner l'image dans **Sélecteur de contenu** ou sous **Source**, indiquez l'URL de l'image que vous souhaitez afficher.

Si vous cliquez sur **Parcourir** pour sélectionner l'image, sous la liste **Sélectionner le référentiel**, sélectionnez le référentiel approprié.

**Remarque** : En plus du contenu Deliver, vous pouvez configurer et utiliser n'importe quel système de gestion de contenu externe pour sélectionner vos fichiers image. Si vous ne disposez pas d'un système de gestion de contenu, vous devez enregistrer vos fichiers image dans le contenu Deliver.

- 1. Sous **Liste des dossiers**, sélectionnez le fichier image. Vous pouvez également rechercher l'image en indiquant le nom de l'image sous **Rechercher le contenu**. Les miniatures de l'image s'affichent.
- 2. Vérifiez l'image et cliquez sur **Terminé**.
- 3. Sous **Paramètres**, développez **Tailles** pour fournir les informations suivantes.
	- Vous pouvez désactiver **Auto** si vous souhaitez modifier l'alignement de l'image et indiquer la largeur et la hauteur en pixels sous Largeur et Hauteur.
- 4. Sous **Attributs**, fournissez les informations suivantes.
	- Titre : Indiquez le titre.
- Alignement : Choisissez l'alignement.
- Lien : Indiquez un lien hypertexte que vous souhaitez fournir en cliquant sur l'image.
- 5. Développez **Bordure**. Les contrôles suivants sont disponibles**.**
	- Largeur : Indiquez la largeur de la bordure souhaitée.
	- Rayon : Indiquez une valeur pour définir une bordure circulaire.
	- Style : Choisissez un style approprié pour la bordure.
	- Couleur : Choisissez une couleur appropriée pour la bordure.
- 6. Développez **Remplissage** et indiquez une valeur sous **Haut**, **Droite**, **Bas** et **Gauche** pour ajuster la taille de l'image sélectionnée.
- 7. Pour spécifier une image en arrière-plan du message, survolez la limite du message en cours de conception. Cliquez sur la ligne rose. Sous **Paramètres**, exécutez les sousétapes suivantes. Développez **Arrière-plan** et spécifiez les informations suivantes.
	- a. Par défaut, Transparent est désactivé pour l'arrière-plan. Activez cette option si vous souhaitez régler l'arrière-plan de la zone de l'URL dans votre structure de colonnes comme étant transparent.
	- b. Sélectionnez la barre de couleur pour choisir une couleur appropriée pour l'arrièreplan de l'URL dans la structure de la colonne.
	- c. Vous pouvez choisir une image d'arrière-plan en utilisant l'option suivante.
		- Sous **Source**, indiquez le lien de l'image que vous souhaitez définir comme arrière-plan. Indiquez la largeur et la hauteur appropriées. Vous pouvez désactiver **Auto** si vous souhaitez modifier l'alignement de l'image et indiquer la largeur et la hauteur en pixels sous Largeur et Hauteur.

**F.** Remarque : Si vous avez sélectionné l'option Automatique, l'image est restituée dans sa taille d'origine et si vous avez sélectionné une largeur et une hauteur spécifiques, elle est restituée dans la taille sélectionnée.

#### Diviseur

• Sous **Contenu**, faites glisser et déposez le diviseur pour créer une division dans les structures de colonne.

#### Séparateur

• Sous **Contenu**, faites glisser et déposez le séparateur pour créer un espace dans les structures de colonne.

#### **Navigateur**

Vous pouvez choisir d'afficher le message électronique en tant que page Web de votre choix. Procédez comme suit.

- 1. Faites glisser et déposez le **navigateur** vers vos structures de colonne.
- 2. Sous **Paramètres**, dans **Zone de texte de l'URL**, spécifiez le texte de l'URL.
- 3. Développez **Police** et fournissez les détails suivants.
	- Développez **Arrière-plan** et spécifiez les informations suivantes. Si vous souhaitez régler l'arrière-plan de la zone de l'URL dans votre structure de colonnes comme étant transparent, désactivez **Transparent**.
		- Si vous avez désactivé Transparent à l'étape précédente, sélectionnez la barre de couleur pour choisir une couleur appropriée pour l'arrière-plan de l'URL dans la structure de la colonne.
		- Vous pouvez choisir une image d'arrière-plan en utilisant l'option suivante.
			- Sous **Source**, indiquez le lien de l'image que vous souhaitez définir comme arrière-plan. Indiquez la largeur et la hauteur appropriées. Désactivez Auto si vous souhaitez définir la hauteur et la largeur du texte de l'URL.
- 4. Sous **Attributs**, **Bordure**et **Remplissage**, fournissez les informations appropriées.

## Configurer votre communication par courrier électronique

Une fois que vous avez conçu votre communication par courrier électronique, vous pouvez configurer le courrier électronique. Vous pouvez fournir un "#" pour sélectionner des zones de personnalisation ou fournir directement des informations spécifiques dans les zones.

1. Sous **Configuration de l'e-mail**, sous zone **De**, entrez les informations suivantes.

- a. Facultatif. Dans la zone **Afficher un nom**, vous pouvez indiquer "#" pour sélectionner des zones de personnalisation ou fournir un nom.
- b. Dans la liste **Domaine**, sélectionnez le domaine approprié.
- 2. Dans la zone **A**, indiquez les informations suivantes.
	- a. Facultatif. Dans la zone **Afficher un nom**, vous pouvez indiquer "#" pour sélectionner des zones de personnalisation ou fournir un nom.
	- b. Sous **Adresse électronique**, indiquez "#" ou l'adresse électronique d'un destinataire.
- 3. Développez la liste **Afficher/Masquer les zones** et sélectionnez les zones **Répondre à** et **BCC** pour les configurer.
	- a. Facultatif. Dans la zone **Afficher un nom**, vous pouvez indiquer "#" pour sélectionner des zones de personnalisation ou fournir un nom.
	- b. Sous **Adresse électronique**, indiquez "#" ou l'adresse électronique d'un destinataire.
- 4. Sous **Objet**, indiquez un objet approprié.
- 5. Cliquez sur **OK**.

## Prévisualiser vos communications par courrier électronique

La section suivante fournit des détails sur l'aperçu d'une communication de courrier électronique.

### **Tests d'écran d'aperçu d'e-mail**

Vous pouvez désormais prévisualiser le message électronique que vous avez conçu. Unica Deliver a introduit les options d'aperçu d'e-mail qui vous permettent de prévisualiser votre communication par courrier électronique dans plusieurs unités avant de les envoyer, y compris les rendus de conception d'écran d'ordinateur portable, de périphérique mobile et de tablette.

**F** Remarque : Des aperçus de courrier électronique peuvent être générés pour les licences valides. Pour plus d'informations, voir Guide de licence Unica.

Deux types d'aperçus de courrier électronique sont disponibles.

- **Aperçu du périphérique** : Il offre un aperçu de vos communications par courrier électronique dans les rendus sur les ordinateurs de bureau, les tablettes et les périphériques mobiles avant d'envoyer la communication.
- **Aperçu du client** : Il offre un aperçu de vos communications par courrier électronique dans différentes versions de périphérique mobile/tablette, des différents systèmes d'exploitation d'ordinateur de bureau et différents Webmails avant l'envoi.

Pour prévisualiser la communication par courrier électronique à l'aide de l'aperçu du périphérique, procédez comme suit.

- 1. Cliquez sur **Aperçu**.
- 2. Cliquez sur pour prévisualiser l'e-mail dans la vue d'ordinateur de bureau.
- 3. Cliquez sur  $\Box$  pour prévisualiser l'e-mail dans la vue de tablette.
- 4. Cliquez sur pour prévisualiser l'e-mail dans la vue de périphérique mobile.

Pour prévisualiser la communication par courrier électronique à l'aide de l'aperçu du client, procédez comme suit.

- 1. Cliquez sur **Aperçu de la requête**.
- 2. Dans la liste **Historique de l'aperçu**, sélectionnez l'aperçu. Vous pouvez afficher les aperçus demandés dans l'ordre décroissant de leur heure de demande. Les aperçus sont conservés pendant 48 heures.
- 3. Sélectionnez l'onglet **Périphérique mobile/Tablette**, **Ordinateur de bureau** ou **Webmails**. Les versions suivantes sont prises en charge pour la prévisualisation dans l'onglet Périphérique mobile/Tablette, Ordinateur de bureau ou Webmails.
- 4. Sous la liste **Filtre**, sélectionnez l'une des options d'affichage fournies pour l'aperçu. Un aperçu en miniature est généré.

Les versions de périphériques suivantes sont prises en charge.

**Périphériques Plateformes/Versions prises en charge** Périphérique mobile/Tablette • Android 8.0 • iOS 13.1

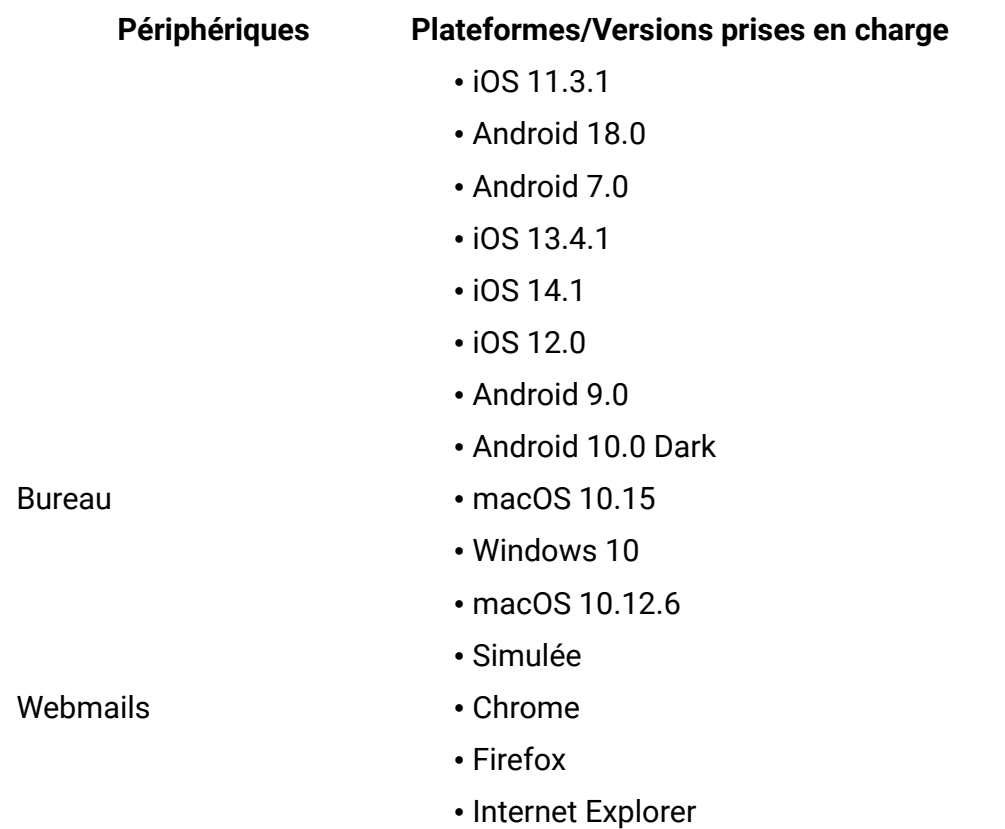

**F** Remarque : Lors de l'aperçu du client pour certains clients de messagerie, il se peut que vous ne trouviez pas les images dans l'aperçu, mais lors de la réception de l'e-mail, les véritables utilisateurs disposent d'une option permettant d'ouvrir le courrier électronique dans un navigateur et d'afficher les images.

### **Envoi des communications par courrier électronique**

<span id="page-525-0"></span>La procédure d'envoi des communications par courrier électronique est inchangée.

# Notifications push d'application mobile personnalisées

Dans Deliver, vous pouvez créer et envoyer des notifications Push simples sur l'écran de verrouillage de périphérique mobile d'un destinataire.

Chaque notification push est basée sur une communication push. Une communication combine différents éléments de conception et de messagerie pour définir la structure,

le contenu et le comportement du message que vous fournissez en tant que notification à une application mobile. Vous pouvez concevoir des communications Push dans DeliverQuick Builder. Les notifications Push envoient un message sur l'écran de verrouillage du téléphone. Le destinataire peut afficher la notification à un moment opportun.

Pour plus d'informations sur la modification d'une application mobile pour prendre en charge les notifications Push simples, voir le document Unica Deliver - Guide de démarrage et d'administration.

Vous pouvez cibler des utilisateurs d'application mobile spécifiques en exécutant un diagramme dans Unica Campaign pour créer une table de liste de cibles (OLT). La table OLT fournit les informations de destinataire requises pour personnaliser le message et identifier chaque périphérique mobile censé recevoir la notification.

Vous devez également modifier votre application mobile pour l'intégrer à Deliver. Pour plus d'informations sur la procédure d'intégration de votre app iOS ou Android avec Deliver, voir le document Unica Deliver - Guide de démarrage et d'administration.

Pour envoyer des notifications push d'application mobile personnalisées, vous devez installer Campaign, pack de correctifs 9.1.0.2 ou version ultérieure.

## Créer une notification Push

Vous pouvez créer une communication Push dans Quick Builder. Effectuez les opérations suivantes :

- 1. Sous l'onglet **Communication,** dans la liste **Nouveau**, sélectionnez **Push**.
- 2. Dans l'onglet **Propriétés**, effectuez les sous-étapes suivantes.
	- a. Indiquez un nom de communication Push approprié.
	- b. Facultatif. Fournissez une description.
	- c. Cliquez sur **Modifier** pour parcourir et sélectionner le dossier que vous souhaitez choisir pour enregistrer la notification sous Toutes les communications. Cliquez sur **Sauvegarder**.
- 3. Dans l'onglet **Contenu**, effectuez les sous-étapes suivantes.
- a. Sous **Titre**, fournissez un titre approprié pour la notification Push, tapez « # » pour inclure une zone personnalisée et utilisez Emoji Picker pour utiliser des emojis.
- b. Sous **Message**, tapez le message que vous souhaitez afficher dans la notification Push, tapez « # » pour inclure une zone personnalisée et utilisez Emoji Picker pour utiliser des emojis.
- c. Cliquez sur **Choisir une image** pour parcourir et sélectionner l'image sous **Liste de dossiers** dans **Content Picker**. L'aperçu de toutes les images du dossier sélectionné s'affiche.
- d. Vous pouvez également utiliser les images stockées dans un autre référentiel. Sélectionnez le référentiel approprié dans la liste **Référentiel**.
- e. Cliquez sur **Sélectionner**. L'aperçu de la notification avec le titre, le message et l'image sélectionnée apparaît dans le volet de droite.
- 4. Sous **Paramètres avancés**, exécutez les sous-étapes suivantes.
	- a. Facultatif. Sous **Général**, pour définir l'URL à ouvrir lorsque les utilisateurs cliquent sur la notification, activez **URL**.
	- b. Facultatif. Pour réveiller le gestionnaire d'arrière-plan de votre application lorsque le message est reçu, activez **Exécuter le gestionnaire d'arrière-plan**.
	- c. Facultatif. Pour inclure JSON à votre application, activez **Inclure JSON**.
	- d. Pour activer les boutons d'action dans vos notifications, activez **Boutons d'action**. Fournissez un ID unique dans la zone **ID** et fournissez un libellé pour le bouton sous **Texte**.

**F.** Remarque : Un libellé de bouton concis et descriptif aide le destinataire à comprendre les résultats du clic sur le bouton. Par exemple, vous pouvez nommer le bouton **Appelez-nous maintenant !** au lieu d'**Ouvrir**.

- 5. Activez **Paramètres iOS** ou **Paramètres Android** pour compléter les paramètres propres à la plateforme.
- 6. Cliquez sur **Enregistrer et publier**.

# Interopérabilité

Vous pouvez rapidement concevoir des courriers électroniques à l'aide de Quick Builder en ajoutant des images de marque de réservation dans votre message afin de créer des zones d'insertion. Vous pouvez ensuite ouvrir la même communication par courrier électronique dans l'éditeur de message pour utiliser des fonctionnalités avancées telles que le lien vers des pages d'accueil, l'ajout de scripts avancés et la création de règles pour le contenu dynamique.

La conception ou l'édition dans Quick Builder de communications par courrier électronique initialement conçues dans l'éditeur de message n'est pas prise en charge.

# Chapitre 18. Scripts avancés pour la messagerie électronique

Deliver fournit un langage de script à base de modèles pour créer des scripts autonomes qui vous permettent de personnaliser du contenu de différentes manières, qui ne seraient pas possibles dans l'éditeur de message Deliver.

Le scriptage avancé Deliver pour les e-mails permet d'afficher plusieurs niveaux imbriqués de contenu conditionnel ou de créer des tables de données qui affichent des listes de valeurs propres aux destinataires. Les scripts utilisent des zones de personnalisation existantes et des tables de liste de cibles (OLT).

Vous pouvez les insérer dans des modèles de courriers électroniques HTML ou texte uniquement. Vous pouvez ajouter les scripts à vos modèles d'e-mails actuels ou les incorporer dans de nouveaux modèles. Vous ne pouvez pas ajouter de scripts avancés aux pages d'arrivée.

Lorsque vous exécutez un mailing, le script s'exécute pour chaque message du mailing afin de générer la personnalisation requise. La sortie du script s'affiche dans un message électronique sous forme de texte mis en forme selon la conception du modèle.

En ajoutant un libellé de référence de contenu à un script avancé, vous pouvez faire référence à du contenu stocké dans la bibliothèque de contenu, tel qu'une image ou un fragment de code HTML. Vous pouvez également charger un script avancé sous forme de fragment de code dans la bibliothèque de contenu. Si vous attribuez un libellé de référence au script chargé, vous pouvez insérer le script dans des communications par courrier électronique par référence.

Pour obtenir des résultats prévisibles à l'aide des fonctions de scriptage avancé fournies par Deliver, vous devez avoir une compréhension approfondie de la façon d'écrire et d'implémenter des scripts HTML.

# Tables de données

Vous pouvez utiliser le scriptage avancé pour courrier électronique afin de concevoir des scripts permettant de créer une table de données affichant une liste d'informations propres au destinataire dans un message électronique.

Dans Deliver, pour afficher un seul élément de données de destinataires dans un courrier électronique, ajoutez une zone de personnalisation au modèle de courrier électronique. Toutefois, pour afficher une liste de données propres aux destinataires, vous devez utiliser un script qui affiche les informations fournies par une table de dimension dans Unica Campaign. Cette liste est appelée table de données. La table de données peut contenir une liste de valeurs de texte ou de liens.

Dans un script, utilisez la balise <@list> pour spécifier la table de dimension dans Campaign et les zones spécifiques de la table de dimension qui contiennent les informations que vous souhaitez afficher. Utilisez la balise<@list> pour trier et contrôler la proportion d'informations que le script extrait à partir des tables de dimension.

La sortie de la balise <@list> apparaît sous forme de liste de valeurs dans le courrier électronique. Le script n'a pas besoin de spécifier toutes les zones contenues dans la table de dimension, mais vous devez mapper toutes les zones de table de dimension qui sont spécifiées dans le script vers la table de liste de cibles (OLT).

**Remarque :** La modification du nom d'affichage de la zone de personnalisation définie pour la zone de clé qui connecte une table de dimension à une table de base provoque une erreur lors de l'exécution du diagramme.

Deliver prend en charge le référencement de plusieurs tables de dimension dans une seule table OLT. Toutefois, bien que vous puissiez configurer plusieurs niveaux de tables de dimension dans Campaign, Deliver ne prend pas en charge l'utilisation de tables de dimension faisant référence à d'autres tables de dimension. Chaque table de dimension à laquelle un script fait référence doit être mappée directement vers une table référentielle dans Campaign.

# Contenu conditionnel imbriqué

Vous pouvez utiliser le scriptage avancé pour le courrier électronique afin de concevoir des scripts qui définissent plusieurs niveaux de contenu conditionnel pour un message électronique. Lorsqu'il y a plusieurs niveaux de contenu conditionnel, on parle également de contenu conditionnel imbriqué.

Vous pouvez créer un script contenant une série d'instructions de condition dans lequel une ou plusieurs instructions de condition peuvent contenir d'autres instructions de condition qui n'affichent du contenu que si la condition de niveau supérieur est également vraie. Utilisez la structure de condition qui en résulte pour créer un script unique qui reflète les intérêts d'un grand nombre de destinataires de courrier électronique divers.

Vous pouvez concevoir un script avec plusieurs conditions imbriquées pour utiliser efficacement les données démographiques et l'historique des clients afin de créer des messages électroniques sophistiqués avec un degré de personnalisation élevé. Par exemple, pour créer un courrier électronique unique à utiliser dans une campagne nationale par e-mail pour stimuler les ventes en magasin, vous pouvez utiliser des conditions imbriquées pour proposer une sélection de produits, des remises et des adresses de magasin en fonction de la proximité du destinataire par rapport à un magasin, de son niveau de revenu et de la catégorie de son dernier achat.

Le langage de script avancé de Deliver fournit différentes instructions et différents opérateurs de condition que vous pouvez utiliser pour concevoir vos critères d'évaluation. Utilisez des combinaisons d'instructions de condition et de divers opérateurs pour créer du contenu conditionnel imbriqué.

Utilisez les balises et opérateurs suivants pour créer du contenu conditionnel imbriqué.

- Opérateurs arithmétiques
- Opérateurs de comparaison
- @if, @elseif, @else
- Opérateurs logiques

# Utilisation de scripts de messagerie avancés

Vous pouvez ajouter des scripts avancés directement dans un document HTML utilisé comme modèle pour un e-mail personnalisé. Les modèles pour les e-mails texte uniquement dans Deliver sont également des documents HTML qui acceptent des scripts de messagerie avancés. La syntaxe du script comprend plusieurs balises et éléments utilisés exclusivement avec Deliver.

Dans un script, vous faites référence à des zones de personnalisation définies dans une table de liste de cibles (OLT) qui fournit les différentes caractéristiques de destinataire évaluées par le script. Le script ne peut fonctionner sur les valeurs contenues dans la table OLT que lorsque vous ajoutez le script à un document et faites référence à la fois au document et à la table OLT dans le même mailing Deliver.

Vous pouvez utiliser le même script dans différentes situations. Utilisez le script avec des communications par courrier électronique différentes ou avec une table OLT différente. Toutefois, si vous utilisez le script avec plus d'une table OLT, vérifiez que chaque table OLT fournit des données pour toutes les zones de personnalisation définies dans le script. Il est également recommandé de confirmer que le contenu conditionnel fourni par le script est adapté au document auquel vous avez ajouté le script.

## Scripts avancés dans des modèles

Vous ajoutez des scripts directement dans le code HTML pour un modèle d'e-mail HTML ou texte uniquement.

Vous pouvez utiliser n'importe quel éditeur de texte ou HTML pour créer un script de courrier électronique avancé pour l'utiliser avec Deliver. Le script doit contenir des éléments HTML valides.

Le script doit être lié par la balise personnalisée <UAEscript>. Cette balise personnalisée est reconnue uniquement dans Deliver et ne fonctionne que dans les modèles de courrier électronique.

La balise <UAEscript> n'est pas sensible à la casse.

# Où ajouter des scripts

Insérez un script de messagerie avancé dans lequel vous souhaitez afficher la sortie du script. Si vous utilisez plusieurs scripts dans un document, vous pouvez les placer à différents emplacements au sein d'un même modèle pour e-mails au format HTML ou texte uniquement.

Lorsque le destinataire ouvre l'e-mail, la sortie du script s'affiche dans l'e-mail. Vous pouvez voir comment la sortie du script apparaît dans le courrier électronique à l'aide de l'aperçu dans l'éditeur de message Deliver.

**F.** Remarque : L'aperçu affiche l'e-mail, y compris la sortie du script, à l'aide de données d'exemple configurées pour les zones de personnalisation définies dans le document et dans le script. Le type de données des données d'exemple doit correspondre au type de données attendu par le script. Vous pouvez modifier le type de données des zones de personnalisation OLT.

## Références de contenu dans les scripts avancés

Vous pouvez insérer du contenu de la bibliothèque de contenu Deliver dans la sortie du script en incluant un libellé de référence de contenu dans le script.

L'utilisation d'un libellé de référence est la seule façon d'inclure des éléments de contenu à partir de la bibliothèque de contenu dans la sortie d'un script avancé pour les e-mails. Lors de la prévisualisation ou de la publication de l'e-mail auquel vous avez ajouté un script incluant un libellé référence de contenu, Deliver remplace le libellé par l'élément de contenu auquel la sortie du script fait référence.

Vous pouvez ajouter une référence de contenu à un script en incluant <UAEreferenceLabel> dans le script et en spécifiant le libellé de référence de l'élément de contenu en tant qu'attribut de la balise. Utilisez la balise pour faire référence à une image, un texte ou un fragment de code HTML qui a été chargé dans la bibliothèque de contenu et auquel un libellé de référence a été affecté.

## Zones de personnalisation dans les scripts avancés

Dans un script avancé, vous pouvez utiliser des zones de personnalisation de différentes façons, en fonction de l'endroit où vous ajoutez la zone et de ce que vous voulez accomplir. Les méthodes utilisées pour ajouter des zones de personnalisation aux scripts avancés sont différentes des méthodes utilisées pour ajouter des zones aux communications par courrier électronique.

Vous spécifiez le nom d'affichage de la zone de personnalisation lorsque vous ajoutez une zone de personnalisation à un script. Le nom d'affichage est spécifié dans la table de liste de cibles (OLT) à laquelle fait référence le même mailing qui fait référence à la communication de type Courrier électronique contenant le script avancé.

Instructions générales pour l'ajout de zones de personnalisation à des scripts avancés :

- Vous devez déclarer les zones de personnalisation que vous ajoutez à un script. Utilisez la balise <declarePF>.
- Ajoutez des zones de personnalisation aux scripts avancés à l'aide du nom d'affichage de la zone, sous la forme : \${display name} N'utilisez pas la balise <UAEpf> utilisée pour ajouter des zones de personnalisation à la communication en dehors du script.
- Pour créer des tables de données, utilisez des zones de personnalisation en association avec la balise <@list>. Lorsque le script crée des tables de données, la déclaration doit faire la distinction entre les zones de personnalisation de table de base et les zones de personnalisation de table de dimension.
- Dans les instructions conditionnelles, utilisez uniquement le nom d'affichage. N'utilisez pas la forme \${display name}

Pour prévisualiser la sortie de la zone de personnalisation telle qu'elle est utilisée dans le script, utilisez la fonction de **prévisualisation** dans l'éditeur de message Deliver pour afficher une version du courrier électronique basée sur des données d'exemple configurées pour les zones de personnalisation. Si un script inclut une zone de personnalisation numérique pour laquelle des données d'exemple ne sont pas définies ou qui fait référence à des données d'exemple non numériques, le système affecte une valeur d'exemple de 0 (zéro).

Le diagramme suivant illustre les différentes façons de représenter des zones de personnalisation à différentes étapes du processus de définition des zones de personnalisation et de leur ajout à un script. Notez que la méthode utilisée pour représenter la zone de base de données et la zone de personnalisation correspondante change à chaque étape du processus.

- 1. Sélectionnez une zone de base de données à partir des tables mappées au processus Deliver.
- 2. Sélectionnez la zone en tant que zone de personnalisation.
- 3. Définissez un nom d'affichage ou acceptez la valeur par défaut.
- 4. Déclarez la zone de personnalisation dans un script.

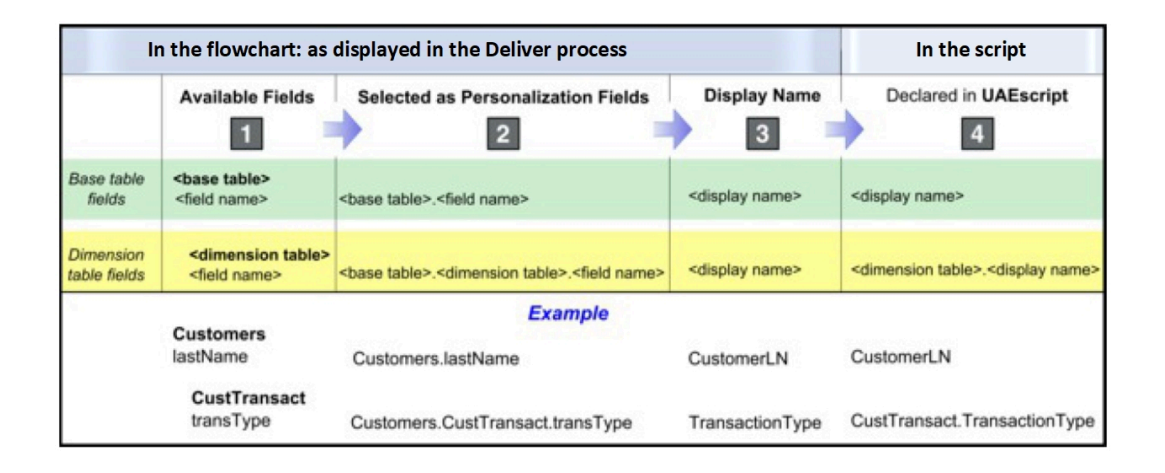

Format de déclaration pour les zones de personnalisation

Dans chaque script, vous devez déclarer toutes les zones de personnalisation auxquelles le script fait référence.

Utilisez la balise <declarePF>, comme suit.

```
<declarePF names= "<nom d'affichage>, <nom d'affichage2>, <nom 
d'affichage3>,..."/>
```
Déclarez les zones de personnalisation de table de base et de table de dimension de manière différente.

- Pour les zones de personnalisation de table de base, entrez uniquement le nom d'affichage.
- Pour les zones de personnalisation de table de dimension, faites référence au nom de la table de dimension et au nom d'affichage, comme suit.

<nom de la table de dimension>.<nom d'affichage>

Par exemple, pour un script qui affiche un nom (à partir d'une table de base) et une liste de marchandises expédiées (à partir d'une table de dimension appelée  $\text{transactions}$ ), la déclaration de zone de personnalisation apparaît comme suit.

<declarePF names= "Prénom, Nom, Transactions.ItemShipped"/>

Vous pouvez trouver le nom d'affichage d'une zone de personnalisation dans l'onglet sortie du processus Deliver utilisé pour définir la table de liste de cibles (OLT) utilisée avec le script.

#### Référence à des zones de personnalisation dans les scripts

Les scripts avancés requièrent une méthode spécifique pour faire référence à une zone de personnalisation dans un script. N'utilisez pas la balise <UAEpf> pour incorporer une zone de personnalisation dans un script.

Pour ajouter une zone de personnalisation à un script, spécifiez le nom d'affichage de la zone de personnalisation sous la forme suivante.

#### \${display name}

**F.** Remarque : Vous pouvez faire référence à des zones de personnalisation de table de dimension uniquement à partir d'une balise <@list> lorsque vous créez une table de données.

#### Référence à des zones de personnalisation pour créer des tables de données

Pour créer des tables de données, utilisez la balise <elist> pour faire référence à des zones de personnalisation de table de dimension. Vous ne pouvez pas faire référence à une zone de personnalisation de table de base dans une table de données.

Faites référence à des zones de personnalisation de table de dimension dans les tables de données comme suit.

\${<loop variable>.<display name>}

Où <variable de boucle> est la variable de boucle spécifiée dans la balise <@list>.

Référence à des zones de personnalisation dans des instructions conditionnelles

Utilisez le nom d'affichage uniquement pour faire référence à des zones de personnalisation dans des instructions @if, @elseif ou @else conditionnelles.

N'utilisez pas le format \${display name}.

### Aperçu des zones de personnalisation utilisées dans les scripts

Vous pouvez prévisualiser les zones de personnalisation présentes dans le script en observant leur apparence et leur comportement lorsque vous les prévisualisez dans l'éditeur de message. Pour générer un aperçu précis des zones de personnalisation, configurez le mailing associé, actualisez la table OLT et fournissez des données d'exemple pour les zones à afficher. Vous définissez des données d'exemple pour les zones de l'aperçu de l'éditeur de message.

Pour prévisualiser les zones de personnalisation utilisées dans un script, procédez comme suit :

- Vérifiez que le même mailing fait référence à la table OLT qui définit les zones déclarées dans le script et au document qui contient les scripts.
- Vérifiez que toutes les zones de personnalisation déclarées dans le script sont créées dans la table OLT à laquelle le mailing fait référence, ainsi que dans la configuration Deliver. Passez en revue les propriétés de la zone de personnalisation dans les paramètres Deliver.
- Si le script déclare des zones de personnalisation OLT, exécutez le diagramme associé pour charger les dernières données de destinataire.
- Configurez des données d'exemple pour les zones de personnalisation dans l'aperçu de l'éditeur de message du document qui contient le script ou dans la configuration Deliver. Confirmez que le type de données des données d'exemple est le même que

celui attendu par le script lors de son exécution. Vous pouvez modifier le type de données indiqué si nécessaire.

Pour afficher un aperçu d'une zone de personnalisation dans l'éditeur de message, Deliver doit connaître la valeur d'exemple définie pour la zone, ainsi que le type de données de la zone de personnalisation. Deliver peut accéder aux informations requises pour valider et prévisualiser la zone de personnalisation uniquement après que vous avez créé une référence au document contenant le script et à la table OLT qui définit les zones de personnalisation dans le même mailing.

La zone de personnalisation et ses données d'exemple doivent être du même type de données. Le processus Deliver utilisé pour définir la table OLT identifie le type de données pour chaque zone de personnalisation. Vous pouvez afficher et configurer le type de données et les données d'exemple en tant que propriétés de zone de personnalisation dans les paramètres Deliver.

Dans l'aperçu du document, modifiez les données d'exemple pour les zones de personnalisation individuelles afin d'observer les changements dans le contenu conditionnel affiché par le script.

## Structure et présentation des lignes de la table de données

Les balises des scripts avancés contrôlent la structure des tables de données que vous créez à l'aide de scripts avancés. La conception des modèles de message contrôle la façon dont la table de données apparaît dans le message.

Vous pouvez contrôler la structure et l'apparence des tables de données que vous créez à l'aide de scripts.

Les balises suivantes contrôlent la structure des tables de données que vous créez.

- @list
- deliverRowNumber

Pour contrôler l'apparence de la table de données, vous devez formater la sortie en fonction de la conception et des styles disponibles dans le modèle HTML contenant le script. Selon

la conception de vos modèles, la même table de données peut paraître très différente lorsque vous l'ajoutez à différents modèles.

## Nombres dans les scripts

Le mode de spécification des nombres dans un script dépend de si vous entrez le nombre sous la forme d'un texte ou d'une balise ou d'un attribut de balise.

Pour entrer un nombre dans du texte affiché en sortie du script, entrez-le sous forme de valeur de texte littéral. Par exemple,

You have over 1000 points.

Si vous entrez un nombre dans une balise de script ou un attribut de balise, entrez-le en respectant le format suivant.

```
?number <opérations><nombre>
```
Par exemple,

```
<p> 
<@if (NumberOfPoints?number >1000)>You have won a prize!</@if> 
\langle/p>
```
## Chaînes dans les scripts

Pour entrer du texte ou des chaînes dans des balises de script ou des attributs de balise, mettez la chaîne entre guillemets.

Par exemple,

```
"entrez une valeur de texte"
```
Utilisez le formatage HTML pour contrôler l'apparence de la sortie du script.

**Remarque** : Les scripts dans Deliver ne prennent pas en charge l'utilisation de guillemets dynamiques.

#### **Exemple**
```
<p> 
<@if (AccountStatus= "open")>Your account is now active.</@if> 
\langle/p>
```
# Liens dans les scripts

Vous pouvez inclure des liens suivis dans des scripts avancés. Toutefois, les scripts avancés ne prennent pas en charge l'ajout de liens aux pages d'arrivée hébergées par Unica. Deliver considère les liens comme des liens suivis si vous utilisez le préfixe http:// ou https://.

# Zones de dépôt non prises en charge dans les scripts

Les scripts dans Deliver ne prennent pas en charge l'utilisation de zones de dépôt.

Vous pouvez ajouter des liens contenus dans le script vers du contenu de votre site Web d'entreprise, mais vous ne pouvez pas créer de lien vers la bibliothèque de contenu ni utiliser de zones de dépôt pour ajouter du contenu.

# Structure et syntaxe avancées des scripts d'e-mail

Les scripts d'e-mail avancés requièrent que vous respectiez une structure spécifique et que vous utilisiez des libellés et des opérateurs spécifiques pour rédiger des scripts qui créent des tables de données et du contenu conditionnel que vous pouvez incorporer dans des messages électroniques.

Le langage de script avancé inclut les éléments principaux suivants.

- Les scripts sont liés à la balise personnalisée <uAEscript>. Cette balise est utilisée uniquement par Deliver.
- La balise <@list> est utilisée pour créer des tables de données
- Les balises @if, @elseif, @else sont utilisées pour créer des conditions imbriquées.
- Le langage de script prend en charge différents opérateurs arithmétiques, de comparaison et logiques.
- Les scripts avancés peuvent utiliser la variable deliverDimensions pour déterminer la taille d'une table de dimension.
- Vous pouvez utiliser deliverRowNumber avec la balise <@list> pour faire la distinction entre des lignes d'une table de données.

# Structure générale des scripts

Les scripts avancés pour les e-mails doivent respecter une structure et une syntaxe spécifiques.

Ouvrez et fermez chaque script avec la balise <UAEscript>.

Insérez le contenu du script entre les balises <scriptBody>. Tout ce que vous avez placé en dehors de ces balises n'est pas exécuté en tant que script.

L'exemple suivant illustre un script avancé simple.

```
<UAEscript> 
<declarePF names="personalization field 1,personalization field 2, 
personalization field 3, …"/>
```
<!--scriptBody>

Create a script to build data tables, a series of conditional statements, or a combination of both. Format the script output using standard HTML elements. Include additional valid HTML text and links as required.

</scriptBody-->

Descriptive note (optional, but recommended)

</UAEscript>

Les balises <scriptBody> ressemblent à une balise de commentaire HTML. Lorsque vous affichez une page contenant un script avancé dans un navigateur, le code du script ne s'affiche pas. Seul le commentaire facultatif qui suit la balise de fermeture <scriptBody> s'affiche dans le navigateur. Lorsque vous exécutez un mailing, le script s'exécute et affiche la sortie requise dans le courrier électronique.

Utilisez les balises et opérateurs disponibles pour construire le script. Vous pouvez ajouter des éléments HTML standard au script afin d'inclure du texte ou des liens dans la sortie du script.

Le scriptage dans Deliver ne prend pas en charge l'ajout de zones ni de liens vers la bibliothèque de contenu au script.

## @list

Utilisez la balise <@list> pour générer des tables de données.

Vous pouvez utiliser des tables de données dans des messages électroniques pour afficher plusieurs lignes d'informations extraites d'une ou plusieurs tables de dimension dans Campaign.

Dans la balise <@list>, vous spécifiez des zones dans la table de dimension qui contiennent les informations que vous souhaitez voir figurer dans la liste. Pour chaque message électronique, la balise <@list> se lance via la table de dimension que vous spécifiez et sélectionne uniquement les lignes contenant des informations applicables au destinataire de l'e-mail. Vous pouvez spécifier un ordre de tri pour les résultats, limiter le nombre de lignes qui s'affichent et utiliser la logique et les opérateurs de script pour contrôler l'organisation des lignes et des cellules dans le tableau.

Vous pouvez écrire des scripts qui utilisent l'onglet <@list> pour afficher la sortie de balise dans différents formats, y compris les tables et les listes séparées par des virgules.

Utilisez la syntaxe suivante.

```
<@list dimension= "dimension table name" sortBy= "display name:data 
  type:sort order" 
maxRows= number; loop variable> </@list>
```
La syntaxe permettant de spécifier une zone de personnalisation en tant que valeur de cellule est \${<loop variable>.<display name>}

L'exemple suivant illustre comment utiliser la balise List pour créer un tableau qui présente la liste des 10 achats les plus importants, le plus important répertorié en premier.

```
<table> 
<@list dimension= "CustomerTransactions" 
sortBy= "purchaseAmt:numerical:descending" maxRows= 10; row> 
<tr><td>${row.PurchaseDate}</td><td>${row.PurchaseAmount}</td></tr> 
</@list> 
</table>
```
Les sections suivantes décrivent les éléments utilisés pour créer la table.

### **dimension**

Nom de la table de dimension dans Campaign, qui fournit les valeurs qui s'affichent dans la table de données. Le nom doit apparaître entre guillemets.

**F** Remarque : Les scripts dans Deliver ne prennent pas en charge les quillemets dynamiques.

#### **sortBy**

sortBy= "display name:data type:sort order"

Indique comment les valeurs de la table de données sont répertoriées.

#### **display name**

Valeur : Nom d'affichage de la zone de personnalisation mappée à la zone de table de dimension utilisée pour définir l'ordre de tri. Entrez le nom d'affichage tel qu'il est défini dans le processus Deliver utilisé pour générer la table OLT que vous utilisez avec le document.

Par exemple, pour extraire toutes les instances dans lesquelles le client a renvoyé une marchandise, triez la table de dimension avec la zone des numéros d'autorisation de retour.

**data type**

Valeur : numérique | chaîne

Type de données de la zone de la table de dimension utilisée pour trier les données. Le type de données est spécifié dans la zone **Type** de l'onglet Sortie du processus Deliver utilisé pour définir la table OLT. Vous pouvez modifier le type de données à partir de la page Zones de personnalisation Deliver, accessible depuis la page Paramètres Deliver.

**sort order**

Valeur : croissant | décroissant

Ordre dans lequel les données doivent apparaître.

Par exemple, une liste d'ID de transaction séquentiels répertoriés par ordre décroissant affiche la transaction la plus récente comme premier élément de la table.

### **maxRows**

maxRows=number

Limite le nombre de lignes à afficher dans la table de données. Entrez le nombre de lignes que vous souhaitez voir apparaître dans la table.

### **variable de boucle**

Lorsque vous exécutez un script avancé, Deliver utilise la variable de boucle lors de son exécution dans la table de dimension. La valeur de la variable de boucle est incrémentée chaque fois que le script termine une itération dans la table de dimension. Vous devez spécifier la variable de boucle lorsque vous incluez une zone de personnalisation dans la sortie de la table de données.

Vous pouvez spécifier n'importe quel nom pour la variable de boucle.

# @if, @elseif, @else

Utilisez ces balises pour spécifier des conditions dans la logique de script.

Utilisez <@if> pour spécifier une condition qui, si la valeur est true, affiche le contenu que vous spécifiez dans un message électronique. Dans les scripts Deliver, la valeur d'une zone de personnalisation fournit souvent la condition et le contenu affiché.

Si vous le souhaitez, vous pouvez utiliser <@if> en combinaison avec <@elseif>et <@else> pour définir plusieurs conditions.

Les scripts Deliver prennent en charge l'utilisation de divers [Opérateurs \(à la page 528\)](#page-547-0) pour construire des instructions de condition.

#### **Syntaxe**

```
<@if (condition)>
<@elseif (condition2)>
<@else>
```
 $\langle$  @if>

Vous pouvez inclure plusieurs <@elseif> dans une instruction de condition.

### **Exemple**

Un test pour le type de compte, en supposant que la base de données identifie le type de compte avec un numéro.

```
<p> 
<@if (AccountStatus ?number==1)This is a Premium account. 
<elseif (AccountStatus ?number==2)This is a Preferred account 
<@else>This is a standard account 
\langle /@if>
\langle/p>
```
## deliverDimensions

Utilisez la variable deliverDimensions pour déterminer la taille d'une table de dimension spécifiée.

Utilisez deliverDimensions avec la syntaxe suivante.

```
deliverDimensions.<dimension table>?size
```
Lors de l'exécution du script, deliverDimensions renvoie le nombre de lignes de la table de dimension qui contiennent les données applicables au destinataire de l'e-mail.

L'exemple suivant illustre comment utiliser deliverDimensions pour déterminer si un client a des commandes en attente d'expédition.

```
<p> 
<@if (deliverDimensions.CustomerBackorder?size <1)> 
      You have no backorders. 
\langle @if>
\langle/p>
```
## deliverRowNumber

Ajoutez deliverRowNumber à la balise @list pour activer les scripts avancés afin de pouvoir distinguer des lignes individuelles dans la table de données.

Utilisez la sortie de deliverRowNumber et la logique de script pour manipuler l'affichage et l'organisation des lignes et des cellules dans la table.

Ajoutez deliverRowNumber à la balise @list de la même manière que vous ajouteriez une zone de personnalisation. Elle indique le nombre d'itérations de script dans la table de dimension. Par défaut, elle renvoie toujours un nombre afin que vous n'ayez pas besoin de l'ajouter à la balise @list à l'aide du format numérique.

Utilisez deliverRowNumber avec la syntaxe suivante, où row est une variable de boucle.

```
<@list dimension="<dimension table>"; row> 
      ${row.deliverRowNumber} 
</@list>
```
L'exemple suivant montre comment utiliser deliverRowNumber pour définir différentes couleurs d'arrière-plan pour les lignes de la table de données.

```
<@list> 
<@if ((row.deliverRowNumber%2)==1))><tr bgcolor=Odd row color> 
Insert content</tr></@if> 
<@if ((row.deliverRowNumber%2)==0))><tr bgcolor=Even row color>
```

```
Insert content</tr></@if>
```
</@list>

# <span id="page-547-0"></span>**Opérateurs**

Deliver les scripts prennent en charge l'utilisation d'opérateurs arithmétiques, de comparaison et logiques pour construire des instructions conditionnelles.

Lorsque vous utilisez des opérateurs pour construire des instructions conditionnelles, il est recommandé d'utiliser des parenthèses pour contrôler l'ordre de priorité. Les opérations à l'intérieur des parenthèses sont effectuées en premier.

Sinon, les scripts Deliver exécutent les opérations dans l'ordre suivant.

- 1. Multiplication, division et reste
- 2. Addition (arithmétique)
- 3. Comparaison Supérieur à et inférieur à
- 4. Comparaison Egal à ou N'est pas égal à
- 5. ET logique
- 6. OU logique

### Opérateurs arithmétiques

Les scripts avancés prennent en charge plusieurs opérateurs arithmétiques.

Vous pouvez utiliser les opérateurs arithmétiques suivants dans les scripts Deliver.

- **+** addition
- - soustraction
- **\*** multiplication
- / division
- % reste

Vous pouvez concaténer des chaînes à l'aide de l'opérateur +. Exemple : "prénom" + "nom".

### Opérateurs de comparaison

Dans les scripts Deliver, vous pouvez utiliser différents opérateurs de comparaison pour comparer des nombres, des chaînes et des valeurs booléennes.

Les sections suivantes décrivent les différents opérateurs de comparaison.

### **Nombres**

Pour comparer des nombres, utilisez les opérateurs suivants.

- $= 0u == 6$ gal à
- != différent de
- > supérieur à
- <= supérieur ou égal à
- < inférieur à
- <= inférieur ou égal à

### **Chaînes**

Pour comparer des chaînes, utilisez les opérateurs suivants.

- $= 0u == 6$ gal à
- != différent de

### **valeurs booléennes**

Pour comparer des valeurs booléennes, utilisez les opérateurs suivants.

- $= 0u == 6gal \hat{a}$
- != différent de

! n'est pas. Par exemple, pour l'expression !( accountType=="Gold"), le type de compte n'est pas Gold.

### Opérateurs logiques

Les scripts avancés prennent en charge plusieurs opérateurs logiques.

- || opérateur logique OR
- && opérateur logique AND
- ! opérateur logique NOT

# Exemple 1 - Affichage d'une table de données dans un document

Cet exemple fournit un exemple de script qui peut être utilisé pour générer et afficher une table de données dans un courrier électronique.

Dans cet exemple, la table de données affiche une liste simple de valeurs de texte et affiche un commentaire si le destinataire satisfait un critère spécifique contenu dans le script.

Cet exemple présente un cas dans lequel vous envoyez un courrier électronique à une liste de destinataires ayant participé à un certain type de transaction avec votre société. Certaines de ces transactions impliquent des achats. Le diagramme utilisé pour créer la liste de destinataires ne sélectionne que les personnes qui ont effectué un type de transaction.

La société exécute une promotion qui attribue un nombre variable de points de bonus promotionnels pour chaque achat. Le calcul du nombre de points se produit hors du script. Vous envoyez un e-mail mensuel afin d'informer les destinataires de l'e-mail des points qu'ils ont gagnés et de la façon dont ils ont été gagnés.

# Tables utilisées dans l'exemple 1

Les tables de l'exemple 1 représentent les tables qui existent dans votre installation Campaign.

Cet exemple suppose que les tables suivantes existent dans le schéma Campaign.

- Clients Une table référentielle contenant des données démographiques client
- CustTransact Une table de dimension contenant les données de transaction pour les clients actuels

Dans cet exemple, la table de dimension est liée à la table de base via la zone CustID.

Les noms de zone apparaissent différemment, selon l'endroit où vous les affichez ou y faites référence. L'illustration suivante montre les différentes façons dont les zones de personnalisation utilisées dans le script sont représentées. Notez que les scripts de messagerie se réfèrent aux zones de personnalisation à l'aide de leur nom d'affichage.

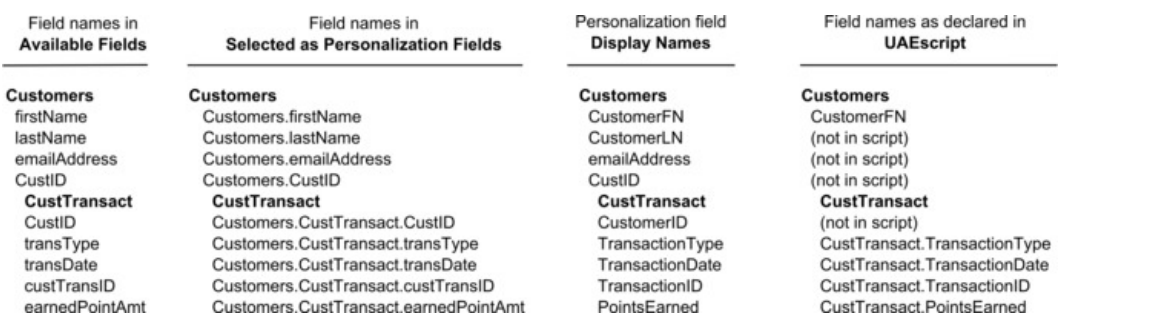

# Exemple de code pour l'exemple 1

L'exemple de code est le script avancé pour l'exemple 1.

Pour utiliser ce script dans un message électronique, ajoutez ce code HTML au modèle de courrier électronique à l'endroit où vous souhaitez que la sortie s'affiche. Pour afficher la sortie, la table de dimension à laquelle le script fait référence doit exister dans votre installation Campaign et les zones de personnalisation déclarées dans le script doivent être mappées vers une table de liste de cibles (OLT) qui a été chargée dans HCL Unica.

```
<UAEscript> 
<declarePF names="CustomerFN,CustTransact.TransactionType, 
CustTransact.TransactionDate, CustTransact.TransactionID, 
CustTransact.PointsEarned"/> 
<!--scriptBody> 
<p>${CustomerFN}, here is a list of your transactions 
    with us this month.</p> 
<table> 
<tr> 
<th>Transaction</th> 
<th>Date</th> 
\langletr>
```

```
<@list dimension= "CustTransact" sortBy="TransactionID:numeric:descending"; 
 row> 
<tr> 
<td> 
${row.TransactionType} 
\langle t \rangle<td> 
${row.TransactionDate} 
\langle t \rangle<td> 
<@if (row.PointsEarned?number >0>You earned ${row.PointsEarned} 
customer appreciation points with this transaction.</@if> 
\lt/\text{td}\langletr>
</@list> 
</table> 
</scriptBody--> 
List of customer's monthly transactions. 
</UAEscript>
```
# Que se passe-t-il dans l'exemple 1 ?

Le script utilisé dans cet exemple crée une table de données simple que vous incorporez dans le corps d'un e-mail plus volumineux. L'exemple de code 1 présente le contenu du script.

Les sections suivantes décrivent les actions exécutées par le script et leurs résultats.

### **Identifier les zones de personnalisation requises**

Les scripts doivent toujours commencer par déclarer les zones de personnalisation auxquelles ils font référence. L'attribut names de la balise <declarePF> répertorie les noms d'affichage des zones de personnalisation utilisées dans le script.

Vous identifiez les zones de personnalisation définies à partir de tables de base à l'aide de leur nom d'affichage. Vous identifiez les zones de personnalisation qui sont mappées aux zones de la table de dimension au format suivant.

<dimension table name>.<personalization field display name>

Dans cet exemple, un mappage aux zones de la table de dimension CustTransact est réalisé.

### **Message d'accueil**

Le script comprend un message d'accueil incluant le prénom du client, indiqué par une zone de personnalisation. Vous pouvez obtenir le même résultat à l'aide d'une zone de personnalisation dans l'éditeur de message Deliver, mais l'exemple illustre notamment la représentation d'une zone de personnalisation dans un script.

### **Table de données**

Dans cet exemple, la balise @list effectue un tri de la table de dimension CustTransaction ligne par ligne. La table de données prévue pour l'e-mail est créée dans le cadre de la balise @list. La liste des transactions obtenue apparaît par ordre décroissant, de sorte que la transaction la plus récente apparaisse en haut de la liste.

Le tableau affiche les zones de chaque ligne de la table CustTransaction. Etant donné que, pour cet exemple, la table de dimension répertorie uniquement les transactions terminées, il n'est pas nécessaire de vérifier les valeurs NULL.

### **Instruction conditionnelle**

Cet exemple contient une instruction conditionnelle simple. Il n'illustre pas le contenu conditionnel imbriqué.

Le script inclut une balise @if pour le test des achats client. Pour chaque transaction qui est un achat, le script affiche une instruction à côté de la date de transaction indiquant le nombre de points attribués. Notez que si la transaction n'est pas un achat (la condition est false), la phrase ne s'affiche pas.

### **Note d'identification pour l'exemple 1**

Après la balise de fermeture  $\langle \text{scriptbody} \rangle$ , le script inclut une brève instruction descriptive. Lorsque vous ouvrez un document HTML contenant ce script ou que vous ouvrez le document dans l'éditeur de message Deliver, cette instruction est le seul texte qui s'affiche.

Cette instruction apparaît comme un moyen d'identifier la présence du script et son emplacement dans le modèle d'e-mail.

### **Identifier les zones de personnalisation requises**

Les scripts doivent toujours commencer par déclarer les zones de personnalisation auxquelles ils font référence. L'attribut names de la balise <declarePF> répertorie les noms d'affichage des zones de personnalisation utilisées dans le script.

Vous identifiez les zones de personnalisation définies à partir de tables de base à l'aide de leur nom d'affichage. Vous identifiez les zones de personnalisation qui sont mappées aux zones de la table de dimension au format suivant.

<dimension table name>.<personalization field display name>

Dans cet exemple, un mappage aux zones de la table de dimension CustTransact est réalisé.

# Exemple 2 - Affichage de contenu conditionnel imbriqué

Cet exemple montre comment un script peut créer des conditions et tables de données imbriquées pour s'adresser à plusieurs audiences différentes et fournir un contenu très différent en fonction des caractéristiques du destinataire du message.

Ce script illustre également plusieurs attributs pour la balise <@list>, le test deliverDimensions pour les tables de dimension, deux instructions conditionnelles et comment spécifier des pages sur un site Web d'entreprise dans une table de données.

Cet exemple présente un scénario dans lequel votre société dispose de trois classes de clients et effectue le suivi de nouveaux clients. La société exécute un programme de récompense sur plusieurs mois pour développer ses achats en général, et certains nouveaux produits en particulier.

Dans cet exemple, les clients sont classés en 4 catégories.

- **Membres Platinum**. Il s'agit des clients premium qui ont acquis le statut Platinum en dépensant plus de 5 000 USD pour leurs achats au cours des 12 derniers mois et en payant des frais supplémentaires.
- **Membres Gold**. Il s'agit de clients privilégiés qui ont acquis le statut Gold en dépensant entre 1 000 et 4 999 USD pour leurs achats au cours des 12 derniers mois et en payant des frais supplémentaires.
- **Membres Silver**. Il s'agit du type de compte de niveau de base. Les membres Silver dépensent moins de 1 000 USD par an pour leurs achats.
- **Nouveaux membres**. Clients depuis moins de 30 jours. Il peut s'agir de membres Silver, Gold ou Platinum.

La société exécute une promotion fidélité sur plusieurs mois. Vous planifiez une campagne par courrier électronique pour l'ensemble de la liste des clients afin d'indiquer aux clients actifs les récompenses qu'ils ont gagnées et d'encourager des achats supplémentaires. Le mailing cible également les clients inactifs pour les inciter à acheter à nouveau. Le troisième objectif du mailing est de cibler de nouveaux clients avec des récompenses supplémentaires afin de les encourager à acheter plus dès maintenant.

# Tables utilisées dans l'exemple 2

Les tables de l'exemple 2 représentent les tables qui existent dans votre installation Campaign.

Cet exemple suppose que les tables suivantes existent dans le schéma Campaign.

- **Clients** Une table référentielle contenant des données démographiques client
- **CustTransact** Une table de dimension contenant les données de transaction pour les clients actuels

• **CustPrefProd** - Une table de dimension contenant les détails de produit pour les produits et catégories de produits pour lesquels le client a précédemment indiqué une préférence.

Les tables de dimension sont liées à la table de base via la zone CustID.

L'illustration suivante montre les différentes façons dont les zones de personnalisation utilisées dans le script sont représentées.

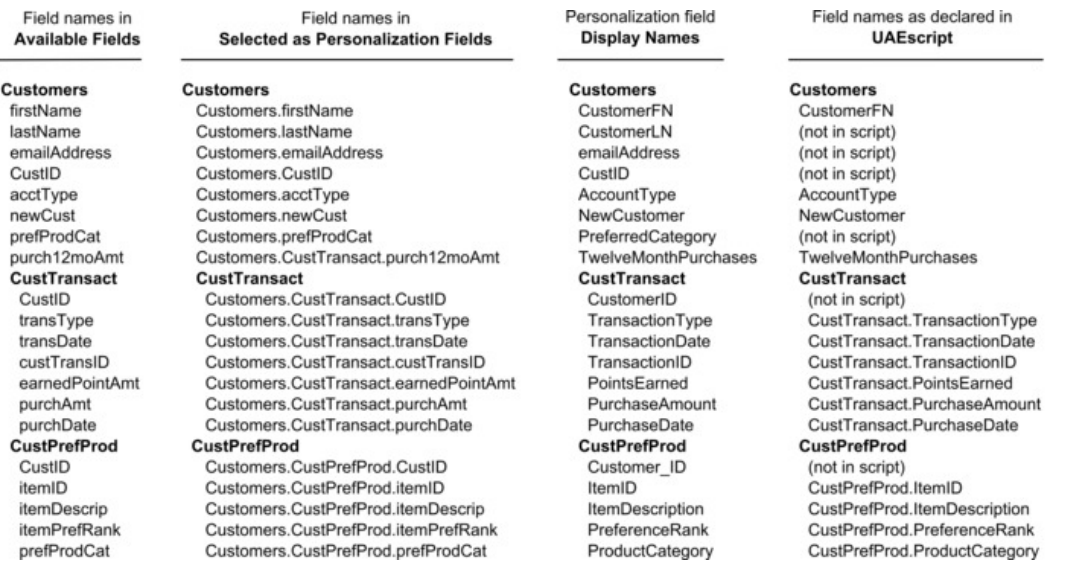

# Exemple de code pour l'exemple 2

L'exemple de code est le script avancé pour l'exemple 2.

Dans l'exemple 2, le script teste le contenu d'une table de dimension, établit le type de compte du destinataire, affiche l'historique des achats, présente des options d'achat supplémentaires en fonction du type de compte et offre des mises à niveau de compte après le test d'éligibilité.

```
<UAEscript> 
<declarePF names="CustomerFN, 
 AccountType,NewCustomer,CustTransact.PurchaseDate, 
CustTransact.PurchaseAmount,CustTransact.TwelveMonthPurchases, 
CustTransact.PointsEarned,CustPrefProd.ItemID,CustPrefProd.ItemDescription"/
\,
```
#### <!--scriptBody>

<@if (deliverDimensions.CustTransact?size >0)>

<p>

 <@if (AccountType="silver")>As a Silver member, during our Summertime Splash program every time you spend between \$100 and \$500 you earn 100 bonus points. Spend more than \$500 and you earn 200 points. Look below to see the rewards you have already earned this month.

 <@elseif (AccountType="gold")>As a Gold member, during our Summertime Splash program you earn at least 100 bonus points every time you buy. Spend between \$100 and \$500 and you'll earn 250 points. Spend over \$500 and we'll double your points - a total of 500 points for every purchase of \$500 or more.Look below to see the rewards you have already earned this month.

 <@elseif (AccountType="platinum")>As a Platinum member, during our Summertime Splash program you earn at least 200 bonus points every time you buy. Spend between \$100 and \$500 and you'll earn 500 points.

Spend over \$500 and we'll double your points - a total of 1000 points for every purchase of \$500 or more. Look below to see the rewards you have already earned this month.

```
\langle @if>
        \langle/p>
\langle @if>
```
<table>

<tr>

 <th>Purchase Date</th> <th>How much you paid</th> <th>Reward points you earned</th>

```
\langletr>
<@list dimension="CustTransact" 
  sortBy="TransactionID:numeric:descending";row> 
          <tr>
                 <td> 
                      ${row.PurchaseDate} 
                \langle t \rangle <td> 
      ${row.PurchaseAmount} 
                \langle t \rangle <td> 
      ${row.PointsEarned} 
                \langle t \rangle\langletr>
</@list> 
      </table>
```
 <@if (AccountType = "platinum")><p>Check out <a href=http://www.example.com/newProducts?prodID=123>the latest product that we've reserved for our Platinum members.</a> Because you are a Platinum member, we'll ship it for free!</p>

 <@elseif (AccountType != "platinum" && (custTransact.TwelveMonthPurchases?number >5000))><p> This purchase makes you eligible for Platinum member status! Click <a href="http://www.example.com/upgrade2Platinum> Tell me more</a> to learn how you can take yourself to a higher level.</p>

 <@elseif (AccountType = "gold")><p>Check out <a href=http://www.example.com/newProducts?prodID=456>the latest product that we've reserved for our Gold members. $\langle a \rangle$  Enjoy a 50% discount on shipping because you are a Gold member!</p>

 <@elseif (AccountType = "silver")><p>Check out <a href=http://www.example.com/newProducts?prodID=789>the latest product that we've reserved for our Silver members.</a> Order now and we'll ship direct to you within 3 days.</p>

 @elseif (AccountType = "silver" && custTransact.TwelveMonthPurchases? number >1000 && custTransact.TwelveMonthPurchases?number <5000)> <p>This purchase makes you eligible for Gold member status! Click <a href="http://www.example.com/upgrade2Gold> Tell me more</a> to learn how you can take yourself to a higher level.</p>

 $\langle$  /@if>

 <@if (deliverDimensions.CustTransact?size <1 && NewCustomer?number  $=0>$ 

<p>We haven't heard from you for a while. You might be missing out on some of the greatest deals we've ever had. Here is a sample of what's new.</p>

<table>

 <@list dimension="CustPrefProd" sortby="PreferenceRank:numeric:descending" maxRows=3; row>

<tr>

<td><a href="http://example.com/newProducts?prodID=

\${row.ItemID}">\$

{row.ItemDescription}</a></td>

 $\langle$ tr>

 </@list> </table>

```
 <p> Check out all of our new items 
<a href="http://www.example.com/latest>here</a>.<p> 
      <p>To provide a bit more encouragement ${CustomerFN}, 
we'll give you 100 rewards points with your next purchase. 
We hope to hear from you soon!</p>
        \langle /@if>
         <@if (NewCustomer?number =1)><p>Because you 
are a new member, we will give you an additional 150 reward points for 
every purchase you make this month. 
Just our way of saying thanks for choosing us, \S{CustomerFN}. </p >
        \langle /@if>
</scriptBody--> 
Summer Splash Promo 2 
</UAEscript>
```
## Que se passe-t-il dans l'exemple 2

Le script utilisé dans cet exemple crée une série de conditions et tables de données imbriquées. L'exemple de code 2 présente le contenu du script.

Les sections suivantes décrivent les actions exécutées par le script et leurs résultats.

### **Identifier les zones de personnalisation requises**

Dans cet exemple, le script commence par déclarer les zones de personnalisation auxquelles il fait référence. L'attribut names de la balise <declarePF> répertorie les noms d'affichage des zones de personnalisation utilisées dans le script.

Vous identifiez les zones de personnalisation définies à partir de tables de base à l'aide de leur nom d'affichage. Vous identifiez les zones de personnalisation qui sont mappées aux zones de la table de dimension au format suivant.

<dimension table name>.<personalization field display name>

Dans cet exemple, un mappage aux zones des tables de dimension CustTransact et CustPrefProd est réalisé.

### **Test du contenu des tables de dimension**

La balise deliverDimensions examine une table de dimensions spécifiée pour déterminer si la table contient des données. L'exécution de ce test dans le cadre du script permet d'éviter d'afficher une table de données vide dans un courrier électronique.

Cet exemple utilise la balise deliverDimensions pour tester la table CustTransact afin de déterminer si elle contient des données. En effet, ce test distingue les clients actifs et inactifs dans la liste. Cet exemple suppose que la table CustTransact enregistre les transactions client pour les 12 derniers mois.

### **Conditions imbriquées**

Dans cet exemple, le script établit une série d'instructions conditionnelles.

s the customer active or inactive?

#### If active:

Is the customer a platinum, gold, or silver member?

Use conditions to display a link to a different product for each account type.

> Identify gold and silver members elegible for upgrade. Display different links for each type.

#### If not active:

Offer a prioritized range of products to encourage them to begin purchasing again.

#### Is the recipient a new customer?

Regardless of account type, make a special offer to maintain the recipient's initial interest.

### **Options de table de données**

L'exemple illustre différentes façons d'utiliser et de structurer une table de données.

La première table de données s'affiche uniquement pour les clients actifs et affiche les informations sur les transactions des destinataires extraites d'une table de données, de la même manière que la table de données dans l'exemple 1. Dans cet exemple, la table de données inclut également une série d'instructions conditionnelles qui s'affichent sous les informations de transaction lorsque les instructions sont vraies. Certaines instructions contiennent des liens vers la page Web de l'entreprise.

**F.** Remarque : Les scripts avancés dans Deliver ne prennent pas en charge les liens vers les pages d'arrivée Deliver.

La seconde table de données est une table composée d'une ligne unique qui contient un lien vers une page Web d'entreprise. Ici, la balise @list inclut l'attribut MaxRows pour illustrer comment limiter le nombre d'éléments affichés dans la liste. Dans ce cas, le script affiche les 3 produits préférés.

### **Note d'identification pour l'exemple 2**

Le texte entre la balise de fermeture <scriptBody> et la balise de fermeture <UAEscript> est le seul texte qui s'affiche lorsque vous utilisez un navigateur ou l'éditeur de message Deliver pour ouvrir un document qui inclut le script. Dans cet exemple, le texte identifie la promotion proposée par le script.

Unica recommande d'ajouter une note unique à chaque script que vous créez. Lorsque vous ajoutez une note d'identification au script, les concepteurs de message qui utilisent l'éditeur de message Deliver peuvent voir où le script apparaît dans l'e-mail et le distinguer des autres scripts.

# Chapitre 19. Offres dans un e-mail personnalisé

Vous pouvez ajouter des offres que vous définissez dans Unica Campaign au courrier électronique personnalisé que vous créez et envoyez via Unica Deliver. L'inclusion d'offres dans votre courrier électronique marketing vous donne la possibilité de fournir un appel à l'action en temps voulu à votre audience. Le système collecte les réponses aux offres et les rend disponibles dans l'historique des contacts et des réponses Campaign pour les utiliser dans les rapports de performances Campaign.

Vous pouvez ajouter des offres à des messages électroniques de différentes manières et inclure plusieurs offres dans chaque message. Etant donné que vous pouvez subordonner des ressources contenant des offres, vous pouvez présenter différentes offres à différentes personnes dans la même campagne électronique. Vous pouvez également utiliser la même offre dans différentes campagnes de messagerie.

Les offres ne sont pas prises en charge dans les messages qui contiennent également un lien Transférer à un ami.

Deliver effectue le suivi des réponses aux offres en fonction des clics de lien pour les liens associés à chaque offre. Les données de réponse sont stockées dans les tables système Deliver faisant partie du schéma de base de données Campaign. Vous pouvez analyser les réponses aux offres dans les rapports de performances Campaign en fonction des données que Campaign transfère depuis les tables système Deliver.

# Présentation des offres dans les e-mails personnalisés

Vous pouvez créer des offres dans Unica Campaign, en fonction d'un modèle d'offre définissant les attributs d'offre par défaut. Dans l'éditeur de message Deliver ou dans Quick Builder, vous pouvez associer une offre à une ressource, c'est-à-dire une image ou un fragment de code contenant une URL. Lorsque vous ajoutez la ressource à une communication par e-mail envoyée dans un mailing, Deliver effectue le suivi des réponses des destinataires et renvoie les données à Campaign.

Le diagramme suivant illustre le flux de travaux global et les systèmes impliqués dans l'envoi d'offres par courrier électronique dans Deliver.

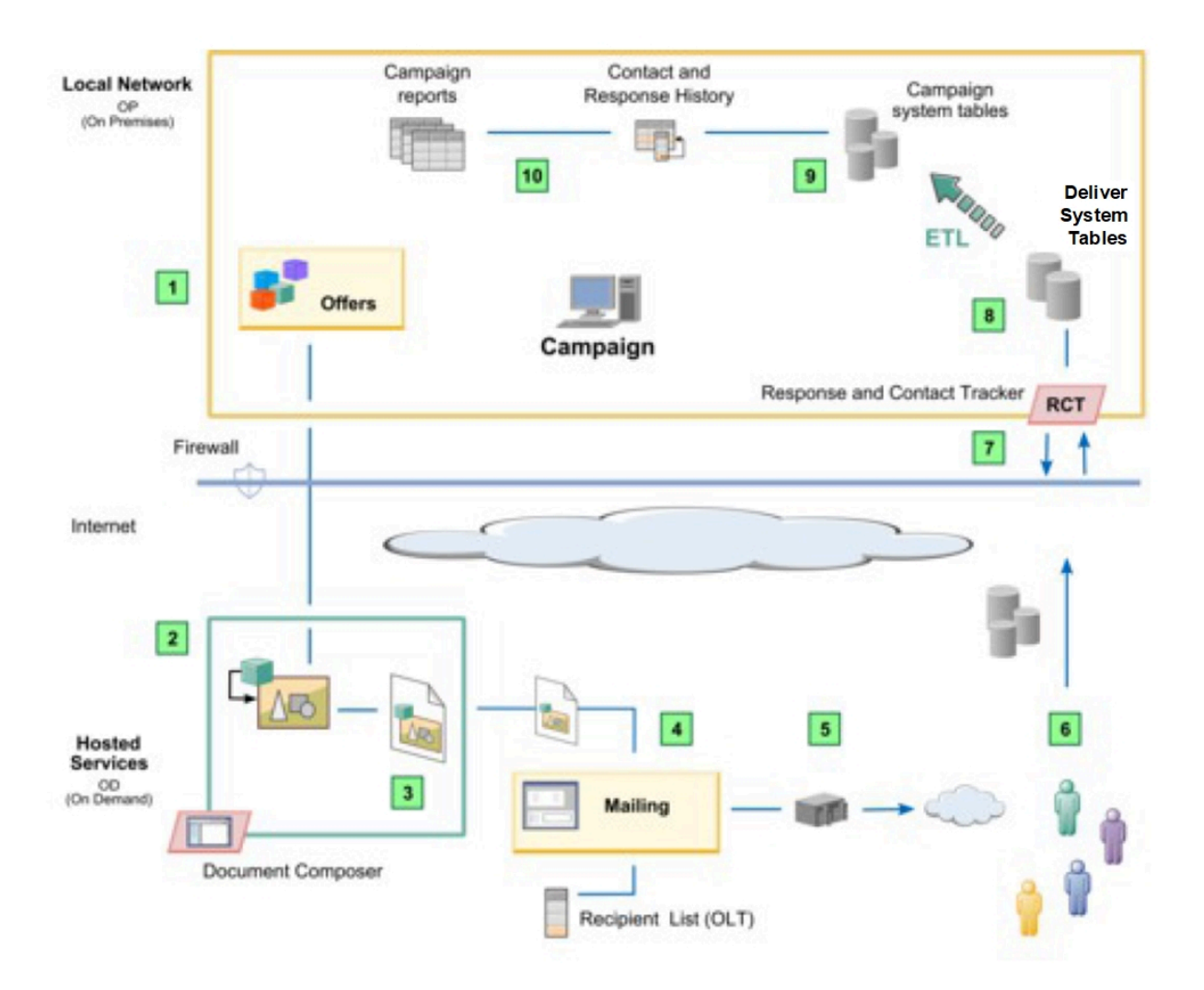

### **Présentation des offres**

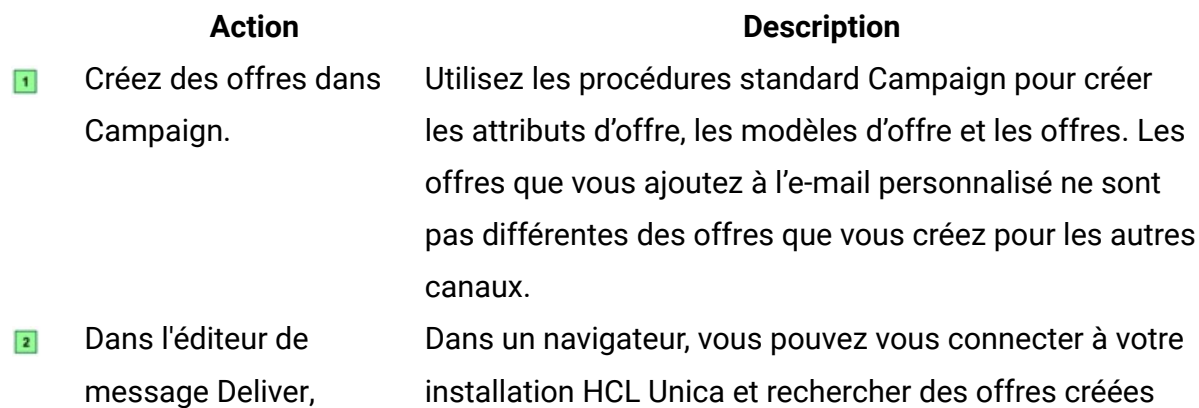

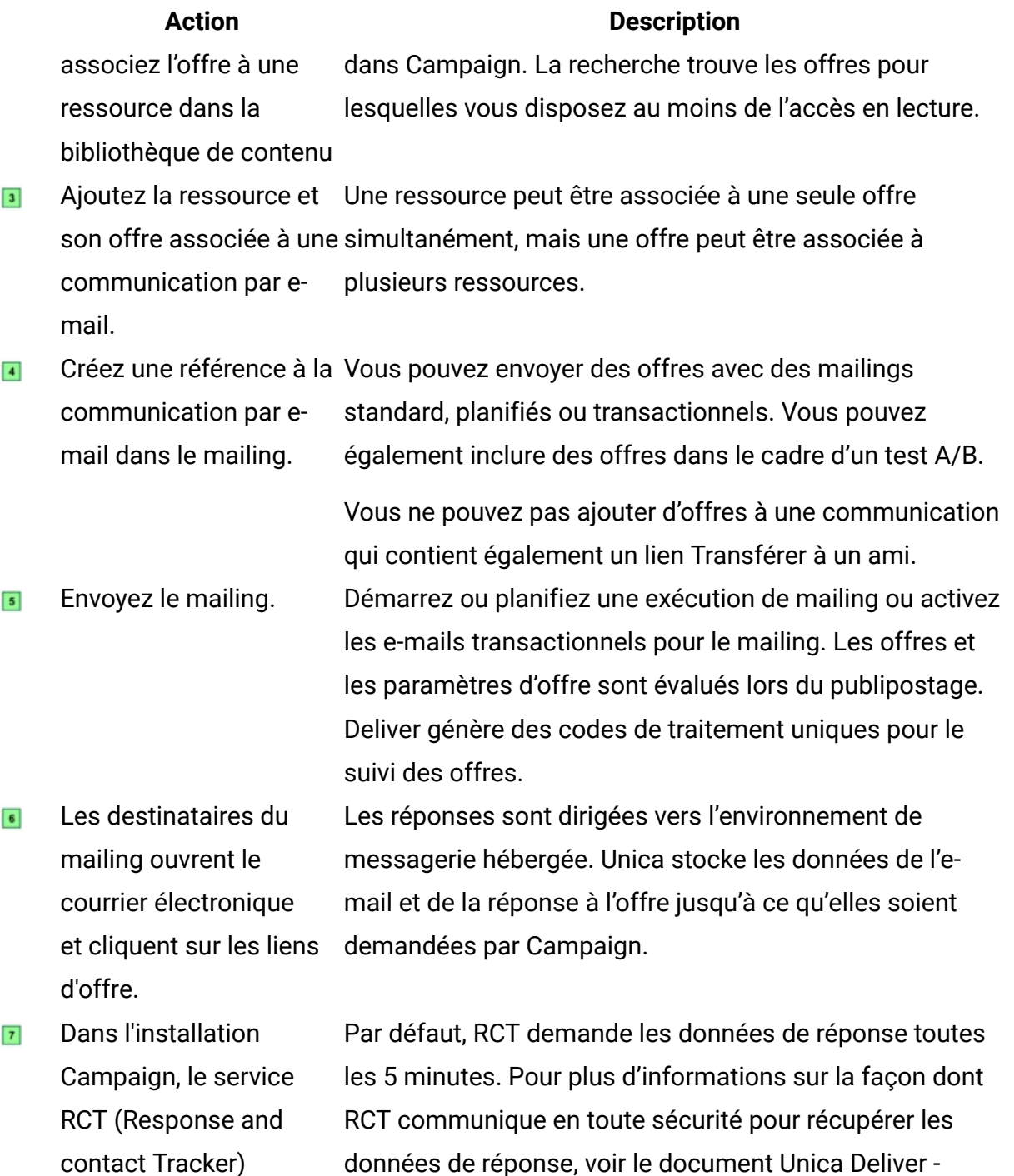

demande les dernières Guide de démarrage et d'administration.

Les données de  $\boxed{8}$ réponse, y compris les réponses aux offres,

données de réponse.

Les tables Deliver font partie du schéma Campaign. En plus des données d'offre, elles contiennent des données pour le suivi de la transmission, de la distribution,

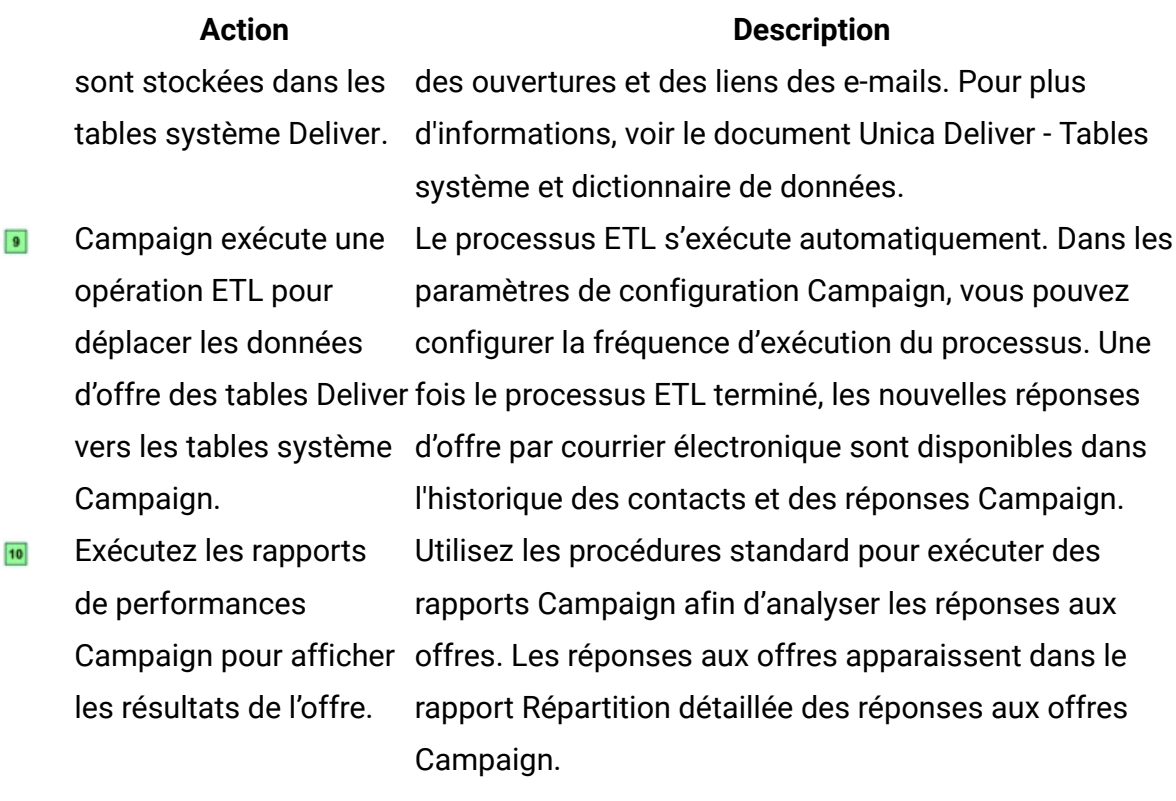

# Tâches clés pour l'ajout d'offres à un e-mail personnalisé

Pour créer, distribuer, suivre et analyser des offres présentées aux personnes dans un courrier électronique personnalisé, vous devez effectuer différentes tâches dans Deliver et Campaign.

Le flux de travaux général se déroule comme suit.

### **Flux de travaux d'intégration d'offre**

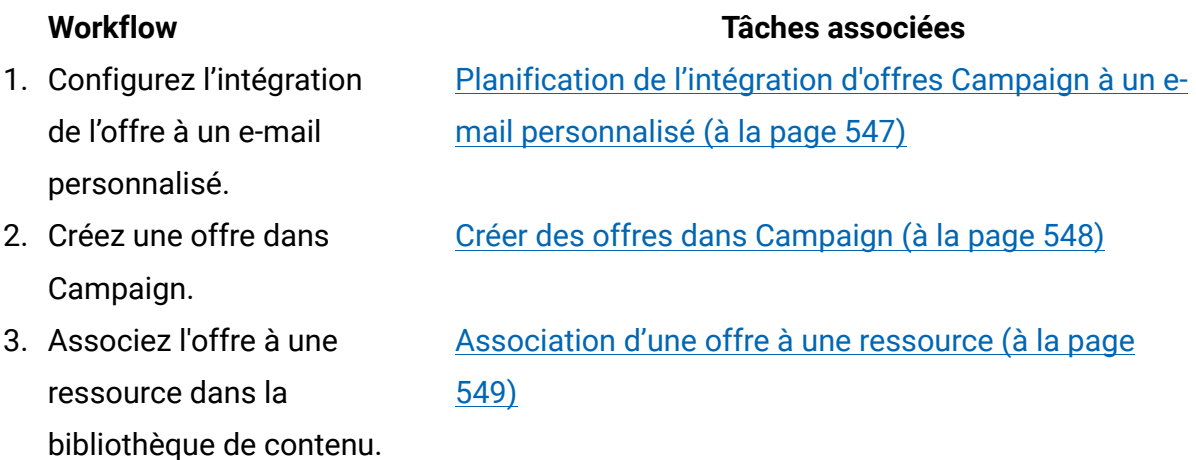

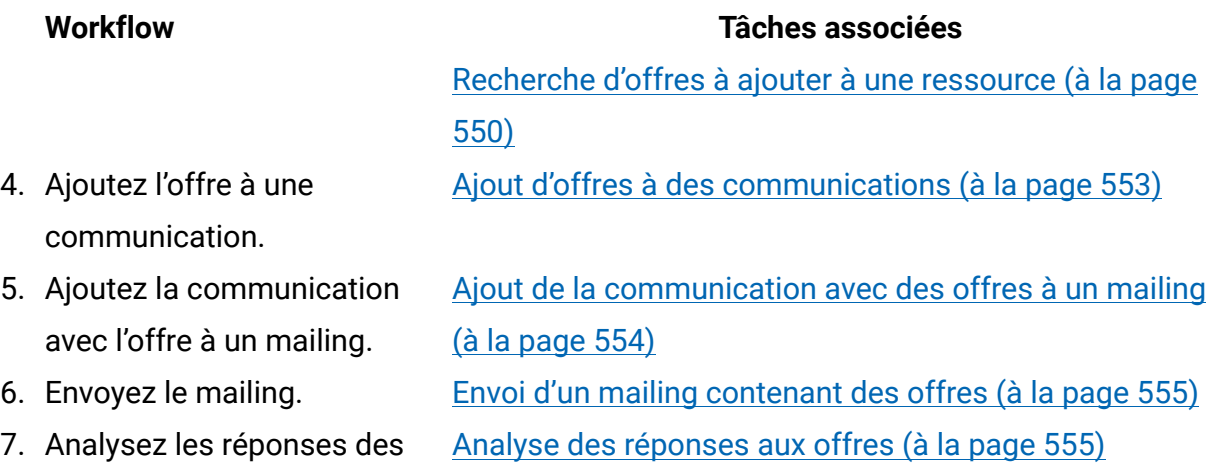

# <span id="page-566-0"></span>Planification de l'intégration d'offres Campaign à un email personnalisé

Avant d'intégrer des offres Campaign à un e-mail personnalisé, vous devez préparer Campaign à traiter les réponses aux offres provenant du canal d'e-mail.

destinataires à l'offre.

Campaign utilise son propre processus pour extraire, transformer et charger (ETL) les données de réponse aux offres depuis les tables de suivi Deliver aux tables d'historique des contacts et des réponses Campaign. Vous devez mettre à jour les propriétés de configuration Campaign pour contrôler la fréquence de transfert des données Campaign depuis les tables système Deliver.

Pour prendre en charge l'intégration des offres à un e-mail personnalisé, vous pouvez modifier les tables système et les rapports de performances Campaign. Vous pouvez également modifier le mappage des types de réponse pour traiter les réponses aux offres.

La configuration des offres dans Campaign et leur ajout dans Deliver peuvent inclure différents membres de votre organisation. Assurez-vous que les équipes et les individus distincts communiquent et comprennent comment leurs actions peuvent avoir un impact sur le travail des autres. Par exemple, les administrateurs d'offre responsables de la modification ou du remplacement des offres doivent savoir si les offres sont incluses dans des mailings qui s'exécutent de manière répétitive selon un planning.

Pour plus d'informations sur la configuration Campaign requise pour l'intégration d'offres avec des courriers électroniques personnalisés, voir le document Unica Campaign - Guide d'administration.

## Remarques relatives à Campaign pour les offres par e-mail

Lorsque vous intégrez des offres Campaign avec un e-mail personnalisé, vous pouvez créer des attributs d'offre, des modèles d'offre et des offres comme vous le feriez normalement, à quelques exceptions près.

Les listes d'offres ne sont pas prises en charge car une seule offre peut être associée à un document numérique.

Vous ne pouvez pas utiliser des zones dérivées dans des attributs d'offre Deliver car vous ne pouvez pas renseigner des zones dérivées dans Deliver. Par contre, vous pouvez utiliser des zones dérivées sur une offre si vous ciblez aussi cette offre via un autre canal.

Vous pouvez remplir des attributs d'offres paramétrés avec une valeur constante. Toutefois, vous ne pouvez pas utiliser des zones dérivées pour le canal e-mail et vous ne pouvez pas modifier des valeurs par destinataire.

Vous devez tenir compte du canal de courrier électronique lorsque vous supprimez ou retirez une offre. Vérifiez toujours si l'offre est associée à une ressource dans Deliver avant de supprimer ou de retirer une offre.

Les rapports de performances Campaign incluent les données des réponses aux offres uniquement si vous avez installé ou mis à niveau vers la version 9.1.0 ou ultérieure de Unica Campaign.

Pour plus d'informations sur la création et la gestion des offres, voir le manuel Unica Campaign - Guide d'utilisation.

# <span id="page-567-0"></span>Créer des offres dans Campaign

Pour pouvoir inclure une offre dans un e-mail personnalisé, vous devez créer l'offre dans Unica Campaign. L'offre est basée sur un modèle d'offre qui définit les attributs paramétrés.

Avant de commencer à créer les mailings et communications électroniques personnalisés, vérifiez que les administrateurs d'offre ont créé les modèles d'offre et les attributs dont vous avez besoin. Assurez-vous que les administrateurs ne retirent pas ou ne suppriment pas les offres existantes avant d'envoyer un mailing incluant les offres.

Confirmez que les offres n'expirent pas avant de pouvoir les utiliser dans un mailing.

Vous pouvez effectuer une recherche dans la liste de toutes les offres disponibles, en fonction de vos droits utilisateur. Pour vous assurer que vous pouvez trouver les offres dont vous avez besoin, coordonnez-les avec les administrateurs de l'offre pour indiquer le nom de l'offre, la description ou le code d'offre. Vous pouvez également trouver des offres si vous connaissez le propriétaire de l'offre.

Pour plus d'informations sur ma création et la gestion des offres dans Campaign, voir le manuel Unica Campaign - Guide d'utilisation.

# Remarques relatives à Deliver pour les offres par e-mail

Lorsque vous intégrez des offres Campaign avec un e-mail personnalisé, vous pouvez créer des ressources et des mailings comme vous le feriez normalement, avec seulement quelques remarques supplémentaires.

Deliver ne vous empêche pas d'envoyer un mailing contenant des offres retirées ou supprimées. Il affiche des erreurs pour identifier les offres supprimées, retirées ou inactives.

Vous ne pouvez associer qu'une seule offre par ressource.

Plusieurs ressources peuvent utiliser la même offre. Si vous supprimez ou retirez une offre, ou que vous modifiez les attributs d'offre, les modifications s'appliquent à toutes les communications contenant des ressources qui font référence à l'offre supprimée ou modifiée.

# <span id="page-568-0"></span>Association d'une offre à une ressource

Vous associez une offre à une ressource en ajoutant l'offre à la ressource dans l'éditeur de message Deliver. Vous ne pouvez ajouter qu'une seule offre à la fois à une ressource.

Dans l'éditeur de message, vous pouvez rechercher des offres disponibles dans Campaign lorsque vous éditez une ressource. Vos droits d'accès utilisateur déterminent les offres que vous pouvez rechercher et ajouter à une ressource.

Lorsque vous ajoutez une offre à une ressource, vous pouvez modifier les attributs d'offre par défaut.

**F.** Remarque : Vous ne pouvez pas ajouter une offre à une ressource marquée comme modèle.

Procédez comme suit pour associer une offre à une ressource.

- 1. Dans la bibliothèque de contenu, ouvrez une ressource à éditer.
- 2. Dans l'éditeur de ressource, cliquez sur **Sélectionner une offre**.
- 3. Dans la fenêtre **Sélectionner une offre**, entrez un terme de recherche pour trouver l'offre que vous souhaitez ajouter à la ressource.
- 4. Dans les résultats de la recherche, sélectionnez une offre et cliquez sur **OK**.

L'éditeur de ressource affiche la table des **Attributs d'offre paramétrés**. Vous ne pouvez pas éditer les attributs d'offre, mais vous pouvez modifier les valeurs d'attribut.

5. Sauvegardez vos modifications.

Dans la hiérarchie de la bibliothèque de contenu, l'icône associée à la ressource passe de  $\bullet$  à  $\overline{\mathbb{Q}}$ 

Pour plus d'informations sur la configuration des attributs d'offre, voir les rubriques du document Unica Campaign - Guide d'utilisation qui décrivent comment créer et gérer les offres.

## <span id="page-569-0"></span>Recherche d'offres à ajouter à une ressource

Pour ajouter une offre à une ressource dans Deliver, vous devez rechercher les offres disponibles dans Campaign. Vous pouvez rechercher des offres lorsque vous éditez une ressource dans l'éditeur de message.

Lorsque vous recherchez une offre dans Campaign à partir d'un éditeur de ressource dans l'éditeur de message, vous accédez à Campaign en tant qu'utilisateur HCL Unica. Les droits utilisateur associés à l'utilisateur déterminent les offres que vous pouvez trouver.

Une recherche d'offres renvoie un maximum de 50 offres. La recherche n'inclut pas les résultats des offres retirées.

Vous pouvez rechercher des offres en fonction des caractéristiques d'offre suivantes.

- Nom de l'offre
- Description de l'offre
- Propriétaire de l'offre (vous pouvez entrer une liste délimitée par des virgules.)
- Code d'offre

Une correspondance partielle renvoie un résultat pour toutes les caractéristiques, à l'exception du code d'offre. Vous devez entrer le code d'offre entier comme terme de recherche.

# Recherche d'offres dans Campaign liées à des ressources dans Deliver

Dans Campaign, vous pouvez trouver des offres liées à des ressources numériques dans Deliver. Un lien sur la page Récapitulatif de l'offre permet d'accéder aux ressources associées à l'offre.

Par exemple, avant de retirer ou de supprimer une offre, vous pouvez voir quelles ressources peuvent être affectées par la modification.

- 1. Cliquez sur **Campaign** > **Offres** pour afficher la liste des offres disponibles.
- 2. Dans la liste des offres, cliquez sur le nom d'une offre.

La page Récapitulatif de l'offre s'affiche.

3. Cliquez sur **Lien vers la ressource numérique Unica Deliver** en haut de la page **Récapitulatif**. Le lien se trouve à l'extrême droite de la page.

L'éditeur de message Deliver s'ouvre et affiche l'onglet Références des offres. Si l'offre est associée à des ressources dans Deliver, la liste des ressources s'affiche dans l'onglet Références des offres.

Vous pouvez cliquer deux fois sur une ressource de la liste pour la modifier. L'éditeur de ressource contient un lien que vous pouvez utiliser pour déterminer les communications qui utilisent la ressource.

# Recherche de ressources dans la bibliothèque de contenu qui sont associées à des offres

Dans Deliver, l'éditeur de message affiche différentes icônes dans la bibliothèque de contenu pour distinguer les ressources associées aux offres. Si vous ouvrez la ressource pour l'éditer, vous pouvez identifier les communications qui contiennent la ressource et son offre associée.

La bibliothèque de contenu affiche les icônes suivantes pour identifier les ressources associées aux offres.

 $\mathbb{R}$  Ressource avec du contenu statique et une offre associée

Ressource avec des variantes de contenu et une offre associée.

Pour afficher l'offre associée, éditez la ressource. Dans l'éditeur de documents, cliquez

sur **Rechercher les communications qui utilisent ce contenu** pour afficher la liste des communications contenant la ressource et son offre associée.

# Type de contenu de ressources et offres

Les ressources dans Deliver peuvent contenir du contenu statique ou dynamique. Lorsque vous ajoutez une offre à une ressource, l'offre est associée à la ressource et non à son contenu.

Les ressources au contenu statique affichent une image unique ou un fragment de code HTML.

Les ressources au contenu dynamique peuvent afficher des images ou des fragments de code différents, qui sont basés sur la valeur d'une zone de personnalisation appelée zone de variante. Si vous ajoutez une offre à une ressource au contenu dynamique, l'offre est associée à chaque variation de la ressource. Vous ne pouvez pas ajouter différentes offres à chaque variante de contenu.

# Suppression d'une offre d'une ressource

Si vous ne souhaitez plus associer une offre à une ressource, vous pouvez supprimer l'offre.

- 1. Dans la bibliothèque de contenu, ouvrez la ressource pour l'éditer.
- 2. Cliquez sur **Supprimer l'offre**.

Dans la hiérarchie de la bibliothèque de contenu, l'icône associée à la ressource passe  $de \overline{\mathbb{C}}$  ou  $\overline{\mathbb{C}}$  à  $\overline{\bullet}$ .

# <span id="page-572-0"></span>Ajout d'offres à des communications

Pour ajouter une offre à une communication, vous ajoutez une ressource et son offre associée à la communication dans l'éditeur de message. Pour pouvoir suivre les réponses des offres, vous devez associer la ressource à un lien hypertexte. Le système effectue le suivi des réponses des offres en fonction des clics de lien pour le lien hypertexte que vous ajoutez à la ressource avec l'offre.

Vous pouvez ajouter une offre à une communication de l'une des manières suivantes.

- Utilisez le widget Len hypertexte pour ajouter la ressource.
	- 1. Ajoutez un widget Lien hypertexte à une zone.
	- 2. Cliquez sur **Contenu** et sélectionnez une ressource contenant une offre dans la bibliothèque de contenu.
	- 3. Dans l'onglet Lien, entrez une URL cible ou sélectionnez une page d'arrivée.

Le contenu et le lien apparaissent sous la forme d'un lien dans le courrier électronique.

- Ajoutez un fragment de code HTML à une ressource associée. Le fragment de code doit contenir un lien hypertexte sur lequel le destinataire peut cliquer pour accepter l'offre.
	- 1. Dans la bibliothèque de contenu, ajoutez ou déposez le fragment de code dans une zone.
	- 2. Vous pouvez également ajouter le fragment de code par référence dans le modèle.

Pour créer des offres conditionnelles, ajoutez plusieurs ressources dans une même zone et définissez des règles de personnalisation dans la zone. Suivez les mêmes procédures pour créer des ressources conditionnelles qui ne sont pas associées à des offres.

# <span id="page-573-0"></span>Ajout de la communication avec des offres à un mailing

Vous envoyez des offres à votre audience cible en créant une référence à une communication contenant les offres dans un mailing Deliver. Vous créez une référence à une communication lorsque vous configurez un mailing dans un onglet de mailing dans Campaign.

Vous pouvez créer une référence à la communication dans un mailing standard, dans les mailings que vous planifiez et dans les mailings pour lesquels vous activez les emails transactionnels. Vous pouvez également créer une référence à une communication contenant des offres dans un mailing que vous envoyez en tant que test A/B.

Vous devez également créer une référence à une table de liste de cibles (OLT) qui fournit les données de destinataires utilisées par le système pour envoyer l'e-mail et personnaliser le message. La table OLT contient des données utilisées par le système pour identifier les offres et les destinataires de l'offre.

Lorsque vous lancez le mailing, le système assemble chaque message en fonction de la conception de la communication et des données de destinataires dans la table OLT. Chaque destinataire répertorié dans la table OLT reçoit un e-mail personnalisé qui inclut les offres que vous avez ajoutées à la communication dans l'éditeur de message.

# <span id="page-574-0"></span>Envoi d'un mailing contenant des offres

Vous envoyez des mailings contenant des offres à l'aide des mêmes procédures que celles utilisées pour envoyer des mailings ne contenant pas d'offres. Toutefois, si la communication à laquelle le mailing fait référence contient des offres, le système valide le statut des offres avant le démarrage du mailing.

Vous pouvez éviter les erreurs de mailing en passant en revue le statut des offres incluses dans un mailing avant de commencer l'exécution du mailing. Assurez-vous que toutes les offres sont valides et ne sont pas retirées ni supprimées.

L'onglet de mailing affiche un message d'erreur si les offres associées au mailing se trouvent dans l'un des états suivants.

- Pas encore active
- Expiré
- Retiré
- Supprimé

Le système affiche le code de l'offre pour les offres arrivées à expiration, retirées ou pas encore actives. Pour les offres supprimées, le système affiche l'ID de l'offre pour chaque offre supprimée.

Vous pouvez choisir de corriger les problèmes liés aux offres. Toutefois, vous pouvez continuer à envoyer le mailing. Le système ne vous empêche pas d'envoyer le mailing si des erreurs sont signalées pour les offres.

# <span id="page-574-1"></span>Analyse des réponses aux offres

Lorsque vous configurez et envoyez un mailing contenant des offres, DeliverDeliver enregistre des informations pour identifier chaque offre et chaque destinataire d'offre. Lorsque des personnes répondent à l'offre, Deliver enregistre des informations pour identifier chaque réponse. Les données d'offre sont stockées dans les tables système Deliver jusqu'à ce qu'elles soient récupérées par Campaign pour être utilisées dans les rapports de performances Campaign.

Chaque offre apparaît aux destinataires de l'e-mail sous la forme d'un lien dans un message électronique. Lorsque le destinataire clique sur le lien, Deliver suit le clic sur le lien sur et stocke les réponses jusqu'à ce que le service RCT (Response and contact Tracker) demande les données. Deliver suit chaque offre que vous envoyez dans le cadre d'un mailing et effectue le suivi des réponses individuelles.

RCT est installé avec Campaign. Il extrait les réponses aux offres et les stocke dans les tables système Deliver. Les tables système Deliver font partie du schéma de base de données Campaign. Campaign transfère périodiquement les données de réponse aux offres des tables système Deliver vers les tables d'historique des contacts et des réponses Campaign pour les utiliser dans le rapport Répartition détaillée des réponses aux offres Campaign.

Pour plus d'informations sur les données de réponse aux offres dans les rapports et sur l'analyse des réponses aux offres, voir le document Campaign - Guide d'utilisation.

# Données d'offre par courrier électronique dans les tables système Deliver

Plusieurs tables système Deliver contiennent des données permettant d'identifier les offres et de suivre les réponses aux offres. Le processus ETL Campaign déplace les données d'offre des tables système Deliver vers les tables d'historique des contacts et des réponses Deliver.

Les tables système Deliver suivantes contiennent des données liées aux offres.

- UACE\_OfferHistStg
- UACE\_OfferHistAttrStg
- UACE\_TreatmentStg
- UACE\_TreatmentSetStg
- UACE\_TreatSetItemStg
- UCC\_ContainerURL
- UCC\_Envelope

Pour plus d'informations sur les tables système et les données qu'elles contiennent, voir le document Unica Deliver - Tables système et dictionnaire de données.
# Données d'offre par courrier électronique dans les rapports Campaign

Le rapport Répartition détaillée des réponses aux offres Campaign fournit des données relatives aux performances de campagne pour les types de réponse d'offre. Il recense toutes les offres associées à une campagne et indique le nombre de réponses pour chaque type de réponse pour tous les canaux.

Si l'intégration d'offre Deliver est configurée, ce rapport inclut des informations sur le type de réponse Clic sur le lien Deliver.

# Codes de traitement pour les offres par courrier électronique

Les codes de traitement d'offre identifient une offre spécifique qui a été présentée à un groupe spécifique de destinataires à un moment donné. Deliver génère chaque code de traitement d'offre unique lorsque vous lancez une exécution de mailing de production.

Les codes de traitement sont inclus dans les données relatives aux offres que Deliver fournit à l'historique des contacts et des réponses Campaign. Les codes de traitement Deliver utilisent le préfixe deliver-, suivi d'une série de caractères hexadécimaux. Vous ne pouvez pas remplacer le code de traitement.

# Chapitre 20. Analyse des résultats de vos mailings

Unica fournit différents rapports que vous pouvez exécuter pour analyser les performances du mailing, la distribution, la réputation de l'e-mail et la réponse du destinataire. L'exécution de ces rapports peut vous aider à mesurer le retour sur investissement de votre marketing par courrier électronique et à améliorer en permanence l'efficacité des mailings que vous réalisez avec Deliver.

Les rapports de performances Deliver requièrent le groupe de rapports Deliver. Pour plus d'informations sur l'installation et la configuration de ce groupe de rapports, voir le document Reports - Guide d'installation et de configuration.

Vous pouvez demander à Unica de modifier les paramètres de votre compte de messagerie hébergé pour fournir des informations de contact et de suivi supplémentaires. Ces fonctions supplémentaires ne sont disponibles que sur demande.

#### Concepts associés

• [Rapports](#page-577-0) Deliver [\(à la page 558\)](#page-577-0)

• [608\)](#page-627-0) A propos de l'activation des fonctions de suivi [supplémentaires](#page-627-0) (à la page

# <span id="page-577-0"></span>Rapports Deliver

Deliver fournit différents rapports pour vous aider à analyser vos mailings depuis différents points de vue, notamment les performances de mailing, l'historique d'exécution du mailing, la délivrabilité des messages et la façon dont les destinataires visualisent vos messages marketing.

Unica reçoit en permanence les réponses aux messages et rend les données de réponse disponibles pour téléchargement dans votre environnement local. Le service RCT (Response and contact Tracker) télécharge régulièrement les données de réponse et les stocke dans les tables système Deliver. Les procédures de base de données stockées traitent les réponses en fonction d'un planning configurable afin d'améliorer les performances des rapports. Une fois que les procédures stockées ont fini de traiter les données, vous pouvez afficher les métriques de réponse mises à jour dans différents rapports.

Deliver fournit les rapports suivants pour évaluer les résultats et les réponses du mailing.

- Deliver Présentation du traitement des rapports
- Rapport de présentation des messages
- Rapport détaillé sur les rebonds
- Rapport détaillé sur les liens
- Rapport détaillé sur les liens par cible
- Rapport récapitulatif des messages SMS
- Rapport de performances de test A/B
- Rapport d'historique d'exécution de mailing

### Rapport pour surveiller les données de réponse entrantes

Unica Deliver traite les données de contact et de réponse d'e-mail entrantes pour préparer les informations requises par divers rapports Deliver. Le traitement des nouvelles informations au fur et à mesure de leur arrivée est une étape requise qui améliore les performances des rapports. Vous pouvez exécuter la Présentation du traitement des rapports Deliver pour surveiller le traitement des dernières données de génération de rapports.

Le système est configuré pour traiter les données entrantes par lots via des procédures de base de données planifiées. En règle générale, les procédures s'exécutent tous les jours, mais la fréquence est configurable. Les nouvelles données sont disponibles pour la génération de rapports une fois le processus terminé. Le temps nécessaire à l'exécution du processus dépend de la quantité de nouvelles données de contact et de réponse que vous recevez.

Exécutez la Présentation du traitement des rapports Deliver pour surveiller le traitement des données de rapports et déterminer si les données peuvent être utilisées dans les rapports Deliver. Chaque lot est identifié par un identificateur d'exécution unique. Le rapport indique également le nombre d'enregistrements en cours de traitement, le statut de traitement actuel et le moment où le traitement est terminé.

Pour plus d'informations sur la configuration du traitement des données de rapports, voir le document Cognos Reports - Guide d'installation et de configuration et le document Unica Insights Reports - Guide d'installation et de configuration.

### Analyse des résultats de vos envois par courrier

L'examen des résultats globaux du mailing vous permet de voir rapidement combien de destinataires cibles ont reçu votre message marketing par e-mail, qui a affiché les informations qu'il contient et quels destinataires ont répondu en cliquant sur un lien dans l'e-mail.

Rapport de [présentation](#page-597-0) des messages [\(à la page 578\)](#page-597-0) vous permet d'analyser l'efficacité globale de votre campagne marketing par courrier électronique en fournissant des résultats récapitulatifs pour les caractéristiques de performances de mailing suivantes :

- Distribution des messages
- Messages affichés
- Liens sur lesquels les destinataires du message ont cliqué

La fourniture de ces résultats dans un rapport unique vous permet de comparer les résultats entre différents mailings et de comparer les résultats d'un même mailing lorsqu'ils sont exécutés à des dates et heures différentes. Etant donné que le rapport de présentation des messages contient les résultats de tous les mailings associés à une campagne, vous pouvez interpréter ces résultats comme représentatifs des performances du mailing au niveau de la campagne.

# Analyse de l'exécution du mailing

Deliver fournit le rapport d'historique d'exécution de mailing qui vous permet d'analyser les performances de vos exécutions de mailing. Ce rapport vous permet de répondre à diverses questions sur la façon dont vous envoyez vos mailings, y compris les suivantes.

- Qui exécute des mailings ?
- Quand les mailings sont-ils en cours d'exécution ?
- Combien de temps faut-il pour effectuer les différents mailings ?
- Quelles listes de destinataires utilisez-vous ?
- Quels documents utilisez-vous pour créer vos messages électroniques ?
- Combien de clients et de prospects atteignez-vous ?

Etant donné que le rapport d'historique d'exécution de mailing fournit des résultats pour tous les mailings associés à une campagne spécifique, vous pouvez facilement comparer les résultats de différentes exécutions de mailing. Pour en savoir plus sur ce rapport, voirRapport [d'historique](#page-624-0) d'exécution de mailing [\(à la page 605\).](#page-624-0)

### Analyse de la distribution des mailings

Deliver fournit divers rapports concernant la distribution des messages et les messages affichés afin que vous puissiez déterminer le nombre de messages qui ont atteint le destinataire cible et le nombre de destinataires qui ont ouvert l'e-mail pour afficher les informations que vous avez envoyées.

Consultez les rapports suivants pour analyser la distribution des messages.

- Les informations de distribution récapitulatives sont disponibles dans le rapport Rapport de [présentation](#page-597-0) des messages [\(à la page 578\)](#page-597-0).
- Le rapport Rapport détaillé sur les [rebonds](#page-600-0) *(à la page 581)* fournit une répartition des échecs de distribution par catégorie.
- •
- Les totaux des messages reçus apparaissent également dans les rapports [Rapport](#page-603-0) [détaillé sur les liens](#page-603-0) [\(à la page 584\)](#page-603-0) et [Rapport](#page-612-0) détaillé sur les liens par cible [\(à la](#page-612-0) [page 593\)](#page-612-0).

#### A propos du suivi des messages retournés

Les messages retournés sont des messages qui ont été transmis correctement, mais qui ont été renvoyés en raison de problèmes liés à l'infrastructure de mailing, à la boîte aux lettres de destination ou à la manière dont le message est caractérisé par des filtres de courrier électronique utilisés par les fournisseurs d'accès à Internet (FAI).

Deliver effectue le suivi des messages électroniques qui ne peuvent pas être distribués à l'adresse configurée pour le message. Deliver utilise les messages de réponse joints à l'email renvoyé pour identifier la raison pour laquelle le message électronique est rejeté. Des statistiques récapitulatives de retour sont disponibles pour chaque mailing dans [Rapport](#page-600-0) détaillé sur les [rebonds \(à la page 581\)](#page-600-0). L'analyse de ces informations peut vous aider à trouver les moyens d'améliorer le taux de délivrabilité des messages.

#### A propos du suivi des problèmes de transmission des messages

Pour déterminer le nombre de messages qui n'ont pas été distribués en raison de problèmes lors de l'exécution du mailing, comparez le nombre total de messages non distribués au nombre de messages retournés. La différence est le nombre de messages qui ont échoué lors de l'exécution du mailing. Par exemple, un message peut échouer pendant l'exécution, car il a été rejeté par le serveur de transmission SMTP ou parce que les critères de texte conditionnel n'ont pas pu être satisfaits.

Pour plus d'informations sur l'échec de messages lors de leur exécution, voir le rapport Rapport [d'historique](#page-624-0) d'exécution de mailing [\(à la page 605\).](#page-624-0)

Pour plus d'informations sur les messages retournés, Deliver fournit le rapport [Rapport](#page-600-0) détaillé sur les [rebonds \(à la page 581\)](#page-600-0).

#### A propos du suivi de la distribution des mailings

Le rapport présentation des messages contient les données suivantes :

- Destination de la distribution : Le pourcentage de messages envoyés aux dossiers Boîte de réception, Spams ou Perdu.
- Durée : Temps nécessaire pour que les messages soient transmis.
- Scores de filtre de spams : Evaluations de spam Bon, Avertissement ou Mauvais.

# Analyse des réponses par e-mail

Deliver permet d'analyser la façon dont les destinataires répondent à votre message en détectant et en suivant les liens sur lesquels ils cliquent dans votre message.

Deliver fournit deux rapports pour examiner le comportement de clic sur les liens des destinataires. Selon le rapport que vous sélectionnez, vous pouvez afficher les données de clic sur les liens au niveau du mailing ou au niveau de la cible, comme suit :

- Le rapport détaillé sur les liens fournit des données de clic sur les liens au niveau du mailing.
- Le rapport détaillé sur les liens par cible fournit des données de clic sur les liens pour chaque cible utilisée par un mailing

Les clics de lien associés au partage sur les réseaux sociaux sont spécifiquement identifiés dans les rapports de suivi des liens.

Les deux rapports sont disponibles via des liens dans le rapport de présentation des messages.

#### A propos du suivi des messages vus

Deliver peut suivre les vues de message dans les conditions suivantes.

- Le message électronique est distribué et ouvert au format HTML.
- Les destinataires du message activent l'affichage des images pour les e-mails entrants.
- Vous avez configuré le suivi de lien pour le mailing.

Deliver détecte les ouvertures de message en fonction d'une URL de suivi associée à une image, également appelée balise, qu'il ajoute aux messages électroniques HTML lors de l'exécution du mailing. Les données de vue de message ne sont pas disponibles lorsque l'affichage des images est désactivé sur le client de messagerie utilisé pour afficher le message.

Les données de vue sont capturées uniquement si le niveau de journalisation et de suivi de votre mailing est réglé sur **Evénements de niveau Messages uniquement** ou **Evénements de niveau Messages et Liens**.

#### Attributs pour le suivi des liens

Deliver enregistre plusieurs attributs pour les rapports de suivi des liens.

Deliver capture les informations suivantes pour la génération de rapports de suivi des liens.

- Nom de la campagne contenant le mailing
- Destinataire à qui le message a été envoyé
- Cible ou cibles dont le destinataire était membre au moment de l'exécution du mailing
- Mailing (ou instance de mailing) dans lequel le message a été envoyé
- Lien dans le message sur lequel le destinataire a cliqué
- Heure à laquelle le clic (et la redirection) a été traité

#### A propos des attributs utilisés pour le suivi des vues de message

Deliver fournit des données pour les messages affichés dans le rapport de présentation des messages. Pour chaque mailing dans le rapport et pour chaque cible du mailing, les résultats du rapport incluent les données de la vue de message pour les éléments suivants.

- Nombre de fois que tous les destinataires ont affiché le message
- Nombre total de destinataires ayant affiché le message
- Taux de vue du message

Le taux de vue du message est calculé en comparant le nombre de destinataires qui ont affiché le message au moins une fois au nombre total de destinataires qui ont reçu l'e-mail dans le cadre du mailing.

#### Analyse des ouvertures de message

Vous pouvez afficher des données détaillées décrivant le nombre de destinataires qui ont affiché le courrier électronique dans les rapports suivants.

- Rapport de présentation des messages
- Rapport détaillé sur les liens
- Rapport détaillé sur les liens par cible

# A propos de la modification des rapports

Vous ne pouvez pas modifier le rapport d'historique d'exécution de mailing. Ce rapport est fourni et géré via HCL Unica.

### **A propos de la modification des rapports de performances**

Les rapports de performances dans Deliver sont basés sur IBM® Cognos® BI, et nécessitent l'installation de IBM Cognos BI dans votre environnement local.

Bien qu'il soit possible d'utiliser IBM Cognos BI pour modifier les rapports de performances Deliver standard, pour conserver le comportement attendu, Unica vous recommande de faire preuve de prudence si vous tentez de les personnaliser. Contrairement aux rapports basés sur IBM Cognos BI dans Campaign, les rapports de performances dans Deliver ne sont pas considérés comme des exemples de rapports.

Si vous avez l'intention de modifier les rapports de performances standard, vous devez bien connaître les concepts et les procédures de création de rapports à l'aide de IBM Cognos BI et des sources de données que vous avez l'intention d'utiliser. Pour plus d'informations sur la modification de rapports à l'aide de IBM Cognos BI, consultez la documentation de IBM Cognos.

# A propos de l'accès aux rapports Deliver

Vous pouvez accéder aux rapports Deliver standard de l'une des manières suivantes.

- Sélectionner à partir de la liste des rapports Deliver de la page Analyse Deliver
- Accéder à des rapports Deliver spécifiques à partir de liens dans d'autres rapports Deliver et mailings Deliver

La façon dont vous accédez à un rapport détermine la façon dont Deliver présente la liste des mailings sur lesquels vous pouvez exécuter le rapport. Vous pouvez effectuer une sélection dans une liste de mailings pour toutes les campagnes, dans tous les mailings d'une campagne individuelle ou dans une instance de mailing spécifique.

Les rapports dans Deliver sont dynamiques. Lorsque vous affichez un rapport, Deliver interroge la source de données appropriée pour les données en cours. Selon le type de rapport, il peut s'afficher différemment si vous l'affichez à des moments différents. Certains rapports vous permettent d'enregistrer des instances d'un rapport dans différents formats.

Pour chaque mailing, Deliver fournit la liste des exécutions de mailing spécifiques pour le mailing, qui sont également appelées instances de mailing. En fonction du rapport, vous exécutez le rapport pour une campagne, un mailing ou une instance de mailing spécifique. Certains rapports récapitulatifs dans Deliver incluent des liens vers des rapports plus détaillés, ce qui vous permet de vous concentrer sur un plus petit ensemble de données lors de l'analyse des résultats d'un mailing spécifique.

#### Concepts associés

Accès aux rapports à partir de liens dans les [mailings](#page-587-0) et dans d'autres

- [rapports](#page-587-0) [\(à la page 568\)](#page-587-0)
- Accès aux rapports depuis la page Deliver [Analytics](#page-585-0) [\(à la page 566\)](#page-585-0)

### <span id="page-585-0"></span>Accès aux rapports depuis la page Deliver Analytics

L'accès aux rapports Deliver depuis la page Deliver Analytics fournit une liste de tous les mailings de toutes les campagnes dans l'ensemble de votre installation Campaign. Dans cette liste, vous pouvez sélectionner une campagne, un mailing et une instance de mailing pour lesquels vous souhaitez exécuter un rapport. L'accès aux rapports à partir de la page Deliver Analytics permet de comparer rapidement les résultats de plusieurs campagnes.

Lorsque vous sélectionnez un rapport sur la page Deliver Analytics, l'interface HCL Unica affiche vos options de sélection dans la fenêtre Paramètres des rapports. En fonction du rapport et de la façon dont vous y accédez, la fenêtre Paramètres du rapport présente la liste des campagnes, des mailings et des instances de mailing sur lesquels vous pouvez exécuter le rapport. Vous pouvez choisir d'afficher la liste dans la vue arborescente pour afficher une liste hiérarchique, ou vous pouvez choisir la vue liste pour afficher une liste simple. Dans la vue liste, vous pouvez sélectionner plusieurs cibles.

Vous pouvez accéder aux rapports suivants à partir de l'onglet Deliver Analytics.

- Plusieurs rapports de performances, fournis par l'intégration à IBM Cognos BI.
- Rapport d'historique d'exécution de mailing qui décrit la date, l'heure, la taille, le contenu et les détails de transmission pour chaque mailing.
- •
- •

#### Deliver Référence d'écran Analytics

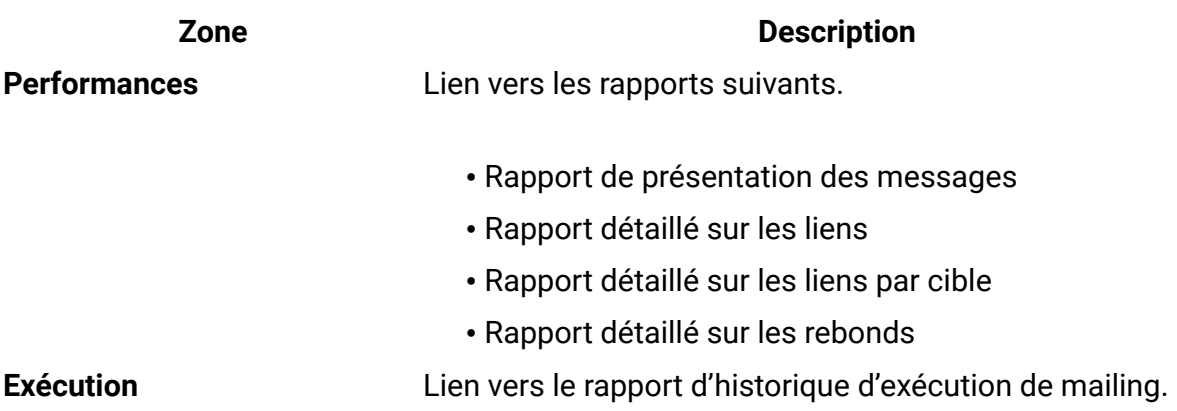

### Accès aux rapports de performances à partir de Deliver Analytics

Vous pouvez accéder aux rapports de performances à partir de la page Deliver Analytics. Pour exécuter un rapport, vous devez spécifier une campagne dans Unica Campaign et sélectionner une ou plusieurs instances de mailing associées à la campagne.

- 1. Dans le menu **Analyse**, sélectionnez **Deliver Analytics** pour l'ouvrir. Deliver Analytics.
- 2. Dans la section **Performances**, cliquez sur **Rapports de performances de mailing** et cliquez sur le nom du rapport que vous souhaitez exécuter.
- 3. Dans la fenêtre **Paramètres de rapport**, sélectionnez une campagne et cliquez sur **Générer le rapport**.
- 4. Sélectionnez une ou plusieurs instances de mailing. Cliquez sur **Terminer**.

Si les données de réponse sont disponibles dans les tables système Deliver pour les instances de mailing sélectionnées, le rapport affiche les données disponibles.

# Onglet Analyse :

Dans Unica Campaign, chaque campagne contient l'onglet Analyse pour accéder aux informations sur les campagnes, les offres, les cibles ou les segments. Lorsque vous activez Deliver dans Campaign, l'onglet Analyse permet d'accéder aux rapports de performances Deliver.

Lorsque vous accédez aux rapports de performances via l'onglet Analyse d'une campagne particulière, les rapports de performances renvoient des résultats uniquement pour les objets et les instances de messagerie créés au sein de cette campagne.

### Accès aux rapports de performances depuis l'onglet Analyse

Dans Unica Campaign, vous pouvez accéder aux rapports de performances à partir de l'onglet Analyse d'une campagne. Vous pouvez afficher les résultats uniquement pour les mailings configurés dans la campagne.

- 1. Dans une campagne, cliquez sur l'onglet **Analyse**.
- 2. Dans la zone **Type de rapport**, sélectionnez le rapport que vous souhaitez exécuter à partir de la liste des rapports.
- 3. Sélectionnez une ou plusieurs instances de mailing. La liste inclut uniquement les instances de mailing disponibles dans la campagne. Cliquez sur **Terminer**. Si les données de réponse sont disponibles dans les tables système Deliver pour les instances de mailing sélectionnées, le rapport affiche les données disponibles.

# <span id="page-587-0"></span>Accès aux rapports à partir de liens dans les mailings et dans d'autres rapports

Vous pouvez accéder à certains rapports Deliver à partir de liens dans les mailings Deliver et dans d'autres rapports Deliver. L'accès à un rapport à partir d'un lien présente souvent le rapport différemment de si vous avez accédé au rapport depuis la page Deliver Analytics.

Par exemple, lorsque vous sélectionnez le rapport détaillé sur les liens dans la page Deliver Analytics, vous pouvez voir les résultats de plusieurs instances de mailing. Toutefois, le rapport de présentation des messages contient également un lien vers le rapport détaillé sur les liens. Lorsque vous accédez au rapport détaillé sur les liens à partir du rapport de présentation des messages, le rapport détaillé sur les liens présente uniquement les résultats de l'instance de mailing que vous avez sélectionnée dans le rapport de présentation.

# A propos de l'affichage des rapports de performances

Vous affichez les rapports de performances Deliver dans l'interface HCL Unica. Lorsqu'il affiche un rapport de performances, HCL Unica fournit différents contrôles de rapport et une barre d'outils de rapports pour vous permettre de sélectionner des options d'affichage.

Vous pouvez afficher des rapports de performances Deliver dans différents formats.

#### Contrôles de rapport

Lorsque vous générez un rapport pour affichage, les commandes d'affichage des heures de génération de rapport et de déplacement dans le rapport sont disponibles.

Lorsque vous générez un rapport pour l'afficher, le rapport affiche les commandes et informations suivantes :

- **Heure de génération du rapport** S'affiche en bas à droite de la page du rapport.
- **Date de génération du rapport** S'affiche en bas à gauche de la page du rapport.
- **Contrôle Haut/Bas** Cliquez sur ces liens pour afficher le haut ou le bas du rapport. S'affiche uniquement si le rapport en cours s'étend sur plusieurs pages.
- **Contrôle Pages précédente/Page suivante** Cliquez sur ces liens pour afficher la page précédente ou la page suivante du rapport. S'affiche uniquement si le rapport en cours s'étend sur plusieurs pages.

#### La barre d'outils Rapports

Lorsqu'un rapport basé sur Cognos est généré, la barre d'outils Rapports s'affiche.

#### 

**F.** Remarque : La barre d'outils Rapports s'affiche pour les rapports générés par Cognos. Elle n'est pas disponible pour les rapports de calendrier ou de segment, ni pour les rapports de ciblage au sein de diagrammes.

Lors de la génération d'un rapport, vous pouvez effectuer les tâches suivantes à partir de la barre d'outils Rapports :

- **Conserver cette version** : envoyer le rapport par e-mail.
- **Explorer en aval/en amont** : utilisé pour les rapports qui prennent en charge l'exploration dimensionnelle.
- **Liens connexes** : utilisé pour les rapports qui prennent en charge l'exploration dimensionnelle.
- **Format d'affichage** : format d'affichage par défaut pour les rapports est HTML. Vous pouvez choisir d'autres formats d'affichage dans la liste déroulante. L'icône de format d'affichage change en fonction de l'option de vue actuellement sélectionnée.

#### Modification du format d'affichage d'un rapport Campaign

HTML est la vue par défaut des rapports Campaign. Vous pouvez modifier l'affichage en format PDF, Excel, CSV (valeurs séparées par des virgules) ou XML.

**F** Remarque : Tous les rapports ne peuvent pas être affichés dans tous les formats. Par exemple, les rapports qui utilisent plusieurs requêtes ne peuvent pas être affichés au format CSV ou XML.

- 1. Accédez au rapport de l'une des manières suivantes :
	- Sélectionnez **Analyse > Analyse Campaign**.
	- Ouvrez l'onglet **Analyse** de la campagne, de l'offre ou d'un autre objet.
	- Cliquez sur l'icône Rapports lorsque vous éditez un diagramme.
- 2. Cliquez sur l'icône **Format de vue** dans la barre d'outils Rapports et sélectionnez l'une des options suivantes :
- **Afficher en format HTML** : Après l'actualisation de la page, vous pouvez utiliser les contrôles du rapport pour vous déplacer dans le rapport, si ce dernier compte plusieurs pages.
- **Afficher en format PDF** : Vous pouvez enregistrer ou imprimer ce rapport à l'aide des contrôles du lecteur PDF.
- **Afficher en format Excel - Options** : Vous pouvez afficher le rapport sous la forme d'une page unique au format Excel. Pour afficher le rapport sans l'enregistrer, cliquez sur **Ouvrir**. Pour enregistrer le rapport, cliquez sur **Enregistrer** et suivez les invites.
- **Afficher en format CSV** : pour afficher le rapport au format CSV, sélectionnez **Afficher en format CSV** depuis **Afficher en format Excel - Options**. Pour afficher le rapport sans l'enregistrer, cliquez sur **Ouvrir**. Le rapport s'affiche sur une seule page dans une feuille de calcul. Pour enregistrer le rapport, cliquez sur **Enregistrer**, puis entrez un nom lorsque vous y êtes invité. Par défaut, le fichier est enregistré au format .xls.
- **Afficher en format XML** : Le rapport s'affiche au format XML dans la même fenêtre.

#### Affichage d'un rapport au format HTML

HTML est la vue par défaut des rapports.

Si vous affichez un rapport dans un autre format, vous pouvez revenir au format HTML en cliquant sur l'icône **Format de vue** dans la barre d'outils Rapports et en sélectionnant **Afficher en format HTML** dans la liste déroulante. Après l'actualisation de la page, vous pouvez utiliser les contrôles du rapport pour vous déplacer dans le rapport, si ce dernier compte plusieurs pages.

#### Affichage d'un rapport au format PDF

Vous pouvez afficher un rapport au format PDF en modifiant le format d'affichage après avoir généré le rapport.

Après avoir généré un rapport, cliquez sur l'icône **Format de vue** dans la barre d'outils Rapports et sélectionnez **Afficher en format PDF** dans la liste déroulante. La page est actualisée et le rapport s'affiche au format PDF. Vous pouvez enregistrer ou imprimer ce rapport à l'aide des contrôles du lecteur PDF.

#### Affichage d'un rapport au format Excel

Vous pouvez afficher le rapport sous forme de feuille de calcul en modifiant le format d'affichage après avoir généré le rapport.

Après avoir généré un rapport, cliquez sur l'icône **Format de vue** dans la barre d'outils Rapports, puis utilisez **Afficher en format Excel - Options**. Lorsque vous y êtes invité, indiquez si vous souhaitez ouvrir ou enregistrer le fichier :

- Pour afficher le rapport sans l'enregistrer, cliquez sur **Ouvrir**. Le rapport s'affiche sur une seule page au format Excel.
- Pour enregistrer le rapport, cliquez sur **Enregistrer** et suivez les invites.

#### Affichage d'un rapport au format CSV (Comma-Separated Value)

Vous pouvez afficher le rapport sous la forme d'un fichier CSV en modifiant le format d'affichage après avoir généré le rapport.

Après avoir généré un rapport, cliquez sur l'icône **Format de vue** dans la barre d'outils Rapports, cliquez sur **Afficher en format Excel - Options** et sélectionnez **Afficher en format CSV** dans la liste déroulante. Une fenêtre s'ouvre alors. Une fenêtre vous demandant si vous souhaitez ouvrir ou enregistrer le fichier s'affiche.

- Pour afficher le rapport sans l'enregistrer, cliquez sur **Ouvrir**. Le rapport s'affiche sur une seule page dans une feuille de calcul.
- Pour sauvegarder le rapport, cliquez sur **Sauvegarder**. La fenêtre **Sauvegarder sous** apparaît. Accédez à l'emplacement où vous souhaitez enregistrer le fichier et entrez un nom dans la zone **Nom de fichier** . (Par défaut, le fichier est enregistré au format.xls.)

Cliquez sur **Sauvegarder**. Une fois l'enregistrement du fichier terminé, vous voyez la fenêtre **Téléchargement terminé**.

#### Affichage d'un rapport au format XML

Vous pouvez afficher un rapport au format XML en modifiant le format d'affichage après avoir généré le rapport.

Après avoir généré un rapport, cliquez sur l'icône **Format de vue** dans la barre d'outils Rapports et sélectionnez **Afficher en format XML** dans la liste déroulante. La page est actualisée et le rapport s'affiche au format XML dans la même fenêtre.

# Rapports de tableau de bord Deliver

Les tableaux de bord sont des pages que vous pouvez configurer pour y inclure des informations utiles aux groupes d'utilisateurs qui remplissent différents rôles dans votre société. Les composants des tableaux de bord sont appelés des portlets. Le groupe de rapports Deliver contient deux portlets de tableau de bord prédéfinis que vous pouvez configurer pour votre installation.

Vous pouvez configurer les portlets suivants pour les composants suivants.

- Mes récentes réponses de rebond des e-mails
- Campagnes par e-mail récentes envoyées

Les portlets de tableau de bord Deliver servent de rapports condensés des activités de mailing récentes. Les portlets sont basés sur les définitions fournies par les rapports IBM Cognos créés pour Deliver.

Les rapports contiennent des informations relatives aux cinq mailings les plus récents, jusqu'au jour précédent. Les rapports de tableau de bord Deliver ne contiennent pas de données relatives aux mailings que vous envoyez pendant la journée en cours. Dans les rapports, toutes les heures sont fournies par rapport à l'heure système du serveur sur lequel vous avez installé Campaign et Deliver.

Pour plus d'informations sur l'installation et la configuration des rapports de tableau de bord, voir les informations sur la création et la gestion des tableaux de bord disponibles dans le document Unica Platform - Guide d'administrateur.

#### Campagnes par e-mail récentes envoyées

Le rapport de tableau de bord Campagnes par e-mail récentes envoyées fournit un récapitulatif de vos dernières activités de mailing. Il indique les totaux pour la transmission des messages, les réponses des destinataires et les refus d'e-mail pour les cinq derniers mailings envoyés avant la date en cours.

Le rapport contient les informations suivantes sur les mailings récents.

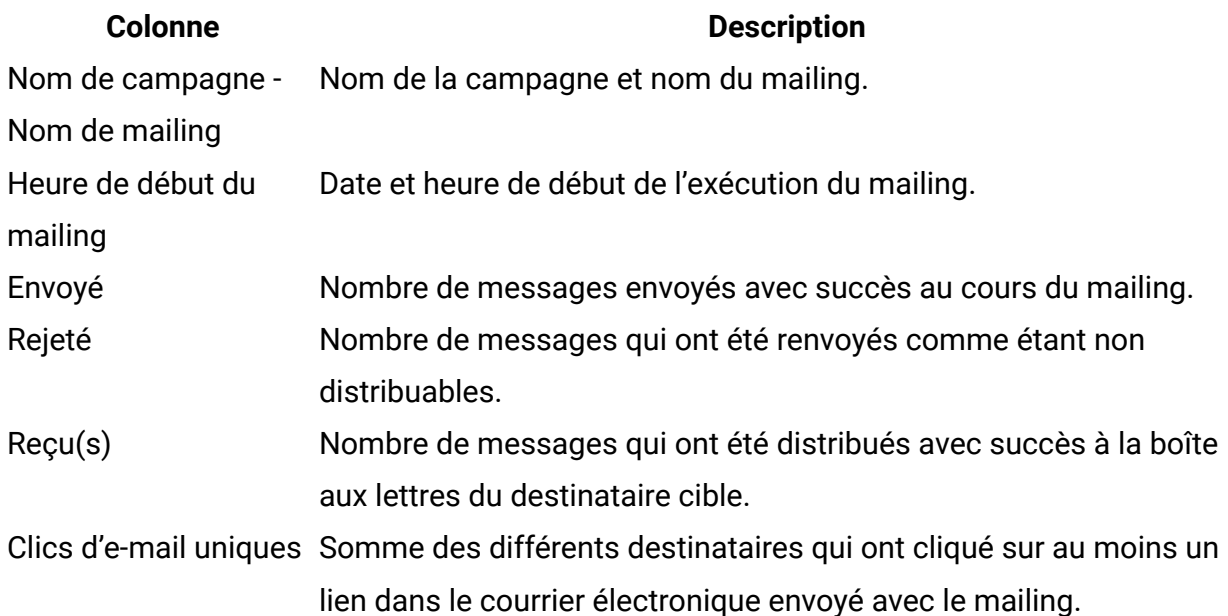

Mes récentes réponses de rebond des e-mails

Le rapport de tableau de bord Rebonds d'e-mail récents présente des données pour différents types de rebonds d'e-mail sous la forme d'un diagramme à barres. Le graphique présente les réponses refusées actuelles pour les cinq derniers mailings envoyés avant la date en cours.

Le rapport contient les informations de rebond suivantes.

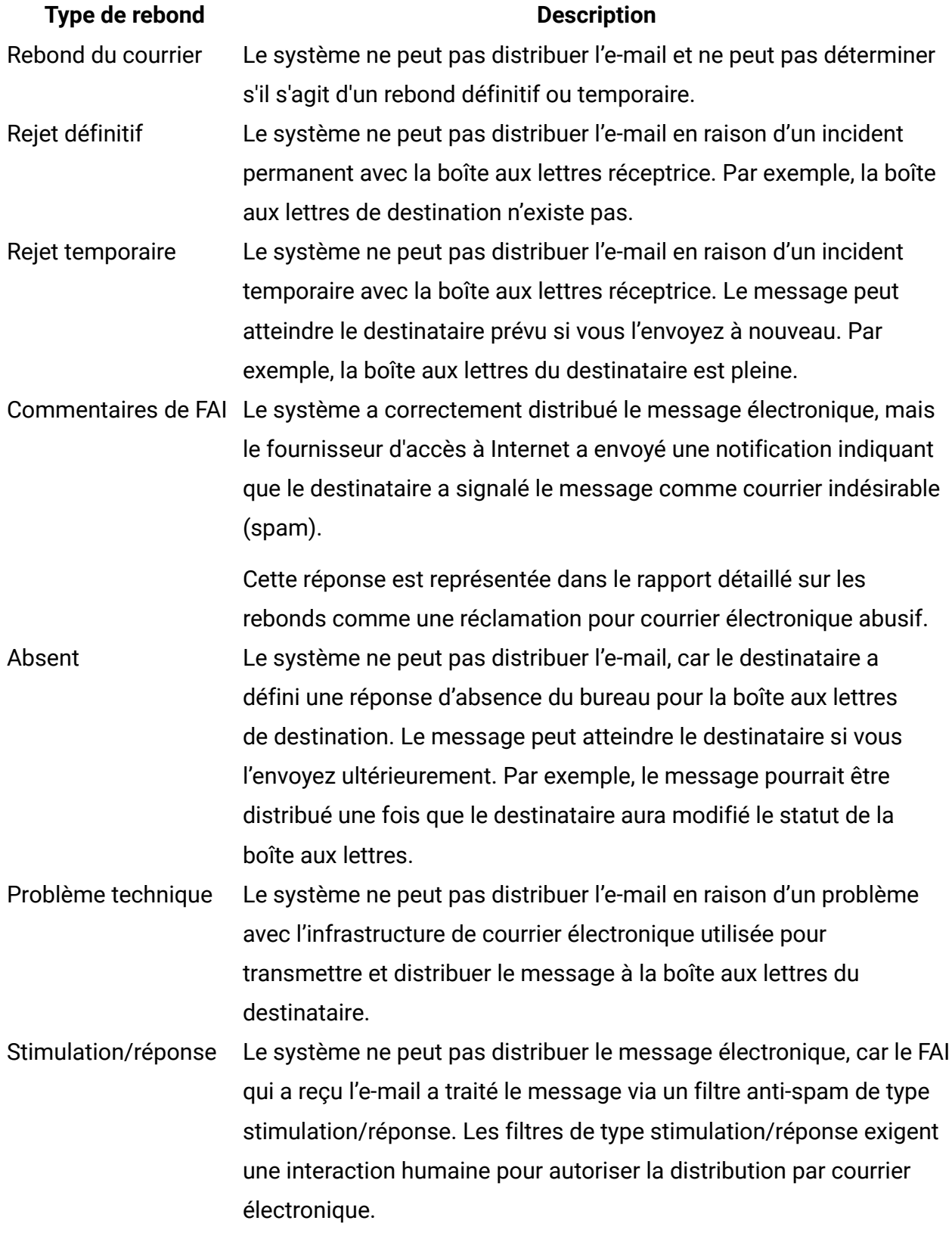

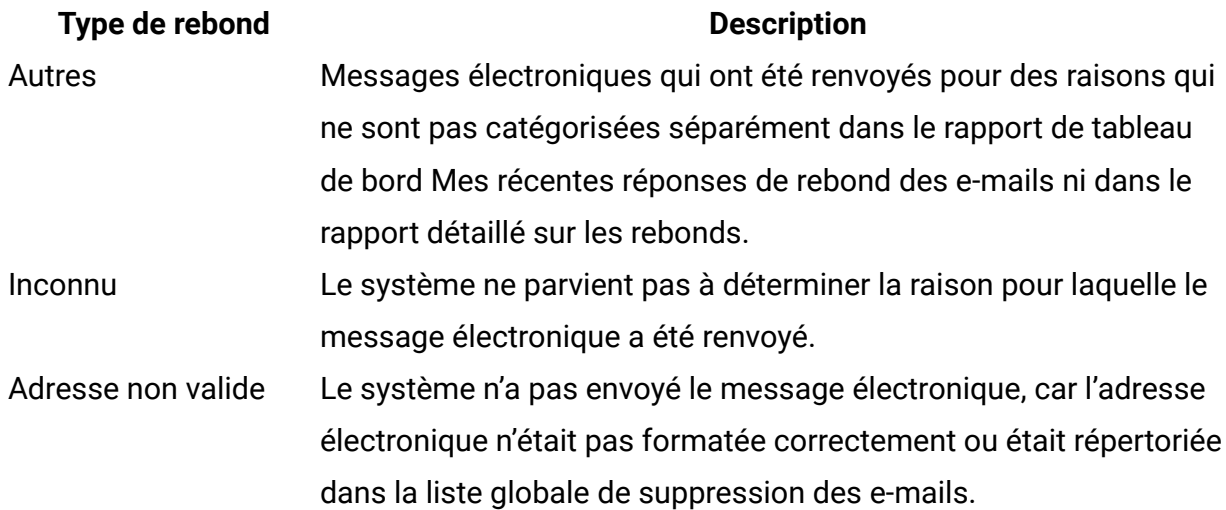

# Rapport de présentation du traitement des rapports Deliver

La Présentation du traitement des rapports Deliver décrit le statut et les résultats précédents du traitement par lots des données de contact et de réponse générées par les campagnes marketing par e-mail. Le système traite les dernières données de contact et de réponse à l'aide de procédures planifiées stockées dans des bases de données. Le rapport identifie les exécutions de traitement individuelles, le nombre d'enregistrements traités et l'heure de fin d'exécution.

Exécutez la Présentation du traitement des rapports Deliver pour déterminer si les données de contact et de réponse les plus récentes peuvent être utilisées par d'autres rapports Deliver.

Le tableau suivant répertorie les résultats de traitement disponibles dans le rapport. Le tableau contient les totaux pour chaque exécution.

#### **Contenu de la présentation du traitement des rapports Deliver**

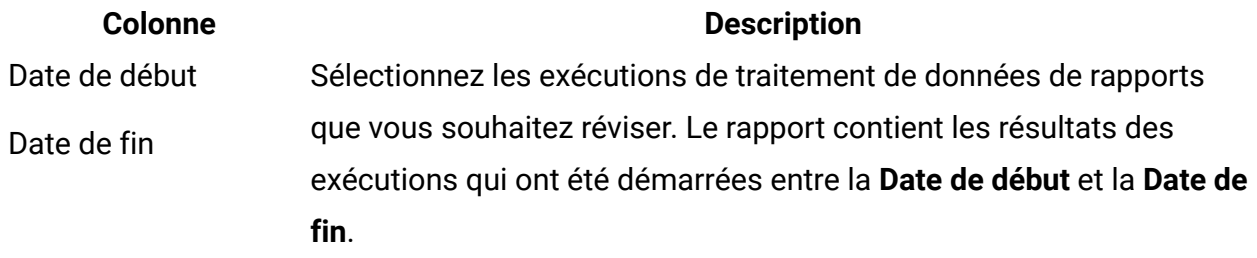

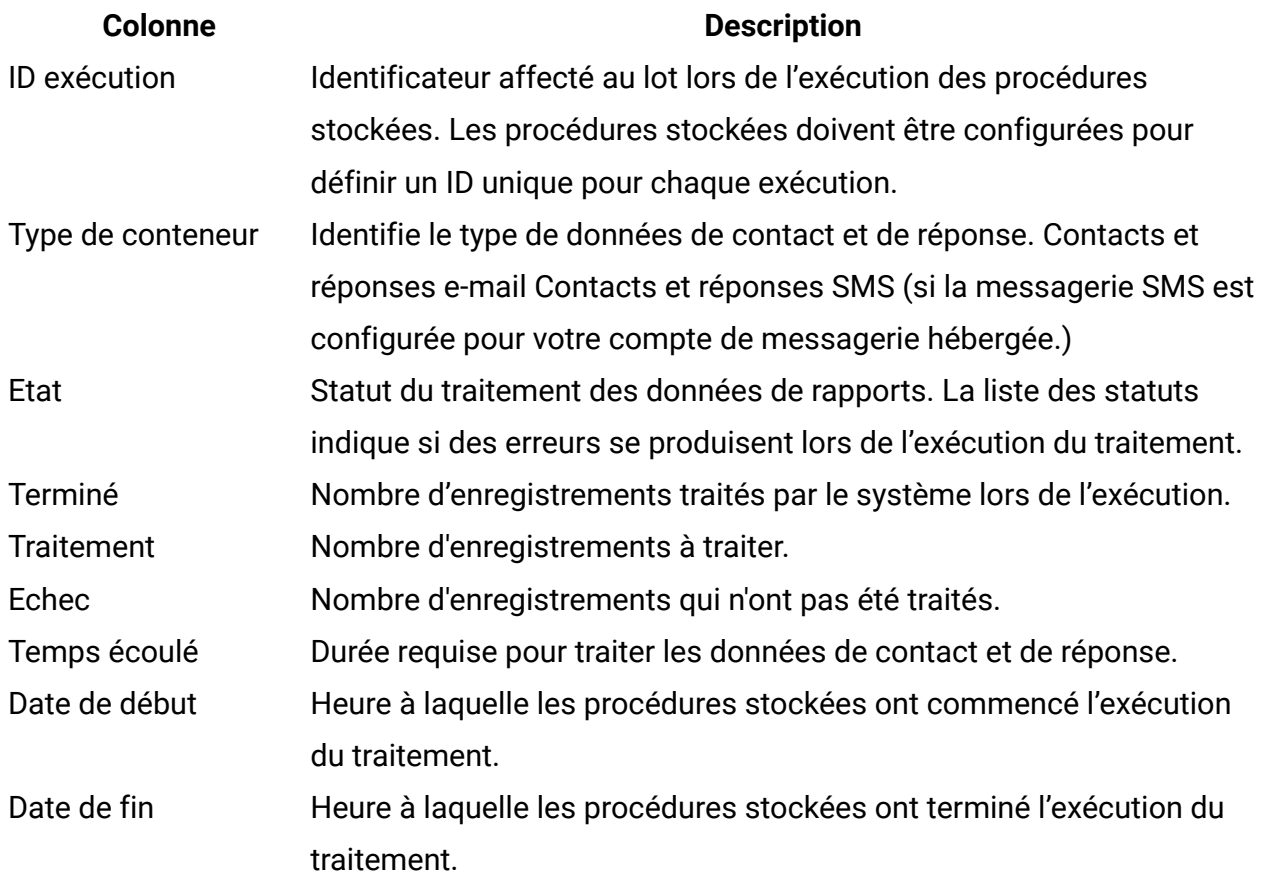

#### **Remarque** :

Les commandes de clic droit pour les colonnes et les cellules ne sont pas prises en charge dans ce rapport.

# Accès au rapport de présentation du traitement des rapports Deliver

Le rapport de présentation du traitement des rapports Deliver est un rapport de performances de mailing. Vous pouvez accéder au rapport de présentation des messages à partir de la page Deliver Analytics et à partir de l'onglet Analyse d'une campagne. Le rapport décrit les résultats et le statut du traitement de la base de données des données de contact et de réponse qui sont utilisées par les rapports Deliver.

Ce rapport requiert le groupe de rapports Deliver. Pour plus d'informations sur l'installation et la configuration de ce groupe de rapports, voir Cognos Reports - Guide d'installation et de configuration et Unica Insights Reports - Guide d'installation et de configuration.

Les processus de base de données sont exécutés de manière planifiée, généralement tous les jours. La présentation du traitement des rapports Deliver peut présenter des résultats pour plusieurs exécutions de traitement. Lorsque vous ouvrez le rapport, il présente les résultats des exécutions terminées au cours des 7 jours précédents. Vous pouvez réexécuter le rapport pour y inclure les résultats pour une période ou une plage de dates différentes.

- 1. Dans le menu **Analyse**, sélectionnez **Message Analytics**. La fenêtre Deliver Analytics s'ouvre.
- 2. Dans la section **Performances**, cliquez sur **Rapports de performances de mailing**. La fenêtre Deliver Reports s'ouvre et répertorie les rapports disponibles.
- 3. Cliquez sur **Deliver Rapport de présentation du traitement des rapports** pour ouvrir le rapport.

Le rapport s'ouvre et affiche les résultats pour les sept jours précédents. Effectuez les étapes restantes de cette procédure pour exécuter à nouveau le rapport et afficher les résultats pour un nombre de jours ou des plages de dates différents.

4. Indiquez une plage de dates pour laquelle vous souhaitez consulter les résultats.

Dans **Date de début**, entrez la date la plus ancienne pour laquelle vous souhaitez obtenir les résultats. Dans **Date de fin**, entrez le dernier jour à inclure dans le rapport.

5. Cliquez sur **Exécuter le rapport** pour afficher le rapport.

Selon la plage de dates que vous avez sélectionnée, le rapport peut contenir plusieurs pages de résultats. Les commandes de navigation de page sont disponibles en bas du rapport.

# <span id="page-597-0"></span>Rapport de présentation des messages

Le rapport de présentation des messages affiche les données de contact et de réponse pour plusieurs mailings Deliver associés à une campagne. Le rapport inclut le nombre total de messages distribués et non distribués, de messages affichés et de liens sur lesquels les destinataires du message ont cliqué. Le rapport contient également des totaux pour

le rapport dans son ensemble, notamment la somme de chaque catégorie pour tous les mailings répertoriés dans le rapport.

Le rapport est organisé par instance de mailing. Il présente les résultats pour chaque mailing et pour chaque cible utilisée dans le mailing. Les instances de mailing apparaissent dans le rapport en fonction de la date et de l'heure d'exécution.

# Contenu du rapport de présentation des messages

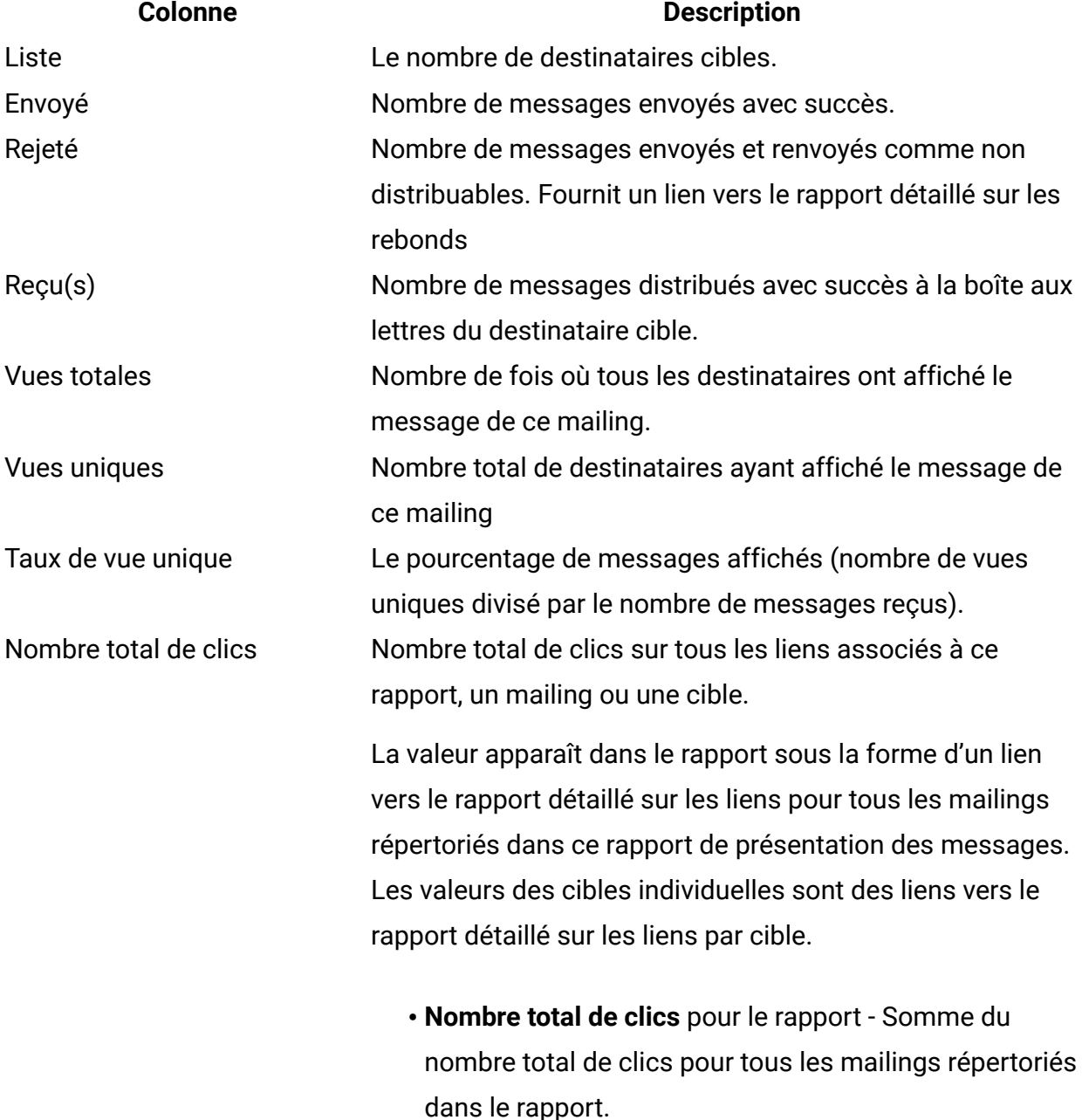

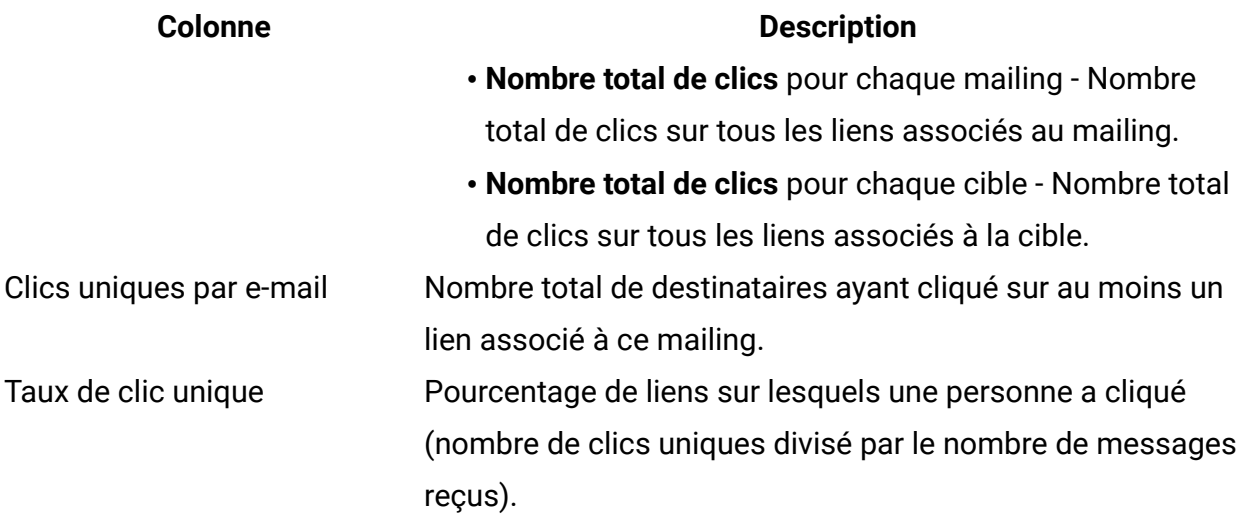

### Comparaison des comptages des mailings et des cibles

Le rapport de présentation des messages fournit le nombre total de messages distribués, de vues et de clics de lien pour l'instance de mailing et pour chaque cible que vous avez utilisée pour sélectionner les destinataires du mailing. La somme des nombres pour les cibles individuelles peut ne pas être identique à celle des totaux correspondants pour l'instance de mailing. Cela peut se produire lorsque des destinataires du mailing appartiennent à deux cibles.

Par exemple, dans la liste des destinataires du mailing, vous pouvez sélectionner une cible pour toutes les femmes et une autre pour toutes les personnes de moins de 50 ans. Une destinataire de 30 ans apparaît dans le compte des deux cibles, mais n'apparaît qu'une seule fois dans les totaux pour l'instance du mailing et ne reçoit qu'un seul message électronique.

Etant donné que Deliver envoie généralement un courrier électronique par adresse, le nombre total de messages signalés comme envoyés pour le mailing dans son ensemble peut être inférieur à la somme du nombre total de messages envoyés pour les deux cibles que vous avez définies dans le mailing.

# Rapport récapitulatif des messages SMS

Ce rapport décrit les données de contact et de réponses du canal SMS pour une campagne et des instances de messagerie sélectionnées. Il présente les types de réponse Distribué, En attente et Échec dans une liste et un graphique à barres.

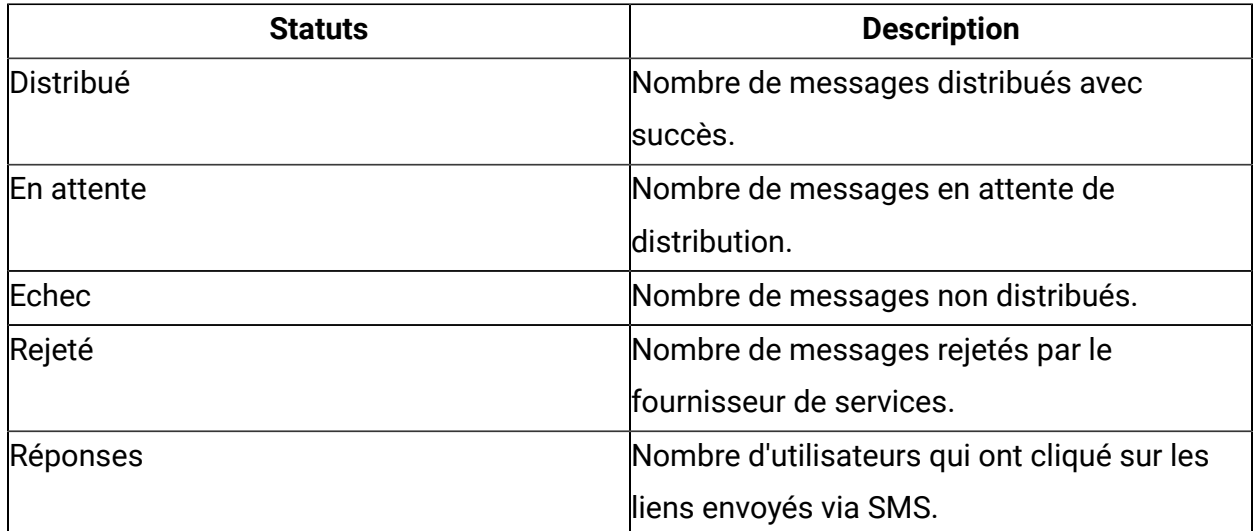

### Contenu du rapport récapitulatif des messages SMS

# <span id="page-600-0"></span>Rapport détaillé sur les rebonds

Pour chaque mailing Deliver, le rapport détaillé sur les rebonds fournit le nombre de messages électroniques qui ont été transmis avec succès, mais qui n'ont pas pu être distribués aux destinataires prévus. Le rapport organise ces totaux en plusieurs catégories, en fonction de la raison pour laquelle les messages ont été renvoyés. En voici quelquesunes :

- Le message a été renvoyé par le serveur de messagerie comme non distribuable (également appelé message électronique retourné)
- Le destinataire a défini un message d'absence du bureau pour la boîte aux lettres
- Le destinataire ou le fournisseur d'accès à Internet (FAI) du destinataire a signalé le message comme courrier indésirable
- Un problème technique s'est produit avec l'infrastructure de distribution du courrier

Le rapport indique également le nombre de messages renvoyés pour lesquels Deliver ne peut pas déterminer la raison pour laquelle le message n'a pas été distribué.

# Contenu du rapport détaillé sur les rebonds

Le rapport détaillé sur les rebonds présente des statistiques relatives au nombre total d'emails renvoyés dans différentes catégories pour chaque instance de mailing.

Le rapport présente des réponses de rebond dans deux graphiques illustrant le nombre relatif des différents types de rebonds d'e-mails reçus pour les instances de mailing sélectionnées.

Le rapport contient également un tableau qui répertorie les résultats spécifiques de chaque type de rebond et de chaque instance de mailing.

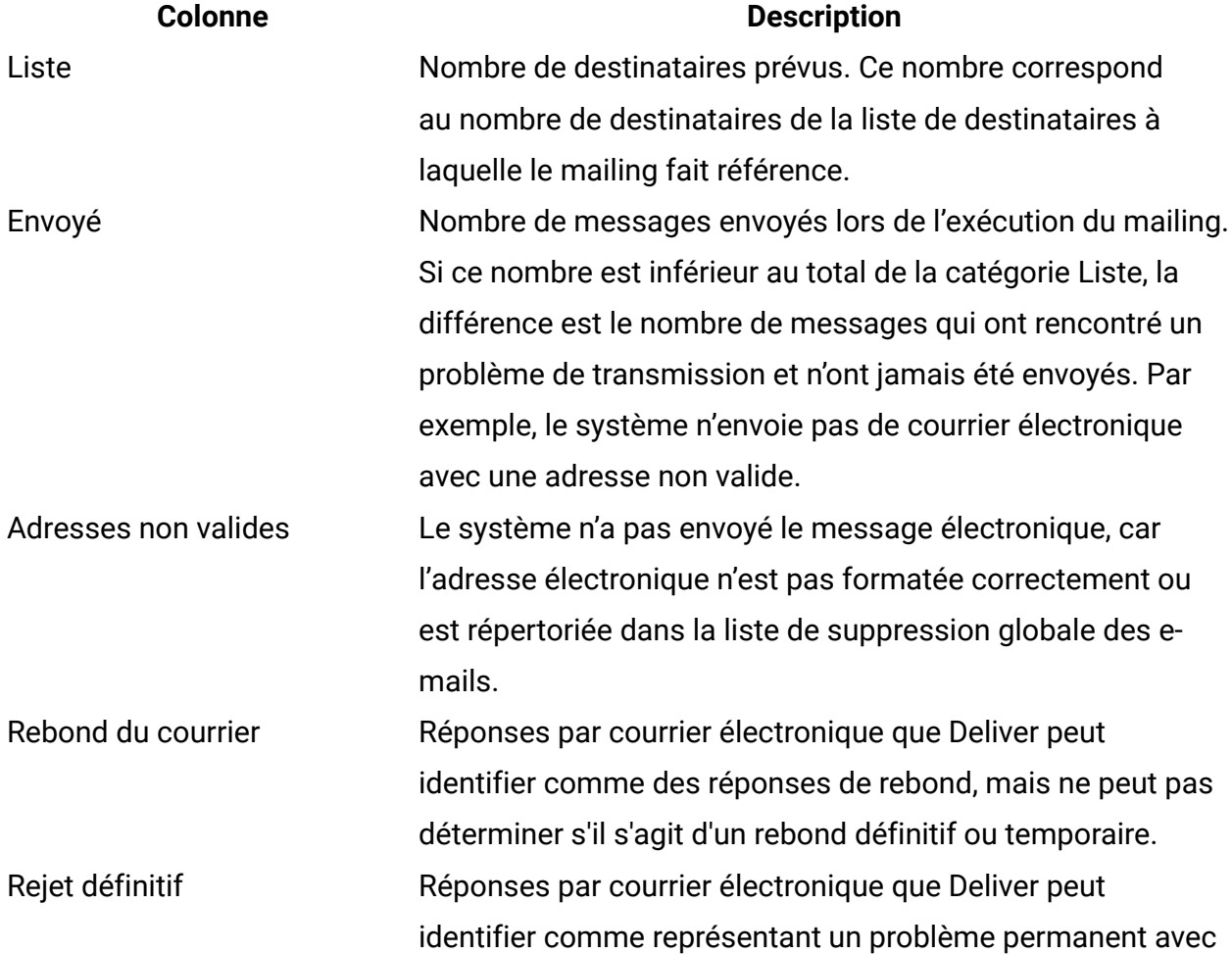

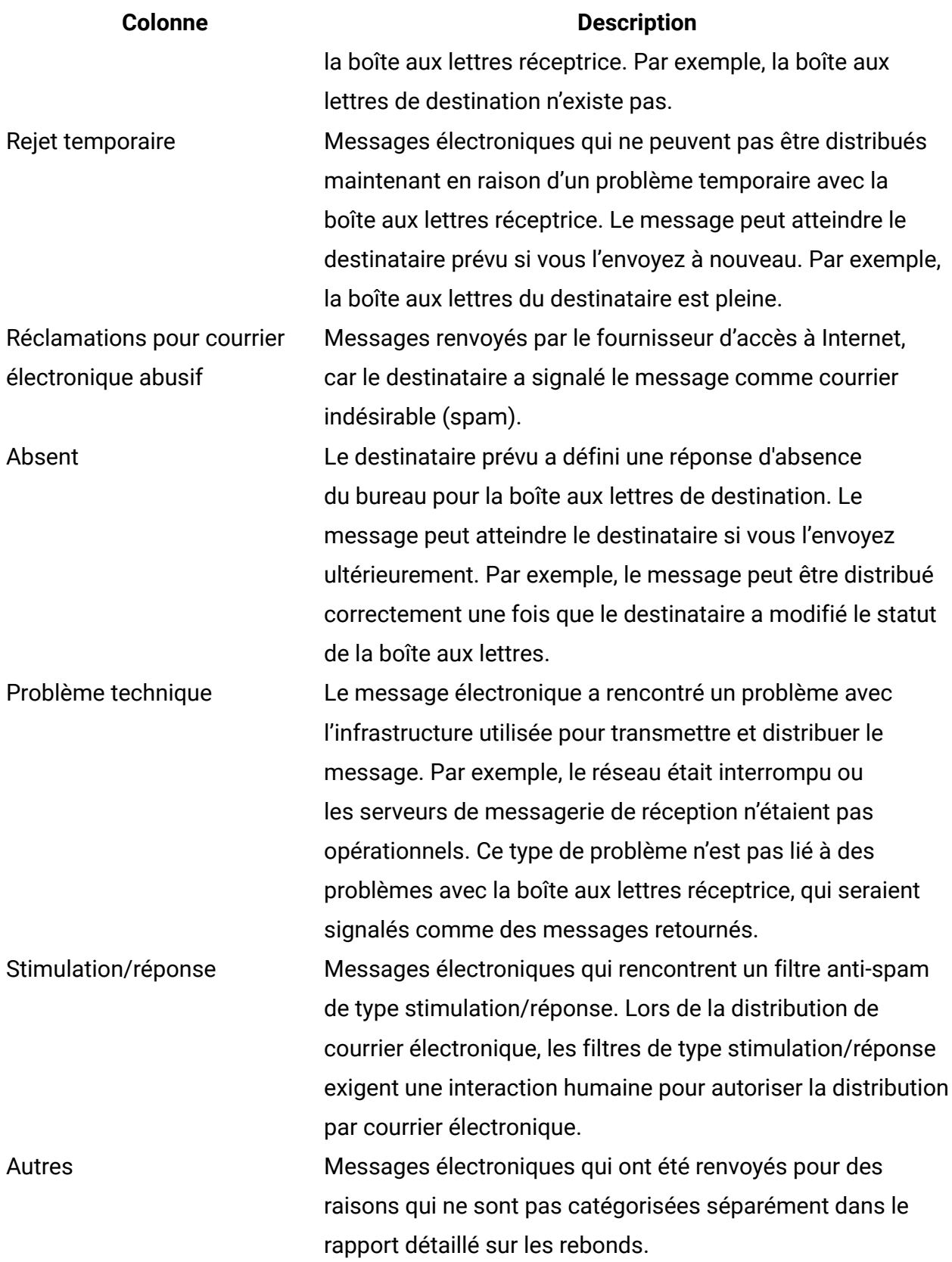

#### **Colonne Description**

Inconnu Deliver ne parvient pas à déterminer la raison pour laquelle le message a été renvoyé.

# <span id="page-603-0"></span>Rapport détaillé sur les liens

Le rapport détaillé sur les liens fournit des données de réponse de lien pour les mailings Deliver associés à une campagne spécifique. Le rapport fournit des données de clic de lien détaillées pour les liens dans les messages électroniques et pour les pages d'arrivée hébergées liées à l'e-mail.

Etant donné que les données de réponse de courrier électronique et de page d'arrivée sont contenues dans un seul rapport, vous pouvez effectuer une analyse complète de la façon dont les destinataires de l'e-mail interagissent avec vos messages électroniques marketing. Par exemple, si votre message électronique inclut des liens vers différentes pages produit hébergées, vous pouvez utiliser le rapport détaillé sur les liens pour comparer l'intérêt vis-àvis des produits respectifs.

Deliver conserve une trace de chaque mailing exécuté en tant qu'instance de mailing. Le rapport détaillé sur les liens est basé sur les données de message et de réponse de lien pour les instances de mailing que vous sélectionnez lorsque vous exécutez le rapport.

Le rapport identifie les clics de lien liés aux réseaux sociaux. Le rapport identifie le moment où le destinataire du courrier électronique clique sur un lien de partage social dans l'email pour partager un lien vers le message sur des réseaux sociaux. Le rapport indique également quand d'autres personnes cliquent sur le lien qui a été partagé, ainsi que le réseau social spécifique sur lequel le clic a été effectué. L'analyse des clics de lien générés via des liens de partage social peut vous aider à mesurer la visibilité de votre message marketing sur différents réseaux sociaux.

Le rapport détaillé sur les liens affiche uniquement les données des liens de courrier électronique et de pages d'arrivée sur lesquels une personne a cliqué. Le rapport n'affiche pas les données des liens de page d'arrivée et de courrier électronique tant qu'un destinataire n'a pas cliqué sur le lien. Toutefois, l'exécution ultérieure du rapport détaillé sur les liens peut fournir des informations de réponse de lien supplémentaires, car les destinataires du courrier électronique peuvent continuer à ouvrir des messages électroniques, à cliquer sur des liens et à visiter des pages d'arrivée au fil du temps.

### Contenu du rapport détaillé sur les liens

Le rapport détaillé sur les liens présente le nombre de messages reçus, de messages affichés et de clics. Pour les pages d'arrivée liées au courrier électronique, le rapport fournit des données de clic de lien. Les données de réponse de lien dans les e-mails et les pages d'arrivée apparaissent séparément.

Le contenu du rapport détaillé sur les liens apparaît à plusieurs niveaux dans une hiérarchie liée. Au fur et à mesure que vous explorez le rapport, chaque niveau du rapport fournit une vue plus ciblée, affichant finalement les résultats pour un lien spécifique par instance de mailing.

Le rapport détaillé sur les liens présente les données de réponse des liens de page d'arrivée et de courrier électronique aux niveaux suivants. Les niveaux de rapport sont également appelés dimensions.

- 1. **Mailing** et **pages d'arrivée**
- 2. **Noms de lien**
- 3. **Instances de mailing**

Cliquez avec le bouton droit de la souris sur un nom de mailing ou de page d'arrivée pour passer à un niveau inférieur ou supérieur du rapport.

Vous pouvez également naviguer vers le haut et vers le bas dans le rapport à l'aide de la barre d'outils des rapports dans l'angle supérieur droit de la fenêtre de rapport. Cliquez dans la colonne de gauche du rapport et utilisez les contrôles d'exploration en aval et en amont.

#### **Mailings et pages d'arrivée**

Le niveau Mailings et Pages d'arrivée présente les résultats de chaque mailing pour lequel Unica a reçu un message ou une réponse de lien. Le rapport répertorie les mailings individuellement. Pour les mailings comportant plusieurs instances, le niveau Mailings récapitule les valeurs de toutes les instances sous chaque mailing.

Pour les e-mails, vous pouvez afficher le nombre de réceptions, de vues et de clics de lien de message pour une ou plusieurs instances de divers mailings au sein d'une même campagne.

Pour les pages d'arrivée, vous pouvez afficher le nombre de vues de page et les résultats de clic pour les liens présents sur les pages d'arrivée auxquelles les messages électroniques envoyés dans le cadre des instances de mailing sélectionnées pour le rapport font référence.

Cliquez sur le nom d'un mailing ou d'une page d'arrivée pour accéder au niveau Liens.

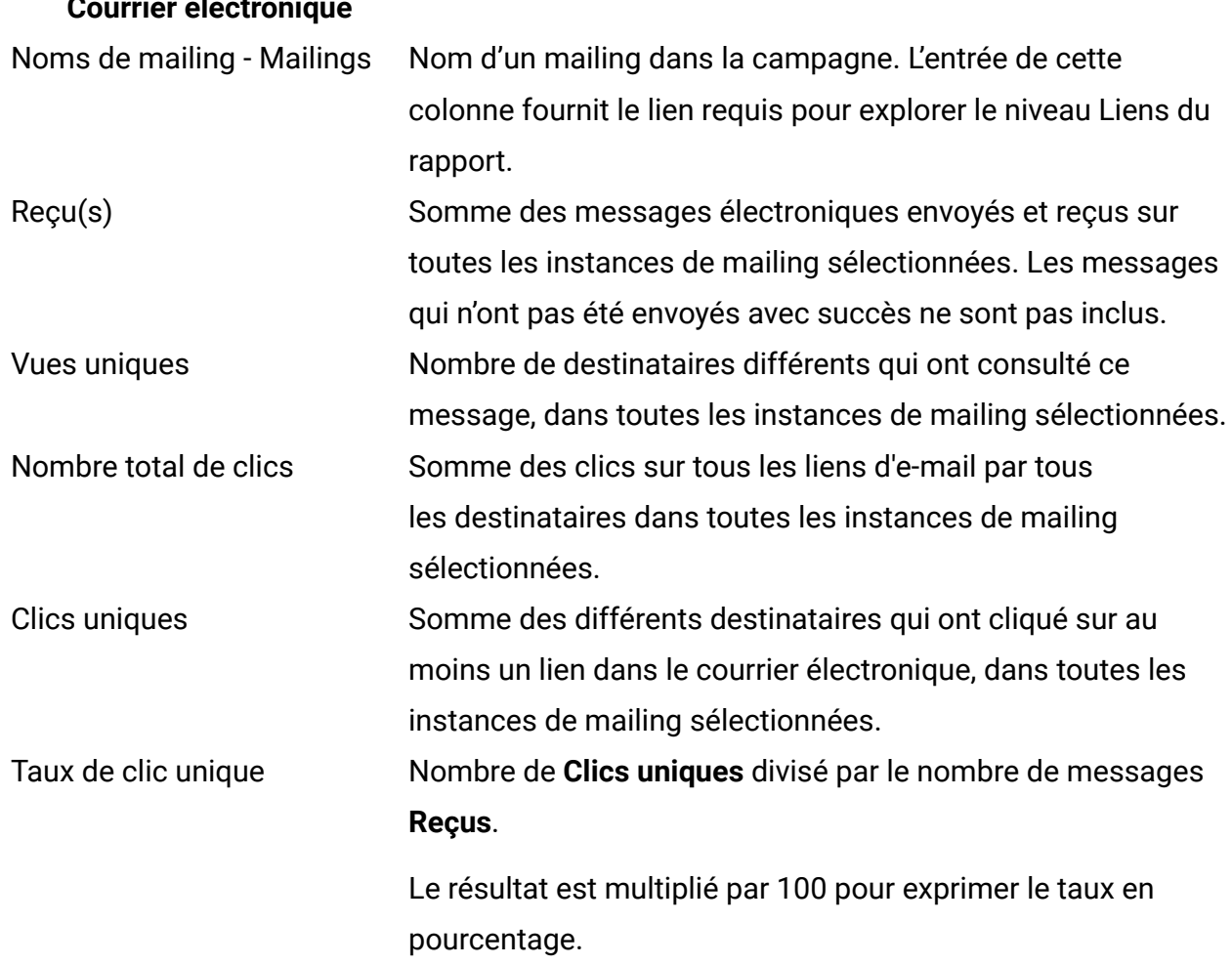

#### **Communication de type Courrier électronique**

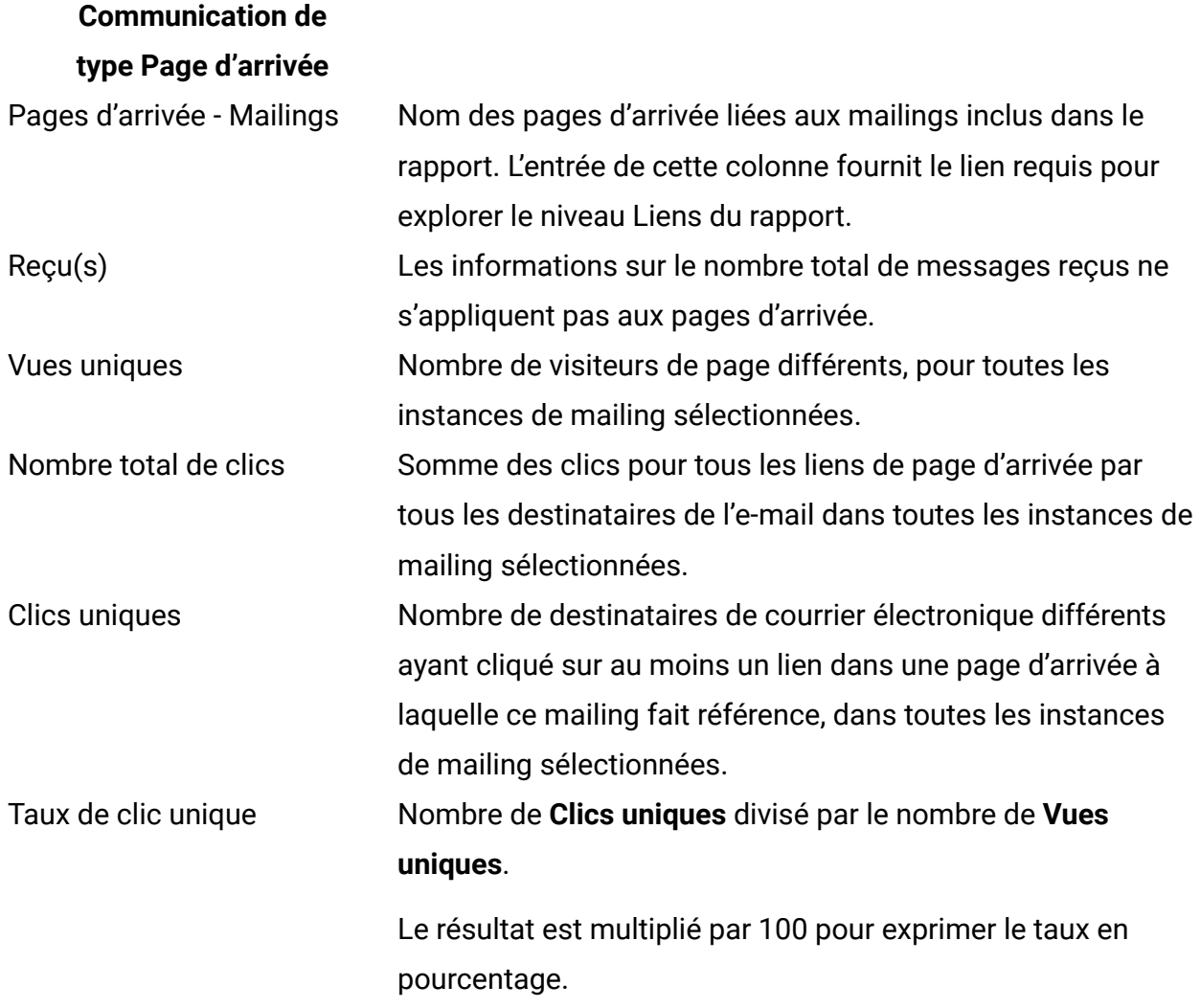

#### **Liens**

Au niveau Liens, des résultats de réponse s'affichent pour chaque lien du mailing que vous avez sélectionné dans le niveau Mailing. Pour les liens qui apparaissent dans plusieurs instances de mailing, le rapport présente la somme des valeurs dans les instances.

Pour les e-mails, le rapport répertorie les noms d'affichage des liens contenus dans le message électronique. Le nom du lien apparaît uniquement si au moins un destinataire de l'e-mail a cliqué sur le lien.

Pour les pages d'arrivée, le rapport répertorie les noms des liens de la page d'arrivée sur lesquels un destinataire de l'e-mail a cliqué au moins une fois.

Le rapport identifie spécifiquement les liens associés au partage de votre courrier électronique marketing sur les réseaux sociaux. Le rapport identifie les clics lorsque les destinataires du courrier électronique partagent un lien vers l'e-mail. Le rapport identifie également les clics sur le lien qui a été partagé, ainsi que le réseau social sur lequel le clic a été effectué. Le rapport identifie les clics de lien comme suit.

- Clics sur le lien de partage sur les médias sociaux dans l'e-mail : **Social\_Traffic** Ce nombre indique le nombre de réseaux sociaux sur lesquels le destinataire de l'e-mail a partagé un lien vers le message.
- Clics sur les différents réseaux sociaux sur le lien qui a été partagé : **<canal>\_Share** Le canal est le réseau social spécifique. Le nombre de clics représente le nombre d'autres personnes qui ont affiché votre message une fois que le destinataire de l'email a partagé un lien vers le message.

**F.** Remarque : Si l'e-mail contenant les liens de partage social contient également un lien Afficher en tant que page Web, les clics sur le lien Afficher en tant que page Web sont signalés dans le rapport au lieu de **Social\_traffic**. Toutefois, le rapport signale toujours les résultats pour les clics sur les liens partagés sur les réseaux sociaux comme **<canal>\_Share**.

Cliquez sur un nom de lien pour explorer le niveau Instances de mailing.

#### **Communication de type Courrier électronique**

Noms de liens pour <nom de Nom d'affichage d'un lien contenu dans le mailing mailing> sélectionné. L'entrée de cette colonne fournit le lien requis pour explorer le niveau Instances de mailing du rapport. Reçu(s) Somme des liens envoyés et reçus dans le cadre du mailing sélectionné, dans toutes les instances de mailing sélectionnées. Ce total inclut les liens présents dans les messages qui n'ont pas été envoyés avec succès.

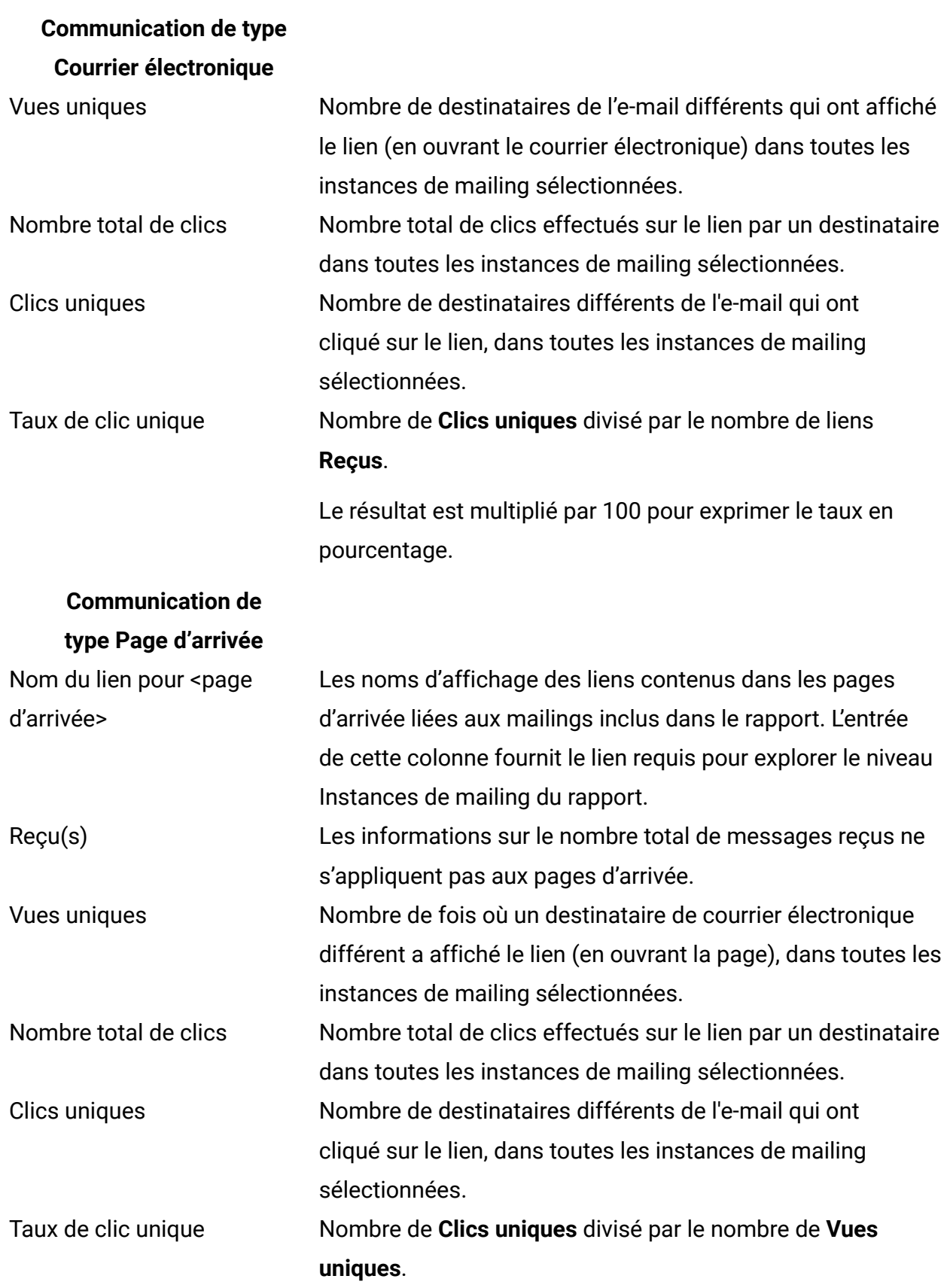

### **Communication de type Page d'arrivée**

Le résultat est multiplié par 100 pour exprimer le taux en pourcentage.

#### **Instances de mailing**

Au niveau Instances de mailing, le rapport répertorie chaque instance de mailing où Unica a reçu au moins une réponse pour le lien que vous avez sélectionné au niveau Liens. Chaque instance de mailing indique la date et l'heure d'exécution du mailing.

Pour les e-mails, la liste inclut toutes les instances de mailing dans lesquelles les destinataires de l'e-mail ont cliqué sur le lien sélectionné au niveau Liens.

Pour les pages d'arrivée, la liste inclut les instances de mailing dans lesquelles les destinataires de l'e-mail ont consulté la page d'arrivée, puis cliqué sur le lien que vous avez sélectionné au niveau Liens.

#### **Communication de type Courrier électronique**

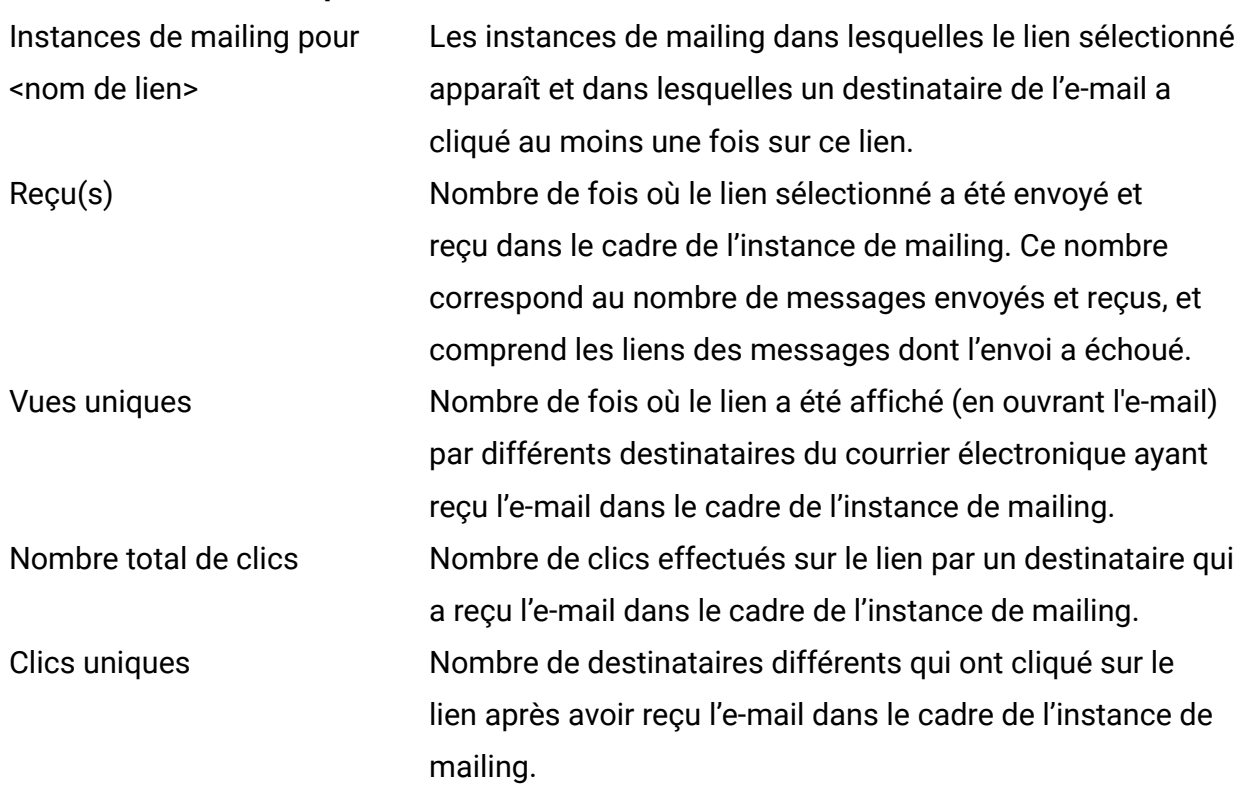

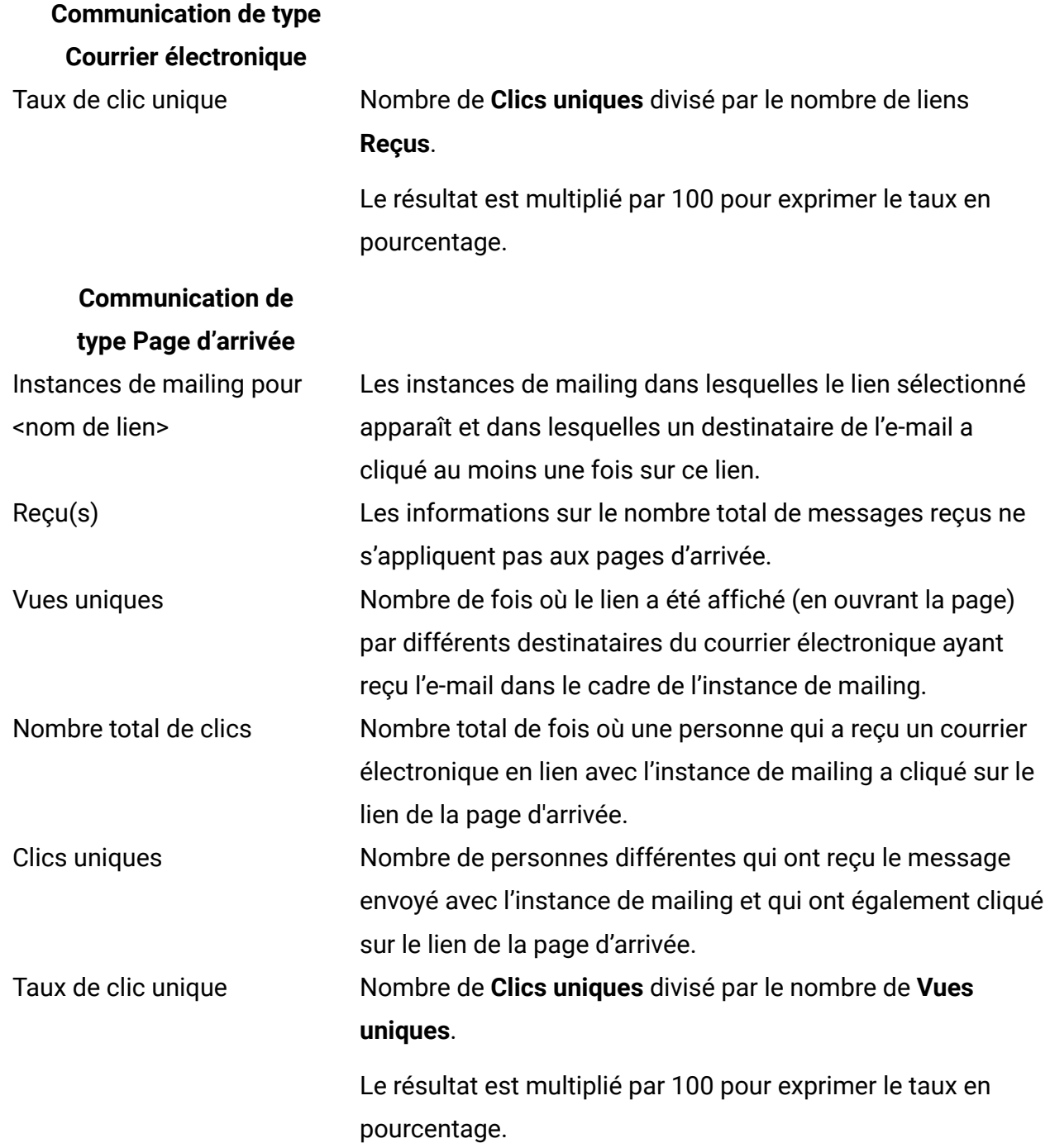

#### **Remarque :**

Bien que le niveau Instance de mailing soit le niveau le plus bas du rapport, les noms d'instance de mailing apparaissent sous forme de liens d'exploration. Lorsque vous cliquez sur le lien, la date et l'heure de l'instance de mailing s'affichent à la place du nom du lien dans l'en-tête de colonne. Ce lien d'exploration supplémentaire est un comportement connu et n'influe pas sur les performances du rapport. Pour revenir au niveau Instance de mailing, cliquez avec le bouton droit de la souris sur une instance et sélectionnez **Explorer en aval**.

# A propos du suivi des données de clic de lien pour les pages d'arrivée hébergées

Dans le cadre de son service d'hébergement de page d'arrivée, Unica prend en charge les liens entre les pages d'arrivée hébergées. Toute page d'arrivée hébergée peut contenir des liens vers n'importe quelle autre page d'arrivée hébergée. Les pages d'arrivée peuvent également être liées à des pages externes non hébergées.

Le niveau Liens du rapport détaillé sur les liens ne fait pas de distinction entre les liens vers les pages d'arrivée hébergées et d'autres liens. Les liens vers les pages d'arrivée hébergées apparaissent sous forme de liens ordinaires. Cette caractéristique peut avoir un impact sur certains aspects de la manière dont vous interprétez les résultats des liens sur les pages d'arrivée.

Pour chaque page d'arrivée contenue dans le rapport, la liste des liens affichés au niveau Liens peut inclure des liens vers d'autres pages d'arrivée. Toutefois, au niveau Liens, vous ne pouvez pas explorer davantage en aval sur un lien de page d'arrivée pour afficher les résultats de lien de la page d'arrivée cible. Pour voir les données de clic de lien pour une page d'arrivée, vous devez explorer en aval du niveau Mailings au niveau Liens séparément pour chaque page d'arrivée.

Le rapport détaillé sur les liens inclut des données pour les clics de lien, y compris les liens entre des pages d'arrivée hébergées, en tant que récapitulatifs pour tous les clics sur la page cible. Il ne présente pas les données de clic en fonction de n'importe quelle séquence dans laquelle un destinataire peut avoir atteint un lien ou une page.

Par exemple, prenons le cas de deux pages d'arrivée avec des liens secondaires vers la même page d'arrivée, comme illustré dans l'exemple suivant. Dans l'exemple, deux pages d'arrivée de produit contiennent un lien menant vers la même page d'arrivée de demande d'achat.
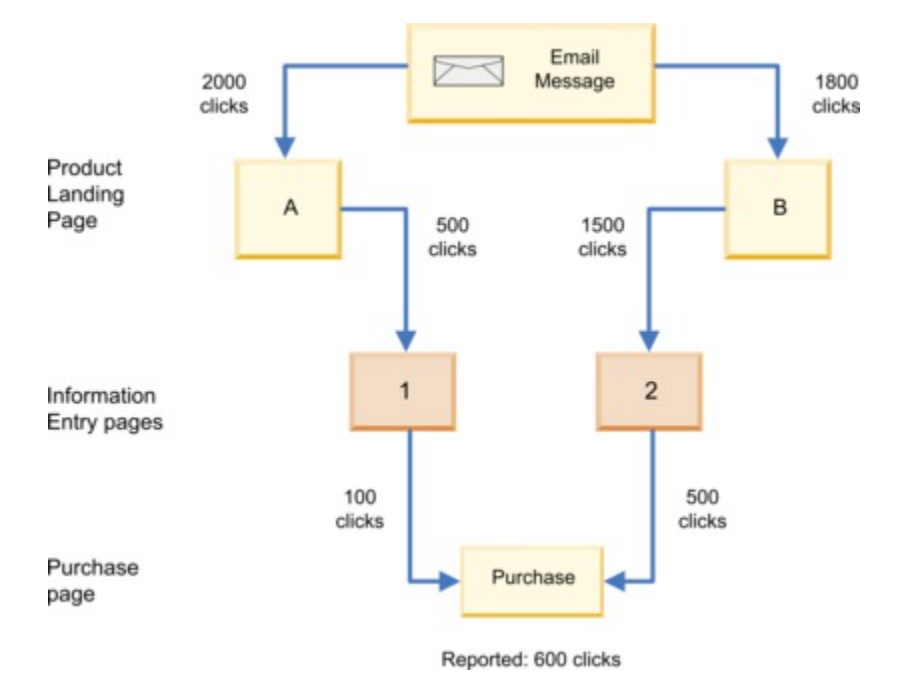

Dans cet exemple, le nombre de clics signalés pour la page d'arrivée Achat est indépendant du chemin utilisé pour accéder à la page. Lorsqu'il répertorie les 600 clics pour la page Achat, le rapport ne fait pas de distinction entre les 600 clics. Il n'indique pas combien étaient basés sur les 500 clics provenant de la page d'arrivée A par rapport aux 1 500 clics provenant de la page d'arrivée B. Le rapport indique uniquement que le lien sur la page d'accueil Achat a été cliqué 600 fois.

Pour mieux comprendre le comportement de clic sur les liens, vous pouvez envisager de créer des pages d'arrivée distinctes afin d'isoler les liens que vous souhaitez surveiller. Dans l'exemple fourni ici, vous pouvez créer des pages de demande d'achat distinctes pour chaque produit.

# Rapport détaillé sur les liens par cible

Le rapport détaillé sur les liens par cible fournit des données de réponse de lien pour les mailings Deliver associés à une campagne spécifique et associe les réponses aux cibles qui définissent l'audience du mailing. La présentation des données de réponse de lien et des données de cible d'audience dans le même rapport vous permet d'associer plus facilement les clics de lien aux caractéristiques des destinataires de courrier électronique qui répondent à votre courrier électronique. Par exemple, si vous concevez une cible pour

sélectionner les hommes de plus de 50 ans et une autre cible pour les hommes de moins de 30 ans, vous pouvez comparer les clics de lien en fonction de l'âge dans le même rapport.

Deliver conserve une trace de chaque exécution de mailing en tant qu'instance de mailing. Les cibles incluses dans le rapport sont définies par des diagrammes dans la campagne et sont associées au mailing via la liste de destinataires spécifiée dans la configuration du mailing. Pour générer le rapport détaillé sur les liens par cible, sélectionnez les instances de mailing et les cibles associées.

Le rapport identifie les clics de lien liés aux réseaux sociaux. Le rapport identifie le moment où le destinataire du courrier électronique clique sur un lien de partage social dans l'email pour partager un lien vers le message sur des réseaux sociaux. Le rapport indique également quand d'autres personnes cliquent sur le lien qui a été partagé, ainsi que le réseau social spécifique sur lequel le clic a été effectué. L'analyse des clics de lien générés via des liens de partage social peut vous aider à mesurer la visibilité de votre message marketing sur différents réseaux sociaux.

Le rapport détaillé sur les liens par cible affiche uniquement les données des liens sur lesquels une personne a cliqué dans des e-mails ou des pages d'arrivée. Le rapport n'affiche pas les données des liens de page d'arrivée et de courrier électronique tant qu'une personne n'a pas cliqué sur le lien. Toutefois, l'exécution ultérieure du rapport détaillé sur les liens par cible peut fournir des informations de réponse de lien supplémentaires, car les destinataires du courrier électronique peuvent continuer à ouvrir des messages électroniques et à visiter des liens ou des pages d'arrivée au fil du temps.

# Contenu du rapport détaillé sur les liens par cible

Le rapport détaillé sur les liens par cible est un rapport de passage au niveau inférieur qui présente les données de cibles d'audience et les données de réponse de lien pour les instances de mailing sélectionnées, le tout dans le même rapport. Les données de réponse de lien dans les e-mails et les pages d'arrivée apparaissent séparément.

Le contenu du rapport détaillé sur les liens par cible apparaît à plusieurs niveaux dans une hiérarchie liée. La liste des cibles associées aux instances de mailing sélectionnées pour le rapport apparaît au niveau supérieur. Au fur et à mesure que vous affinez le rapport, celuici fournit des informations sur les mailings liés à la cible, en affichant au final les résultats pour un lien et une instance de mailing spécifiques sur lesquels les membres de la cible sont intervenus.

Le rapport détaillé sur les liens par cible présente les données de réponse de lien pour les e-mails et les pages d'arrivée aux niveaux suivants. Les niveaux de rapport sont également appelés dimensions.

- 1. **Codes cibles**
- 2. **Mailing** et **pages d'arrivée**
- 3. **Noms de lien**
- 4. **Instances de mailing**

Cliquez avec le bouton droit de la souris sur un nom de cible, un nom de mailing ou un nom de page d'arrivée pour passer à un niveau inférieur ou supérieur du rapport.

Vous pouvez également naviguer vers le haut et vers le bas dans le rapport à l'aide de la barre d'outils des rapports dans l'angle supérieur droit de la fenêtre de rapport. Cliquez dans la colonne de gauche du rapport et utilisez les contrôles d'exploration en aval et en amont.

#### **Codes cibles**

Le niveau des codes de cible présente les résultats de chaque mailing pour lequel Unica a reçu un message ou une réponse de lien et le lie à une cible. Le rapport répertorie les cibles individuellement. Pour les mailings avec plusieurs instances, le niveau Mailings récapitule les valeurs de toutes les instances par cible.

Pour les e-mails, vous pouvez afficher le nombre de réceptions, de vues et de clics de lien de message pour une ou plusieurs instances de divers mailings au sein d'une même campagne.

Pour les pages d'arrivée, vous pouvez afficher le nombre de vues de page et les résultats de clic pour les liens présents sur les pages d'arrivée liées aux messages électroniques envoyés dans le cadre des instances de mailing sélectionnées pour le rapport.

Cliquez sur un code de cible pour explorer le niveau Mailings et Pages d'arrivée.

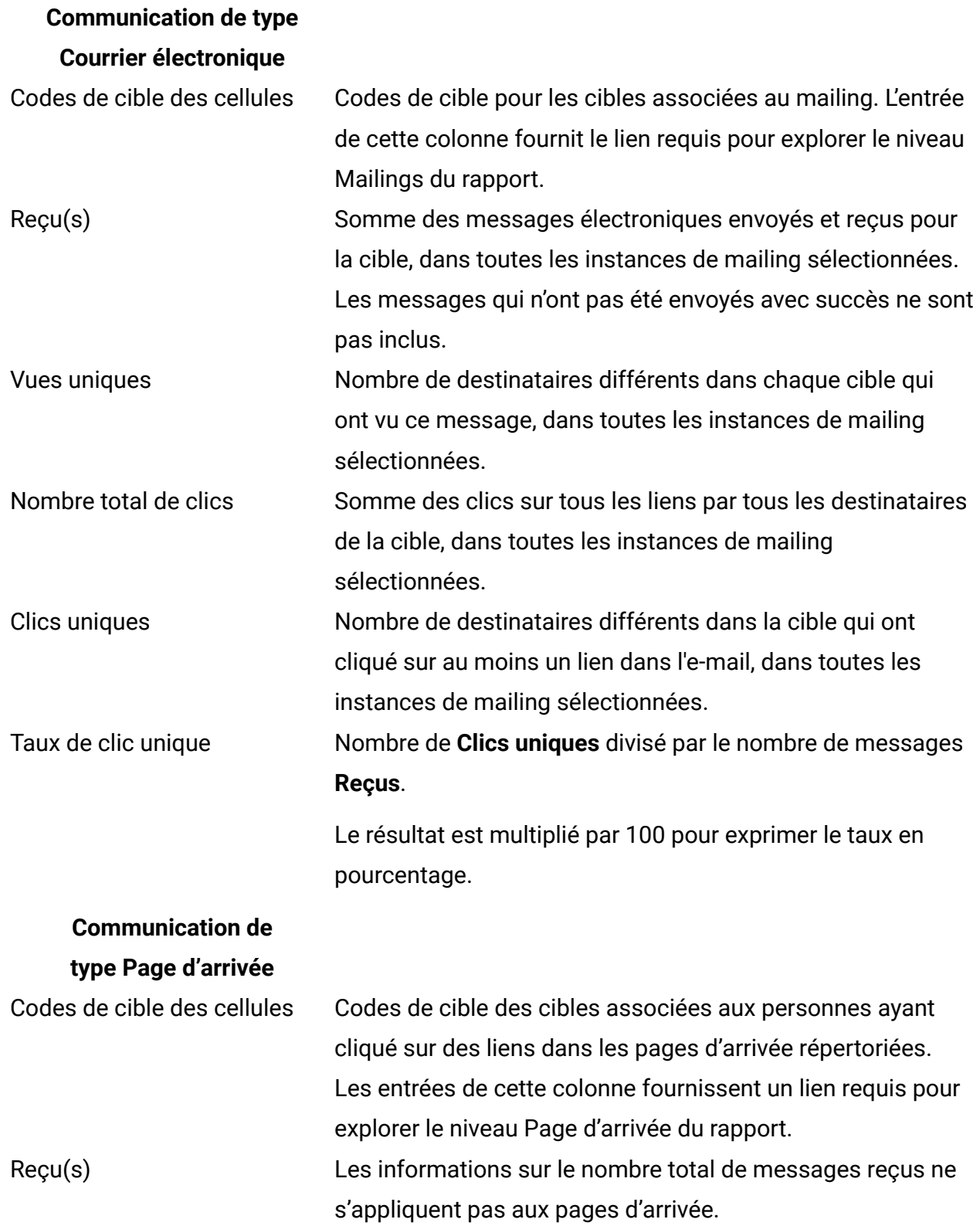

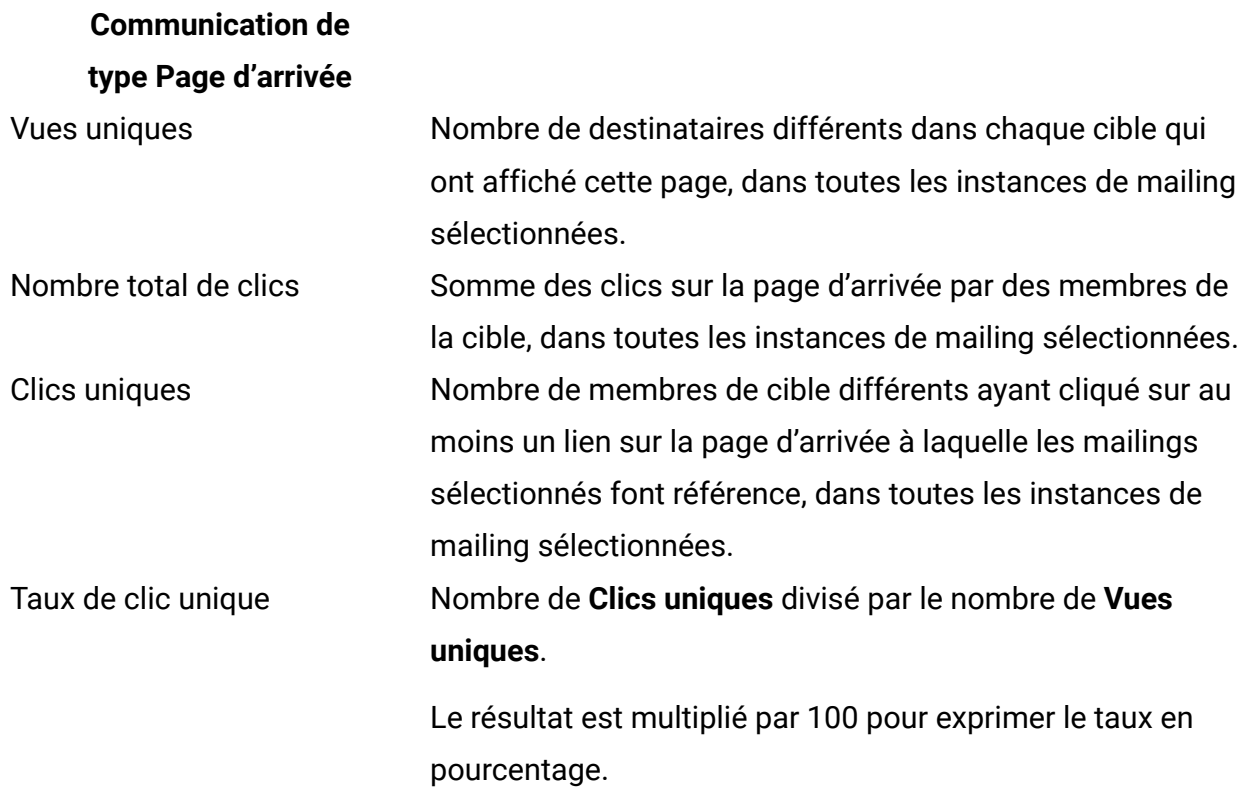

#### **Mailings et pages d'arrivée**

Le niveau Mailings et Pages d'arrivée présente les résultats de chaque cible pour laquelle Unica a reçu un message ou une réponse de lien. Le rapport répertorie chaque mailing de la campagne associée à la cible sélectionnée. Pour les mailings avec plusieurs instances, le niveau Mailings et Pages d'arrivée récapitule les valeurs de toutes les instances du mailing.

Pour les e-mails, vous pouvez afficher le nombre de réceptions, de vues et de clics de lien de message pour des mailings au sein d'une même campagne.

Pour les pages d'arrivée, vous pouvez afficher le nombre de vues de page et les résultats de clic pour les liens présents sur les pages d'arrivée liées aux messages électroniques envoyés dans le cadre des instances de mailing sélectionnées pour le rapport.

Cliquez sur le nom d'un mailing ou d'une page d'arrivée pour accéder au niveau Liens.

# **Communication de type**

#### **Courrier électronique**

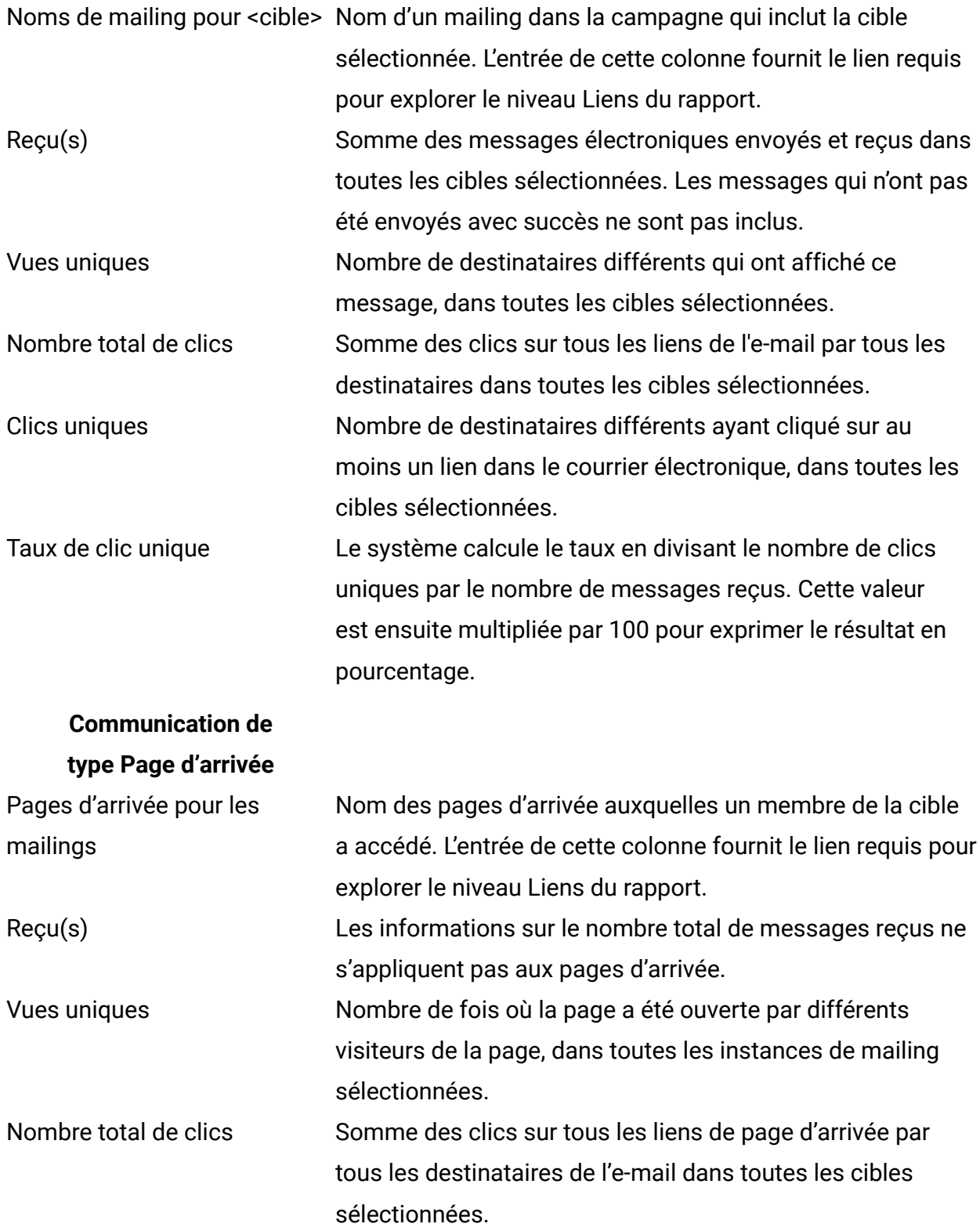

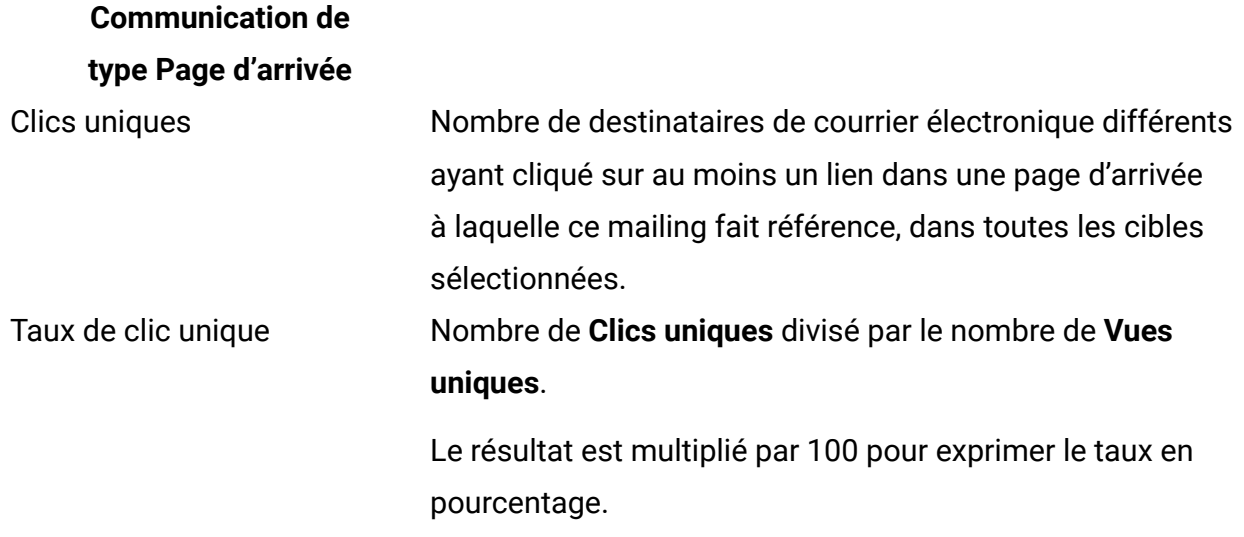

#### **Liens**

Au niveau Liens, des résultats de réponse s'affichent pour chaque lien dans le mailing et la cible que vous avez sélectionnés dans le niveau Mailing. Pour les liens qui apparaissent dans plusieurs instances de mailing, le rapport présente la somme des valeurs dans les instances.

Pour les e-mails, le rapport répertorie les noms d'affichage des liens contenus dans le message électronique. Le nom du lien apparaît uniquement si au moins un destinataire de l'e-mail de la cible sélectionnée a cliqué sur le lien.

Le rapport identifie spécifiquement les liens associés au partage de votre courrier électronique marketing sur les réseaux sociaux. Le rapport identifie les clics lorsque les destinataires du courrier électronique partagent un lien vers l'e-mail. Le rapport identifie également les clics sur le lien qui a été partagé, ainsi que le réseau social sur lequel le clic a été effectué. Le rapport identifie les clics de lien comme suit.

• Clics sur le lien de partage sur les médias sociaux dans l'e-mail : **Social\_Traffic**

Ce nombre indique le nombre de réseaux sociaux sur lesquels le destinataire de l'e-mail a partagé un lien vers le message.

• Clics sur les différents réseaux sociaux sur le lien qui a été partagé : **<canal>\_Share**

Le canal est le réseau social spécifique. Le nombre de clics représente le nombre d'autres personnes qui ont affiché votre message une fois que le destinataire de l'email a partagé un lien vers le message.

**F** Remarque : Si l'e-mail contenant les liens de partage social contient également un lien Afficher en tant que page Web, les clics sur le lien Afficher en tant que page Web sont signalés dans le rapport au lieu de **Social\_traffic**. Toutefois, le rapport signale toujours les résultats pour les clics sur les liens partagés sur les réseaux sociaux comme **<canal>\_Share**.

Pour les pages d'arrivée, le rapport répertorie les noms des liens de la page d'arrivée sur lesquels un destinataire de l'e-mail dans la cible sélectionnée a cliqué au moins une fois.

Cliquez sur un nom de lien pour explorer le niveau Instances de mailing.

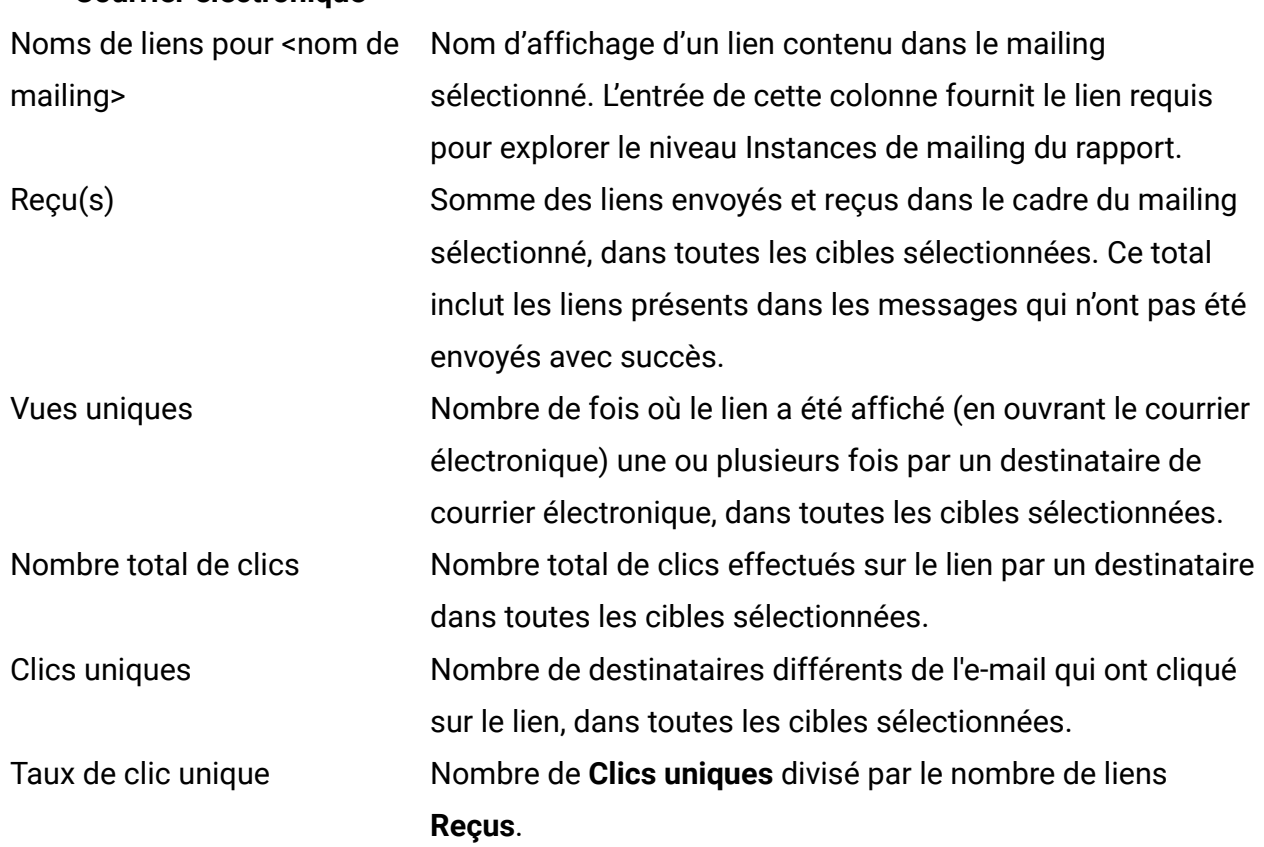

### **Communication de type Courrier électronique**

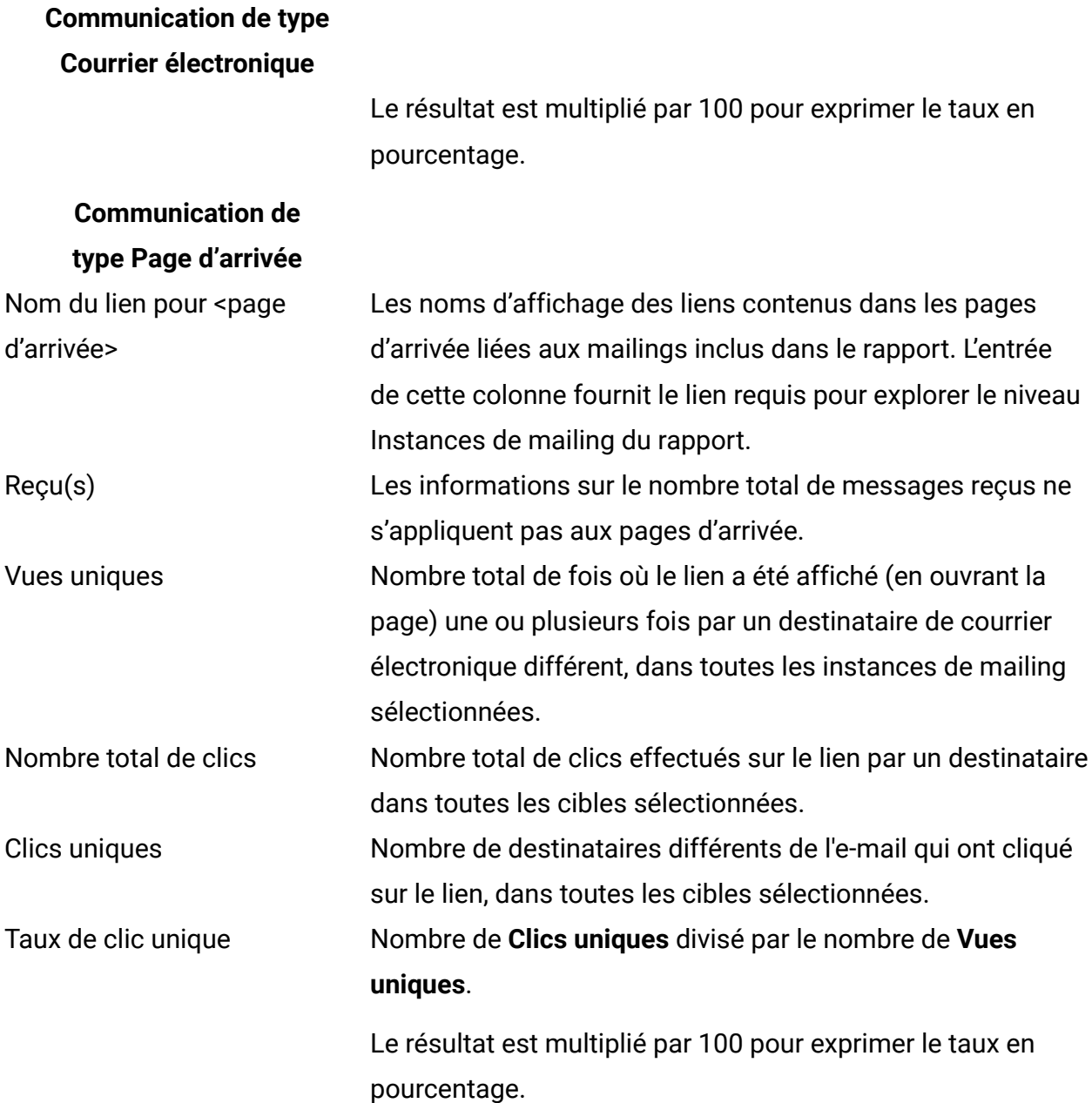

#### **Instances de mailing**

Au niveau Instances de mailing, le rapport répertorie chaque instance de mailing où au moins un membre de la cible sélectionnée a cliqué sur le lien sélectionné au niveau Liens. Chaque instance de mailing indique la date et l'heure d'exécution du mailing.

Pour les e-mails, la liste inclut toutes les instances de mailing dans lesquelles les destinataires de l'e-mail de la cible sélectionnée ont cliqué sur le lien sélectionné au niveau Liens.

Pour les pages d'arrivée, la liste inclut les instances de mailing dans lesquelles les destinataires de l'e-mail de la cible sélectionnée ont consulté la page d'arrivée, puis cliqué sur le lien que vous avez sélectionné au niveau Liens.

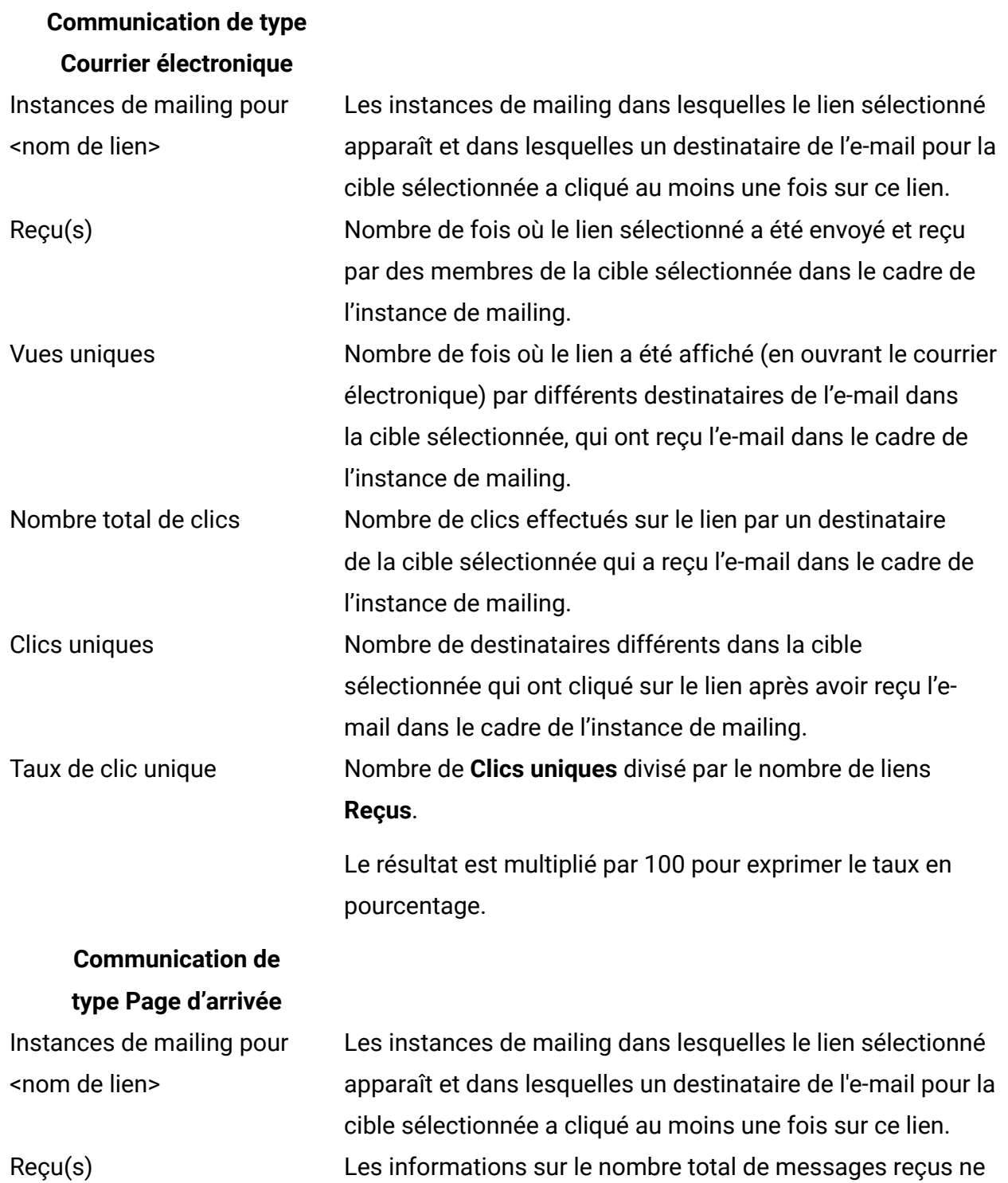

s'appliquent pas aux pages d'arrivée.

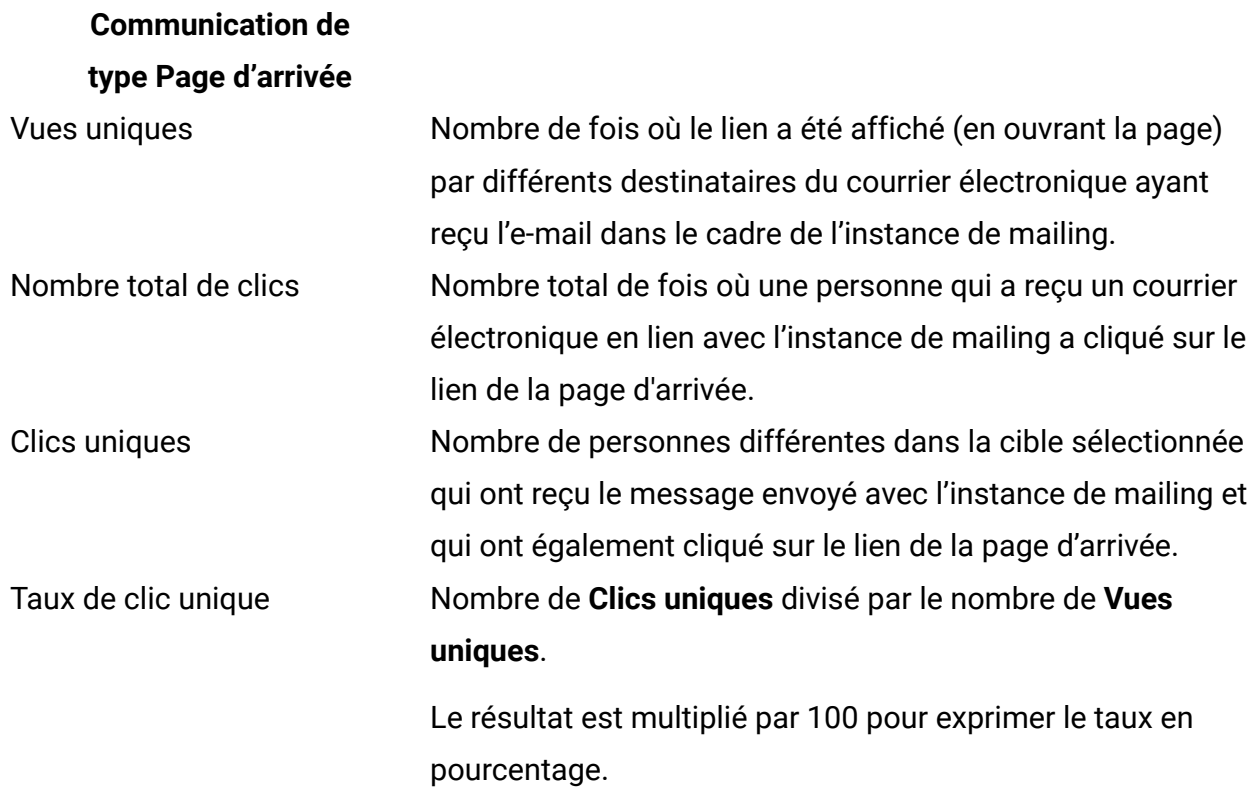

#### **Remarque** :

Bien que le niveau Instance de mailing soit le niveau le plus bas du rapport, les noms d'instance de mailing apparaissent sous forme de liens d'exploration. Lorsque vous cliquez sur le lien, la date et l'heure de l'instance de mailing s'affichent à la place du nom du lien dans l'en-tête de colonne. Ce lien d'exploration supplémentaire est un comportement connu et n'influe pas sur les performances du rapport. Pour revenir au niveau Instance de mailing, cliquez avec le bouton droit de la souris sur une instance et sélectionnez **Explorer en aval**.

# Rapport de performances de test A/B

Le rapport de performances de test A/B fournit des données de mailing et de réponse détaillées qui sont générées par un seul test A/B. Vous pouvez exécuter le rapport à tout moment avant ou après que le système a déclaré un gagnant du test et a terminé le mailing.

Le rapport répertorie les résultats de chaque fractionnement de test, y compris le nombre de messages qui ont été envoyés et reçus. Le rapport répertorie également les résultats des vues uniques, des clics et des réclamations, quels que soient les critères configurés

comme critère de détermination de l'e-mail gagnant. Si vous affichez le rapport avant que le système ne déclare un gagnant, le rapport indique que le gagnant est en attente et n'indique pas les critères sélectionnés comme critères gagnants.

Le rapport affiche les résultats d'un mailing à la fois. Vous ne pouvez pas afficher les résultats de plusieurs mailings dans un rapport de performances de test A/B unique.

Le test A/B fournit un score de test pour illustrer l'efficacité relative de chaque fractionnement afin de satisfaire le critère d'évaluation spécifié pour le test. Plus le score est élevé, mieux la version a répondu au critère d'évaluation utilisé pour déterminer le vainqueur du test. La version gagnante obtient toujours le score de 100. Vous pouvez utiliser tous les scores de test pour en savoir plus sur les préférences d'audience et améliorer les conceptions d'e-mail pour les mailings futurs.

Etant donné que le rapport Performances de test A/B est basé sur les réponses des destinataires, les données de rapport peuvent changer au fil du temps, au fur et à mesure que d'autres destinataires répondent aux messages envoyés au cours du test A/B. Laissez aux destinataires du courrier électronique suffisamment de temps pour répondre et que pour le système puisse déterminer le fractionnement gagnant.

Le système continue d'accepter et d'enregistrer les réponses au courrier électronique une fois que le gagnant est déclaré et que le mailing est terminé. Vous pouvez afficher les résultats supplémentaires en exécutant à nouveau le rapport Performances de test A/B à tout moment après la fin du mailing.

Vous pouvez également exécuter le rapport détaillé sur les liens et le rapport détaillé sur les liens par cible pour accéder à des données supplémentaires sur les clics et l'affichage de liens pour les messages électroniques envoyés lors du test A/B.

# Contenu du rapport de performances de test A/B

Le rapport de performances de test A/B fournit des résultats pour chaque fractionnement et pour la version gagnante du courrier électronique. Le rapport répertorie la campagne, l'instance de mailing et la date du test A/B. Il répertorie également les critères utilisés pour déterminer la version gagnante du courrier électronique.

Le tableau répertorie les types d'informations fournis par le rapport de performances de test A/B.

#### **Contenu du rapport de performances de test A/B**

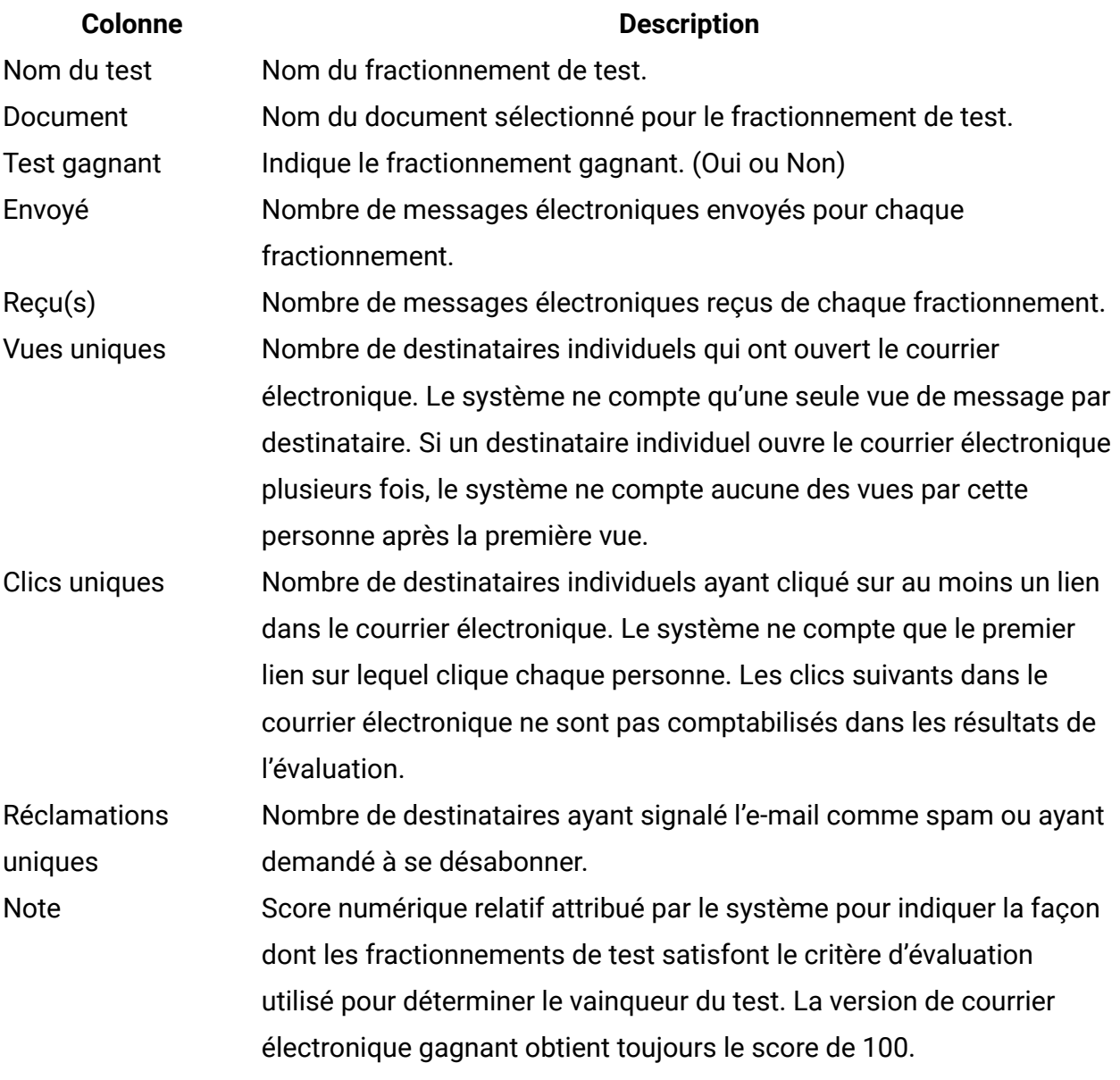

# Rapport d'historique d'exécution de mailing

Le rapport d'historique d'exécution de mailing fournit des résultats d'envoi de message et l'état actuel des mailings de test et de production. Le rapport est un rapport récapitulatif qui contient les résultats de toutes les instances de mailing d'une campagne spécifique.

Vous pouvez utiliser les données de ce rapport pour évaluer ou surveiller les différents aspects liés à la manière dont vous avez exécuté les mailings Deliver.

- Dates, heures et durée d'exécution. Vous pouvez utiliser le nom du mailing et l'heure d'exécution pour identifier des instances de mailing spécifiques.
- Taille et contenu du mailing, y compris la liste de destinataires et le document Deliver spécifiques auxquels le mailing fait référence.
- Paramètres de journalisation et de suivi des liens
- Résultats de transmission des messages, y compris le nombre de messages envoyés, le nombre de messages qui n'ont pas pu être envoyés et le débit auquel Deliver a transmis les messages
- Current statut du mailing

# Contenu du rapport d'historique d'exécution de mailing

Le rapport d'historique d'exécution de mailing fournit des détails relatifs à différentes métriques d'exécution de mailing importants. Si vous accédez au rapport à partir de la page Deliver Analytics, les résultats fournissent des comparaisons avec les exécutions précédentes du même mailing.

Le rapport d'historique d'exécution de mailing fournit les résultats des exécutions de mailing de test et de mailing en production. Le rapport fournit également des résultats pour les mailings exécutés en tant que tests A/B.

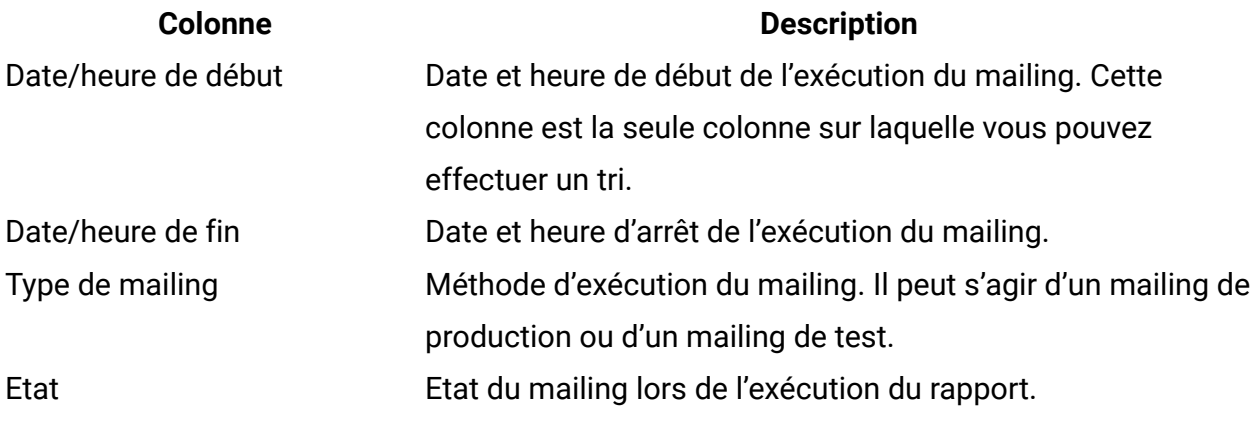

• Terminé

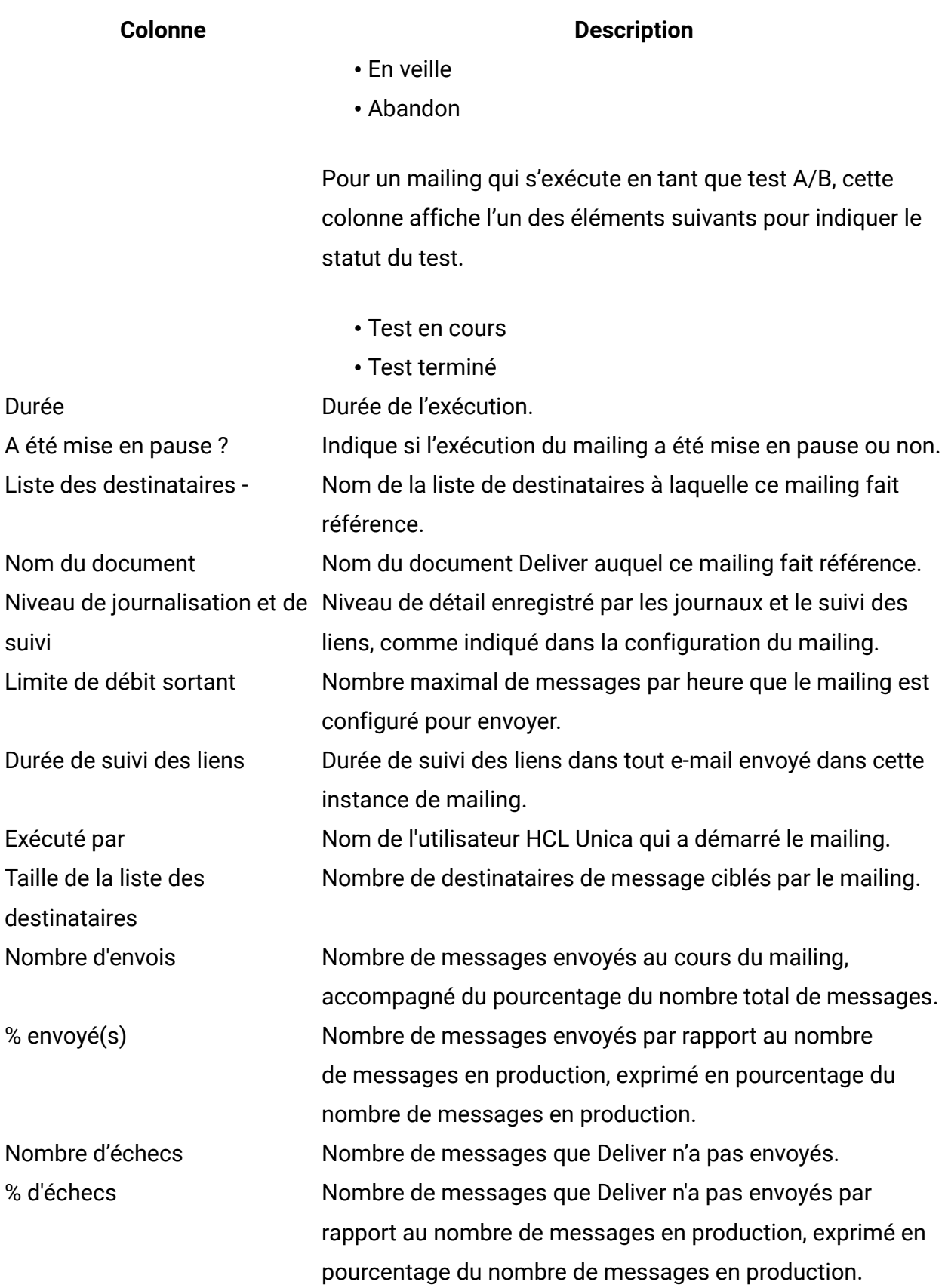

**Colonne Description** Nombre moyen de messages Nombre moyen de messages électroniques envoyés par par heure heure.

# A propos de l'activation des fonctions de suivi supplémentaires

Pour compléter les fonctions de suivi standard disponibles pour votre compte de messagerie hébergé, Unica fournit les fonctions supplémentaires de suivi des liens et des contacts suivantes. Ces fonctions sont disponibles sur demande auprès de Unica.

• Zones de personnalisation suivies supplémentaires pour le suivi des contacts.

Vous pouvez définir des zones de personnalisation pour fournir des données de contact propres au destinataire. Vous pouvez ensuite demander à de stocker les valeurs de zone résolues dans les tables système Deliver chaque fois que vous exécutez un mailing. Les valeurs des zones que vous spécifiez sont stockées dans les tables de suivi lorsque vous envoyez le mailing, avant que les messages électroniques ne soient ouverts ou que les destinataires ne répondent.

• Paramètres d'URL de lien personnalisés pour le suivi des liens.

Vous pouvez spécifier des valeurs statiques ou des zones de personnalisation pour le paramètre de suivi. Vous devez indiquer à Unica la paire nom-valeur à utiliser pour chaque paramètre d'URL.

• Suivi des ID d'audience en tant qu'attribut de contact.

Si vos listes de destinataires contiennent plusieurs valeurs d'audience, le système stocke automatiquement chacune d'entre elles dans une ligne distincte de la même table de suivi Deliver.

Pour plus d'informations sur le suivi supplémentaire, reportez-vous aux rubriques suivantes.

- Zones de contact [supplémentaires](#page-628-0) suivies [\(à la page 609\)](#page-628-0)
- Paramètres d'URL personnalisés pour le suivi [supplémentaire](#page-630-0) des liens *(à la page* [611\)](#page-630-0)

#### • Suivi de la valeur [audienceID](#page-633-0) en tant qu'attribut de contact [\(à la page 614\)](#page-633-0)

Les fonctions de suivi supplémentaire des contacts et des liens ne sont disponibles que sur demande. Vous pouvez demander à Unica d'activer des fonctions de suivi supplémentaire des contacts et des liens pour votre compte de messagerie hébergé en publiant un ticket adressé à l'équipe de support technique HCL. Pour plus d'informations sur l'envoi d'une demande de ce type, voir Votre compte de [messagerie](#page-37-0) hébergé[e \(à la page 18\).](#page-37-0)

### <span id="page-628-0"></span>Zones de contact supplémentaires suivies

Pour compléter les données de contact collectées lors de chaque exécution de mailing, vous pouvez demander à Unica de suivre des zones de personnalisation spécifiques afin de générer des données supplémentaires de suivi des contacts au niveau destinataire Cette fonction n'est disponible que par demande à Unica via l'équipe Unica Deliver Services. Votre demande doit inclure les zones de personnalisation spécifiques que vous envisagez d'utiliser dans vos mailings. Pour plus d'informations sur la façon d'effectuer une demande, voir Votre compte de [messagerie](#page-37-0) hébergée [\(à la page 18\)](#page-37-0).

Après avoir activé cette fonction pour votre compte de messagerie hébergé, Deliver enregistre les valeurs résolues de chaque zone de personnalisation en tant que données supplémentaires de suivi des contacts dans les tables système Deliver locales chaque fois que vous exécutez un mailing.

Par exemple, pour suivre les e-mails marketing envoyés aux clients dans une zone géographique particulière, vous pouvez définir une zone de personnalisation  $\langle \text{UAEpf} \rangle$ n="postal"/> et mapper la zone aux données de code postal de destinataire de courrier électronique dans votre base de données marketing. Vous pouvez ensuite demander à Unica d'utiliser cette zone de personnalisation pour le suivi supplémentaire des contacts. Lors de l'exécution du mailing, Deliver enregistre le code postal dans les tables système Deliver de la table UCC EnvelopeAttr pour chaque destinataire de l'e-mail.

Une fois l'exécution du mailing terminée, vous pouvez interroger les tables système pour accéder aux données de suivi. Pour obtenir un récapitulatif des types d'informations disponibles dans les tables système Deliver, voir A propos des tables [système](#page-634-0) Delive[r \(à](#page-634-0)

[la page 615\)](#page-634-0) . Pour plus d'informations sur le contenu et la structure des tables système Deliver, voir le document Unica Deliver - Tables système et dictionnaire de données.

Les zones de personnalisation utilisées pour le suivi supplémentaire des contacts n'ont pas besoin d'apparaître dans le document d'e-mail auquel le mailing fait référence. Toutefois, une fois que Unica a activé cette fonction pour votre compte, chaque zone de personnalisation que vous avez demandée pour le suivi des contacts doit être définie dans la table de liste des cibles (LT) ou dans la configuration de mailing pour chaque mailing que vous envoyez. Définissez les zones de personnalisation comme suit.

- Les zones de personnalisation OLT doivent être définies dans la table OLT à laquelle le mailing fait référence.
- Les zones de personnalisation de constante doivent être spécifiées dans la configuration du mailing.
- Les zones de personnalisation intégrées sont prédéfinies dans le système. Deliver fournit automatiquement le nom et la valeur appropriés.

Le système ne lance pas d'exécution de mailing tant que vous n'avez pas défini les zones de personnalisation ou la configuration de mailing requises.

Pour utiliser les zones de personnalisation pour le suivi supplémentaire des contacts

L'utilisation de zones de personnalisation pour fournir des informations supplémentaires de suivi des contacts n'est disponible que sur demande auprès d'Unica. Une fois cette fonction activée pour votre compte de messagerie hébergé, vous devez définir les zones de personnalisation spécifiées pour chaque mailing que vous exécutez.

Vous pouvez utiliser des zones de personnalisation OLT, de constante ou intégrées pour le suivi des contacts.

- 1. Définissez une ou plusieurs zones de personnalisation qui capturent les informations que vous souhaitez utiliser pour le suivi.
- 2. Contactez l'équipe Unica Deliver Services pour demander à Unica d'activer le suivi supplémentaire des contacts avec des zones de personnalisation pour votre compte

de messagerie hébergé. Vous devez spécifier les zones de personnalisation que vous prévoyez d'utiliser.

Pour plus d'informations sur les contacts, voir Votre compte de [messagerie](#page-37-0) hébergée [\(à la page 18\).](#page-37-0)

3. Définissez les zones de personnalisation de suivi dans chaque mailing que vous envoyez.

Pour plus d'informations sur la définition des zones de personnalisation pour le suivi, voir Zones de contact [supplémentaires](#page-628-0) suivie[s \(à la page 609\)](#page-628-0).

- 4. Exécutez ou planifiez le mailing.
- 5. Une fois l'exécution du mailing terminée, passez en revue les données de la table UCC\_EnvelopeAttr.

Dans la table UCC\_EnvelopeAttr, la colonne **EnvelopeID** identifie des messages électroniques individuels. Les données de suivi supplémentaires suivantes sont disponibles.

- AttributeName : Nom de la zone de personnalisation utilisée pour le suivi.
- AttributeTypeID: 8
- StringValue : Valeur si la zone de personnalisation renvoie des données texte
- NumberValue : Valeur si la zone de personnalisation renvoie des données numériques
- DatetimeValue : Valeur si la zone de personnalisation renvoie une date ou une heure

Utilisez vos outils de génération de rapports ou de gestion de base de données pour extraire et analyser ces informations de suivi supplémentaires.

Pour plus d'informations sur les tables système Deliver, voir A [propos](#page-634-0) des tables [système](#page-634-0) Deliver [\(à la page 615\).](#page-634-0)

## <span id="page-630-0"></span>Paramètres d'URL personnalisés pour le suivi supplémentaire des liens

Pour collecter des informations supplémentaires relatives aux clics sur les liens pour vos e-mails marketing, vous pouvez demander à Unica d'ajouter automatiquement des paramètres d'URL personnalisés aux liens contenus dans vos messages électroniques marketing.

Lorsque cette fonction est activée pour votre compte de messagerie hébergée, Deliver ajoute automatiquement une paire nom/valeur en tant que paramètre d'URL supplémentaire à chaque lien de vos messages électroniques marketing. Vous n'avez pas besoin d'utiliser l'éditeur de message pour ajouter manuellement le paramètre aux liens d'e-mail. Toutefois, vous devez définir le nom et la valeur que Deliver insère en tant que paramètre d'URL supplémentaire.

Vous pouvez également demander à Deliver de ne pas ajouter de paramètres d'URL supplémentaires aux liens sous certaines conditions.

La spécification de paires nom/valeur pour les paramètres d'URL supplémentaires vous permet de transmettre certaines données à la cible du lien lorsque le destinataire de l'email clique sur un lien dans le message électronique. Vous pouvez utiliser les données de paramètre d'URL à diverses fins. Par exemple, si vous ajoutez des paramètres d'URL qui identifient le mailing et le message spécifiques, vous pouvez configurer des outils d'analyse Web pour qu'ils reconnaissent les valeurs de paramètre spécifiées afin d'identifier les personnes visitant votre site Web et le mailing auquel elles ont répondu.

La valeur de paramètre que vous spécifiez peut être du texte statique ou une zone personnalisée.

L'ajout automatique de paramètres d'URL est uniquement disponible par demande. Pour demander des paramètres d'URL personnalisés pour le suivi des liens, contactez l'équipe Unica Deliver Services via l'équipe de support technique d'HCL.

#### Exigences pour l'ajout de paramètres d'URL pour le suivi des liens

Lorsque vous demandez qu'HCL ajoute des paramètres de lien d'URL personnalisés, vous devez spécifier la paire nom/valeur pour chaque paramètre de lien que vous souhaitez ajouter aux liens dans vos messages marketing. Vous pouvez spécifier une valeur de texte statique ou une zone de personnalisation.

**Remarque** : Pour éviter toute confusion, dans votre demande à Unica, indiquez clairement si le paramètre supplémentaire est une valeur de texte ou une zone de personnalisation.

Spécifiez chaque paramètre, comme suit.

• Indiquez un nom pour le paramètre.

Par exemple, **name = mailing**.

• Indiquez la valeur à utiliser pour le paramètre.

Vous pouvez indiquer une valeur de texte ou une zone de personnalisation. Lorsque vous spécifiez une valeur de texte, spécifiez une chaîne de caractères. Par exemple, PromoPrintemps ou 32911. Lors de la soumission de votre demande à Unica, indiquez que vous souhaitez ajouter la valeur en tant que valeur de texte statique.

• Indiquez si vous souhaitez utiliser les paramètres d'URL uniquement pour les mailings de test.

Si vous demandez cette option, le système n'ajoute pas de paramètres d'URL supplémentaires aux liens des courriers électroniques envoyés dans les mailings de production. La modification affecte tous les mailings de production pour votre compte de messagerie hébergé.

• Indiquez si vous souhaitez empêcher le système d'ajouter des paramètres d'URL supplémentaires pour des liens spécifiques.

Indiquez une chaîne de caractères unique qui fait partie des liens que vous souhaitez exclure.

Si vous spécifiez une zone de personnalisation, indiquez la zone à utiliser. Les valeurs de paramètre générées à partir de zones de personnalisation sont codées dans l'URL. Vous devez respecter les exigences de configuration pour le type de zone de personnalisation que vous spécifiez.

• Si vous spécifiez une zone de personnalisation OLT, vous devez définir la zone dans la table OLT à laquelle le mailing fait référence.

- Si vous spécifiez une zone de personnalisation de constante, vous devez indiquer la constante dans la configuration du mailing.
- Si vous spécifiez une zone de personnalisation intégrée, le système ajoute la valeur correcte, en fonction de la définition de la zone. Indiquez le nom de la zone que vous souhaitez ajouter.

Méthode d'exclusion des paramètres d'URL de suivi dans des liens spécifiques

Lorsque vous demandez à Unica d'ajouter des paramètres de suivi de lien personnalisés à des adresses URL, vous pouvez demander à Deliver de ne pas ajouter de paramètres d'URL à des URL spécifiques.

Pour empêcher le système d'ajouter des paramètres d'URL de suivi à des URL spécifiques, vous devez indiquer des chaînes de caractères qui apparaissent dans les liens pour lesquels vous souhaitez exclure les paramètres supplémentaires. Lorsque vous exécutez un mailing, Deliver n'ajoute pas de paramètres de lien supplémentaires à un lien contenant les chaînes de caractères que vous spécifiez.

Par exemple, pour éviter d'ajouter des paramètres de suivi d'URL au lien, https:// www.exemple.com vous pouvez demander à Unica d'omettre les paramètres de suivi d'URL dans tous les liens incluant les caractères exe.

### <span id="page-633-0"></span>Suivi de la valeur audienceID en tant qu'attribut de contact

Dans Unica Campaign, vous définissez des niveaux d'audience pour identifier les objets et les individus définis dans votre base de données marketing, que vous pouvez cibler avec une campagne. Vous définissez les niveaux d'audience en mappant les tables Campaign aux tables de vos bases de données marketing.

Lorsque vous exécutez un diagramme pour créer une liste de destinataires, Deliver crée la liste en tant que table de base de données et inclut une ligne pour chaque destinataire d'email. Dans chaque ligne, Deliver ajoute une valeur audienceID unique affectée à chaque personne dans Unica Campaign, en fonction de l'audience à laquelle appartient l'individu. La composition d'audienceID dépend de la structure de vos données marketing et de la façon dont ces données sont mappées au niveau d'audience dans Campaign.

L'audienceID peut être du texte ou un nombre, et peut être constitué d'une valeur unique ou de plusieurs valeurs. Si l'audienceID contient plusieurs valeurs, Deliver enregistre chaque valeur en tant qu'attribut de contact dans les tables de suivi Deliver sous la forme d'une ligne distincte dans la table UCC\_Envelope\_Attr. Toutefois, si l'audienceID est défini par une seule zone, Deliver enregistre l'audienceID dans la table UCC Envelope. Vous pouvez demander à Deliver de stocker des informations d'audienceID uniques comme données d'attribut de contact dans la table UCC\_Envelope\_Attr, comme il le fait déjà pour plusieurs valeurs. Le stockage de toutes les informations d'audienceID dans une table unique peut simplifier la génération de rapports.

Pour plus d'informations sur les tables système Deliver, voir A propos des tables [système](#page-634-0) [Deliver \(à la page 615\).](#page-634-0)

Pour plus d'informations sur comment demander que toutes les valeurs d'audienceID soient stockées dans la table UCC\_Envelope\_Attr, voir Votre compte de [messagerie](#page-37-0) hébergé[e \(à la](#page-37-0) [page 18\).](#page-37-0)

### <span id="page-634-0"></span>A propos des tables système Deliver

Les tables système Deliver font partie du schéma Campaign qui est installé sur votre réseau local, derrière les pare-feu de votre entreprise. Les tables système contiennent des données de contact et de réponse pour chaque mailing, des données de suivi de lien pour tous les liens suivis et certaines données relatives aux listes de destinataires de courrier électronique.

Pour plus d'informations sur la structure et le contenu des tables système Deliver, voir le document Unica Deliver - Tables système et dictionnaire de données

#### Données de contact et de réponse relatives aux e-mails

Deliver enregistre des données de suivi pour des mailings entiers, pour des messages électroniques individuels et pour des événements spécifiques associés à chaque message électronique. Les réponses aux courriers électroniques, y compris les données des ouvertures de courrier électronique et de clic sur des liens menant vers des sites Web externes, apparaissent dans ces tables de suivi. Par exemple, la table UCC\_Response stocke des informations sur les rebonds de message, les commentaires de FAI, les réponses d'absence du bureau et les demandes de désabonnement.

Le service Deliver RCT (Response and Contact Tracker) traite les données de réponse et les transmet aux tables système Deliver. RCT est installé sur votre réseau local dans le cadre de votre installation Campaign. Par défaut, RCT demande les données de réponse à l'environnement hébergé toutes les 5 minutes, mais cet intervalle d'interrogation est configurable.

Pour plus d'informations sur l'utilisation de RCT, voir le document Unica Deliver - Guide de démarrage et d'administration.

#### Données de suivi de lien

Deliver enregistre les données de suivi des liens au niveau du mailing et de chaque lien suivi dans chaque message e-mail. Par défaut, Deliver suit tous les liens qui utilisent le préfixe http:// ou https://.

Les tables de suivi des liens contiennent des données de réponse de lien au niveau du mailing et pour les messages électroniques individuels. Deliver stocke les données de suivi des liens dans différentes tables, selon que le lien apparaît dans tous les messages envoyés dans le cadre d'un mailing ou uniquement dans une partie du nombre total de messages envoyés.

#### Données de liste de destinataires

Lorsque vous utilisez un processus Deliver dans Campaign pour définir une liste de destinataires de courrier électronique, Unica Deliver crée une table de liste des cibles (OLT). Les zones de personnalisation sont définies en tant que colonnes dans la table OLT et chacune de ces colonnes est mappée aux zones de votre magasin de données marketing. Lorsque vous enregistrez la liste, Deliver charge table OLT vers HCL Unica.

Pour plus d'informations sur la définition des zones de personnalisation dans une table OLT, voir A propos de l'ajout de zones de personnalisation à la table OLT [\(à la page \)](unique_474).

# Chapitre 21. Types de données JDBC pris en charge

Les zones de personnalisation doivent correspondre aux zones de base de données marketing configuréees pour un type de données que Deliver prend en charge.

Lorsque vous envoyez un courrier électronique personnalisé à l'aide de Deliver, les informations utilisées pour personnaliser le message proviennent de la liste de destinataires à laquelle le mailing fait référence. Vous fournissez des informations sur les destinataires à la liste en mappant les zones de votre base de données marketing aux zones de personnalisation que vous définissez dans la liste des destinataires.

Pour plus d'informations sur le mappage de zones à une liste de destinataires, voir A propos de l'ajout de zones de personnalisation à la table OL[T \(à la page \).](unique_474)

Lorsque vous mappez une zone de votre base de données marketing à une liste de destinataires, le type de données JDBC pour la zone source doit être l'un des types de données suivants pris en charge par Deliver.

- TINYINT
- SMALLINT
- INTEGER
- BIGINT
- FLOAT
- REAL
- DOUBLE
- NUMERIC
- DECIMAL
- CHAR
- VARCHAR
- LONGVARCHAR
- DATE
- TIME
- TIMESTAMP

• OTHER

**F.** Remarque : Pour OTHER, si votre base de données source est une base de données Oracle et que le pilote JDBC affecte NVARCHAR ou NVARCHAR2 à la zone de base de données source, Deliver mappe la zone à la liste des destinataires en tant que VARCHAR.

Si votre pilote JDBC spécifie un type de données que Deliver ne prend pas explicitement en charge, le système entre un message d'erreur dans le journal des erreurs **Campaign**. Le message d'erreur apparaît dans le fichier campaignweb.log, qui est enregistré dans le répertoire Campaign\logs de votre installation Campaign.

Pour déterminer si une liste de destinataires n'a pas pu être chargée correctement en raison d'un type de données JDBC indiqué dans la liste, consultez campaignweb.log pour obtenir un message d'erreur indiquant un type de données non pris en charge.

# Index **A**

affichage [570](#page-589-0) au format CSV [572](#page-591-0) au format Excel [572](#page-591-1) au format HTML [571](#page-590-0) au format PDF [571](#page-590-1) au format XML [573](#page-592-0) au format CSV [572](#page-591-0) au format Excel [572](#page-591-1) au format html [571](#page-590-0) au format PDF [571](#page-590-1) au format XML [573](#page-592-0)

### **B**

barre d'outils [569](#page-588-0)

### **C**

contrôles [569](#page-588-1)

#### **D**

diagrammes

[40](#page-59-0) exécution [40](#page-59-0) exécution [40](#page-59-0) diagrammes [40](#page-59-0) rapports affichage [570](#page-589-0) au format CSV [572](#page-591-0) au format Excel [572](#page-591-1) au format html [571](#page-590-0) au format PDF [571](#page-590-1) au format XML [573](#page-592-0) barre d'outils [569](#page-588-0) contrôles

**E**

**R**

[569](#page-588-1)